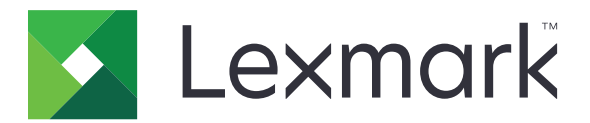

# **Multifunkčné tlačiarne CX730, CX735, CX737, XC4342, XC4352**

**Používateľská príručka**

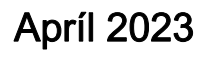

Apríl 2023 [www.lexmark.com](http://www.lexmark.com)

Typ zariadenia: 7530 Modely: 236, 239, 678, 679, 878

## Obsah

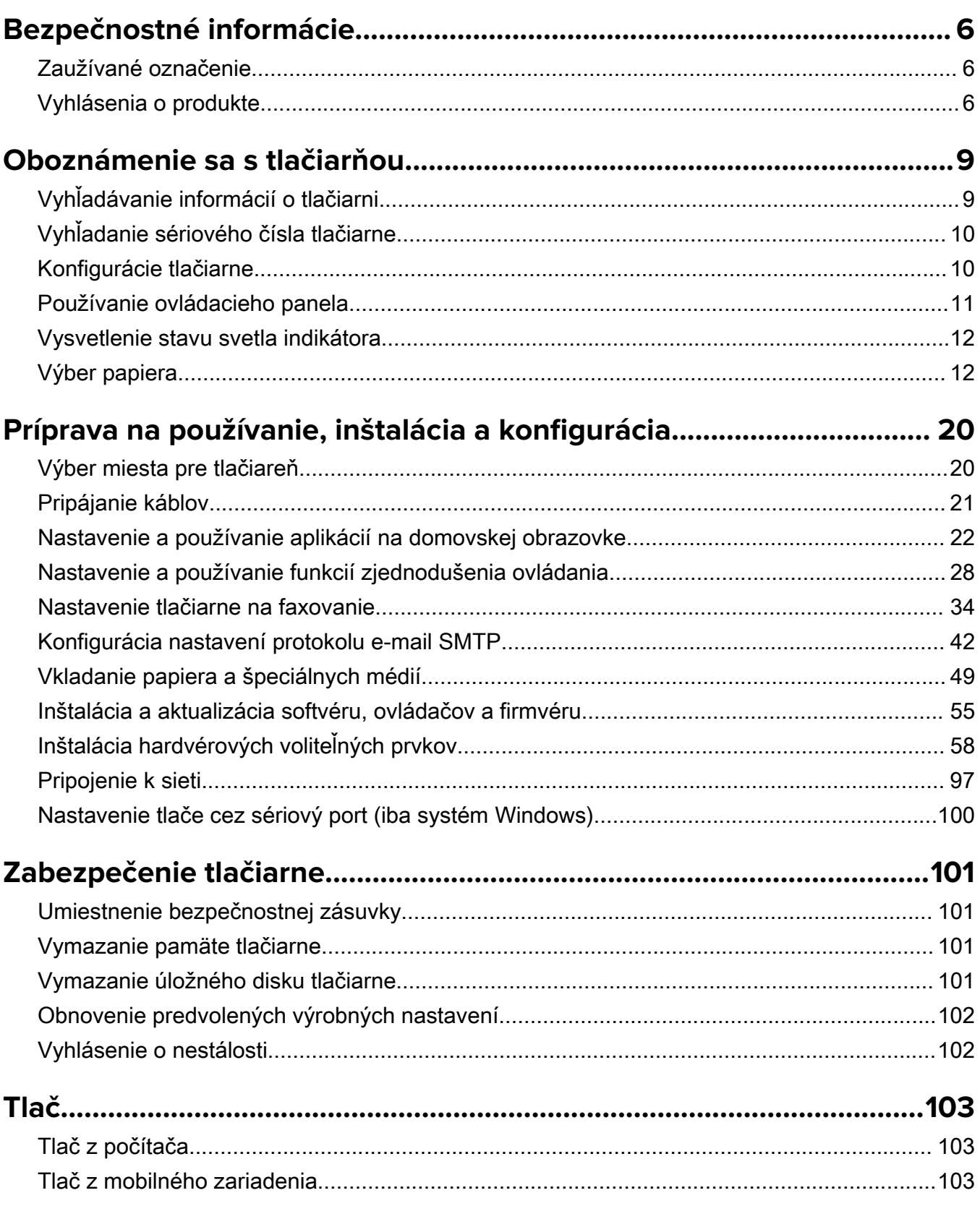

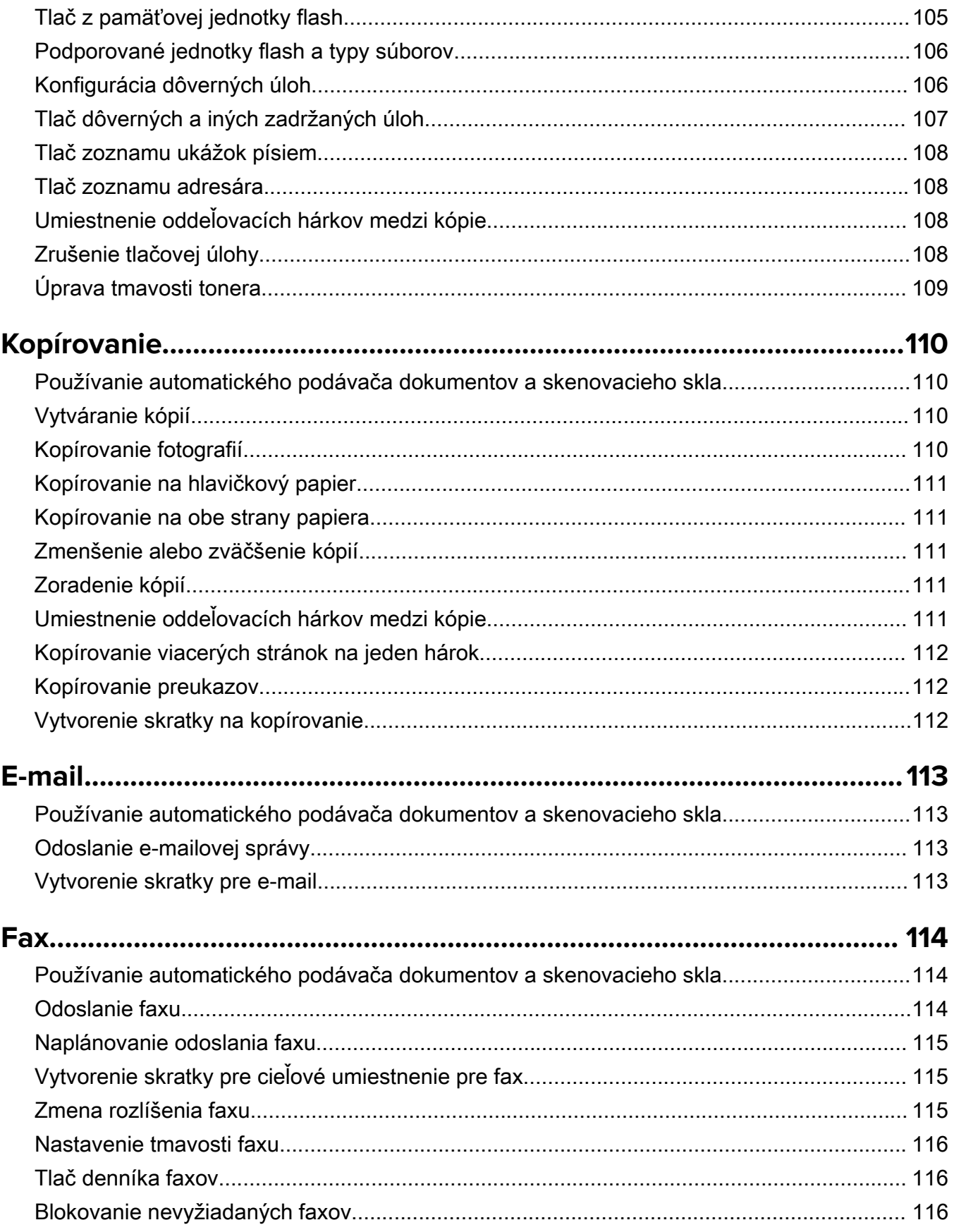

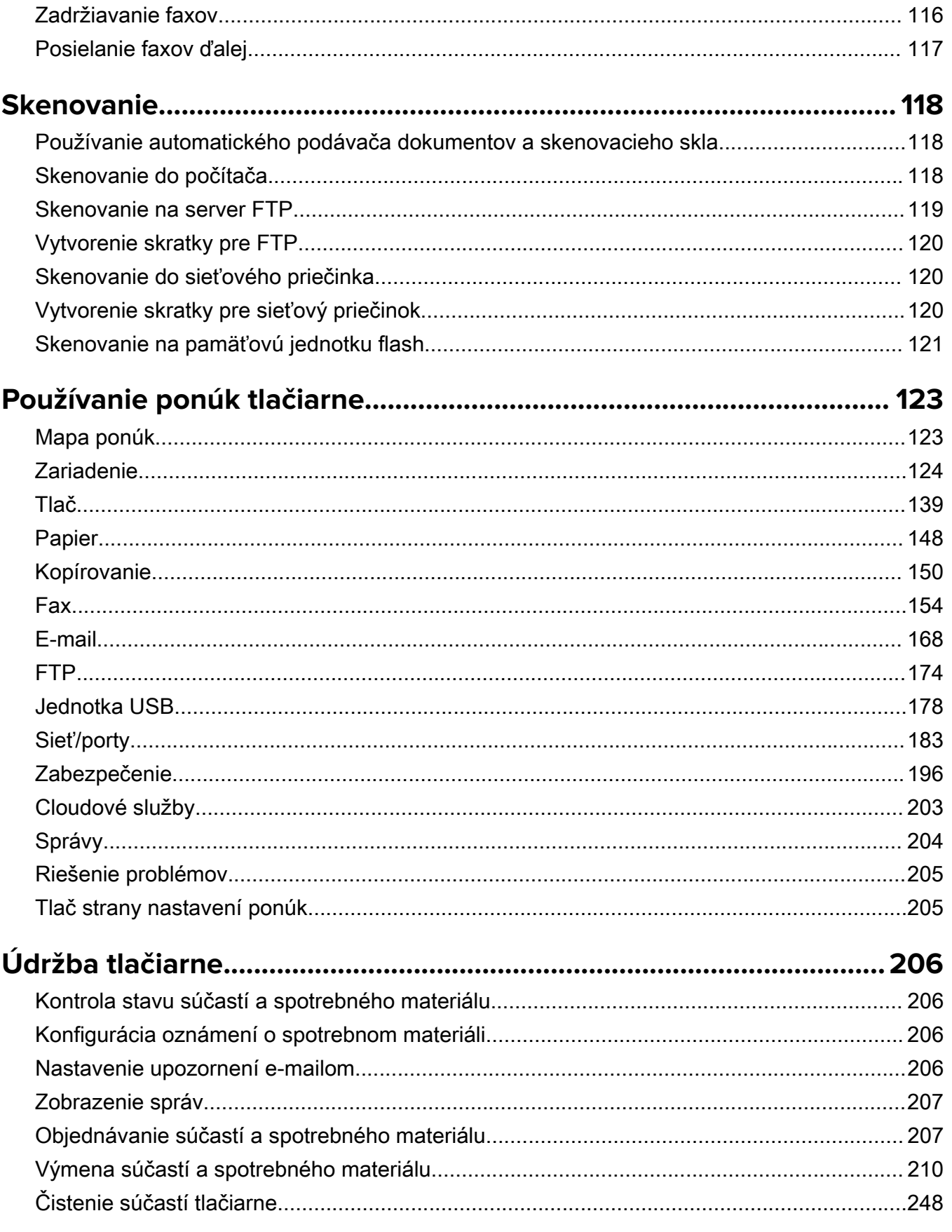

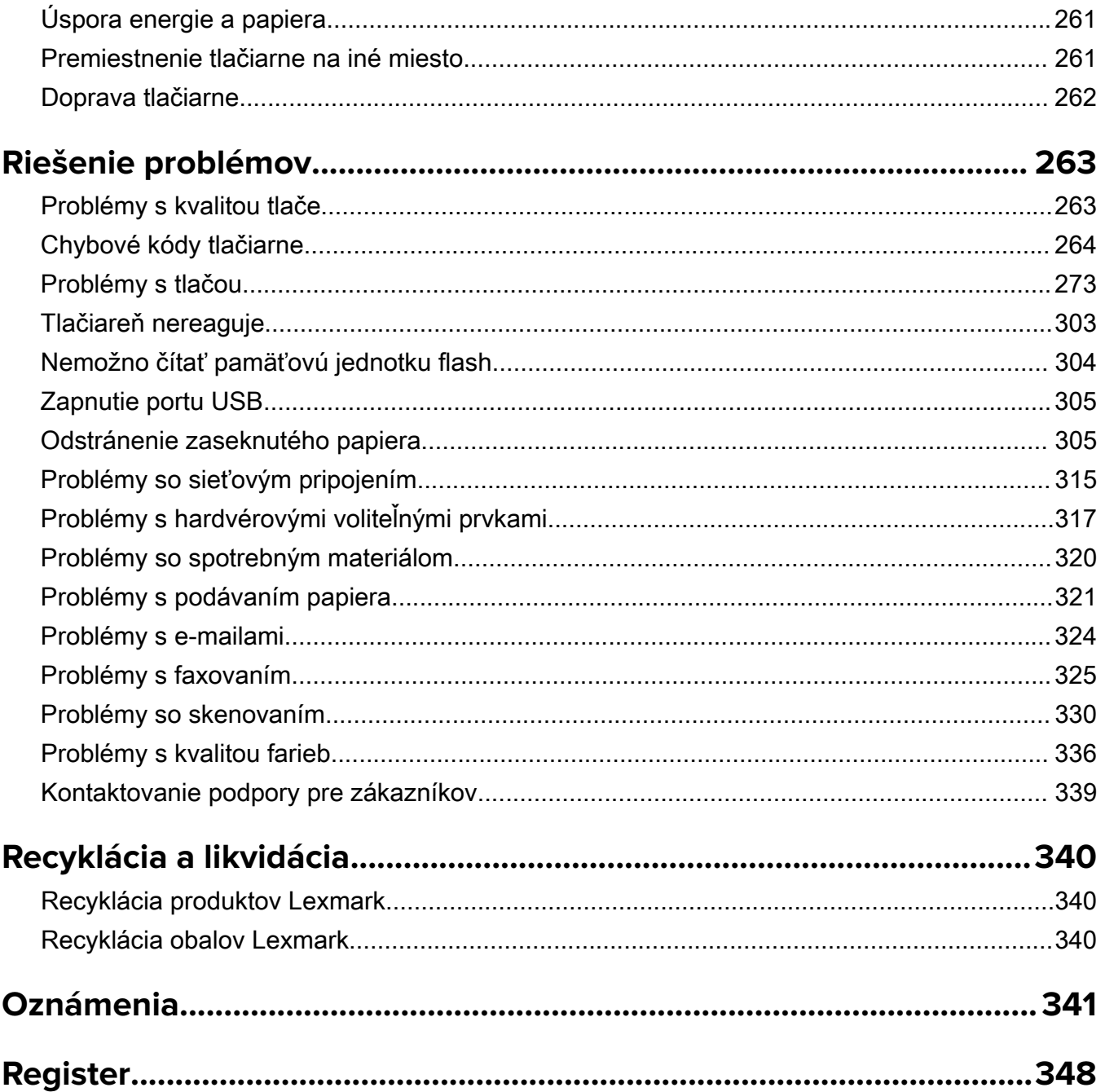

## <span id="page-5-0"></span>**Bezpečnostné informácie**

## **Zaužívané označenie**

Poznámka: Poznámka označuje informácie, ktoré by vám mohli pomôcť.

Upozornenie: *Upozornenie* označuje niečo, čo by mohlo poškodiť hardvér alebo softvér vášho produktu.

VÝSTRAHA: *Výstraha* označuje potenciálne nebezpečnú situáciu, ktorá vám môže spôsobiť zranenie.

Rôzne druhy výstrah:

POZOR – RIZIKO PORANENIA: Označuje riziko zranenia.

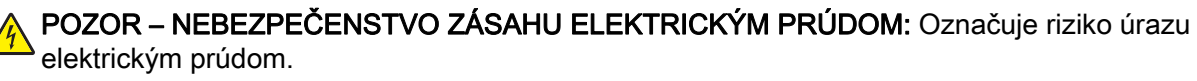

POZOR – HORÚCI POVRCH: Označuje riziko popálenia pri dotyku.

POZOR – NEBEZPEČENSTVO PREVRÁTENIA: Označuje nebezpečenstvo rozmliaždenia.

POZOR – NEBEZPEČENSTVO ZRANENIA PRIŠKRIPNUTÍM: Označuje riziko zachytenia medzi pohyblivé súčasti.

## **Vyhlásenia o produkte**

POZOR – RIZIKO PORANENIA: Ak chcete zabrániť vzniku požiaru alebo riziku úrazu elektrickým prúdom, pripojte napájací kábel do vhodnej a riadne uzemnenej elektrickej zásuvky, ktorá sa nachádza v blízkosti výrobku a je ľahko prístupná.

POZOR – RIZIKO PORANENIA: Ak chcete zabrániť vzniku požiaru alebo riziku úrazu elektrickým prúdom, používajte výhradne napájacie káble dodávané spoločne s výrobkom alebo výrobcom schválené náhrady.

POZOR – RIZIKO PORANENIA: Nepoužívajte tento produkt s predlžovacími káblami, viaczásuvkovými káblami, viaczásuvkovými predlžovacími káblami ani zariadeniami UPS. Laserová tlačiareň ľahko preťaží napájaciu kapacitu týchto typov príslušenstva a môže tak vzniknúť riziko požiaru, poškodenia majetku alebo tlačiareň bude mať nedostatočný výkon.

POZOR – RIZIKO PORANENIA: S výrobkom je možné používať iba prepäťovú ochranu Lexmark Inline Surge Protector, ktorá je správne zapojená medzi tlačiareň a napájací kábel priložený k tlačiarni. Použitie inej prepäťovej ochrany ako značky Lexmark môže viesť k riziku vzniku požiaru, poškodenia vlastníctva alebo slabému výkonu tlačiarne.

POZOR – RIZIKO PORANENIA: Ak chcete predísť vzniku požiaru, pripájajte výrobok k verejnej telefónnej sieti výlučne prostredníctvom kábla 26 AWG, alebo väčšieho telekomunikačného kábla (RJ-11). Pre používateľov v Austrálii: kábel musí schváliť austrálsky štátny orgán pre komunikáciu a médiá.

POZOR – NEBEZPEČENSTVO ZÁSAHU ELEKTRICKÝM PRÚDOM: Ak chcete zabrániť riziku úrazu elektrickým prúdom, neumiestňujte výrobok do blízkosti vody ani vlhkých miest.

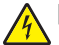

POZOR – NEBEZPEČENSTVO ZÁSAHU ELEKTRICKÝM PRÚDOM: Ak chcete zabrániť riziku úrazu elektrickým prúdom, nenastavujte ani nezapájajte elektrické či káblové pripojenia (ako napríklad napájací kábel, fax alebo telefón) počas búrky.

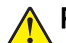

POZOR – RIZIKO PORANENIA: Napájací kábel nerežte, neohýbajte, nezväzujte, nedrvte, ani naň neumiestňujte ťažké predmety. Nevystavujte napájací kábel odieraniu ani namáhaniu. Nezasekávajte napájací kábel medzi predmety, napríklad medzi nábytok či steny. Ak nastane niektorá z vyššie uvedených situácií, hrozí riziko požiaru alebo zásahu elektrickým prúdom. Pravidelne kontrolujte napájací kábel, či nevykazuje známky niektorého z problémov. Pred kontrolou napájacieho kábla ho odpojte od elektrickej siete.

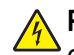

POZOR – NEBEZPEČENSTVO ZÁSAHU ELEKTRICKÝM PRÚDOM: Ak chcete zabrániť riziku úrazu elektrickým prúdom, uistite sa, že sú všetky externé pripojenia (ako napríklad ethernet alebo telefónny systém) správne namontované v príslušne označených prípojných portoch.

POZOR – NEBEZPEČENSTVO ZÁSAHU ELEKTRICKÝM PRÚDOM: Ak chcete zabrániť riziku úrazu elektrickým prúdom počas manipulácie s ovládacou doskou a počas montáže voliteľného hardvéru či pamäťových zariadení až po nastavení tlačiarne, postupujte nasledovne: vypnite tlačiareň a odpojte napájací kábel zo zásuvky. Ak sú k tlačiarni pripojené ďalšie zariadenia, tiež ich vypnite a odpojte z nich všetky káble vedúce do tlačiarne.

POZOR – NEBEZPEČENSTVO ZÁSAHU ELEKTRICKÝM PRÚDOM: Ak chcete zabrániť riziku úrazu elektrickým prúdom, nepoužívajte funkciu faxu počas búrky.

POZOR – NEBEZPEČENSTVO ZÁSAHU ELEKTRICKÝM PRÚDOM: Skôr než budete pokračovať, odpojte napájací kábel zo zásuvky a z tlačiarne odpojte všetky káble, aby ste sa pri čistení vonkajších častí tlačiarne vyhli zasiahnutiu elektrickým prúdom.

POZOR – RIZIKO PORANENIA: Ak je hmotnosť tlačiarne väčšia ako 20 kg (44 libier), na jej bezpečné zdvihnutie môžu byť potrebné dve alebo viaceré osoby.

POZOR – RIZIKO PORANENIA: Keď premiestňujete tlačiareň, dodržte nasledujúce pokyny, aby ste zabránili osobnému zraneniu a poškodeniu tlačiarne:

- **•** Skontrolujte, či sú zavreté všetky dvierka a zásobníky.
- **•** Vypnite tlačiareň a potom z elektrickej zásuvky odpojte napájací kábel.
- **•** Z tlačiarne odpojte všetky káble.
- **•** Ak sú k tlačiarni pripojené samostatne stojace voliteľné zásobníky alebo výstupné voliteľné prvky, pred presunom tlačiarne ich odpojte.
- **•** Ak má tlačiareň základňu na kolieskach, opatrne ju posuňte na nové miesto. Dávajte pozor pri prechode cez prahy dverí a nerovnosti na podlahe.
- **•** Ak tlačiareň nemá základňu na kolieskach, ale používa voliteľné zásobníky alebo výstupné voliteľné prvky, odoberte výstupné voliteľné prvky a tlačiareň zdvihnite bez zásobníkov. Nedvíhajte tlačiareň zároveň s voliteľnými prvkami.
- **•** Na zdvihnutie tlačiarne vždy použite držadlá na tlačiarni.
- **•** Ak na premiestnenie tlačiarne používate vozík, musí mať povrch, ktorý bude podopierať celú tlačiareň.
- **•** Ak na prenos voliteľných hardvérových prvkov používate vozík, musí mať povrch, ktorý bude podopierať všetky tieto prvky.
- **•** Tlačiareň prenášajte v zvislej polohe.
- **•** Nerobte s ňou prudké a trhané pohyby.
- **•** Pri ukladaní tlačiarne dávajte pozor, aby ste pod ňou nemali prsty.
- **•** Skontrolujte, či je okolo tlačiarne dostatok voľného miesta.

POZOR – NEBEZPEČENSTVO PREVRÁTENIA: V prípade inštalácie voliteľných možností by mala byť tlačiareň alebo multifunkčná tlačiareň umiestnená na základni s kolieskami, nábytku alebo inom stabilnom povrchu. Predídete tak možnému zraneniu. Ďalšie informácie o podporovaných konfiguráciách nájdete na adrese [www.lexmark.com/multifunctionprinters](http://www.lexmark.com/multifunctionprinters).

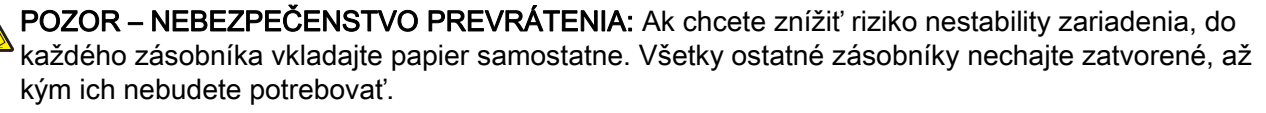

POZOR – HORÚCI POVRCH: Vnútrajšok tlačiarne môže byť horúci. Ak chcete znížiť riziko zranenia od horúceho komponentu, nechajte povrch vychladnúť predtým, než sa ho dotknete.

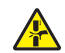

POZOR – NEBEZPEČENSTVO ZRANENIA PRIŠKRIPNUTÍM: Aby ste sa vyhli zraneniu priškripnutím, buďte opatrní na miestach označených týmto štítkom. Zranenia priškripnutím sa môžu prihodiť okolo pohyblivých súčastí, ako sú napríklad ozubené kolieska, dvierka, zásobníky a kryty.

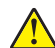

POZOR – RIZIKO PORANENIA: Výrobok používa laserové zariadenie. Použitím ovládacích prvkov, nastavení alebo postupov odlišných od tých, ktoré sú uvedené v používateľskej príručke, sa môžete vystaviť nebezpečenstvu ožiarenia.

POZOR – RIZIKO PORANENIA: Lítiová batéria tohto produktu sa nevymieňa. Pri nesprávnej výmene lítiovej batérie hrozí nebezpečenstvo výbuchu. Lítiovú batériu znova nenabíjajte, nerozoberajte ani nespaľujte. Použité lítiové batérie zlikvidujte v súlade s pokynmi výrobcu a miestnymi nariadeniami.

Toto zariadenie nie je vhodné umiestňovať do prostredí, v ktorých môžu byť prítomné deti.

Tento produkt bol navrhnutý, testovaný a schválený tak, aby pri používaní špecifických komponentov od výrobcu spĺňal prísne globálne bezpečnostné štandardy. Bezpečnostné funkcie niektorých súčastí nemusia byť vždy zrejmé. Výrobca nenesie zodpovednosť za používanie iných náhradných súčastí.

Servis alebo opravy iné než tie, ktoré sú uvedené v používateľskej dokumentácii, prenechajte servisnému zástupcovi.

#### TIETO POKYNY SI ODLOŽTE.

## <span id="page-8-0"></span>**Oboznámenie sa s tlačiarňou**

## **Vyhľadávanie informácií o tlačiarni**

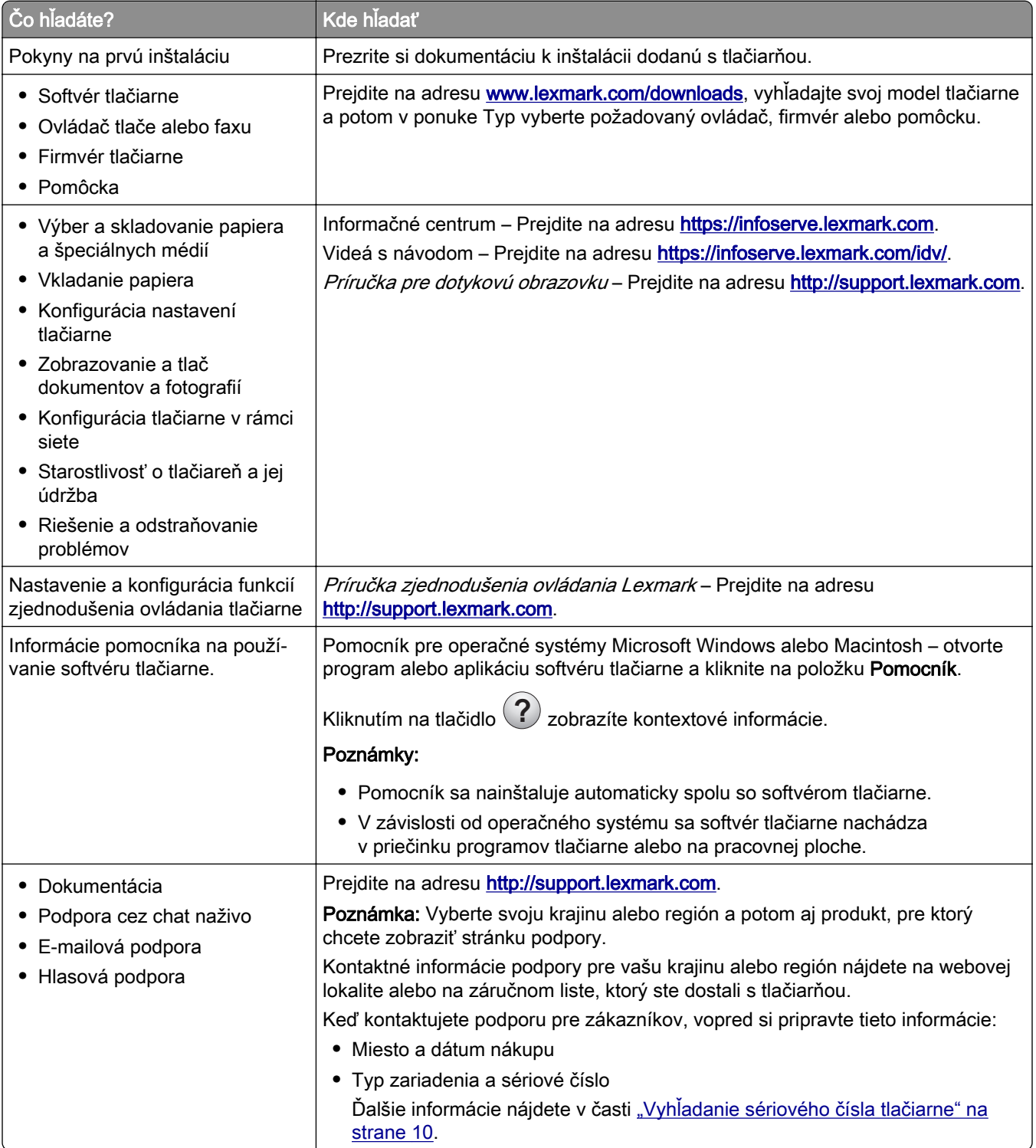

<span id="page-9-0"></span>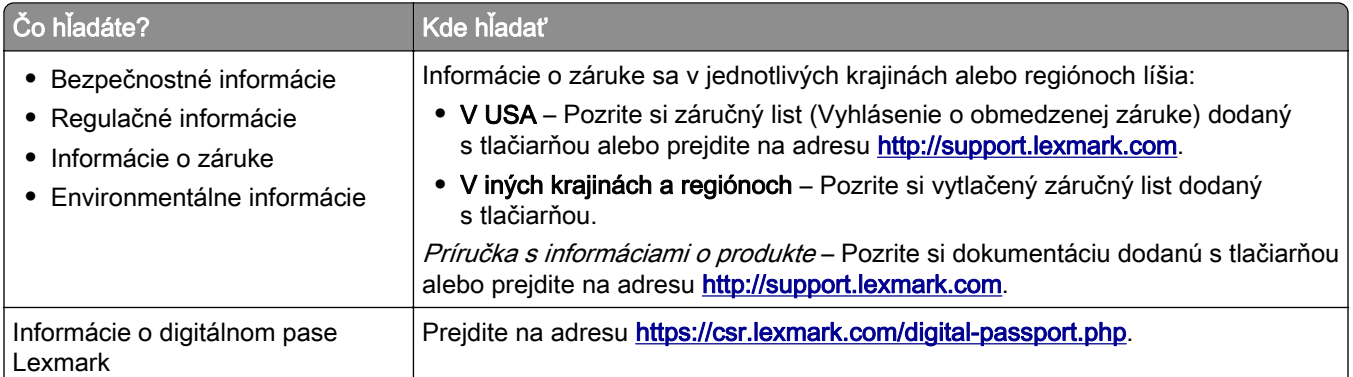

## **Vyhľadanie sériového čísla tlačiarne**

- 1 Otvorte dvierka A.
- 2 Vyhľadajte sériové číslo.

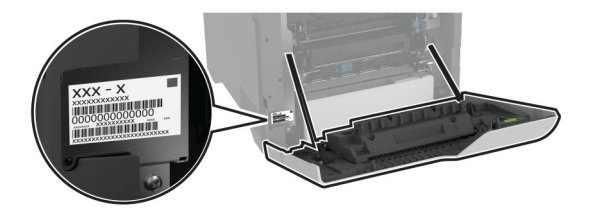

## **Konfigurácie tlačiarne**

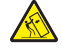

POZOR – NEBEZPEČENSTVO PREVRÁTENIA: Inštalácia jedného alebo viacerých voliteľných prvkov k tlačiarni alebo multifunkčnej tlačiarni môže vyžadovať základňu na kolieskach, nábytok alebo iné pomôcky, ktoré zabránia nestabilite a následným možným zraneniam. Viac informácií o podporovaných konfiguráciách nájdete na adrese [www.lexmark.com/multifunctionprinters](http://www.lexmark.com/multifunctionprinters).

POZOR – NEBEZPEČENSTVO PREVRÁTENIA: Ak chcete znížiť riziko nestability zariadenia, do každého zásobníka vkladajte papier samostatne. Všetky ostatné zásobníky nechajte zatvorené dovtedy, kým ich nepotrebujete.

Tlačiareň môžete nakonfigurovať pridaním štyroch voliteľných 550‑hárkových zásobníkov.

<span id="page-10-0"></span>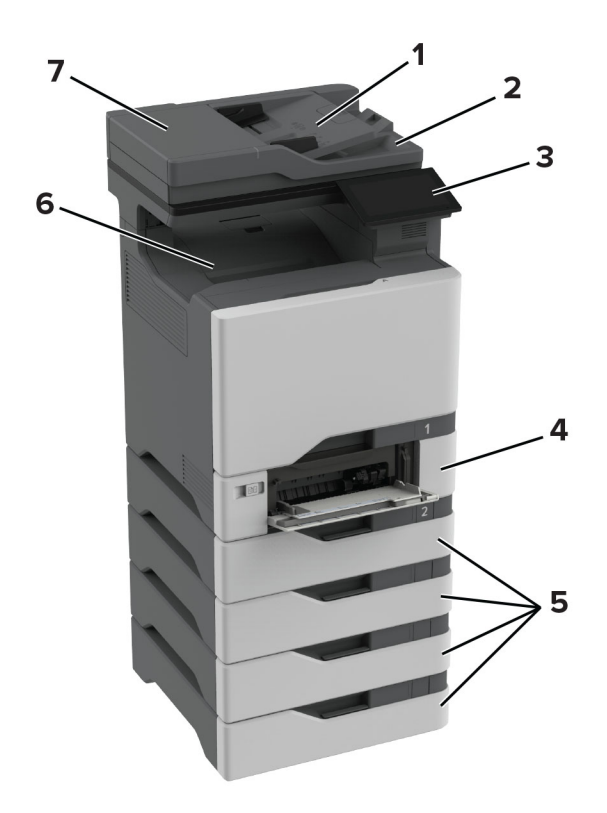

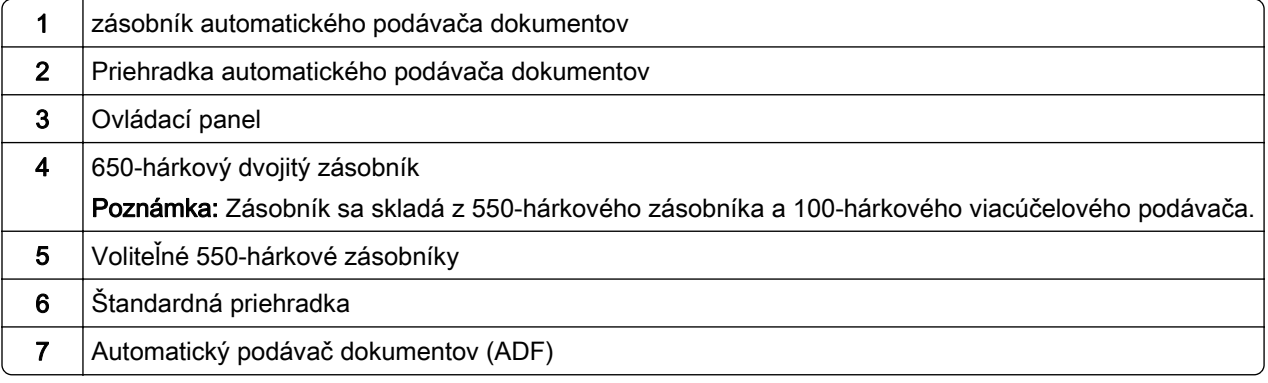

## **Používanie ovládacieho panela**

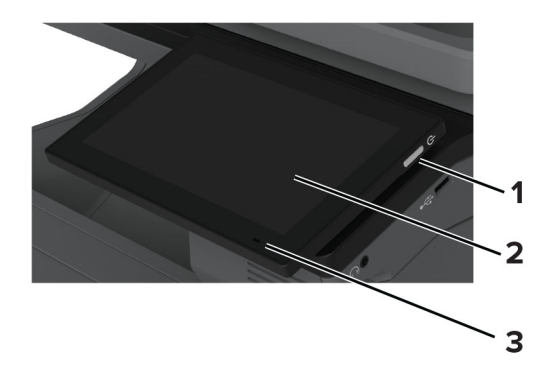

<span id="page-11-0"></span>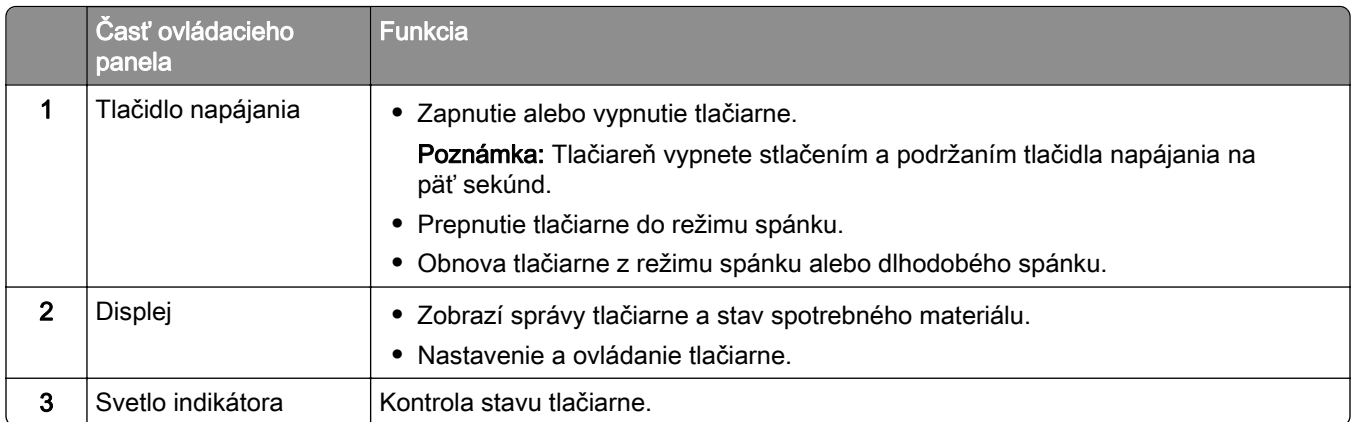

## **Vysvetlenie stavu svetla indikátora**

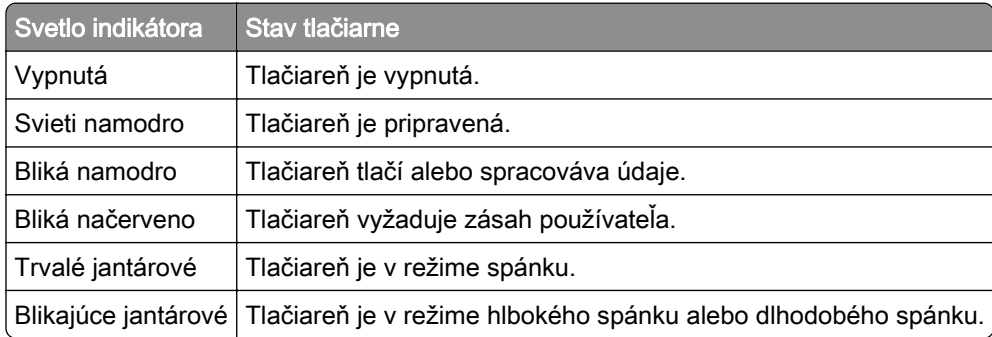

## **Výber papiera**

## **Pokyny na používanie papiera**

Používaním vhodného papiera môžete zabrániť zaseknutiam a zaistiť bezproblémovú tlač.

- **•** Vždy používajte nový, nepoškodený papier.
- **•** Pred vložením papiera skontrolujte, ktorá strana papiera sa odporúča na potlač. Táto informácia je zvyčajne uvedená na balení papiera.
- **•** Nepoužívajte papier, ktorý bol ručne odstrihnutý alebo orezaný.
- **•** Nepoužívajte rôzne veľkosti, typy alebo hmotnosti papiera v jednom zásobníku. Miešaním papiera môže dôjsť k zaseknutiam.
- **•** Nepoužívajte kriedové papiere, pokiaľ nie sú výslovne určené na elektrofotografickú tlač.

Ďalšie informácie nájdete v *Sprievodcovi pre papier a špeciálne médiá*.

## **Vlastnosti papiera**

Nasledujúce vlastnosti papiera ovplyvňujú kvalitu a spoľahlivosť tlače. Pred tlačou zvážte tieto faktory.

#### **Hmotnosť**

Zásobníky môžu podávať papier s rôznou hmotnosťou. Papier ľahší než 60 g/m2 (16 lb) nemusí byť dostatočne pevný na to, aby sa správne podával, a môže spôsobiť zaseknutie. Ďalšie informácie nájdete v téme "Podporované hmotnosti papiera".

#### **Vlnenie**

Vlnenie je tendencia papiera vlniť sa po jeho okrajoch. Nadmerné vlnenie môže spôsobovať problémy s podávaním papiera. Vlnenie môže nastať po prechode papiera tlačiarňou, kde je papier vystavený vysokým teplotám. Skladovanie rozbaleného papiera na horúcich, vlhkých, chladných alebo suchých miestach môže prispieť k vlneniu papiera pred samotnou tlačou a spôsobiť problémy s podávaním.

### **Hladkosť**

Stupeň hladkosti papiera priamo ovplyvňuje kvalitu tlače. Ak je papier príliš drsný, toner sa do papiera nezataví správne. Ak je papier príliš hladký, môže spôsobiť problémy s podávaním papiera alebo kvalitou tlače. Odporúčame použiť papier s hodnotou 50 sheffieldskych bodov.

#### **Obsah vlhkosti**

Množstvo vlhkosti v papieri ovplyvňuje kvalitu tlače aj schopnosť tlačiarne správne podávať papier. Papier vyberte z pôvodného balenia, až keď ho budete chcieť použiť. Vystavenie papiera zmenám vlhkosti môže znížiť jeho kvalitu.

Pred tlačou uchovávajte papier v pôvodnom obale po dobu 24 až 48 hodín. Prostredie, v ktorom sa papier ukladá, musí byť rovnaké ako prostredie tlačiarne. Ak sa podmienky uskladnenia alebo podmienky pri preprave papiera veľmi líšia od okolitého prostredia tlačiarne, uvedený čas predĺžte na niekoľko dní. Hrubý papier môže tiež vyžadovať dlhší čas na prispôsobenie sa podmienkam.

#### **Smer vlákien**

Vlákno zodpovedá zarovnaniu vlákien papiera na hárku papiera. Vlákno je buď *dlhé*, v smere dĺžky papiera, alebo krátke, v smere šírky papiera. Odporúčaný smer vlákna nájdete v téme "Podporované hmotnosti papiera".

#### **Zloženie vlákna**

Väčšina vysokokvalitného xerografického papiera je vyrobená zo 100 % chemicky ošetreného vláknitého dreva. Toto zloženie poskytuje papieru vysoký stupeň stability, výsledkom čoho sú menšie problémy s podávaním papiera a lepšia kvalita tlače. Papier obsahujúci vlákna napr. z bavlny má vlastnosti, ktoré môžu mať negatívny vplyv na manipuláciu s papierom.

### **Neprijateľný papier**

Použitie nasledujúcich typov papiera v tlačiarni sa neodporúča:

- **•** Chemicky ošetrené papiere, ktoré sa používajú na výrobu kópií bez indiga. Sú známe aj ako samoprepisovací papier, bezkarbónový kopírovací papier (CCP) alebo papier bez potreby indiga (NCR).
- **•** Vopred potlačený papier s chemikáliami, ktoré by mohli kontaminovať tlačiareň.
- **•** Vopred potlačený papier, na ktorý vplýva teplota fixačnej jednotky tlačiarne.

**•** Vopred potlačený papier vyžadujúci registráciu (presnú polohu tlače na stránke) väčšiu než ±2,3 mm (±0,09 palca), napríklad formuláre na optické rozpoznávanie znakov (OCR).

Niekedy je možné upraviť registráciu pomocou softvérovej aplikácie tak, aby bola tlač na tieto formuláre možná.

- **•** Papier s povrchovou úpravou (zmazateľný dokumentový), syntetický papier, termálny papier.
- **•** Papier s drsnými okrajmi, drsný alebo veľmi štruktúrovaný či pokrčený papier
- **•** Recyklovaný papier, ktorý nespĺňa normu EN12281:2002 (európske testovanie)
- **•** Papier s hmotnosťou menej ako 60g/m2 (16 libier).
- **•** Formuláre alebo dokumenty, ktoré sa skladajú z viacerých častí.

### **Skladovanie papiera**

Použite tento postup skladovania papiera a predíďte tak zaseknutiam a nerovnomernej kvalite tlače:

- **•** 24 až 48 hodín pred tlačou papier zabalený v pôvodnom obale uskladnite v prostredí s rovnakými podmienkami, akým je vystavená tlačiareň.
- **•** Ak sa podmienky uskladnenia alebo podmienky pri preprave papiera veľmi líšia od okolitého prostredia tlačiarne, uvedený čas predĺžte na niekoľko dní. Hrubý papier môže tiež vyžadovať dlhší čas na prispôsobenie sa podmienkam.
- **•** Najlepšie výsledky dosiahnete, ak budete papier skladovať na miestach s teplotou 21 °C (70 °F) a relatívnou vlhkosťou 40 %.
- **•** Väčšina značkových výrobcov odporúča tlačiť v priestoroch s teplotou v rozmedzí 18 24 °C (65 75 °F) a s relatívnou vlhkosťou v rozmedzí 40 až 60 %.
- **•** Papier skladujte v škatuliach na palete alebo polici, nie na zemi.
- **•** Jednotlivé balíky skladujete na rovnom povrchu.
- **•** Na jednotlivé balíky papiera nič neodkladajte.
- **•** Papier vyberajte zo škatule alebo obalu, až keď ho chcete vložiť do tlačiarne. Škatuľa a obal udržiavajú papier čistý, suchý a vyrovnaný.

### **Výber predtlačených formulárov a hlavičkového papiera**

- **•** Používajte papier s dlhým vláknom.
- **•** Používajte iba formuláre a hlavičkový papier potlačený s použitím ofsetovej tlače alebo gravírovania.
- **•** Nepoužívajte drsný ani veľmi štruktúrovaný papier.
- **•** Používajte atramenty, na ktoré nemá vplyv živica v toneri. Tieto požiadavky spĺňajú atramenty schnúce pomocou oxidácie a atramenty založené na báze ropy. Latexové atramenty ich nespĺňajú.
- **•** Než zakúpite veľké množstvo predtlačených formulárov a hlavičkového papiera, ktoré zvažujete, skúste najskôr vytlačiť niekoľko vzoriek. Takto zistíte, či atrament použitý na predtlačenom formulári alebo hlavičkovom papieri ovplyvňuje kvalitu tlače.
- **•** V prípade pochybností kontaktujte dodávateľa papiera.
- **•** Pri tlači na hlavičkový papier vložte papier v správnej orientácii pre tlačiareň. Ďalšie informácie nájdete v Sprievodcovi pre papier a špeciálne médiá.

## **Podporované veľkosti papiera**

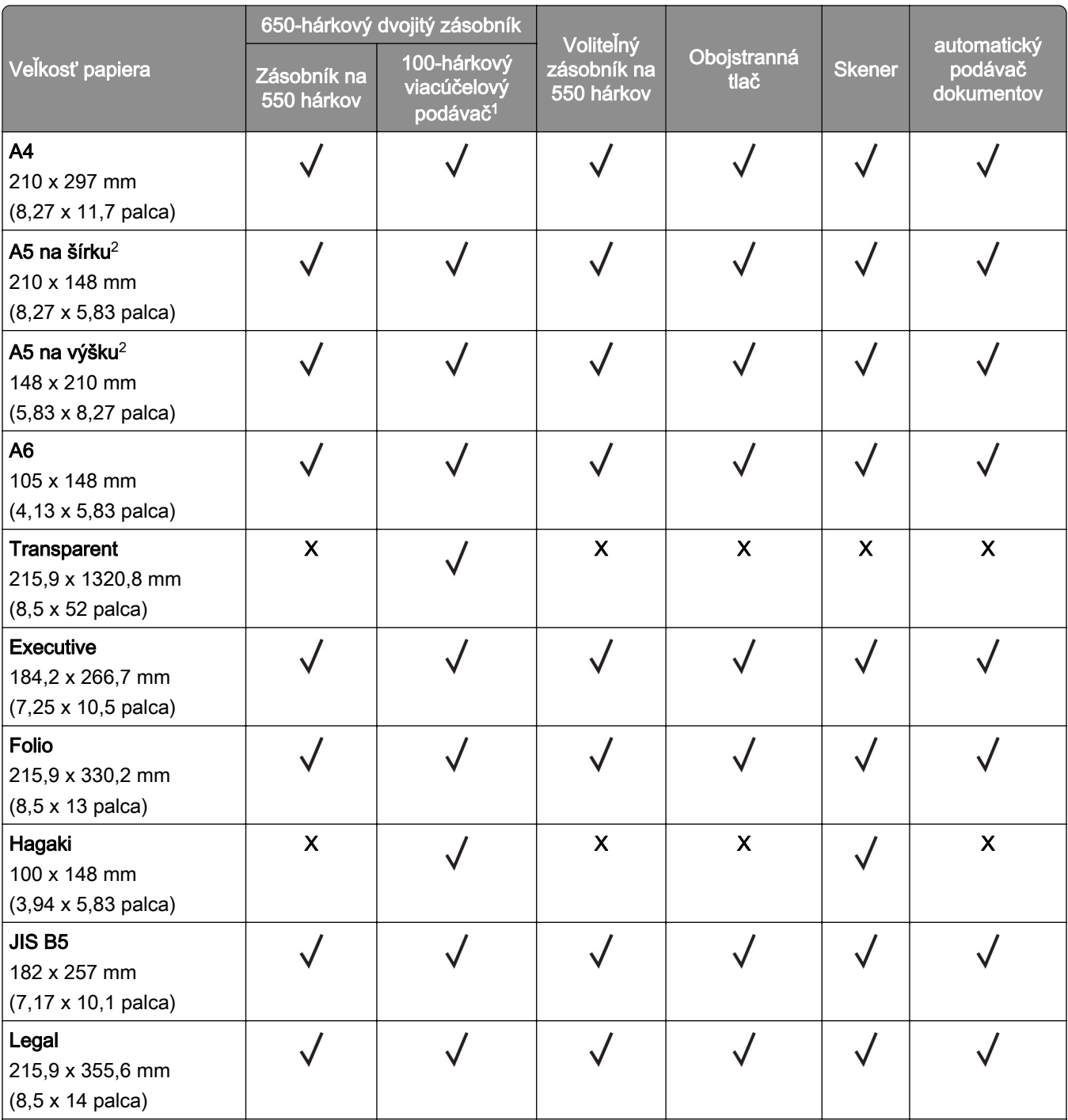

1 Nepodporuje automatické zisťovanie veľkosti.

2 Podporované s orientáciou na výšku aj na šírku. Keď je nastavená orientácia na výšku, formát A5 sa spracuje ako úzky papier. Keď je nastavená orientácia na šírku, spracuje sa ako papier s bežnou šírkou.

<sup>3</sup> Keď sa zvolí Univerzálne, nastaví sa formát strany 215,9 x 355,6 mm (8,5 x 14 palcov), pokiaľ veľkosť nešpecifikuje softvérová aplikácia.

4 Vložte úzky papier v orientácii na výšku.

5 Keď je zvolená možnosť Iná obálka, stránka je naformátovaná na 215,9 x 355,6 mm (8,5 x 14 palcov), pokiaľ veľkosť nie je špecifikovaná softvérovou aplikáciou.

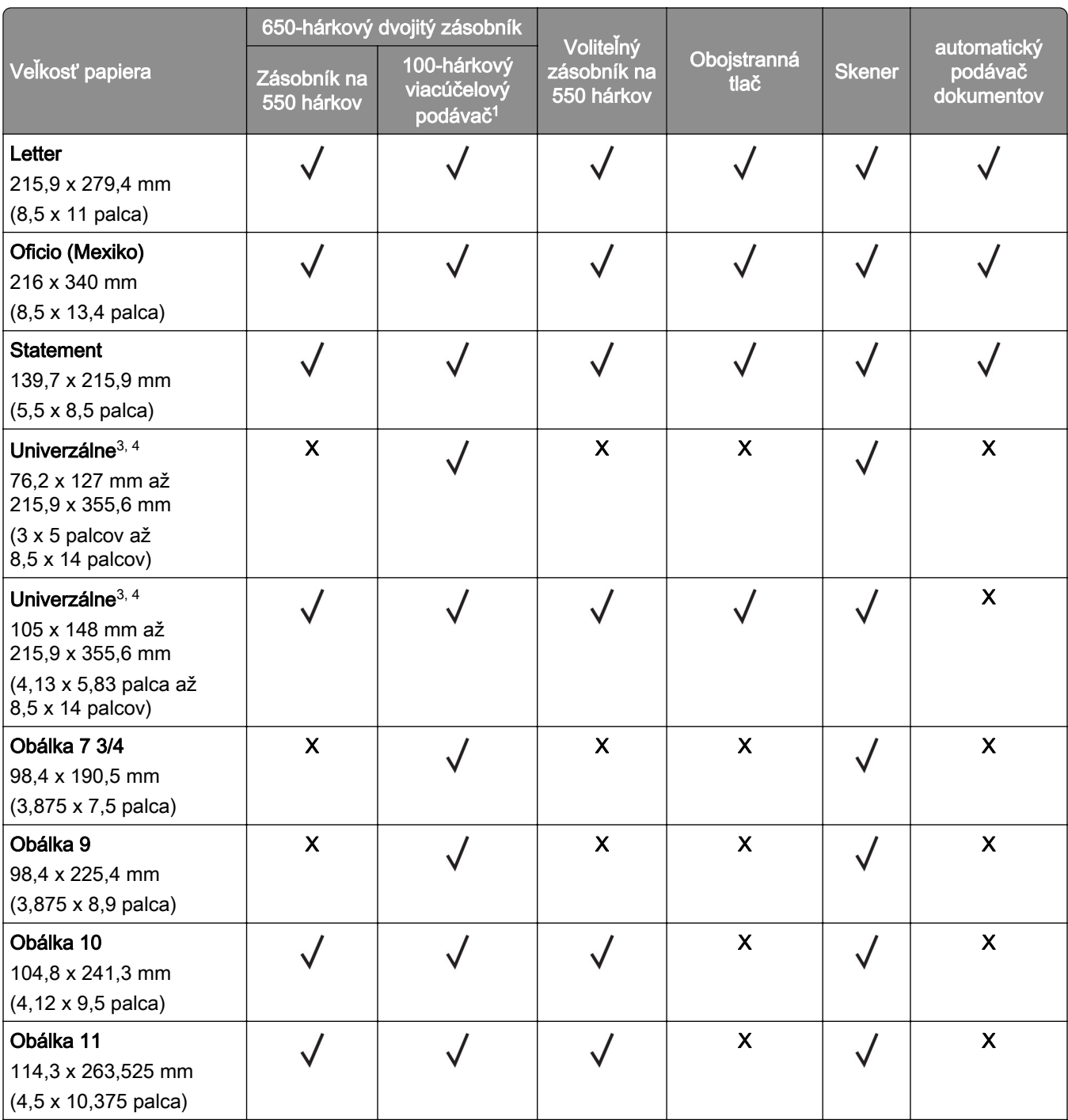

1 Nepodporuje automatické zisťovanie veľkosti.

2 Podporované s orientáciou na výšku aj na šírku. Keď je nastavená orientácia na výšku, formát A5 sa spracuje ako úzky papier. Keď je nastavená orientácia na šírku, spracuje sa ako papier s bežnou šírkou.

3 Keď sa zvolí Univerzálne, nastaví sa formát strany 215,9 x 355,6 mm (8,5 x 14 palcov), pokiaľ veľkosť nešpecifikuje softvérová aplikácia.

4 Vložte úzky papier v orientácii na výšku.

5 Keď je zvolená možnosť Iná obálka, stránka je naformátovaná na 215,9 x 355,6 mm (8,5 x 14 palcov), pokiaľ veľkosť nie je špecifikovaná softvérovou aplikáciou.

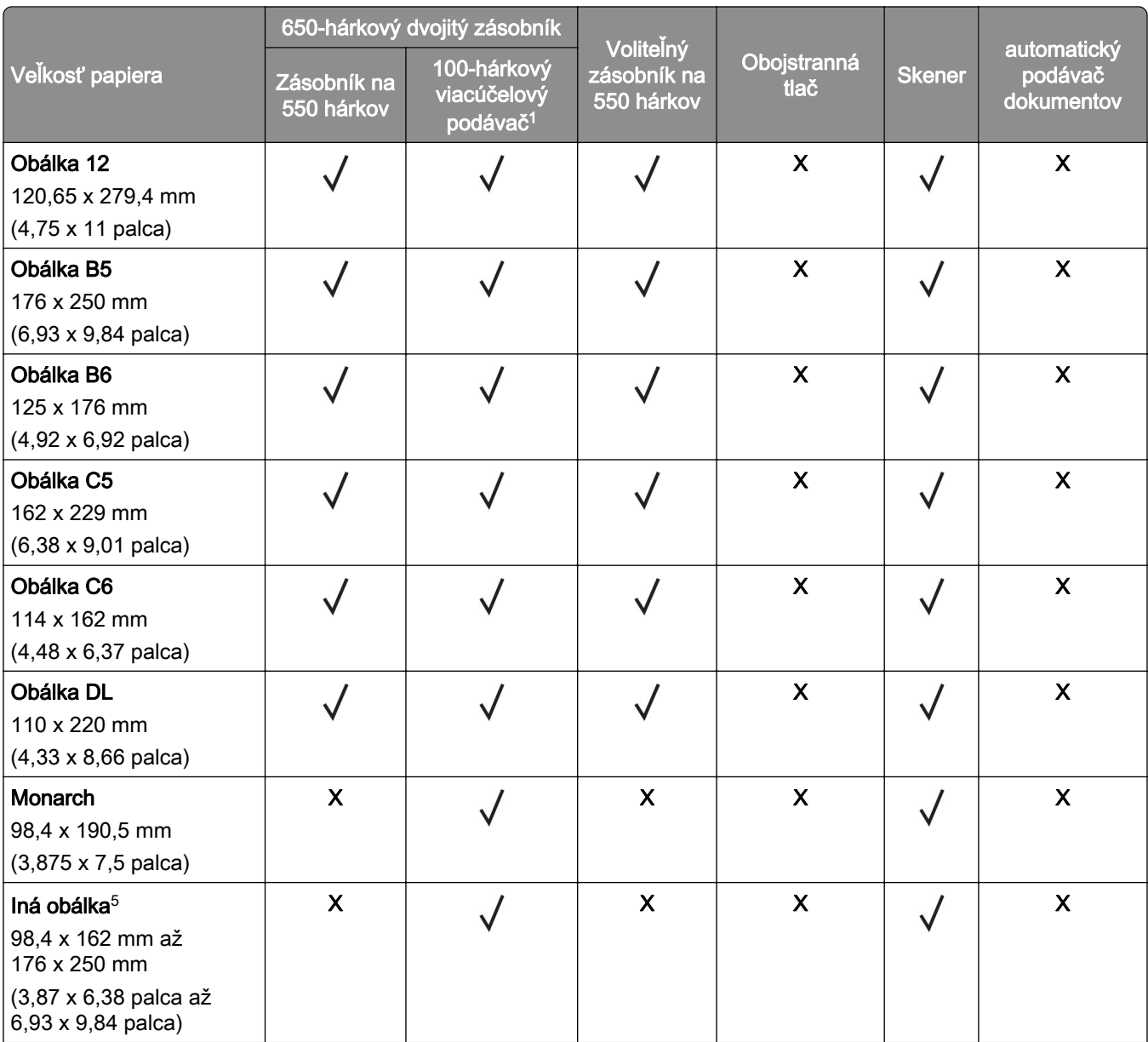

1 Nepodporuje automatické zisťovanie veľkosti.

2 Podporované s orientáciou na výšku aj na šírku. Keď je nastavená orientácia na výšku, formát A5 sa spracuje ako úzky papier. Keď je nastavená orientácia na šírku, spracuje sa ako papier s bežnou šírkou.

3 Keď sa zvolí Univerzálne, nastaví sa formát strany 215,9 x 355,6 mm (8,5 x 14 palcov), pokiaľ veľkosť nešpecifikuje softvérová aplikácia.

4 Vložte úzky papier v orientácii na výšku.

<sup>5</sup> Keď je zvolená možnosť Iná obálka, stránka je naformátovaná na 215,9 x 355,6 mm (8,5 x 14 palcov), pokiaľ veľkosť nie je špecifikovaná softvérovou aplikáciou.

## **Podporované typy papiera**

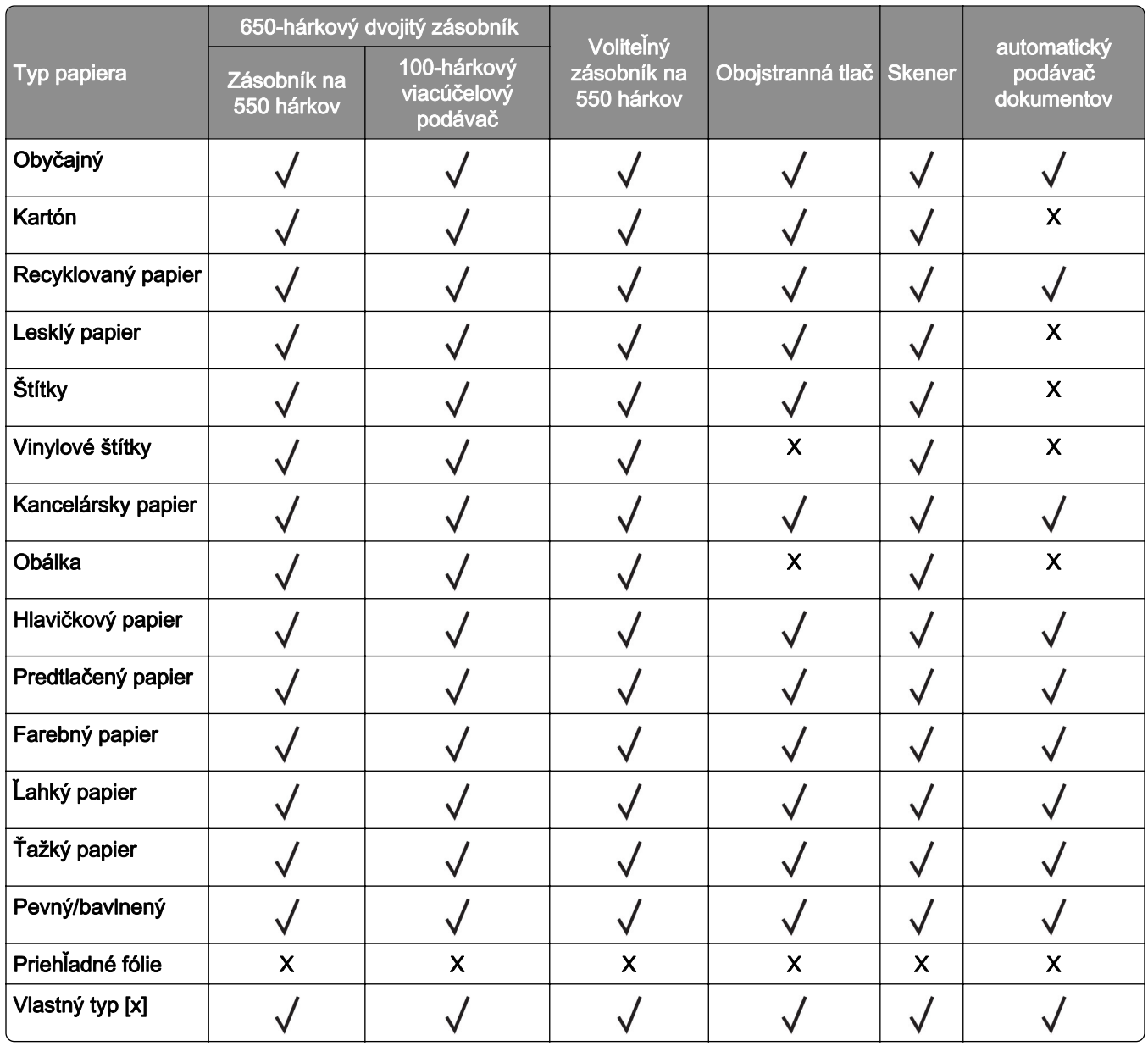

- **•** Tlač na štítky, obálky a kartónový papier je vždy pomalšia.
- **•** Kartónový papier je podporovaný pri obojstrannej tlači iba do hmotnosti163 g/m2 (90 lb, polokartón). Akýkoľvek ťažší papier je podporovaný len pri jednostrannej tlači.
- **•** Vinylové štítky sú podporované len pre príležitostné použitie a musia sa otestovať z hľadiska prijateľnosti. Niektoré vinylové štítky sa môžu podávať spoľahlivejšie z viacúčelového podávača.

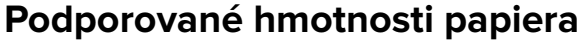

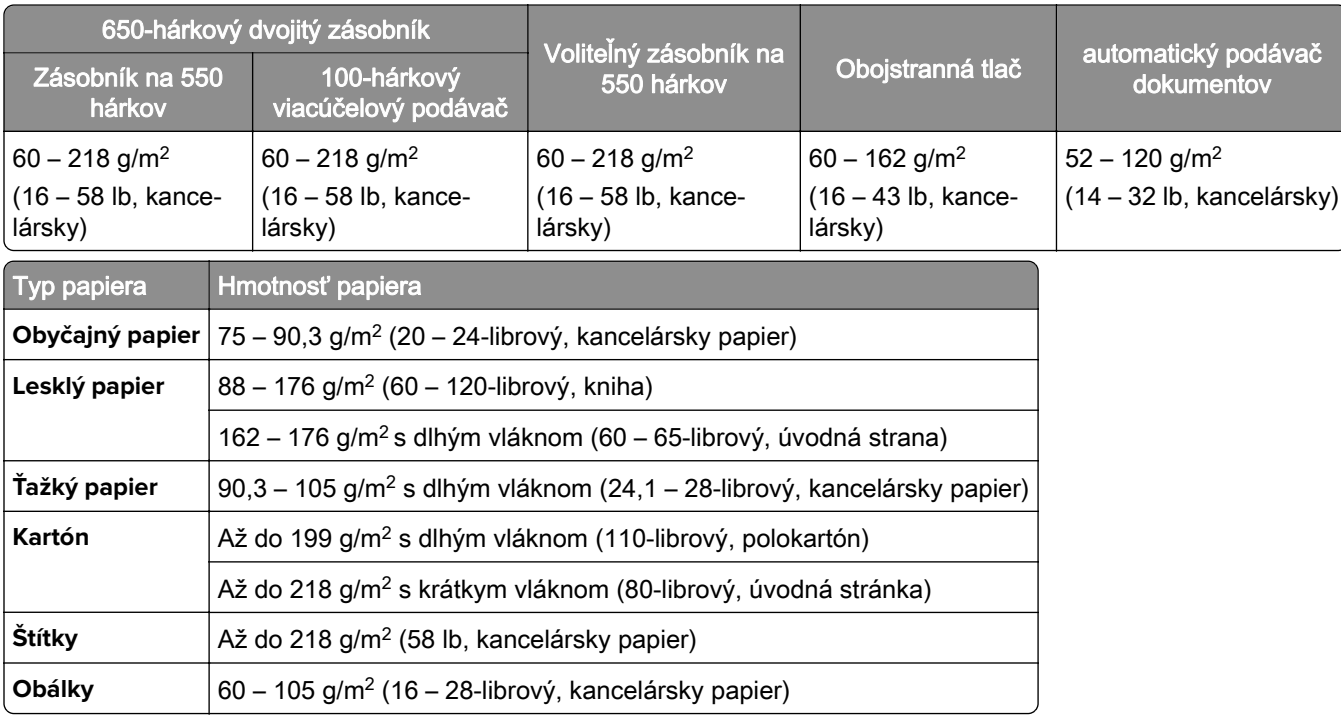

- **•** Pri hmotnosti 60 176 g/m2 (16 47 lb, kancelársky) sa odporúča papier s dlhým vláknom.
- **•** Tlač na papier s hmotnosťou menej ako 75 g/m2 (20 lb, kancelársky) sa musí vykonávať s typom papiera nastaveným na ľahký papier. Nedodržanie tohto pokynu môže spôsobiť nadmerné zvlnenie, ktoré môže viesť k chybám podávania, najmä vo vlhších prostrediach.
- Obojstranná tlač-podporuje hmotnosť papiera od 60 do 162 g/m<sup>2</sup> (16 až 43 lb, kancelársky).
- **•** Maximálna hmotnosť papiera so 100 % obsahom bavlny je 90 g/m2 (24 lb, kancelársky).

## <span id="page-19-0"></span>**Príprava na používanie, inštalácia a konfigurácia**

## **Výber miesta pre tlačiareň**

- **•** Ponechajte dostatok miesta na otvorenie zásobníkov, krytov a dvierok a na inštaláciu voliteľného hardvéru.
- **•** Tlačiareň umiestnite blízko elektrickej zásuvky.

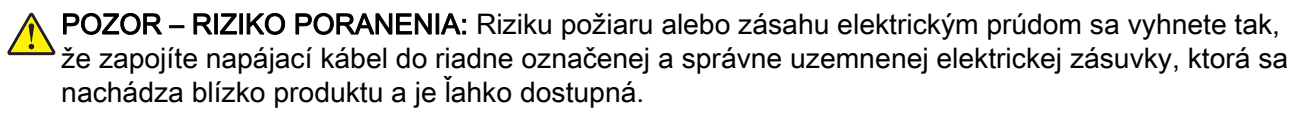

POZOR – NEBEZPEČENSTVO ZÁSAHU ELEKTRICKÝM PRÚDOM: Produkt neumiestňujte blízko vody ani vlhkých oblastí, aby ste predišli riziku zasiahnutia elektrickým prúdom.

- **•** Uistite sa, že prúdenie vzduchu v miestnosti zodpovedá poslednej úprave normy ASHRAE 62 alebo norme technickej komisie CEN 156.
- **•** Zabezpečte rovný, pevný a stabilný povrch.
- **•** Tlačiareň by mala byť:
	- **–** čistá, suchá a bez prachu,
	- **–** mimo oblasti s voľnými spinkami a sponkami na papier,
	- **–** mimo priameho prúdenia vzduchu klimatizácie, ohrievačov alebo ventilátorov,
	- **–** mimo priameho slnečného svetla a priveľkej vlhkosti.
- **•** Dodržujte odporúčané teploty a zabráňte veľkým zmenám:

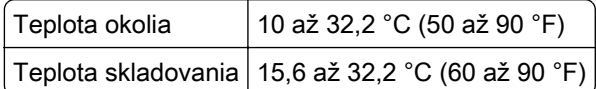

**•** Okolo tlačiarne ponechajte nasledujúci odporúčaný priestor, aby vzduch mohol správne prúdiť:

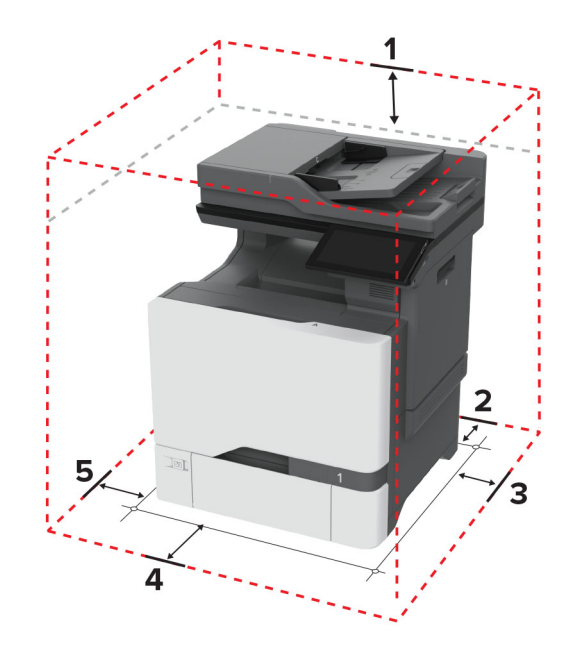

<span id="page-20-0"></span>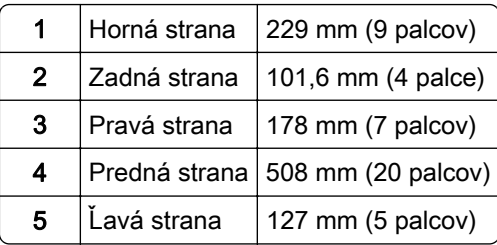

## **Pripájanie káblov**

A POZOR – NEBEZPEČENSTVO ZÁSAHU ELEKTRICKÝM PRÚDOM: Toto zariadenie nenastavujte ani nevytvárajte žiadne elektrické či káblové pripojenie (napríklad sieťové napájanie, funkcia faxu alebo telefón) počas búrky, aby ste sa vyhli riziku zasiahnutia elektrickým prúdom.

POZOR – RIZIKO PORANENIA: Riziku požiaru alebo zásahu elektrickým prúdom sa vyhnete tak, že zapojíte napájací kábel do riadne označenej a správne uzemnenej elektrickej zásuvky, ktorá sa nachádza blízko produktu a je ľahko dostupná.

POZOR – RIZIKO PORANENIA: Riziku požiaru a zásahu elektrickým prúdom sa vyhnete tak, že budete používať len napájací kábel dodaný s týmto produktom alebo náhradu schválenú výrobcom.

POZOR – RIZIKO PORANENIA: Ak chcete predísť vzniku požiaru, pripájajte zariadenie k verejnej telefónnej sieti výlučne prostredníctvom kábla 26 AWG alebo väčšieho telekomunikačného kábla (RJ-11). Pre používateľov v Austrálii: kábel musí schváliť austrálsky štátny orgán pre komunikáciu a médiá.

Výstraha – Riziko poranenia: Ak chcete predísť strate údajov alebo zlyhaniu tlačiarne, nedotýkajte sa počas prebiehajúcej tlače kábla USB, žiadneho adaptéra bezdrôtovej siete ani tlačiarne v zobrazenej oblasti.

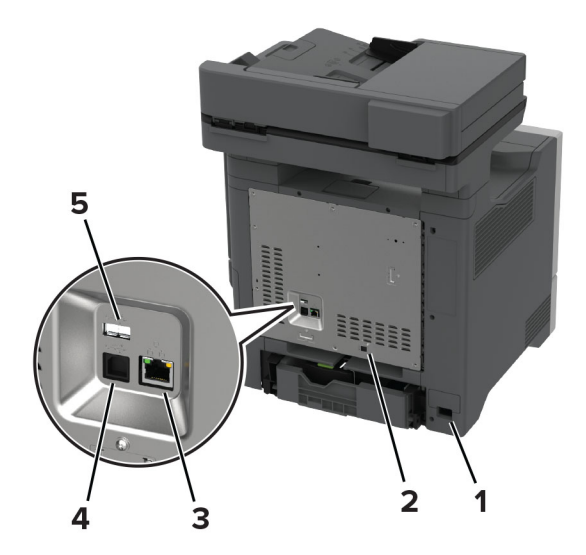

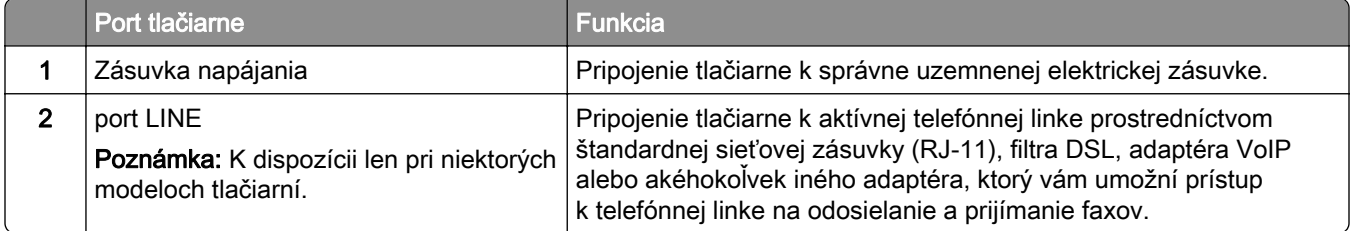

<span id="page-21-0"></span>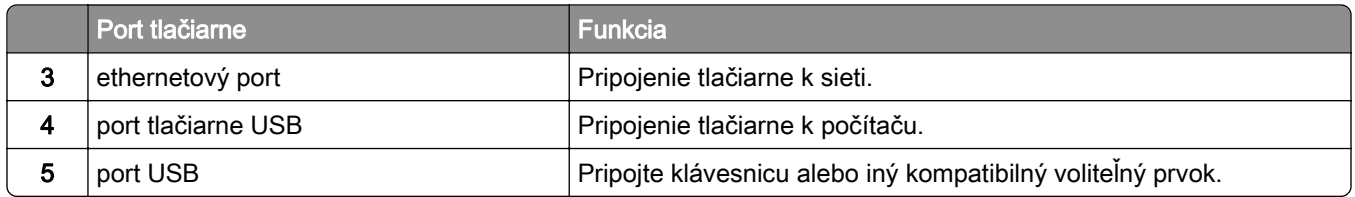

## **Nastavenie a používanie aplikácií na domovskej obrazovke**

## **Používanie domovskej obrazovky**

Poznámka: Vaša domovská obrazovka môže byť iná v závislosti od nastavení prispôsobenia obrazovky, administratívneho nastavenia a aktívnych integrovaných riešení.

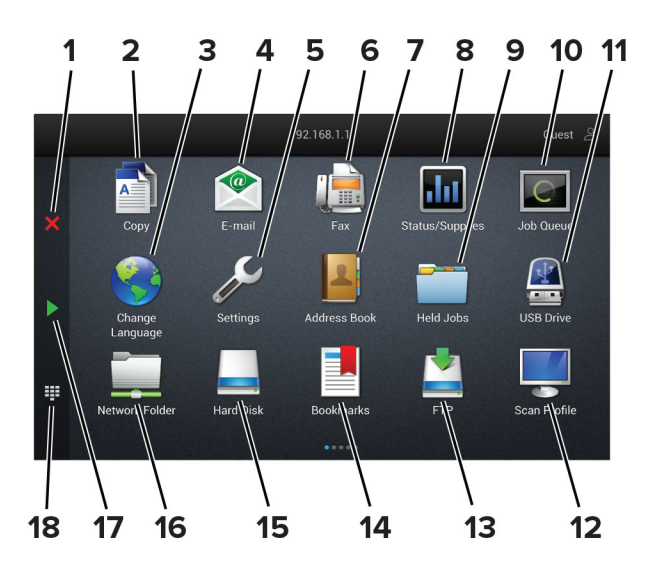

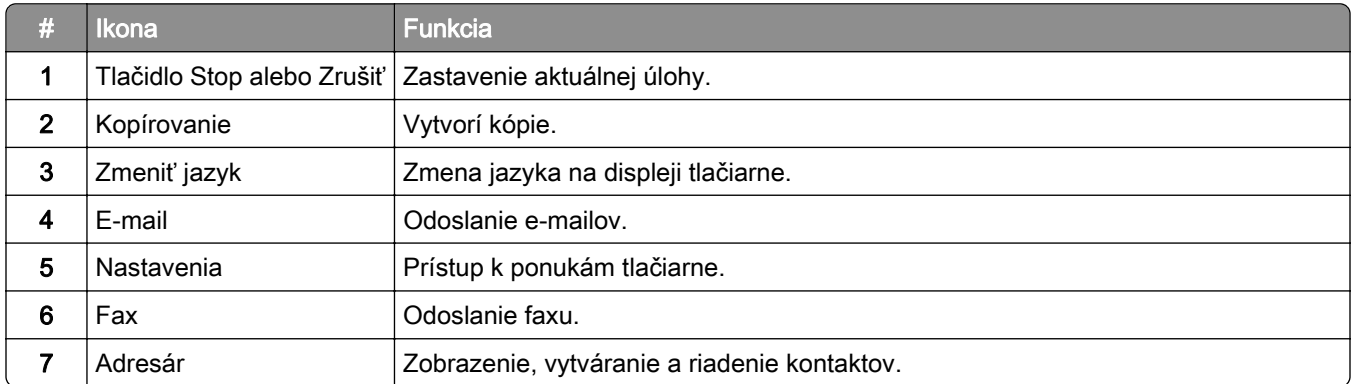

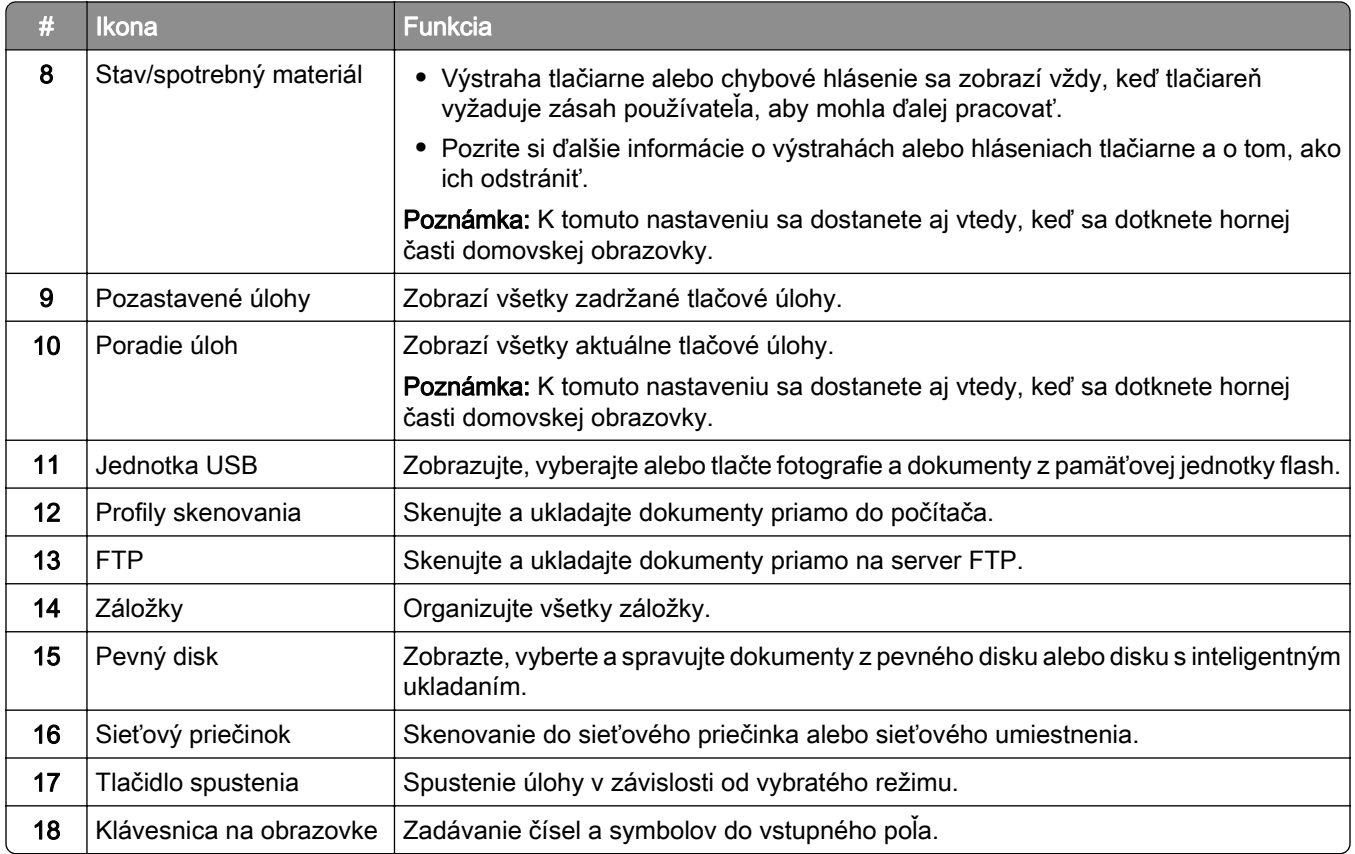

## **Prispôsobenie domovskej obrazovky**

1 Otvorte webový prehliadač a do poľa adresy zadajte adresu IP tlačiarne.

- **•** Pozrite si adresu IP tlačiarne na domovskej obrazovke tlačiarne. IP Adresa sa zobrazuje ako štyri skupiny čísel, ktoré sú oddelené bodkami, napríklad 123.123.123.123.
- **•** Ak používate server proxy, dočasne ho vypnite, aby sa webová stránka správne načítala.
- 2 Kliknite na položky Nastavenia > Zariadenie > Prispôsobenie domovskej obrazovky.
- 3 Vykonajte jeden alebo niekoľko nasledujúcich postupov:
	- Ak chcete pridať ikonu na domovskú obrazovku, kliknite na položku , vyberte názov aplikácie a potom kliknite na položku Pridať.
	- **•** Ak chcete odstrániť ikonu domovskej obrazovky, vyberte názov aplikácie a potom kliknite na položku Odstrániť.
	- **•** Ak chcete prispôsobiť názov aplikácie, vyberte názov aplikácie, kliknite na položku Upraviť a potom priraďte názov.
	- **•** Ak chcete obnoviť názov aplikácie, vyberte názov aplikácie, kliknite na položku Upraviť a potom vyberte položku Obnoviť štítok aplikácie.
	- Ak chcete pridať priestor medzi aplikáciami, kliknite na položku  $+$ , vyberte položku PRÁZDNE MIESTO a potom kliknite na položku Pridať.
- <span id="page-23-0"></span>**•** Ak chcete usporiadať aplikácie, potiahnite myšou ich názvy do želané poradia.
- **•** Ak chcete obnoviť predvolenú domovskú obrazovku, kliknite na položku Obnoviť domovskú obrazovku.
- 4 Použite zmeny.

## **Podporované aplikácie**

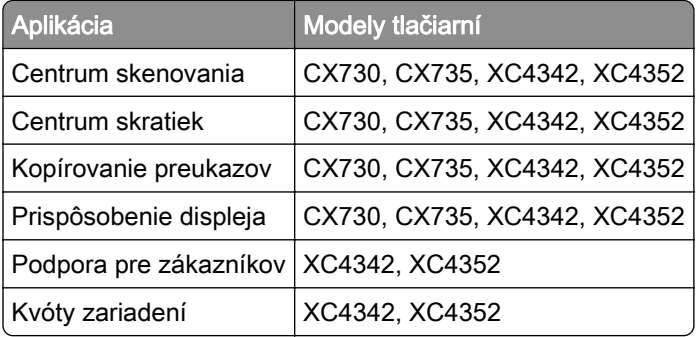

## **Nastavenie Scan Centra**

- 1 Na domovskej obrazovke sa dotknite položky Scan Centrum.
- 2 Vyberte a vytvorte cieľové miesto a potom nakonfigurujte nastavenia.

### Poznámky:

- **•** Pri vytváraní sieťového cieľového miesta zaistite overenie a úpravu nastavení tak, aby sa nevyskytovali žiadne chyby.
- **•** Uložia sa iba miesta vytvorené na vloženom webovom serveri. Ďalšie informácie nájdete v dokumentácii dodanej s riešením.
- 3 Uložte zmeny.

## **Vytvorenie odkazu**

1 Na domovskej obrazovke sa dotknite položky Centrum skratiek.

Poznámka: Ikona a názov môžu byť zmenené. Ďalšie informácie získate od svojho správcu.

2 Vyberte funkciu tlačiarne a potom sa dotknite položky Vytvoriť skratku.

Poznámka: Funkcia Zabezpečený e-mail nie je podporovaná.

- 3 Nakonfigurujte nastavenia a potom sa dotknite položky Uložiť.
- 4 Zadajte jedinečný názov skratky.

Poznámka: Ak chcete zabrániť skráteniu názvov na domovskej obrazovke, zadajte najviac 25 znakov.

5 Dotknite sa položky OK.

Aplikácia automaticky vygeneruje jedinečné číslo skratky.

Poznámka: Ak chcete spustiť odkaz, dotknite sa položky = = , potom položky # a zadajte číslo odkazu.

## **Nastavenie kopírovania preukazov**

1 Otvorte webový prehliadač a do poľa adresy zadajte adresu IP tlačiarne.

#### Poznámky:

- **•** Pozrite si adresu IP tlačiarne na domovskej obrazovke tlačiarne. IP Adresa sa zobrazuje ako štyri skupiny čísel, ktoré sú oddelené bodkami, napríklad 123.123.123.123.
- **•** Ak používate server proxy, dočasne ho vypnite, aby sa webová stránka správne načítala.
- 2 Kliknite na položky Aplikácie > Kopírovanie preukazov > Konfigurovať.

#### Poznámky:

- **•** Uistite sa, že položka Zobraziť ikonu je povolená.
- **•** Skontrolujte, či sú nakonfigurované časti Nastavenia e-mailov a Nastavenia zdieľaného sieťového priečinka.
- **•** Pri skenovaní preukazu sa uistite, že rozlíšenie skenovania nie je vyššie ako 200 dpi pri farebnom a 400 dpi pri čiernobielom skenovaní.
- **•** Pri skenovaní viacerých preukazov sa uistite, že rozlíšenie skenovania nie je vyššie ako 150 dpi pri farebnom a 300 dpi pri čiernobielom skenovaní.
- 3 Použite zmeny.

Poznámka: Na skenovanie viacerých preukazov treba pevný disk tlačiarne alebo disk s inteligentným ukladaním.

## **Používanie funkcie Prispôsobenie displeja**

Pred použitím aplikácie nezabudnite uskutočniť nasledujúce kroky:

- **•** V nástroji Embedded Web Server kliknite na možnosť Aplikácie > Prispôsobenie displeja > Konfigurácia.
- **•** Povoľte a nakonfigurujte šetrič obrazovky, prezentáciu a nastavenia tapety.

### **Správa obrázkov šetriča obrazovky a prezentácie**

1 V časti Obrázky šetriča obrazovky a prezentácie pridajte, upravte alebo odstráňte obrázok.

#### Poznámky:

- **•** Môžete pridať až 10 obrázkov.
- **•** Ak je táto funkcia aktivovaná, ikony stavu sa zobrazia na šetriči obrazovky len v prípade chýb, upozornení alebo oznámení z cloudu.
- 2 Uložte zmeny.

### **Zmena obrázka tapety**

- 1 Na domovskej obrazovke klepnite na položku Zmeniť tapetu.
- 2 Zvoľte obrázok, ktorý chcete použiť.
- 3 Uložte zmeny.

#### <span id="page-25-0"></span>**Spustenie prezentácie z pamäťovej jednotky flash**

- 1 Vložte pamäťovú jednotku flash do portu USB.
- 2 Na domovskej obrazovke sa dotknite tlačidla Prezentácia.

Zobrazia sa obrázky v abecednom poradí.

Poznámka: Po spustení prezentácie môžete odpojiť pamäťovú jednotu flash, ale obrázky sa neuložia do tlačiarne. Ak sa prezentácia zastaví, na zobrazenie obrázkov znova vložte pamäťovú jednotku flash.

## **Používanie aplikácie Podpora pre zákazníkov**

#### Poznámky:

- Túto aplikáciu podporujú len niektoré modely tlačiarne. Ďalšie informácie nájdete v časti ["Podporované](#page-23-0) [aplikácie" na strane 24.](#page-23-0)
- **•** Informácie o konfigurácii nastavení aplikácie nájdete v Príručke správcu Podpory pre zákazníkov.
- 1 Na domovskej obrazovke sa dotknite položky Podpora pre zákazníkov.
- 2 Informáciu vytlačte alebo ju pošlite e-mailom.

### **Nastavenie kvót zariadenia**

#### Poznámky:

- Túto aplikáciu podporujú len niektoré modely tlačiarne. Ďalšie informácie nájdete v časti ["Podporované](#page-23-0) [aplikácie" na strane 24.](#page-23-0)
- **•** Informácie o tom, ako konfigurovať nastavenia aplikácie, nájdete v dokumente Príručka správcu kvót zariadenia.
- 1 Otvorte webový prehliadač a do poľa adresy zadajte adresu IP tlačiarne.

#### Poznámky:

- **•** Pozrite si adresu IP tlačiarne na domovskej obrazovke tlačiarne. IP Adresa sa zobrazuje ako štyri skupiny čísel, ktoré sú oddelené bodkami, napríklad 123.123.123.123.
- **•** Ak používate server proxy, dočasne ho vypnite, aby sa webová stránka správne načítala.
- 2 Kliknite na položky Aplikácie > Kvóty zariadenia > Konfigurovať.
- 3 V časti Používateľské účty môžete pridať alebo upraviť používateľa a potom nastaviť jeho kvótu.
- 4 Použite zmeny.

## **Správa záložiek**

#### **Vytváranie záložiek**

Záložky používajte pri tlači dokumentov, ku ktorým často pristupujete, uložených na serveroch alebo na webe.

1 Otvorte webový prehliadač a do poľa adresy zadajte adresu IP tlačiarne.

### Poznámky:

- **•** Pozrite si adresu IP tlačiarne na domovskej obrazovke tlačiarne. IP Adresa sa zobrazuje ako štyri skupiny čísel, ktoré sú oddelené bodkami, napríklad 123.123.123.123.
- **•** Ak používate server proxy, dočasne ho vypnite, aby sa webová stránka správne načítala.
- 2 Kliknite na položku Záložky > Pridať záložku a potom zadajte názov záložky.
- 3 Vyberte typ protokolu adresy a potom vykonajte jeden z týchto krokov:
	- **•** Pre HTTP a HTTPS: zadajte prepojenie URL, pre ktoré chcete vytvoriť záložku.
	- **•** Pre HTTPS: dbajte na to, aby ste namiesto IP adresy použili názov hostiteľa. Zadajte napríklad myWebsite.com/sample.pdf, nie 123.123.123.123/sample.pdf. Skontrolujte tiež, že názov hostiteľa sa zhoduje s hodnotou bežného názvu (CN) v serverovom certifikáte. Ďalšie informácie o tom, ako zistiť hodnotu CN v serverom certifikáte, nájdete v pomocníkovi webového prehľadávača.
	- **•** Pre FTP: zadajte adresu FTP. Napríklad myServer/myDirectory. Zadajte číslo portu FTP. Predvoleným portom na odosielanie príkazov je port 21.
	- **•** V prípade protokolu SMB zadajte adresu sieťového priečinka. Napríklad myServer/myShare/myFile.pdf. Zadajte názov sieťovej domény.
	- **•** V prípade potreby vyberte typ overenia pre FTP a SMB.

Ak chcete obmedziť prístup k záložke, zadajte PIN.

Poznámka: Aplikácia podporuje nasledujúce typy súborov: PDF, JPEG A TIFF. Ostatné typy súborov, napr. DOCX a XLXS, podporujú len niektoré modely tlačiarne.

4 Kliknite na možnosť Uložiť.

### **Vytváranie priečinkov**

1 Otvorte webový prehliadač a do poľa adresy zadajte adresu IP tlačiarne.

### Poznámky:

- **•** Pozrite si adresu IP tlačiarne na domovskej obrazovke tlačiarne. IP Adresa sa zobrazuje ako štyri skupiny čísel, ktoré sú oddelené bodkami, napríklad 123.123.123.123.
- **•** Ak používate server proxy, dočasne ho vypnite, aby sa správne načítala webová stránka.
- 2 Kliknite na položku Záložky > Pridať priečinok a potom zadajte názov priečinka.

Poznámka: Ak chcete obmedziť prístup k priečinku, zadajte PIN.

3 Kliknite na možnosť Uložiť.

Poznámka: V priečinku môžete vytvoriť ďalšie priečinky alebo záložky. Ak chcete vytvoriť záložku, pozrite si časť ["Vytváranie záložiek" na strane 26.](#page-25-0)

### <span id="page-27-0"></span>**Správa kontaktov**

- 1 Na domovskej obrazovke sa dotknite položky Adresár.
- 2 Vykonajte jeden alebo niekoľko nasledujúcich postupov:
	- Ak chcete pridať kontakt, dotknite sa položky **!** v hornej časti obrazovky a potom sa dotknite položky Vytvoriť kontakt. V prípade potreby špecifikujte spôsob prihlasovania, čím umožníte prístup aplikácii.
	- Ak chcete odstrániť kontakt, dotknite sa položky **:** v hornej časti obrazovky, potom položky Odstrániť kontakty a vyberte kontakt.
	- **•** Ak chcete upraviť kontaktné údaje, dotknite sa mena kontaktu.
	- Ak chcete vytvoriť skupinu, dotknite sa položky **!** v hornej časti obrazovky a potom sa dotknite položky Vytvoriť skupinu. V prípade potreby špecifikujte spôsob prihlasovania, čím umožníte prístup aplikácii.
	- Ak chcete odstrániť skupinu, dotknite sa položky : v hornej časti obrazovky, potom položky Odstrániť skupiny a potom vyberte skupinu.
	- Ak chcete upraviť skupinu kontaktov, dotknite sa položky **SKUPINY** > vyberte názov skupiny > **:** > vyberte akciu, ktorú chcete vykonať.
- 3 Použite zmeny.

## **Nastavenie a používanie funkcií zjednodušenia ovládania**

### **Aktivácia hlasových pokynov**

#### **na domovskej obrazovke,**

1 Jedným pohybom pomaly posuňte jeden prst po displeji doľava a potom nahor, až kým sa neprehrá hlasová správa.

Poznámka: V prípade modelov tlačiarní bez zabudovaných reproduktorov si môžete správu vypočuť pomocou slúchadiel.

2 Dvoma prstami sa dotknite tlačidla OK.

Poznámka: Ak toto gesto nefunguje, vyviňte väčší tlak.

#### **Pomocou klávesnice**

1 Stlačte a podržte stlačený kláves 5, kým sa neprehrá hlasová správa.

Poznámka: V prípade modelov tlačiarní bez zabudovaných reproduktorov si môžete správu vypočuť pomocou slúchadiel.

2 Stlačte kláves Tab, aby sa kurzor presunul na tlačidlo OK, a potom stlačte Enter.

- **•** Keď sú hlasové pokyny aktivované, vždy použite dva prsty na výber ktorejkoľvek položky na displeji.
- **•** Hlasové pokyny majú obmedzenú jazykovú podporu.

## <span id="page-28-0"></span>**Deaktivácia hlasových pokynov**

1 Jedným pohybom pomaly posuňte jeden prst po displeji doľava a potom nahor, až kým sa neprehrá hlasová správa.

Poznámka: V prípade modelov tlačiarní bez zabudovaných reproduktorov si môžete správu vypočuť pomocou slúchadiel.

- 2 Pomocou dvoch prstov vykonajte jeden z týchto krokov:
	- **•** Dotknite sa položky Hlasové pokyny a potom sa dotknite položky OK.
	- **•** Dotknite sa položky Zrušiť.

Poznámka: Ak toto gesto nefunguje, vyviňte väčší tlak.

Hlasové navádzanie môžete deaktivovať aj jedným z týchto spôsobov:

- **•** Dvoma prstami dvakrát ťuknite na domovskú obrazovku.
- **•** Stlačením tlačidla napájania uveďte tlačiareň do režimu spánku alebo dlhodobého spánku.

## **Navigácia na obrazovke pomocou gest**

- **•** Väčšina gest sa používa, len keď sú aktivované hlasové pokyny.
- **•** Pomocou fyzickej klávesnice môžete zadávať znaky a upraviť niektoré nastavenia.

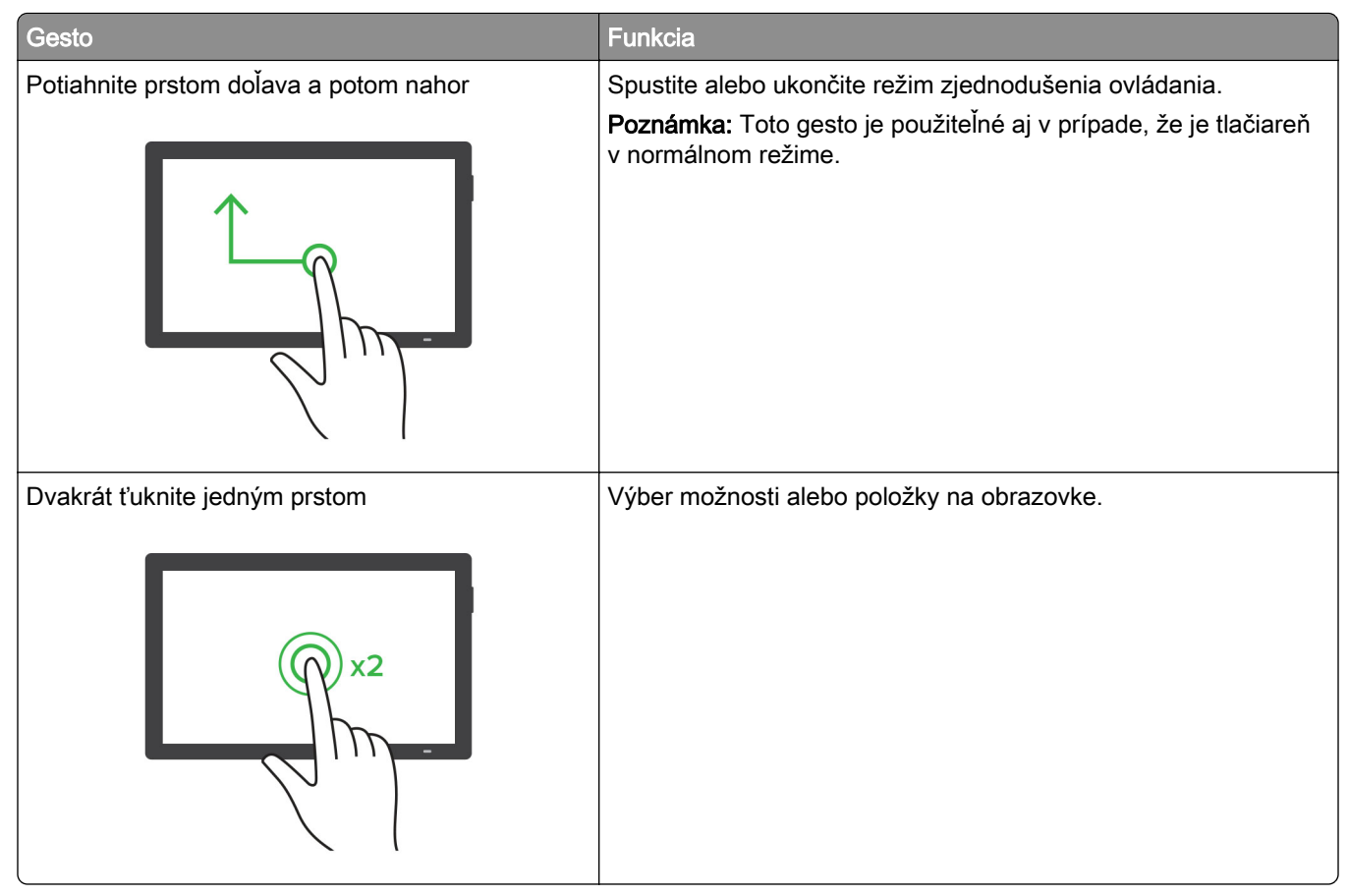

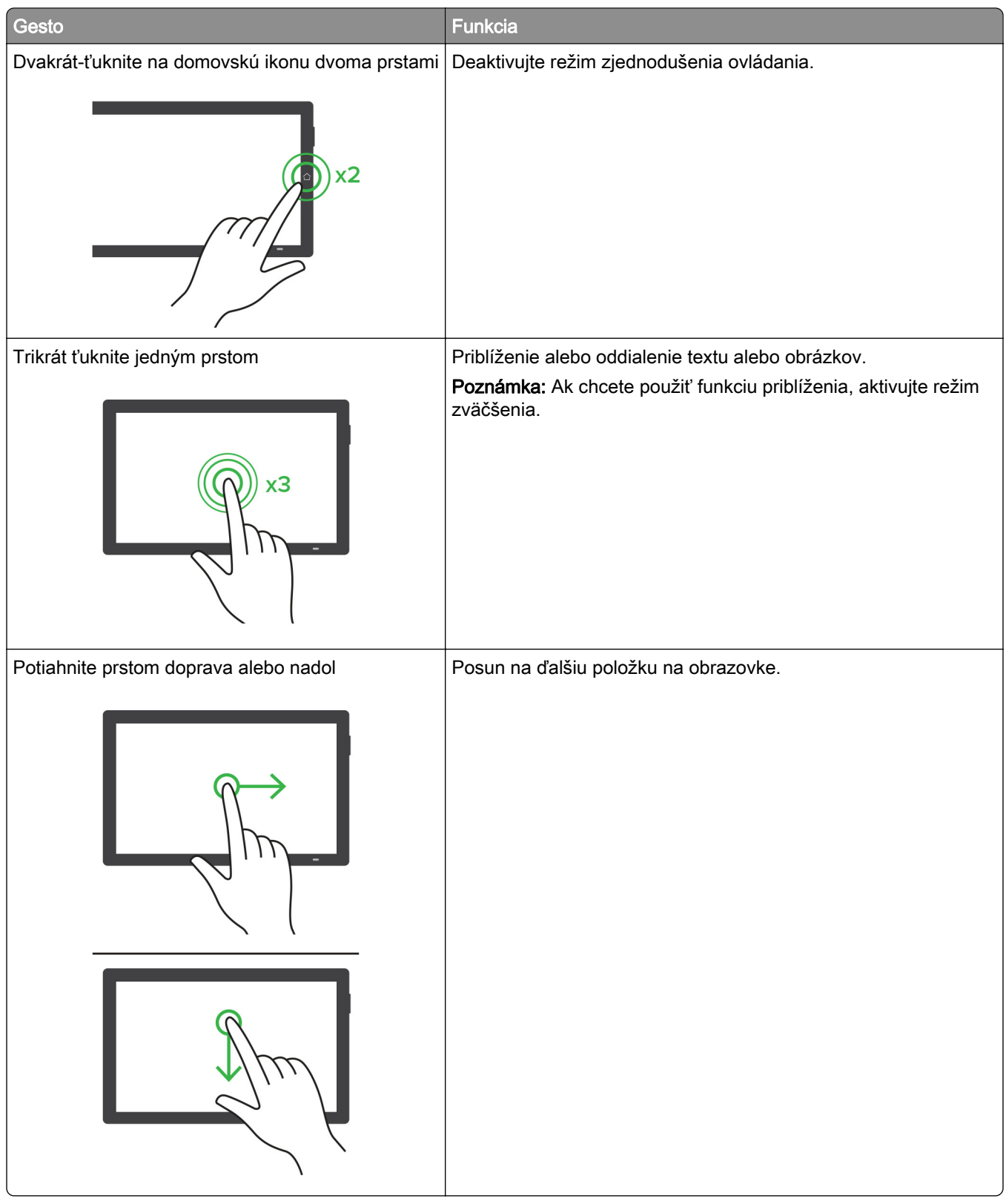

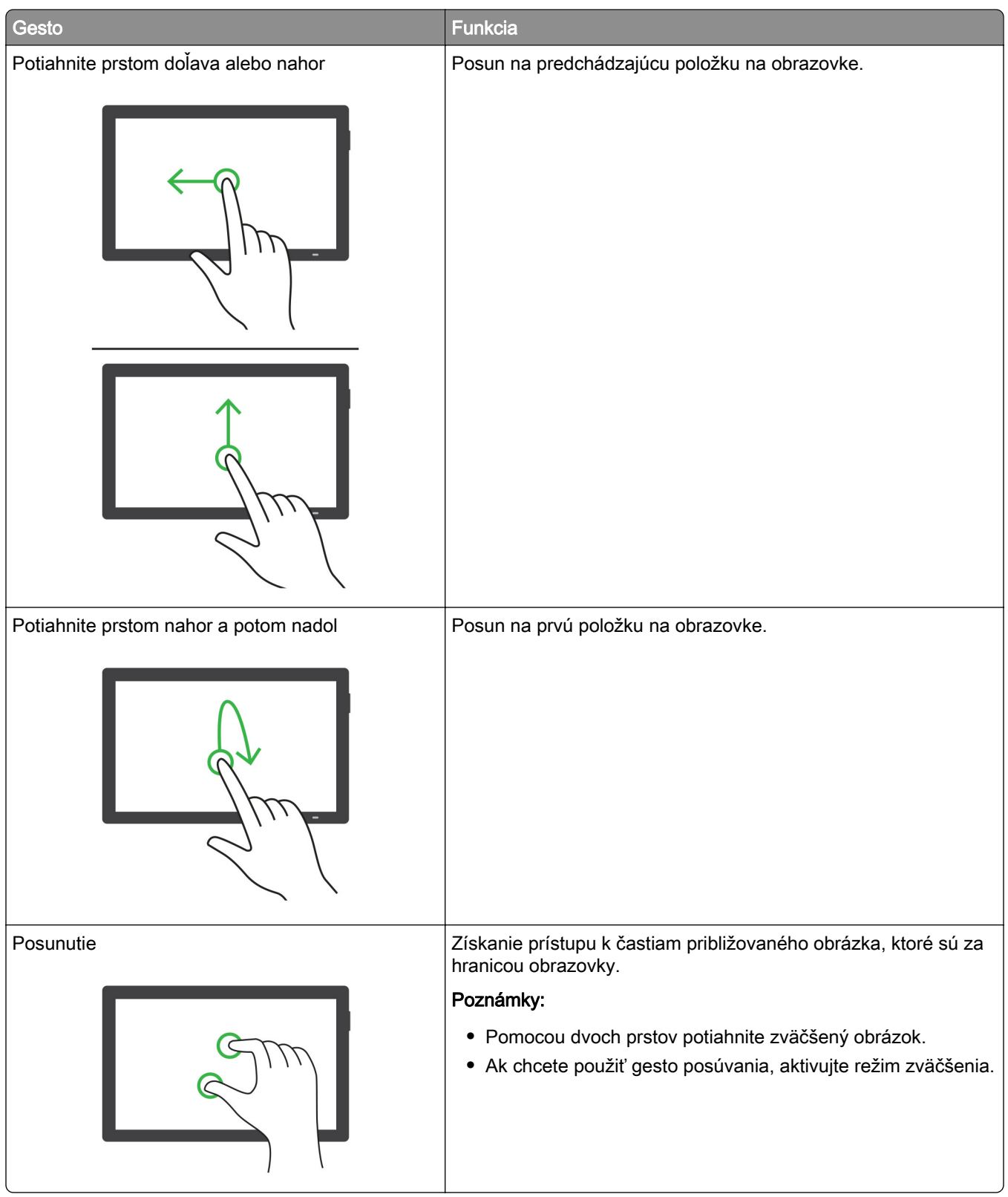

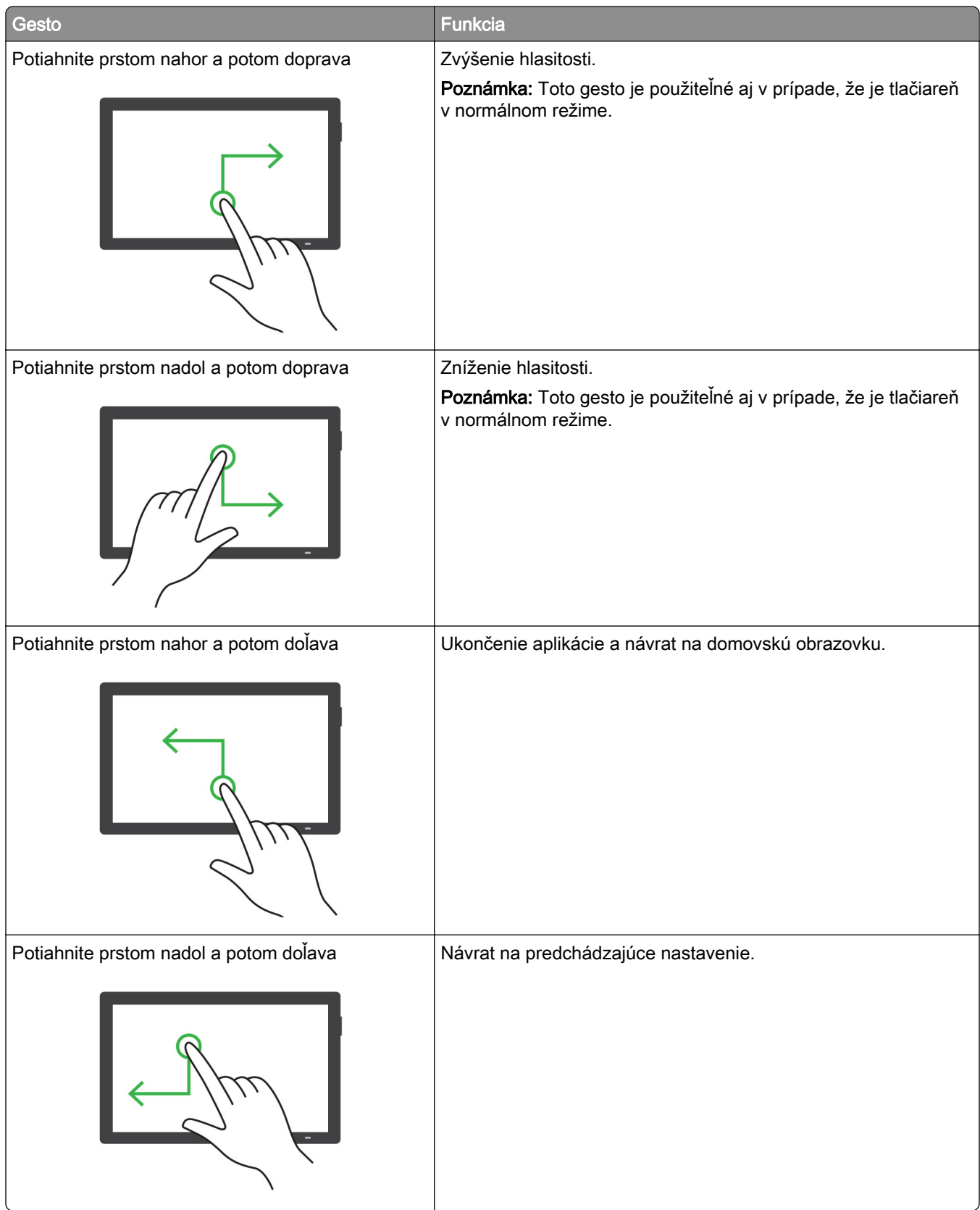

## **Používanie klávesnice na obrazovke**

Keď sa zobrazí klávesnica na obrazovke, vyskúšajte jedno alebo viaceré z nasledujúcich riešení:

- **•** Dotknite sa klávesu, aby ste oznámili a napísali znak do poľa.
- **•** Potiahnutím prsta po rôznych znakoch oznamujete a píšte znaky do poľa.
- **•** Dotknite sa dvoma prstami textového poľa, aby ste oznámili znaky v poli.
- **•** Dotykom klávesu Backspace môžete znaky vymazať.

## **Zapnutie režimu zväčšenia**

1 Jedným pohybom pomaly posuňte jeden prst po displeji doľava a potom nahor, až kým sa neprehrá hlasová správa.

Poznámka: V prípade modelov tlačiarní bez zabudovaných reproduktorov si môžete správu vypočuť pomocou slúchadiel.

- 2 Pomocou dvoch prstov vykonajte nasledujúce kroky:
	- a Dotknite sa Režimu zväčšenia.
	- **b** Dotknite sa položky **OK**.

Poznámka: Ak toto gesto nefunguje, vyviňte väčší tlak.

Ďalšie informácie o používaní zväčšenej obrazovky nájdete v časti ["Navigácia na obrazovke pomocou gest"](#page-28-0) [na strane 29.](#page-28-0)

## **Úprava rýchlosti reči hlasových pokynov**

- 1 Na domovskej obrazovke sa dotknite položiek Nastavenia > Zariadenie > Zjednodušenie ovládania > Rýchlosť reči.
- 2 Vyberte rýchlosť reči

## **Úprava predvolenej hlasitosti slúchadiel**

- 1 Na domovskej obrazovke sa dotknite položiek Nastavenia > Zariadenie > Zjednodušenie ovládania.
- 2 Nastavenie hlasitosti slúchadiel.

Poznámka: Hlasitosť sa obnoví na predvolenú hodnotu po tom, ako používateľ ukončí režim Zjednodušenie ovládania alebo po prebudení tlačiarne z režimu spánku alebo dlhodobého spánku.

## **Nastavenie predvolenej hlasitosti vnútorného reproduktora**

- 1 Na domovskej stránke sa dotknite položky **...**
- 2 Nastavte hlasitosť.

#### Poznámky:

**•** Ak je zapnutý tichý režim, zvukové upozornenia sú vypnuté. Toto nastavenie tiež spomaľuje výkon tlačiarne.

<span id="page-33-0"></span>**•** Hlasitosť sa obnoví na predvolenú hodnotu po tom, ako používateľ ukončí režim Zjednodušenie ovládania alebo po prebudení tlačiarne z režimu spánku alebo dlhodobého spánku.

### **Zapnutie čítania hesiel alebo osobných identifikačných čísel**

- 1 Na domovskej obrazovke sa dotknite položiek Nastavenia > Zariadenie > Zjednodušenie ovládania > Prečítať heslá/kódy PIN.
- 2 Zapnite nastavenie.

## **Nastavenie tlačiarne na faxovanie**

### **Podporovaný fax**

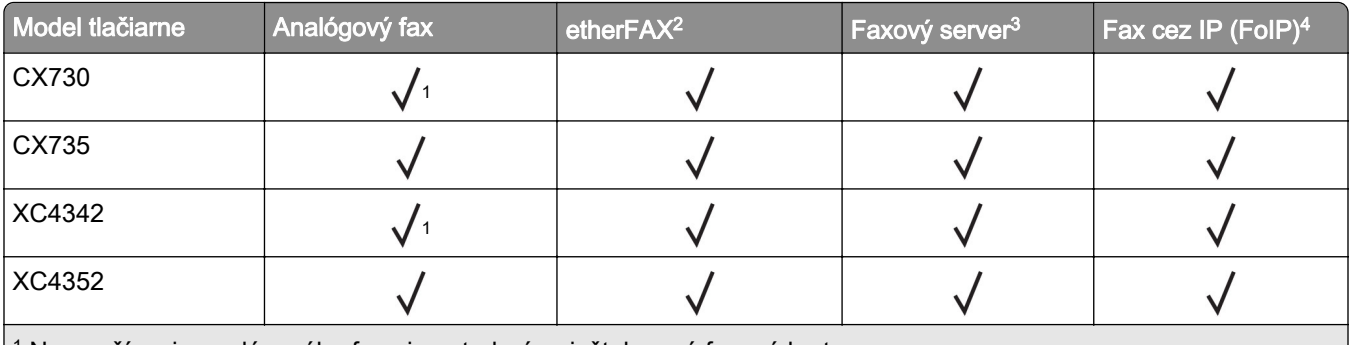

 $^{\rm 1}$  Na používanie analógového faxu je potrebná nainštalovaná faxová karta.

<sup>2</sup> Vyžaduje predplatné. Ďalšie informácie nájdete na adrese <https://www.etherfax.net/lexmark> alebo sa obráťte na miesto, kde ste si zakúpili tlačiareň.

<sup>3</sup> Na fungovanie faxového servera je potrebné predplatné.

4 Vyžaduje nainštalovaný licencovaný balík. Ak chcete získať viac informácií, obráťte sa na miesto, kde ste zakúpili tlačiareň.

## **Nastavenie faxu pomocou funkcie analógového faxu**

#### Poznámky:

- **•** V prípade niektorých modelov tlačiarní musí byť nainštalovaná faxová karta, aby tlačiareň mohla používať analógový fax.
- **•** Niektoré pripojenia sú dostupné len v niektorých krajinách alebo regiónoch.
- **•** Ak je funkcia faxu zapnutá, ale nebolo dokončené jej nastavenie, indikátor môže blikať červenou farbou.
- **•** Ak nemáte k dispozícii prostredie TCP/IP, na nastavenie faxu použite ovládací panel.

Výstraha – Riziko poranenia: Ak chcete predísť strate údajov alebo poruche tlačiarne, počas aktívneho odosielania alebo prijímania faxu sa nedotýkajte káblov ani zobrazených častí tlačiarne.

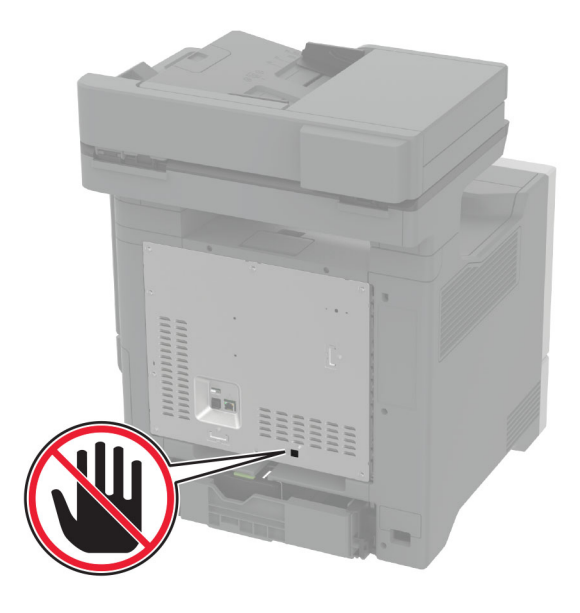

#### **Používanie ponuky Nastavenia v tlačiarni**

- 1 Na domovskej obrazovke sa dotknite položiek Nastavenia > Fax > Nastavenie faxu > Všeobecné nastavenia faxu.
- 2 Nakonfigurujte nastavenia.

#### **Prostredníctvom nástroja Embedded Web Server**

1 Otvorte webový prehliadač a do poľa adresy zadajte adresu IP tlačiarne.

- **•** Pozrite si adresu IP tlačiarne na domovskej obrazovke. IP Adresa sa zobrazuje ako štyri skupiny čísel, ktoré sú oddelené bodkami, napríklad 123.123.123.123.
- **•** Ak používate server proxy, dočasne ho vypnite, aby sa webová stránka správne načítala.
- 2 Kliknite na položky Nastavenia > Fax > Nastavenie faxu > Všeobecné nastavenia faxu.
- 3 Nakonfigurujte nastavenia.
- 4 Použite zmeny.

## **Nastavenie funkcie faxu pomocou služby etherFAX**

#### Poznámky:

- **•** Firmvér tlačiarne je potrebné aktualizovať na najnovšiu verziu. Ďalšie informácie nájdete v časti ["Aktualizácia firmvéru" na strane 57.](#page-56-0)
- **•** V tlačiarni musí byť nainštalovaný príslušný licenčný balík. V tlačiarni musí byť nainštalovaný príslušný licenčný balík.
- **•** Uistite sa, že ste zaregistrovali svoju tlačiareň na portáli etherFAX. Ďalšie informácie nájdete na adrese [https://www.etherfax.net/lexmark.](https://www.etherfax.net/lexmark)
- **•** Pri registrácii sa vyžaduje sériové číslo tlačiarne. S nájdením sériového čísla vám pomôže článok ["Vyhľadanie sériového čísla tlačiarne" na strane 10](#page-9-0).
- 1 Otvorte webový prehliadač a do poľa adresy zadajte adresu IP tlačiarne.

### Poznámky:

- **•** Pozrite si adresu IP tlačiarne na domovskej obrazovke. IP Adresa sa zobrazuje ako štyri skupiny čísel, ktoré sú oddelené bodkami, napríklad 123.123.123.123.
- **•** Ak používate server proxy, dočasne ho vypnite, aby sa webová stránka správne načítala.
- 2 Kliknite na položky Nastavenia > Fax > Nastavenie faxu > Všeobecné nastavenia faxu.

Poznámka: Položka Nastavenie faxu sa zobrazí iba vtedy, ak je Režim faxu nastavený na Fax.

- 3 Do poľa Názov faxu zadajte jedinečný názov.
- 4 Do poľa Faxové číslo zadajte faxové číslo poskytnuté službou etherFAX.
- 5 V ponuke Prenos faxu vyberte etherFAX.

#### Poznámky:

- **•** Táto ponuka sa zobrazí len vtedy, keď je k dispozícii viac ako jeden prenos faxu.
- **•** Ak má tlačiareň nainštalovanú len službu etherFAX, automaticky sa nakonfiguruje.
- 6 Použite zmeny.

## **Nastavenie funkcie faxu pomocou faxového servera**

#### Poznámky:

- **•** Táto funkcia umožňuje odosielať faxové správy poskytovateľovi faxových služieb, ktorý podporuje prijímanie e‑mailov.
- **•** Táto funkcia podporuje len odchádzajúce faxové správy. Ak chcete podporiť príjem faxov, uistite sa, že máte v tlačiarni nakonfigurovaný fax založený na zariadení, ako napríklad analógový fax, éterFAX alebo fax cez IP (FoIP).
- 1 Otvorte webový prehliadač a do poľa adresy zadajte adresu IP tlačiarne.

### Poznámky:

**•** Pozrite si adresu IP tlačiarne na domovskej obrazovke. IP Adresa sa zobrazuje ako štyri skupiny čísel, ktoré sú oddelené bodkami, napríklad 123.123.123.123.
- **•** Ak používate server proxy, dočasne ho vypnite, aby sa správne načítala webová stránka.
- 2 Kliknite na položky Nastavenia > Fax.
- 3 V ponuke Režim faxu vyberte položku Server faxu a potom kliknite na položku Uložiť.
- 4 Kliknite na položku Nastavenie servera faxu.
- 5 Do poľa Cieľový formát zadajte **[#]@myfax.com**, kde **[#]** je číslo faxu a **myfax.com** je doména poskytovateľa faxu.

### Poznámky:

- **•** V prípade potreby nakonfigurujte polia Adresa pre odpoveď, Predmet alebo Správa.
- **•** Ak chcete, aby tlačiareň mohla prijímať faxové správy, povoľte nastavenie príjmu faxu na založené na zariadení. Uistite sa, že máte nakonfigurovaný fax založený na zariadení.
- 6 Kliknite na možnosť Uložiť.
- 7 Kliknite na položku Nastavenie e-mailu faxového servera a potom vykonajte niektorý z nasledujúcich krokov:
	- **•** Povoľte možnosť Použitie e-mailového servera SMTP.

Poznámka: Ak nie sú nakonfigurované nastavenia SMTP e-mailu, prečítajte si časť ["Konfigurácia](#page-41-0) [nastavení protokolu e‑mail SMTP" na strane 42.](#page-41-0)

- **•** Nakonfigurujte nastavenia SMTP. Ďalšie informácie získate od poskytovateľa e-mailových služieb.
- 8 Uložte zmeny.

# **Nastavenie faxu cez štandardnú telefónnu linku**

Poznámka: Tieto pokyny sa vzťahujú len na tlačiarne s podporou analógového faxu. Ďalšie informácie nájdete v časti ["Podporovaný fax" na strane 34](#page-33-0).

POZOR – NEBEZPEČENSTVO ZÁSAHU ELEKTRICKÝM PRÚDOM: Toto zariadenie nenastavujte ani nevytvárajte žiadne elektrické či káblové pripojenie (napríklad sieťové napájanie, funkcia faxu alebo telefón) počas búrky, aby ste sa vyhli riziku zasiahnutia elektrickým prúdom.

POZOR – NEBEZPEČENSTVO ZÁSAHU ELEKTRICKÝM PRÚDOM: Ak chcete zabrániť riziku úrazu elektrickým prúdom, nepoužívajte funkciu faxu počas búrky.

POZOR – RIZIKO PORANENIA: Ak chcete predísť vzniku požiaru, pripájajte zariadenie k verejnej telefónnej sieti výlučne prostredníctvom kábla 26 AWG alebo väčšieho telekomunikačného kábla (RJ-11). Pre používateľov v Austrálii: kábel musí schváliť austrálsky štátny orgán pre komunikáciu a médiá.

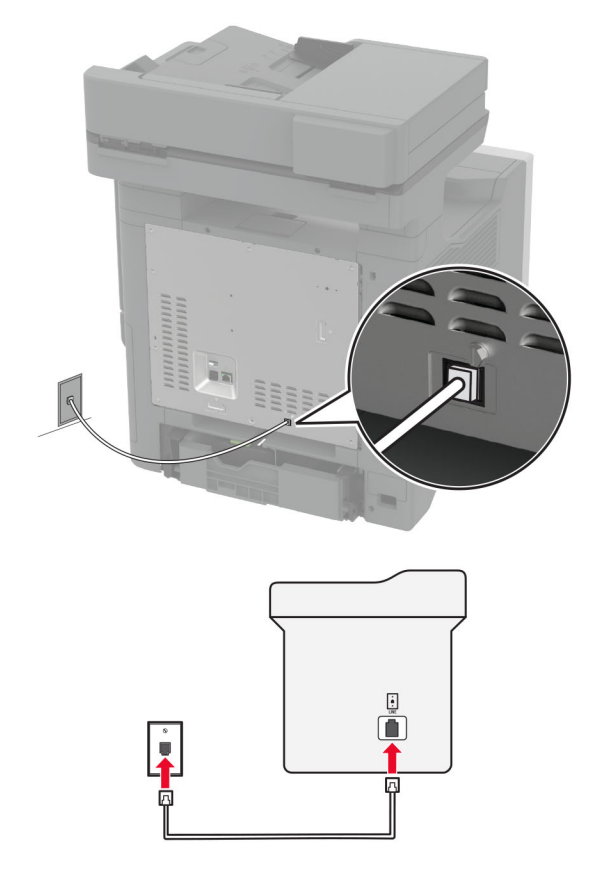

## **Nastavenie 1: Tlačiareň je pripojená k samostatnej faxovej linke**

- 1 Jeden koniec telefónneho kábla pripojte k portu LINE tlačiarne.
- 2 Druhý koniec kábla pripojte do aktívnej analógovej telefónnej zásuvky.

#### Poznámky:

- **•** Tlačiareň môžete nastaviť na automatické (položku Automatická odpoveď nastavte na možnosť Zapnuté) alebo manuálne (položku Automatická odpoveď nastavte na možnosť Vypnuté) prijímanie faxov.
- **•** Ak chcete prijímať faxy automaticky, nastavte reakciu tlačiarne na konkrétny počet zvonení.

#### **Nastavenie 2: Tlačiareň zdieľa linku s telefónnym záznamníkom**

Poznámka: Ak máte predplatenú službu osobitného zvonenia, tlačiareň sa musí nastaviť na správne zvonenie. Inak tlačiareň nebude prijímať faxy, aj keby bola nastavená na automatické prijímanie faxov.

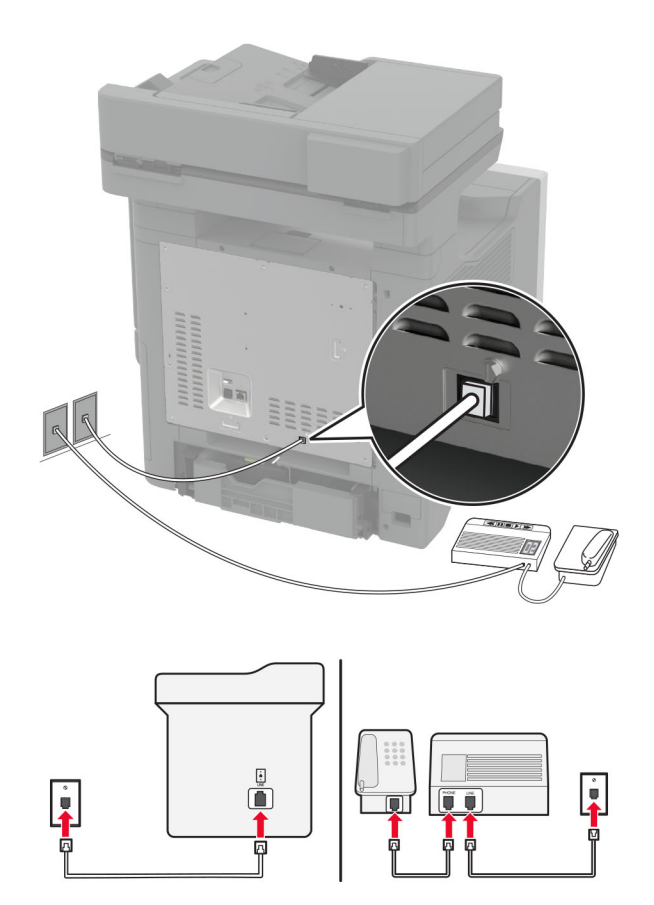

# Pripojené k rozličným telefónnym zásuvkám

- 1 Jeden koniec telefónneho kábla pripojte k portu LINE tlačiarne.
- 2 Druhý koniec kábla pripojte do aktívnej analógovej telefónnej zásuvky.

## Poznámky:

- **•** Ak na telefónnej linke máte len jedno telefónne číslo, nastavte tlačiareň na automatické prijímanie faxov.
- **•** Tlačiareň nastavte tak, aby zdvihla volanie dve zvonenia po telefónnom záznamníku. Ak napríklad telefónny záznamník zdvihne hovor po štyroch zvoneniach, nastavte funkciu tlačiarne Počet zvonení pred odpoveďou na hodnotu 6.

# **Nastavenie tlačiarne v krajinách alebo regiónoch s inými telefónnymi zásuvkami alebo zástrčkami**

Poznámka: Tieto pokyny sa vzťahujú len na tlačiarne s podporou analógového faxu. Ďalšie informácie nájdete v časti ["Podporovaný fax" na strane 34](#page-33-0).

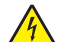

POZOR – NEBEZPEČENSTVO ZÁSAHU ELEKTRICKÝM PRÚDOM: Toto zariadenie nenastavujte ani nevytvárajte žiadne elektrické či káblové pripojenie (napríklad sieťové napájanie, funkcia faxu alebo telefón) počas búrky, aby ste sa vyhli riziku zasiahnutia elektrickým prúdom.

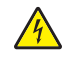

POZOR – NEBEZPEČENSTVO ZÁSAHU ELEKTRICKÝM PRÚDOM: Ak chcete zabrániť riziku úrazu elektrickým prúdom, nepoužívajte funkciu faxu počas búrky.

POZOR – RIZIKO PORANENIA: Ak chcete predísť vzniku požiaru, pripájajte zariadenie k verejnej telefónnej sieti výlučne prostredníctvom kábla 26 AWG alebo väčšieho telekomunikačného kábla (RJ-11). Pre používateľov v Austrálii: kábel musí schváliť austrálsky štátny orgán pre komunikáciu a médiá.

Vo väčšine krajín a regiónov je štandardnou telefónnou zásuvkou typ RJ11. Ak telefónna zásuvka alebo vybavenie vo vašich priestoroch nie sú kompatibilné s týmto typom pripojenia, použite telefónny adaptér. Adaptér pre vašu krajinu alebo región nemusí byť dodaný s tlačiarňou a môže byť potrebné ho zakúpiť samostatne.

V telefónnej zásuvke tlačiarne môže byť nainštalovaná adaptérová zástrčka. Ak sa pripájate k telefónnemu systému so sériovým alebo kaskádovým zapojením, nevyberajte adaptérovú zástrčku z telefónneho portu tlačiarne.

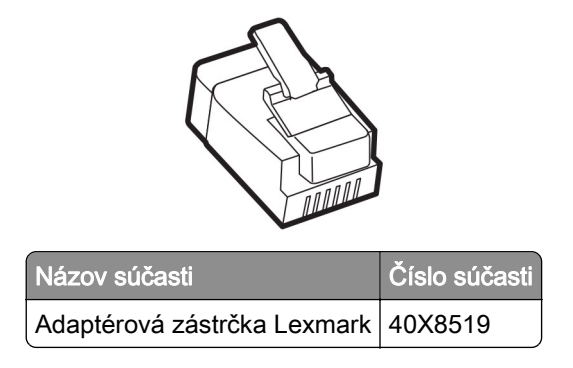

### **Pripojenie tlačiarne k telefónnej zásuvke iného typu ako RJ11**

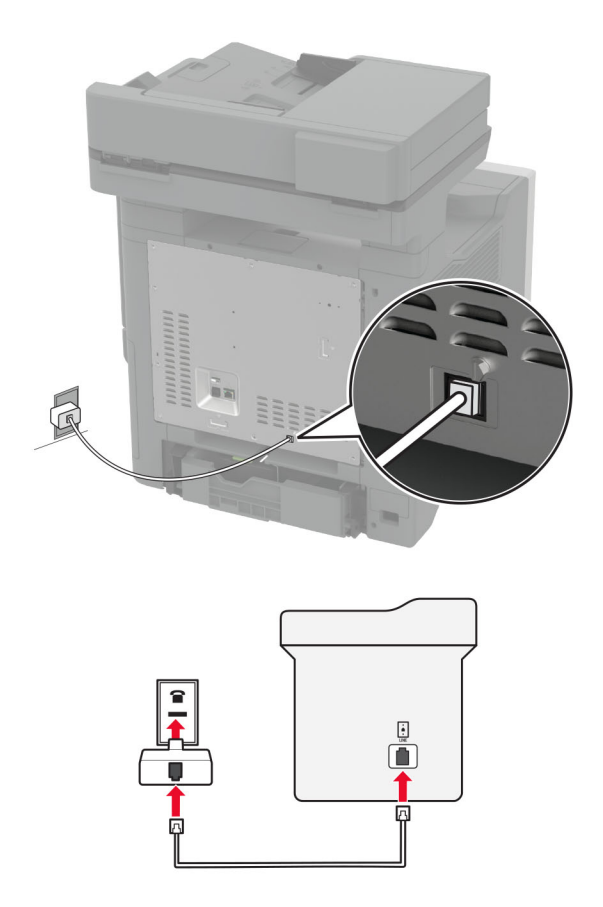

- 1 Jeden koniec telefónneho kábla pripojte k portu LINE tlačiarne.
- 2 Druhý koniec kábla pripojte k adaptéru RJ11 a adaptér zapojte do telefónnej zásuvky.
- 3 Ak chcete k rovnakej telefónnej zásuvke pripojiť iné ďalšie zariadenie s konektorom iného typu ako RJ11, pripojte ho priamo k telefónnemu adaptéru.

## **Pripojenie k službe osobitného zvonenia**

Vďaka službe osobitného zvonenia môžete mať na jednej telefónnej linke viac telefónnych čísel. Každé telefónne číslo ma pridelené iné zvonenie.

Poznámka: Tieto pokyny sa vzťahujú len na tlačiarne s podporou analógového faxu. Ďalšie informácie nájdete v časti ["Podporovaný fax" na strane 34](#page-33-0).

- 1 Na domovskej obrazovke sa dotknite položiek Nastavenia > Fax > Nastavenie faxu > Nastavenia príjmu faxov > Ovládacie prvky správcu > Zap. odpoveď.
- 2 Vyberte zvonenie.

### **Nastavenie dátumu a času faxu**

Poznámka: Skontrolujte, či je fax nakonfigurovaný. Ďalšie informácie nájdete v časti [Nastavenie tlačiarne](#page-33-0) [na fax.](#page-33-0)

- 1 Na domovskej obrazovke sa dotknite položiek Nastavenia > Zariadenie > Preferencie > Dátum a čas > Konfigurácia.
- 2 Nakonfigurujte nastavenia.

## **Konfigurácia letného/zimného času**

Poznámka: Skontrolujte, či je fax nakonfigurovaný. Ďalšie informácie nájdete v časti [Nastavenie tlačiarne](#page-33-0) [na fax.](#page-33-0)

- 1 Na domovskej obrazovke sa dotknite položiek Nastavenia > Zariadenie > Preferencie > Dátum a čas > Konfigurácia.
- 2 V ponuke Časové pásmo sa dotknite položky (UTC+používateľský) Vlastné.
- 3 Dotknite sa položky Posun voči času UTC (GMT) a nakonfigurujte nastavenia.

## **Konfigurácia nastavení reproduktora faxu**

Poznámka: Skontrolujte, či je fax nakonfigurovaný. Ďalšie informácie nájdete v časti [Nastavenie tlačiarne](#page-33-0) [na fax.](#page-33-0)

- 1 Na domovskej obrazovke sa dotknite položiek Nastavenia > Fax > Nastavenie faxu > Nastavenia reproduktora.
- 2 Postupujte nasledovne:
	- **•** Nastavte Režim reproduktora na možnosť Vždy zapnuté.
	- **•** Nastavte Hlasitosť reproduktora na možnosť Vysoká.
	- **•** Zapnite možnosť Hlasitosť zvonenia.

# <span id="page-41-0"></span>**Konfigurácia nastavení protokolu e**‑**mail SMTP**

Nakonfigurujte nastavenia protokolu SMTP (Simple Mail Transfer Protocol) na odosielanie naskenovaného dokumentu prostredníctvom e-mailu Nastavenia sú odlišné pre každého poskytovateľa e‑mailových služieb.

Pred začatím skontrolujte, či je tlačiareň pripojená k sieti a sieť je pripojená k internetu.

### **Prostredníctvom nástroja Embedded Web Server**

1 Otvorte webový prehliadač a do poľa adresy zadajte adresu IP tlačiarne.

### Poznámky:

- **•** Pozrite si adresu IP tlačiarne na domovskej obrazovke tlačiarne. Adresa IP sa zobrazuje ako štyri skupiny čísel, ktoré sú oddelené bodkami, napríklad 123.123.123.123.
- **•** Ak používate server proxy, dočasne ho vypnite, aby sa webová stránka správne načítala.
- 2 Kliknite na položku Nastavenia > E‑mail.
- 3 V časti Nastavenie e‑mailu nakonfigurujte nastavenia.

### Poznámky:

- **•** Ďalšie informácie nájdete v zozname poskytovateľov e-mailových služieb.
- **•** V prípade poskytovateľov e‑mailových služieb, ktorí nie sú v zozname, sa obráťte na svojho poskytovateľa a požiadajte ho o nastavenia.
- 4 Kliknite na možnosť Uložiť.

### **Používanie ponuky Nastavenia v tlačiarni**

- 1 Na domovskej obrazovke klepnite sa dotknite položky Nastavenia > E‑mail > Nastavenie e-mailu.
- 2 Nakonfigurujte nastavenia.

### Poznámky:

- **•** Ďalšie informácie nájdete v zozname poskytovateľov e-mailových služieb.
- **•** V prípade poskytovateľov e‑mailových služieb, ktorí nie sú v zozname, sa obráťte na svojho poskytovateľa a požiadajte ho o nastavenia.

## **Poskytovatelia e-mailových služieb**

- **•** [AOL Mail](#page-42-0)
- **•** [Comcast Mail](#page-42-0)
- **•** [Gmail](#page-43-0)
- **•** [iCloud Mail](#page-43-0)
- **•** [Mail.com](#page-44-0)
- **•** [NetEase Mail \(mail.126.com\)](#page-44-0)
- **•** [NetEase Mail \(mail.163.com\)](#page-44-0)
- **•** [NetEase Mail \(mail.yeah.net\)](#page-45-0)
- **•** [Outlook Live or Microsoft 365](#page-45-0)
- **•** [QQ Mail](#page-46-0)
- <span id="page-42-0"></span>**•** [Sina Mail](#page-46-0)
- **•** [Sohu Mail](#page-47-0)
- **•** [Yahoo! Mail](#page-47-0)
- **•** [Zoho Mail](#page-48-0)

### Poznámky:

- **•** Ak sa pri použití poskytnutých nastavení vyskytnú chyby, obráťte sa na poskytovateľa e‑mailových služieb.
- **•** V prípade poskytovateľov e‑mailových služieb, ktorí nie sú v zozname, sa obráťte na svojho poskytovateľa.

#### **AOL Mail**

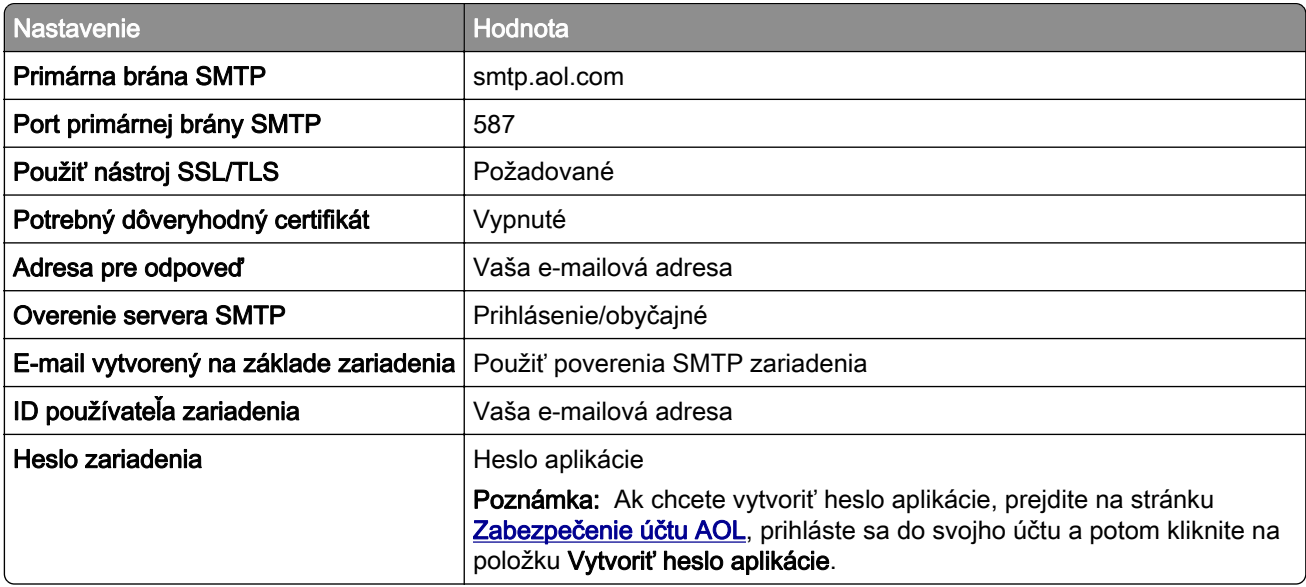

#### **Comcast Mail**

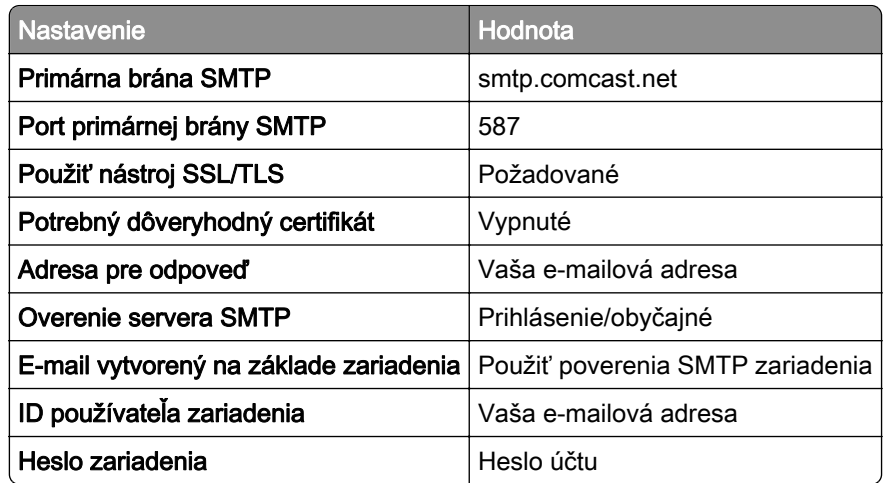

Poznámka: Skontrolujte, či máte vo svojom účte aktivované nastavenie zabezpečenia prístupu pre tretiu stranu. Ďalšie informácie nájdete na [stránke pomocníka Comcast Xfinity Connect](https://www.xfinity.com/support/articles/third-party-email-access).

### <span id="page-43-0"></span>**GmailTM**

Poznámka: Skontrolujte, či máte v účte Google aktivované dvojkrokové overovanie. Ak chcete povoliť dvojkrokové overovanie prejdite na stránku [Zabezpečenie účtu Google](https://myaccount.google.com/security), prihláste sa do svojho účtu a potom v časti "Prihlásenie do služby Google" kliknite na položku 2-krokové overovanie.

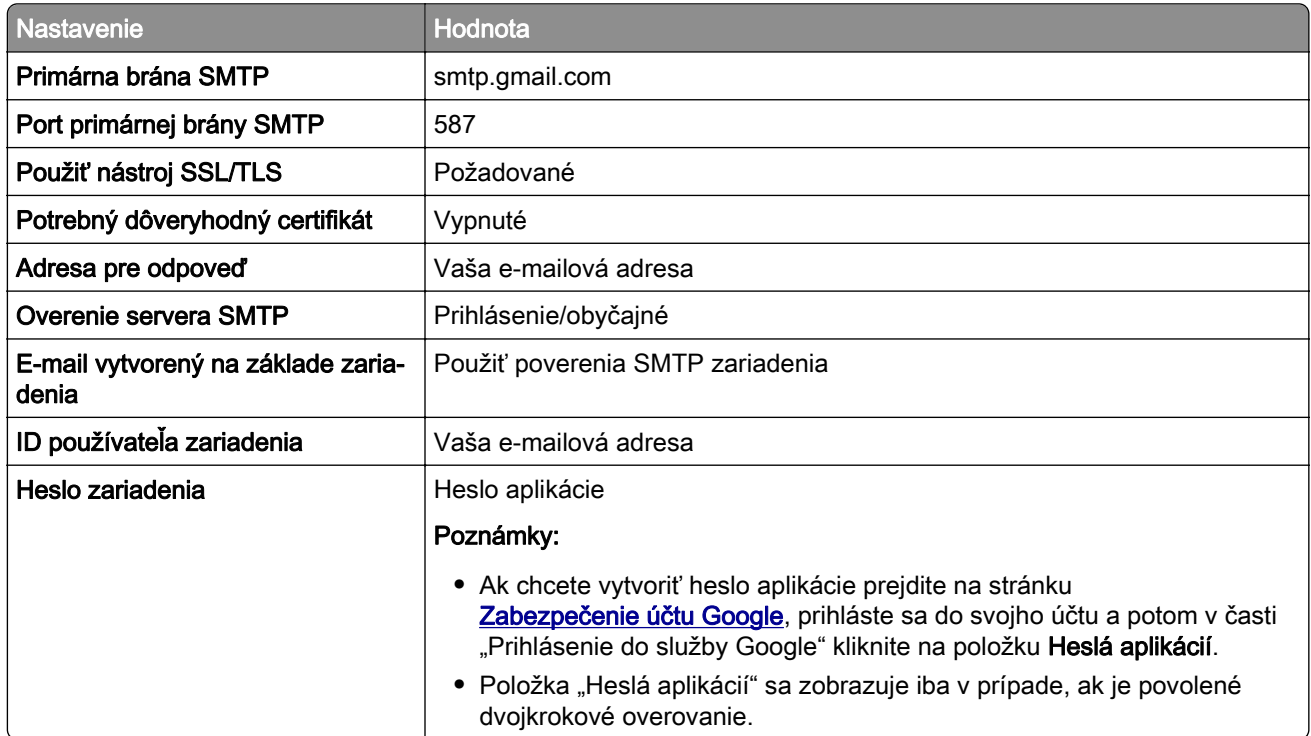

### **iCloud Mail**

Poznámka: Skontrolujte, či máte aktivované dvojkrokové overovanie.

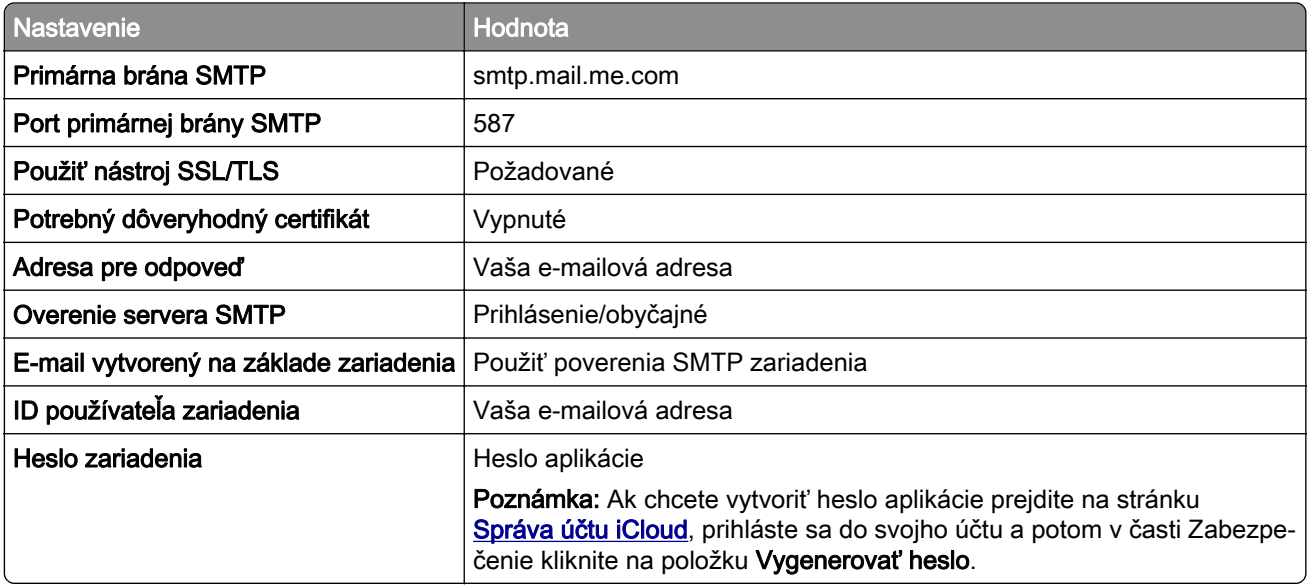

#### <span id="page-44-0"></span>**Mail.com**

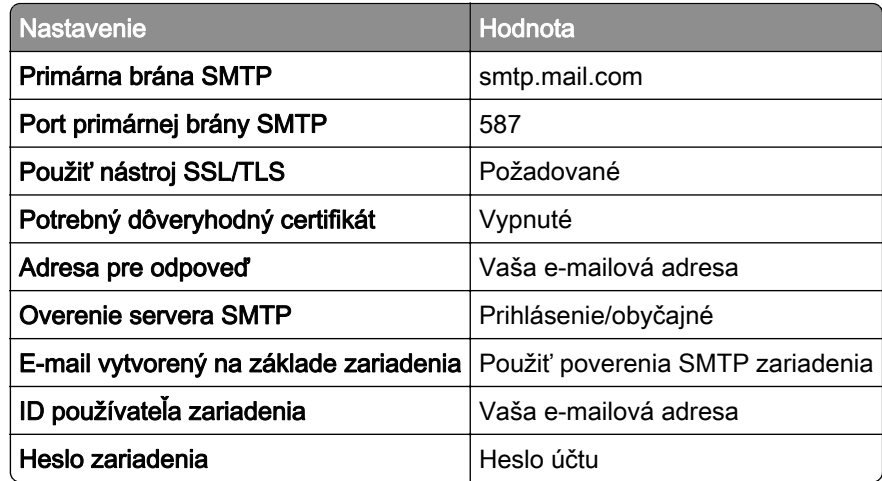

#### **NetEase Mail (mail.126.com)**

Poznámka: Skontrolujte, či máte aktivovanú službu SMTP vo svojom účte. Ak chcete službu zapnúť, na domovskej stránke služby NetEase Mail kliknite na položky Nastavenia > POP3/SMTP/IMAP a potom povoľte možnosť Služba IMAP/SMTP alebo Služba POP3/SMTP.

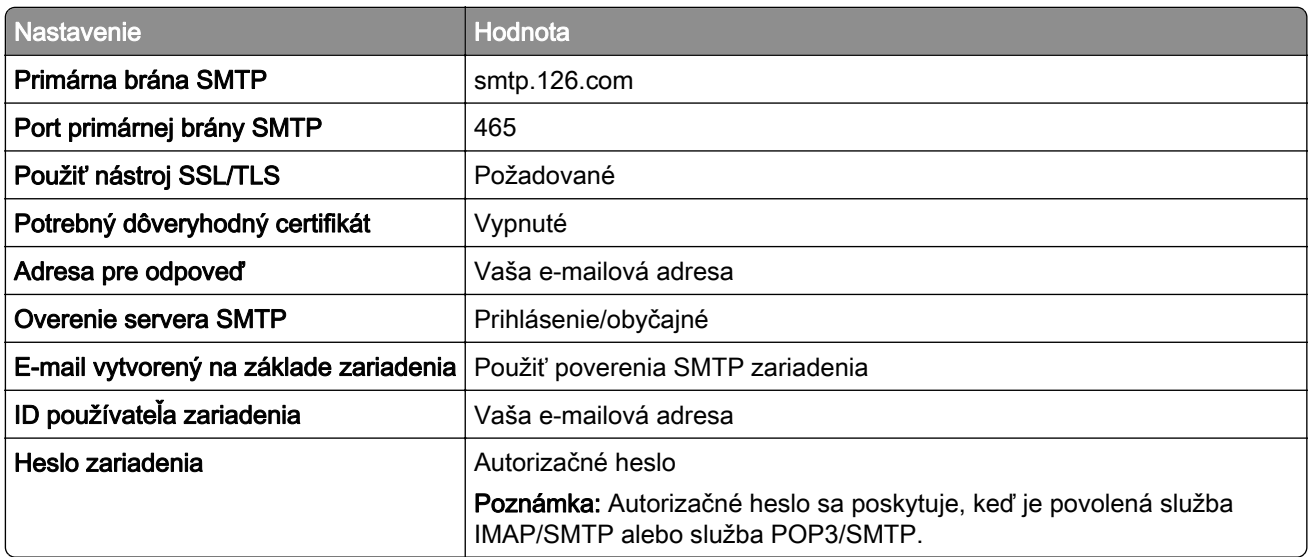

#### **NetEase Mail (mail.163.com)**

Poznámka: Skontrolujte, či máte aktivovanú službu SMTP vo svojom účte. Ak chcete službu zapnúť, na domovskej stránke služby NetEase Mail kliknite na položky Nastavenia > POP3/SMTP/IMAP a potom povoľte možnosť Služba IMAP/SMTP alebo Služba POP3/SMTP.

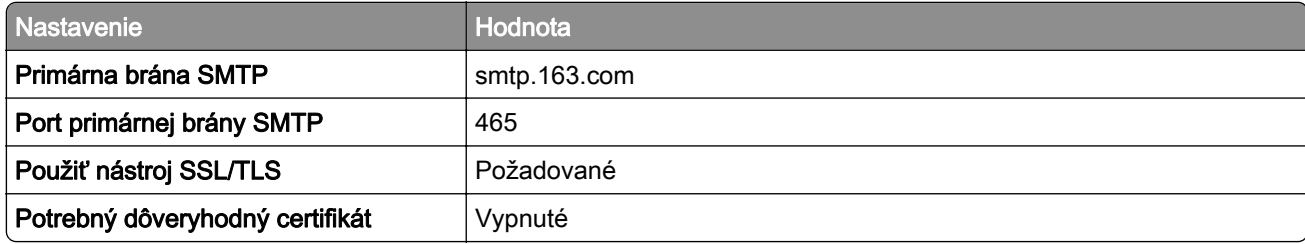

<span id="page-45-0"></span>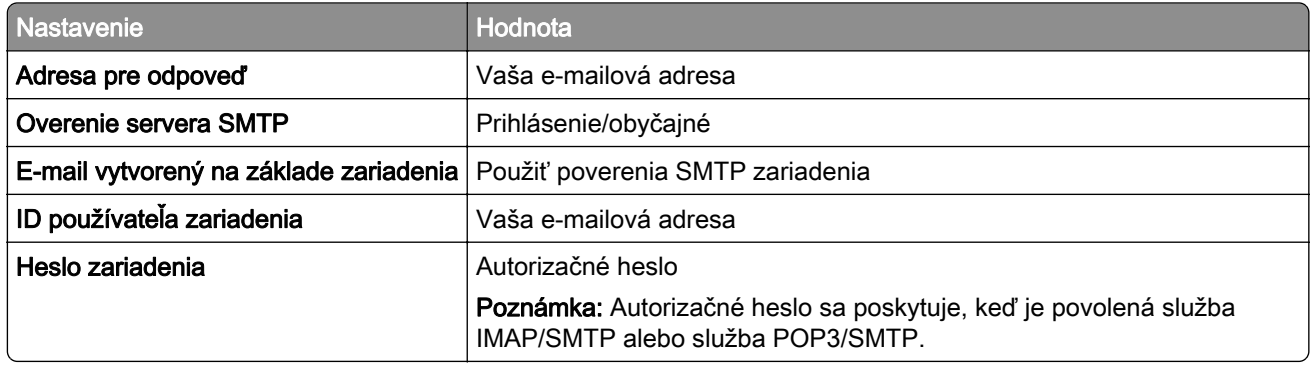

### **NetEase Mail (mail.yeah.net)**

Poznámka: Skontrolujte, či máte aktivovanú službu SMTP vo svojom účte. Ak chcete službu zapnúť, na domovskej stránke služby NetEase Mail kliknite na položky Nastavenia > POP3/SMTP/IMAP a potom povoľte možnosť Služba IMAP/SMTP alebo Služba POP3/SMTP.

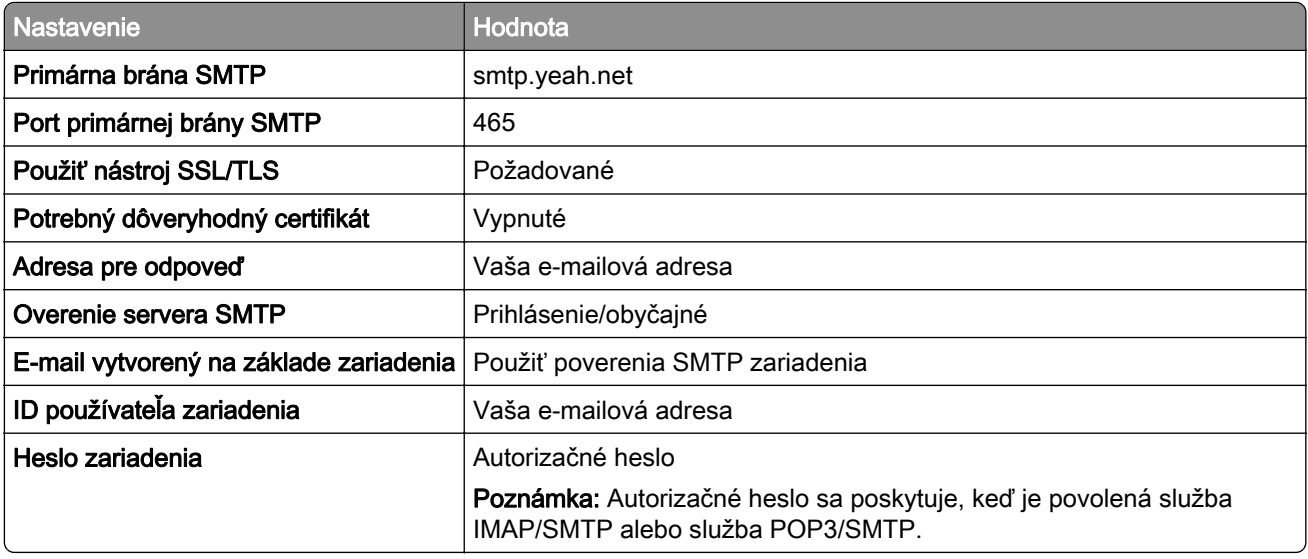

### **Outlook Live or Microsoft 365**

Tieto nastavenia sa vzťahujú na e-mailové domény outlook.com a hotmail.com a na účty v službe Microsoft 365.

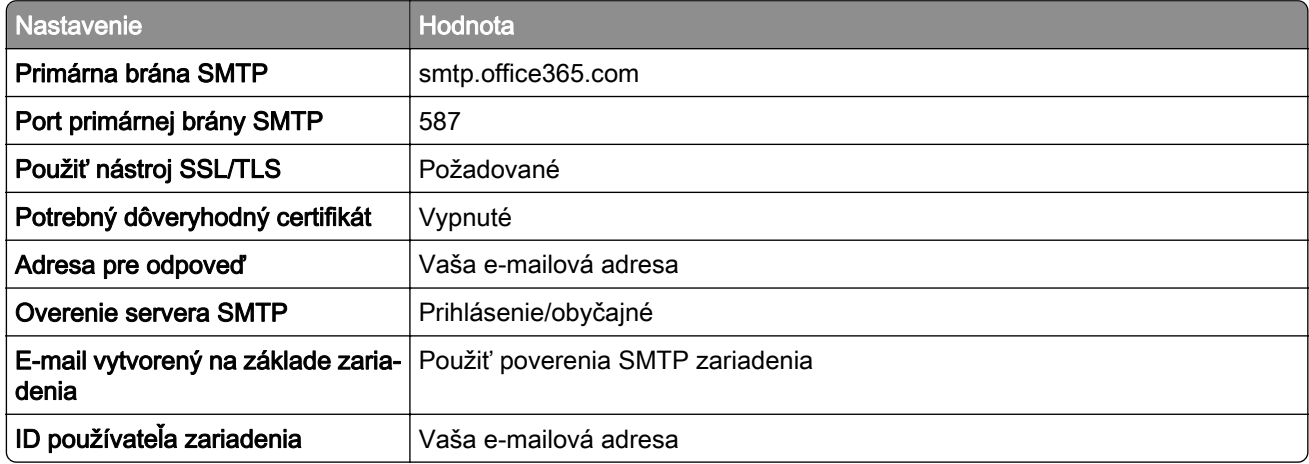

<span id="page-46-0"></span>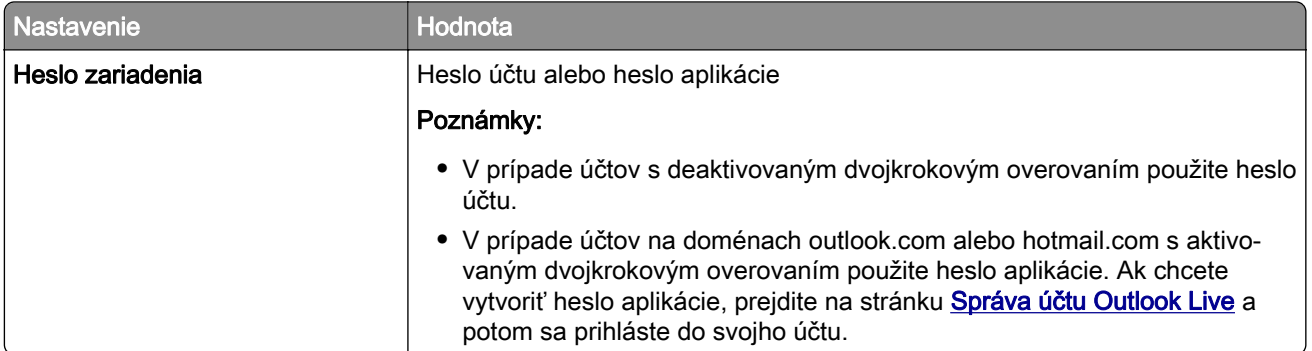

Poznámka: Ďalšie možnosti nastavenia pre podniky pri používaní služby Microsoft 365 nájdete na [stránke pomoci služby Microsoft 365](https://docs.microsoft.com/en-us/exchange/mail-flow-best-practices/how-to-set-up-a-multifunction-device-or-application-to-send-email-using-microsoft-365-or-office-365#option-2-send-mail-directly-from-your-printer-or-application-to-microsoft-365-or-office-365-direct-send).

#### **QQ Mail**

Poznámka: Skontrolujte, či máte aktivovanú službu SMTP vo svojom účte. Ak chcete službu zapnúť, na domovskej stránke služby QQ Mail kliknite na položky Nastavenia > Účet. V časti Služba POP3/IMAP/SMTP/Exchange/CardDAV/CalDAV povoľte službu POP3/SMTP alebo službu IMAP/SMTP.

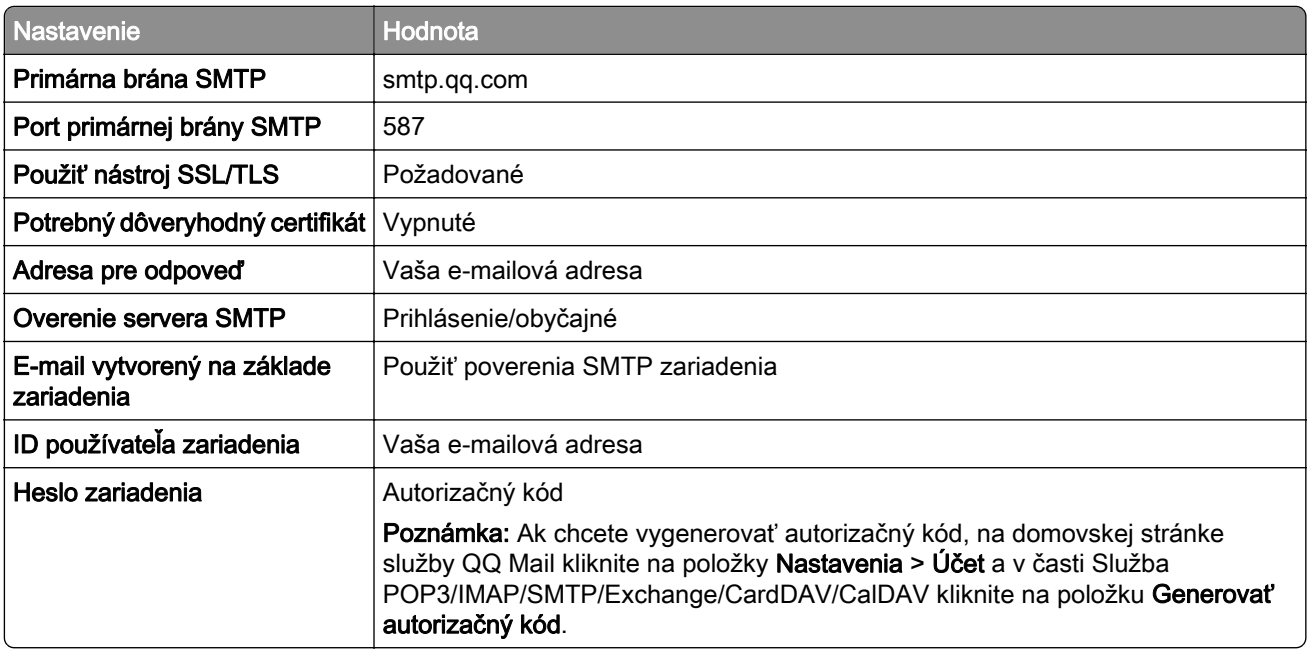

#### **Sina Mail**

Poznámka: Skontrolujte, či máte aktivovanú službu POP3/SMTP vo svojom účte. Ak chcete službu zapnúť, na domovskej stránke služby Sina Mail kliknite na položky Nastavenia > Ďalšie nastavenia > Používateľ služby POP/IMAP/SMTP a potom povoľte možnosť Služba POP3/SMTP.

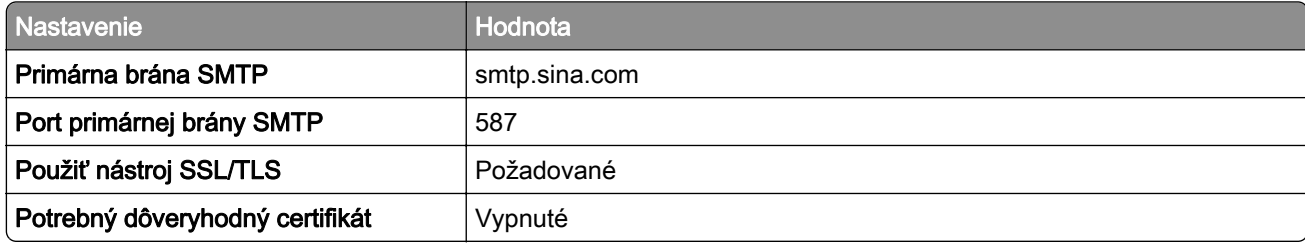

<span id="page-47-0"></span>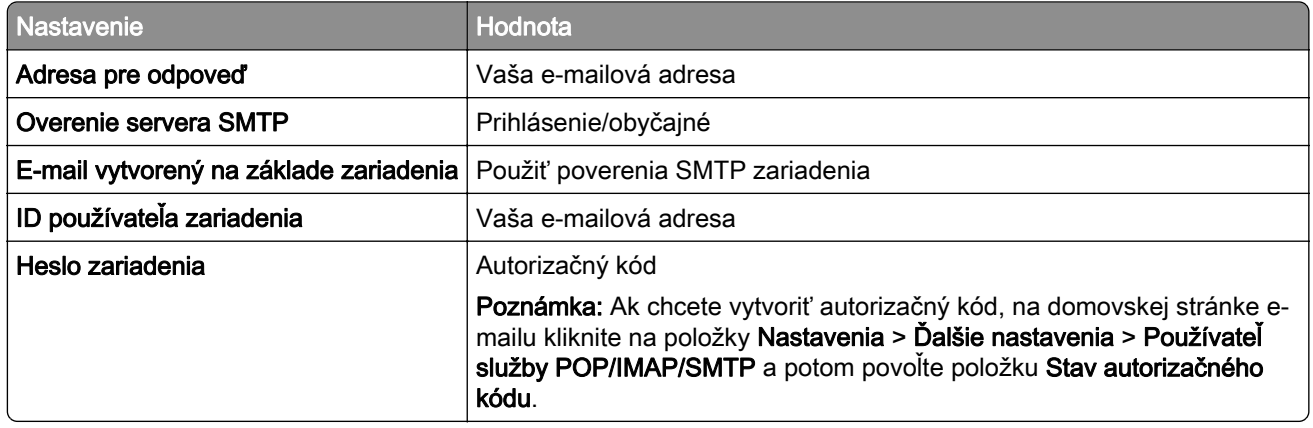

#### **Sohu Mail**

Poznámka: Skontrolujte, či máte aktivovanú službu SMTP vo svojom účte. Ak chcete službu zapnúť, na domovskej stránke služby Sohu Mail kliknite na položky Možnosti > Nastavenia > POP3/SMTP/IMAP a potom povoľte možnosť Služba IMAP/SMTP alebo Služba POP3/SMTP.

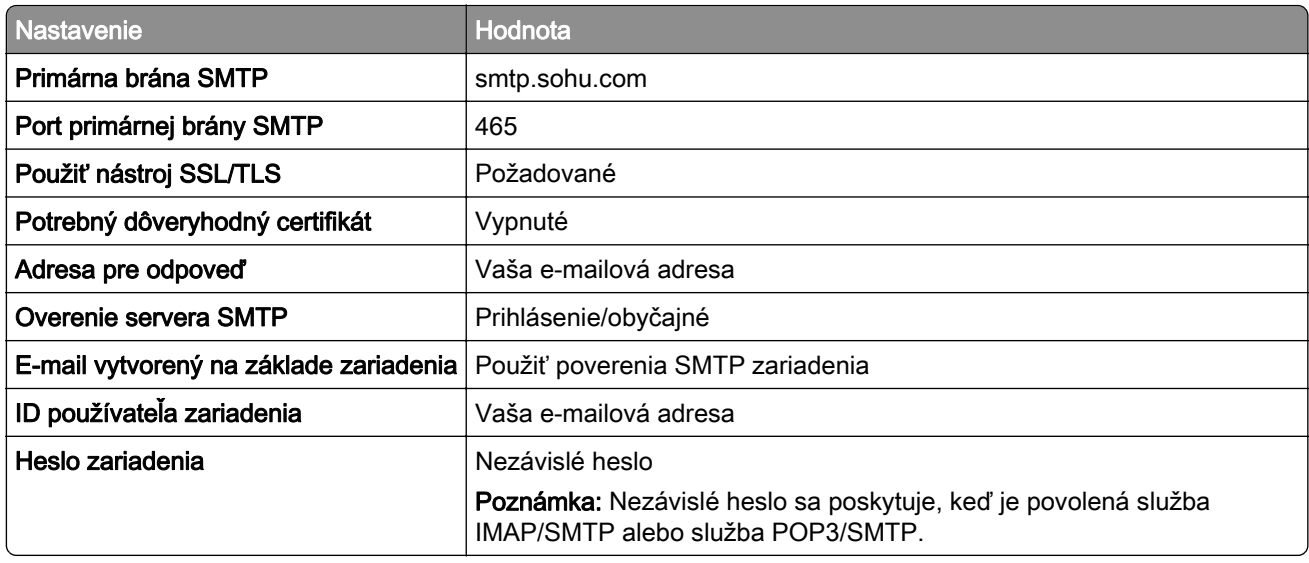

#### **Yahoo! Mail**

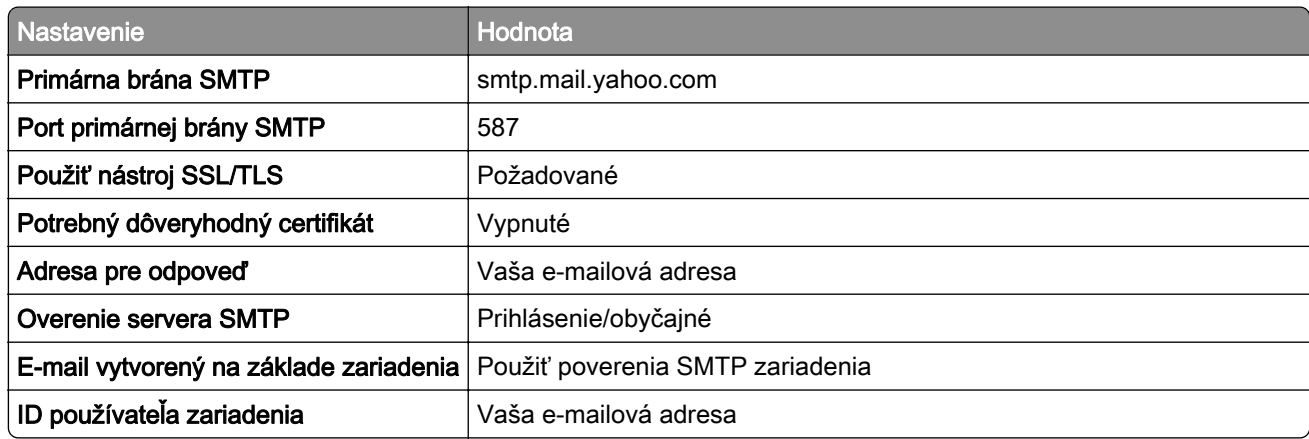

<span id="page-48-0"></span>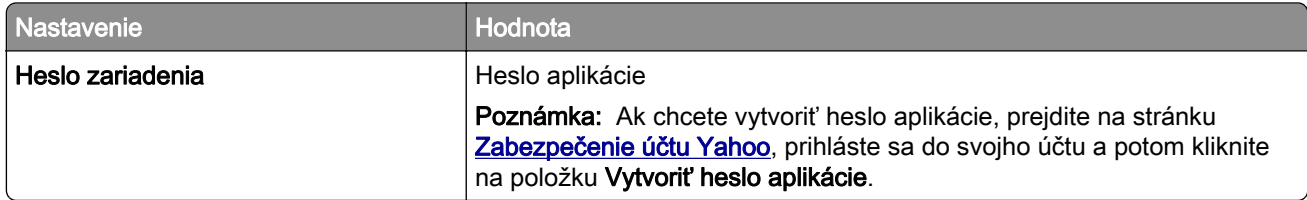

### **Zoho Mail**

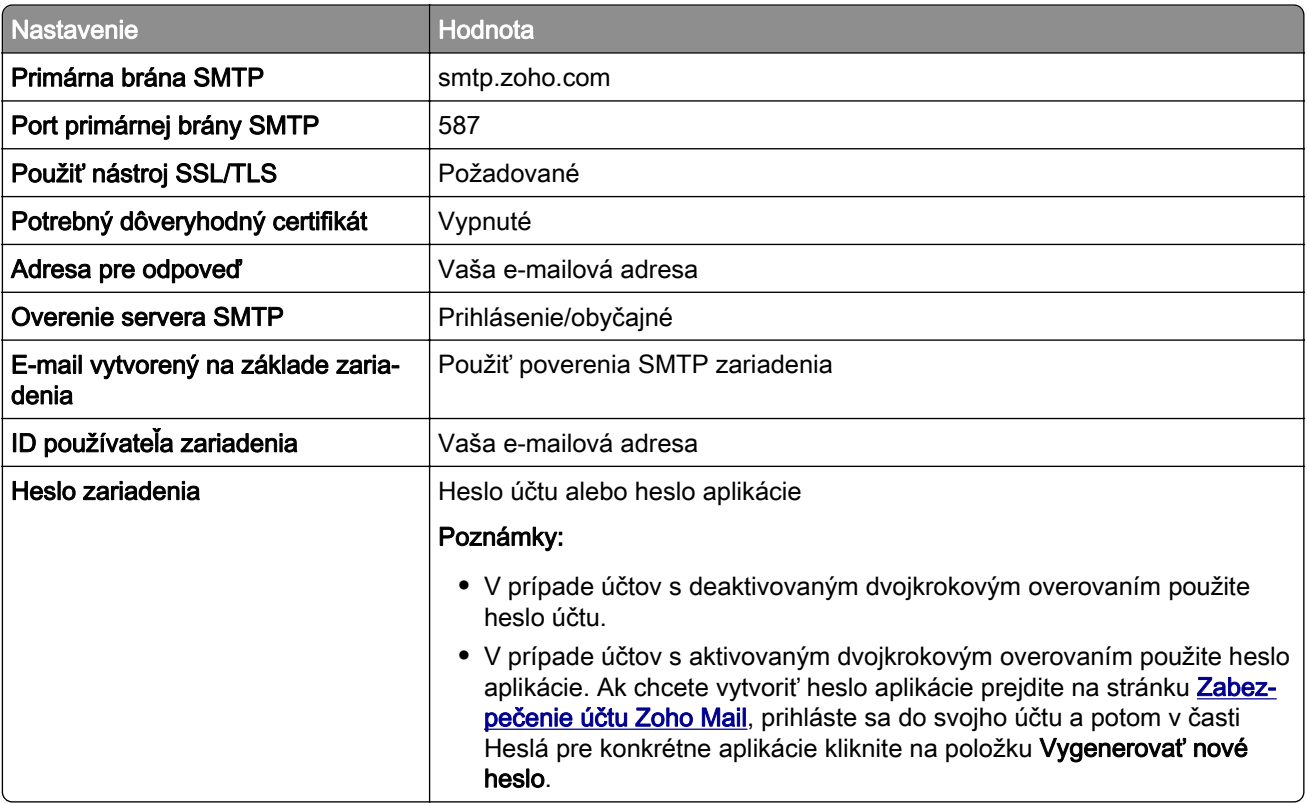

# **Vkladanie papiera a špeciálnych médií**

# **Nastavenie veľkosti a typu špeciálnych médií**

Zásobníky automaticky rozpoznajú veľkosť obyčajného papiera. Pri špeciálnych médiách, ako sú napr. štítky, kartónový papier a obálky, postupujte nasledovne:

- 1 Na domovskej obrazovke sa dotknite položiek Nastavenia > Papier > Konfigurácia zásobníkov > Veľkosť/typ papiera > vyberte zdroj papiera.
- 2 Nastavte veľkosť a typ špeciálnych médií.

# **Konfigurácia univerzálnych nastavení papiera**

- 1 Na domovskej obrazovke sa dotknite položiek Nastavenia > Papier > Konfigurácia médií > Univerzálne nastavenie.
- 2 Nakonfigurujte nastavenia.

# **Zapnutie nastavenia Viaceré univerzálne veľkosti**

- 1 Na domovskej obrazovke sa dotknite položiek Nastavenia > Zariadenie > Údržba > Ponuka konfigurácie > Konfigurácia zásobníkov.
- 2 Zapnite nastavenie Viaceré univerzálne veľkosti.

# **Vkladanie do zásobníkov**

POZOR – NEBEZPEČENSTVO PREVRÁTENIA: Ak chcete znížiť riziko nestability zariadenia, do každého zásobníka vkladajte papier samostatne. Všetky ostatné zásobníky nechajte zatvorené dovtedy, kým ich nepotrebujete.

1 Vyberte zásobník.

Poznámka: Zásobníky nevyberajte, keď tlačiareň pracuje, aby ste sa vyhli zaseknutiam.

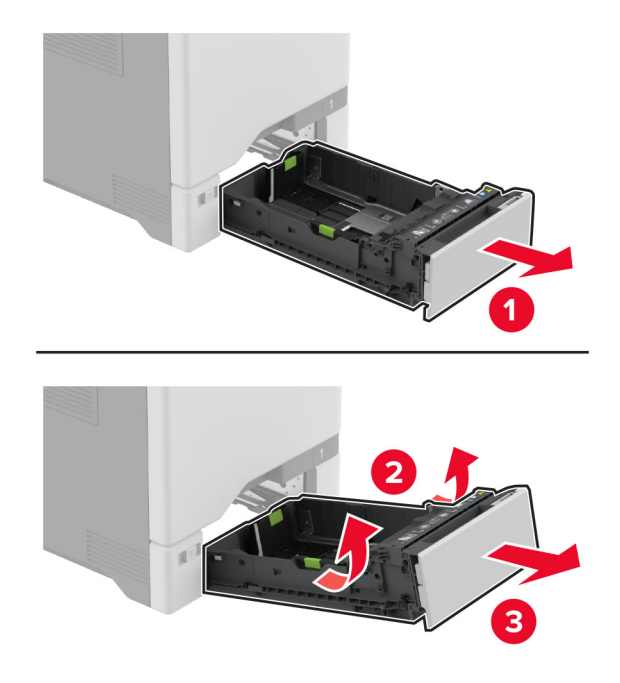

2 Nastavte vodiace lišty tak, aby zodpovedali veľkosti vkladaného papiera. Poznámka: Vodiace lišty umiestňujte podľa indikátorov naspodku zásobníka.

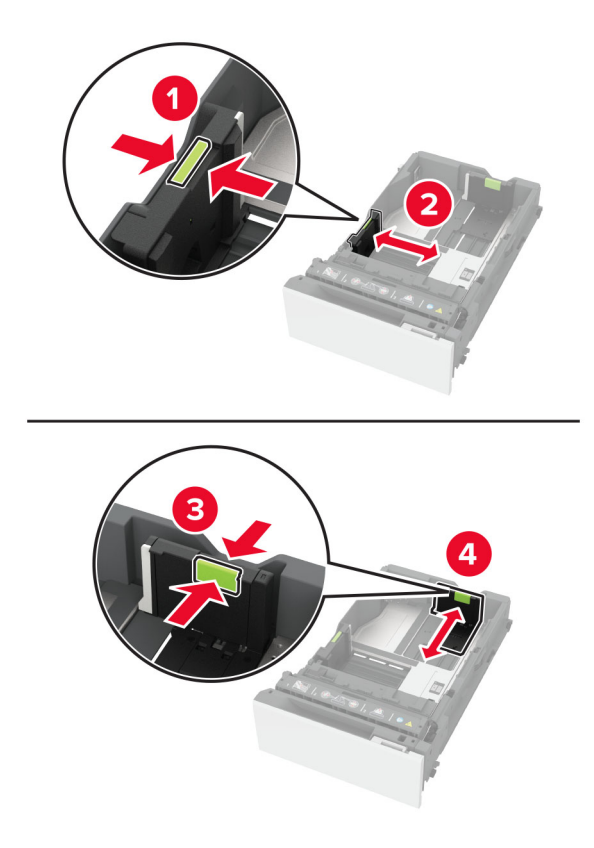

3 Pred vložením papiera ohnite, rozdeľte a zarovnajte jeho okraje.

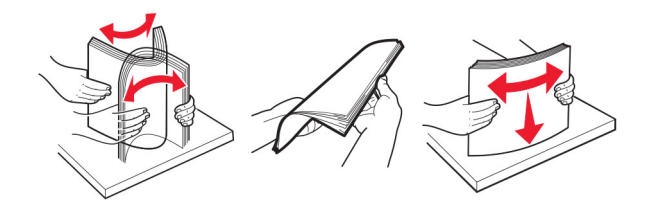

- 4 Stoh papiera vložte tak, aby strana, na ktorú sa tlačí, smerovala nahor.
	- **•** V prípade jednostrannej tlače vložte hlavičkový papier lícovou stranou nahor tak, aby hlavička smerovala k prednej časti zásobníka.
	- **•** V prípade obojstrannej tlače vložte hlavičkový papier lícovou stranou nadol tak, aby hlavička smerovala k zadnej časti zásobníka.
	- **•** Papier do zásobníka nezasúvajte.

**•** V prípade obyčajného papiera sa uistite, či výška stohu nepresahuje indikátor maximálneho množstva papiera. Preplnenie môže spôsobiť zaseknutie papiera.

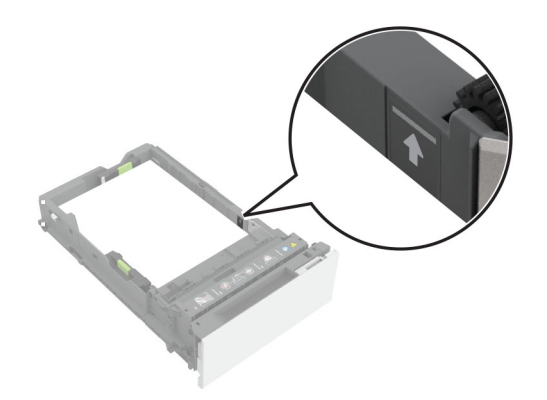

**•** Pri obálkach a iných špeciálnych médiách sa uistite, že výška stohu je pod prerušovanou čiarou. Preplnenie môže spôsobiť zaseknutie papiera.

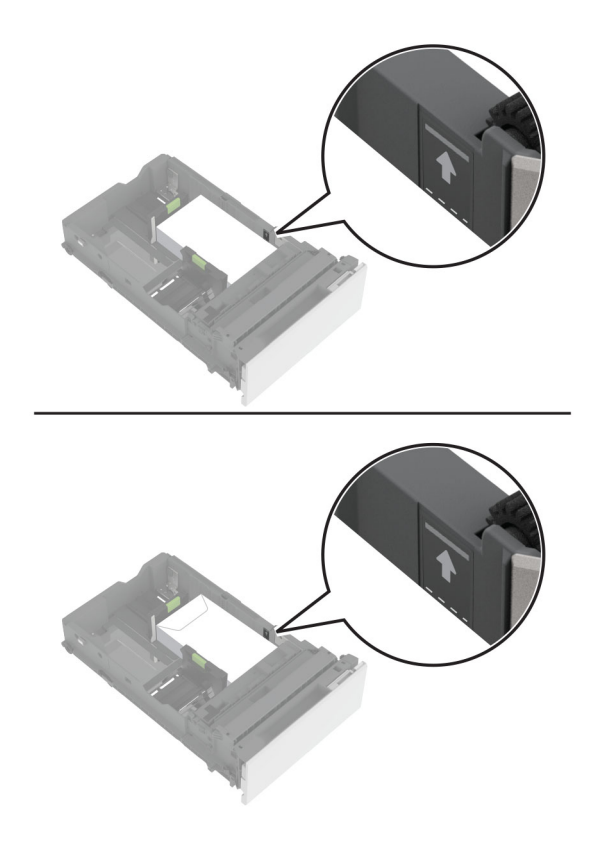

5 Vložte zásobník.

V prípade potreby nastavte veľkosť a typ papiera tak, aby zodpovedali papieru vloženému v zásobníku.

# **Vkladanie do viacúčelového podávača**

1 Otvorte viacúčelový podávač.

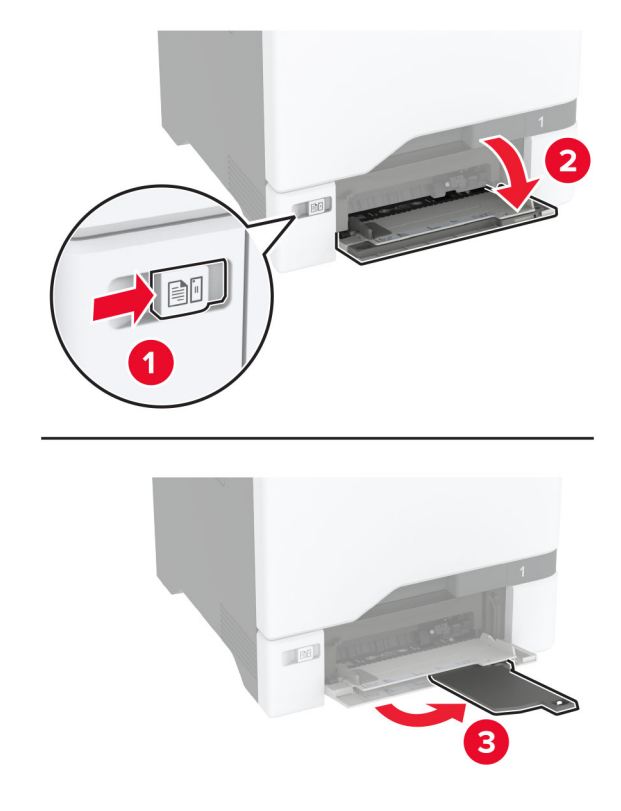

2 Nastavte vodiacu lištu tak, aby zodpovedala veľkosti vkladaného papiera.

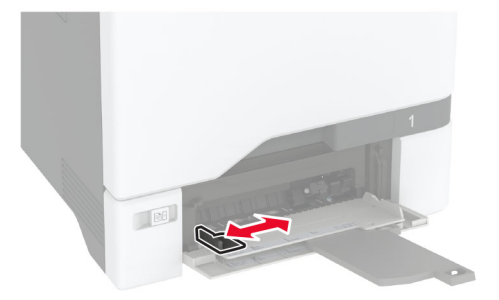

3 Pred vložením papiera ohnite, rozdeľte a zarovnajte jeho okraje.

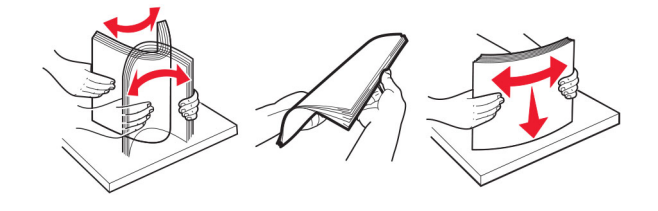

- 4 Vložte papier.
	- **•** Vložte papier a kartónový papier tak, aby strana určená na tlač smerovala nadol a vrch stránky vstupoval do tlačiarne ako prvý.

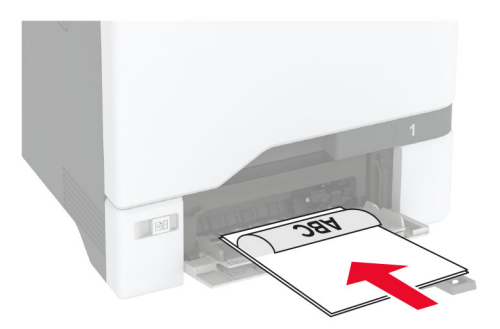

**•** Obálku vložte zatváracou stranou nahor a k pravej strane vodiacej lišty papiera. Európske obálky vložte tak, aby zatváracia strana vstupovala do tlačiarne ako prvá.

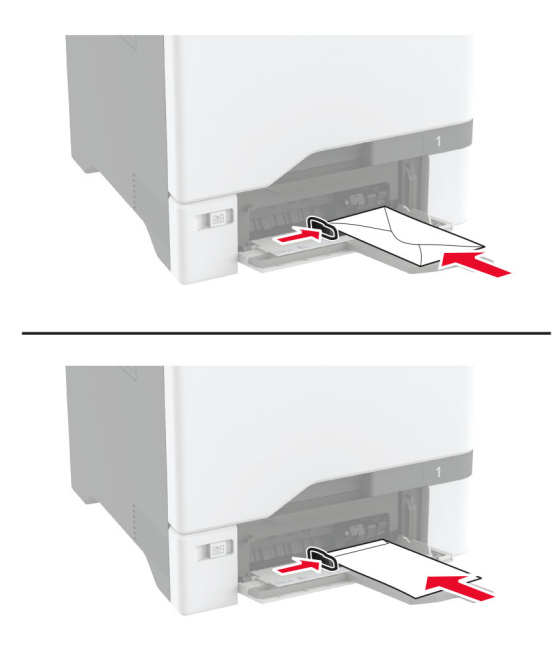

Výstraha – Riziko poranenia: Nepoužívajte obálky so známkami, sponami, cvočkami, okienkami, špeciálnou obrubou alebo samolepiacimi prvkami.

Poznámka: Aby ste predišli problémom s podávaním papiera, uistite sa, že čelná hrana papiera alebo špeciálnych médií je správne zarovnaná s oddeľovacou priehradkou.

<span id="page-54-0"></span>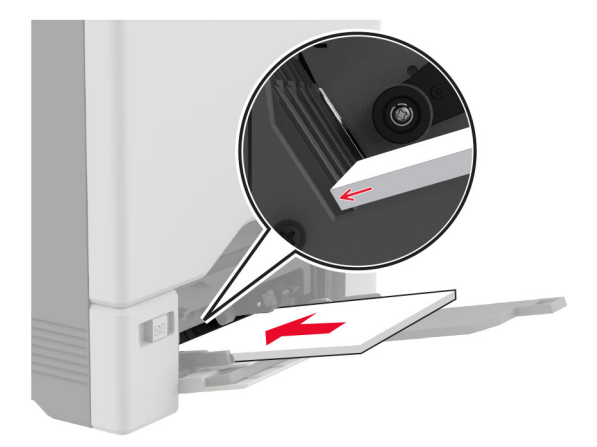

5 V ponuke Papier na ovládacom paneli nastavte veľkosť a typ papiera tak, aby zodpovedali papieru vloženému vo viacúčelovom podávači.

# **Prepojenie zásobníkov**

- 1 Na domovskej obrazovke sa dotknite položiek Nastavenia > Papier > Konfigurácia zásobníkov > a zvoľte zdroj papiera.
- 2 Pre zásobníky, ktoré prepájate, nastavte rovnakú veľkosť a typ papiera.
- 3 Na domovskej obrazovke sa dotknite položiek Nastavenia > Zariadenie > Údržba > Ponuka konfigurácie > Konfigurácia zásobníkov > Prepojenie na zásobník.

#### 4 Stlačte Automatické.

Ak chcete zrušiť prepojenie zásobníkov, uistite sa, že žiadne zásobníky nemajú rovnaké nastavenia veľkosti a typu papiera.

Výstraha – Riziko poranenia: Teplota fixačnej jednotky sa môže meniť v závislosti od špecifikovaného typu papiera. Ak sa chcete vyhnúť problémom pri tlači, nastavenie typu papiera v tlačiarni by malo zodpovedať papieru vloženému v zásobníku.

# **Inštalácia a aktualizácia softvéru, ovládačov a firmvéru**

## **Inštalácia softvéru tlačiarne**

#### Poznámky:

- **•** Ovládač tlače je súčasťou softvérového inštalačného balíka.
- **•** V prípade počítačov Macintosh s verziou operačného systému macOS 10.7 alebo novším nie je potrebné inštalovať ovládač pre tlač na tlačiareň s certifikáciou AirPrint. Ak si chcete prispôsobiť funkcie tlače, stiahnite si ovládač tlačiarne.
- 1 Získajte kópiu softvérového inštalačného balíka.
	- **•** Z disku CD so softvérom dodanom s tlačiarňou.
	- **•** Prejdite na adresu [www.lexmark.com/downloads](http://www.lexmark.com/downloads).

2 Spustite inštalátor a postupujte podľa pokynov na obrazovke počítača.

# **Inštalácia ovládača faxu**

- 1 Prejdite na stránku [www.lexmark.com/downloads,](http://www.lexmark.com/downloads) vyhľadajte model svojej tlačiarne a potom stiahnite príslušný inštalačný balík.
- 2 V počítači kliknite na položku **Vlastnosti tlačiarne** a potom prejdite na kartu **Konfigurácia**.
- 3 Vyberte položku Fax a potom kliknite na možnosť Použiť.

# **Pridávanie tlačiarní do počítača**

Skôr než začnete, vykonajte jeden z týchto krokov:

- **•** Pripojte tlačiareň a počítač k rovnakej sieti. Ďalšie informácie o pripájaní tlačiarne k sieti nájdete v časti ["Pripojenie tlačiarne k sieti Wi-Fi" na strane 97.](#page-96-0)
- **•** Pripojte počítač k tlačiarni. Ďalšie informácie nájdete v časti <u>["Pripojenie počítača k tlačiarni" na strane](#page-98-0) </u> [99.](#page-98-0)
- **•** Pomocou kábla USB pripojte tlačiareň k počítaču. Ďalšie informácie nájdete v časti ["Pripájanie káblov" na](#page-20-0) [strane 21](#page-20-0).

Poznámka: Kábel USB sa predáva samostatne.

### **Používatelia systému Windows**

1 Pomocou počítača nainštalujte ovládač tlačiarne.

Poznámka: Ďalšie informácie nájdete v časti ["Inštalácia softvéru tlačiarne" na strane 55](#page-54-0).

- 2 Otvorte položku Tlačiarne a skenery a potom kliknite na položku Pridať tlačiareň alebo skener.
- 3 V závislosti od pripojenia tlačiarne vykonajte jeden z nasledujúcich krokov:
	- **•** Vyberte tlačiareň zo zoznamu a kliknite na tlačidlo Pridať zariadenie.
	- **•** Kliknite na položku Zobraziť tlačiarne s funkciou Wi‑Fi Direct, vyberte tlačiareň a potom kliknite na položku Pridať zariadenie.
	- **•** Kliknite na možnosť Požadovaná tlačiareň nie je v zozname uvedená a potom v okne Pridať tlačiareň vykonajte nasledujúce kroky:
		- a Vyberte možnosť Pridať tlačiareň pomocou adresy TCP/IP alebo názvu hostiteľa a potom kliknite na možnosť Ďalej.
		- b Do poľa Názov hostiteľa alebo adresa IP zadajte adresu IP tlačiarne a potom kliknite na možnosť Ďalej.

### Poznámky:

- **–** Pozrite si adresu IP tlačiarne na domovskej obrazovke tlačiarne. IP Adresa sa zobrazuje ako štyri skupiny čísel, ktoré sú oddelené bodkami, napríklad 123.123.123.123.
- **–** Ak používate server proxy, dočasne ho vypnite, aby sa správne načítala webová stránka.
- c Vyberte ovládač tlačiarne a kliknite na tlačidlo Ďalej.
- d Vyberte možnosť Použiť aktuálne nainštalovaný ovládač tlačiarne (odporúča sa) a potom kliknite na možnosť Ďalej.
- e Zadajte názov tlačiarne a kliknite na možnosť Ďalej.
- f Vyberte možnosť zdieľania tlačiarne a potom kliknite na možnosť Ďalej.
- g Kliknite na položku Dokončiť.

### **Používatelia systému Macintosh**

- 1 V počítači otvorte položku Tlačiarne a skenery.
- 2 Kliknite na ikonu + a potom vyberte tlačiareň.
- 3 V ponuke Použiť vyberte ovládač tlačiarne.

### Poznámky:

- **•** Ak chcete použiť ovládač tlačiarne Macintosh, vyberte možnosť AirPrint alebo Secure AirPrint.
- **•** Ak si chcete prispôsobiť funkcie tlače, vyberte ovládač tlačiarne Lexmark. Informácie o inštalácii ovládača nájdete v časti ["Inštalácia softvéru tlačiarne" na strane 55](#page-54-0).
- 4 Pridať tlačiareň.

# **Aktualizácia firmvéru**

Ak chcete zvýšiť výkon tlačiarne a odstrániť problémy, pravidelne aktualizujte firmvér tlačiarne.

Ďalšie informácie o aktualizácii firmvéru zariadenia získate od zástupcu spoločnosti Lexmark.

Ak chcete získať najnovší firmvér, prejdite na adresu **www.lexmark.com/downloads** a potom vyhľadajte svoj model tlačiarne.

1 Otvorte webový prehliadač a do poľa adresy zadajte adresu IP tlačiarne.

### Poznámky:

- **•** Pozrite si adresu IP tlačiarne na domovskej obrazovke tlačiarne. IP Adresa sa zobrazuje ako štyri skupiny čísel, ktoré sú oddelené bodkami, napríklad 123.123.123.123.
- **•** Ak používate server proxy, dočasne ho vypnite, aby sa webová stránka správne načítala.
- 2 Kliknite na položky Nastavenia > Zariadenie > Aktualizovať firmvér.
- 3 Vykonajte niektorý z týchto krokov:
	- **•** Kliknite na položky Skontrolovať aktualizácie > Súhlasím, spustiť aktualizáciu.
	- **•** Nahrajte súbor flash.
		- a Prejdite na súbor flash.

Poznámka: Uistite sa, že ste rozbalili súbor zip firmvéru.

b Kliknite na položky Odovzdať > Spustiť.

# **Export alebo import konfiguračného súboru**

Konfiguračné nastavenia tlačiarne možno exportovať do textového súboru a potom tento súbor importovať do inej tlačiarne, kde sa použijú dané nastavenia.

1 Otvorte webový prehliadač a do poľa adresy zadajte adresu IP tlačiarne.

### Poznámky:

**•** Pozrite si adresu IP tlačiarne na domovskej obrazovke tlačiarne. IP Adresa sa zobrazuje ako štyri skupiny čísel, ktoré sú oddelené bodkami, napríklad 123.123.123.123.

- <span id="page-57-0"></span>**•** Ak používate server proxy, dočasne ho vypnite, aby sa správne načítala webová stránka.
- 2 V nástroji Embedded Web Server kliknite na položku Exportovať konfiguráciu alebo Importovať konfiguráciu.
- 3 Postupujte podľa pokynov na obrazovke.
- 4 Ak tlačiareň podporuje aplikácie, potom postupujte takto:
	- a Kliknite na položku Aplikácie > vyberte aplikáciu > Konfigurovať.
	- b Kliknite na položku Exportovať alebo Importovať.

# **Pridávanie dostupných voliteľných prvkov do ovládača tlačiarne**

### **Používatelia systému Windows**

- 1 Otvorte priečinok tlačiarní.
- 2 Vyberte tlačiareň, ktorú chcete aktualizovať, a vykonajte jeden z týchto krokov:
	- **•** V operačnom systéme Windows 7 alebo novšom vyberte položku Vlastnosti tlačiarne.
	- **•** V predchádzajúcich verziách vyberte položku Vlastnosti.
- 3 Prejdite na kartu Konfigurácia a vyberte položku Aktualizovať teraz spýtať sa tlačiarne.
- 4 Uložte zmeny.

### **Používatelia systému Macintosh**

- 1 V položke Systémové preferencie v ponuke Apple prejdite na tlačiareň a vyberte položku Možnosti a spotrebný materiál.
- 2 Prejdite na zoznam hardvérových voliteľných prvkov a pridajte nainštalované voliteľné prvky.
- 3 Uložte zmeny.

# **Inštalácia hardvérových voliteľných prvkov**

# **Dostupné interné voliteľné prvky**

- **•** Disk s inteligentným ukladaním (ISD)
	- **–** Písma
		- **•** Zjednodušená čínština
		- **•** Tradičná čínština
		- **•** Japončina
		- **•** Kórejčina
		- **•** Arabčina
	- **–** Veľkokapacitné ukladanie
- **•** Pevný disk tlačiarne
- **•** Analógová faxová karta
- **•** Licencované funkcie
	- **–** IPDS
	- **–** Čiarový kód
- **•** Port interných riešení LexmarkTM
	- **–** Paralelná karta IEEE 1284‑B
	- **–** Sériová karta RS‑232C
	- **–** Optický port
- **•** Bezdrôtový tlačový server
	- **–** MarkNetTM N8370
	- **–** MarkNet N8372
	- **–** MarkNet N8450

### Poznámky:

- **•** Na aktiváciu funkcie Formserge a iných funkcií je potrebný disk ISD alebo pevný disk.
- **•** Niektoré funkcie IPDS vyžadujú disk ISD alebo pevný disk.

# **Inštalácia voliteľných zásobníkov**

POZOR – NEBEZPEČENSTVO ZÁSAHU ELEKTRICKÝM PRÚDOM: Ak pristupujete k riadiacej jednotke alebo inštalujete voliteľný hardvérový prvok či pamäťové zariadenie po inštalácii tlačiarne, pred pokračovaním tlačiareň vypnite a odpojte napájací kábel z elektrickej zásuvky, aby ste sa vyhli riziku zasiahnutia elektrickým prúdom. Ak sú k tlačiarni pripojené iné zariadenia, tiež ich vypnite a odpojte všetky káble, ktoré smerujú do tlačiarne.

- 1 Vypnite tlačiareň.
- 2 Vytiahnite napájací kábel zo sieťovej zásuvky a potom z tlačiarne.
- 3 Vybaľte voliteľný zásobník a odstráňte všetok obalový materiál.

Poznámka: Ak sú už nainštalované voliteľné zásobníky, pred zdvihnutím tlačiarne ich vyberte. Nepokúšajte sa zdvihnúť tlačiareň a zásobníky naraz.

4 Nainštalujte tlačiareň navrch voliteľného zásobníka, kým *nezacvakne* na miesto.

POZOR – RIZIKO PORANENIA: Ak je hmotnosť tlačiarne väčšia ako 20 kg (44 libier), na jej bezpečné zdvihnutie môžu byť potrebné dve alebo viaceré osoby.

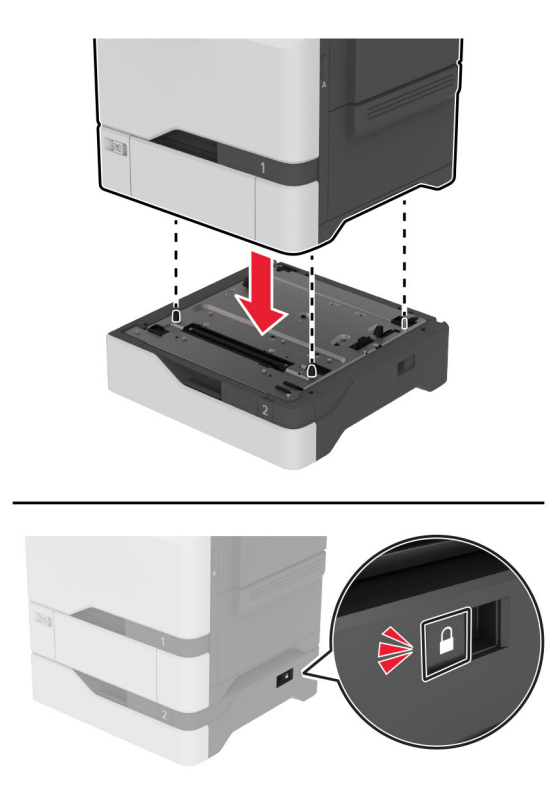

- 5 Napájací kábel pripojte k tlačiarni a potom do elektrickej zásuvky.
	- POZOR RIZIKO PORANENIA: Riziku požiaru alebo zásahu elektrickým prúdom sa vyhnete tak, že zapojíte napájací kábel do riadne označenej a správne uzemnenej elektrickej zásuvky, ktorá sa nachádza blízko produktu a je ľahko dostupná.
- 6 Zapnite tlačiareň.

Pridajte zásobník do ovládača tlačiarne, aby bol k dispozícii pre tlačové úlohy. Ďalšie informácie nájdete v časti ["Pridávanie dostupných voliteľných prvkov do ovládača tlačiarne" na strane 58.](#page-57-0)

# **Inštalácia disku s inteligentným ukladaním**

Keď je nainštalovaný pevný disk aj disk s inteligentným ukladaním, tlačiareň vždy uprednostní pevný disk na ukladanie používateľských údajov.

POZOR – NEBEZPEČENSTVO ZÁSAHU ELEKTRICKÝM PRÚDOM: Ak pristupujete k riadiacej jednotke alebo inštalujete voliteľný hardvérový prvok či pamäťové zariadenie po inštalácii tlačiarne, tlačiareň vypnite a odpojte napájací kábel z elektrickej zásuvky, aby ste sa vyhli riziku zasiahnutia elektrickým prúdom. Ak sú k tlačiarni pripojené iné zariadenia, tiež ich vypnite a odpojte všetky káble, ktoré smerujú do tlačiarne.

- 1 Vypnite tlačiareň a potom z elektrickej zásuvky odpojte napájací kábel.
- 2 Pomocou skrutkovača s plochou hlavou odstráňte kryt riadiacej dosky.

Výstraha – Riziko poranenia: Elektronické súčasti riadiacej jednotky sa môžu ľahko poškodiť statickou elektrinou. Skôr ako sa dotknete akejkoľvek súčasti alebo konektora riadiacej dosky, dotknite sa kovového povrchu tlačiarne.

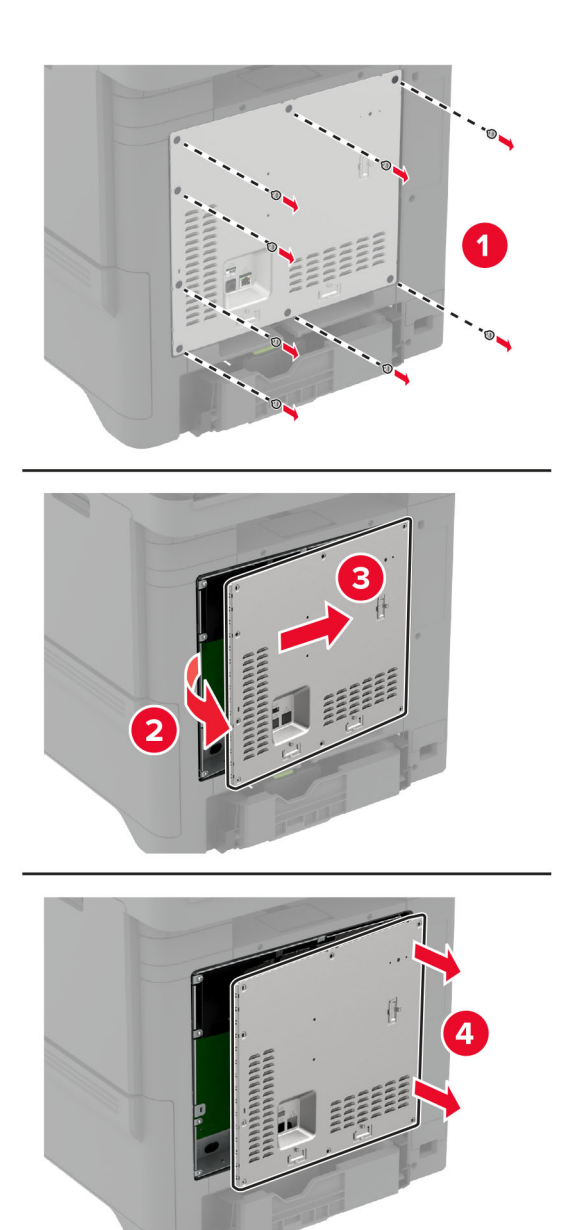

3 Rozbaľte disk s inteligentným ukladaním (ISD).

Výstraha – Riziko poranenia: Nedotýkajte sa konektorov pozdĺž okraja karty.

Vyhľadajte konektor disku ISD.

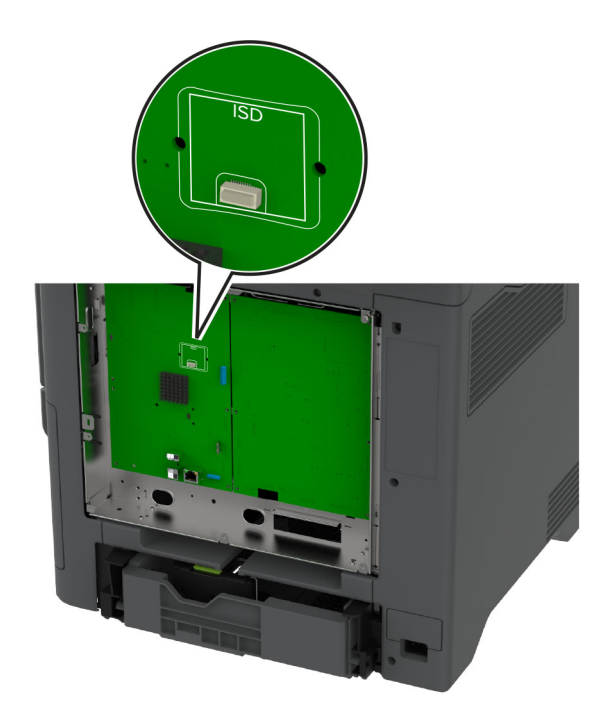

Vložte kartu do konektora disku ISD.

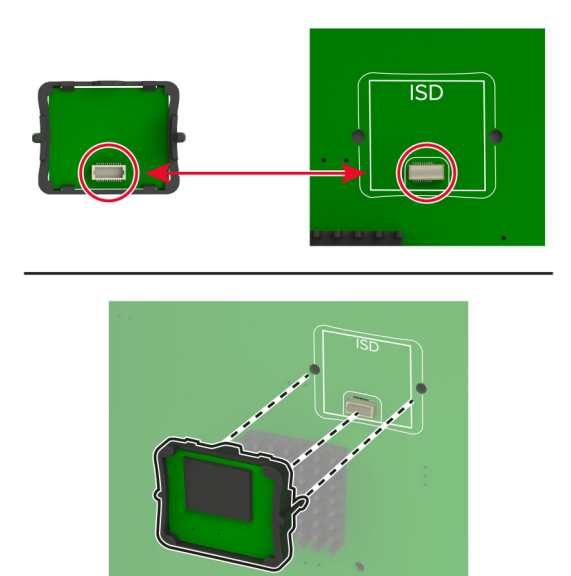

6 Pripevnite kryt riadiacej jednotky.

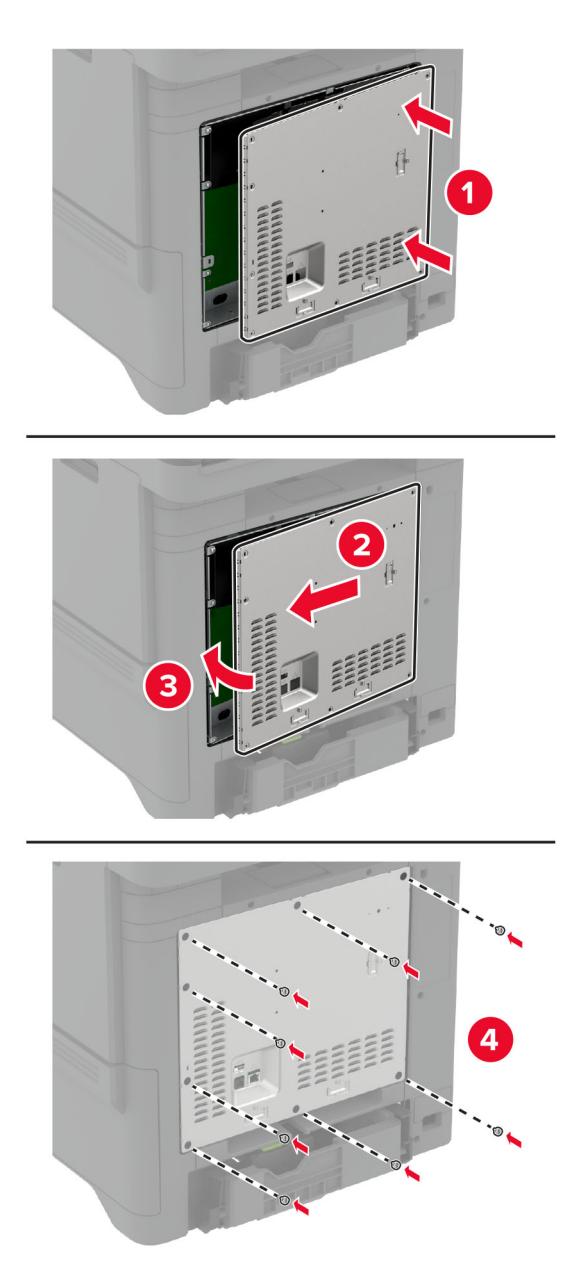

7 Zapojte napájací kábel do elektrickej zásuvky a zapnite tlačiareň.

POZOR – RIZIKO PORANENIA: Riziku požiaru alebo zásahu elektrickým prúdom sa vyhnete tak, že zapojíte napájací kábel do riadne označenej a správne uzemnenej elektrickej zásuvky, ktorá sa nachádza blízko produktu a je ľahko dostupná.

# **Inštalácia modulu dôveryhodnej platformy**

- POZOR NEBEZPEČENSTVO ZÁSAHU ELEKTRICKÝM PRÚDOM: Ak pristupujete k riadiacej jednotke alebo inštalujete voliteľný hardvérový prvok či pamäťové zariadenie po inštalácii tlačiarne, pred pokračovaním tlačiareň vypnite a odpojte napájací kábel z elektrickej zásuvky, aby ste sa vyhli riziku zasiahnutia elektrickým prúdom. Ak sú k tlačiarni pripojené iné zariadenia, tiež ich vypnite a odpojte všetky káble, ktoré smerujú do tlačiarne.
- 1 Vypnite tlačiareň a potom z elektrickej zásuvky odpojte napájací kábel.
- 2 Pomocou skrutkovača s plochou hlavou odstráňte kryt riadiacej dosky.

Výstraha – Riziko poranenia: Elektronické súčasti riadiacej jednotky sa môžu ľahko poškodiť statickou elektrinou. Skôr ako sa dotknete akejkoľvek súčasti alebo konektora riadiacej dosky, dotknite sa kovového povrchu tlačiarne.

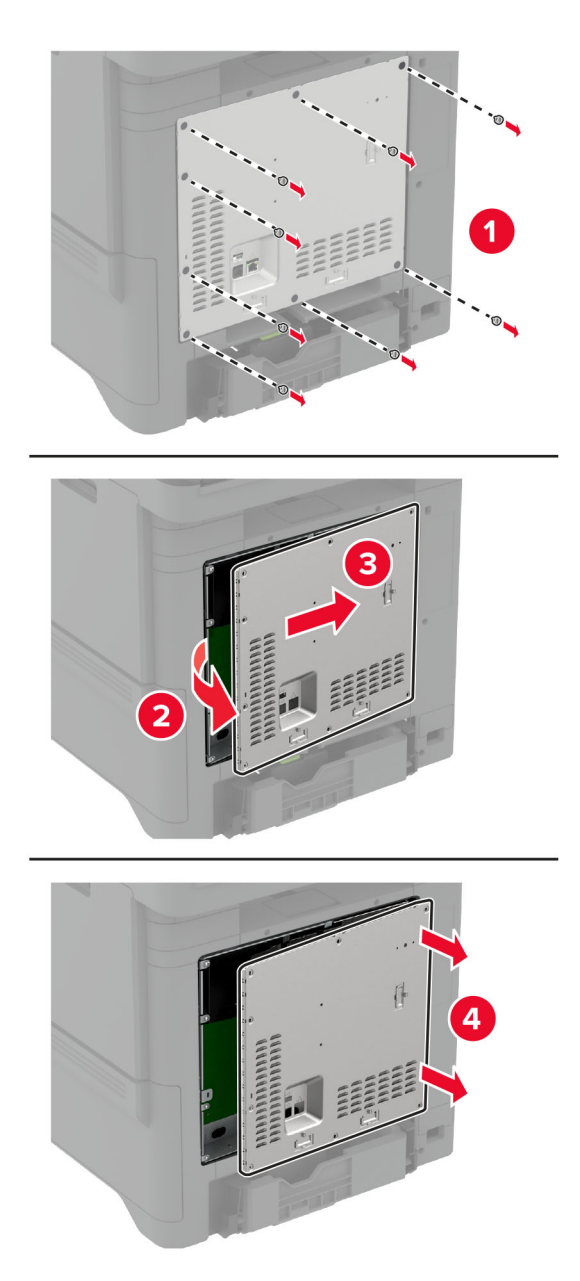

3 Rozbaľte modul dôveryhodnej platformy.

Výstraha – Riziko poranenia: Nedotýkajte sa konektorov pozdĺž okraja karty.

4 Vyhľadajte konektor TPM.

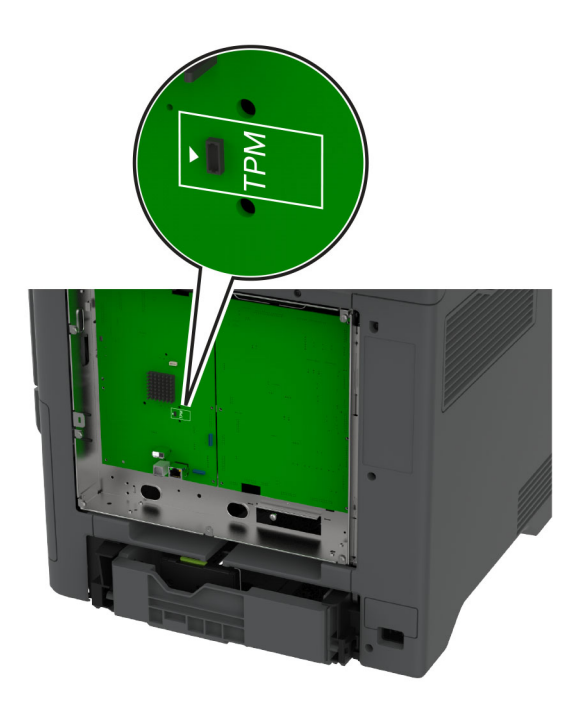

5 Pripojte modul ku konektoru TPM.

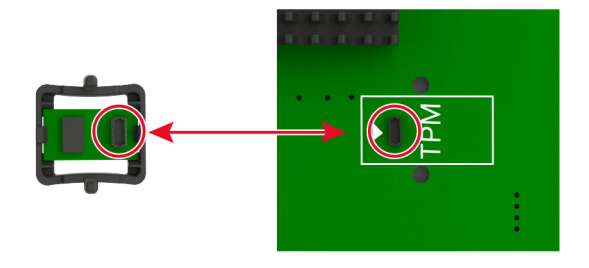

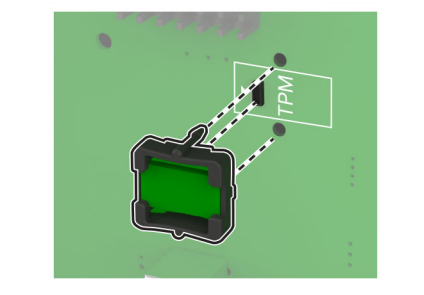

6 Pripevnite kryt riadiacej jednotky.

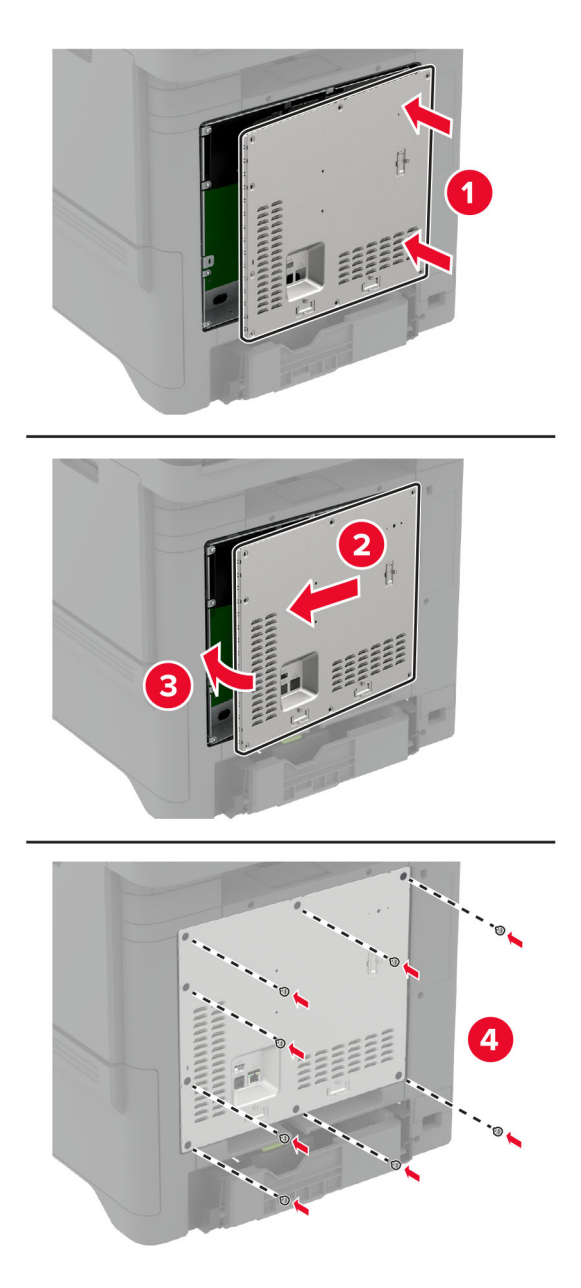

7 Zapojte napájací kábel do elektrickej zásuvky a zapnite tlačiareň.

POZOR – RIZIKO PORANENIA: Riziku požiaru alebo elektrického šoku sa vyhnete tak, že zapojíte napájací kábel do riadne označenej a správne uzemnenej elektrickej zásuvky, ktorá sa nachádza blízko produktu a je ľahko dostupná.

# **Inštalácia faxovej karty**

- POZOR NEBEZPEČENSTVO ZÁSAHU ELEKTRICKÝM PRÚDOM: Ak pristupujete k riadiacej jednotke alebo inštalujete voliteľný hardvérový prvok či pamäťové zariadenie po inštalácii tlačiarne, tlačiareň vypnite a odpojte napájací kábel z elektrickej zásuvky, aby ste sa vyhli riziku zasiahnutia elektrickým prúdom. Ak sú k tlačiarni pripojené iné zariadenia, tiež ich vypnite a odpojte všetky káble, ktoré smerujú do tlačiarne.
- POZOR RIZIKO PORANENIA: Ak chcete predísť vzniku požiaru, pripájajte zariadenie k verejnej telefónnej sieti výlučne prostredníctvom kábla 26 AWG alebo väčšieho telekomunikačného kábla (RJ-11). Pre používateľov v Austrálii: kábel musí schváliť austrálsky štátny orgán pre komunikáciu a médiá.
- 1 Vypnite tlačiareň a potom z elektrickej zásuvky odpojte napájací kábel.
- 2 Pomocou skrutkovača s plochou hlavou odstráňte kryt riadiacej dosky.

Výstraha – Riziko poranenia: Elektronické súčasti riadiacej jednotky sa môžu ľahko poškodiť statickou elektrinou. Skôr ako sa dotknete akejkoľvek súčasti alebo konektora riadiacej dosky, dotknite sa kovového povrchu tlačiarne.

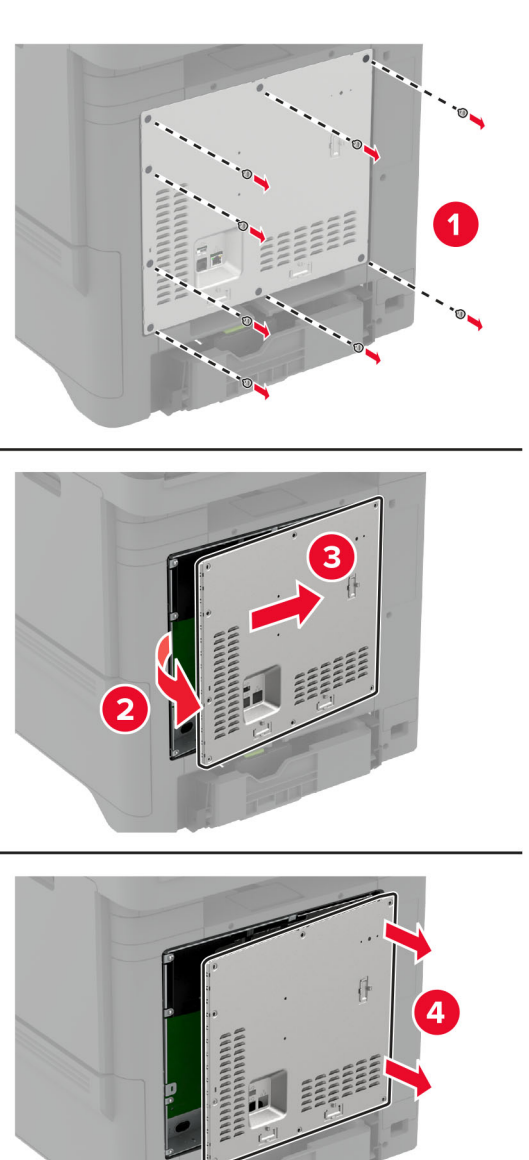

3 Zložte kryt faxu.

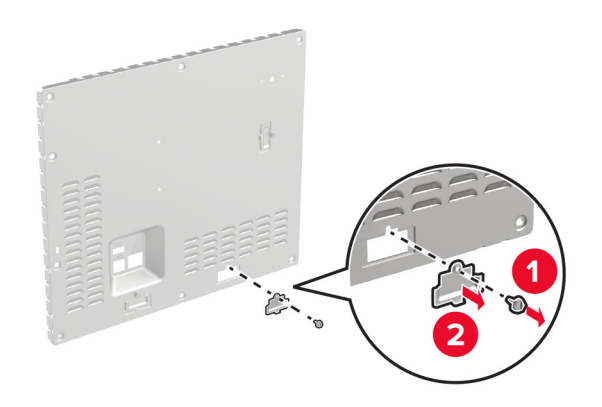

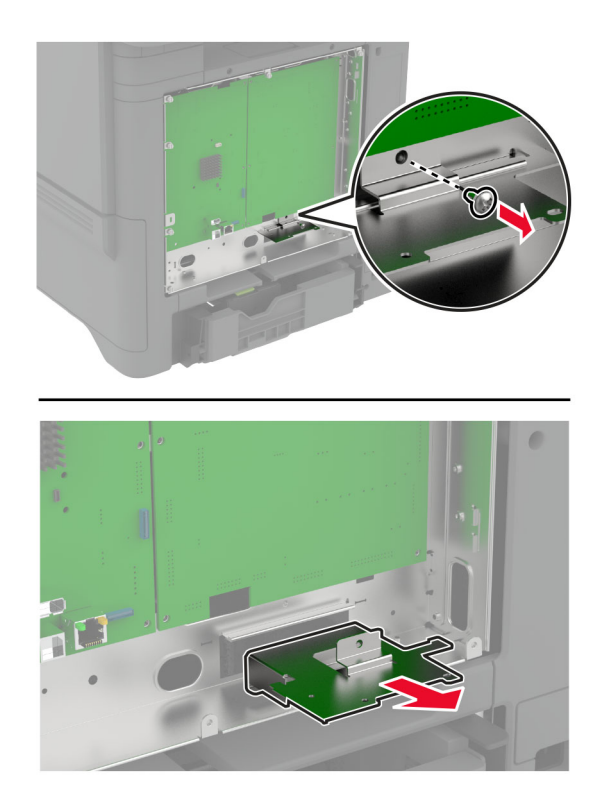

4 Ak je na tlačiarni nainštalovaný držiak faxu, odstráňte ho.

5 Nainštalujte faxovú kartu do držiaka.

### Poznámky:

- **•** Ak bola faxová karta dodaná s držiakom, použite tento držiak.
- Ak faxová karta nemá držiak, použite držiak, ktorý ste odstránili v kroku krok 4.

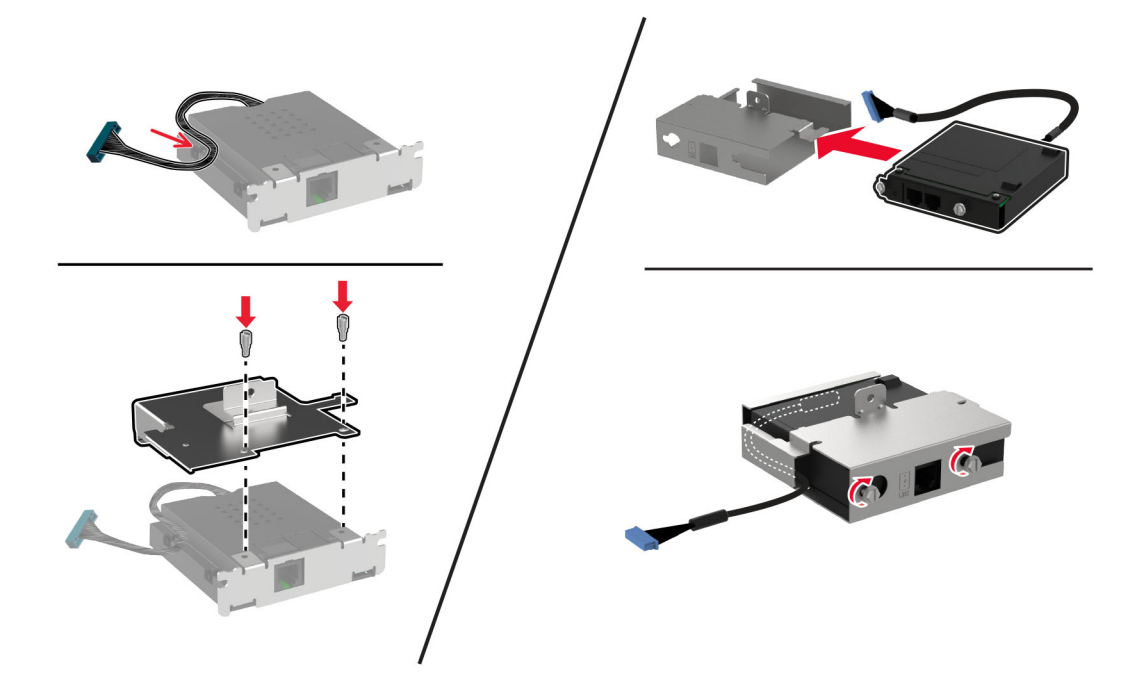

6 Nainštalujte faxovú kartu do tlačiarne a potom pripojte konektor k riadiacej jednotke.

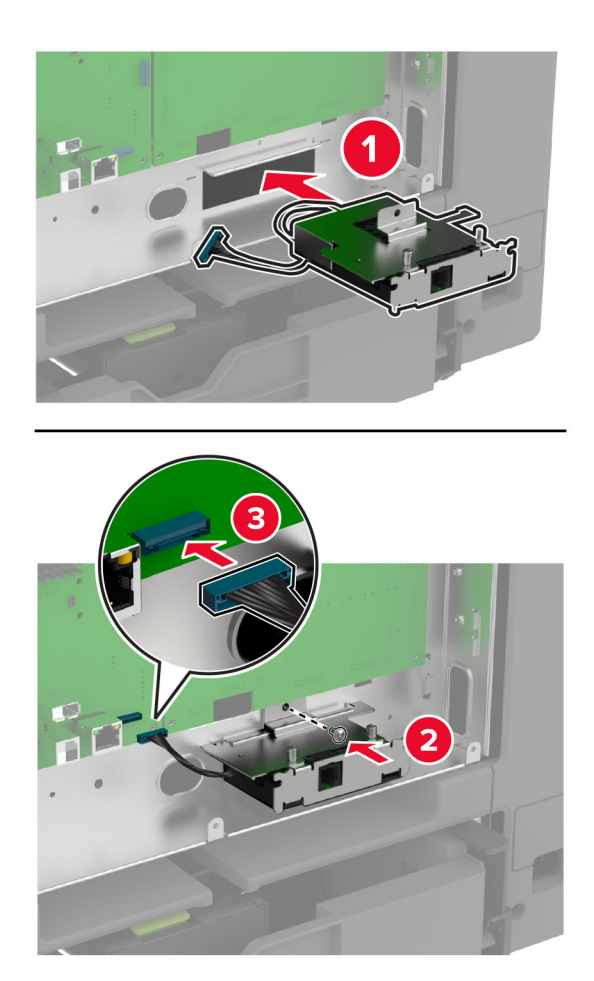

7 Pripevnite kryt riadiacej jednotky a potom nainštalujte skrutky.

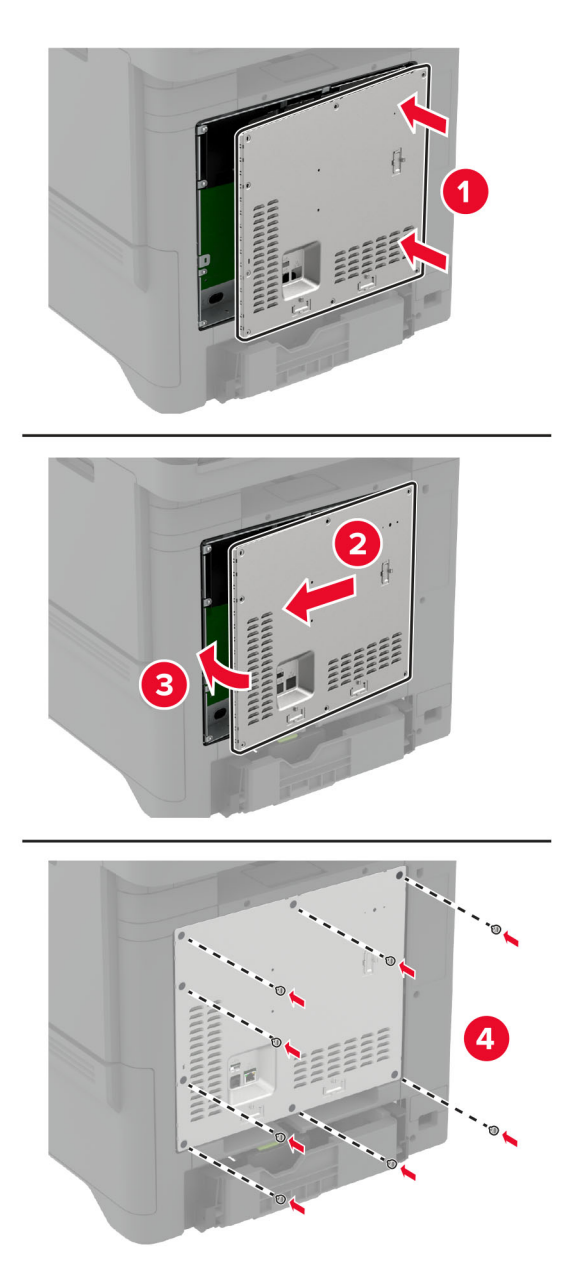

8 Zapojte napájací kábel do elektrickej zásuvky a zapnite tlačiareň.

POZOR – RIZIKO PORANENIA: Riziku požiaru alebo zásahu elektrickým prúdom sa vyhnete tak, že zapojíte napájací kábel do riadne označenej a správne uzemnenej elektrickej zásuvky, ktorá sa nachádza blízko produktu a je ľahko dostupná.

# **Inštalácia portu interných riešení**

- POZOR NEBEZPEČENSTVO ZÁSAHU ELEKTRICKÝM PRÚDOM: Ak pristupujete k riadiacej jednotke alebo inštalujete voliteľný hardvérový prvok či pamäťové zariadenie po inštalácii tlačiarne, pred pokračovaním tlačiareň vypnite a odpojte napájací kábel z elektrickej zásuvky, aby ste sa vyhli riziku zasiahnutia elektrickým prúdom. Ak sú k tlačiarni pripojené iné zariadenia, tiež ich vypnite a odpojte všetky káble, ktoré smerujú do tlačiarne.
- 1 Vypnite tlačiareň a potom z elektrickej zásuvky odpojte napájací kábel.
- 2 Pomocou skrutkovača s plochou hlavou odstráňte kryt riadiacej dosky.

Výstraha – Riziko poranenia: Elektronické súčasti riadiacej jednotky sa môžu ľahko poškodiť statickou elektrinou. Skôr ako sa dotknete akejkoľvek elektronickej súčasti alebo konektora riadiacej jednotky, dotknite sa kovového povrchu tlačiarne.

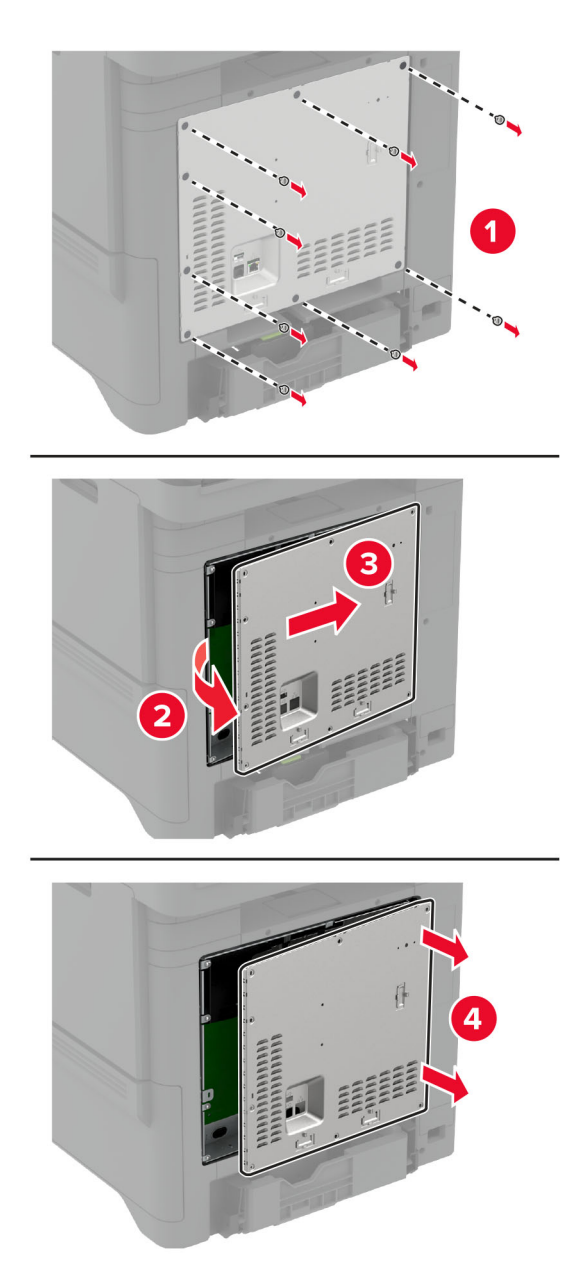
Rozbaľte súpravu portu interných riešení (ISP).

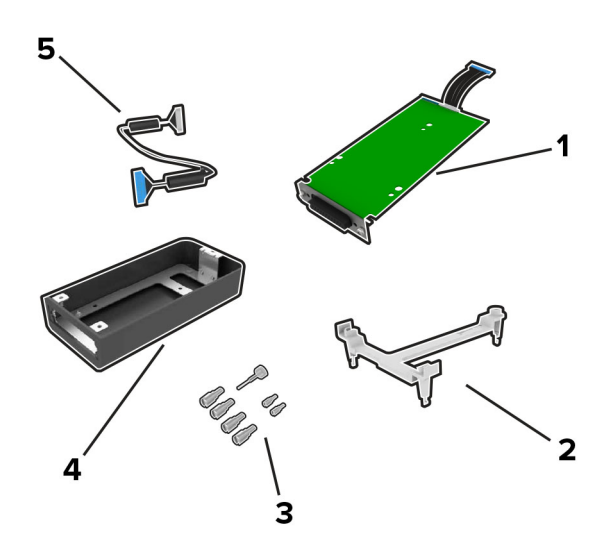

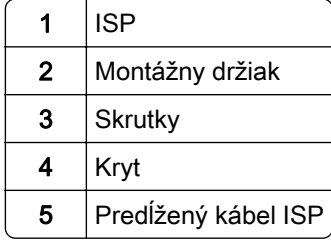

4 Namontujte kábel ISP do krytu.

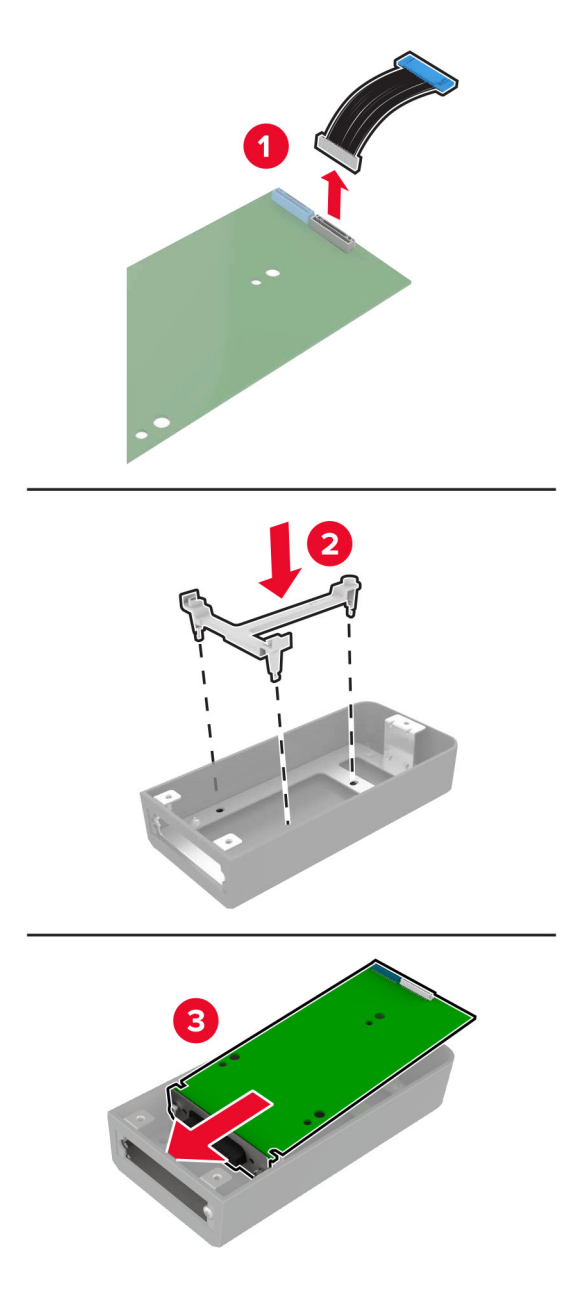

5 Pripojte kryt ku krytu riadiacej jednotky.

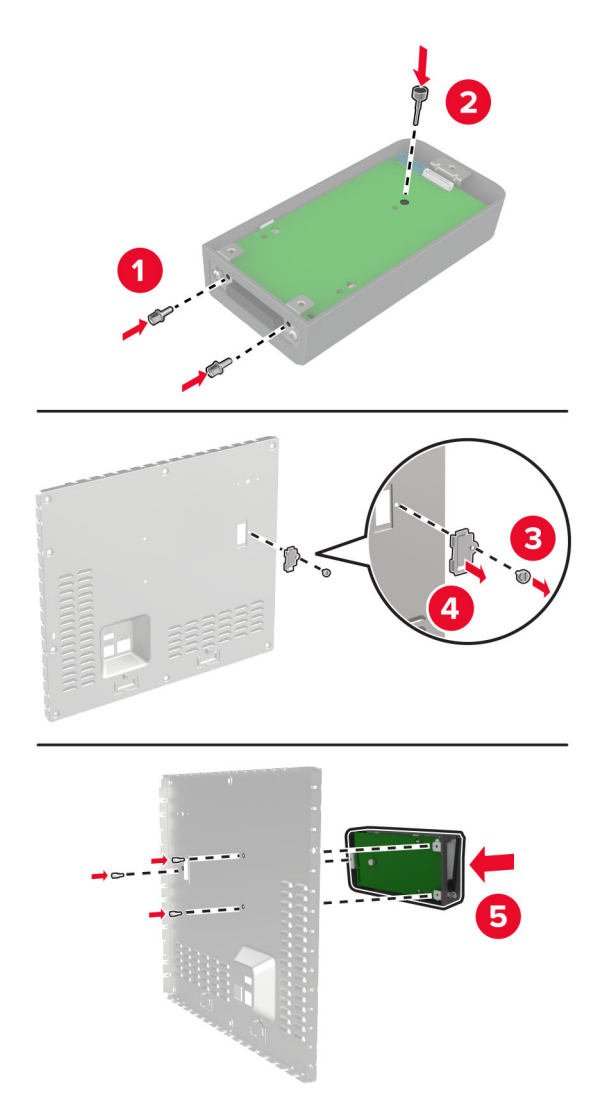

6 Pripojte predĺžený kábel ISP ku konektoru ISP na riadiacej doske.

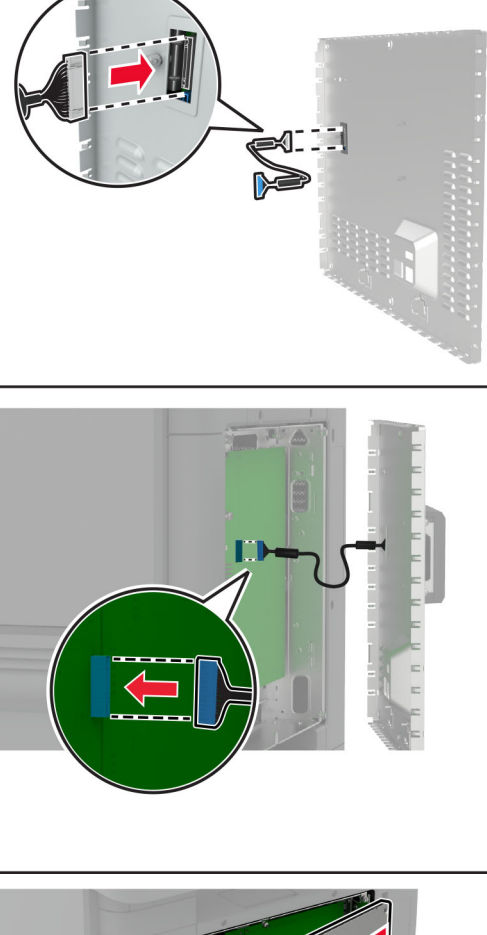

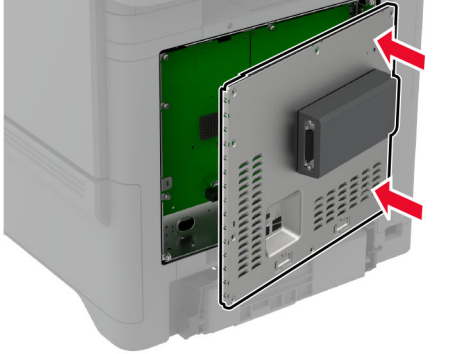

7 Pripevnite kryt riadiacej jednotky.

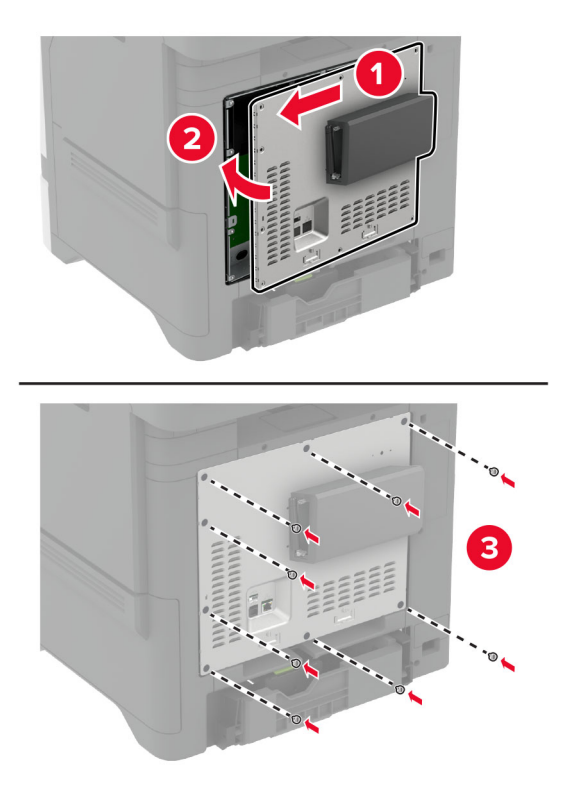

8 Zapojte napájací kábel do elektrickej zásuvky a zapnite tlačiareň.

POZOR – RIZIKO PORANENIA: Riziku požiaru alebo elektrického šoku sa vyhnete tak, že zapojíte napájací kábel do riadne označenej a správne uzemnenej elektrickej zásuvky, ktorá sa nachádza blízko produktu a je ľahko dostupná.

### **Zmena nastavení portu tlačiarne po nainštalovaní portu interných riešení**

#### Poznámky:

- **•** Ak má tlačiareň statickú adresu IP, konfiguráciu nemeňte.
- **•** Ak sú počítače nakonfigurované na používanie názvu siete namiesto adresy IP, konfiguráciu nemeňte.
- **•** Ak do tlačiarne pridávate port interných riešení (ISP) pre bezdrôtové pripojenie a tlačiareň bola predtým nakonfigurovaná na ethernetové pripojenie, odpojte ju z ethernetovej siete.

#### **Používatelia systému Windows**

- 1 Otvorte priečinok tlačiarní.
- 2 V ponuke skratiek tlačiarne s novým ISP otvorte vlastnosti tlačiarne.
- 3 Nakonfigurujte port zo zoznamu.
- 4 Aktualizujte adresu IP.
- 5 Uložte zmeny.

#### **Používatelia systému Macintosh**

- 1 V Predvoľbách systému v ponuke Apple prejdite do zoznamu tlačiarní a vyberte možnosti + > IP.
- 2 Do poľa adresy zadajte adresu IP.
- 3 Uložte zmeny.

### **Inštalácia pevného disku tlačiarne**

Keď je nainštalovaný pevný disk aj disk s inteligentným ukladaním, tlačiareň vždy uprednostní pevný disk na ukladanie používateľských údajov.

POZOR – NEBEZPEČENSTVO ZÁSAHU ELEKTRICKÝM PRÚDOM: Ak pristupujete k riadiacej jednotke alebo inštalujete voliteľný hardvérový prvok či pamäťové zariadenie po inštalácii tlačiarne, tlačiareň vypnite a odpojte napájací kábel z elektrickej zásuvky, aby ste sa vyhli riziku zasiahnutia elektrickým prúdom. Ak sú k tlačiarni pripojené iné zariadenia, tiež ich vypnite a odpojte všetky káble, ktoré smerujú do tlačiarne.

- 1 Vypnite tlačiareň a potom z elektrickej zásuvky odpojte napájací kábel.
- 2 Pomocou skrutkovača s plochou hlavou odstráňte kryt riadiacej dosky.

Výstraha – Riziko poranenia: Elektronické súčasti riadiacej jednotky sa môžu ľahko poškodiť statickou elektrinou. Skôr ako sa dotknete akejkoľvek elektronickej súčasti alebo konektora riadiacej jednotky, dotknite sa kovového povrchu tlačiarne.

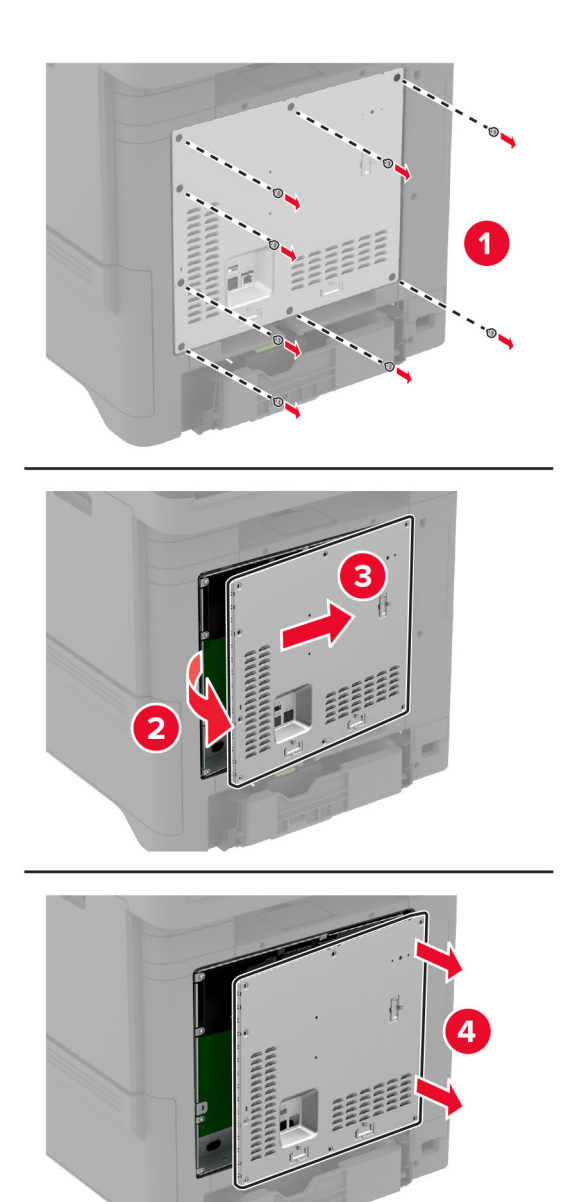

- 3 Rozbaľte pevný disk.
- 4 Pripojte pevný disk k riadiacej jednotke.

Výstraha – Riziko poranenia: Nedotýkajte sa stredu pevného disku, ani naň netlačte.

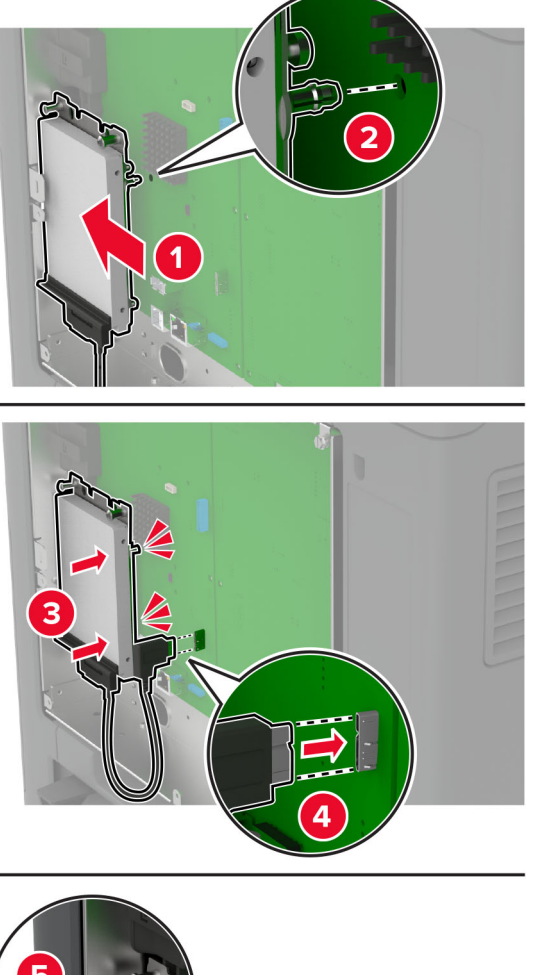

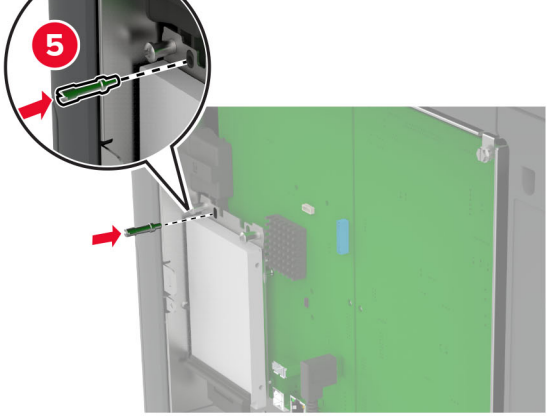

5 Pripevnite kryt riadiacej jednotky.

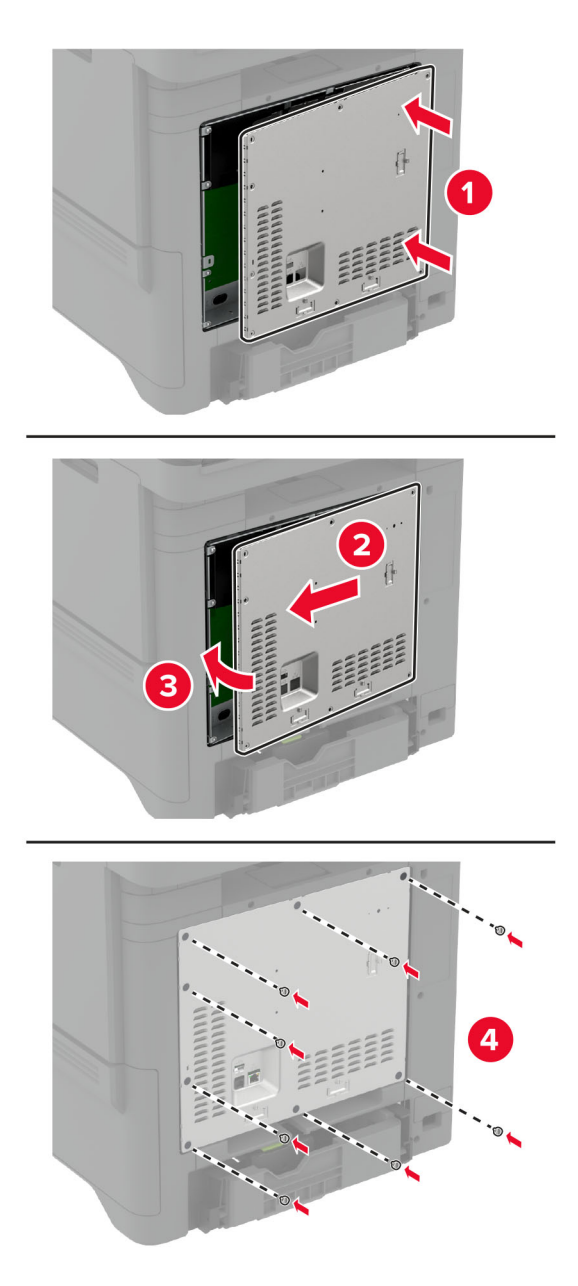

6 Zapojte napájací kábel do elektrickej zásuvky a zapnite tlačiareň.

POZOR – RIZIKO PORANENIA: Riziku požiaru alebo zásahu elektrickým prúdom sa vyhnete tak, že zapojíte napájací kábel do riadne označenej a správne uzemnenej elektrickej zásuvky, ktorá sa nachádza blízko produktu a je ľahko dostupná.

### **Inštalácia pohodlnej zošívačky**

- 1 Vypnite tlačiareň a potom z elektrickej zásuvky odpojte napájací kábel.
- 2 Vybaľte voliteľnú zošívačku a odstráňte všetok obalový materiál.

3 Pripojte k pohodlnej zošívačke zdroj napájania.

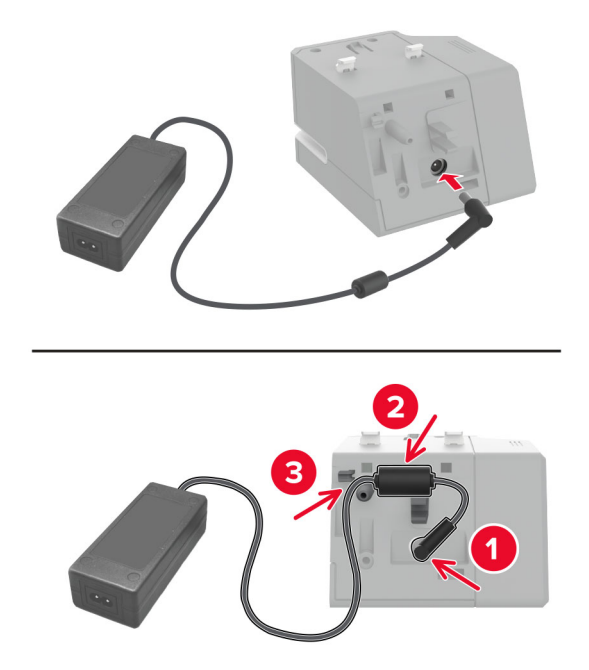

Poznámka: Používajte iba zdroj napájania dodaný s pohodlnou zošívačkou. Použitie akéhokoľvek iného zdroja napájania môže výrobok poškodiť.

4 Pripevnite kryt zdroja napájania, kým nezacvakne na miesto.

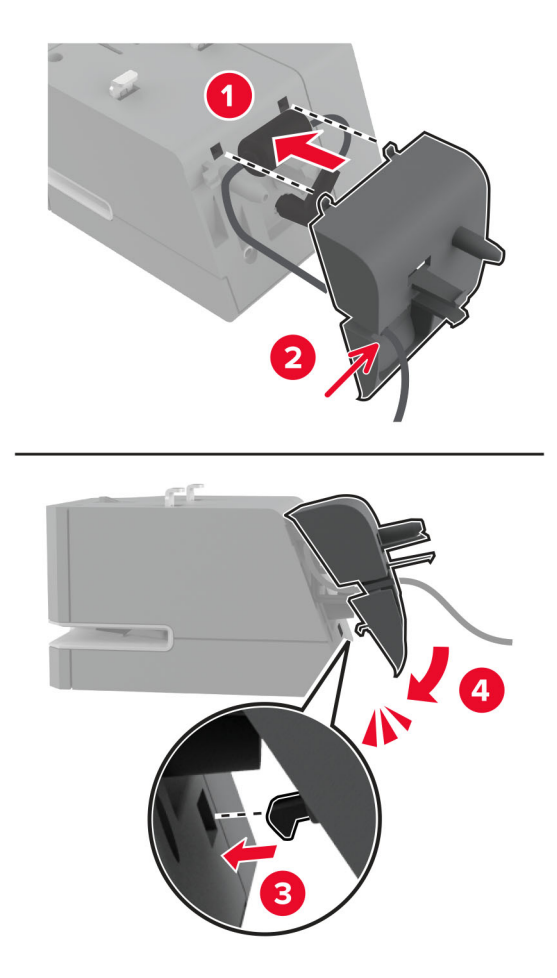

5 Namontujte krídlovú skrutku do krytu napájacieho zdroja.

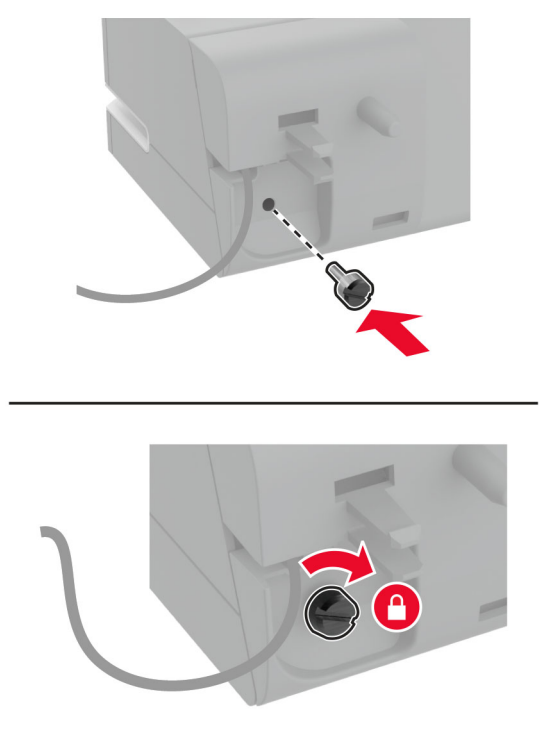

6 Odstráňte kryt stĺpika nad štandardnou priehradkou.

Poznámka: Uistite sa, že je kryt stĺpika správne odstránený.

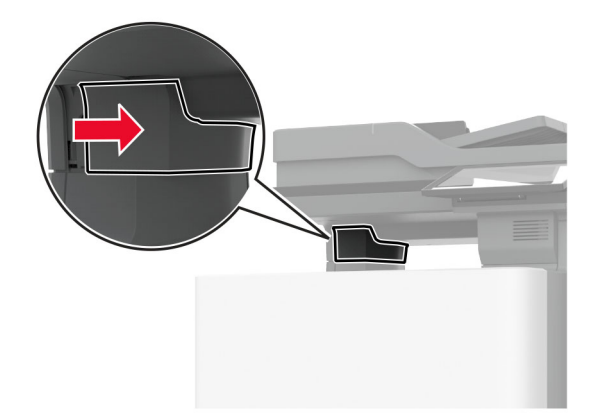

Zdroj napájania znovu zasuňte do tlačiarne.

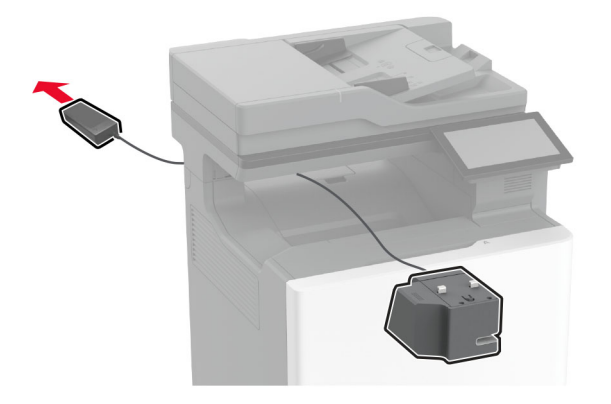

Nainštalujte pohodlnú zošívačku.

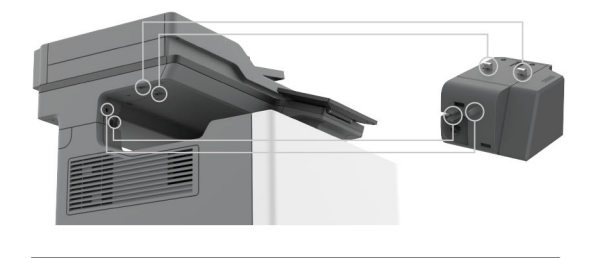

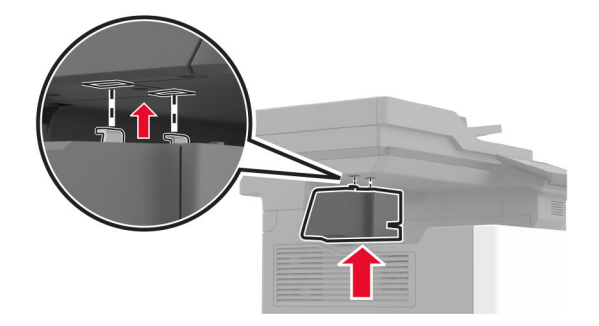

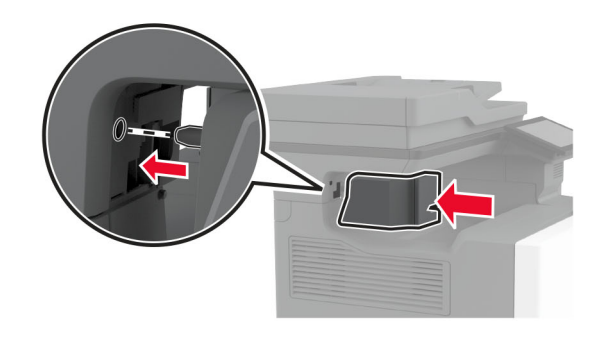

9 Správne umiestnite zdroj napájania.

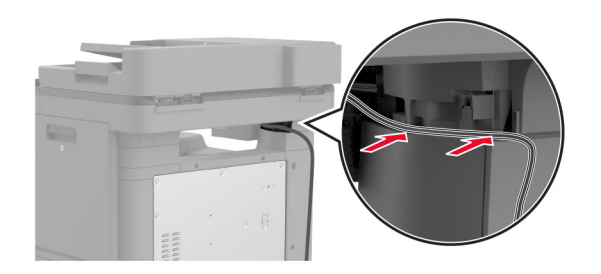

10 Pripevnite kryt zošívačky tak, aby s kliknutím zapadol na miesto.

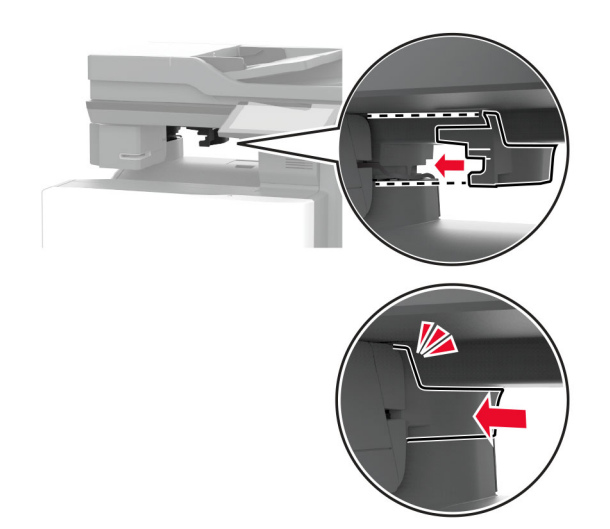

Poznámka: Uistite sa, že je zdroj napájania zaistený.

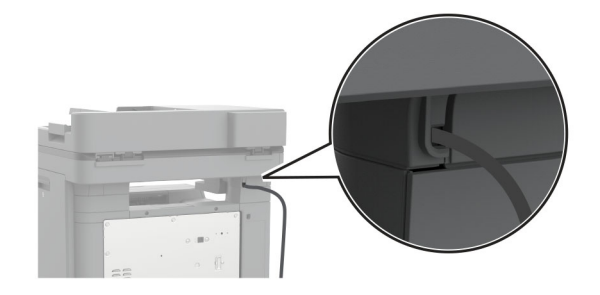

11 Zapojte napájacie káble zošívačky a tlačiarne do elektrickej zásuvky a zapnite tlačiareň.

POZOR – RIZIKO PORANENIA: Riziku požiaru alebo elektrického šoku sa vyhnete tak, že zapojíte napájací kábel do riadne označenej a správne uzemnenej elektrickej zásuvky, ktorá sa nachádza blízko produktu a je ľahko dostupná.

### <span id="page-86-0"></span>**Inštalácia bezdrôtových modulov**

#### **Inštalácia bezdrôtového tlačového servera MarkNet N8370**

- POZOR NEBEZPEČENSTVO ZÁSAHU ELEKTRICKÝM PRÚDOM: Ak pristupujete k riadiacej jednotke alebo inštalujete voliteľný hardvérový prvok či pamäťové zariadenie po inštalácii tlačiarne, pred pokračovaním tlačiareň vypnite a odpojte napájací kábel z elektrickej zásuvky, aby ste sa vyhli riziku zasiahnutia elektrickým prúdom. Ak sú k tlačiarni pripojené iné zariadenia, tiež ich vypnite a odpojte všetky káble, ktoré smerujú do tlačiarne.
- 1 Vypnite tlačiareň a potom z elektrickej zásuvky odpojte napájací kábel.
- 2 Pomocou skrutkovača s plochou hlavou odstráňte kryt riadiacej dosky.

Výstraha – Riziko poranenia: Elektronické súčasti riadiacej jednotky sa môžu ľahko poškodiť statickou elektrinou. Skôr ako sa dotknete akejkoľvek elektronickej súčasti alebo konektora riadiacej jednotky, dotknite sa kovového povrchu tlačiarne.

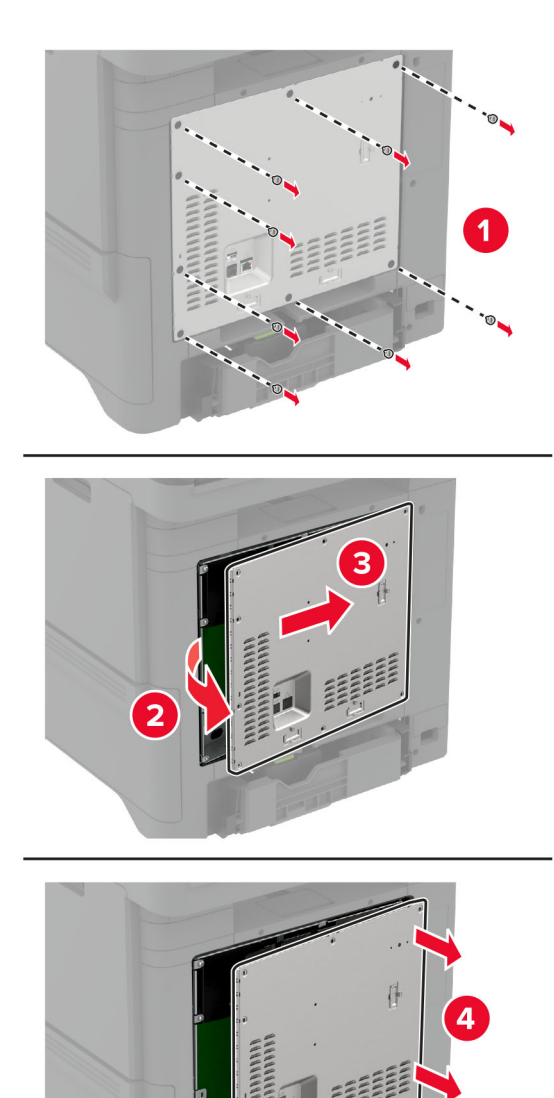

3 Namontujte bezdrôtový modul do skrine.

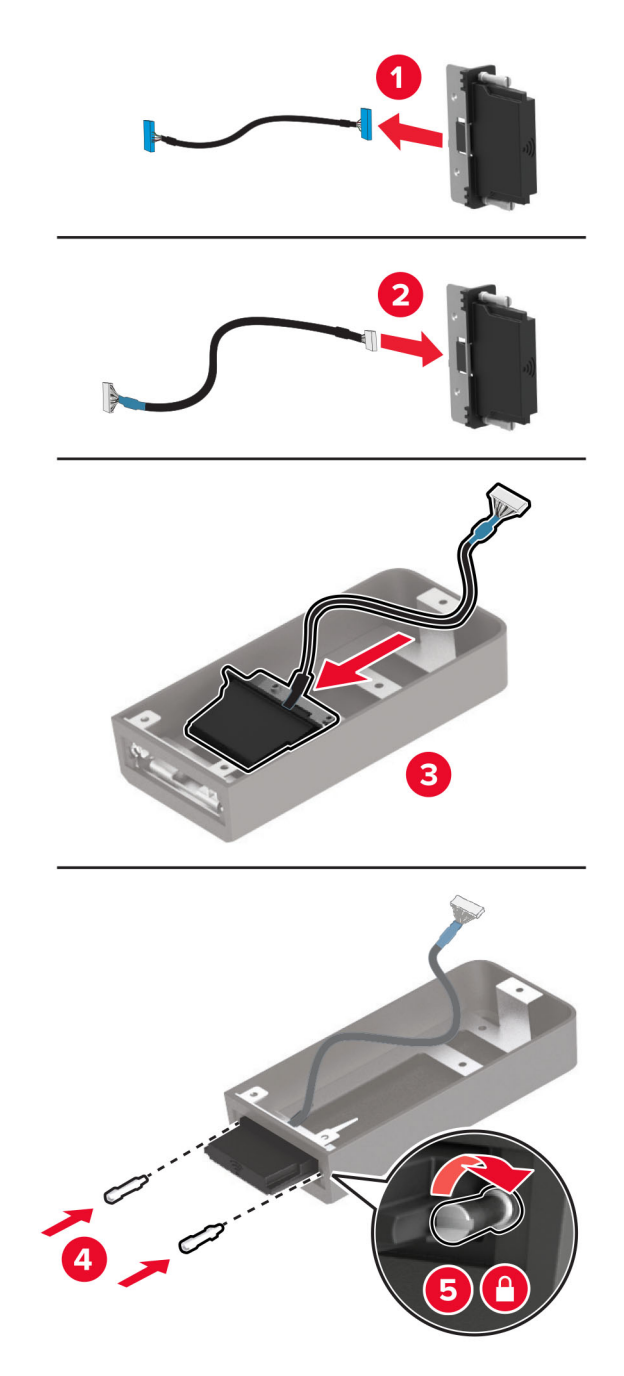

- 
- 4 Pripevnite bezdrôtový modul ku krytu riadiacej jednotky.

5 Pripojte bezdrôtovú zostavu ku konektoru ISP na riadiacej doske.

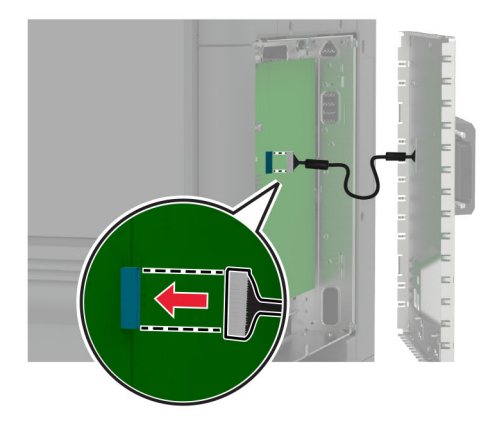

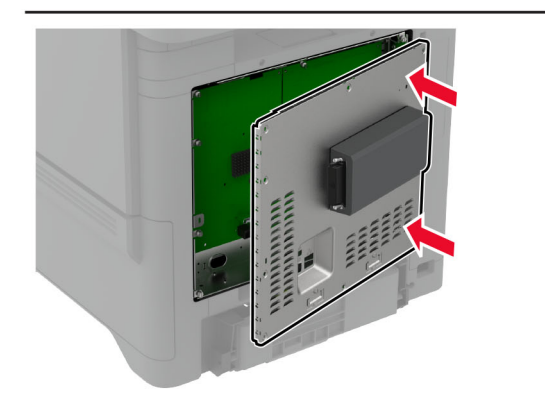

6 Pripevnite kryt riadiacej jednotky.

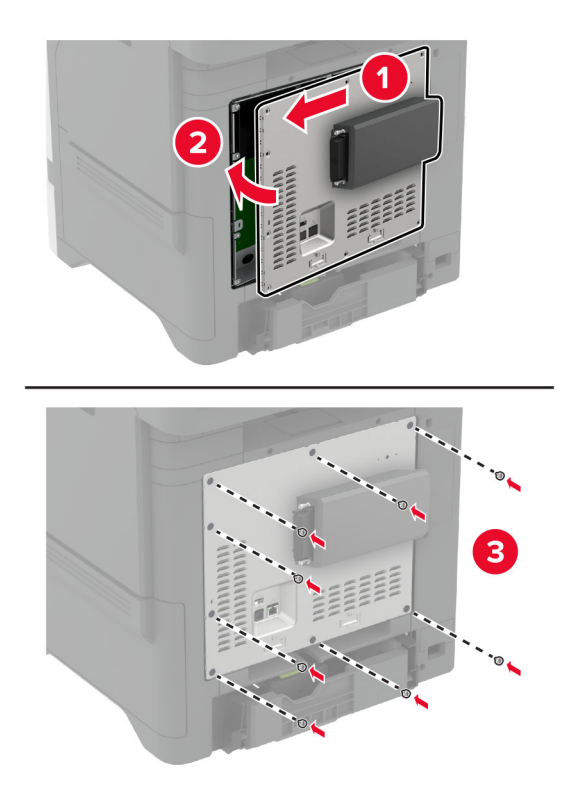

#### 7 Pripojte kartu NFC.

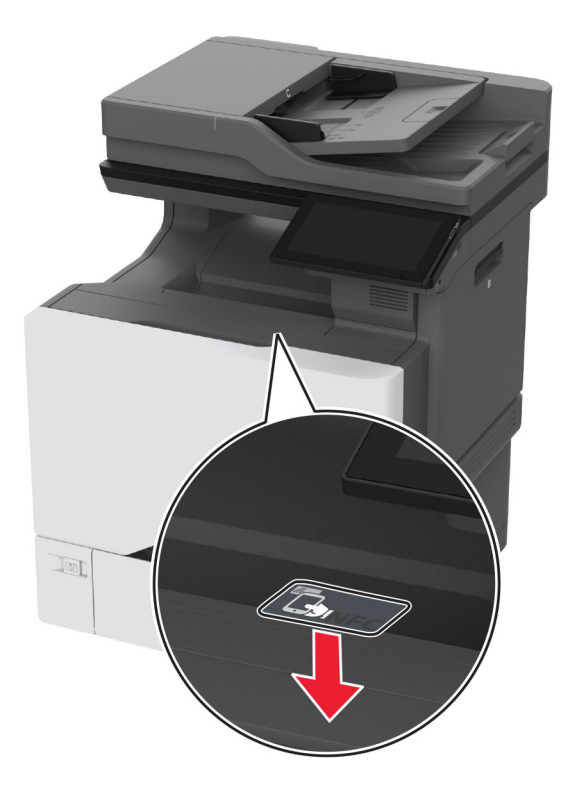

- 8 Zapojte napájací kábel do elektrickej zásuvky a zapnite tlačiareň.
	- POZOR RIZIKO PORANENIA: Riziku požiaru alebo elektrického šoku sa vyhnete tak, že zapojíte napájací kábel do riadne označenej a správne uzemnenej elektrickej zásuvky, ktorá sa nachádza blízko produktu a je ľahko dostupná.

#### **Inštalácia bezdrôtového tlačového servera MarkNet N8372**

- 1 Vypnite tlačiareň.
- 2 Naneste izopropylalkohol na vlhkú mäkkú handričku, z ktorej sa neuvoľňujú vlákna, a potom ňou utrite povrch okolo portu USB.

3 Nainštalujte bezdrôtový modul.

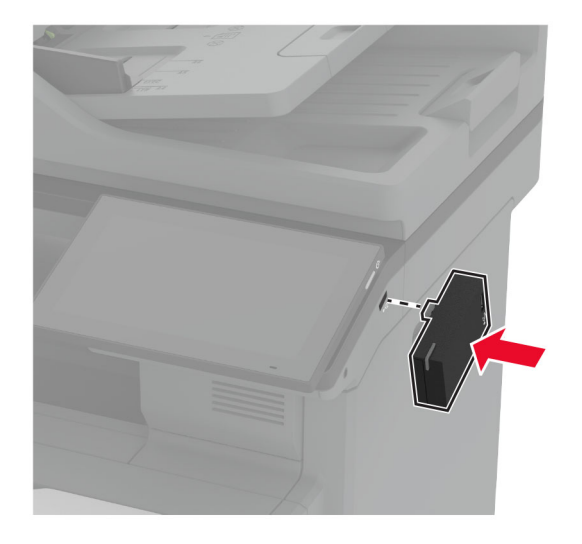

### Poznámky:

- **•** Na pásku aplikujte silný tlak, aby sa prilepila na povrch tlačiarne.
- **•** Uistite sa, že je povrch tlačiarne suchý a bez kondenzovanej vlhkosti.
- **•** Modul je najlepšie prilepený k tlačiarni po 72 hodinách.
- 4 Skontrolujte medzeru medzi modulom a tlačiarňou a v prípade potreby pripojte modul oddeľovača.

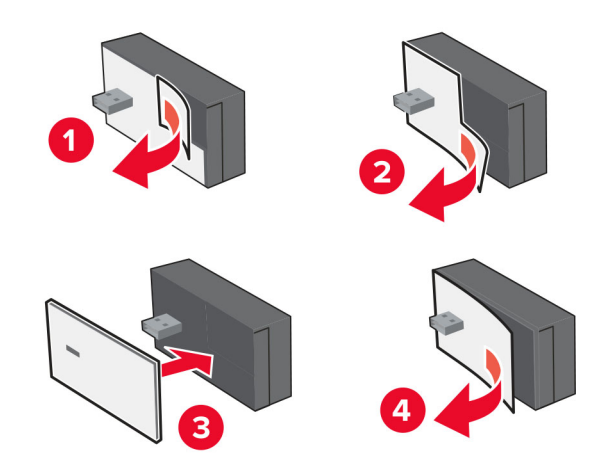

#### 5 Pripojte kartu NFC.

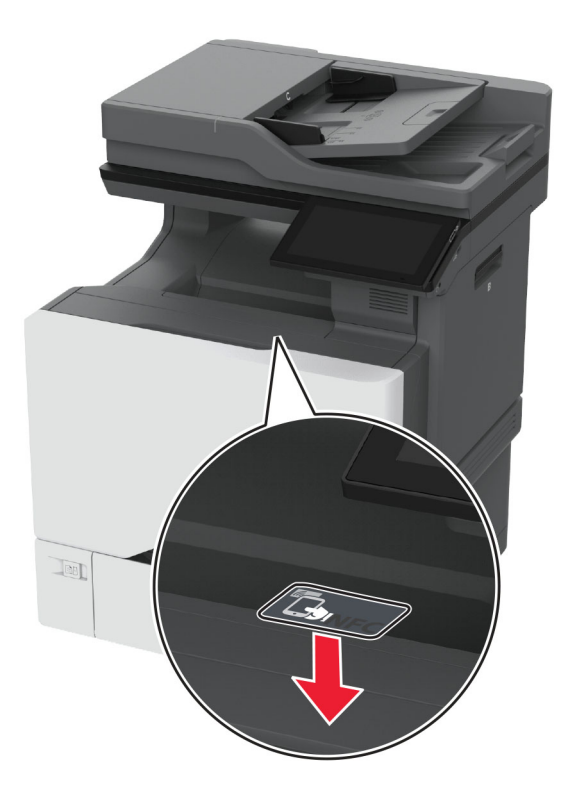

6 Zapnite tlačiareň.

#### **Inštalácia bezdrôtového tlačového servera MarkNet N8450**

Poznámka: Uistite sa, že je tlačiareň aktualizovaná na najnovšiu verziu firmvéru.

- 1 Vypnite tlačiareň a potom z elektrickej zásuvky odpojte napájací kábel.
- 2 V závislosti od modelu tlačiarne nájdite port bezdrôtového tlačového servera.

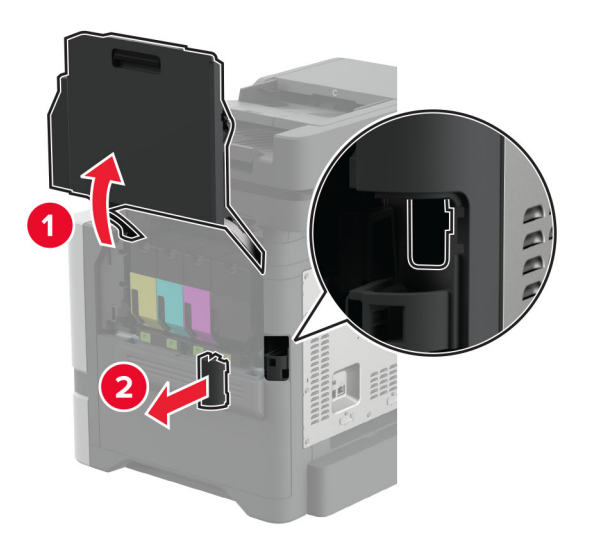

3 Zasuňte bezdrôtový tlačový server, kým nezacvakne na miesto.

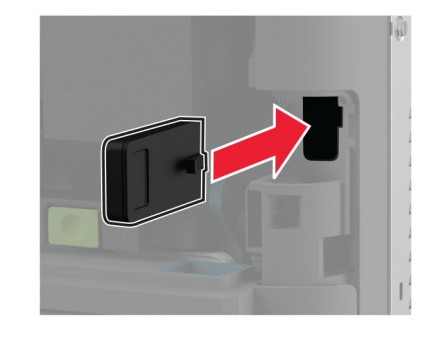

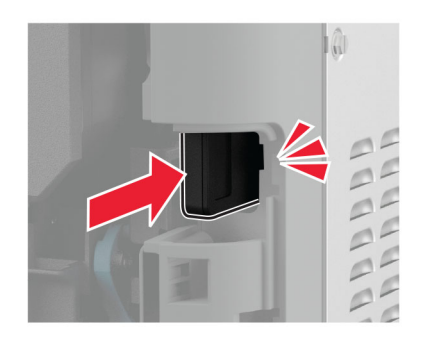

4 V závislosti od modelu tlačiarne zatvorte dvierka, nasaďte kryt portu alebo vykonajte obe tieto činnosti.

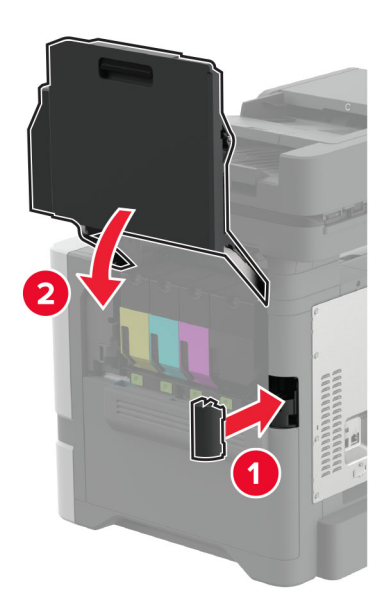

5 Zapojte napájací kábel do elektrickej zásuvky a zapnite tlačiareň.

POZOR – RIZIKO PORANENIA: Riziku požiaru alebo zásahu elektrickým prúdom sa vyhnete tak, že zapojíte napájací kábel do riadne označenej a správne uzemnenej elektrickej zásuvky, ktorá sa nachádza blízko produktu a je ľahko dostupná.

# **Pripojenie k sieti**

### **Pripojenie tlačiarne k sieti Wi-Fi**

Pred začatím skontrolujte nasledujúce:

- **•** V tlačiarni je nainštalovaný bezdrôtový modul. Viac informácií nájdete v časti [Inštalácia bezdrôtových](#page-86-0) [modulov.](#page-86-0)
- **•** Aktívny adaptér je nastavený na možnosť Automaticky. Na domovskej obrazovke sa dotknite položky Nastavenia > Sieť/porty > Prehľad siete > Aktívny adaptér.

#### **Používanie ovládacieho panela**

- 1 Na domovskej obrazovke sa dotknite položiek Nastavenia > Sieť/porty > Bezdrôtové > Nastavenie na paneli tlačiarne > Vybrať sieť.
- 2 Vyberte sieť Wi-Fi a potom zadajte heslo siete.

Poznámka: V prípade tlačiarní, ktoré podporujú pripojenie k sieti Wi-Fi, sa počas úvodného nastavenia zobrazí výzva na nastavenie siete Wi-Fi.

#### **Používanie mobilného asistenta spoločnosti Lexmark**

- 1 V závislosti od svojho mobilného zariadenia si stiahnite aplikáciu Lexmark Mobile Assistant v internetovom obchode App Store alebo Google PlayTM.
- 2 Na domovskej obrazovke tlačiarne sa dotknite položiek Nastavenia > Sieť/porty > Bezdrôtové > Nastavenie pomocou mobilnej aplikácie > Identifikátor tlačiarne.
- 3 Spustite aplikáciu zo svojho mobilného zariadenia a potom prijmite podmienky používania.

Poznámka: Ak je to potrebné, udeľte povolenia.

- 4 Ťuknite na položku Pripojiť k tlačiarni > Prejsť na nastavenia siete Wi-Fi.
- 5 Pripojte svoje mobilné zariadenie k bezdrôtovej sieti tlačiarne.
- 6 Vráťte sa do aplikácie a potom ťuknite na položku Nastaviť pripojenie Wi-Fi.
- 7 Vyberte sieť Wi-Fi a potom zadajte heslo siete.
- 8 Ťuknite na možnosť Hotovo.

### **Pripojenie tlačiarne k bezdrôtovej sieti prostredníctvom WPS (Wi-Fi Protected Setup – nastavenie zabezpečenia siete Wi-Fi)**

Pred začatím skontrolujte nasledujúce:

- **•** Prístupový bod (bezdrôtový smerovač) je certifikovaný pre WPS alebo kompatibilný s WPS. Ďalšie informácie získate v dokumentácii k prístupovému bodu.
- **•** V tlačiarni je nainštalovaný bezdrôtový modul. Viac informácií nájdete v časti [Inštalácia bezdrôtových](#page-86-0) [modulov.](#page-86-0)
- **•** Aktívny adaptér je nastavený na možnosť Automaticky. Na domovskej obrazovke sa dotknite položky Nastavenia > Sieť/porty > Prehľad siete > Aktívny adaptér.

### <span id="page-97-0"></span>**Metóda stlačenia tlačidla**

- 1 Na domovskej obrazovke sa dotknite položky Nastavenia > Sieť/porty > Bezdrôtové > Nastavenie zabezpečenia siete Wi-Fi > Spustenie metódou stlačenia tlačidla.
- 2 Postupujte podľa pokynov na displeji.

### **Metóda osobného identifikačného čísla (PIN)**

- 1 Na domovskej obrazovke sa dotknite položky Nastavenia > Sieť/porty > Bezdrôtové > Nastavenie zabezpečenia siete Wi-Fi > Spustenie metódou PIN.
- 2 Skopírujte osemčíselný kód WPS PIN.
- 3 Otvorte webový prehliadač a do poľa adresy zadajte adresu IP vášho prístupového bodu.

### Poznámky:

- **•** Ak chcete zistiť IP adresu, pozrite si dokumentáciu k prístupovému bodu.
- **•** Ak používate server proxy, dočasne ho vypnite, aby sa webová stránka správne načítala.
- 4 Otvorte nastavenia WPS. Ďalšie informácie získate v dokumentácii k prístupovému bodu.
- 5 Zadajte osemčíselný kód PIN a uložte zmeny.

### **Konfigurácia funkcie Wi-Fi Direct**

Wi-Fi Direct® umožňuje bezdrôtovým zariadeniam priamo sa pripojiť k tlačiarni s aktivovanou sieťou Wi-Fi Direct bez používania prístupového bodu (bezdrôtový smerovač).

Pred začatím sa uistite, že je v tlačiarni nainštalovaný bezdrôtový modul. Viac informácií nájdete v časti [Inštalácia bezdrôtových modulov.](#page-86-0)

- 1 Na domovskej obrazovke sa dotknite položiek Nastavenia > Sieť/porty > Wi-Fi Direct.
- 2 Nakonfigurujte nastavenia.
	- **•** Povoliť funkciu siete Wi‑Fi Direct funkcia umožňuje tlačiarni vysielať v svojej vlastnej sieti Wi‑Fi Direct.
	- **•** Názov siete Wi‑Fi Direct funkcia priradí názov sieti Wi‑Fi Direct.
	- **•** Heslo siete Wi‑Fi Direct funkcia priradí heslo na nastavenie zabezpečenia bezdrôtovej komunikácie pri používaní pripojenia typu peer-to-peer.
	- **•** Zobraziť heslo na stránke Nastavenie zobrazí heslo na stránke nastavenia siete.
	- **•** Automaticky prijať požiadavky stlačením tlačidla– funkcia umožňuje tlačiarni prijímať požiadavky na pripojenie automaticky.

Poznámka: Prijímanie požiadaviek stlačením tlačidla nie je zabezpečené.

#### Poznámky:

- **•** V predvolenom nastavení sa na displeji tlačiarne nezobrazuje heslo siete Wi-Fi Direct. Ak chcete zobraziť heslo, aktivujte ikonu náhľadu hesla. Na domovskej obrazovke sa dotknite položiek Nastavenia > Zabezpečenie > Rôzne > Povoliť odhalenie hesla/kódu PIN.
- **•** Heslo siete Wi-Fi Direct môžete zobraziť bez toho, aby ste ho zobrazili na displeji tlačiarne. Na domovskej obrazovke sa dotknite položiek Nastavenia > Správy > Sieť > Stránka nastavenia siete.

### <span id="page-98-0"></span>**Pripojenie mobilného zariadenia k tlačiarni**

Pred pripojením mobilného zariadenia sa uistite, že je nakonfigurovaná funkcia Wi‑Fi Direct. Ďalšie informácie nájdete v časti ["Konfigurácia funkcie Wi-Fi Direct" na strane 98](#page-97-0).

### **Pripojte sa pomocou funkcie Wi-Fi Direct**

Poznámka: Tieto pokyny sa vzťahujú len na mobilné zariadenia so systémom Android.

- 1 Z mobilného zariadenia prejdite do ponuky nastavení.
- 2 Povoľte sieť Wi-Fi a potom ťuknite na funkciu Wi-Fi Direct.
- 3 Vyberte názov tlačiarne v sieti Wi-Fi Direct.
- 4 Potvrďte pripojenie na ovládacom paneli tlačiarne.

### **Pripojenie pomocou siete Wi**‑**Fi**

- 1 Z mobilného zariadenia prejdite do ponuky nastavení.
- 2 Ťuknite na položku Wi-Fi a potom vyberte názov tlačiarne v sieti Wi‑Fi Direct.

Poznámka: Pred názov siete Wi-Fi Direct sa pridá reťazec DIRECT-xy (kde x a y sú dva náhodné znaky).

3 Zadajte heslo siete Wi‑Fi Direct.

### **Pripojenie počítača k tlačiarni**

Pred pripojením počítača sa uistite, že je nakonfigurovaná funkcia Wi‑Fi Direct. Ďalšie informácie nájdete v časti ["Konfigurácia funkcie Wi-Fi Direct" na strane 98.](#page-97-0)

### **Používatelia systému Windows**

- 1 Otvorte položku Tlačiarne a skenery a potom kliknite na položku Pridať tlačiareň alebo skener.
- 2 Kliknite na položku Zobraziť tlačiarne Wi-Fi Direct a potom vyberte názov tlačiarne Wi-Fi Direct.
- 3 Z displeja tlačiarne si poznačte osemciferný kód PIN tlačiarne.
- 4 Zadajte kód PIN v počítači.

Poznámka: Ak ešte nie je nainštalovaný ovládač tlačiarne, systém Windows prevezme príslušný ovládač.

#### **Používatelia systému Macintosh**

1 Kliknite na ikonu bezdrôtového pripojenia a potom vyberte názov siete Wi-Fi Direct tlačiarne.

Poznámka: Pred názov siete Wi-Fi Direct sa pridá reťazec DIRECT-xy (kde x a y sú dva náhodné znaky).

2 Zadajte heslo Wi‑Fi Direct.

Poznámka: Po odpojení od siete Wi-Fi Direct prepnite počítač späť na predchádzajúcu sieť.

### **Deaktivácia siete Wi-Fi**

- 1 Na domovskej obrazovke sa dotknite položky Nastavenia > Sieť/porty > Prehľad siete > Aktívny adaptér > Štandardná sieť.
- 2 Postupujte podľa pokynov na displeji.

### **Kontrola pripojenia tlačiarne**

- 1 Na domovskej obrazovke sa dotknite položiek Nastavenia > Správy > Sieť > Strana nastavenia siete.
- 2 Skontrolujte prvú časť strany nastavenia siete a potvrďte, že ukazuje stav "pripojené".

Ak stav nie je označený ako "pripojené", prepojenie LAN môže byť neaktívne alebo môže byť poškodený sieťový kábel. Vyhľadajte pomoc u svojho správcu.

# **Nastavenie tlače cez sériový port (iba systém Windows)**

Pred začatím sa uistite, že je v tlačiarni nainštalovaný sériový port interných riešení.

- 1 Nastavte parametre v tlačiarni.
	- a Na ovládacom paneli prejdite do ponuky s nastaveniami portu.
	- b Nájdite ponuku s nastaveniami sériového portu a v prípade potreby nastavenia upravte.
	- c Použite zmeny.
- 2 Otvorte priečinok s tlačiarňami v počítači a vyberte svoju tlačiareň.
- 3 Otvorte okno vlastností tlačiarne a zo zoznamu vyberte port COM.
- 4 V ponuke Správca zariadení nastavte parametre portu COM.

#### Poznámky:

- **•** Tlač cez sériový port znižuje rýchlosť tlače.
- **•** Uistite sa, že je sériový kábel zapojený do sériového portu na tlačiarni.

# **Zabezpečenie tlačiarne**

# **Umiestnenie bezpečnostnej zásuvky**

Tlačiareň je vybavená bezpečnostným zámkom. Tlačiareň zamknete na mieste tak, že pripevníte bezpečnostný zámok kompatibilný s väčšinou prenosných počítačov na miesto zobrazené na obrázku.

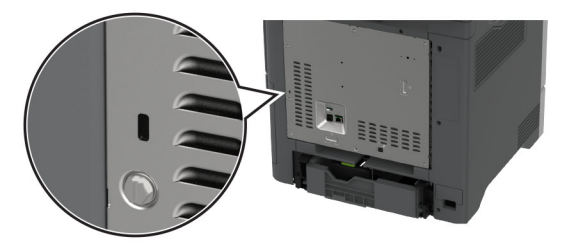

# **Vymazanie pamäte tlačiarne**

Ak chcete vymazať nestálu pamäť alebo údaje vo vyrovnávacej pamäti tlačiarne, tlačiareň vypnite.

Ak chcete vymazať stálu pamäť, nastavenia zariadenia a siete, nastavenia zabezpečenia a integrované riešenia, postupujte takto:

- 1 Na domovskej obrazovke sa dotknite položiek Nastavenia > Zariadenie > Údržba > Vymazanie mimo prevádzky.
- 2 Dotknite sa začiarkavacieho políčka Ošetriť všetky informácie stabilnej pamäte a potom položky VYMAZAŤ.
- 3 Dotknite sa položky Spustiť sprievodcu úvodným nastavením alebo Ponechať tlačiareň v režime offline a potom sa dotknite položky Ďalej.
- 4 Spustite operáciu.

Poznámka: Tento proces zničí šifrovací kľúč, ktorý sa používa na ochranu používateľských údajov. Po vymazaní pamäte tlačiarne naformátujte pevný disk a disk s inteligentným ukladaním.

# **Vymazanie úložného disku tlačiarne**

- 1 Na domovskej obrazovke sa dotknite položiek Nastavenia > Zariadenie > Údržba > Vymazanie mimo prevádzky.
- 2 V závislosti od úložného disku nainštalovaného v tlačiarni vykonajte niektorý z týchto krokov:
	- **•** Ak chcete použiť pevný disk, dotknite sa začiarkavacieho políčka Ošetriť všetky informácie na pevnom disku, položky VYMAZAŤ a potom vyberte spôsob vymazania údajov.

Poznámka: Tento proces na ošetrenie pevného disku môže trvať niekoľko minút alebo aj dlhšie ako hodinu. Počas tohto času bude tlačiareň nedostupná pre iné úlohy.

- **•** Ak chcete vymazať všetky používateľské údaje na disku s inteligentným ukladaním (ISD), dotknite sa položky Vymazať disk s inteligentným ukladaním a potom položky VYMAZAŤ.
- 3 Spustite operáciu.

# **Obnovenie predvolených výrobných nastavení**

- 1 Na domovskej obrazovke sa dotknite položky Nastavenia > Zariadenie > Obnoviť predvolené výrobné nastavenia.
- 2 Dotknite sa položky Obnoviť nastavenia > vyberte nastavenia, ktoré chcete obnoviť > OBNOVIŤ.
- 3 Spustite operáciu.

# **Vyhlásenie o nestálosti**

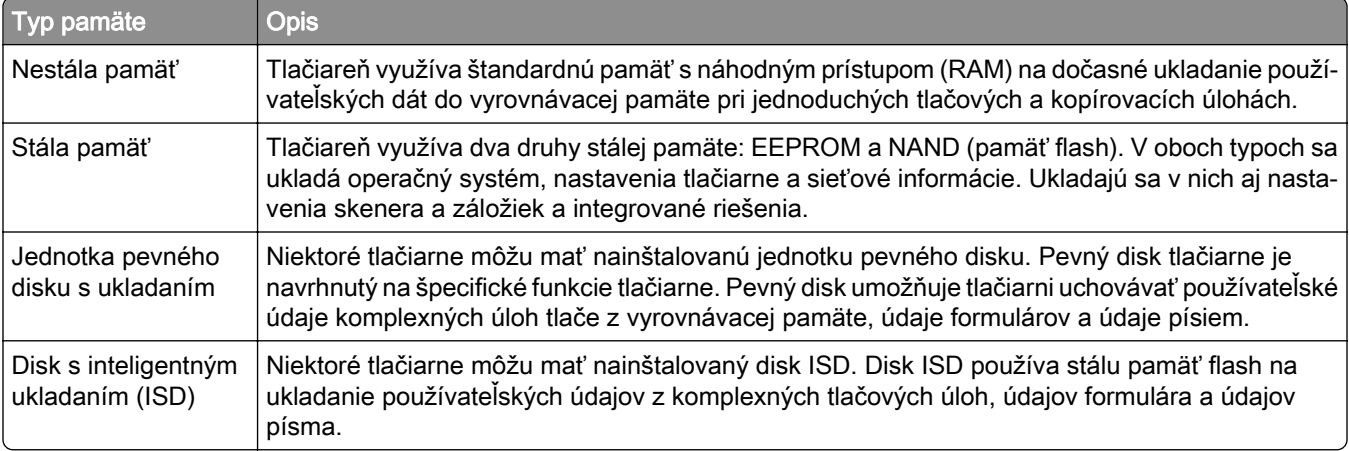

Obsah všetkých nainštalovaných pamätí tlačiarne vymažte v nasledujúcich prípadoch:

- **•** Tlačiareň sa vyradí z prevádzky.
- **•** Vymení sa pevný disk alebo disk ISD tlačiarne.
- **•** Tlačiareň sa presunie na iné oddelenie alebo na iné miesto.
- **•** Na tlačiarni vykoná servis osoba, ktorá nie je z vašej organizácie.
- **•** Tlačiareň sa odošle na servis mimo priestory vašej organizácie.
- **•** Tlačiareň sa predá inej organizácii.

Poznámka: Ak chcete zlikvidovať úložný disk, postupujte podľa zásad a postupov vašej organizácie.

# **Tlač**

# **Tlač z počítača**

Poznámka: V prípade štítkov, kartónového papiera a obálok nastavte pred tlačou dokumentu veľkosť a typ papiera.

- 1 V dokumente, ktorý chcete tlačiť, otvorte dialógové okno Tlač.
- 2 V prípade potreby nastavenia upravte.
- 3 Vytlačte dokument.

# **Tlač z mobilného zariadenia**

### **Tlač z mobilného zariadenia pomocou Mobilnej tlače Lexmark**

Lexmark Mobilná tlač umožňuje odosielať dokumenty a obrázky priamo do podporovanej tlačiarne Lexmark.

1 Otvorte dokument a potom ho odošlite alebo zdieľajte do Mobilnej tlače Lexmark.

Poznámka: Niektoré aplikácie tretích strán nemusia podporovať funkcie odosielania a zdieľania. Ďalšie informácie nájdete v dokumentácii dodanej s aplikáciou.

- 2 Vyberte tlačiareň.
- 3 Vytlačte dokument.

## **Tlač z mobilného zariadenia pomocou aplikácie Lexmark Print**

Lexmark Tlač je riešenie mobilnej tlače určené pre mobilné zariadenia používajúce systém AndroidTM verzie 6.0 alebo novší. Umožňuje odosielať dokumenty a obrázky do tlačiarní pripojených k sieti a na servery správy tlače.

### Poznámky:

- **•** Uistite sa, že ste prevzali aplikáciu Tlač Lexmark z obchodu Google Play a povolili ju v mobilnom zariadení.
- **•** Skontrolujte, či sú tlačiareň a mobilné zariadenie pripojené k rovnakej sieti.
- 1 Vo vašom mobilnom zariadení vyberte dokument zo správcu súborov.
- 2 Odošlite alebo zdieľajte dokument do aplikácie Tlač Lexmark.

Poznámka: Niektoré aplikácie tretích strán nemusia podporovať funkcie odosielania a zdieľania. Ďalšie informácie nájdete v dokumentácii dodanej s aplikáciou.

- 3 Vyberte tlačiareň a v prípade potreby upravte nastavenia.
- 4 Vytlačte dokument.

### **Tlač z mobilného zariadenia pomocou tlačovej služby Mopria.**

Mopria® Tlačová služba je riešenie mobilnej tlače určené pre mobilné zariadenia používajúce systém Android verzie 5.0 alebo novší. Umožňuje priamu tlač na ľubovoľnú tlačiareň certifikovanú na používanie služby Mopria.

Poznámka: Uistite sa, že ste prevzali aplikáciu Mopria Print Service z obchodu Google Play a povolili ju v mobilnom zariadení.

- 1 Vo vašom mobilnom zariadení so systémom Android otvorte dokument alebo vyberte dokument zo svojho správcu súborov.
- 2 Ťuknite na možnosť **:** > Tlačiť.
- 3 Vyberte tlačiareň a v prípade potreby upravte nastavenia.
- 4 Ťuknite na položku

### **Tlač z mobilného zariadenia pomocou funkcie AirPrint**

Funkcia softvéru AirPrint predstavuje riešenie mobilnej tlače umožňujúce tlačiť priamo zo zariadení Apple na tlačiareň s certifikáciou AirPrint.

### Poznámky:

- **•** Skontrolujte, či zariadenie Apple a tlačiareň sú v tej istej sieti. Ak má sieť viacero bezdrôtových rozbočovačov, skontrolujte, či sú obe zariadenia pripojené do tej istej podsiete.
- **•** Táto aplikácia je podporovaná iba na niektorých zariadeniach Apple.
- 1 Z vášho mobilného zariadenia vyberte dokument zo správcu súborov alebo spustite kompatibilnú aplikáciu.
- 2 Ťuknite na možnosť  $\lceil \mathfrak{T} \rceil$  > Tlačiť.
- 3 Vyberte tlačiareň a v prípade potreby upravte nastavenia.
- 4 Vytlačte dokument.

### **Tlač z mobilného zariadenia pomocou technológie Wi**‑**Fi Direct®**

Wi‑Fi Direct® je služba tlače, ktorá vám umožňuje tlačiť na ľubovoľnej tlačiarni s podporou technológie Wi‑Fi Direct.

Poznámka: Skontrolujte, či je mobilné zariadenie pripojené k bezdrôtovej sieti tlačiarne. Ďalšie informácie nájdete v časti ["Pripojenie mobilného zariadenia k tlačiarni" na strane 99](#page-98-0).

- 1 Vo vašom mobilnom zariadení spustite kompatibilnú aplikáciu alebo vyberte dokument zo svojho správcu súborov.
- 2 V závislosti od mobilného zariadenia vykonajte jeden z nasledujúcich krokov:
	- **•** Ťuknite na možnosť > Print (Tlačiť).
	- Ťuknite na možnosť  $\lceil \mathcal{F} \rceil$  > **Print** (Tlačiť).
	- **•** Ťuknite na možnosť ... > Print (Tlačiť).
- 3 Vyberte tlačiareň a v prípade potreby upravte nastavenia.
- 4 Vytlačte dokument.

# **Tlač z pamäťovej jednotky flash**

1 Vložte pamäťovú jednotku flash.

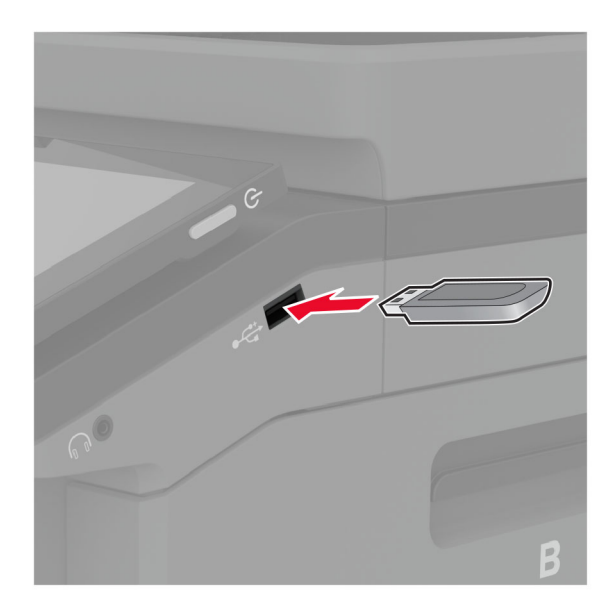

#### Poznámky:

- **•** Ak pamäťovú jednotku flash vložíte, keď sa objaví chybové hlásenie, tlačiareň bude pamäťovú jednotku flash ignorovať.
- **•** Ak pamäťovú jednotku flash vložíte, keď tlačiareň spracúva iné tlačové úlohy, na displeji sa zobrazí správa Zaneprázdnené.
- 2 Na displeji sa dotknite dokumentu, ktorý chcete vytlačiť.

V prípade potreby nakonfigurujte nastavenia tlače.

3 Vytlačte dokument.

Ak chcete vytlačiť iný dokument, dotknite sa položky Jednotka USB.

Výstraha – Riziko poranenia: Ak chcete predísť strate údajov alebo zlyhaniu tlačiarne, počas aktívnej tlače, načítavania alebo zapisovania na pamäťové zariadenie sa nedotýkajte jednotky flash ani tlačiarne v zobrazenej oblasti.

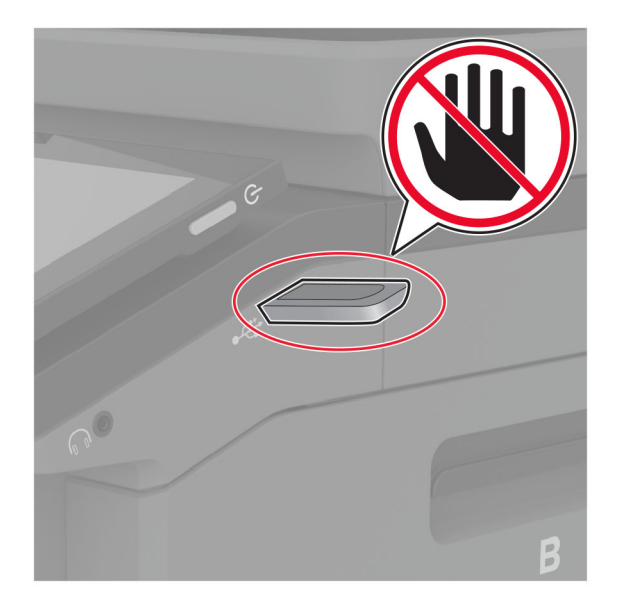

# **Podporované jednotky flash a typy súborov**

### **Pamäťové jednotky flash**

- **•** Lexar JumpDrive S70 (16 GB a 32 GB)
- **•** SanDisk Cruzer Micro (16 GB a 32 GB)
- **•** PNY Attaché (16 GB a 32 GB)

### Poznámky:

- **–** Tlačiareň podporuje vysokorýchlostné jednotky flash so štandardom plnej rýchlosti.
- **–** Jednotky flash musia podporovať systém FAT (File Allocation Table).

### **Typy súborov**

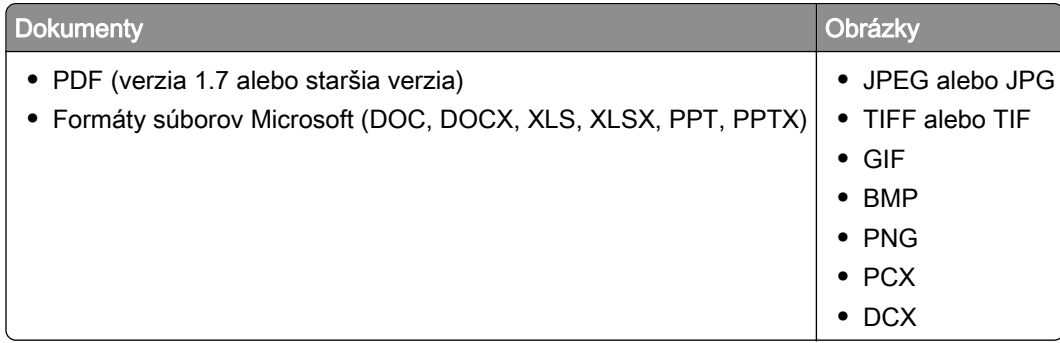

# **Konfigurácia dôverných úloh**

- 1 Na domovskej obrazovke sa dotknite položiek Nastavenia > Zabezpečenie > Nastavenie dôvernej tlače.
- 2 Nakonfigurujte nastavenia.

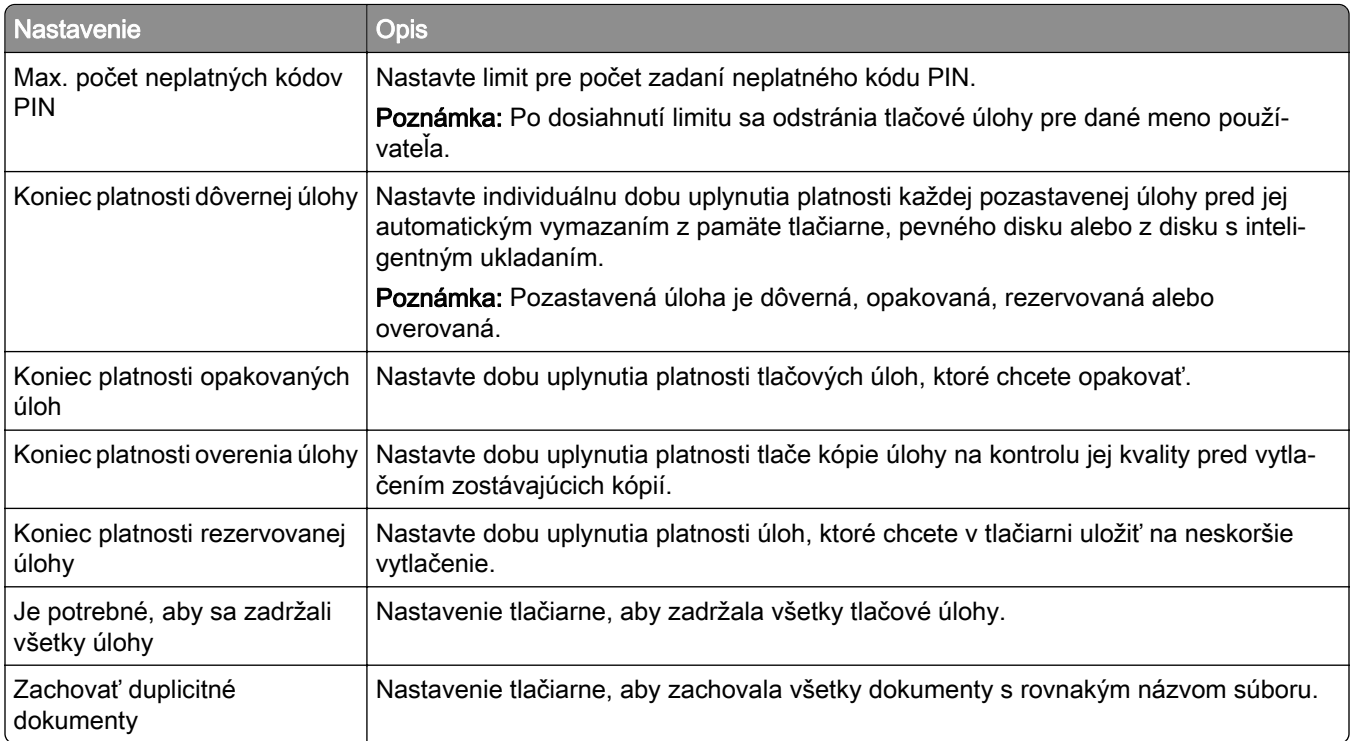

# **Tlač dôverných a iných zadržaných úloh**

### **Používatelia systému Windows**

- 1 Po otvorení dokumentu kliknite na položky Súbor > Tlač.
- 2 Vyberte tlačiareň a kliknite na položky Vlastnosti, Predvoľby, Možnosti alebo Nastavenie.
- 3 Kliknite na možnosť Tlačiť a zadržať.
- 4 Vyberte možnosť Tlačiť a zadržať a potom priraďte meno používateľa.
- 5 Vyberte typ tlačovej úlohy (dôverná, opakovaná, rezervovaná alebo overenie). Ak vyberiete možnosť Dôverná, tlačovú úlohu zabezpečte osobným identifikačným číslom (PIN).
- 6 Kliknite na tlačidlo OK alebo Tlačiť.
- 7 Na úvodnej obrazovke tlačiarne uvoľnite tlačovú úlohu.
	- **•** Pri dôverných tlačových úlohách sa dotknite položiek Pozastavené úlohy > vyberte svoje meno používateľa > Dôverné > zadajte svoj kód PIN > vyberte tlačovú úlohu > nakonfigurujte nastavenia > Tlačiť.
	- **•** Pri ostatných tlačových úlohách sa dotknite položiek Pozastavené úlohy > vyberte svoje meno používateľa > vyberte tlačovú úlohu > nakonfigurujte nastavenia > Tlačiť.

### **Používatelia systému Macintosh**

#### Používanie funkcie AirPrint

- 1 Po otvorení dokumentu vyberte položky Súbor > Tlač.
- 2 Vyberte tlačiareň a potom z rozbaľovacej ponuky po ponuke Orientácia vyberte položku Tlač pomocou kódu PIN.
- 3 Povoľte Tlač pomocou kódu PIN a zadajte štvorciferný kód PIN.
- 4 Kliknite na tlačidlo Tlačiť.
- 5 Na úvodnej obrazovke tlačiarne uvoľnite tlačovú úlohu. Dotknite sa položiek Pozastavené úlohy > vyberte svoje meno používateľa > Dôverné > zadajte svoj kód PIN > vyberte tlačovú úlohu > Tlačiť.

#### Používanie ovládača tlače

- 1 Po otvorení dokumentu vyberte položky Súbor > Tlač.
- 2 Vyberte tlačiareň a potom z rozbaľovacej ponuky po ponuke Orientácia vyberte položku Tlačiť a zadržať.
- 3 Vyberte možnosť Dôverná tlač a zadajte štvorciferný kód PIN.
- 4 Kliknite na tlačidlo Tlačiť.
- 5 Na úvodnej obrazovke tlačiarne uvoľnite tlačovú úlohu. Dotknite sa položky Pozastavené úlohy > vyberte názov počítača > Dôverné > vyberte tlačovú úlohu > zadajte kód PIN > Tlačiť.

# **Tlač zoznamu ukážok písiem**

- 1 Na domovskej obrazovke sa dotknite položiek Nastavenia > Správy > Tlačiť > Tlačiť písma.
- 2 Dotknite sa položiek Písma PCL alebo Písma PS.

## **Tlač zoznamu adresára**

Na domovskej obrazovke sa dotknite položky Nastavenia > Správy > Tlačiť > Tlačiť adresár.

# **Umiestnenie oddeľovacích hárkov medzi kópie**

- 1 Na domovskej obrazovke sa dotknite položke Nastavenia > Tlač > Rozloženie > Oddeľovacie listy > Medzi kópiami.
- 2 Vytlačte dokument.

# **Zrušenie tlačovej úlohy**

- 1 Na domovskej stránke sa dotknite položky .
- 2 Vyberte úlohu, ktorú chcete zrušiť.

Poznámka: Úlohu môžete zrušiť aj dotykom na položku Poradie úloh.
# **Úprava tmavosti tonera**

- 1 Na domovskej obrazovke klepnite na položky Nastavenia > Tlač > Kvalita.
- 2 V ponuke Tmavosť tonera upravte nastavenia.

# **Kopírovanie**

## **Používanie automatického podávača dokumentov a skenovacieho skla**

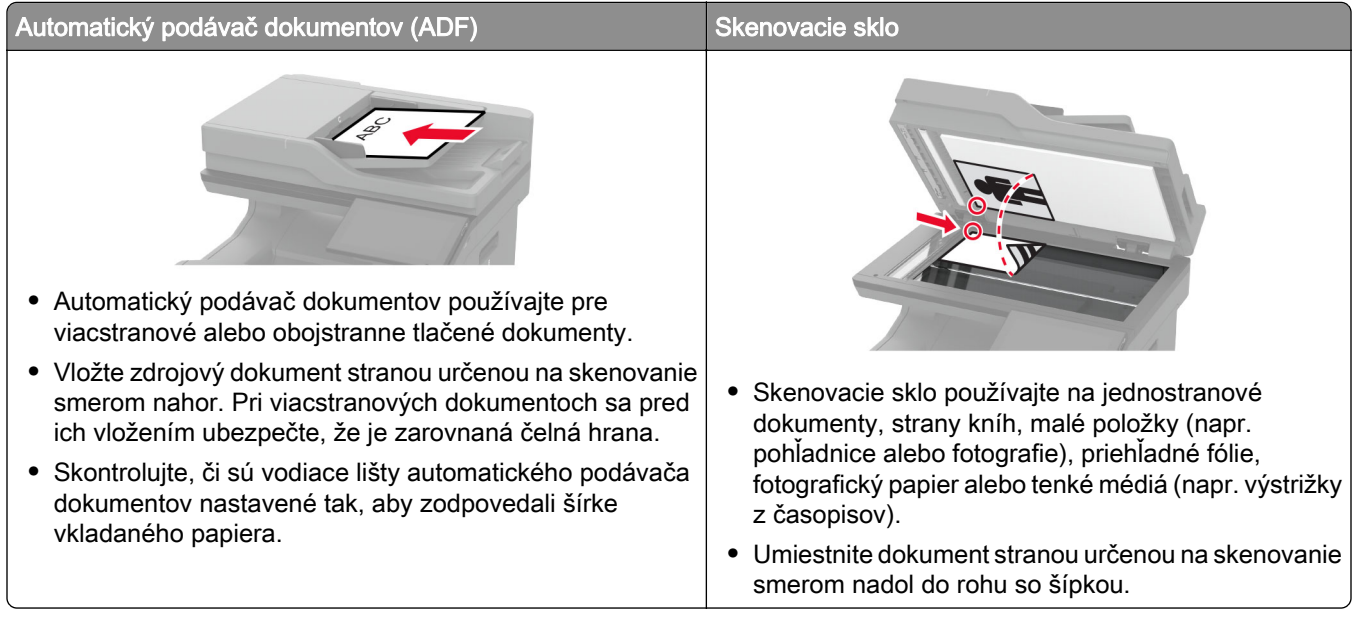

## **Vytváranie kópií**

1 Zdrojový dokument vložte do zásobníka automatického podávača dokumentov alebo ho položte na skenovacie sklo.

Poznámka: Ak chcete zabrániť tomu, aby bol obrázok orezaný, uistite sa, že pôvodný dokument aj výstup sú rovnakej veľkosti papiera.

2 Na domovskej obrazovke sa dotknite tlačidla Kopírovanie a zadajte počet kópií.

V prípade potreby upravte nastavenia kopírovania.

3 Skopírujte dokument.

Poznámka: Ak chcete vytvoriť rýchlu kópiu, na domovskej obrazovke stlačte tlačidlo **O**.

## **Kopírovanie fotografií**

- 1 Položte fotografiu na skenovacie sklo.
- 2 Na domovskej obrazovke sa dotknite položiek Kopírovanie > Obsah > Typ obsahu > Fotografia.
- 3 Dotknite sa položky Zdroj obsahu a potom vyberte nastavenie, ktoré najlepšie zodpovedá pôvodnej fotografii.
- 4 Skopírujte fotografiu.

## **Kopírovanie na hlavičkový papier**

- 1 Zdrojový dokument vložte do zásobníka automatického podávača dokumentov alebo ho položte na skenovacie sklo.
- 2 Na domovskej obrazovke sa dotknite položiek Kopírovanie > Kopírovať z > vyberte veľkosť pôvodného dokumentu.
- 3 Dotknite sa položky Kopírovať do a potom vyberte zdroj papiera, ktorý obsahuje hlavičkový papier. Ak ste hlavičkový papier vložili do viacúčelového podávača, dotknite sa položky Kopírovať do > Viacúčelový podávač > vyberte veľkosť > hlavičkového papiera.
- 4 Skopírujte dokument.

## **Kopírovanie na obe strany papiera**

- 1 Zdrojový dokument vložte do zásobníka automatického podávača dokumentov alebo ho položte na skenovacie sklo.
- 2 Na domovskej obrazovke sa dotknite tlačidla Kopírovanie > Strany.
- 3 Vyberte možnosť Jednostranné na obojstranné alebo Obojstranné na obojstranné.
- 4 Skopírujte dokument.

## **Zmenšenie alebo zväčšenie kópií**

- 1 Zdrojový dokument vložte do zásobníka automatického podávača dokumentov alebo ho položte na skenovacie sklo.
- 2 Na domovskej obrazovke sa dotknite položky Kopírovanie > Mierka > a vyberte hodnotu mierky.

Poznámka: Ak sa zmení veľkosť pôvodného dokumentu alebo výstupu po nastavení položky Mierka, zmení sa hodnota mierky na možnosť Automatické.

3 Skopírujte dokument.

## **Zoradenie kópií**

- 1 Zdrojový dokument vložte do zásobníka automatického podávača dokumentov alebo ho položte na skenovacie sklo.
- 2 Na domovskej obrazovke sa dotknite položky Kopírovať > Zoradiť > Zap.[1,2,1,2,1,2].
- 3 Skopírujte dokument.

## **Umiestnenie oddeľovacích hárkov medzi kópie**

- 1 Zdrojový dokument vložte do zásobníka automatického podávača dokumentov alebo ho položte na skenovacie sklo.
- 2 Na domovskej obrazovke sa dotknite tlačidla Kopírovanie > Oddeľovacie hárky.
- Upravte nastavenia.
- Odošlite úlohu kopírovania.

## **Kopírovanie viacerých stránok na jeden hárok**

- Zdrojový dokument vložte do zásobníka automatického podávača dokumentov alebo ho položte na skenovacie sklo.
- Na domovskej obrazovke sa dotknite tlačidla Kopírovanie > Počet stránok na stranu.
- Upravte nastavenia.
- Skopírujte dokument.

## **Kopírovanie preukazov**

- Vložte preukaz na skenovacie sklo.
- Na domovskej obrazovke sa dotknite položky Kopírovanie > Kopírovať z.
- Dotknite sa položky Identifikačný preukaz.
- Skopírujte preukaz.

## **Vytvorenie skratky na kopírovanie**

- Na domovskej obrazovke sa dotknite tlačidla Kopírovanie.
- 2 Nakonfigurujte nastavenia a potom sa dotknite tlačidla  $\blacksquare$ .
- Vytvorenie skratky.

# **E-mail**

## **Používanie automatického podávača dokumentov a skenovacieho skla**

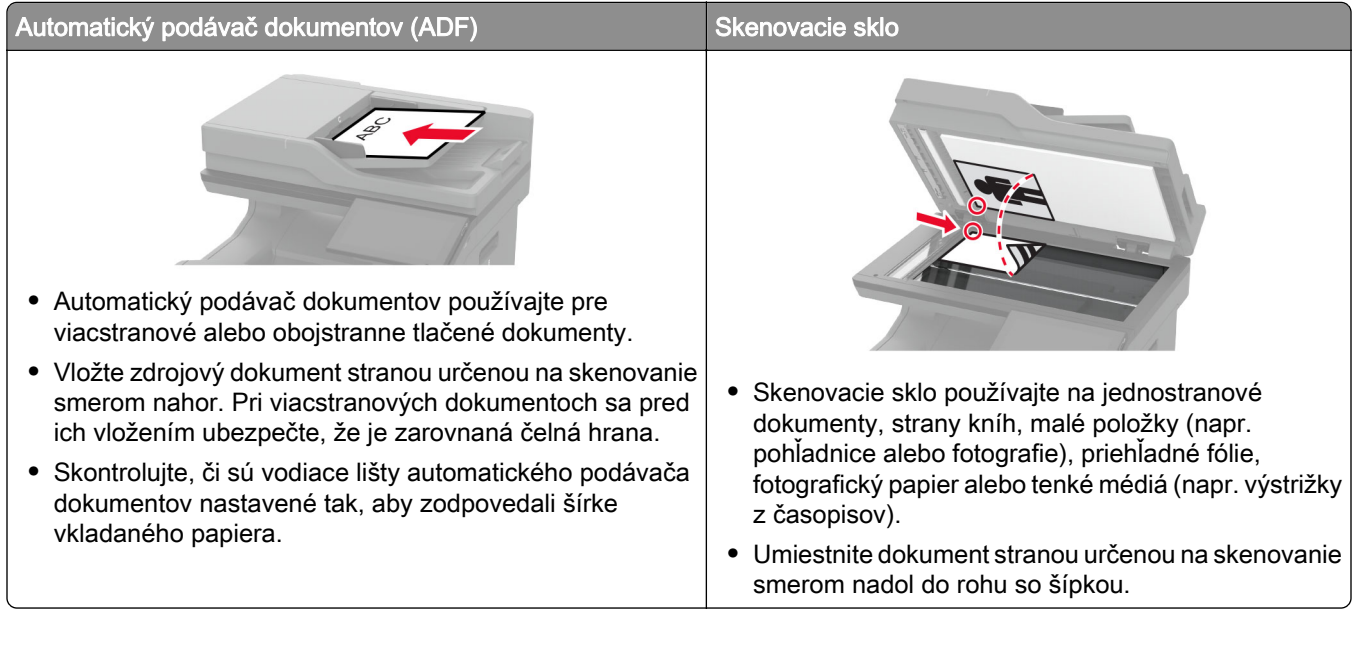

## **Odoslanie e-mailovej správy**

Pred začatím skontrolujte, či sú nakonfigurované nastavenia SMTP. Ďalšie informácie nájdete v časti "Konfigurácia nastavení protokolu e-mail SMTP" na strane 42.

- 1 Zdrojový dokument vložte do zásobníka automatického podávača dokumentov alebo ho položte na skenovacie sklo.
- 2 Na domovskej stránke sa dotknite tlačidla E-mail a zadajte požadované údaje.
- 3 V prípade potreby nakonfigurujte nastavenia skenovania.
- 4 Odošlite e-mail.

## **Vytvorenie skratky pre e-mail**

- 1 Na domovskej obrazovke sa dotknite tlačidla E-mail.
- 2 Nakonfigurujte nastavenia a potom sa dotknite tlačidla
- 3 Vytvorenie skratky.

## **Používanie automatického podávača dokumentov a skenovacieho skla**

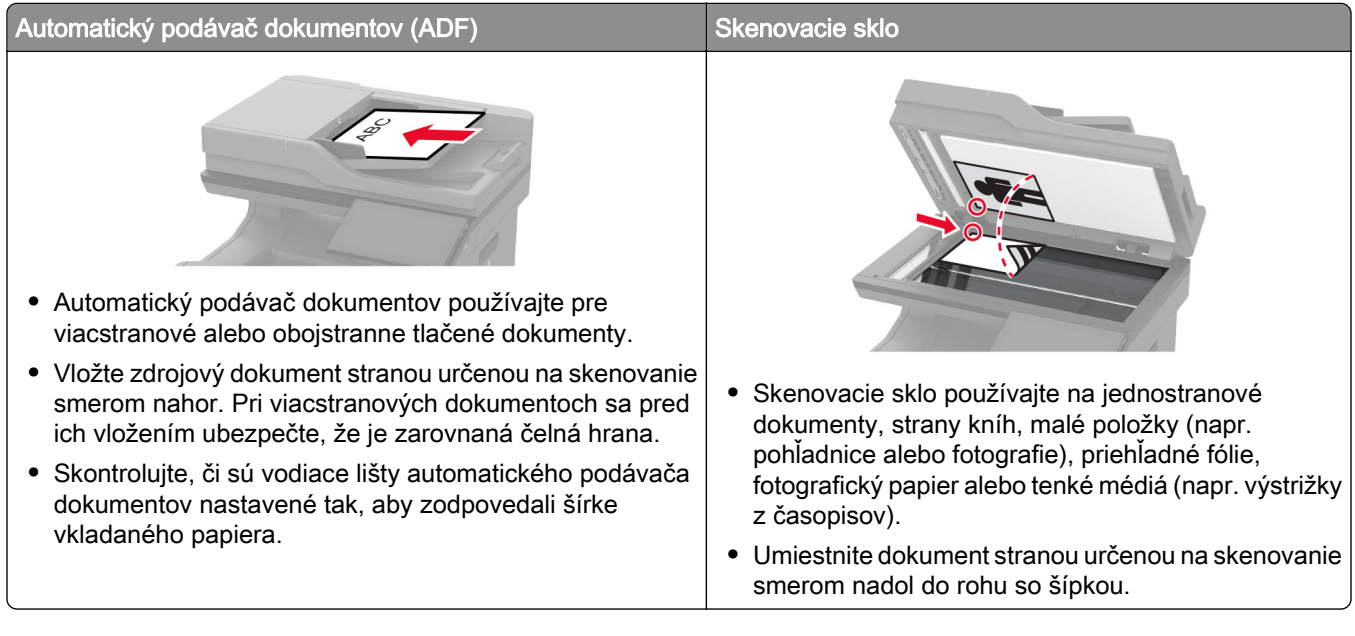

## **Odoslanie faxu**

Poznámka: Skontrolujte, či je fax nakonfigurovaný. Ďalšie informácie nájdete v časti [Nastavenie tlačiarne](#page-33-0) [na fax.](#page-33-0)

### **Používanie ovládacieho panela**

- 1 Zdrojový dokument vložte do zásobníka automatického podávača dokumentov alebo ho položte na skenovacie sklo.
- 2 Na domovskej obrazovke sa dotknite tlačidla Fax a zadajte požadované údaje.

V prípade potreby nastavenia upravte.

3 Odošlite fax.

### **Použitie počítača**

Pred začatím sa uistite, že je nainštalovaný ovládač faxu. Ďalšie informácie nájdete v časti "lnštalácia [ovládača faxu" na strane 56.](#page-55-0)

#### **Používatelia systému Windows**

- 1 V dokumente, ktorý chcete odoslať faxom, otvorte dialógové okno Tlač.
- 2 Vyberte tlačiareň a kliknite na položky Vlastnosti, Predvoľby, Možnosti alebo Nastavenie.

3 Kliknite na položky Fax > Povoliť fax > Pred faxovaním vždy zobraziť nastavenia a potom zadajte číslo príjemcu.

V prípade potreby nakonfigurujte ďalšie nastavenia faxu.

4 Odošlite fax.

#### **Používatelia systému Macintosh**

- 1 Po otvorení dokumentu vyberte položky Súbor > Tlač.
- 2 Vyberte tlačiareň, za ktorej názvom sa nachádza položka Fax.
- 3 Do poľa Komu zadajte číslo príjemcu.

V prípade potreby nakonfigurujte ďalšie nastavenia faxu.

4 Odošlite fax.

### **Naplánovanie odoslania faxu**

Poznámka: Skontrolujte, či je fax nakonfigurovaný. Ďalšie informácie nájdete v časti [Nastavenie tlačiarne](#page-33-0) [na fax.](#page-33-0)

- 1 Zdrojový dokument vložte do zásobníka automatického podávača dokumentov alebo ho položte na skenovacie sklo.
- 2 Na domovskej stránke sa dotknite tlačidla Fax > Komu > zadajte faxové číslo > Hotovo.
- 3 Dotknite sa položky Čas odoslania, nakonfigurujte dátum a čas a potom sa dotknite položky OK.
- 4 Odošlite fax.

### **Vytvorenie skratky pre cieľové umiestnenie pre fax**

Poznámka: Skontrolujte, či je fax nakonfigurovaný. Ďalšie informácie nájdete v časti [Nastavenie tlačiarne](#page-33-0) [na fax.](#page-33-0)

- 1 Na domovskej obrazovke sa dotknite položiek Fax > Komu.
- 2 Zadajte číslo príjemcu a dotknite sa položky Hotovo.
- 3 Nakonfigurujte nastavenia a potom sa dotknite tlačidla
- 4 Vytvorenie skratky.

### **Zmena rozlíšenia faxu**

Poznámka: Skontrolujte, či je fax nakonfigurovaný. Ďalšie informácie nájdete v časti [Nastavenie tlačiarne](#page-33-0) [na fax.](#page-33-0)

- 1 Zdrojový dokument vložte do zásobníka automatického podávača dokumentov alebo ho položte na skenovacie sklo.
- 2 Na domovskej obrazovke sa dotknite tlačidla Fax a zadajte požadované údaje.
- 3 Dotknite sa položky Rozlíšenie a potom vyberte nastavenie.
- 4 Odošlite fax.

### **Nastavenie tmavosti faxu**

Poznámka: Skontrolujte, či je fax nakonfigurovaný. Ďalšie informácie nájdete v časti [Nastavenie tlačiarne](#page-33-0) [na fax.](#page-33-0)

- 1 Zdrojový dokument vložte do zásobníka automatického podávača dokumentov alebo ho položte na skenovacie sklo.
- 2 Na domovskej obrazovke sa dotknite tlačidla Fax a zadajte požadované údaje.
- **3** Dotknite sa položky **Tmavosť** a potom upravte nastavenie.
- 4 Odošlite fax.

### **Tlač denníka faxov**

Poznámka: Skontrolujte, či sú analógový fax alebo služba etherFAX nakonfigurované. Ďalšie informácie nájdete v časti [Nastavenie tlačiarne na fax.](#page-33-0)

- 1 Na domovskej obrazovke sa dotknite položiek Nastavenia > Správy > Fax.
- 2 Dotknite sa položiek Denník úloh faxovania alebo Denník faxových hovorov.

### **Blokovanie nevyžiadaných faxov**

Poznámka: Skontrolujte, či sú analógový fax alebo služba etherFAX nakonfigurované. Ďalšie informácie nájdete v časti [Nastavenie tlačiarne na fax.](#page-33-0)

- 1 Na domovskej obrazovke sa dotknite položiek Nastavenia > Fax > Nastavenie faxu > Nastavenia príjmu faxov > Ovládacie prvky správcu.
- 2 Nastavte položku Blokovať faxy bez názvu na možnosť Zapnuté.

### **Zadržiavanie faxov**

Poznámka: Skontrolujte, či sú analógový fax alebo služba etherFAX nakonfigurované. Ďalšie informácie nájdete v časti [Nastavenie tlačiarne na fax.](#page-33-0)

- 1 Na domovskej stránke sa dotknite položiek Nastavenia > Fax > Nastavenie faxu > Nastavenia príjmu faxov > Zadržiavanie faxov.
- 2 Vyberte režim.

## **Posielanie faxov ďalej**

Poznámka: Skontrolujte, či sú analógový fax alebo služba etherFAX nakonfigurované. Ďalšie informácie nájdete v časti **Nastavenie tlačiarne na fax**.

- 1 Vytvorte skratku na cieľové umiestnenie.
	- a Otvorte webový prehliadač a do poľa adresy zadajte adresu IP tlačiarne.

#### Poznámky:

- **•** Pozrite si adresu IP tlačiarne na domovskej obrazovke. IP Adresa sa zobrazuje ako štyri skupiny čísel, ktoré sú oddelené bodkami, napríklad 123.123.123.123.
- **•** Ak používate server proxy, dočasne ho vypnite, aby sa webová stránka správne načítala.
- b Kliknite na možnosť Skratky > Pridať skratku.
- c Vyberte typ skratky a potom nakonfigurujte nastavenia.

Poznámka: Poznačte si číslo skratky.

- d Použite zmeny.
- 2 Kliknite na možnosť Nastavenia > Fax > Nastavenie faxu > Nastavenia príjmu faxov > Ovládacie prvky správcu.
- 3 V ponuke Poslanie faxu ďalej vyberte možnosť Poslať ďalej alebo Vytlačiť a poslať ďalej.
- 4 V ponuke Poslať ďalej vyberte typ cieľového umiestnenia a potom zadajte číslo skratky.
- 5 Použite zmeny.

# **Skenovanie**

## **Používanie automatického podávača dokumentov a skenovacieho skla**

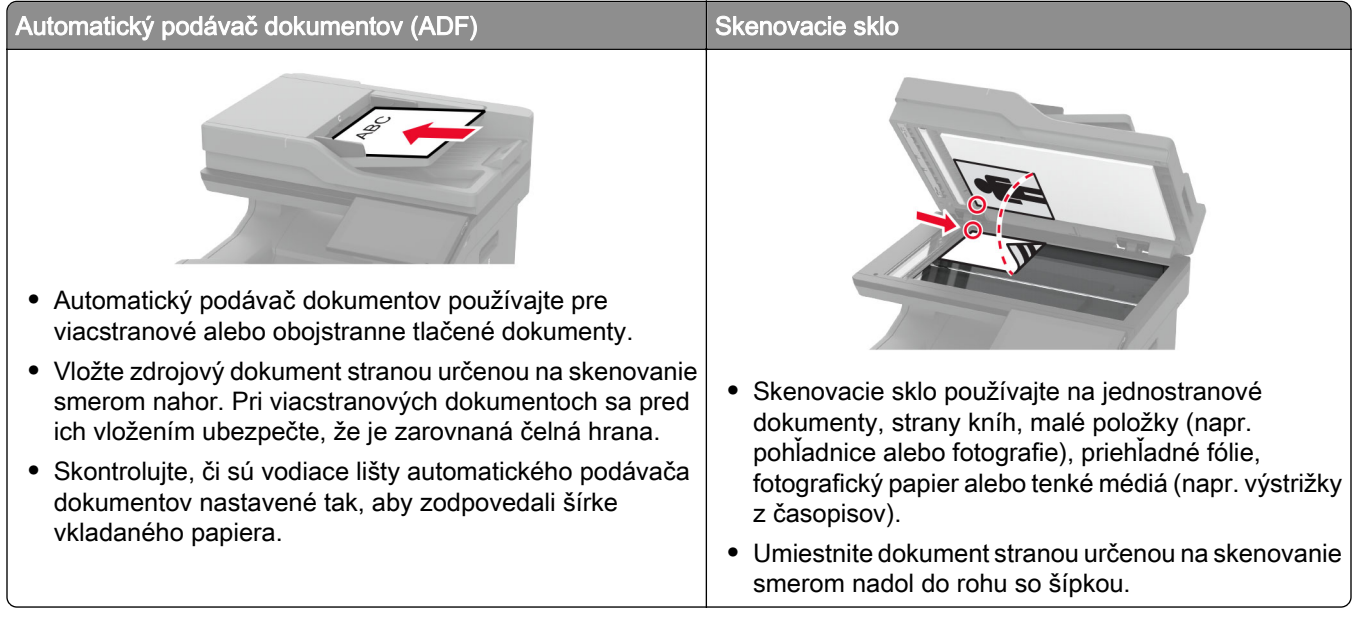

## **Skenovanie do počítača**

Pred začatím skontrolujte, či sú počítač a tlačiareň pripojené k rovnakej sieti.

#### **Používatelia systému Windows**

#### Použitie nástroja Lexmark ScanBack Utility

1 V počítači spustite nástroj Lexmark Scanback Utility a potom kliknite na možnosť Ďalej.

Poznámka: Ak chcete prevziať nástroj, prejdite na lokalitu [www.lexmark.com/downloads](https://www.lexmark.com/downloads).

2 Kliknite na položku Nastavenie a potom pridajte adresu IP tlačiarne.

Poznámka: Pozrite si adresu IP tlačiarne na domovskej obrazovke tlačiarne. IP Adresa sa zobrazuje ako štyri skupiny čísel, ktoré sú oddelené bodkami, napríklad 123.123.123.123.

- 3 Kliknite na položky Zavrieť > Ďalej.
- 4 Vyberte veľkosť originálneho dokumentu a potom kliknite na položku Ďalej.
- 5 Vyberte formát súboru a rozlíšenie skenovania a potom kliknite na položku Ďalej.
- 6 Zadajte jedinečný názov profilu skenovania a potom kliknite na položku Ďalej.

7 Prejdite na miesto, kde chcete skenovaný dokument uložiť, nastavte názov súboru a potom kliknite na položku Ďalej.

Poznámka: Ak chcete znova použiť profil skenovania, povoľte možnosť Vytvoriť odkaz a potom zadajte jedinečný názov odkazu.

- 8 Kliknite na položku Dokončiť.
- 9 Pôvodný dokument vložte do automatického podávača dokumentov alebo ho položte na skenovacie sklo.
- 10 Na domovskej obrazovke tlačiarne sa dotknite položiek Profily skenovania > Skenovanie do počítača a potom vyberte profil skenovania.

#### Používanie faxovania a skenovania pre systém Windows

Poznámka: Skontrolujte, či je tlačiareň pridaná do počítača. Ďalšie informácie nájdete v časti ["Pridávanie](#page-55-0) [tlačiarní do počítača" na strane 56](#page-55-0).

- 1 Pôvodný dokument vložte do automatického podávača dokumentov alebo ho položte na skenovacie sklo.
- 2 V počítači otvorte položku Faxovanie a skenovanie pre systém Windows.
- 3 V ponuke Zdroj vyberte zdroj skenera.
- 4 V prípade potreby upravte nastavenia skenovania.
- 5 Naskenujte dokument.

#### **Používatelia systému Macintosh**

Poznámka: Skontrolujte, či je tlačiareň pridaná do počítača. Ďalšie informácie nájdete v časti ["Pridávanie](#page-55-0) [tlačiarní do počítača" na strane 56](#page-55-0).

- 1 Pôvodný dokument vložte do automatického podávača dokumentov alebo ho položte na skenovacie sklo.
- 2 V počítači vykonajte jeden z týchto krokov:
	- **•** Otvorte aplikáciu Záznam obrazu.
	- **•** Otvorte položku Tlačiarne a skenery a potom vyberte tlačiareň. Kliknite na položky Skenovať > Otvoriť skener.
- 3 V okne Skener vyskúšajte jedno alebo viaceré z nasledujúcich riešení:
	- **•** Vyberte, kde chcete uložiť naskenovaný dokument.
	- **•** Výber veľkosti originálneho dokumentu.
	- **•** Ak chcete skenovať z automatického podávača dokumentov (ADF) v položke Podávač dokumentov z ponuky Ponuka skenovania alebo aktivujte možnosť Použiť podávač dokumentov.
	- **•** V prípade potreby nakonfigurujte nastavenia skenovania.
- 4 Kliknite na položku Skenovať.

### **Skenovanie na server FTP**

- 1 Zdrojový dokument vložte do zásobníka automatického podávača dokumentov alebo ho položte na skenovacie sklo.
- 2 Na domovskej stránke sa dotknite položky FTP a zadajte požadované údaje.
- 3 V prípade potreby nakonfigurujte ďalšie nastavenia FTP.
- 4 Odošlite úlohu pomocou protokolu FTP.

## **Vytvorenie skratky pre FTP**

- 1 Na domovskej obrazovke sa dotknite tlačidla FTP.
- 2 Zadajte adresu FTP a potom sa dotknite tlačidla .
- 3 Vytvorenie skratky.

## **Skenovanie do sieťového priečinka**

- 1 Vložte dokument do zásobníka automatického podávača dokumentov alebo ho položte na skenovacie sklo.
- 2 Na domovskej obrazovke sa dotknite položky Scan Centrum.

Poznámka: Ikona a názov môžu byť zmenené. Ďalšie informácie získate od svojho správcu.

- 3 Vykonajte niektorý z týchto krokov:
	- **•** Vyberte cieľové umiestnenie.

Poznámka: V prípade SFTP nastavte číslo portu na hodnotu 22.

- Ak chcete použiť skratku, dotknite sa ikony  $\bigstar$  a potom vyberte skratku zo zoznamu.
- 4 Naskenujte dokument.

## **Vytvorenie skratky pre sieťový priečinok**

1 Otvorte webový prehliadač a do poľa adresy zadajte adresu IP tlačiarne.

#### Poznámky:

- **•** Pozrite si adresu IP tlačiarne na domovskej obrazovke tlačiarne. IP Adresa sa zobrazuje ako štyri skupiny čísel, ktoré sú oddelené bodkami, napríklad 123.123.123.123.
- **•** Ak používate server proxy, dočasne ho vypnite, aby sa správne načítala webová stránka.
- 2 Kliknite na možnosť Skratky > Pridať skratku.
- 3 V kontextovej ponuke Typ skratky vyberte položku Sieťový priečinok a potom nakonfigurujte nastavenia.
- 4 Uložte zmeny.

## **Skenovanie na pamäťovú jednotku flash**

- 1 Zdrojový dokument vložte do zásobníka automatického podávača dokumentov alebo ho položte na skenovacie sklo.
- 2 Vložte pamäťovú jednotku flash.

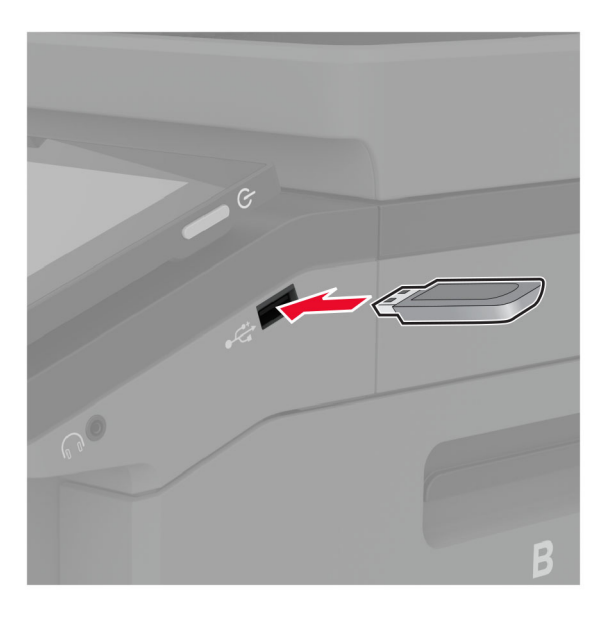

3 Klepnite na položku Skenovať do jednotky USB a v prípade potreby upravte nastavenia.

#### Poznámky:

- **•** Ak chcete naskenovaný dokument uložiť do priečinka, dotknite sa položky Skenovanie do, vyberte priečinok a potom sa dotknite položky Skenovať sem.
- **•** Ak sa obrazovka Jednotka USB nezobrazí, dotknite sa položky Jednotka USB na ovládacom paneli.
- 4 Naskenujte dokument.

Výstraha – Riziko poranenia: Ak chcete predísť strate údajov alebo zlyhaniu tlačiarne, počas aktívnej tlače, načítavania alebo zapisovania na pamäťové zariadenie sa nedotýkajte jednotky flash ani tlačiarne v zobrazenej oblasti.

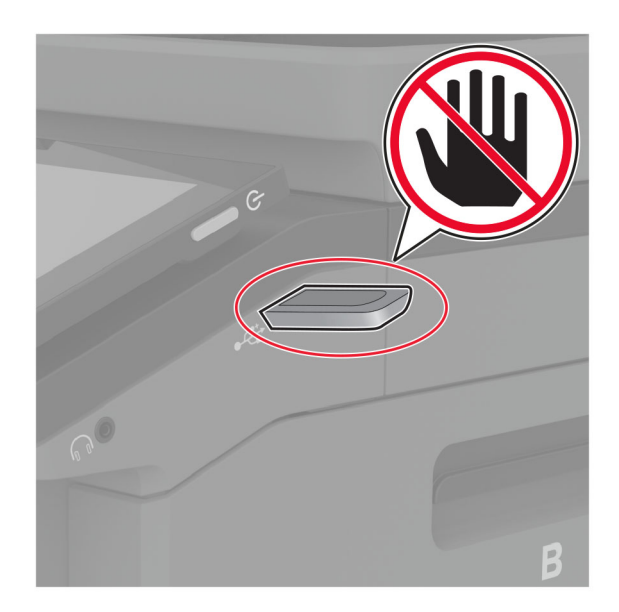

# **Používanie ponúk tlačiarne**

## **Mapa ponúk**

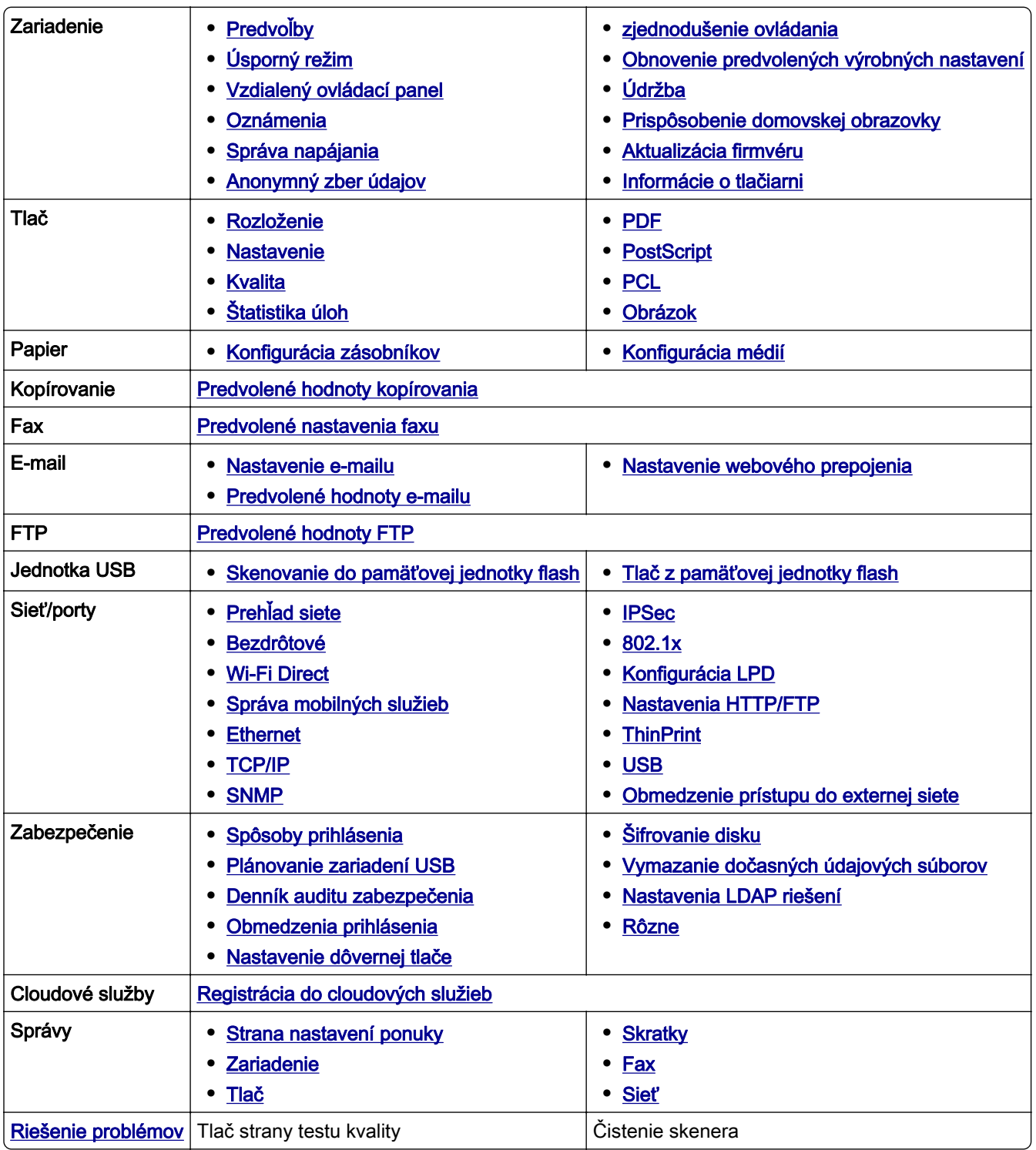

## <span id="page-123-0"></span>**Zariadenie**

### **Predvoľby**

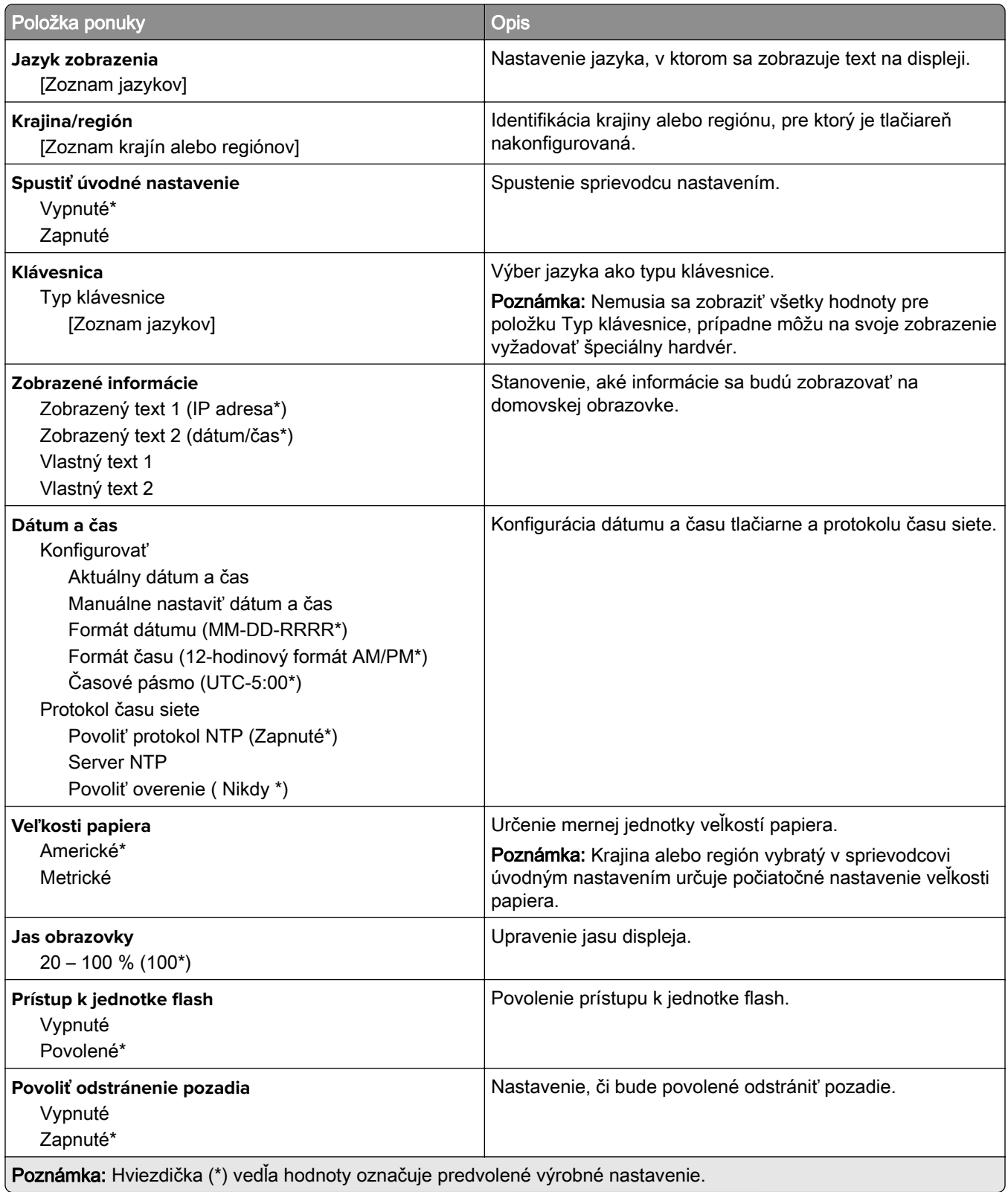

- 1

<span id="page-124-0"></span>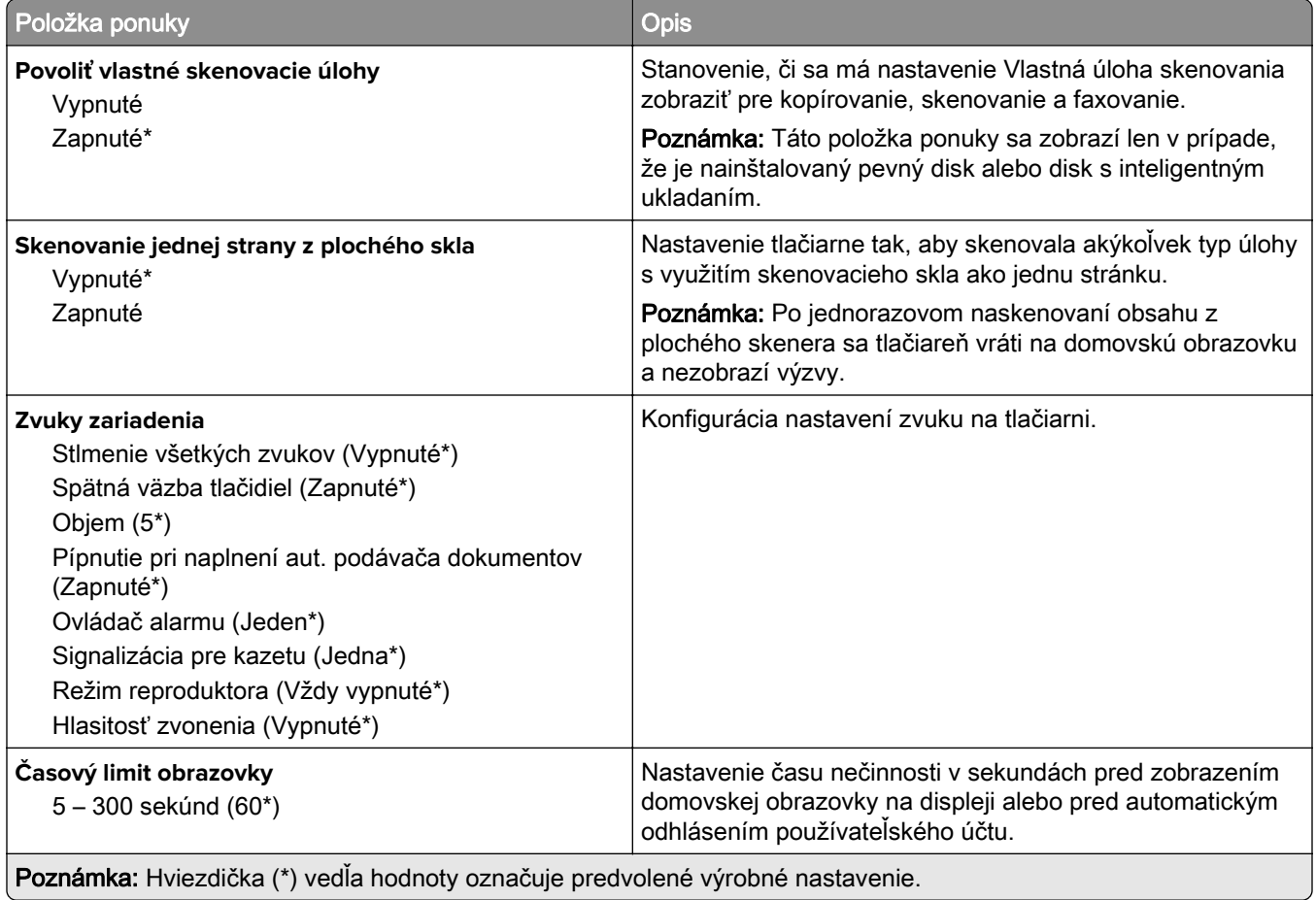

## **Ekonomický režim**

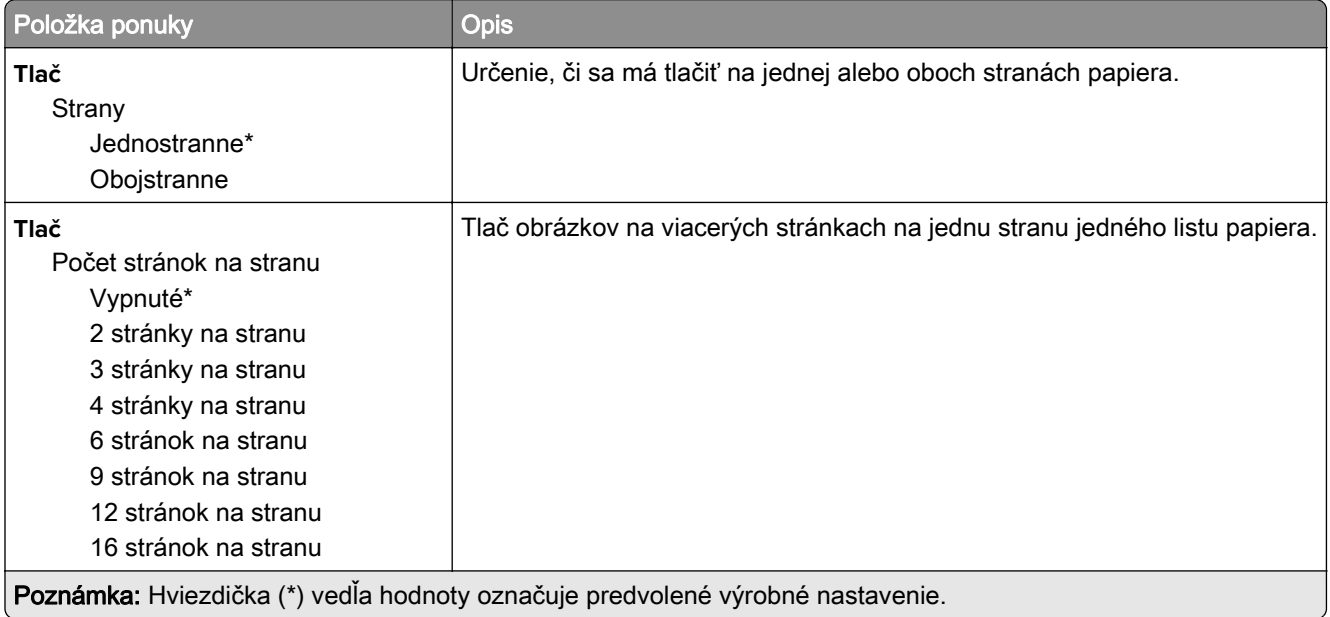

<span id="page-125-0"></span>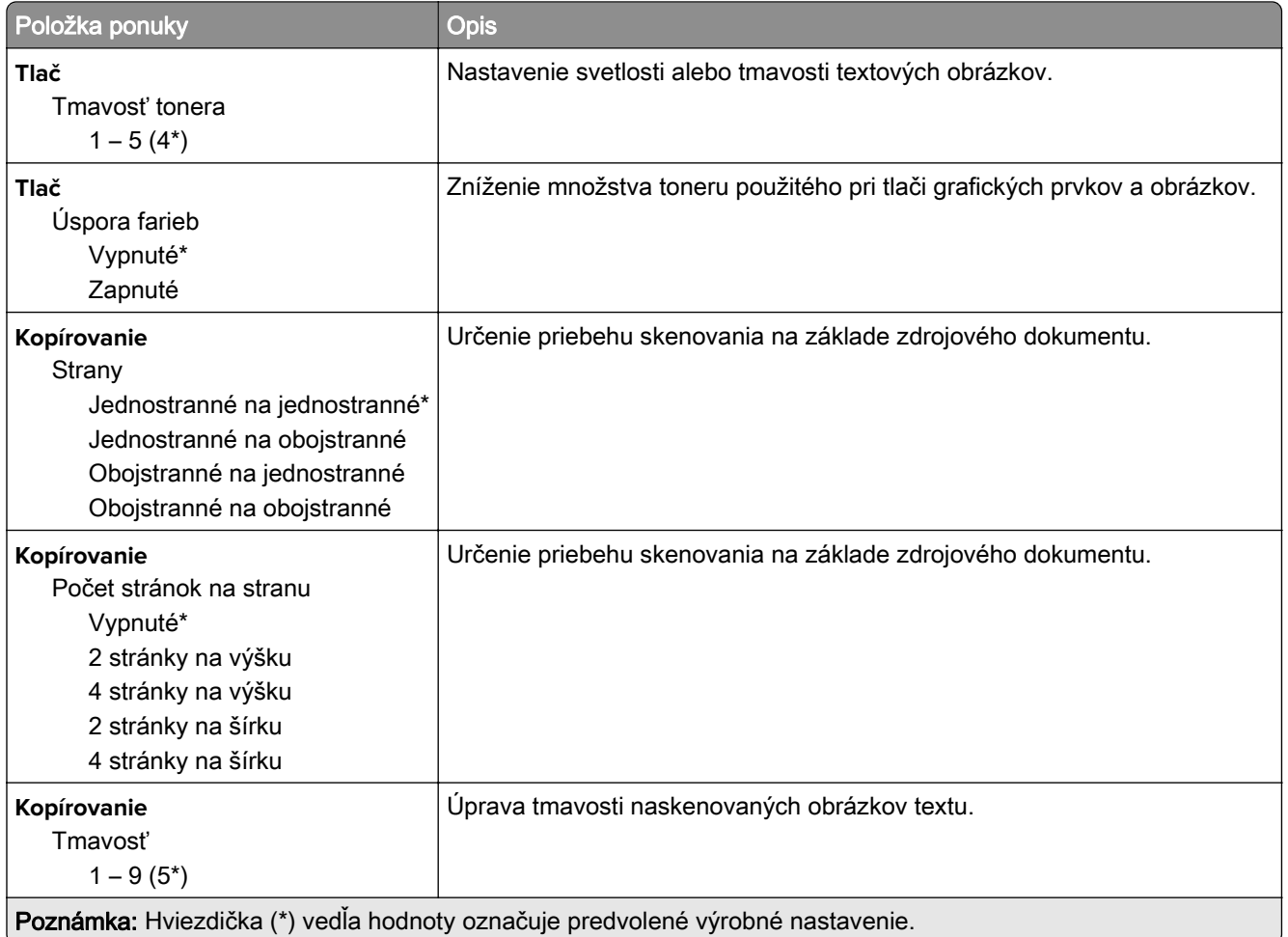

## **Vzdialený ovládací panel**

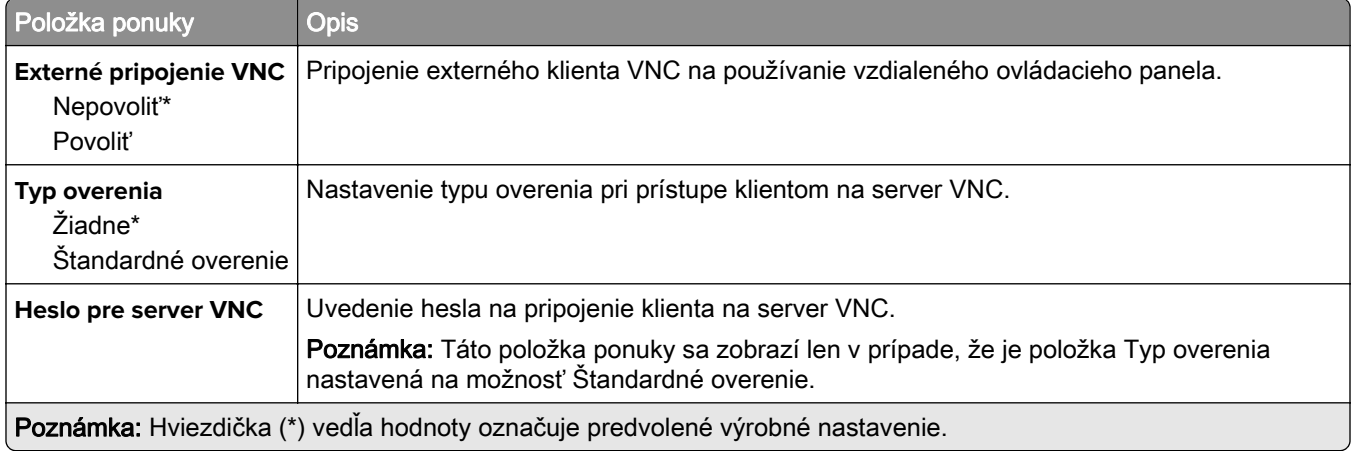

### <span id="page-126-0"></span>**Oznámenia**

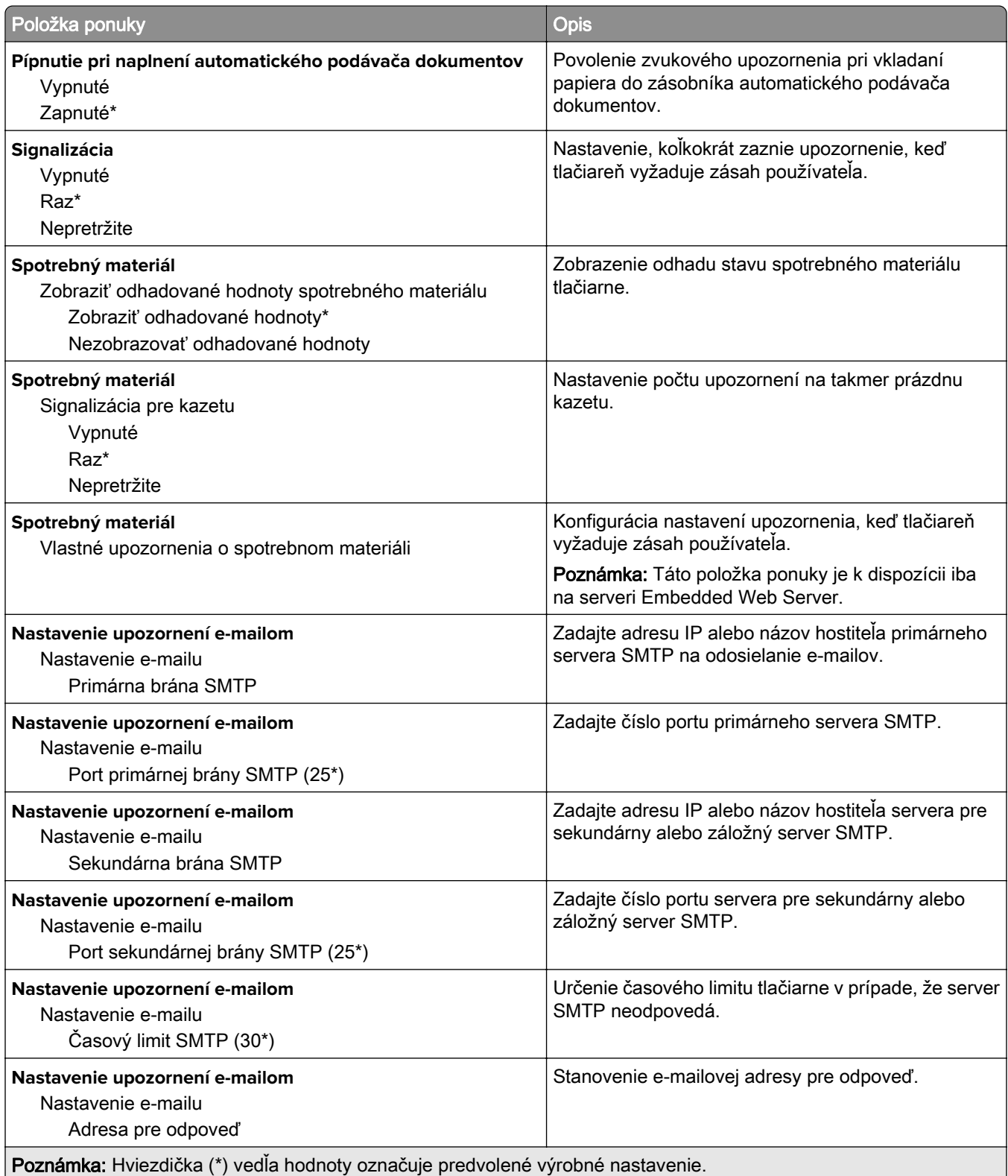

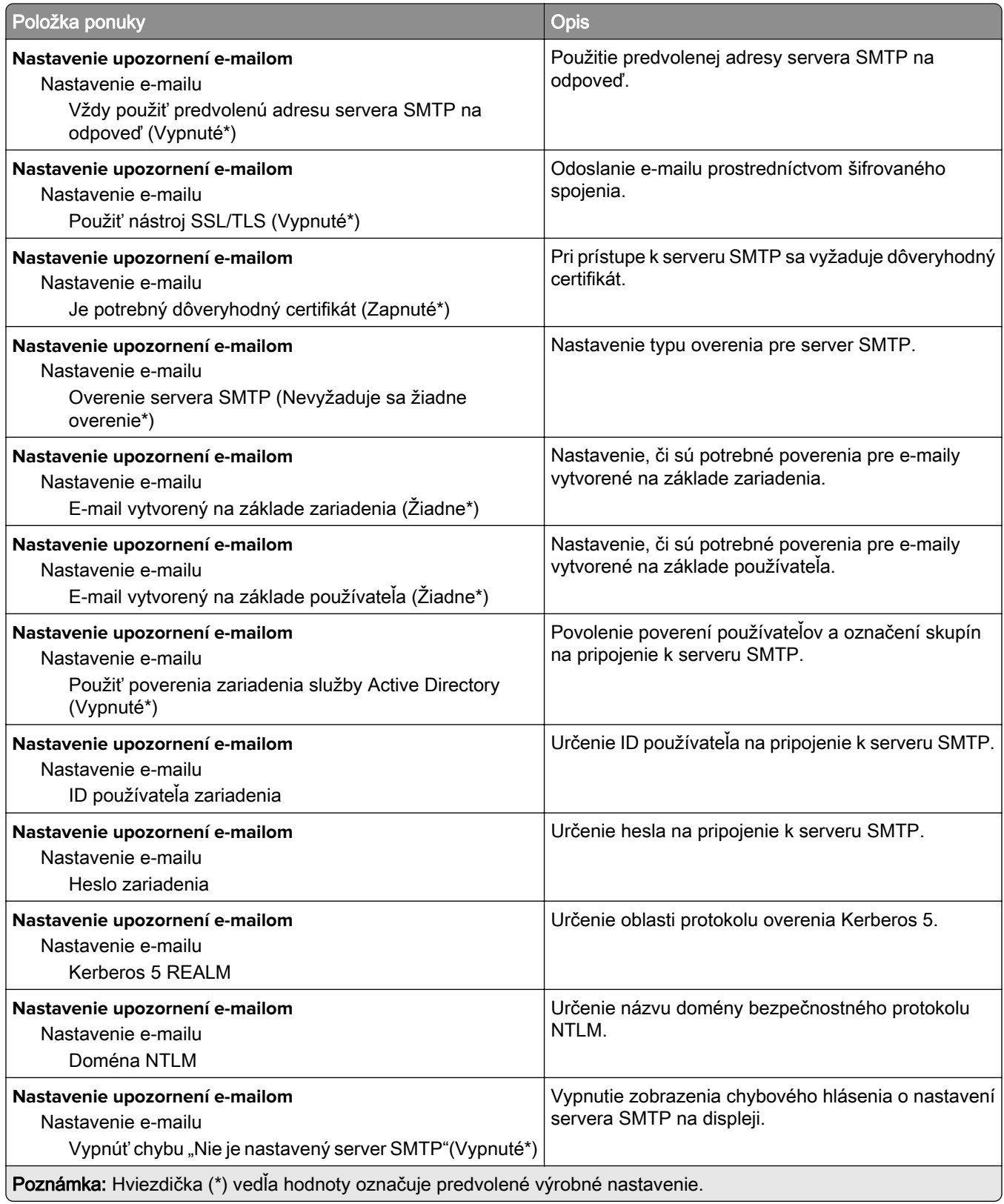

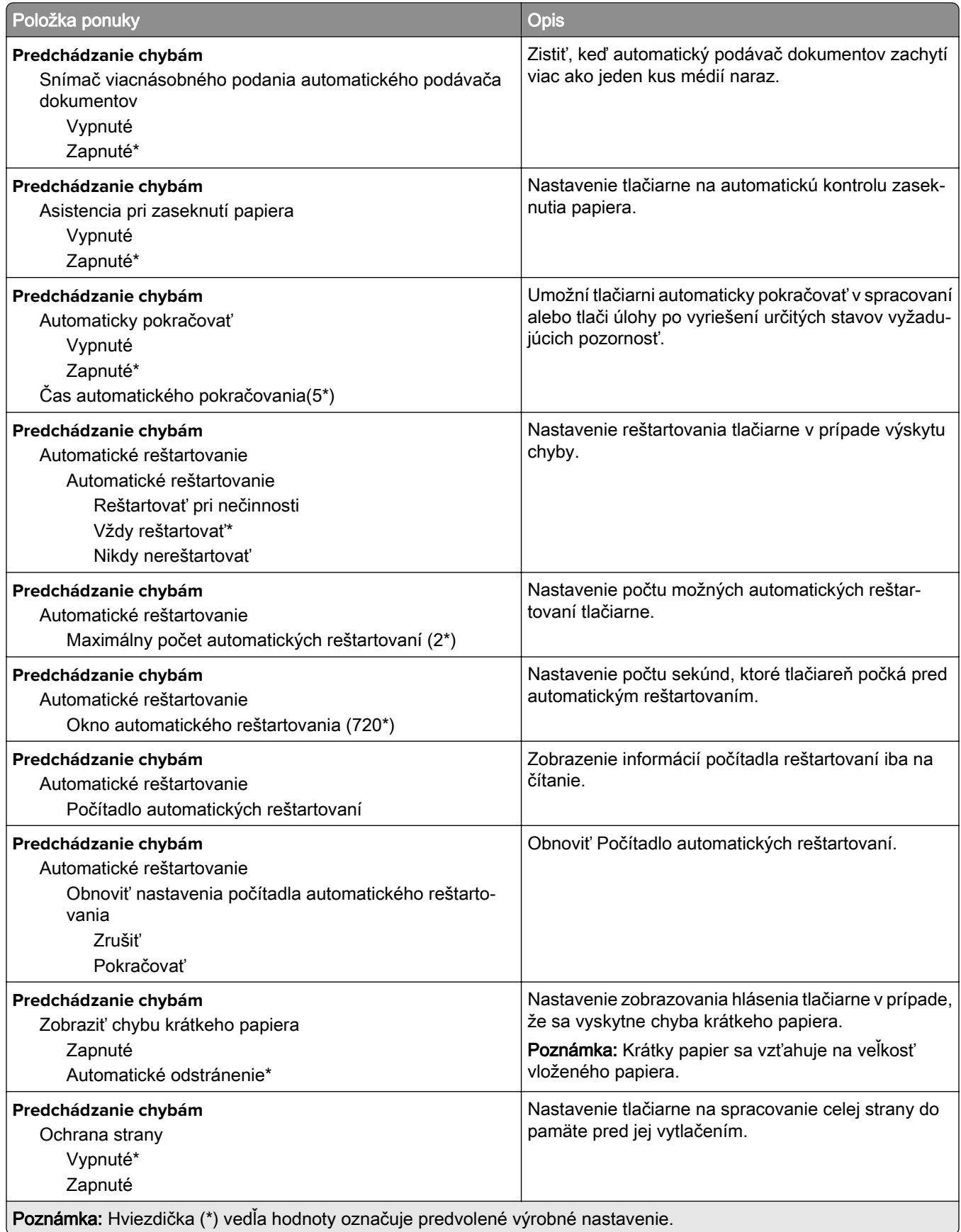

<span id="page-129-0"></span>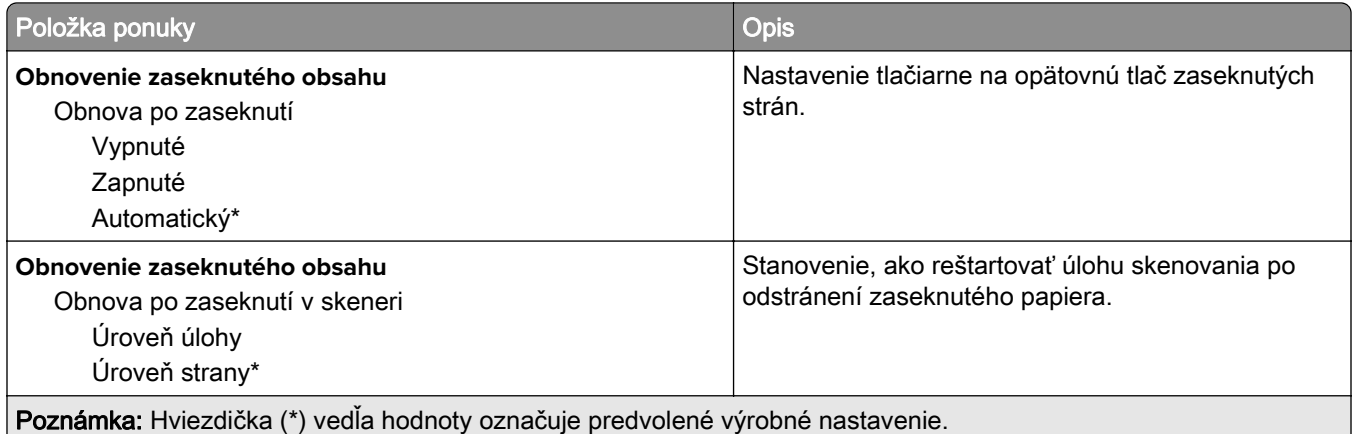

### **Správa napájania**

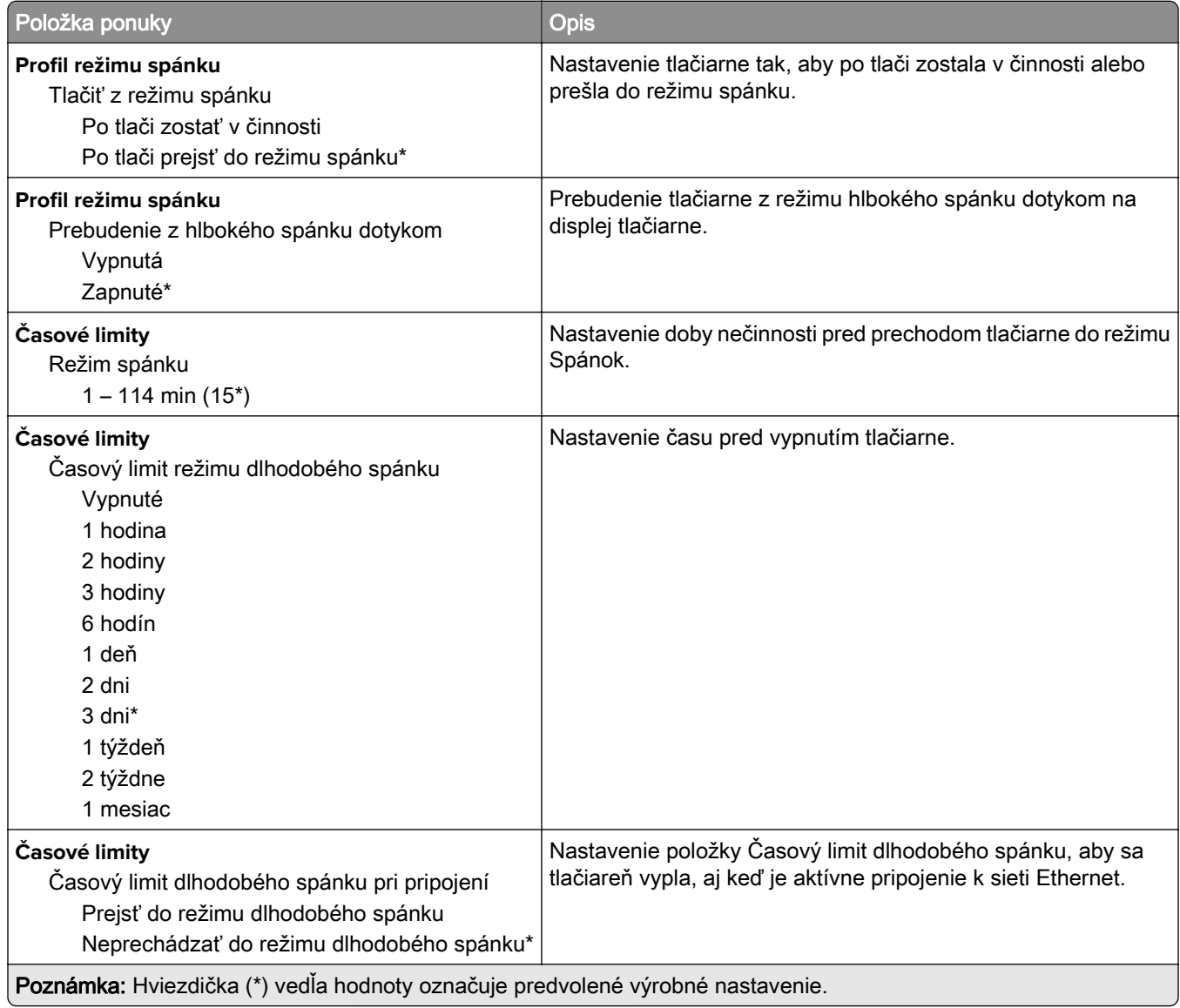

<span id="page-130-0"></span>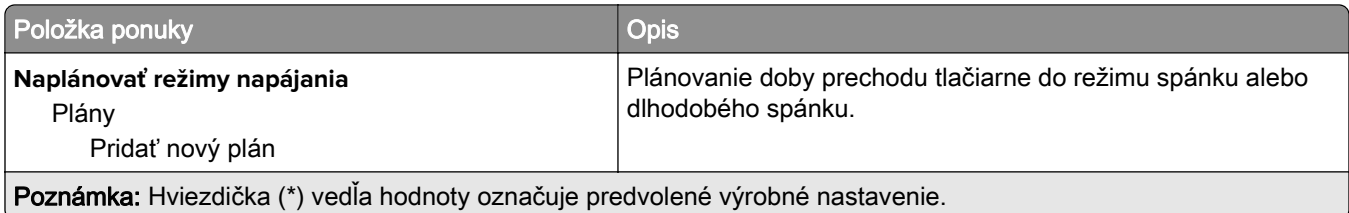

## **Anonymný zber údajov**

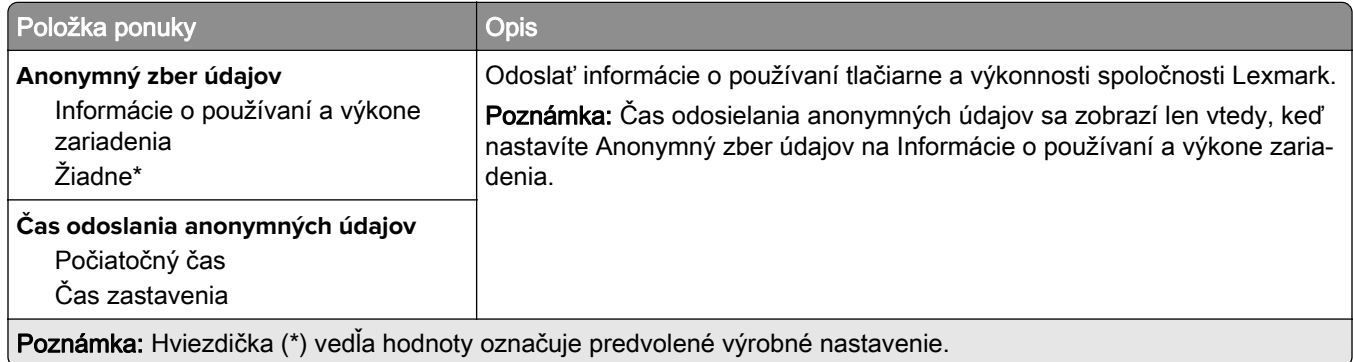

## **Zjednodušenie ovládania**

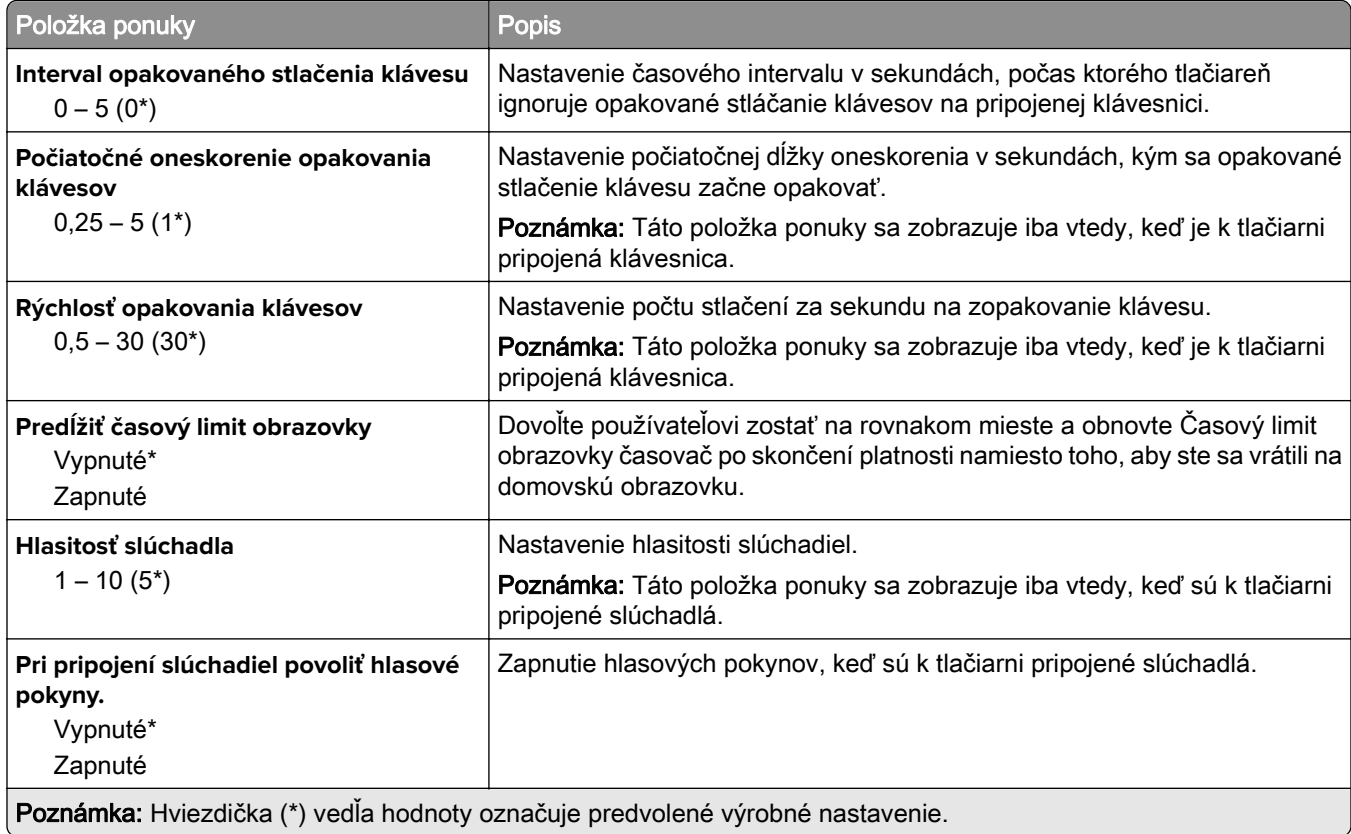

<span id="page-131-0"></span>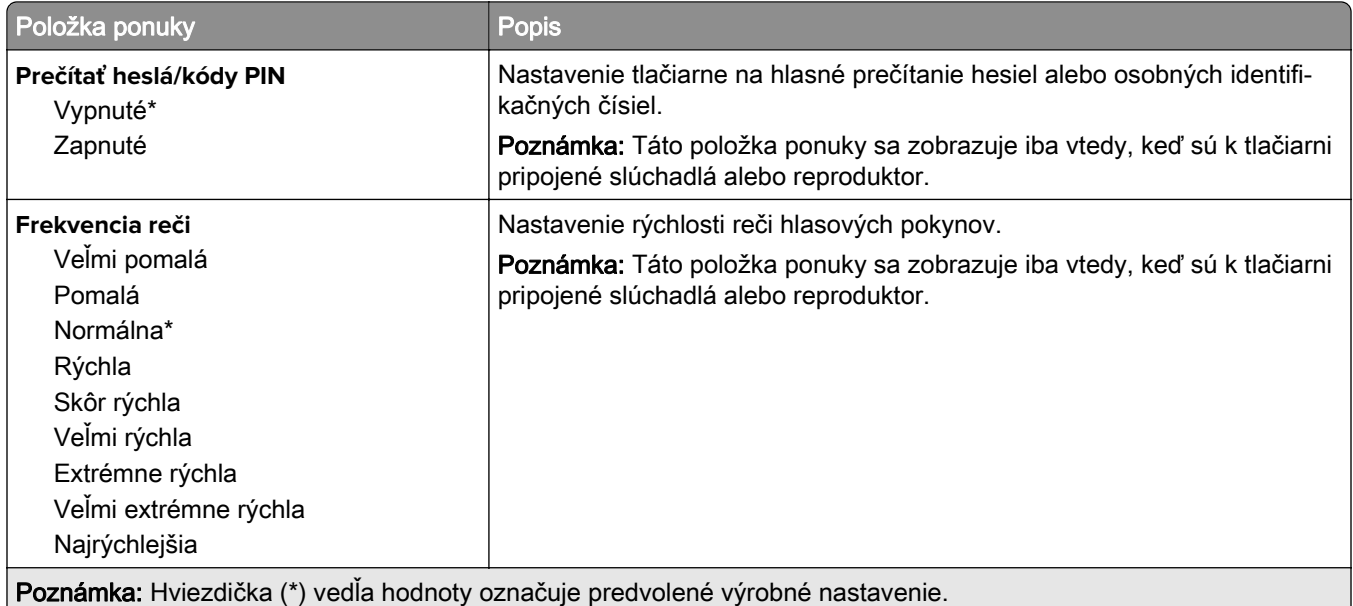

### **Obnovenie predvolených výrobných nastavení**

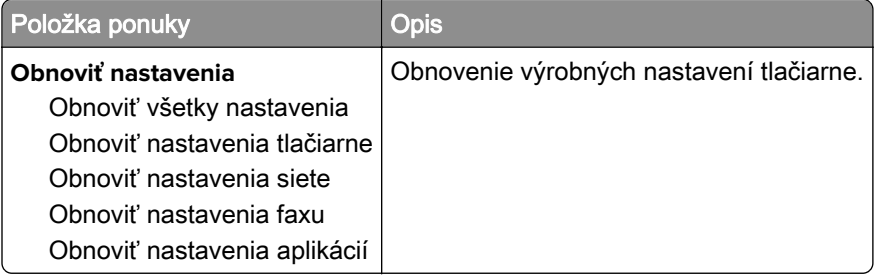

## **Údržba**

#### **Ponuka konfigurácie**

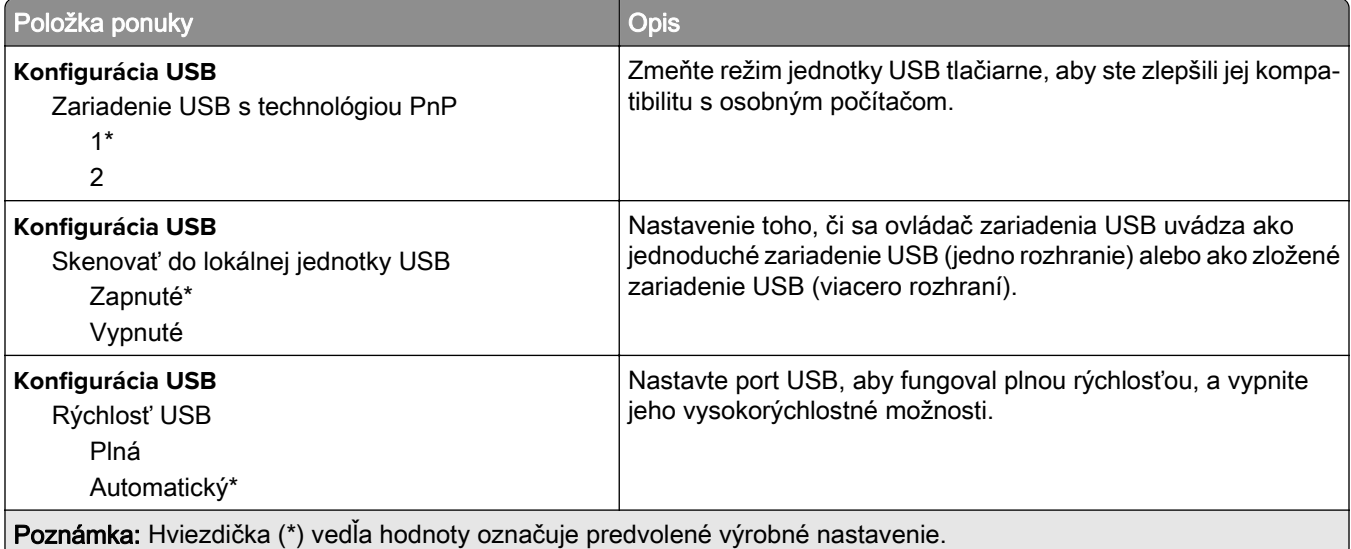

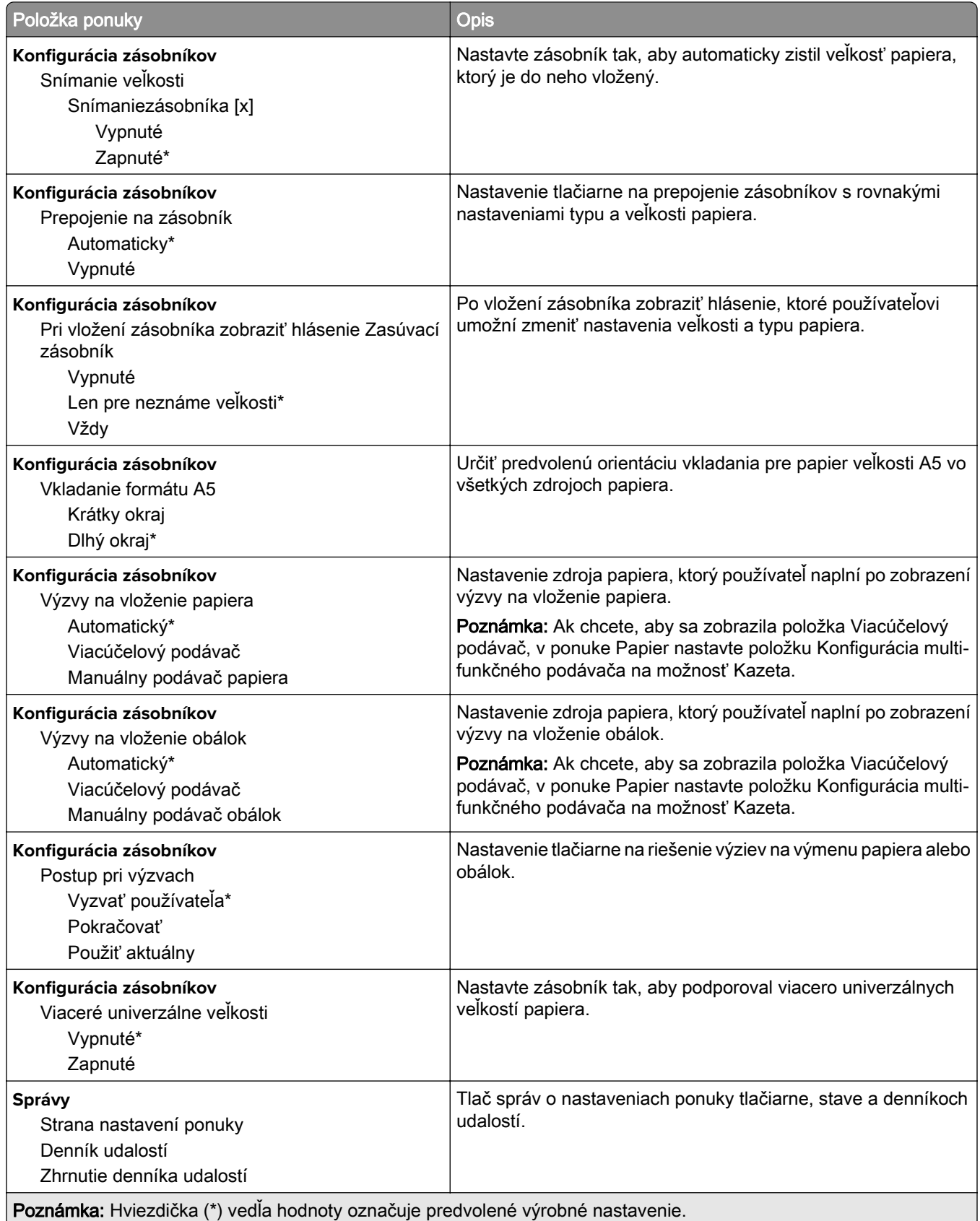

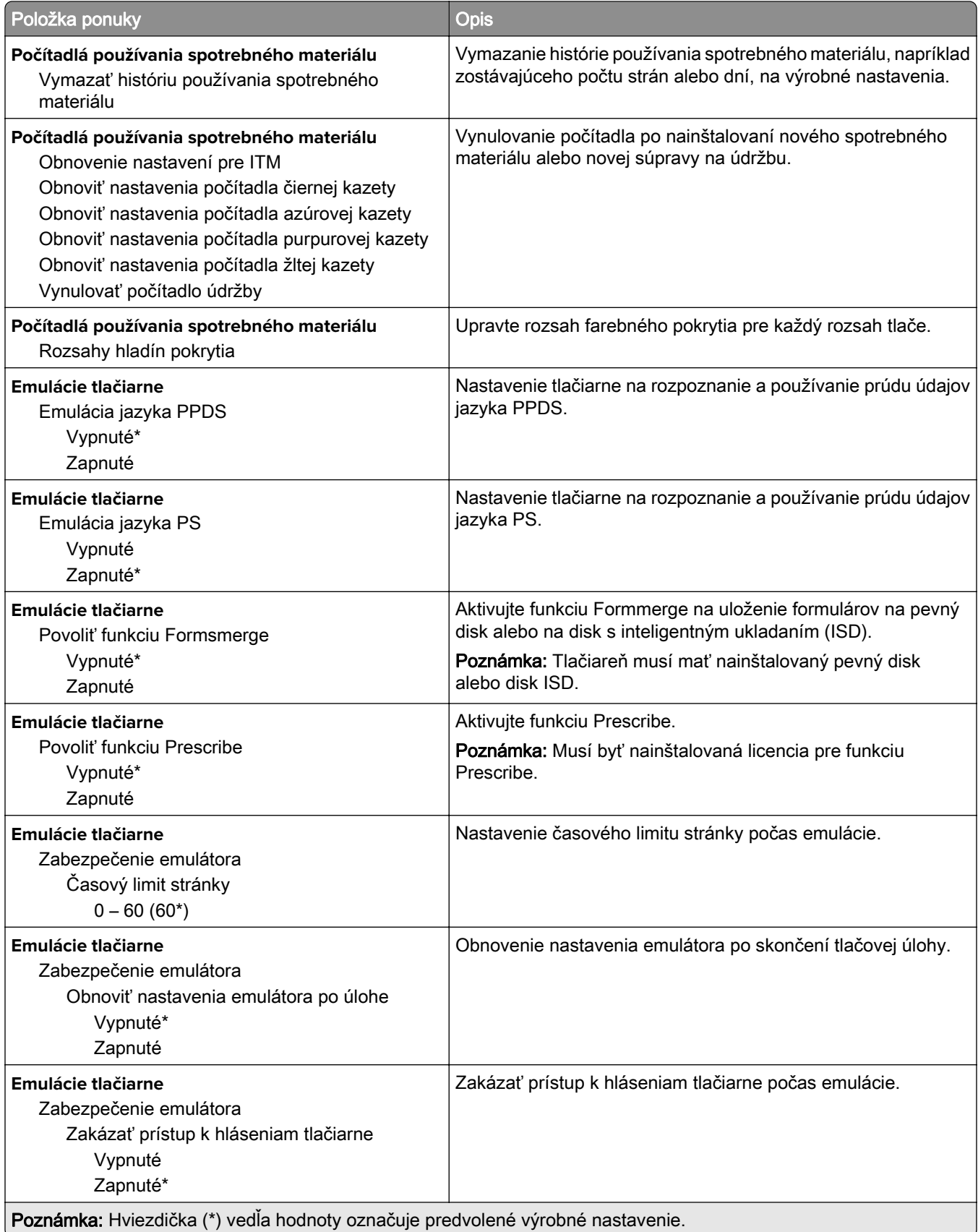

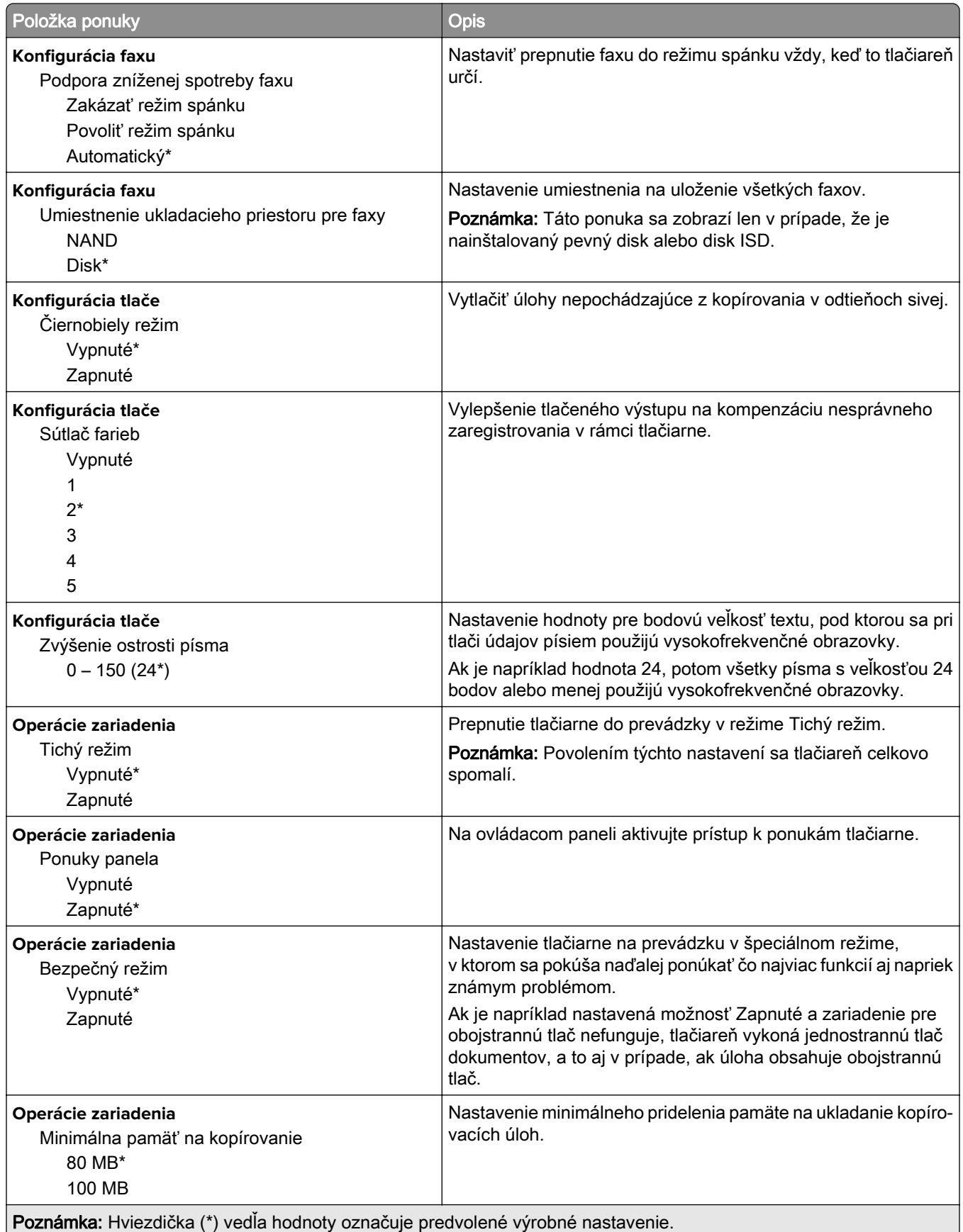

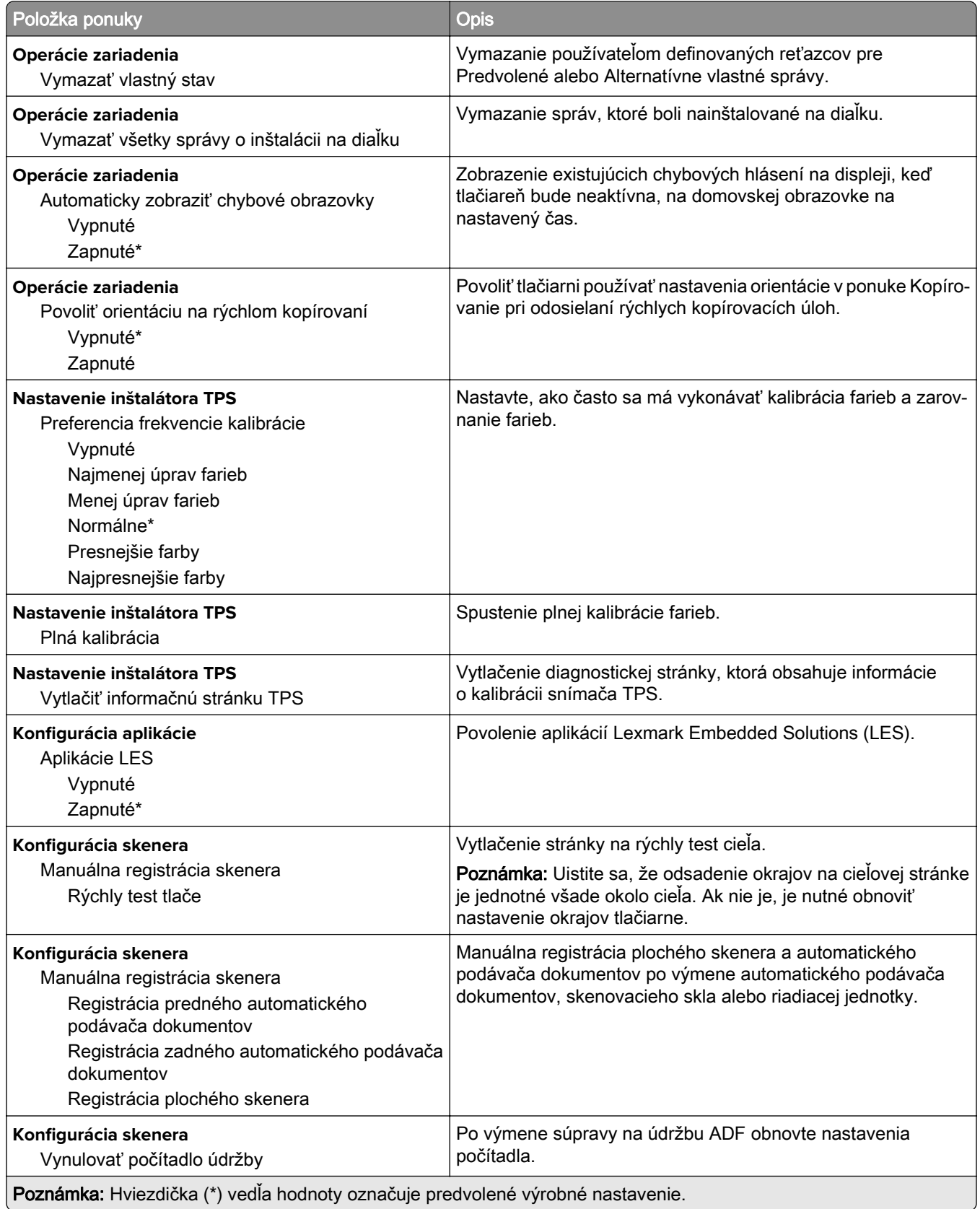

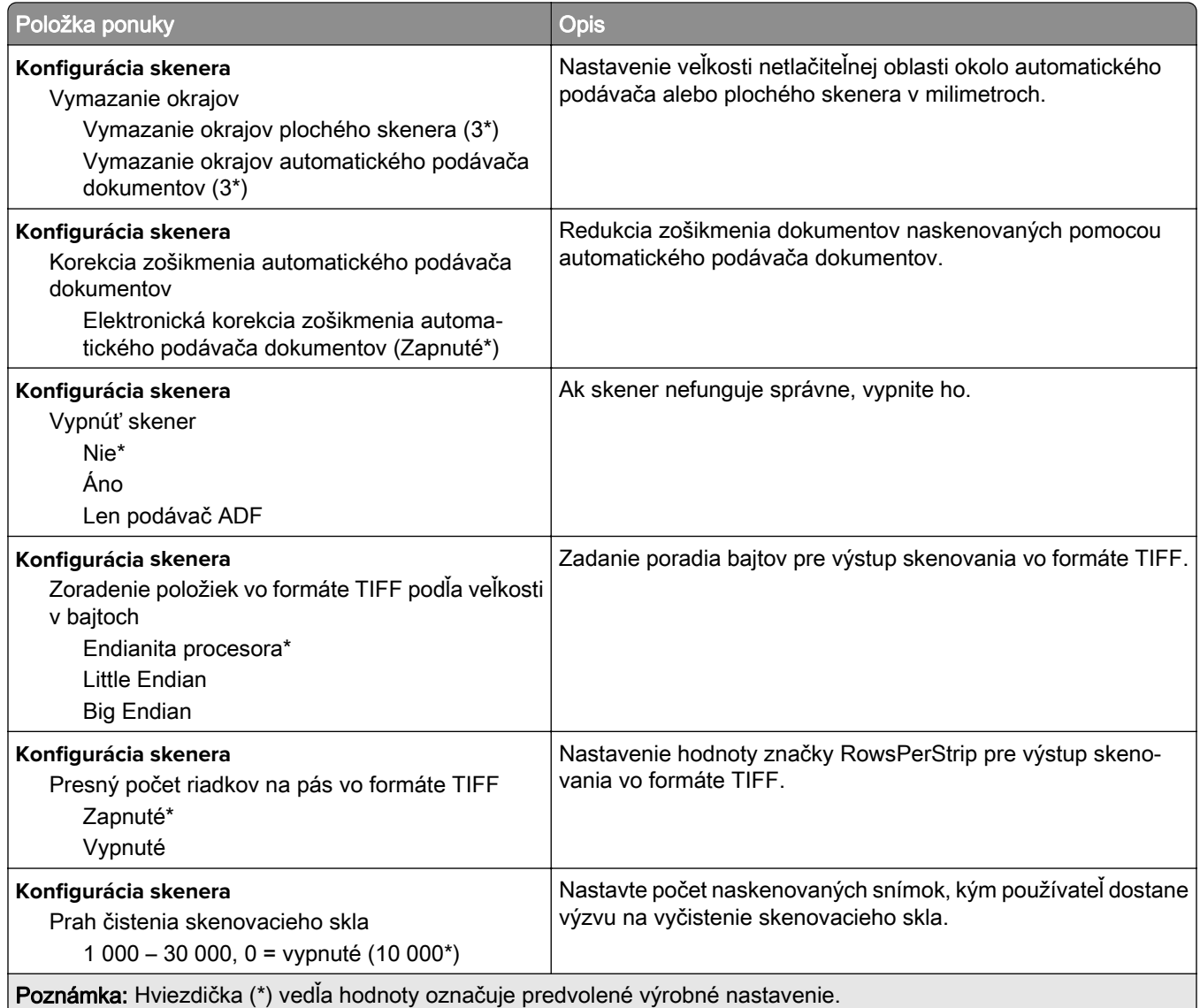

### **Vymazanie mimo prevádzky**

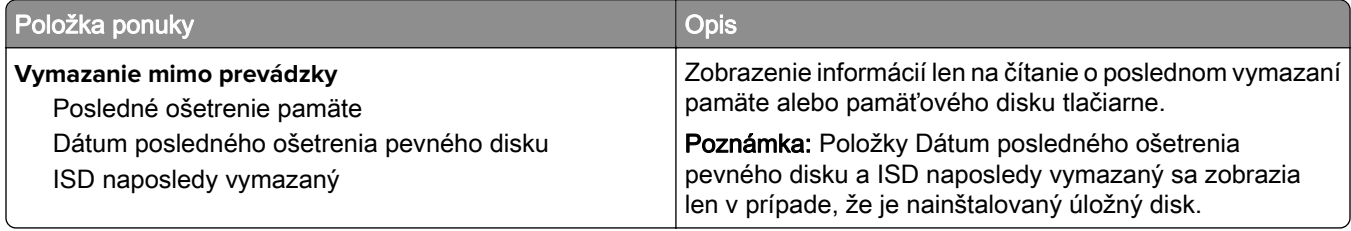

<span id="page-137-0"></span>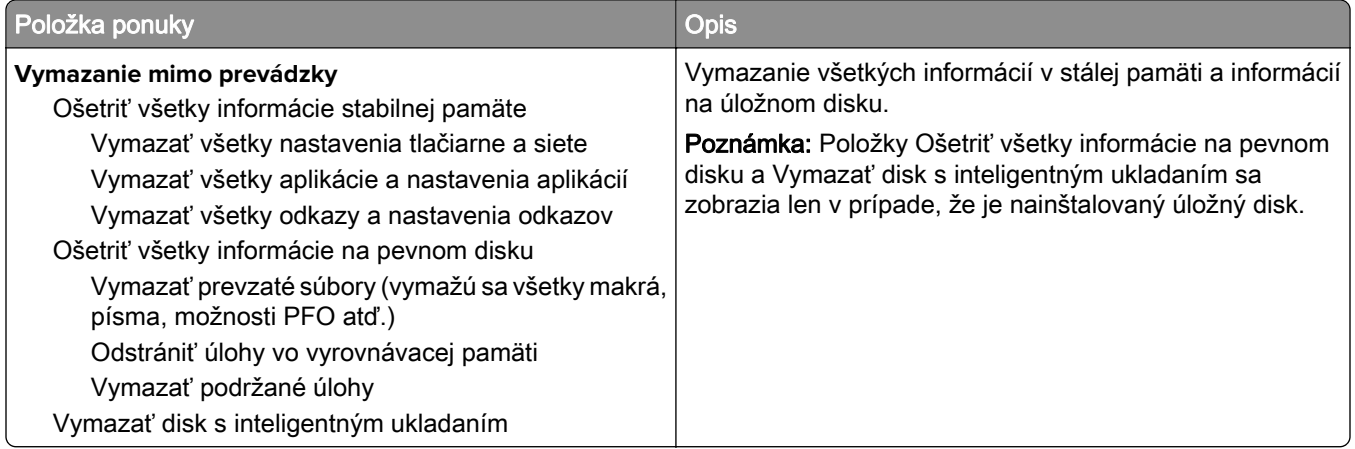

### **Prispôsobenie domovskej obrazovky**

Poznámka: Táto ponuka je k dispozícii iba na serveri Embedded Web Server.

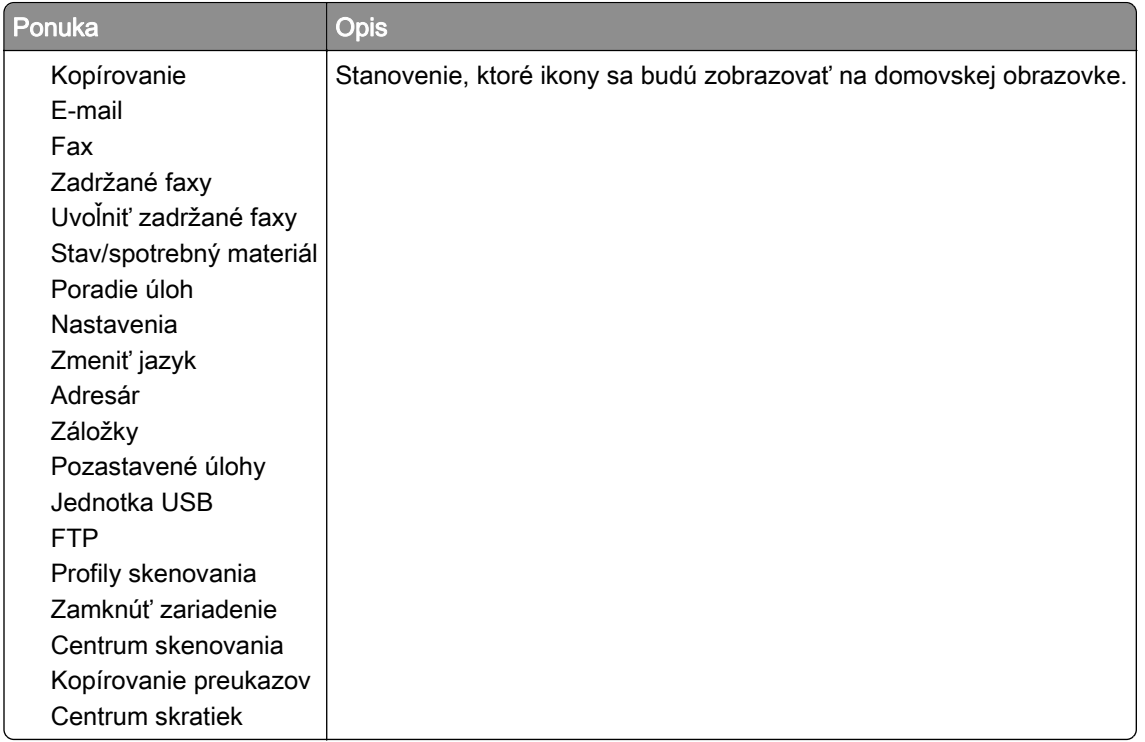

### **Aktualizácia firmvéru**

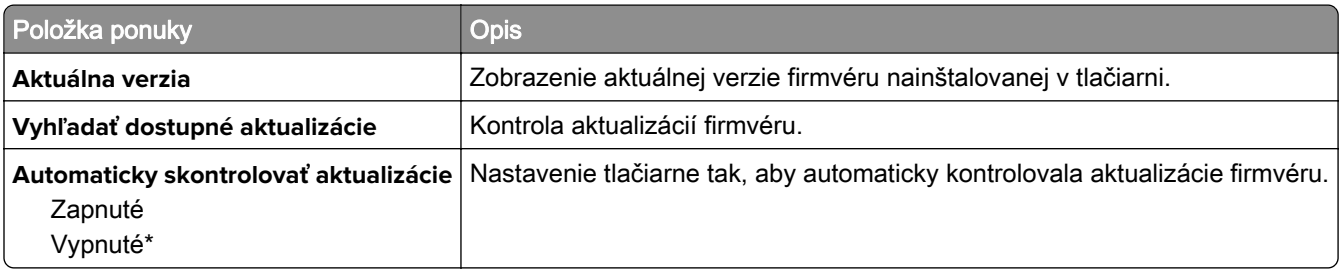

### <span id="page-138-0"></span>**Informácie o tlačiarni**

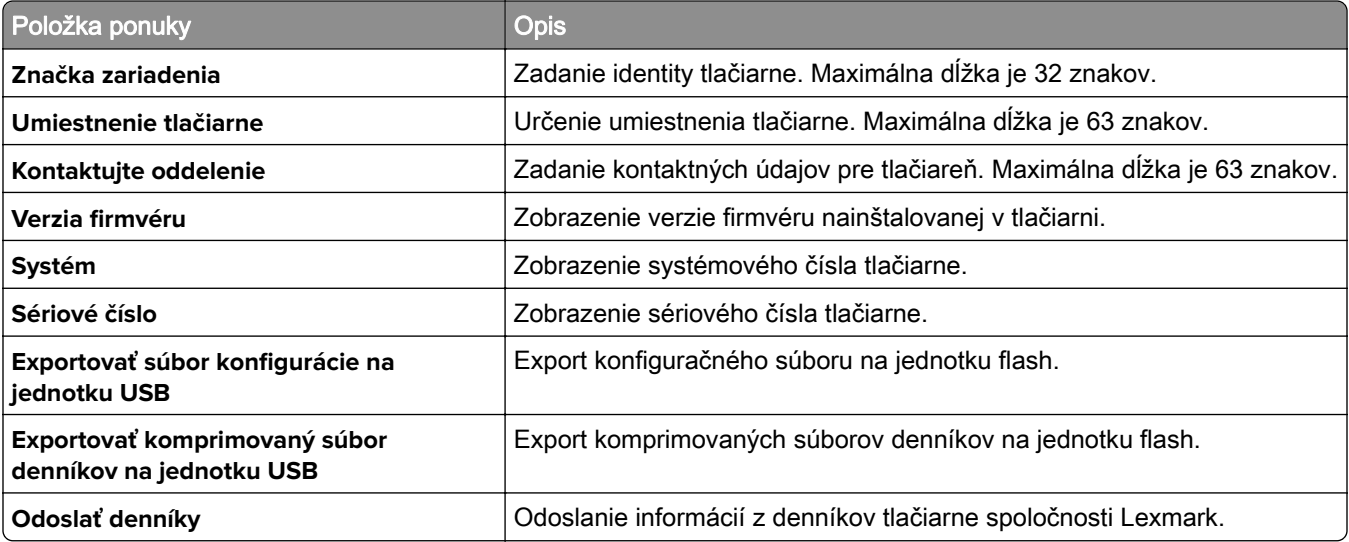

## **Tlač**

### **Rozloženie**

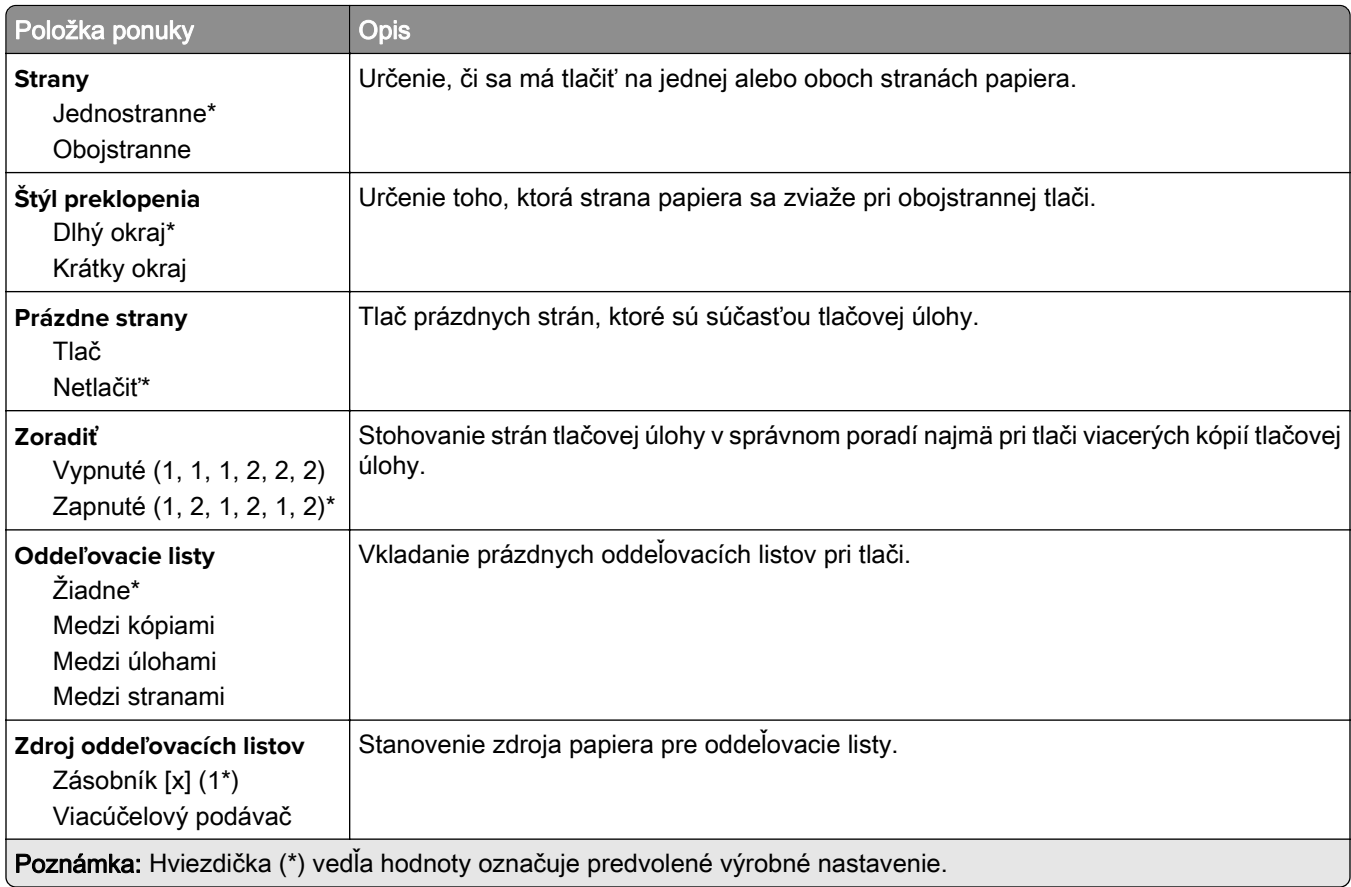

<span id="page-139-0"></span>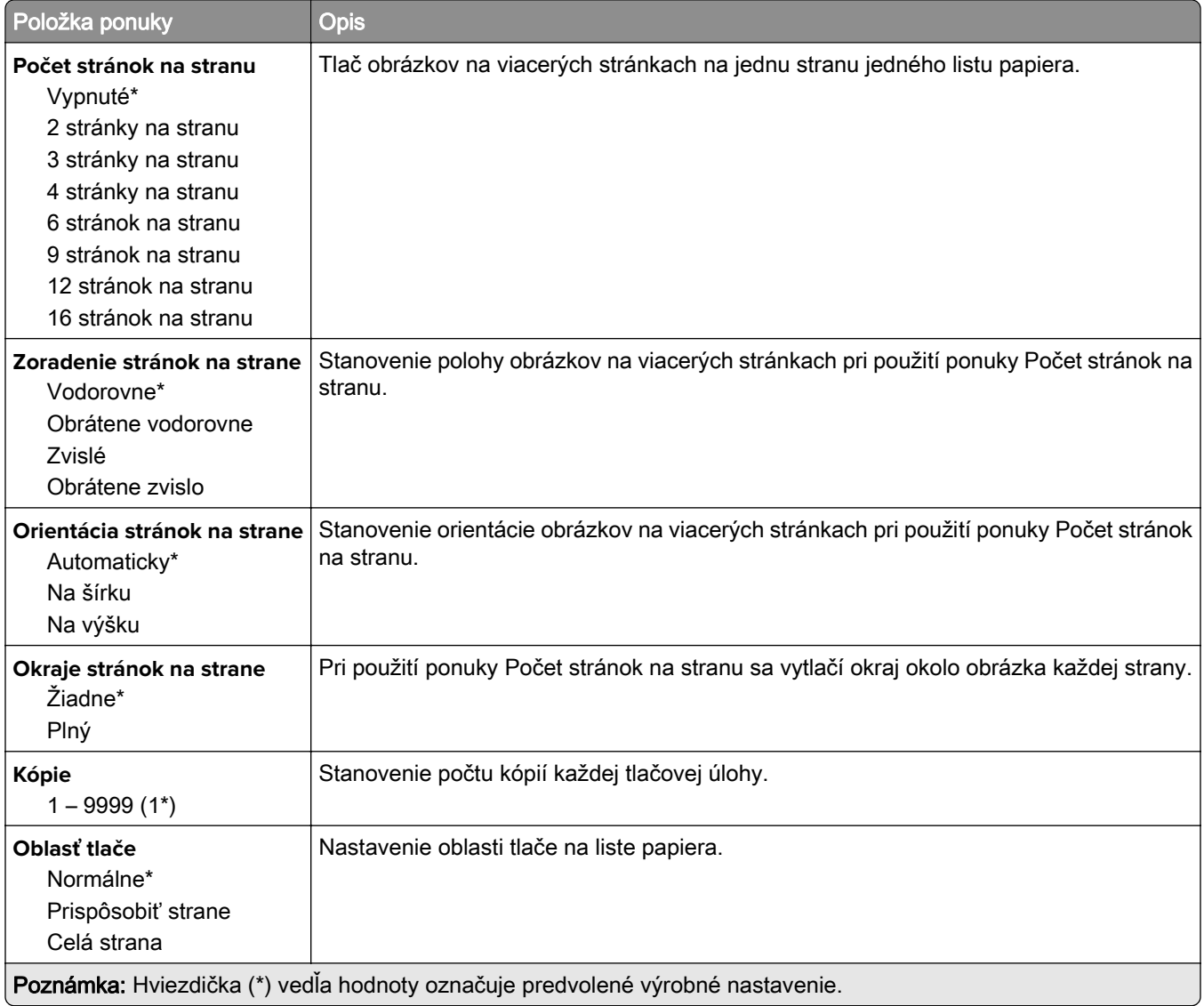

### **Nastavenie**

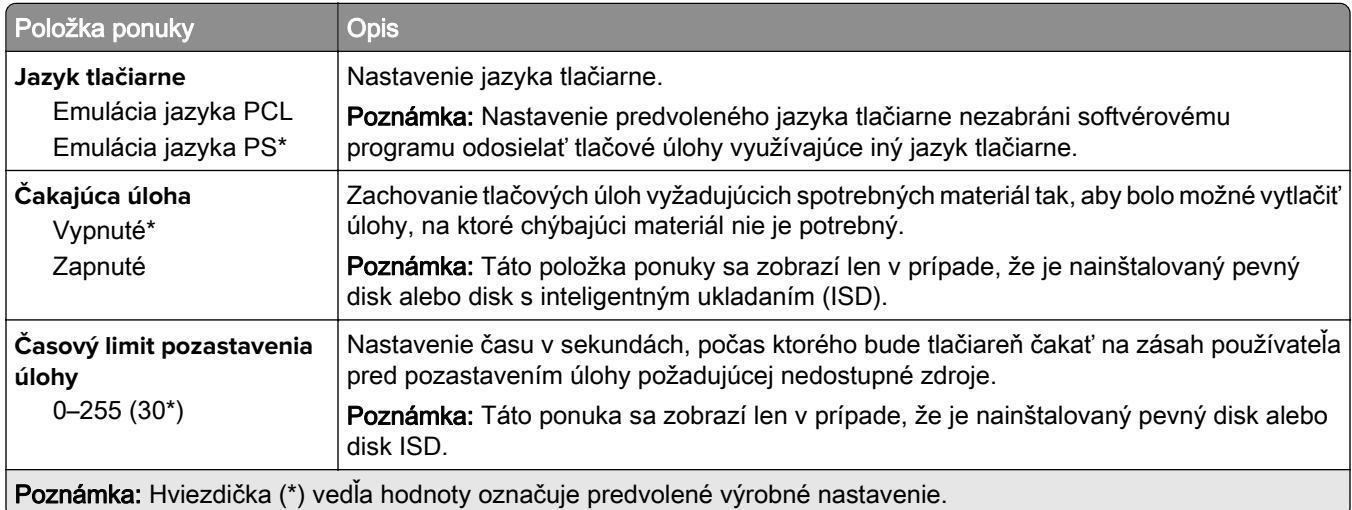

<span id="page-140-0"></span>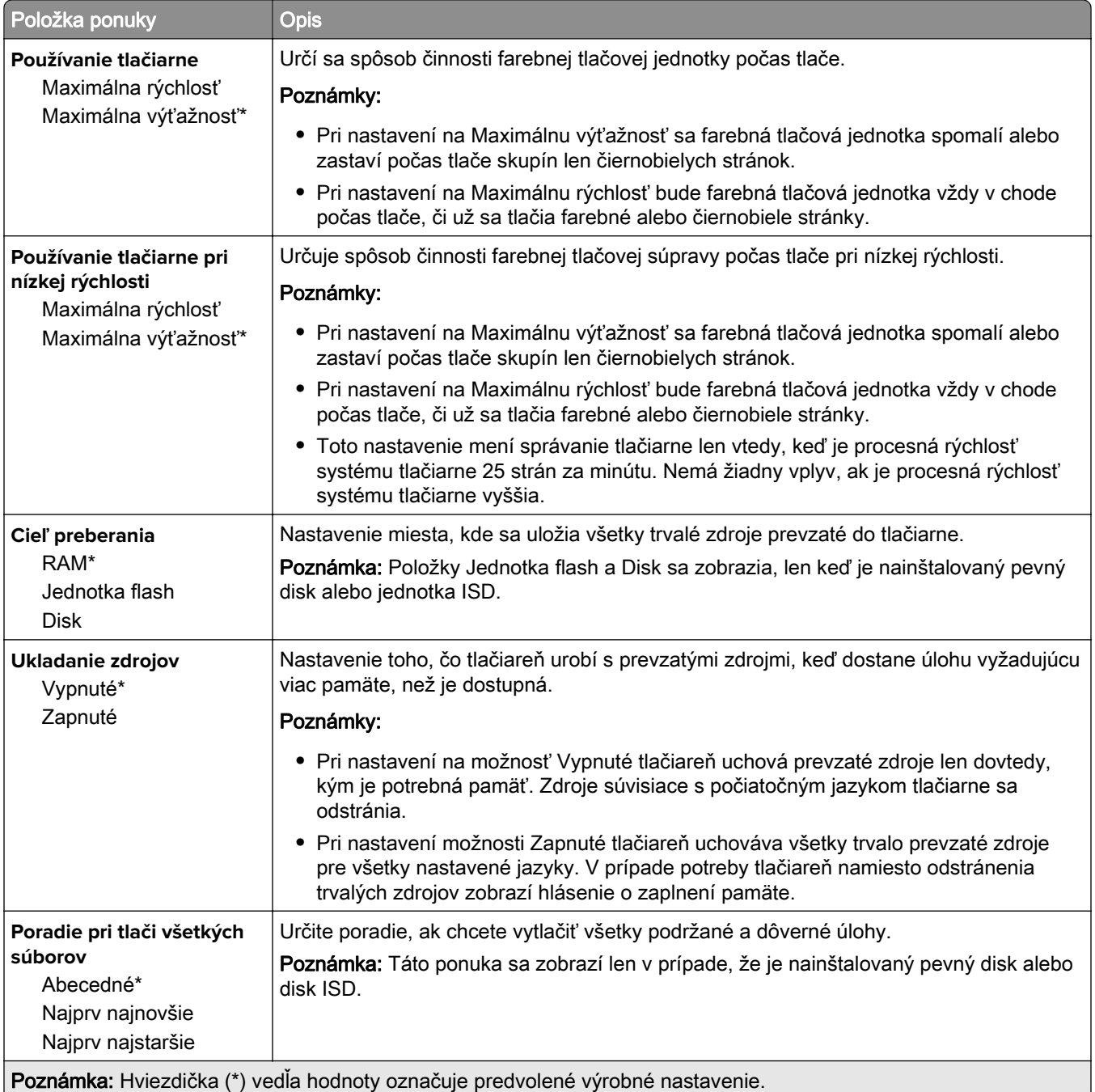

### **Kvalita**

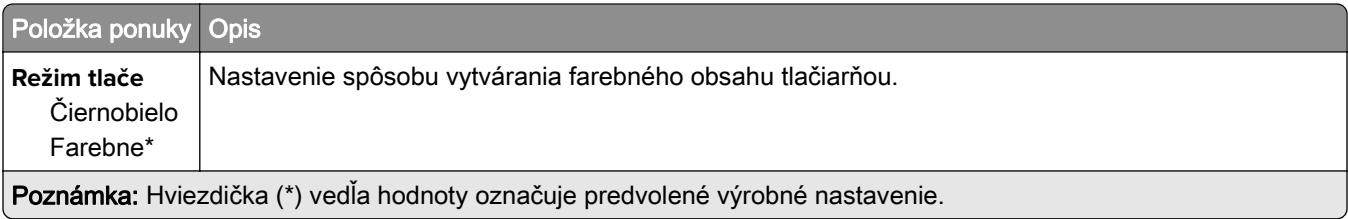

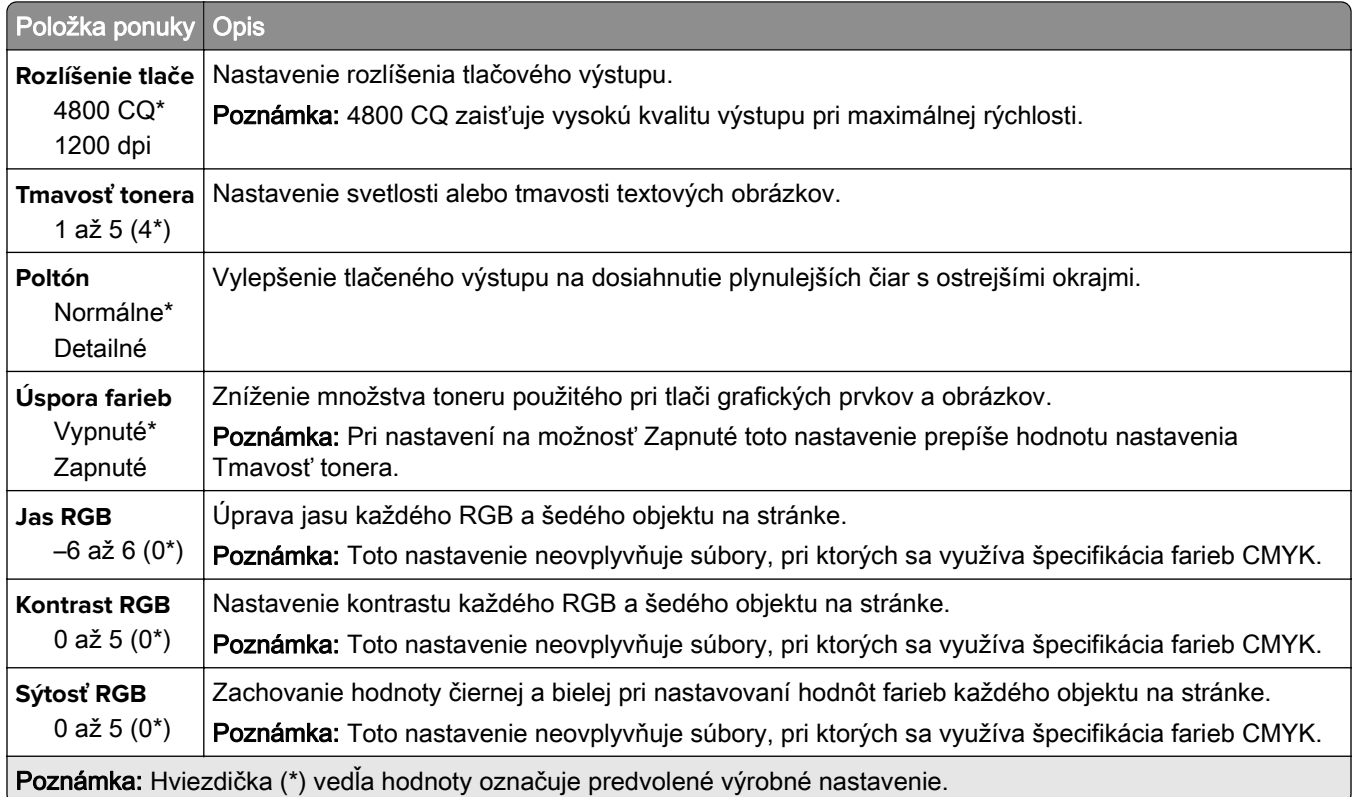

#### **Advanced Imaging**

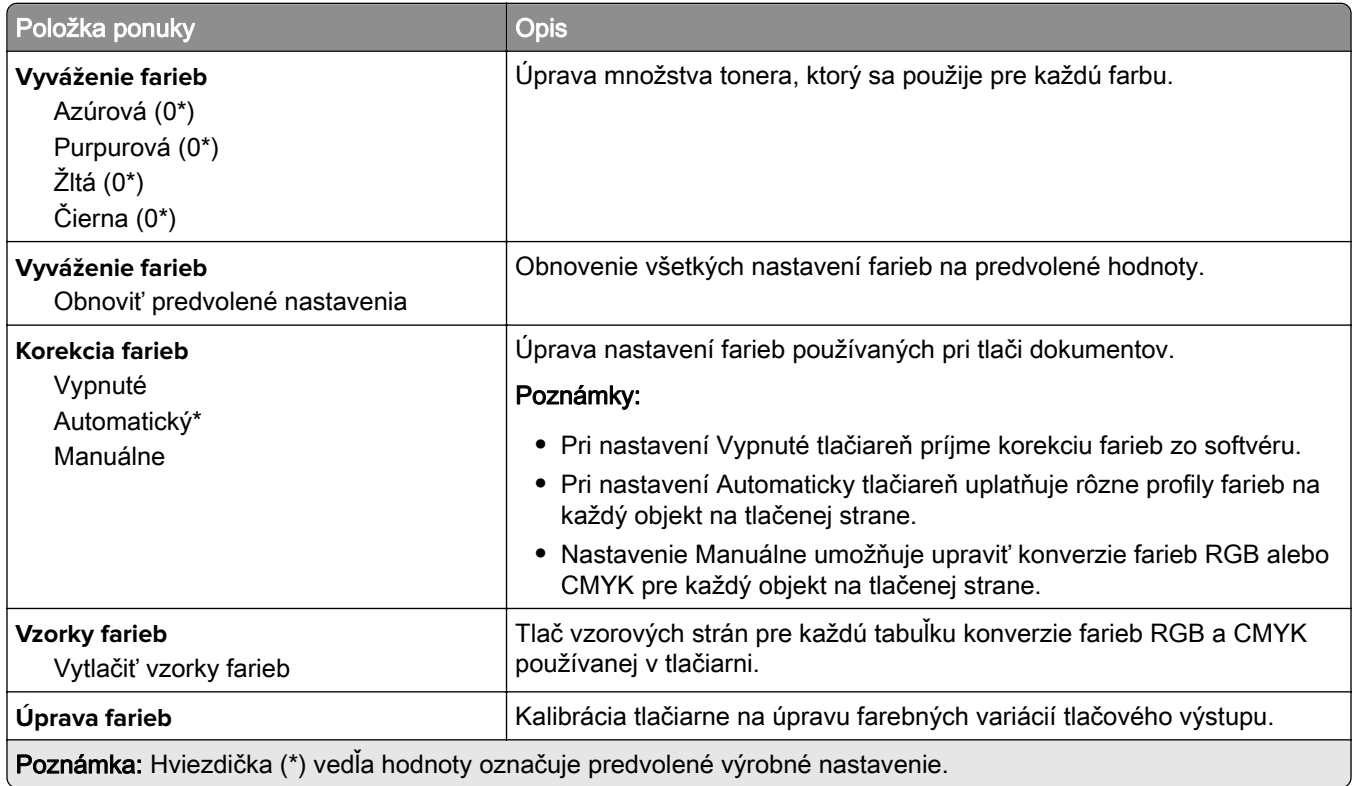

<span id="page-142-0"></span>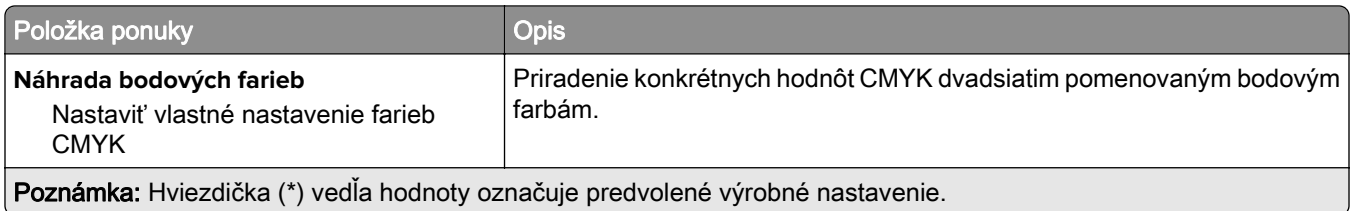

## **Štatistika úloh**

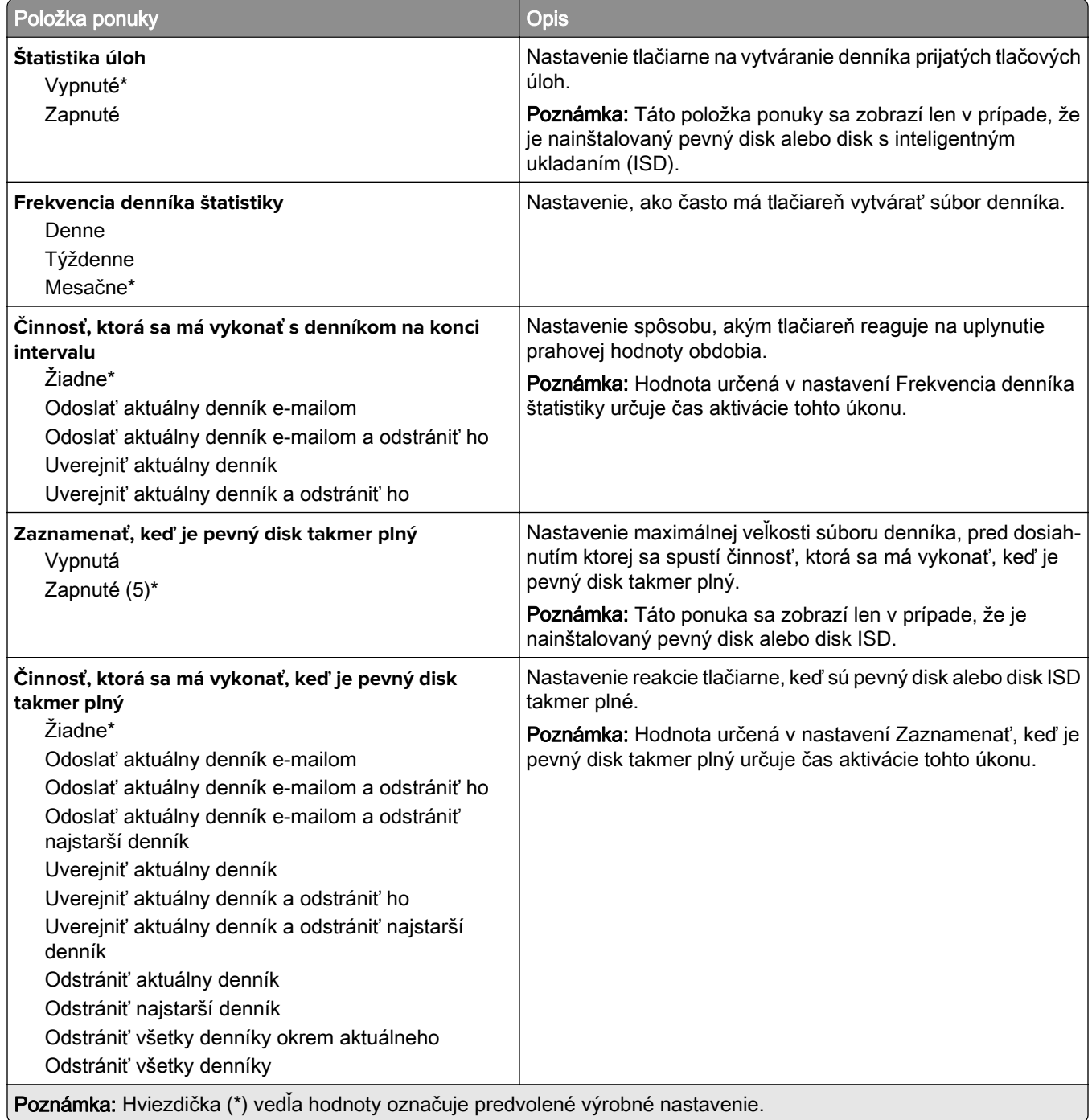

<span id="page-143-0"></span>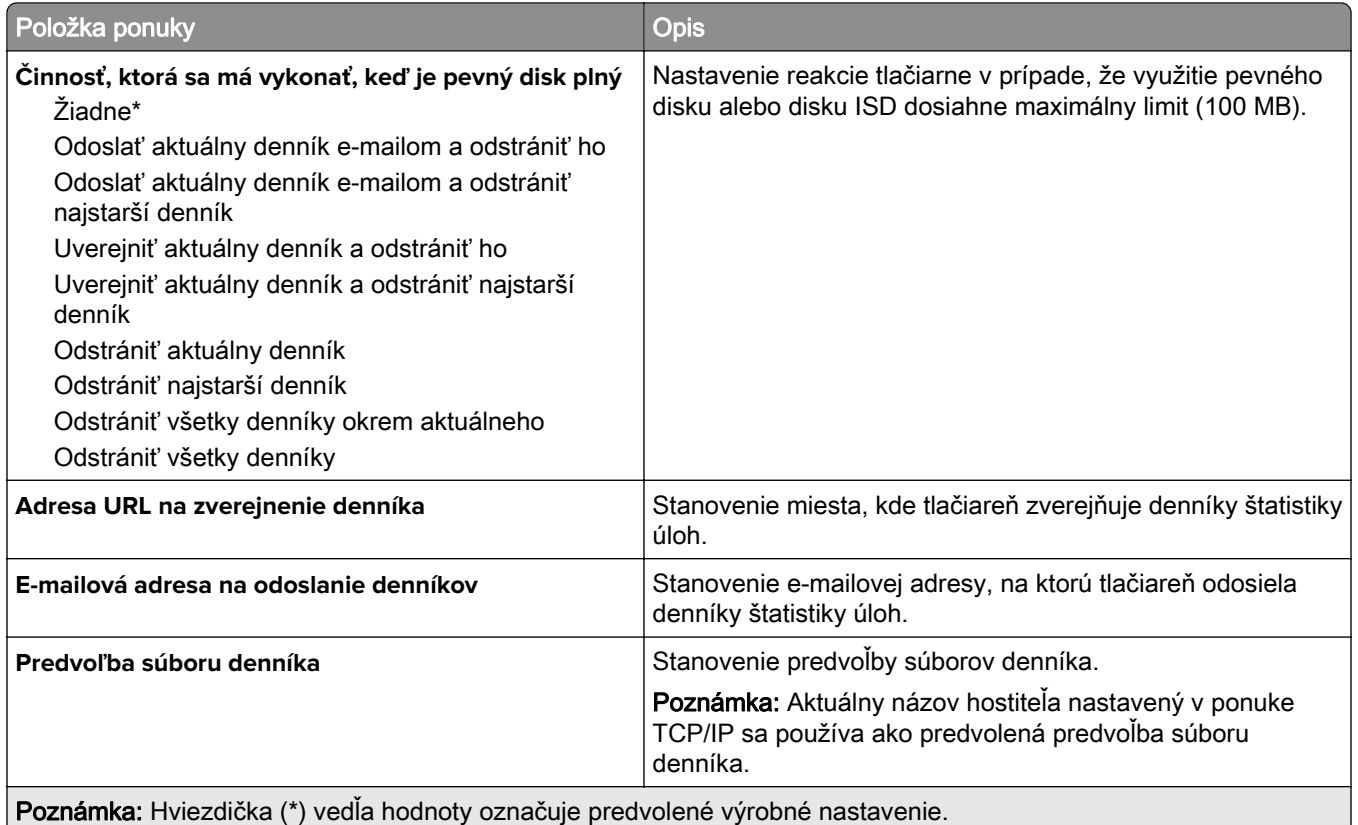

### **PDF**

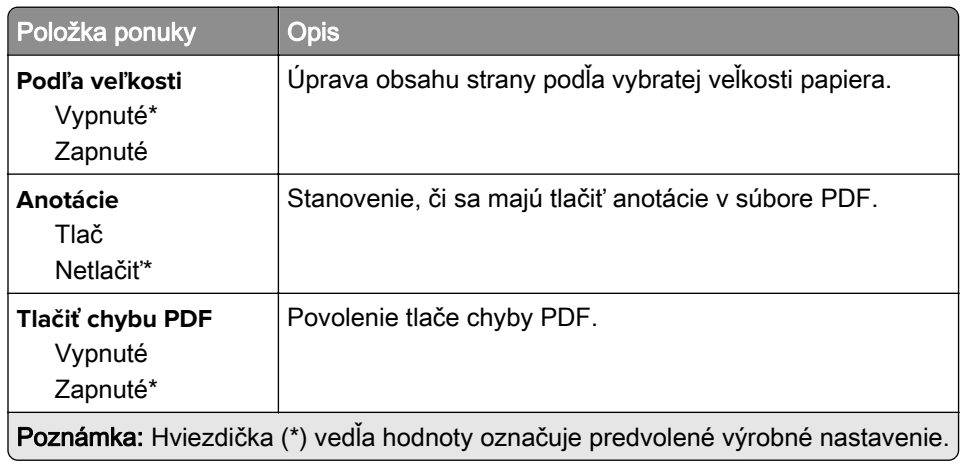

### **PostScript**

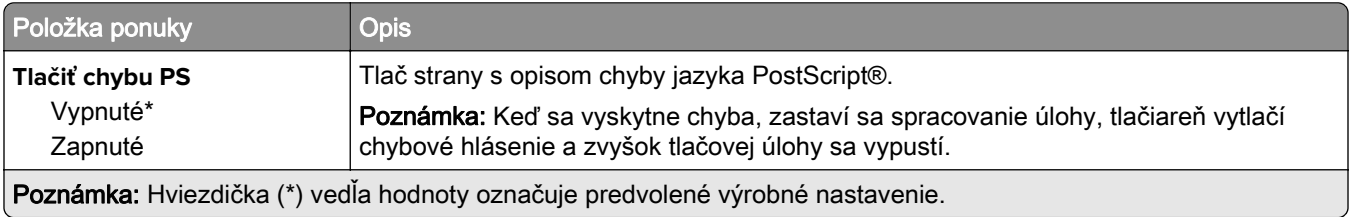
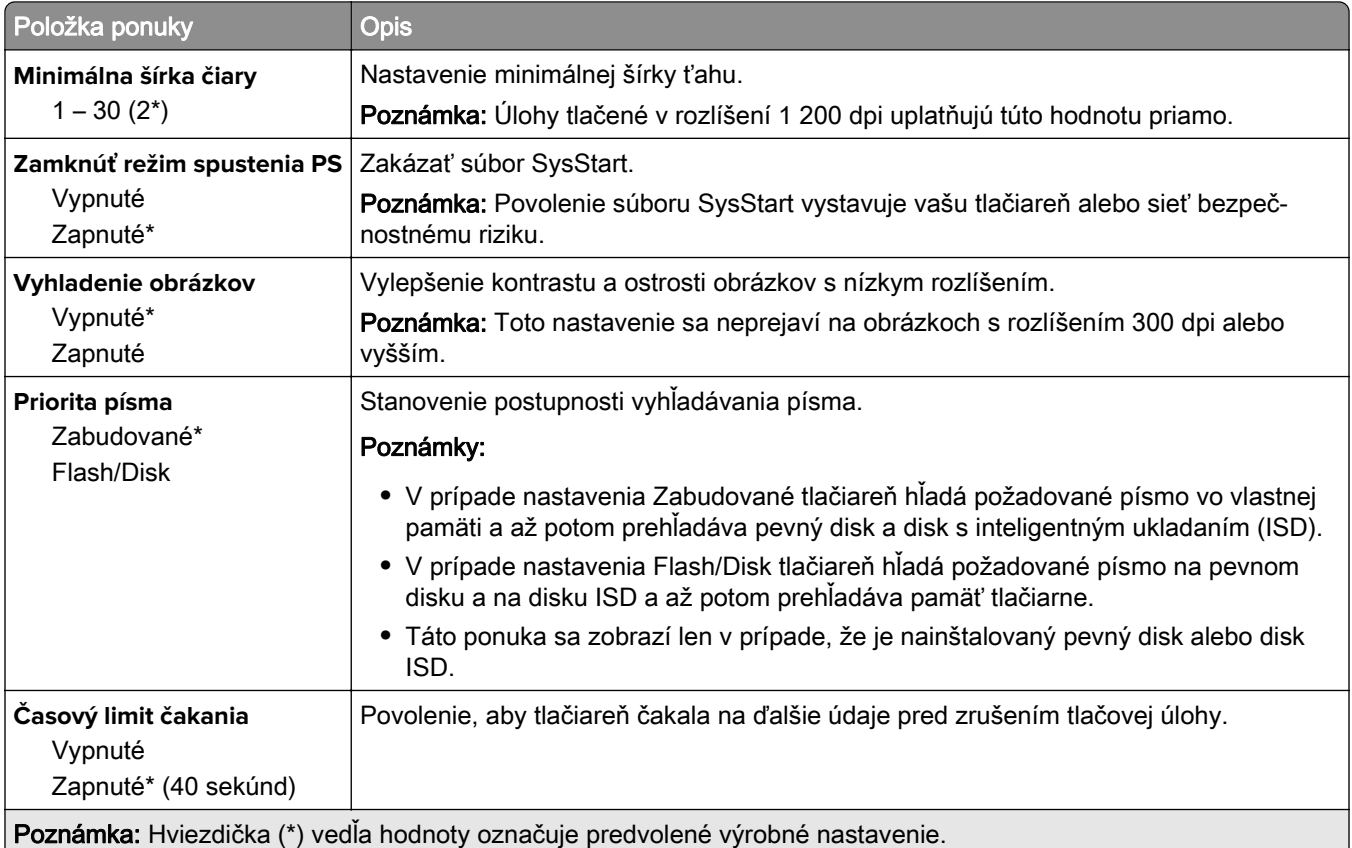

### **PCL**

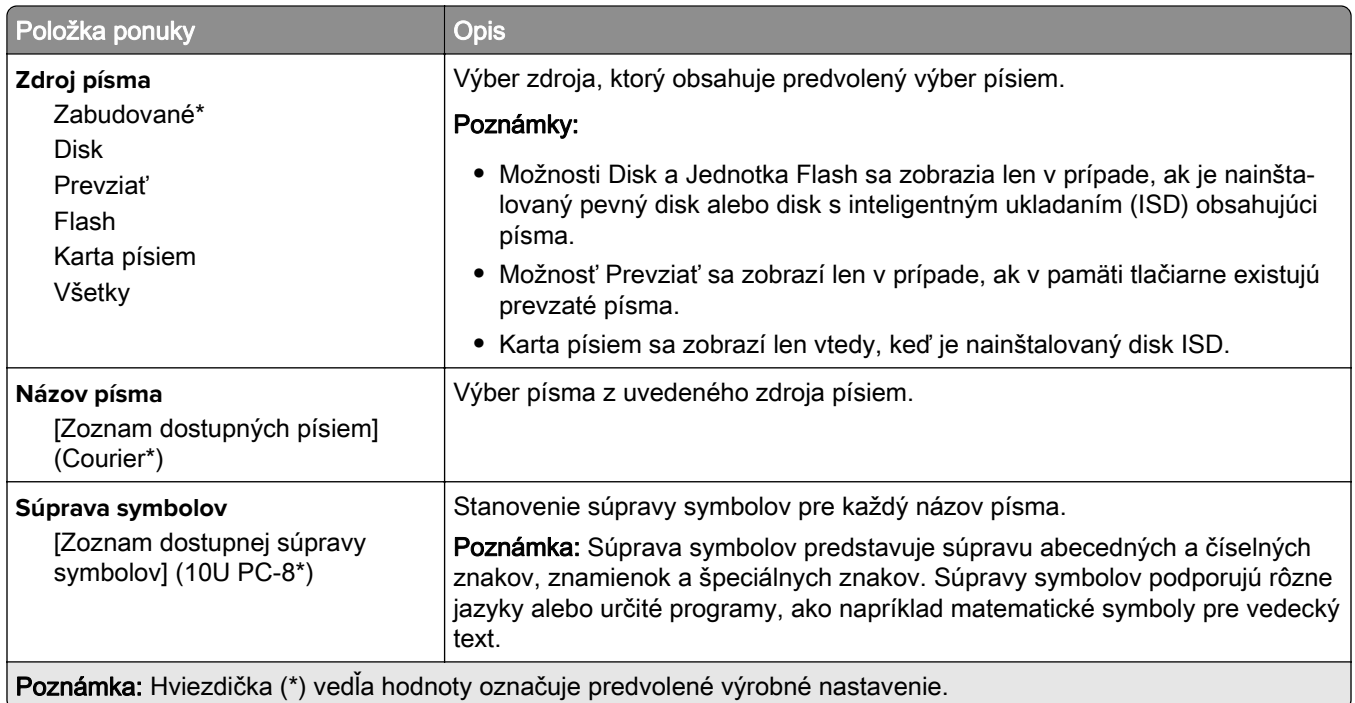

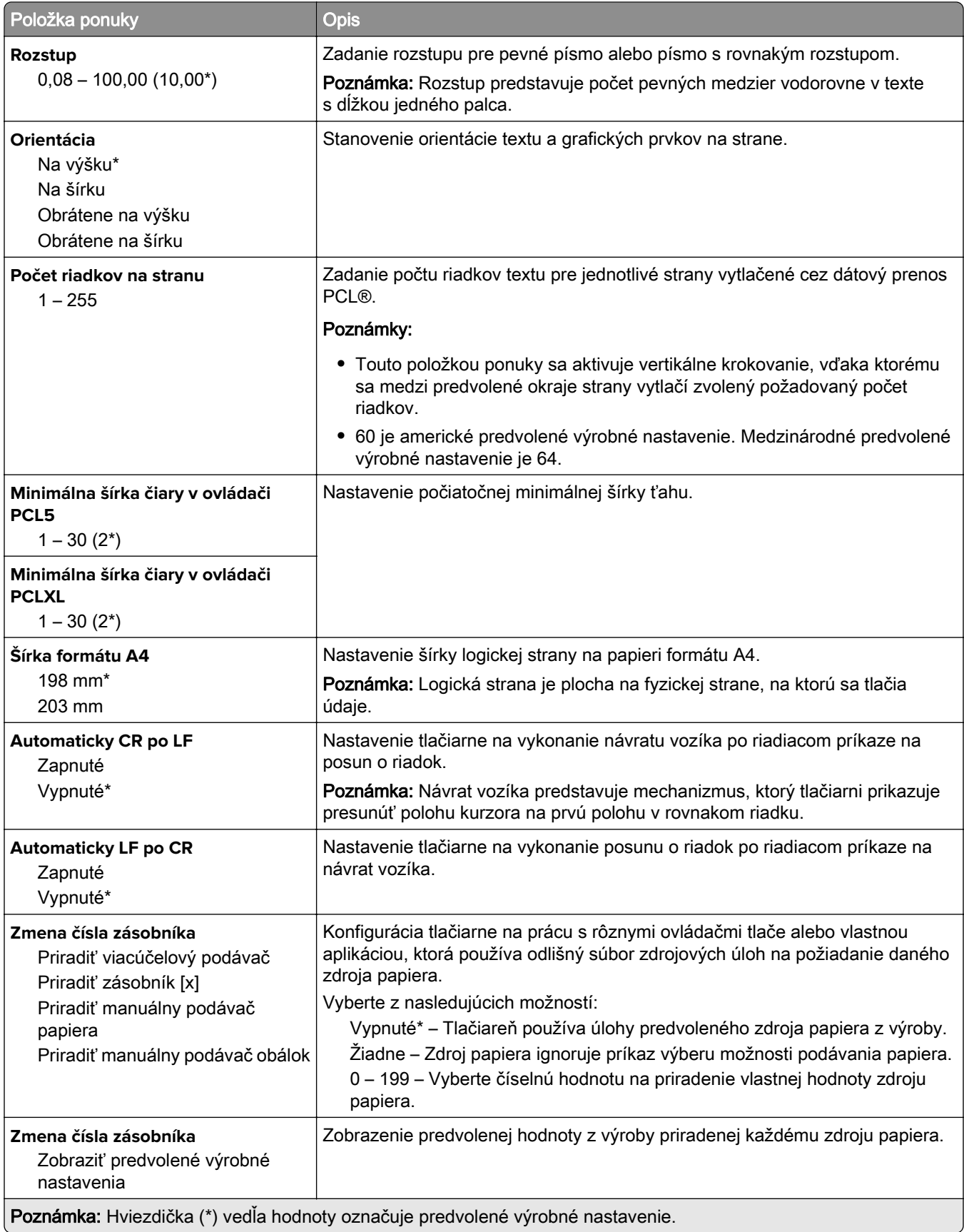

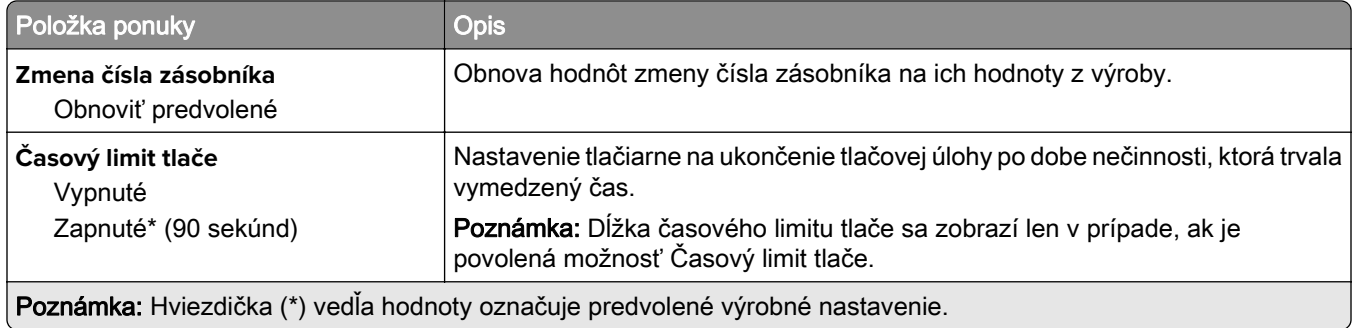

### **Obrázok**

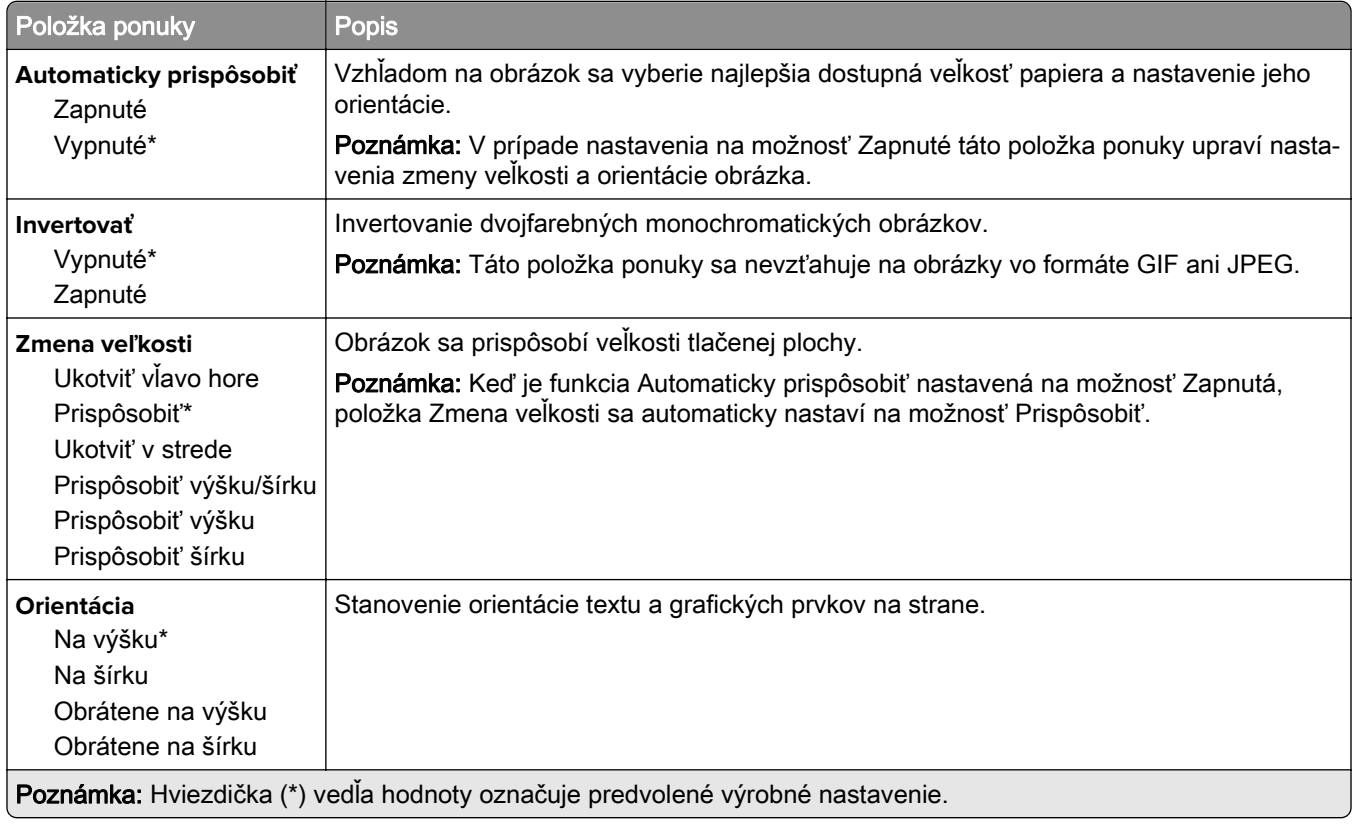

# **Papier**

### **Konfigurácia zásobníkov**

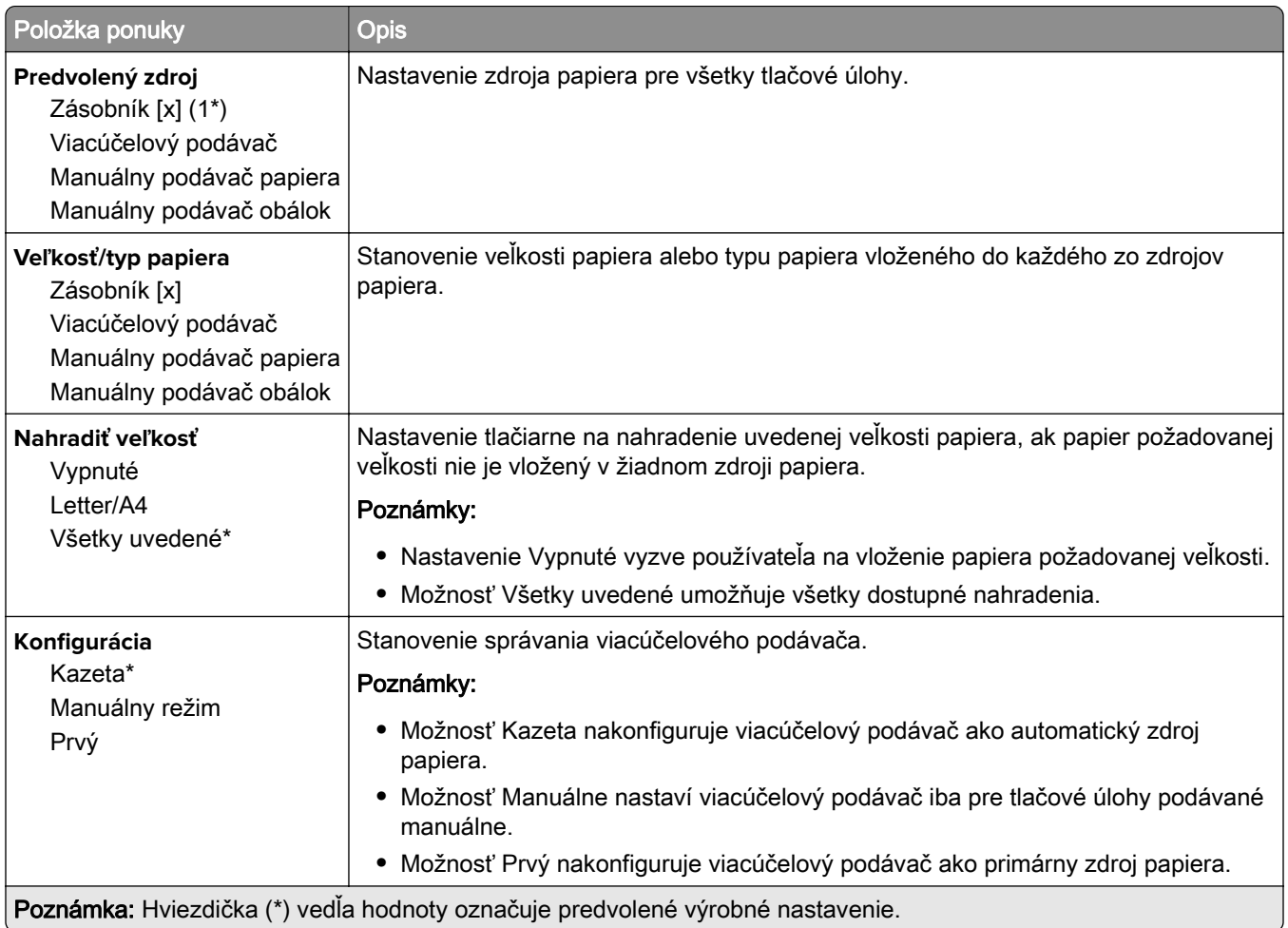

### **Konfigurácia médií**

#### **Univerzálne nastavenie**

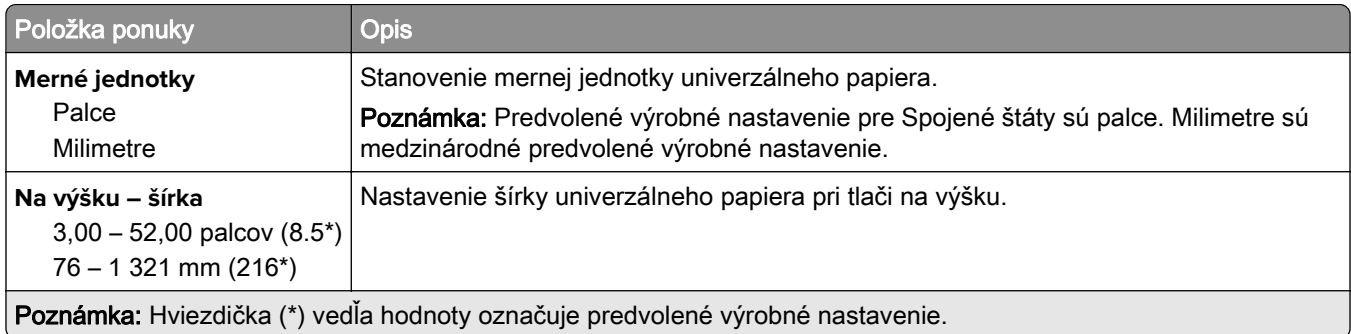

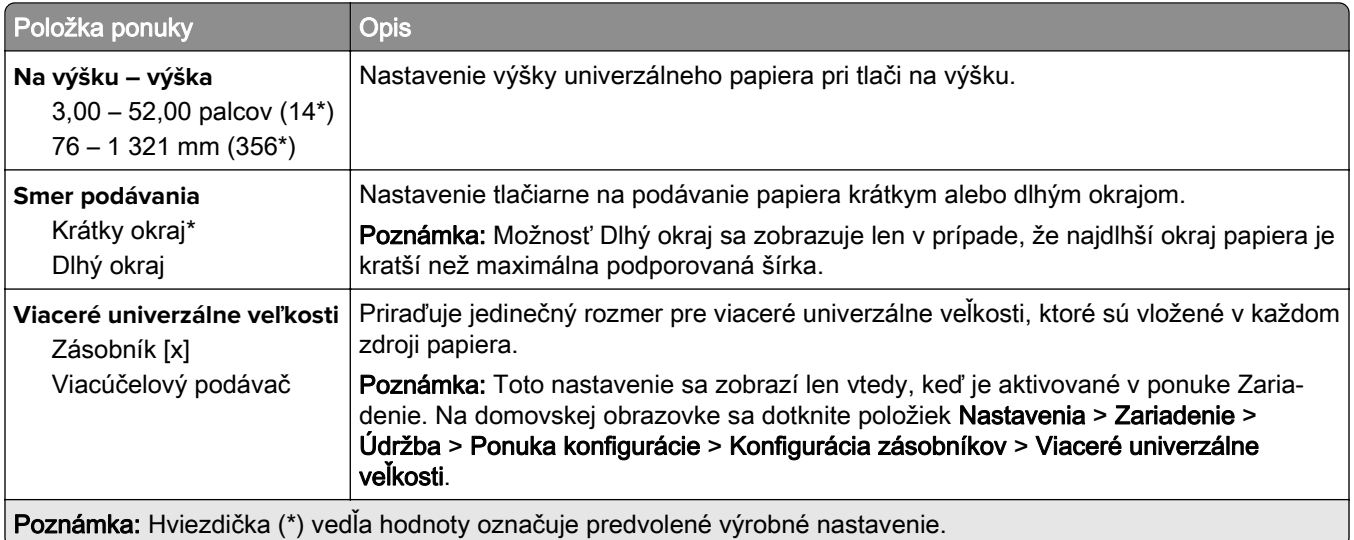

#### **Vlastné veľkosti skenovania**

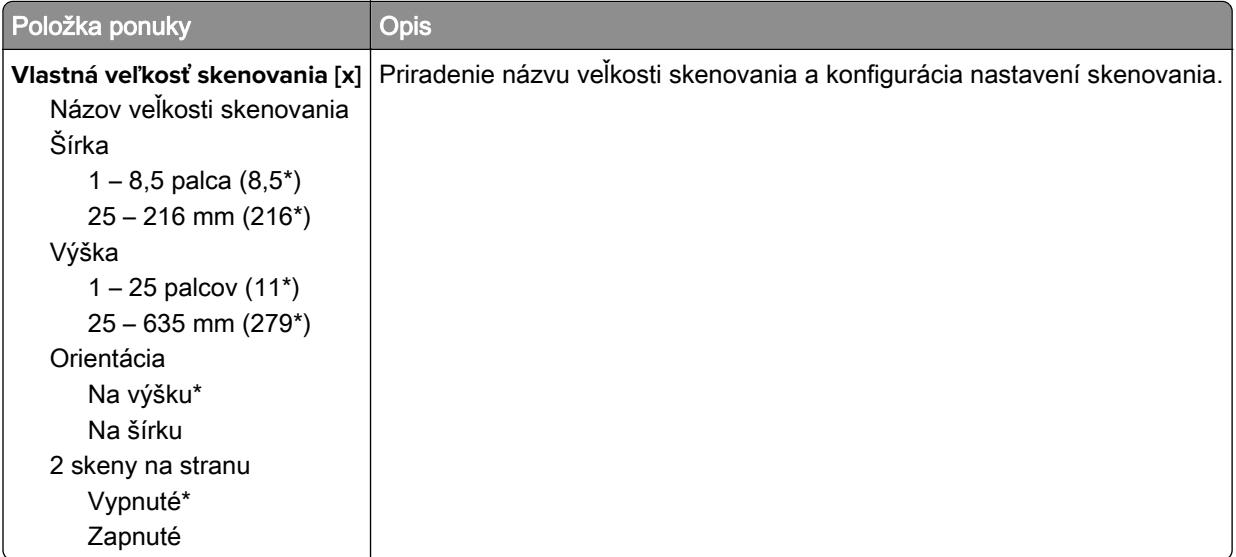

#### **Typy médií**

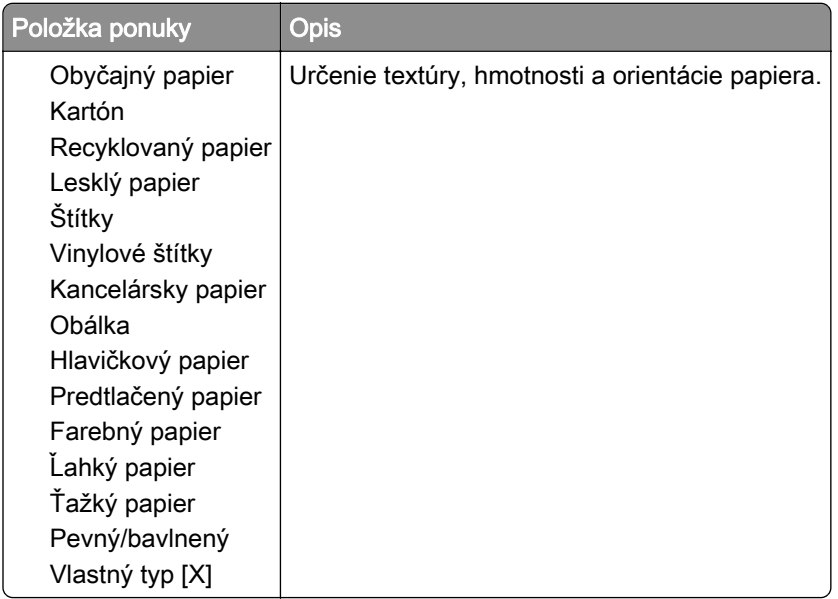

# **Kopírovanie**

### **Predvolené hodnoty kopírovania**

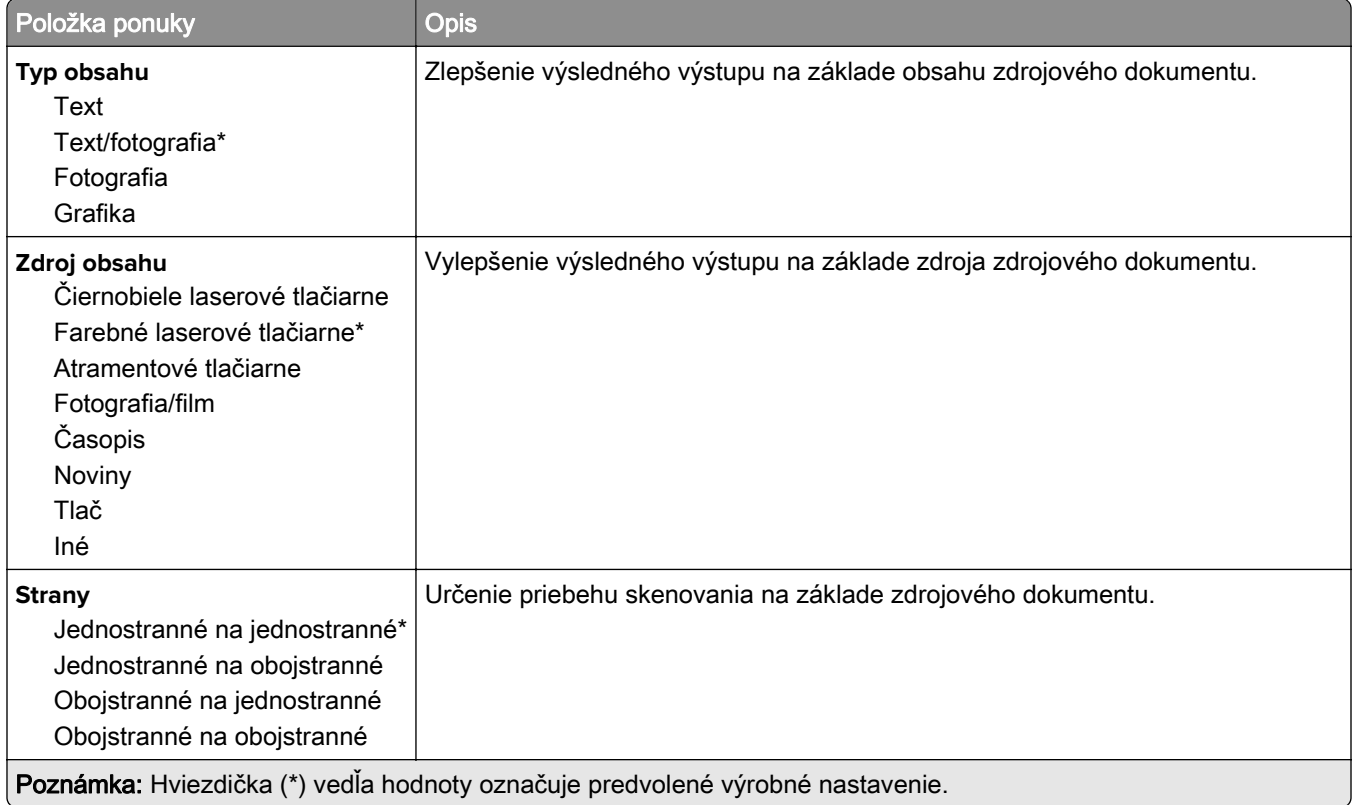

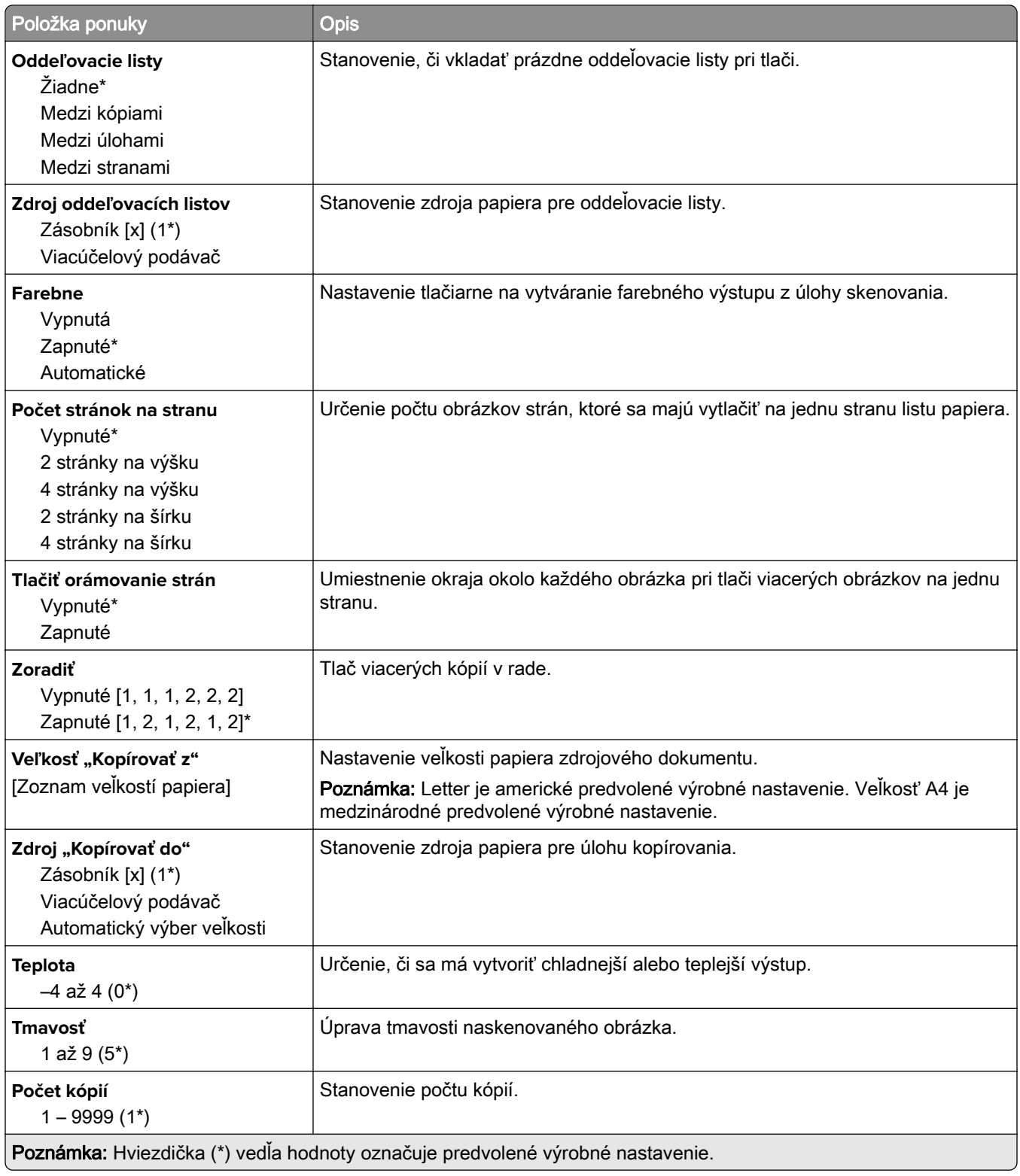

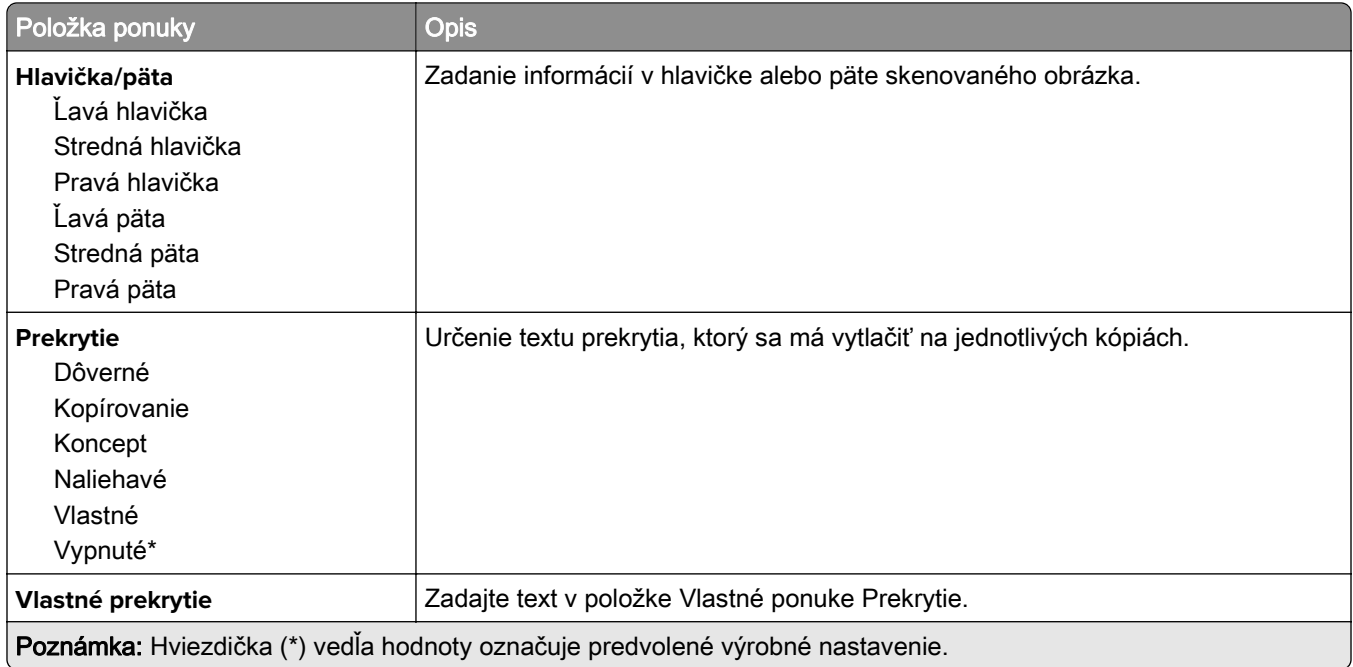

#### **Rozšírené spracovanie obrázkov**

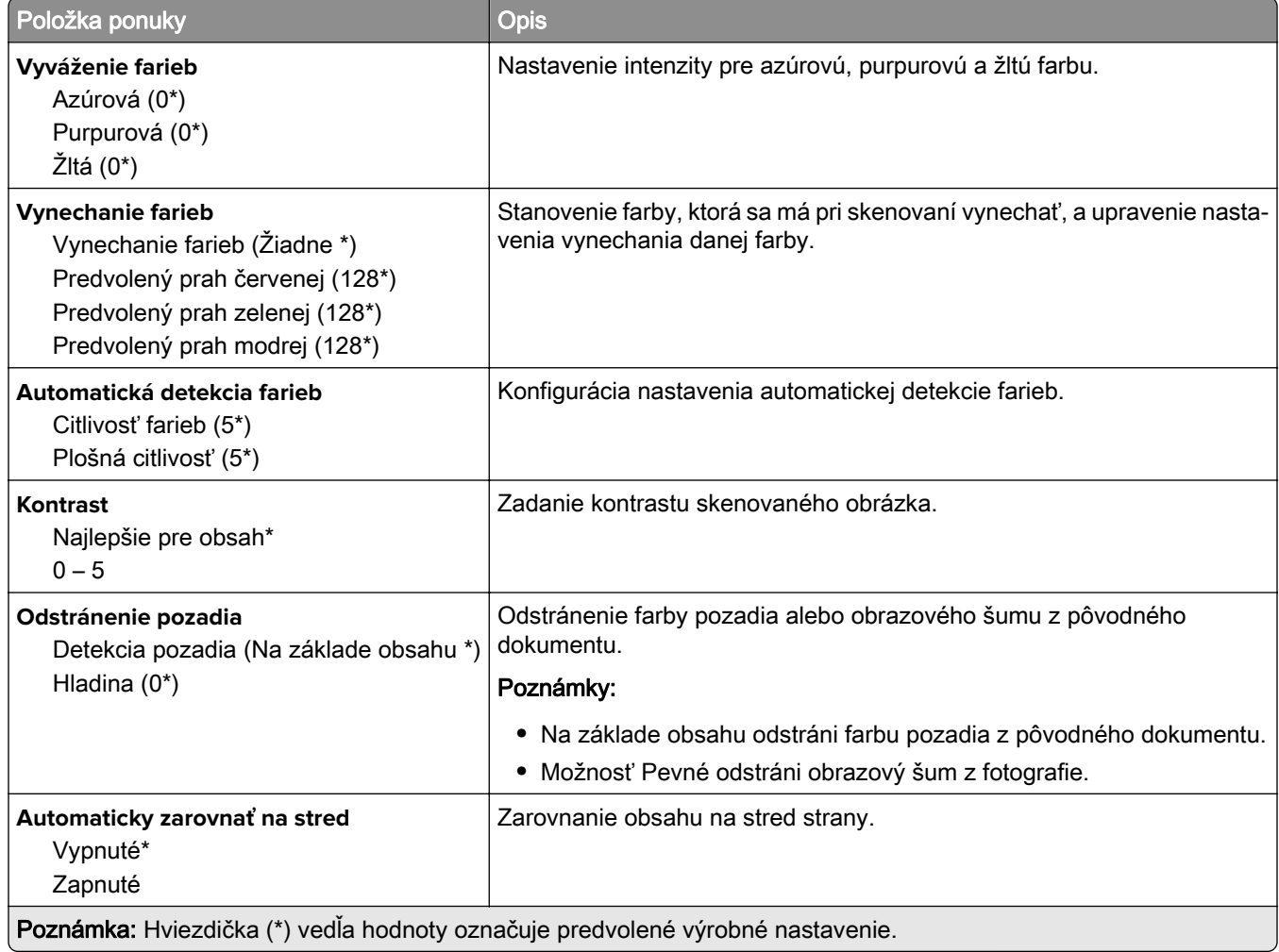

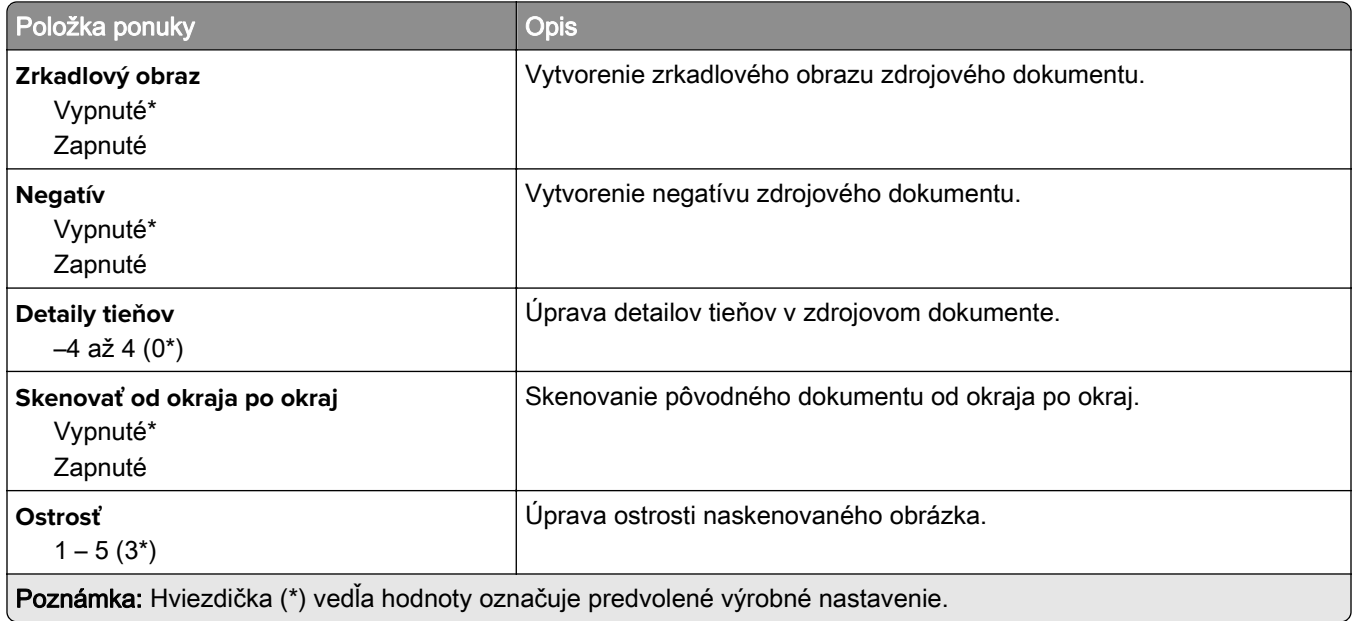

#### **Ovládacie prvky správcu**

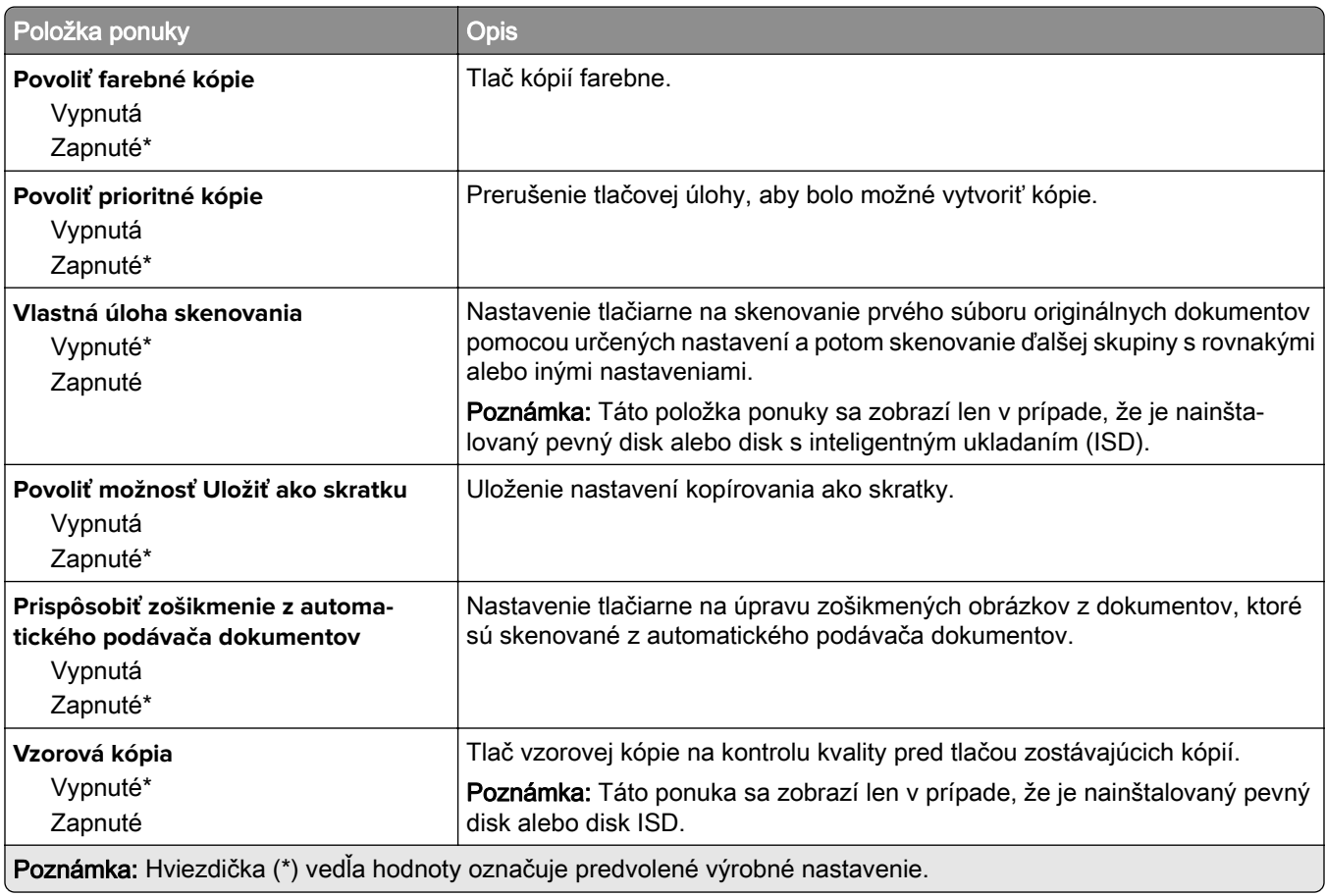

## **Fax**

### **Predvolené nastavenia faxu**

#### **Režim faxu**

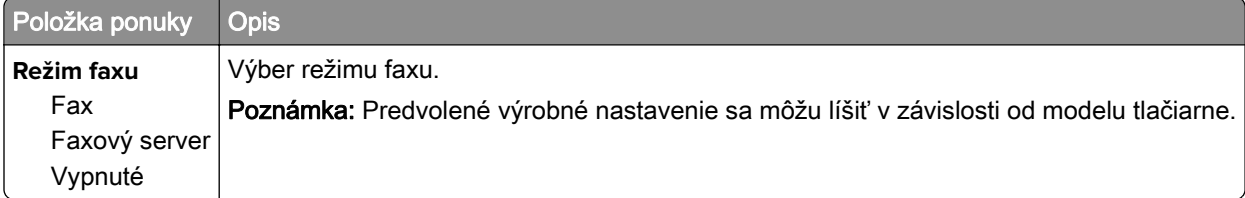

#### **nastavenie faxu**

#### **Všeobecné nastavenia faxu**

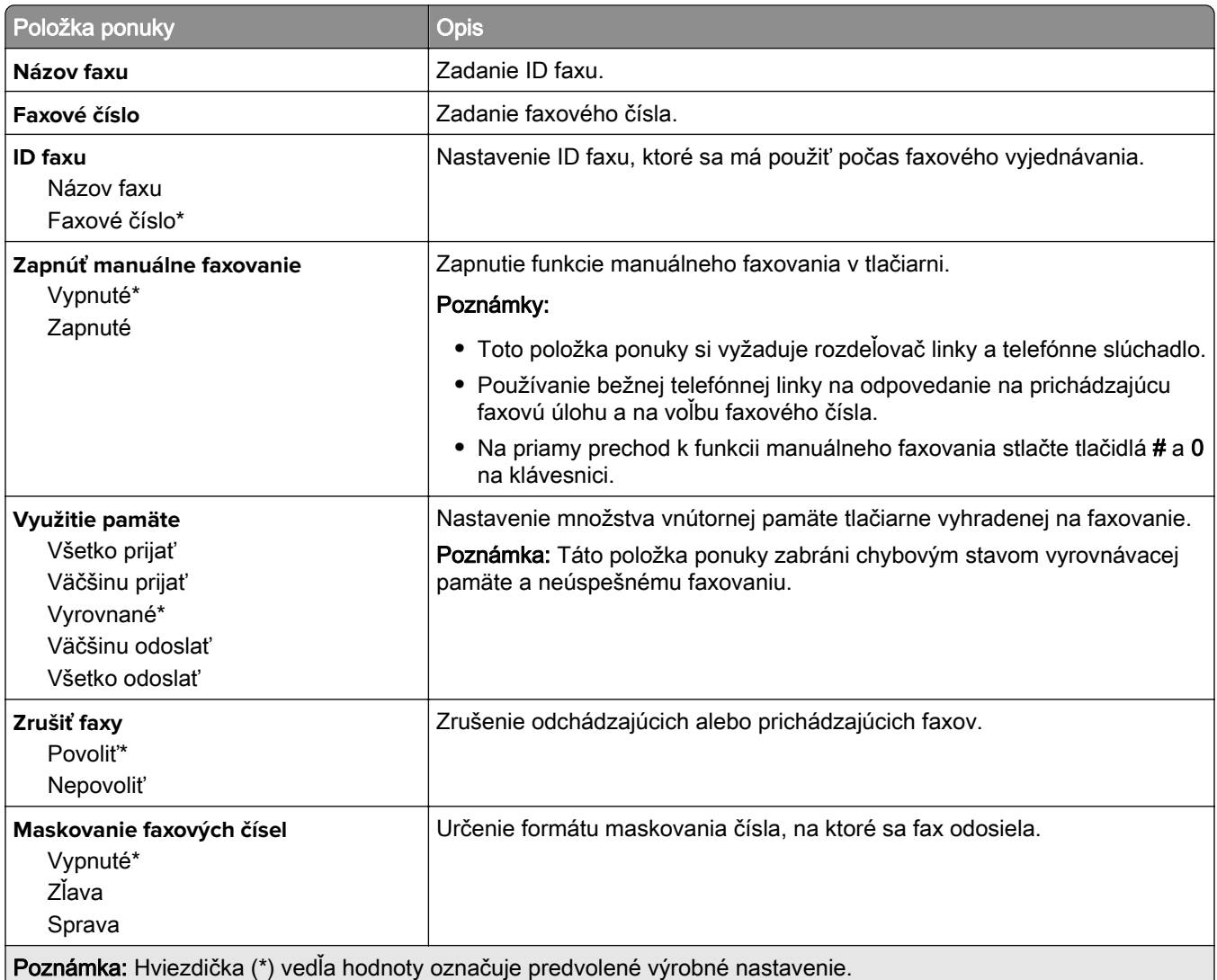

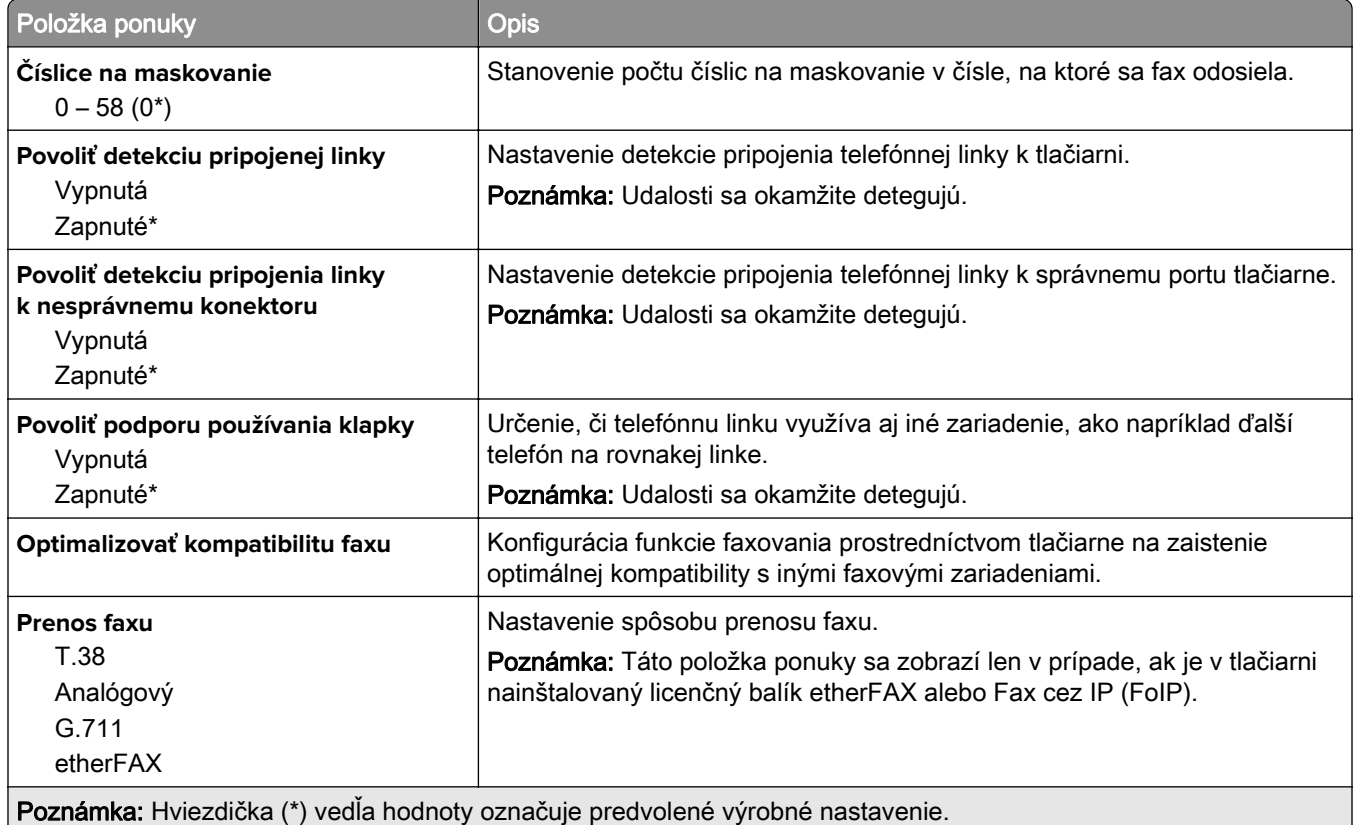

#### **Nastavenia HTTPS faxu**

Poznámka: Táto ponuka sa zobrazí iba v prípade, ak je Prenos faxu nastavený na etherFAX.

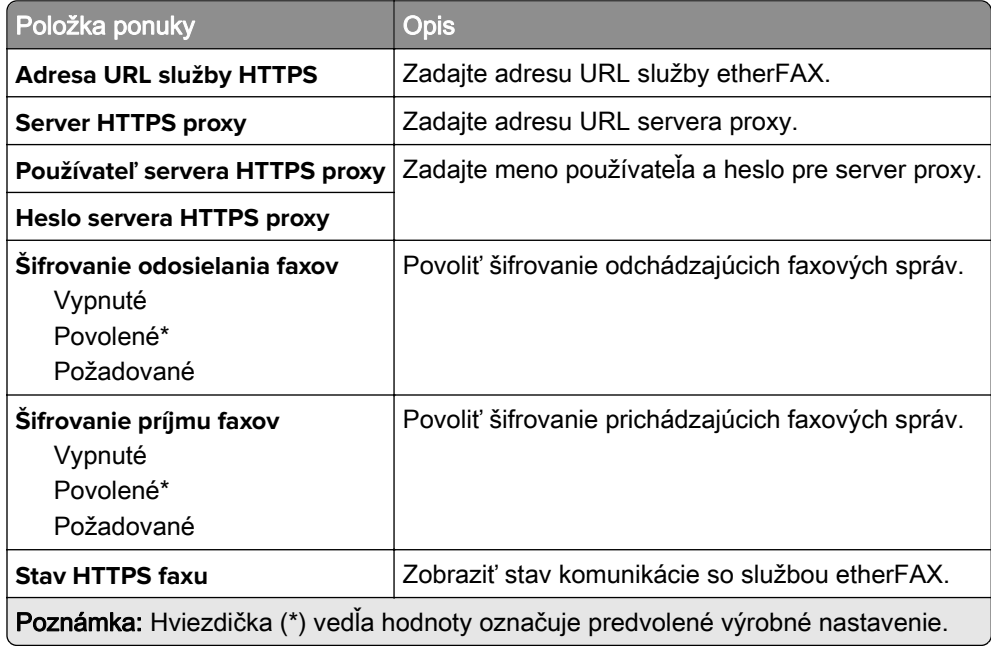

#### **Nastavenia odosielania faxov**

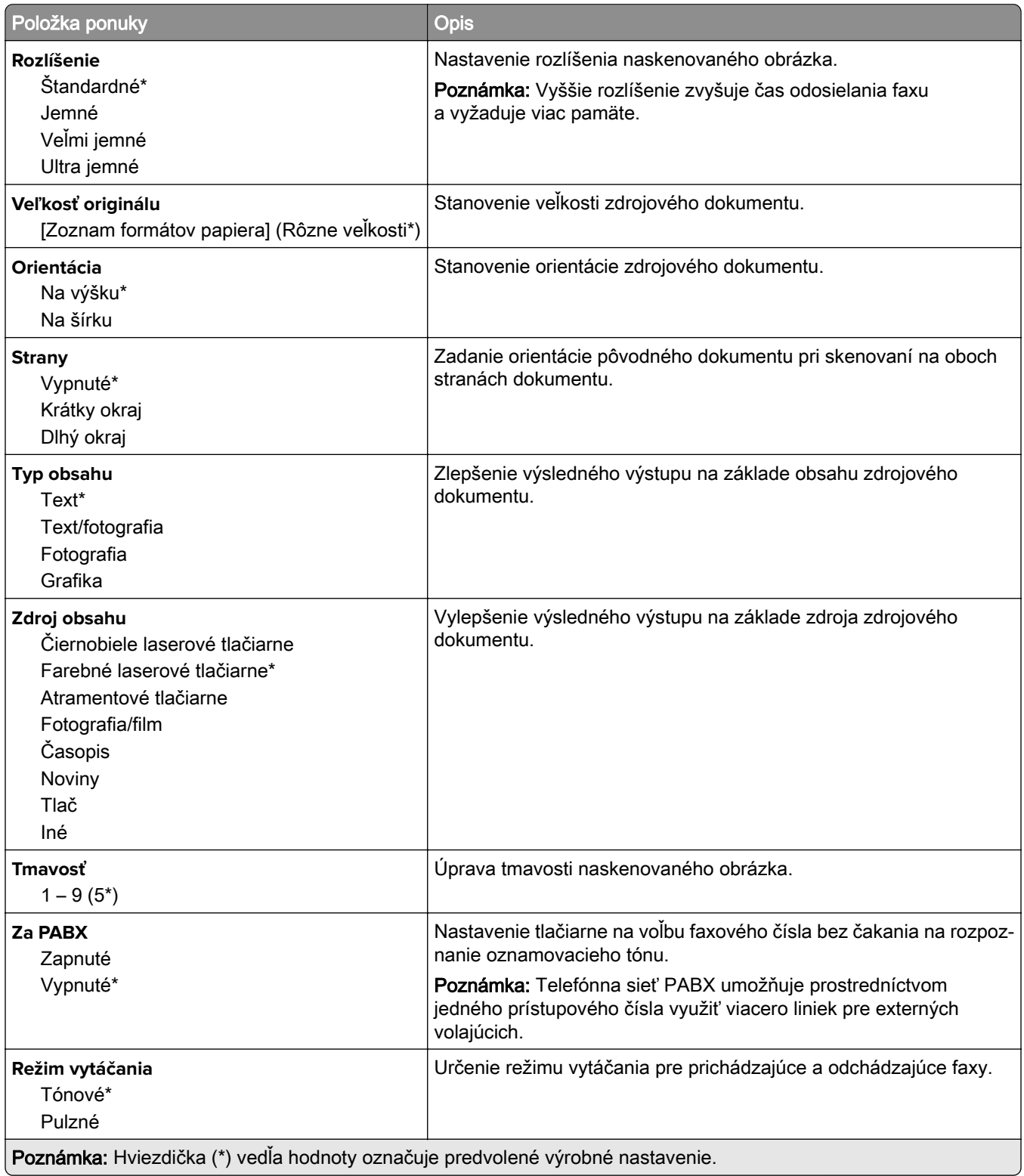

#### **Rozšírené spracovanie obrázkov**

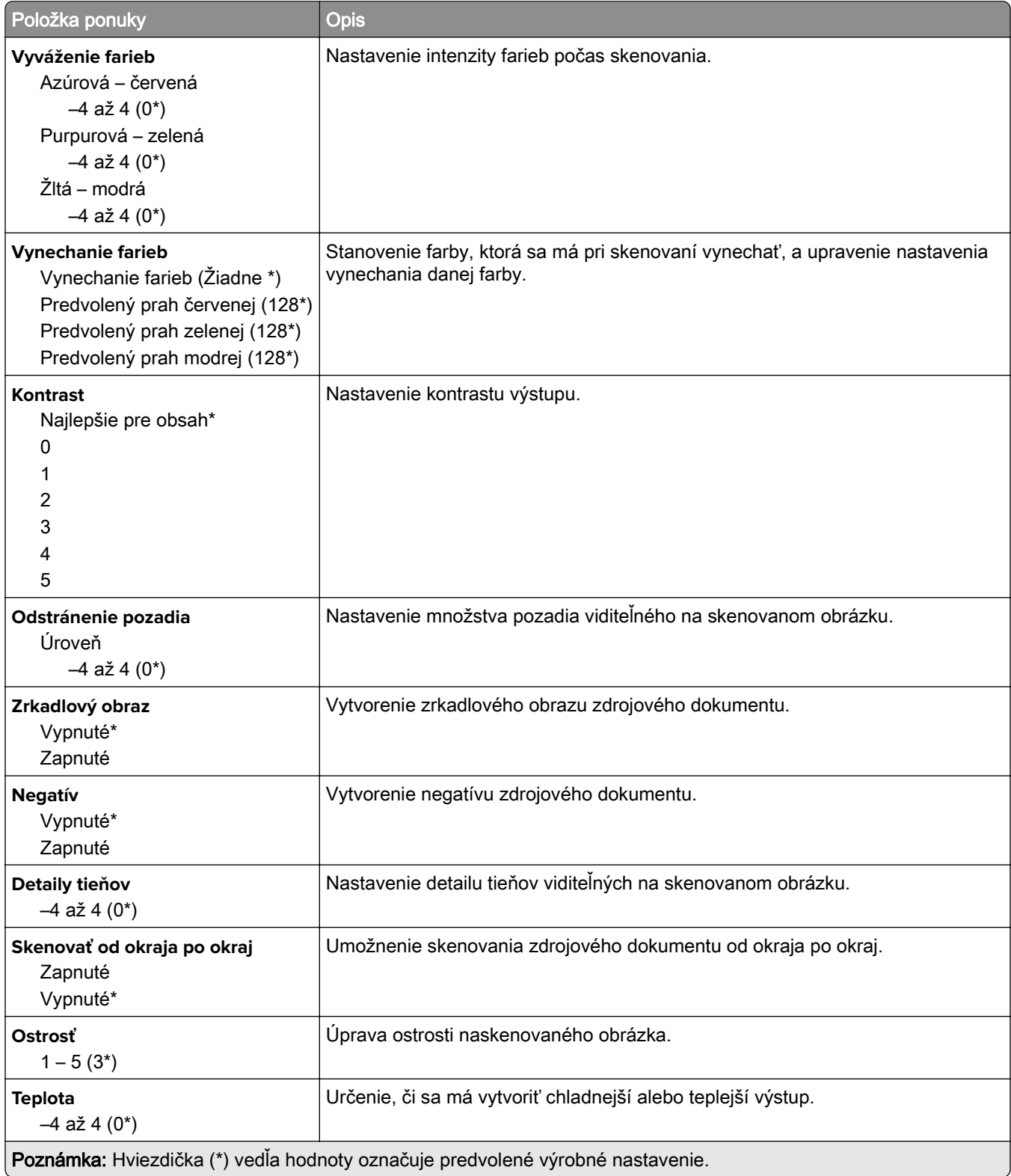

#### **Ovládacie prvky správcu**

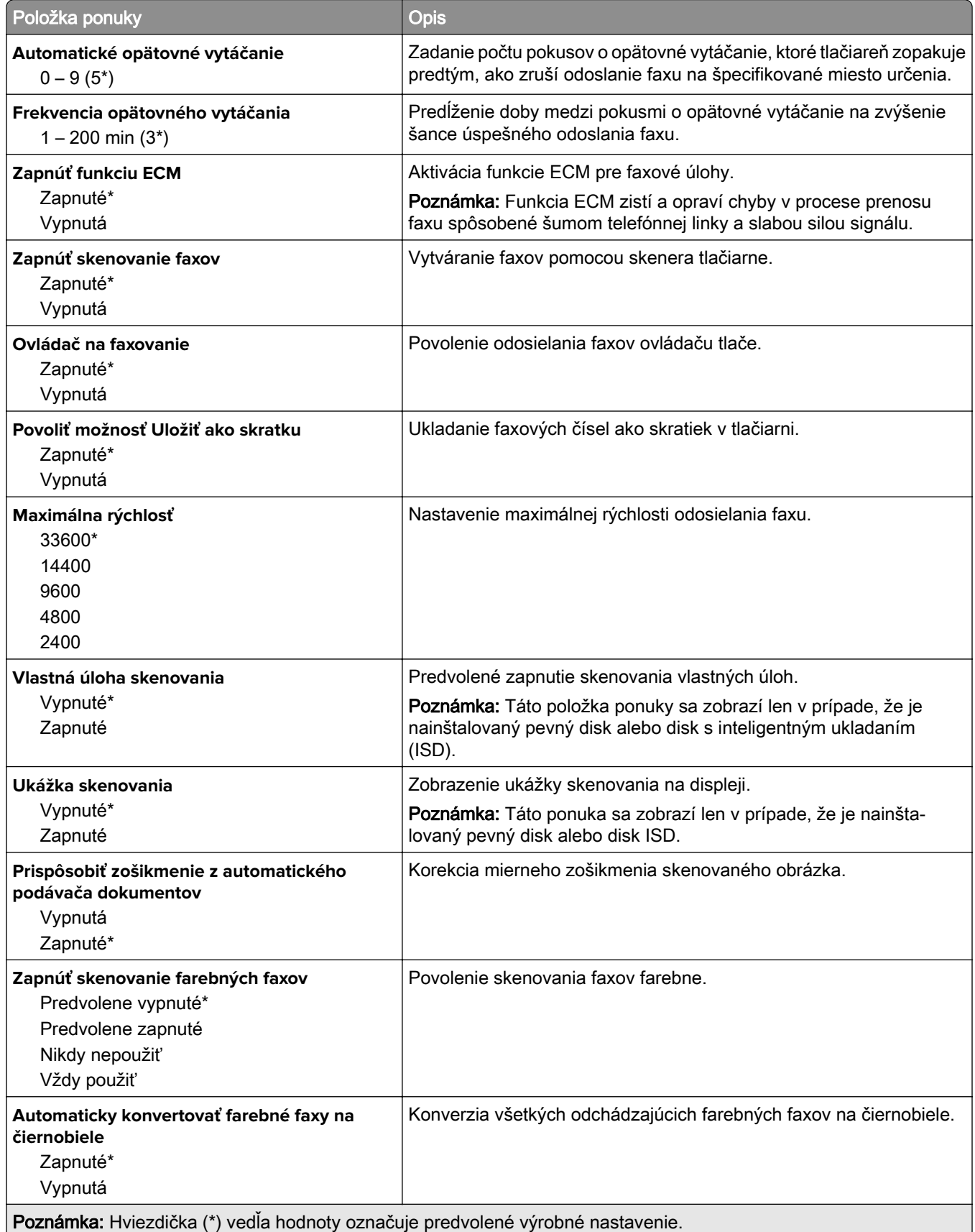

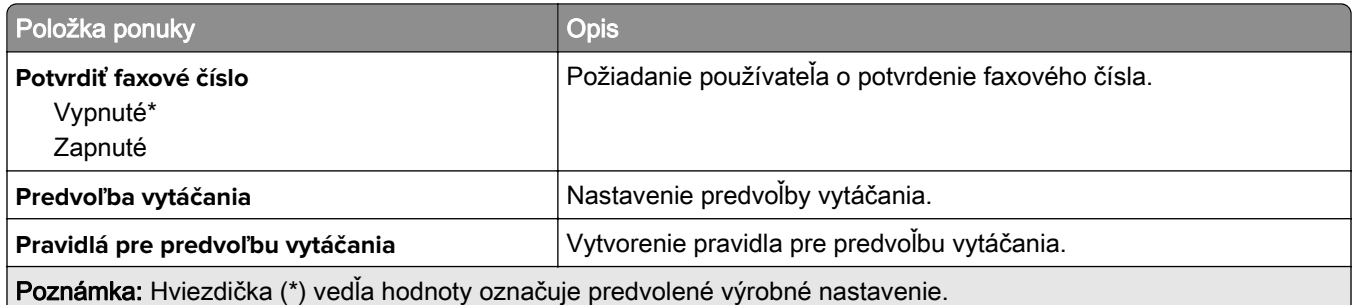

#### **Nastavenia príjmu faxov**

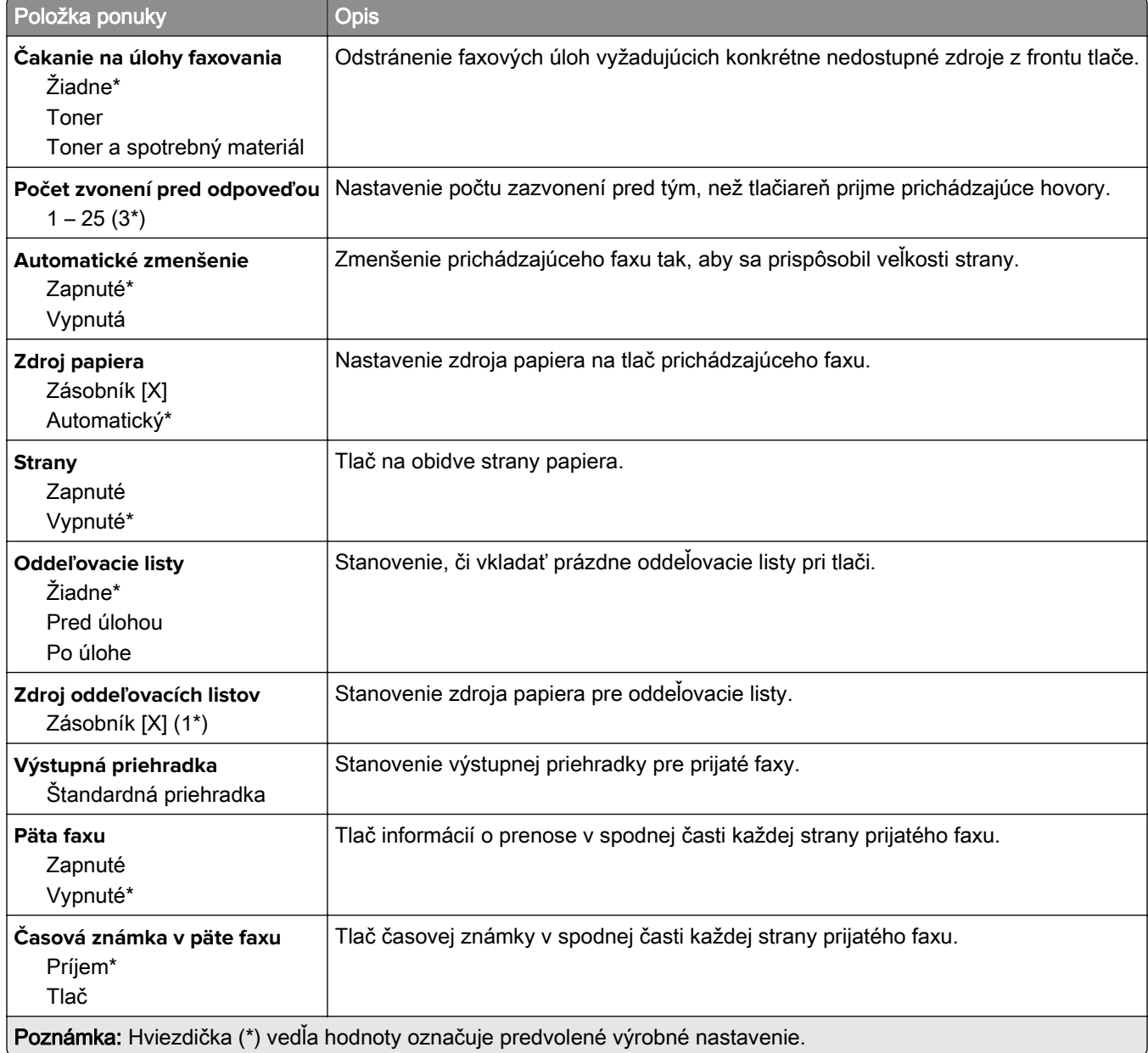

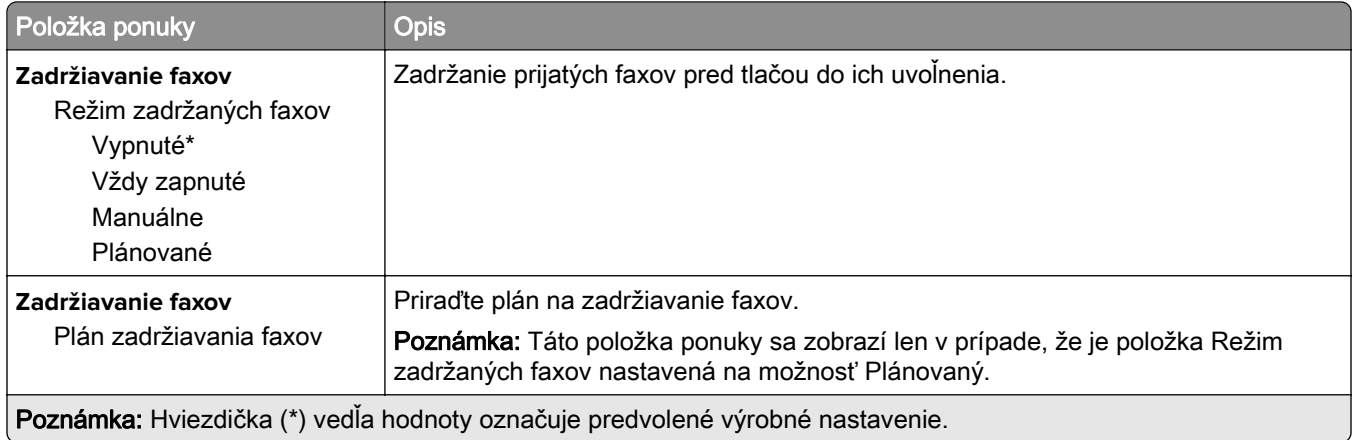

#### **Ovládacie prvky správcu**

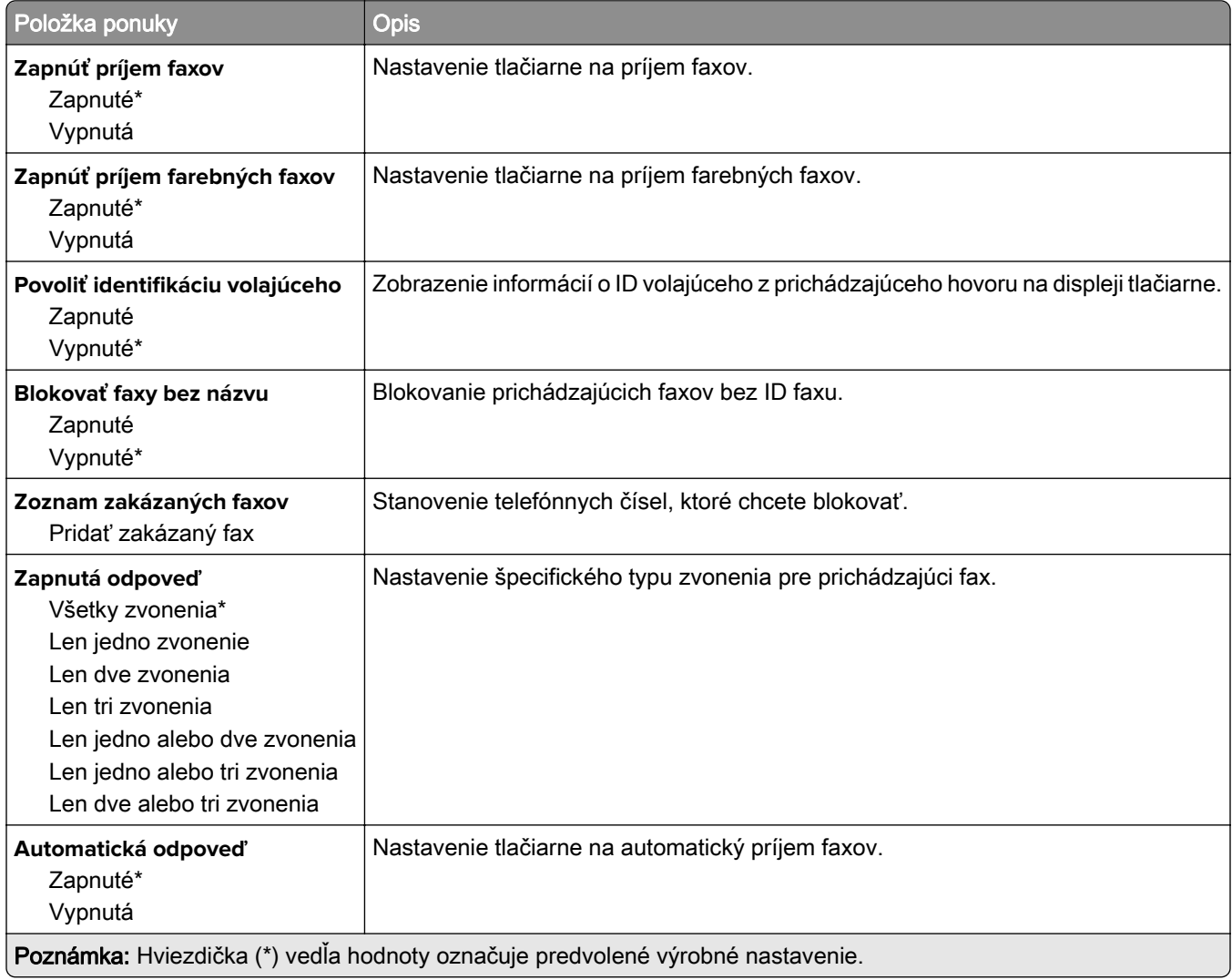

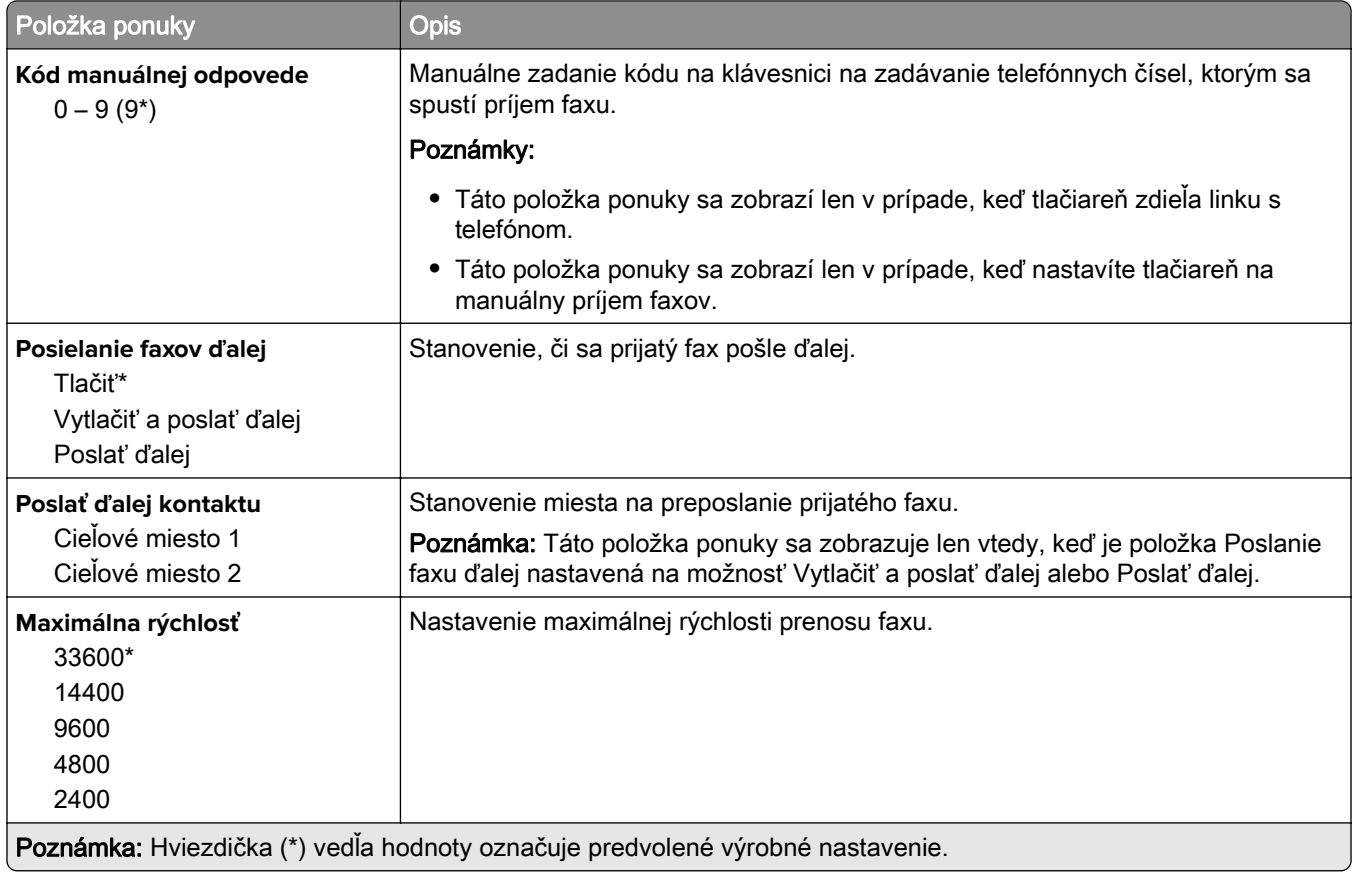

#### **Úvodná strana faxu**

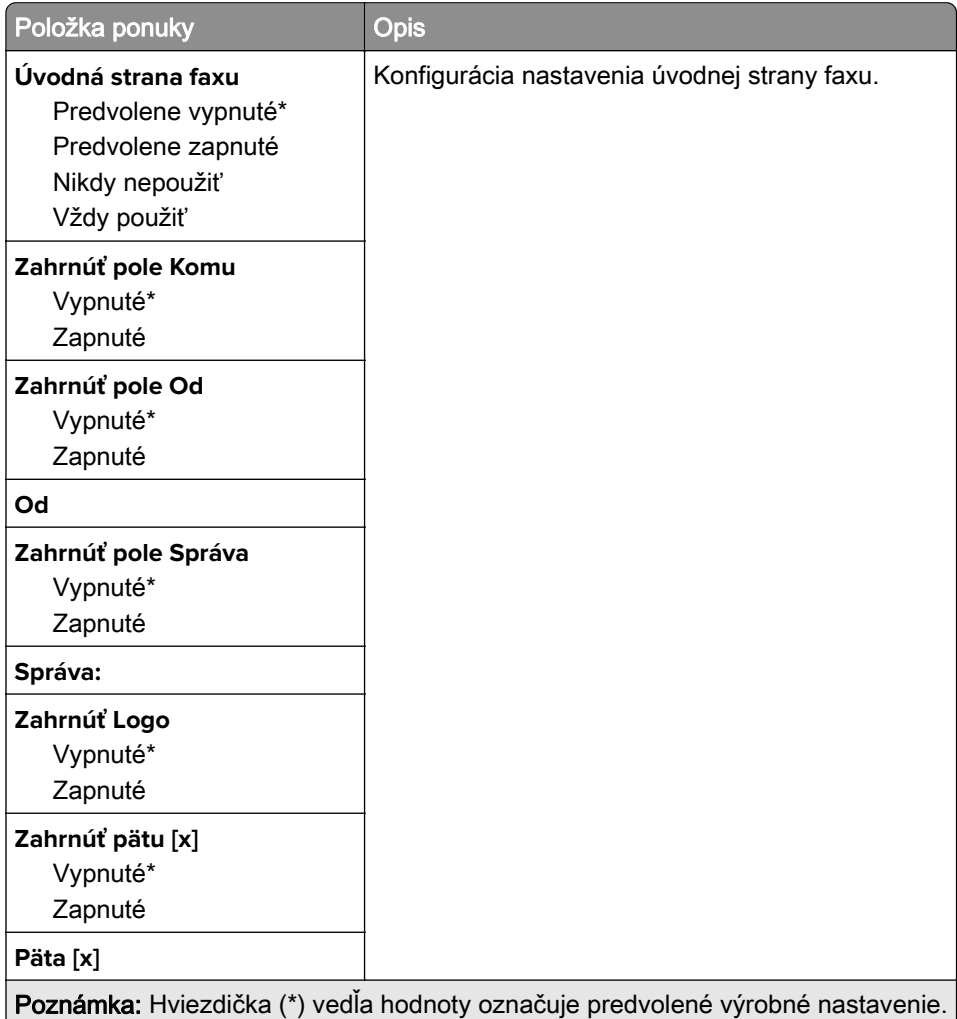

#### **Nastavenia denníka faxov**

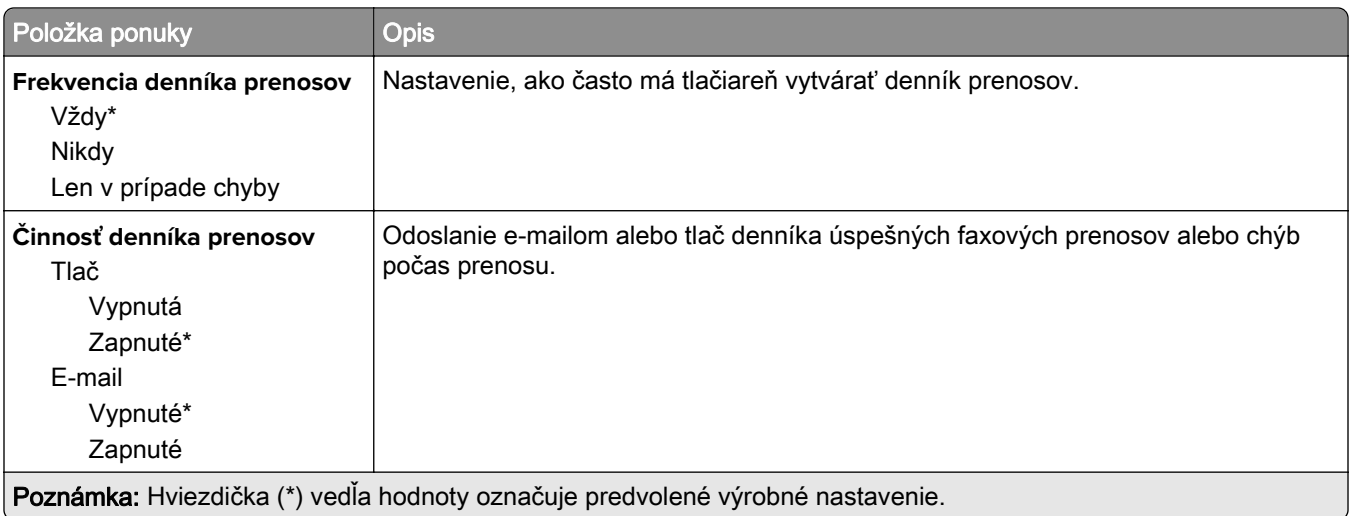

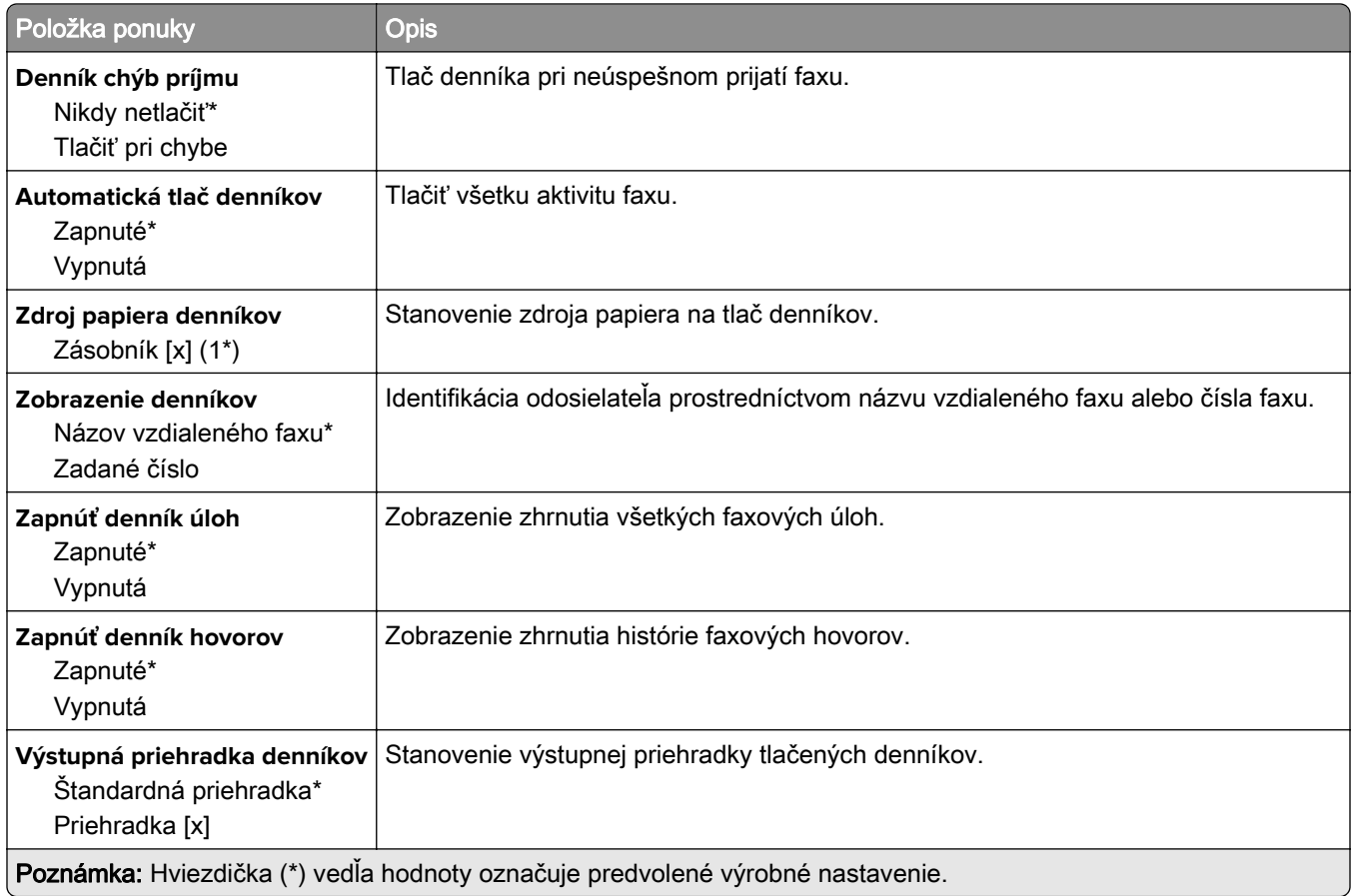

#### **Nastavenia reproduktora**

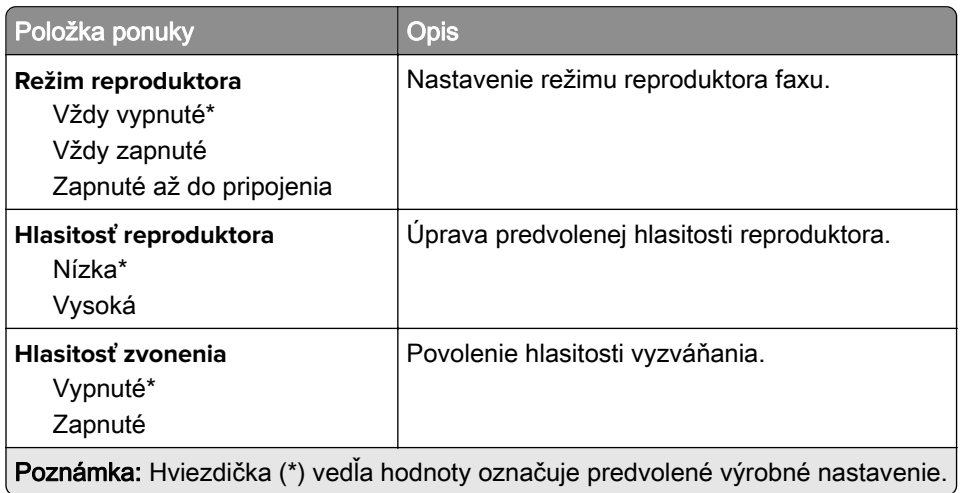

### **Nastavenia služby VoIP**

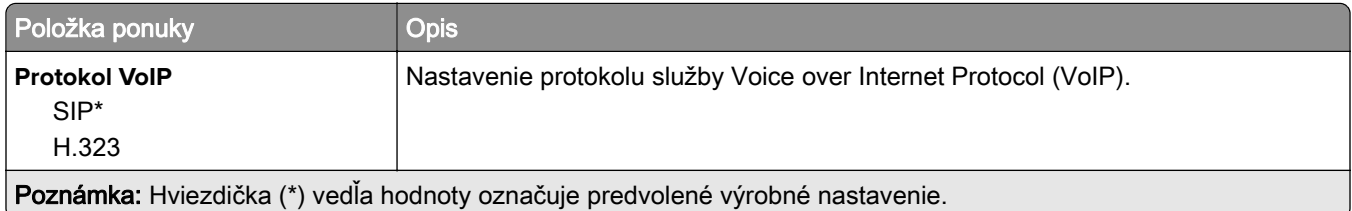

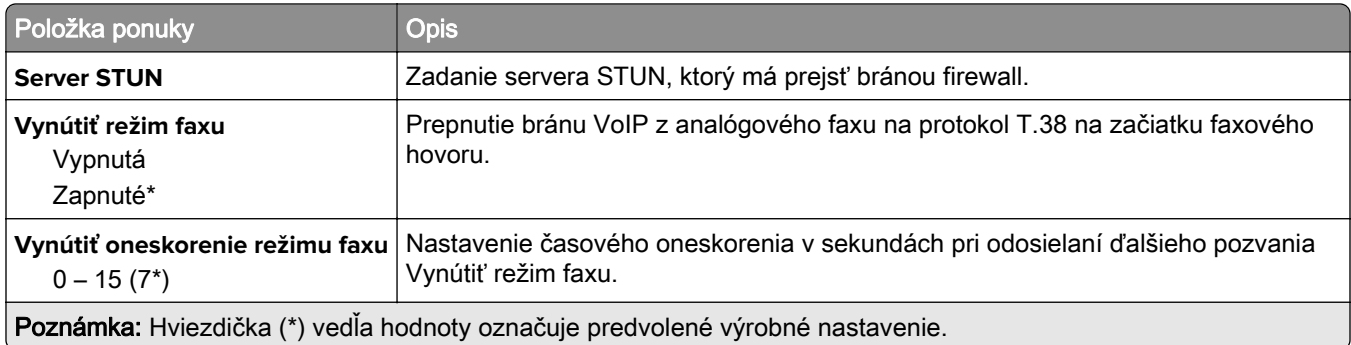

#### **Nastavenia SIP**

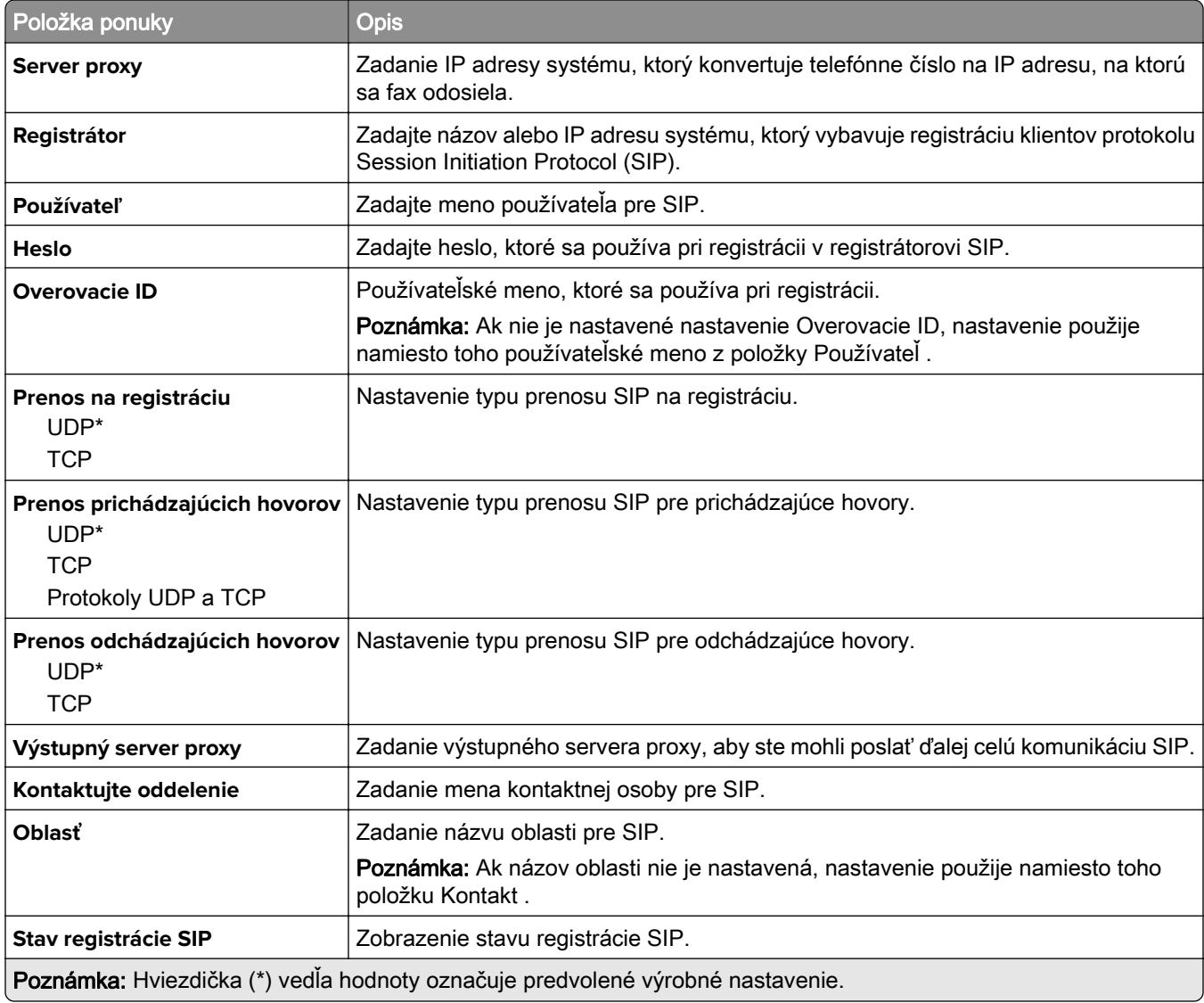

#### **Nastavenia protokolu H.323**

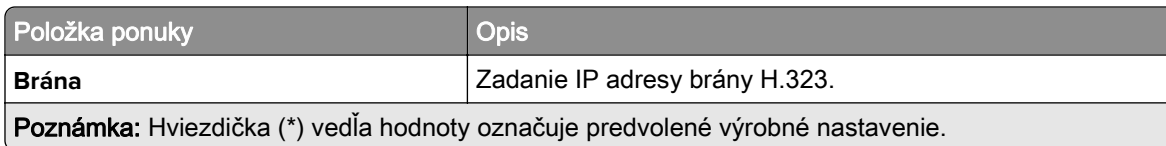

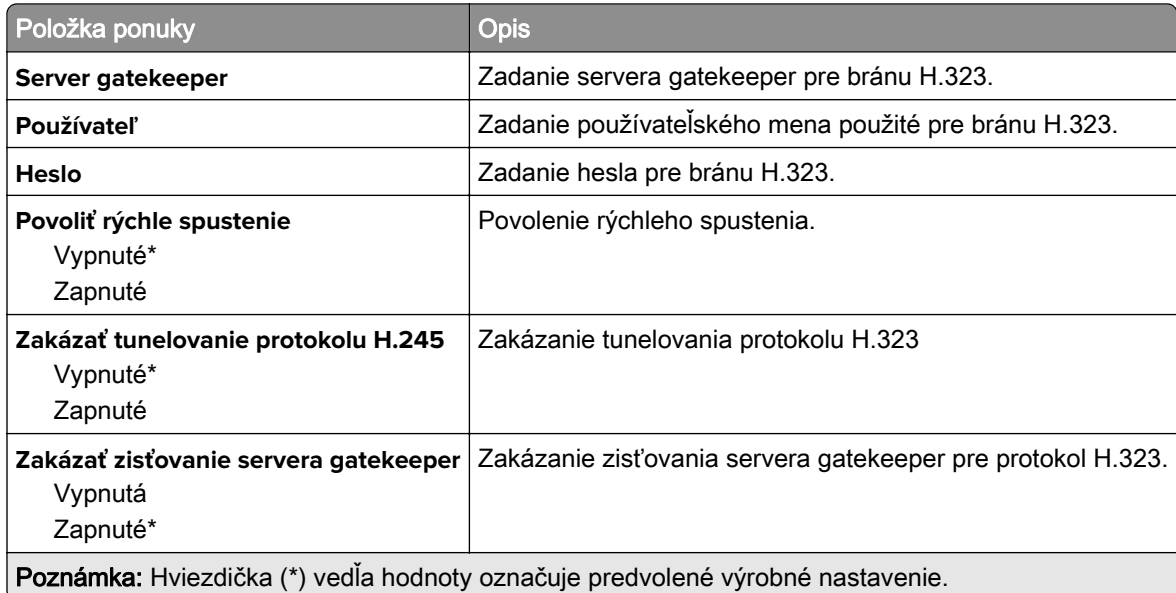

#### **Nastavenia protokolu T.38**

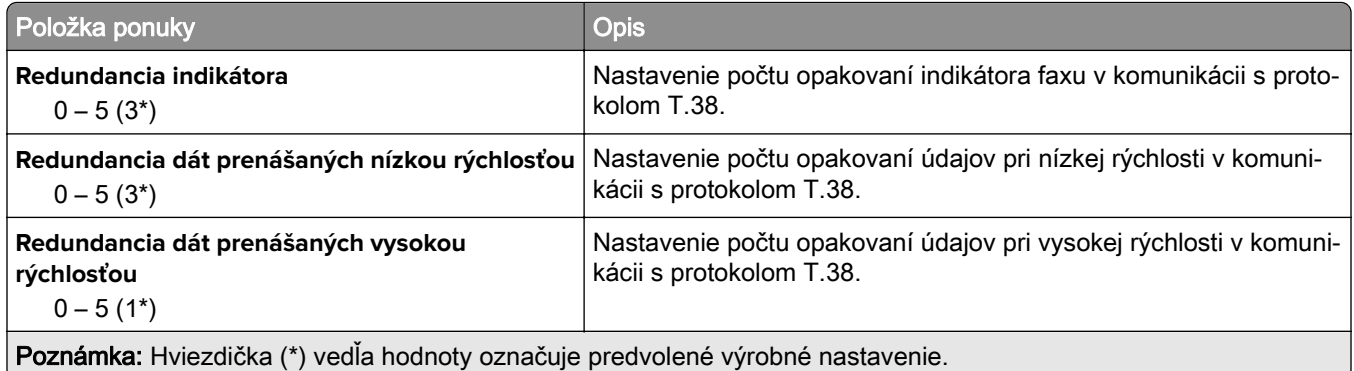

#### **nastavenie servera faxu**

#### **Všeobecné nastavenia faxu**

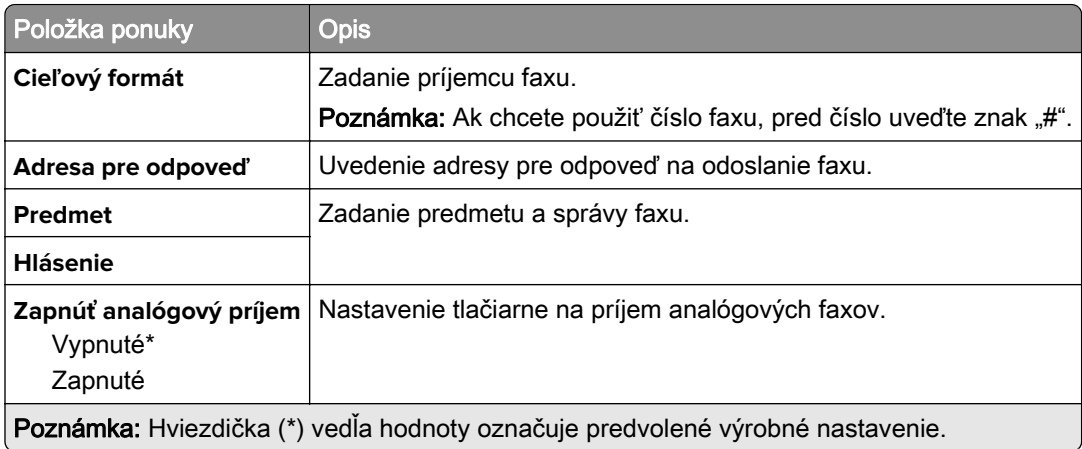

#### **Nastavenia e-mailu faxového servera**

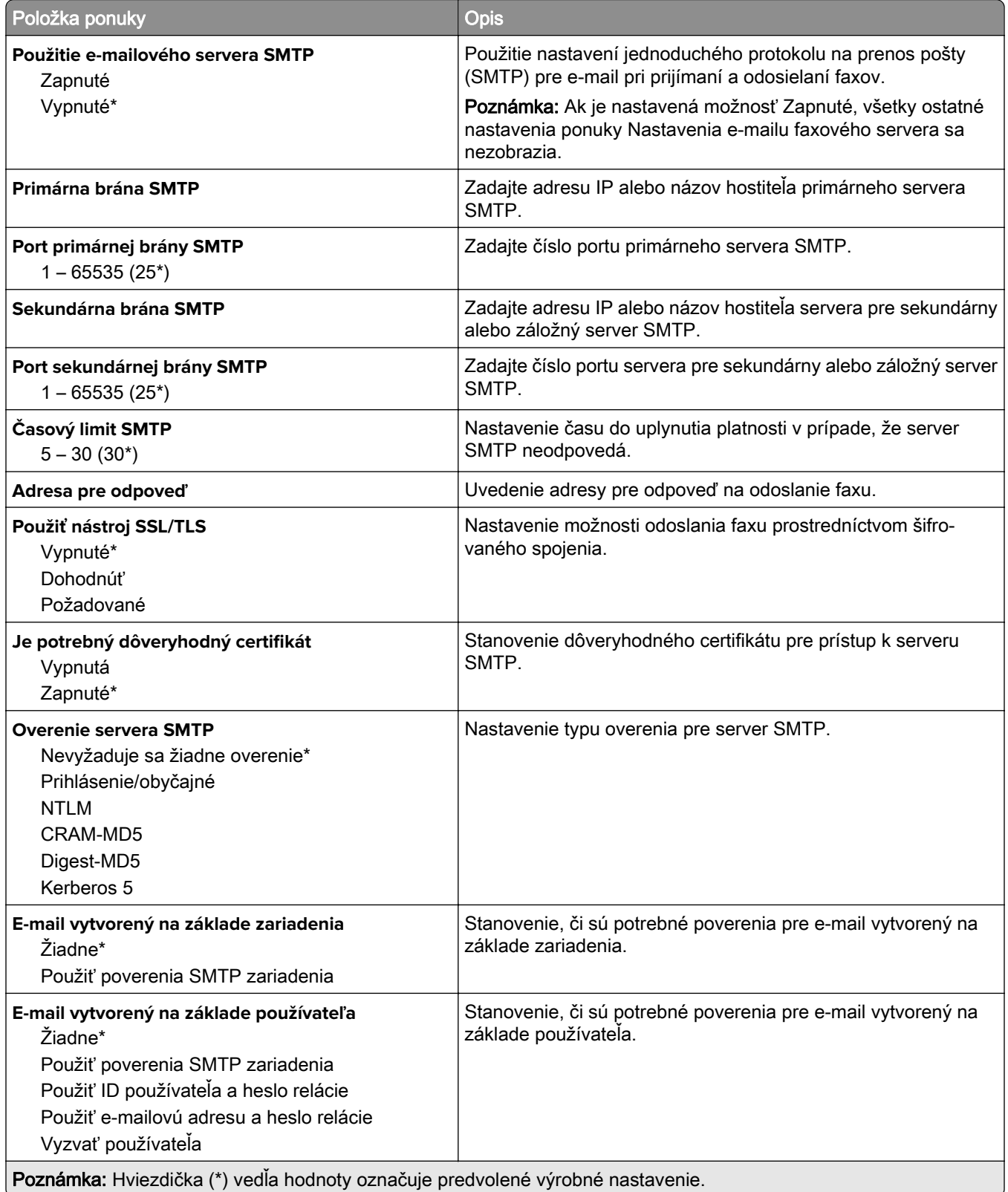

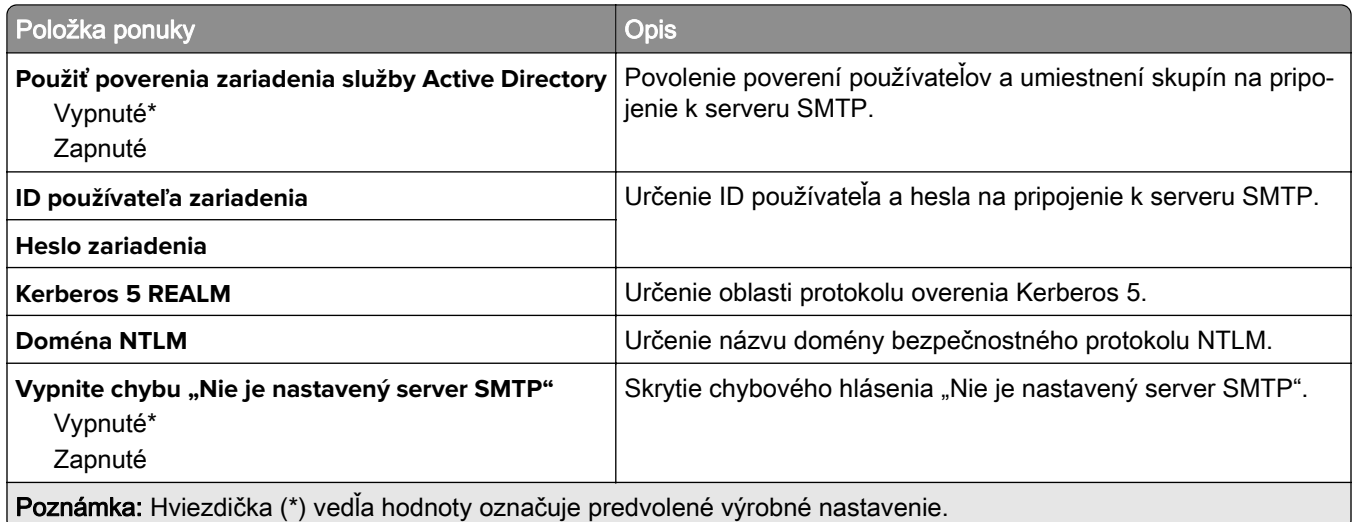

#### **Nastavenia skenovania faxového servera**

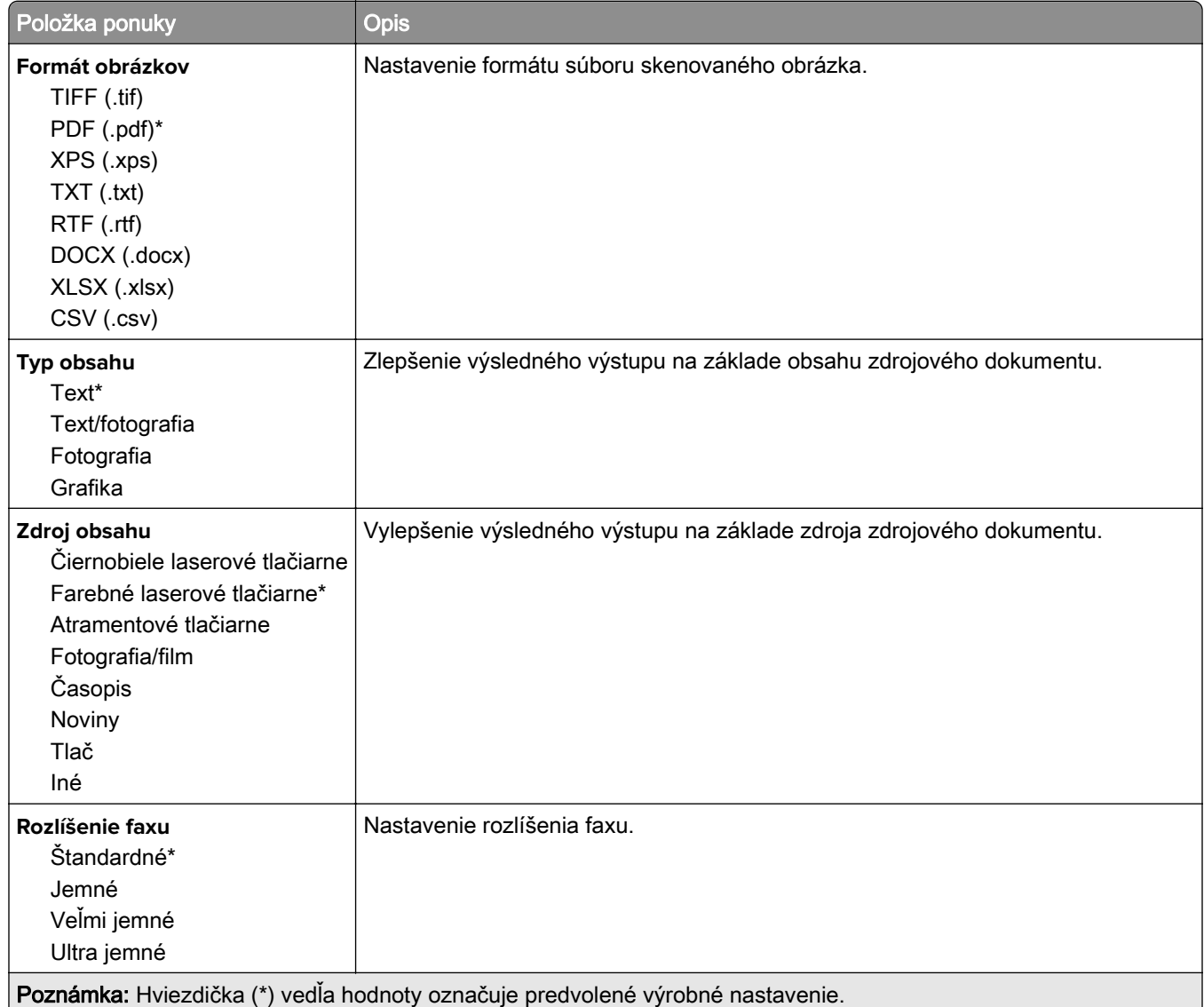

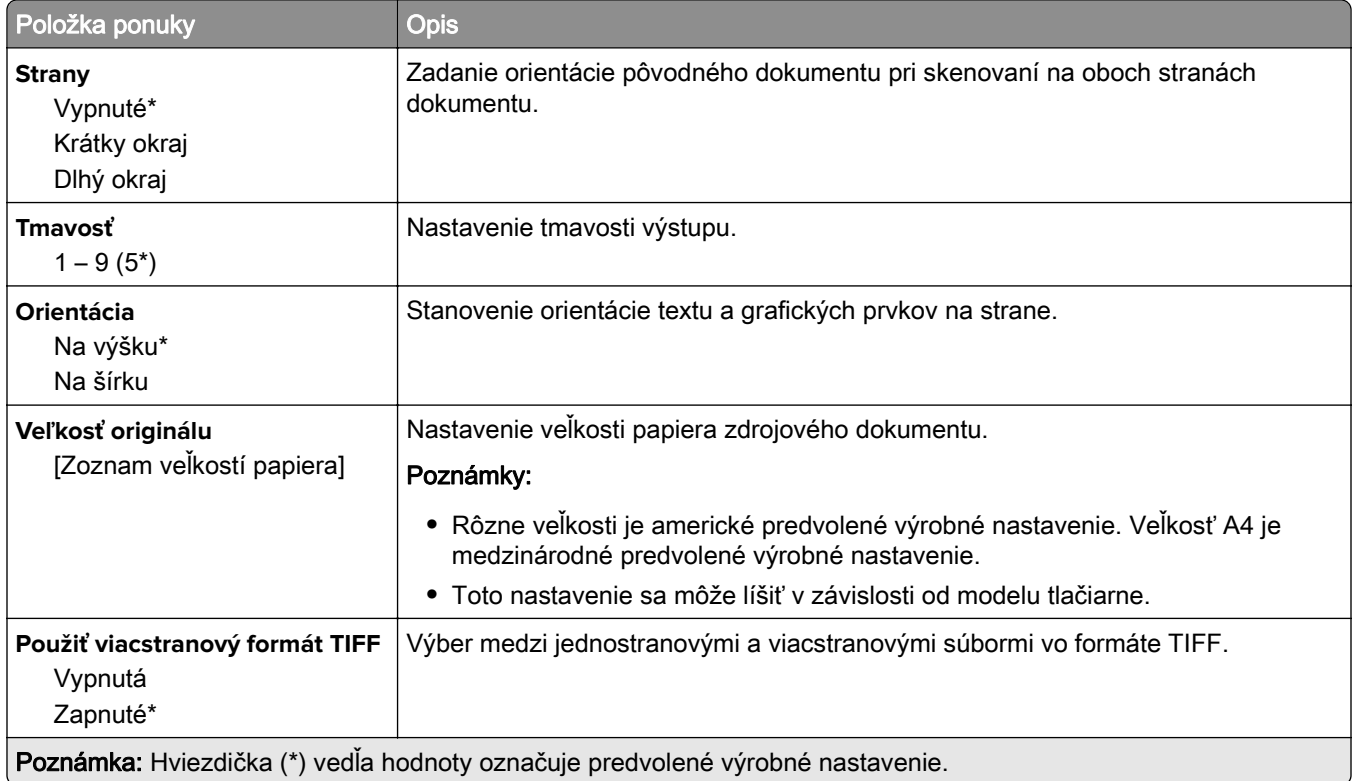

# **E-mail**

### **Nastavenie e-mailu**

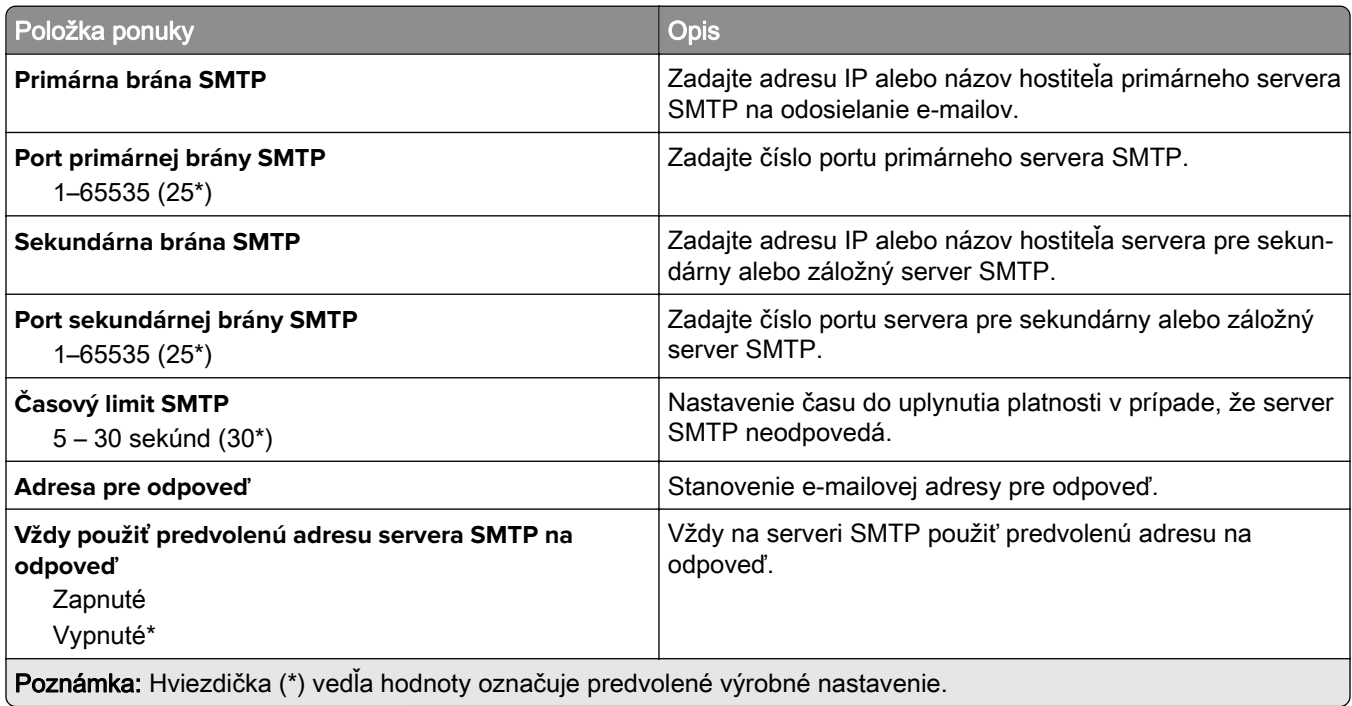

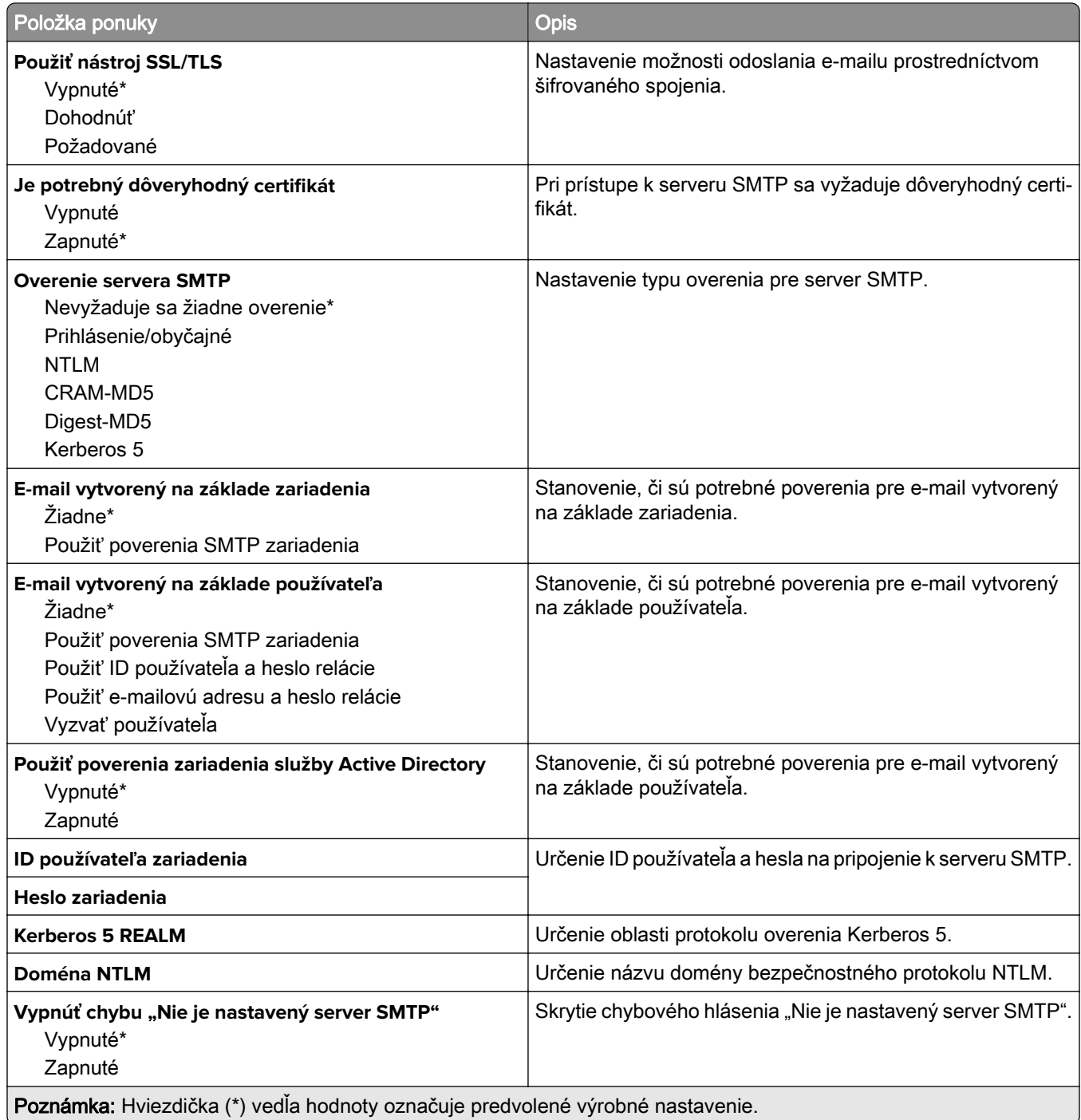

### **Predvolené hodnoty e-mailu**

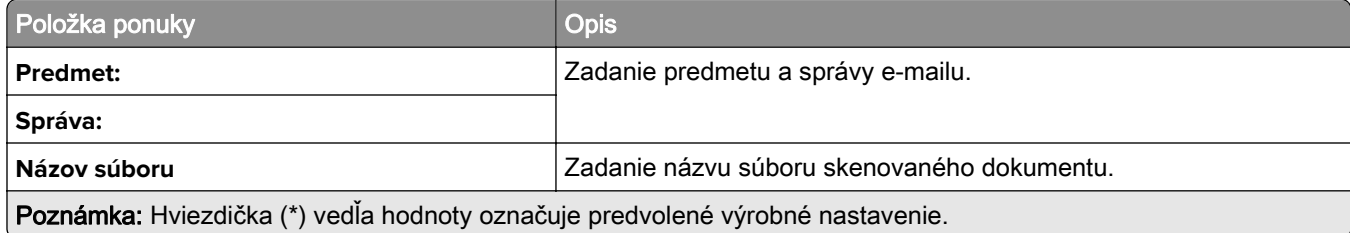

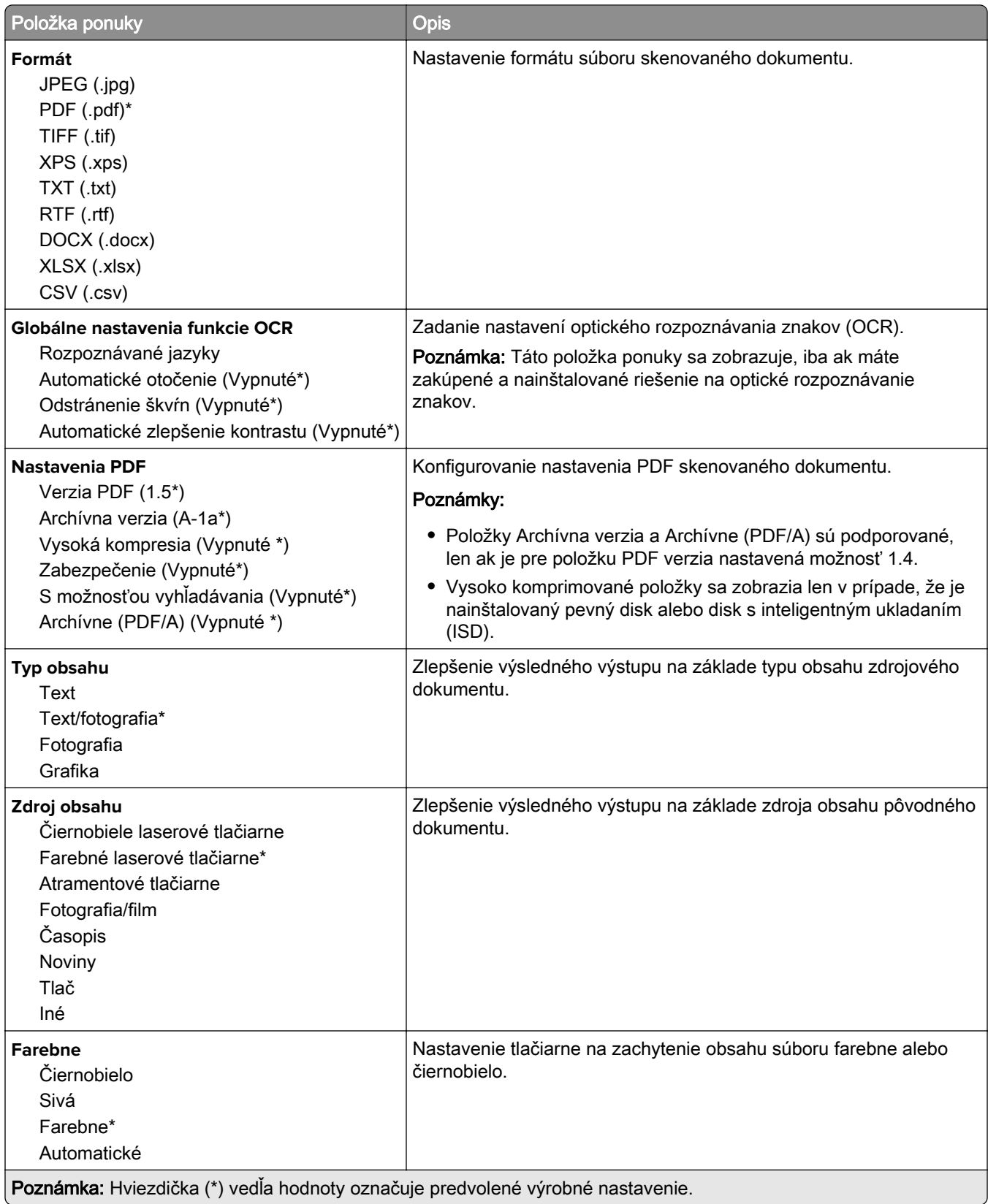

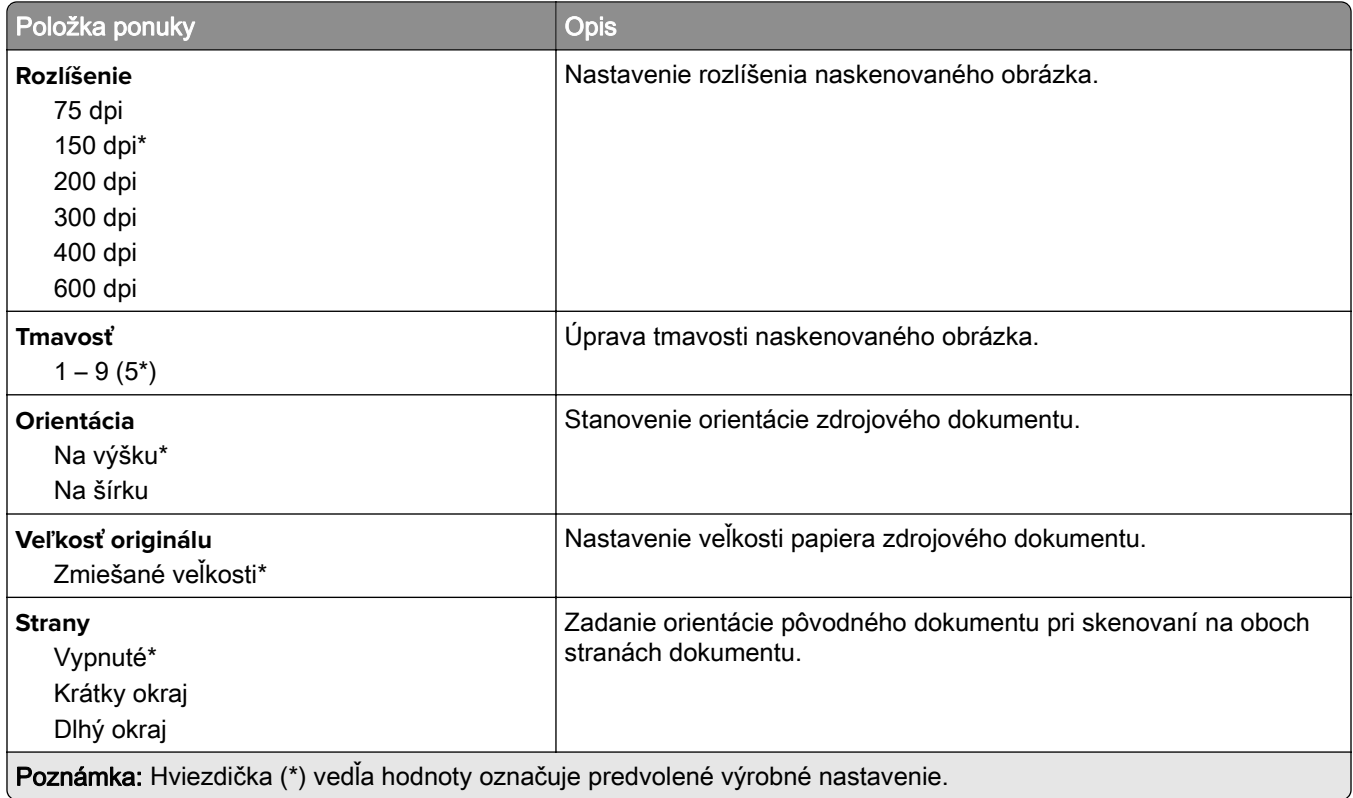

#### **Rozšírené spracovanie obrázkov**

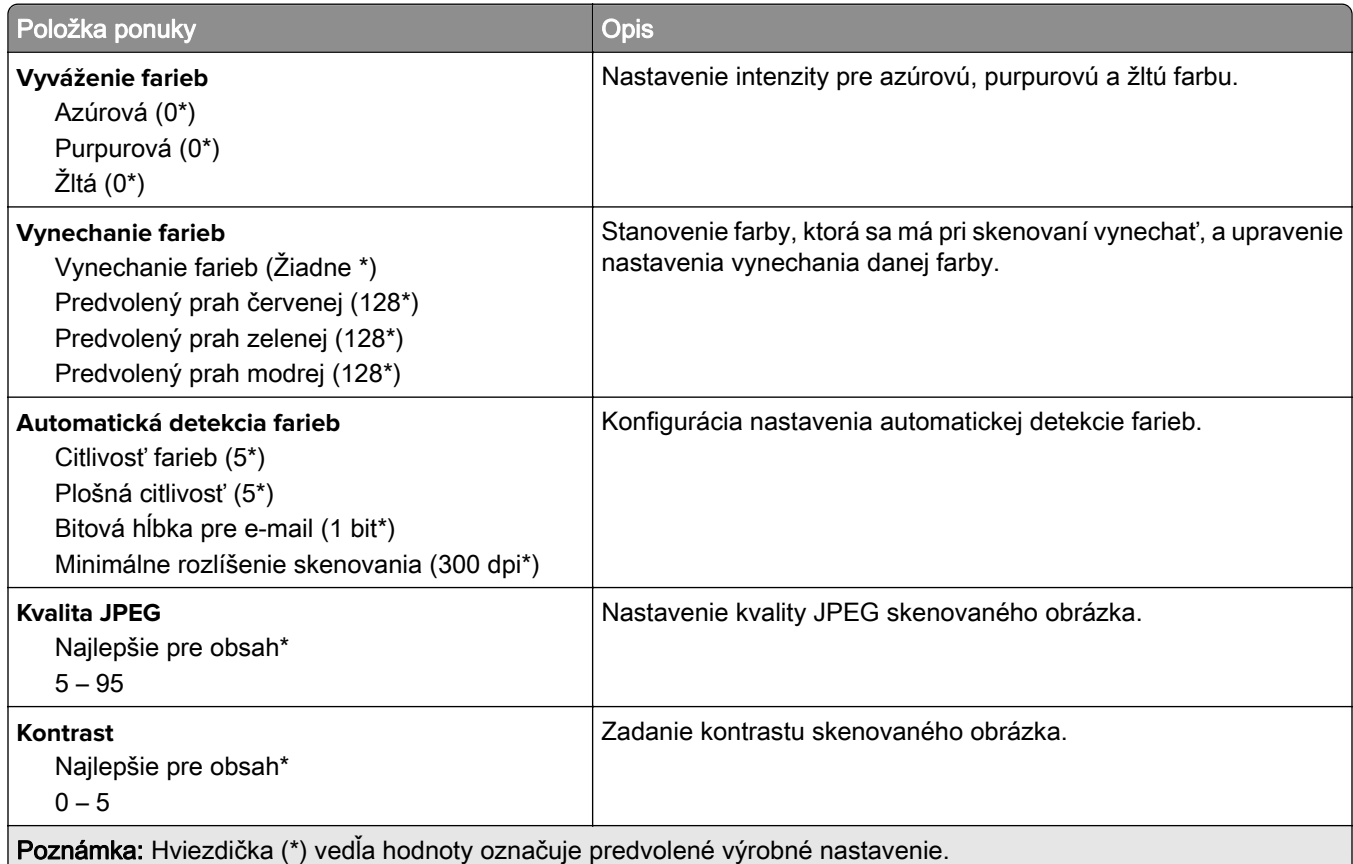

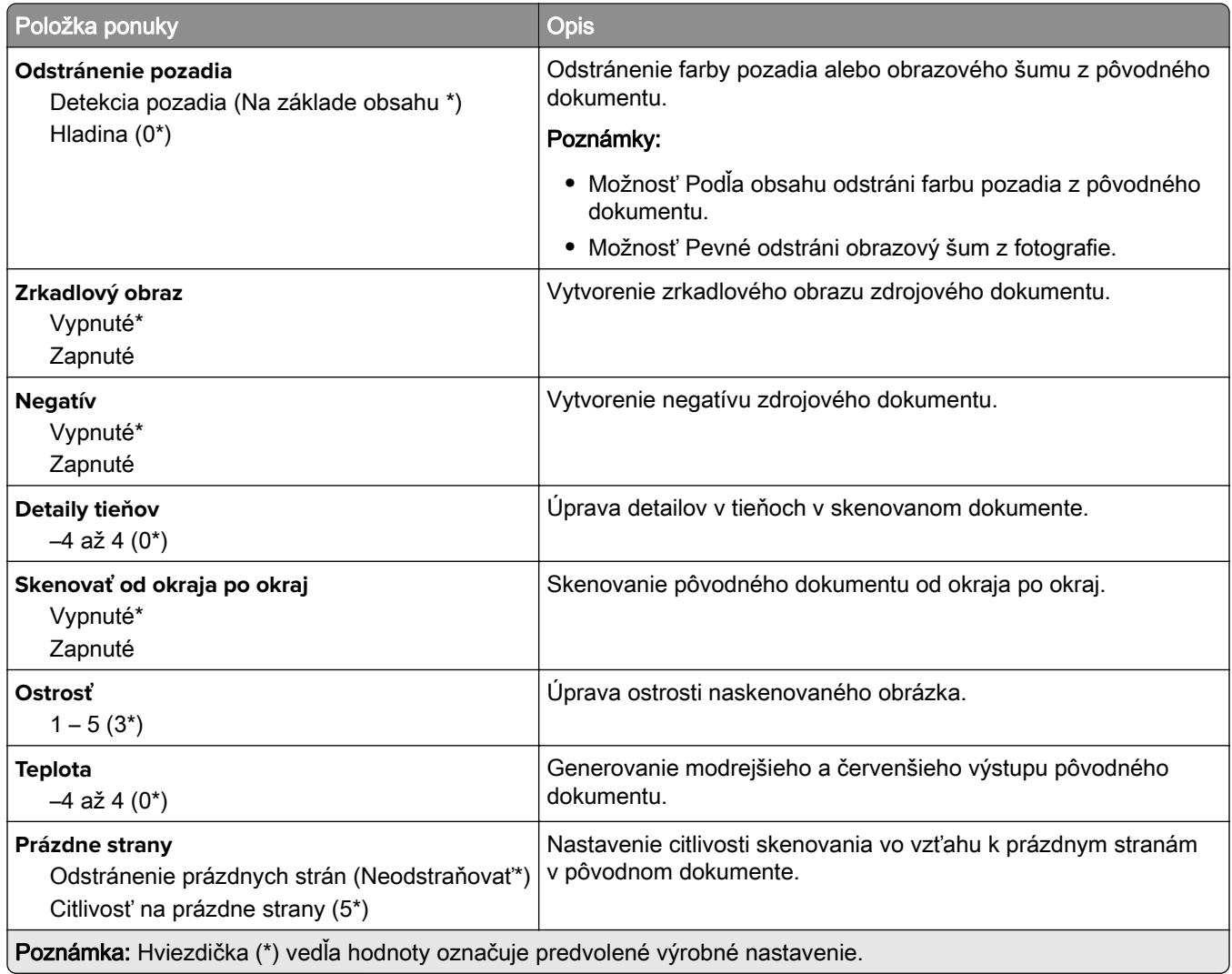

#### **Ovládacie prvky správcu**

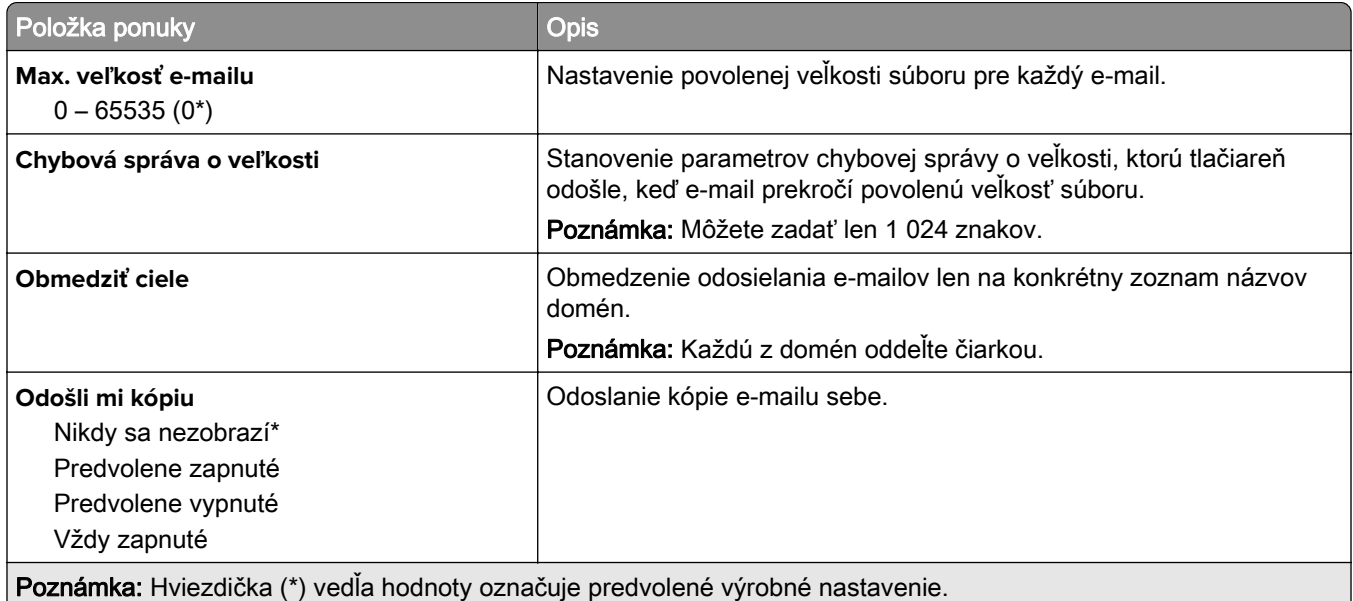

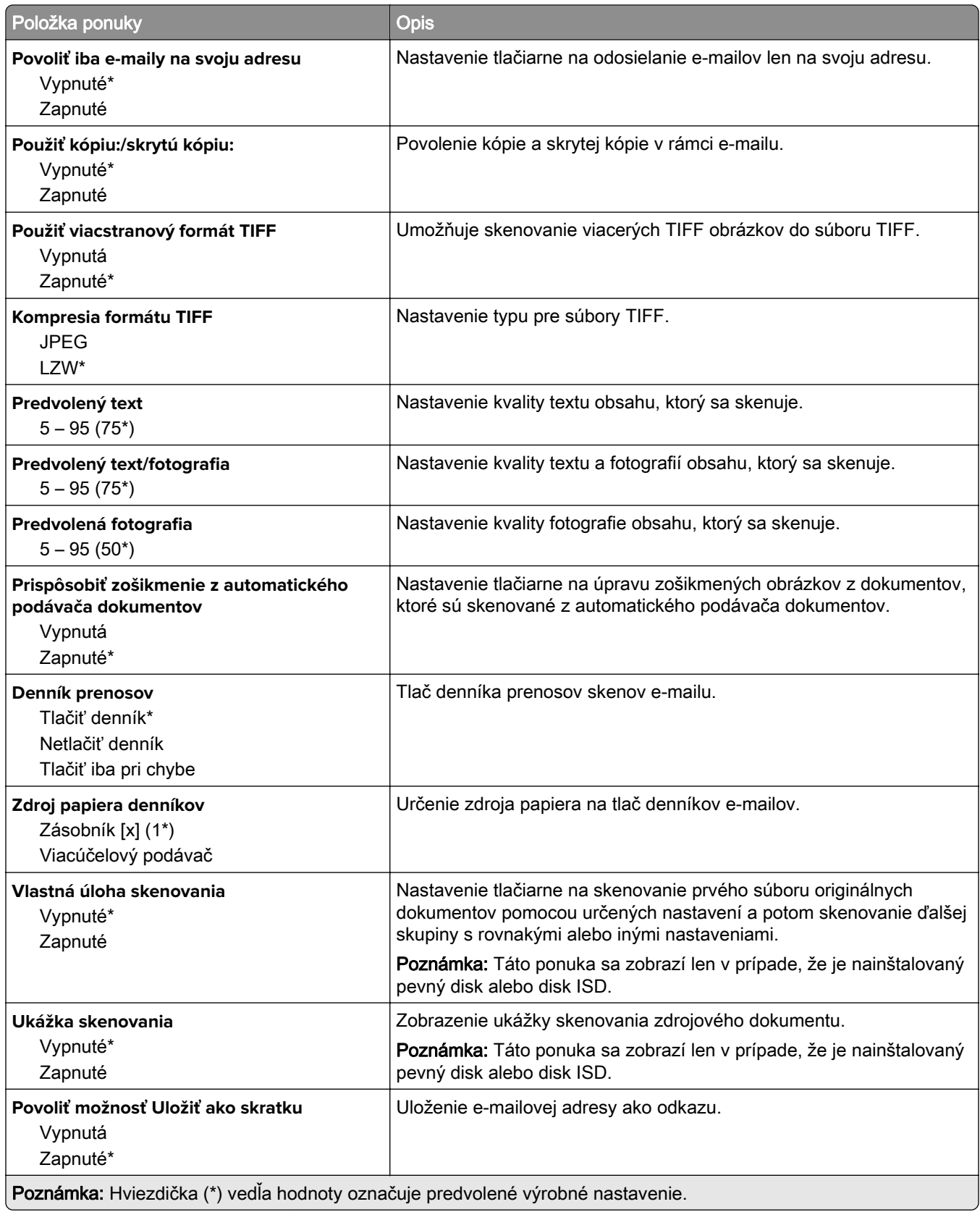

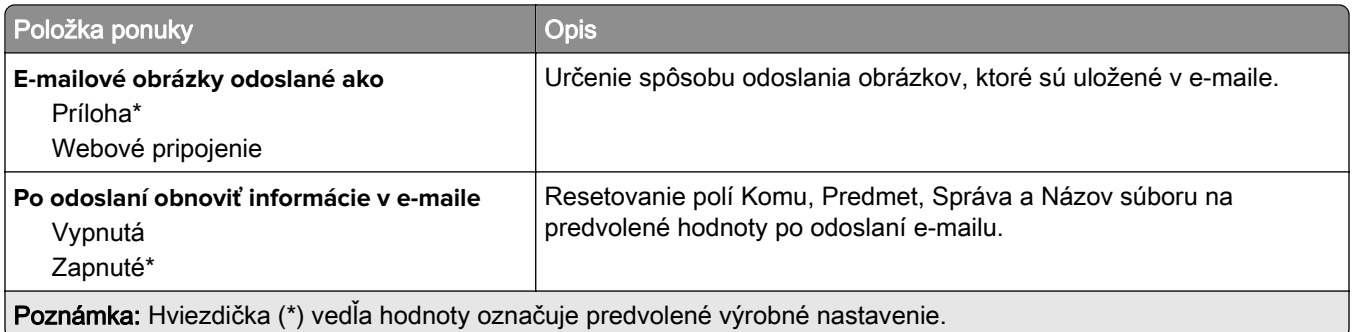

### **Nastavenie webového pripojenia**

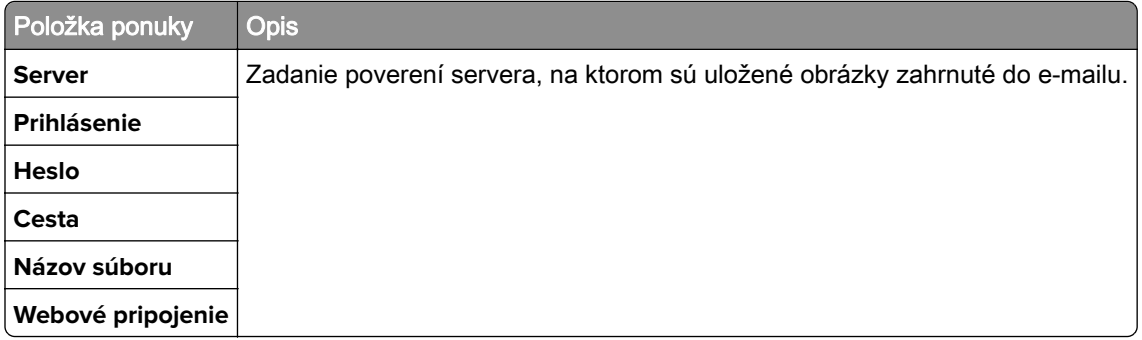

## **FTP**

### **Predvolené hodnoty FTP**

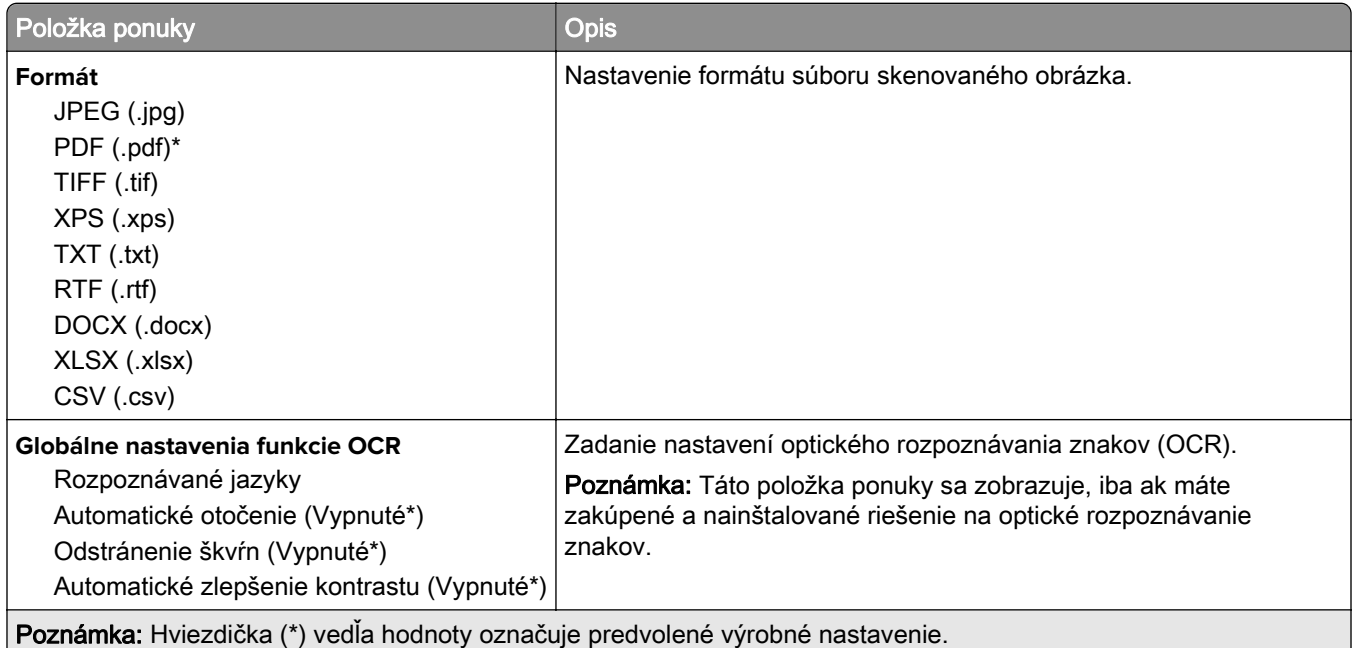

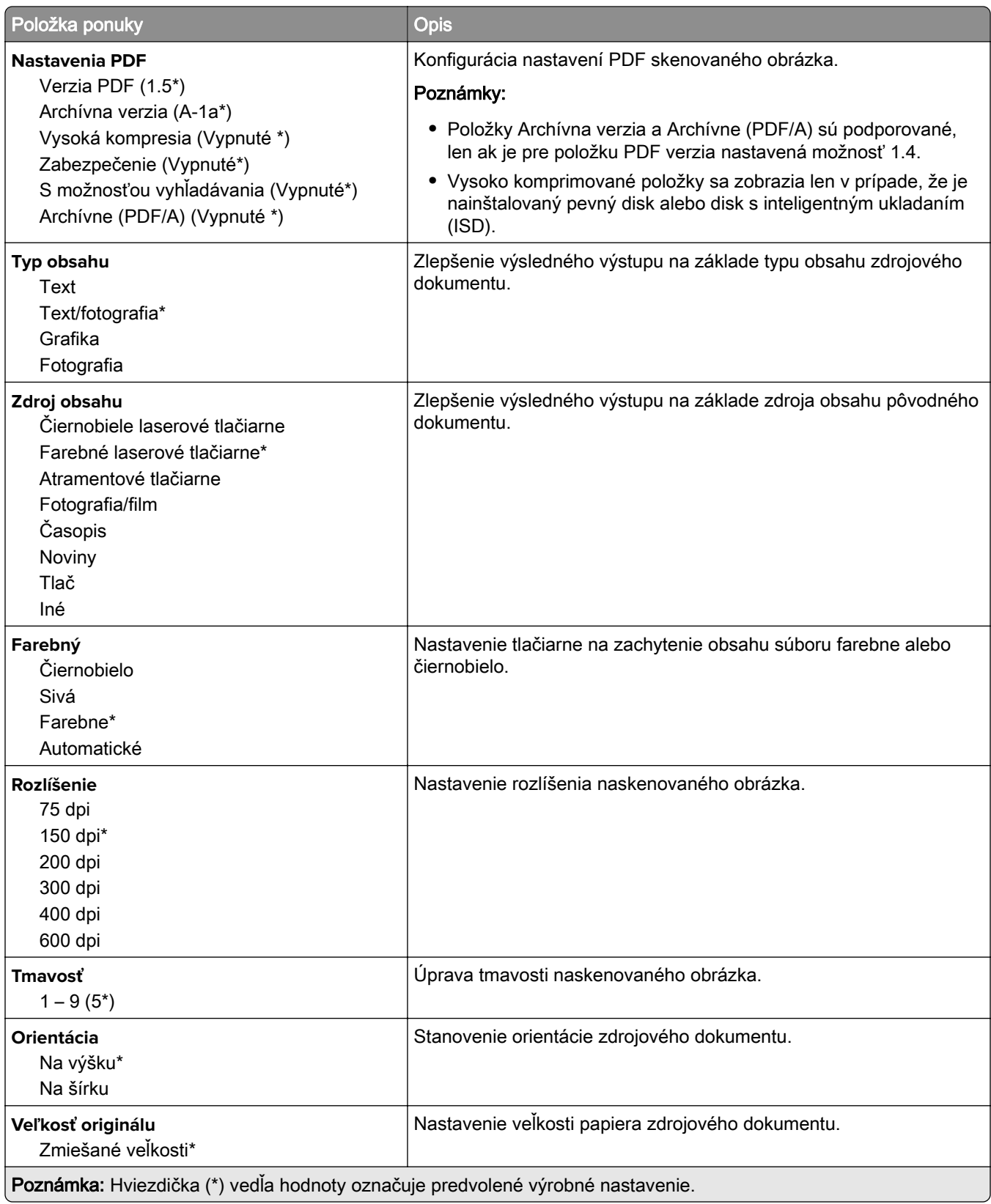

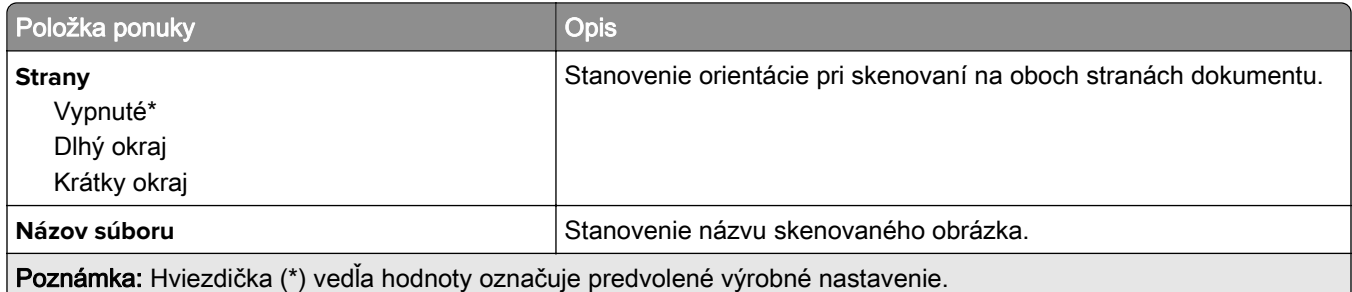

#### **Advanced Imaging**

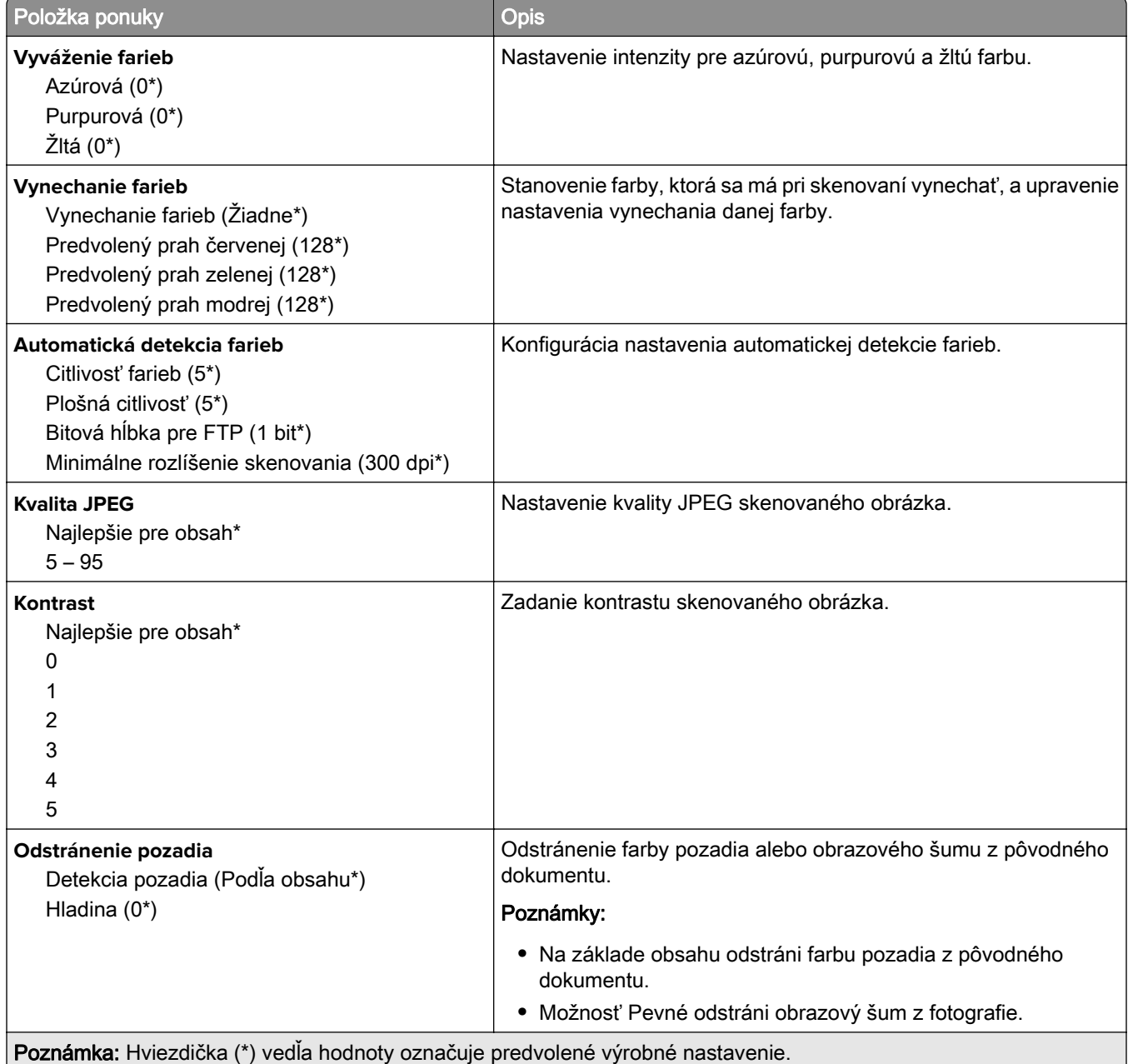

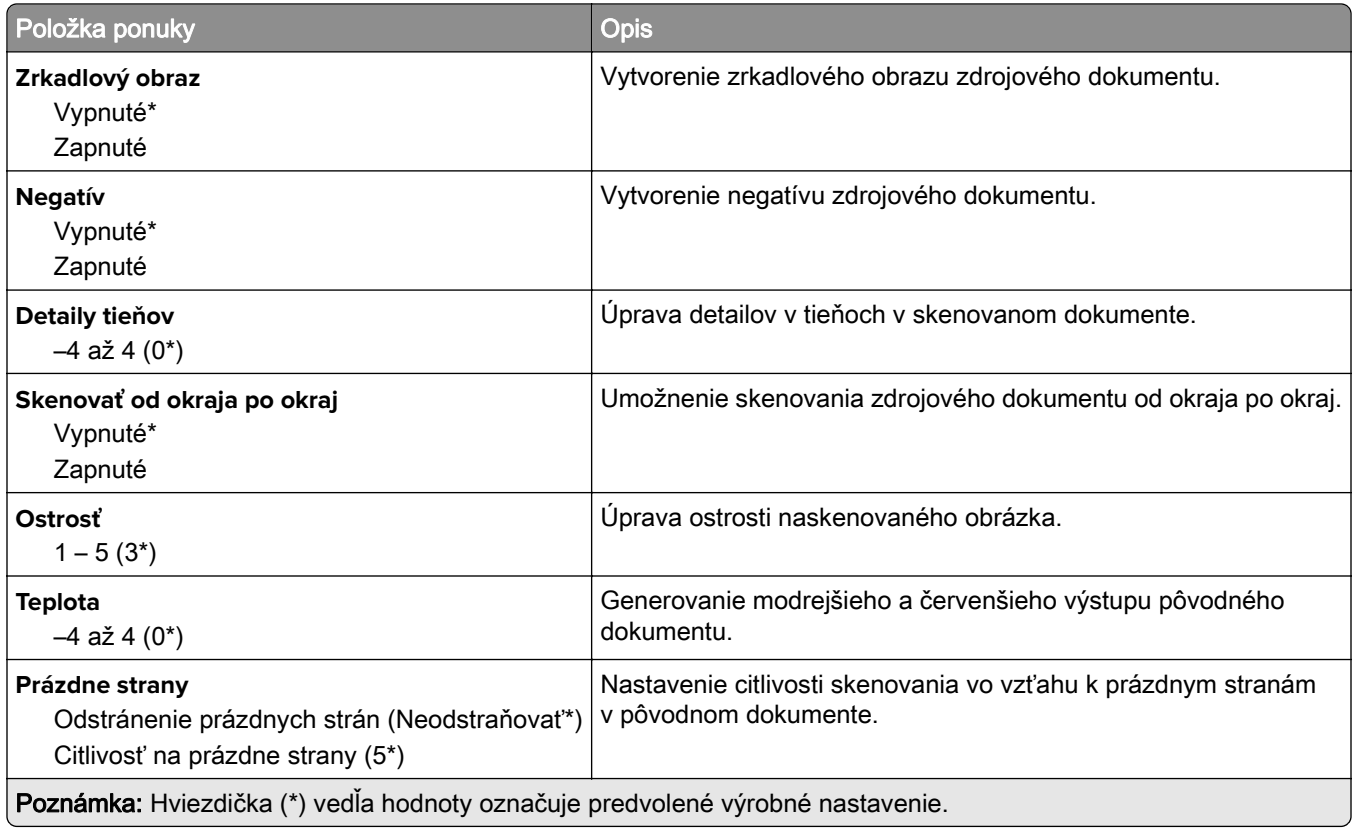

#### **Ovládacie prvky správcu**

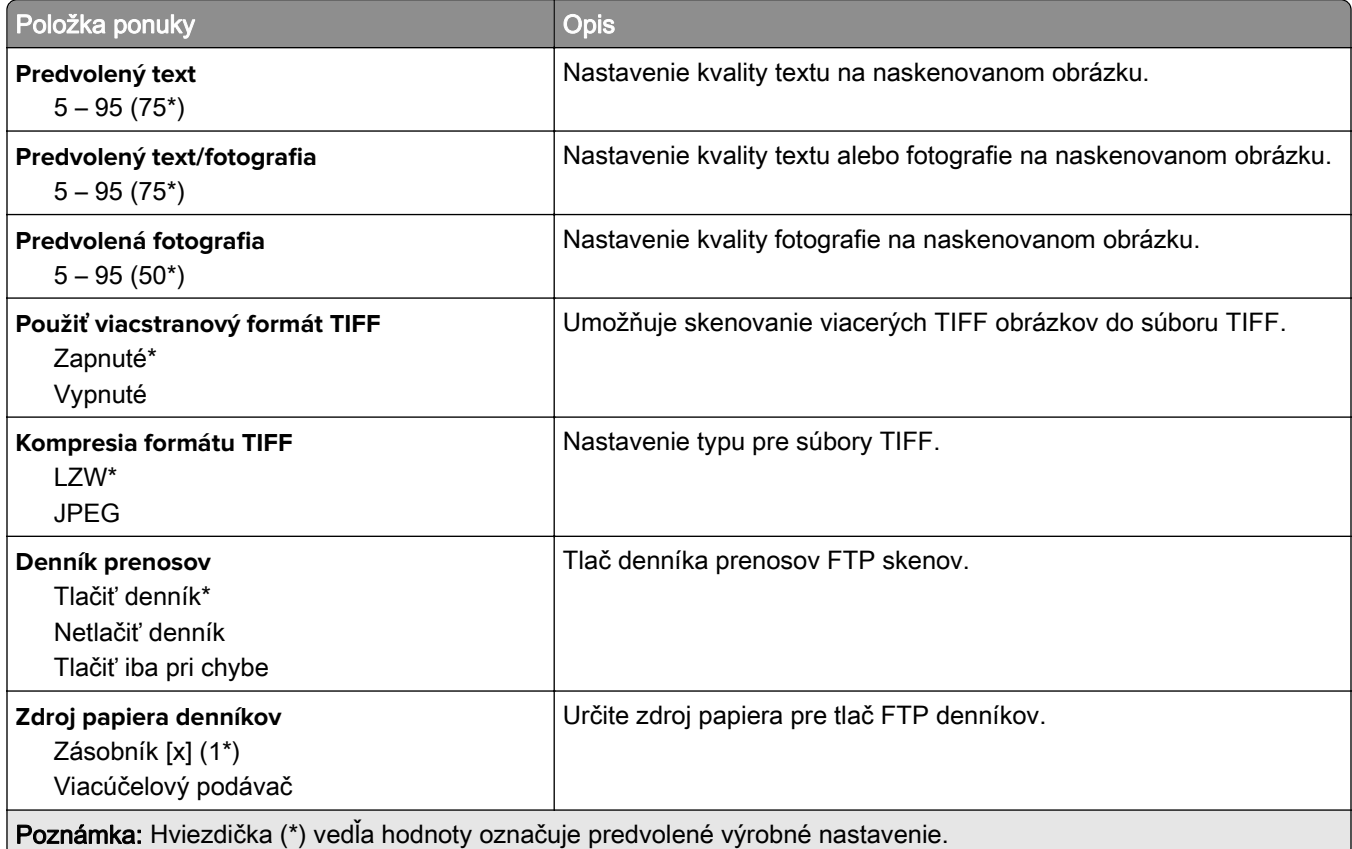

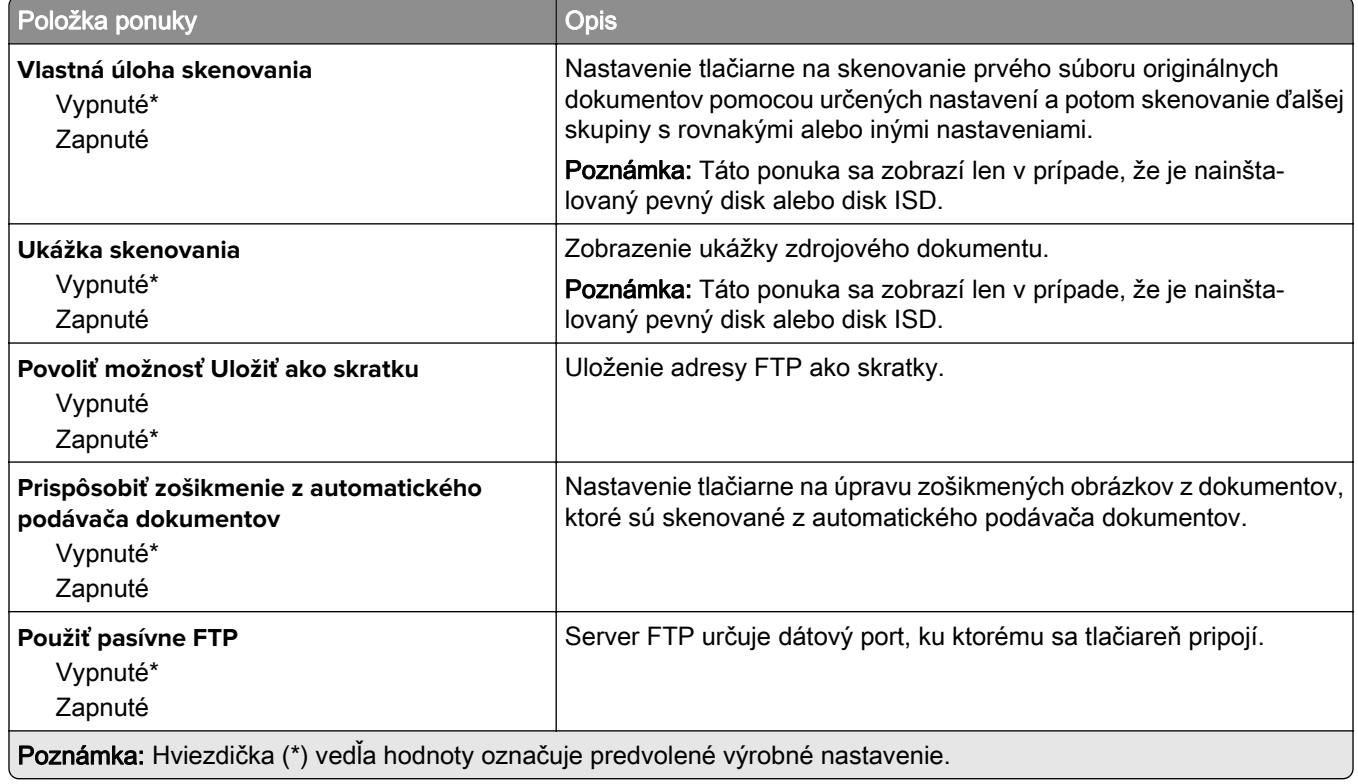

## **Jednotka USB**

### **Skenovanie do pamäťovej jednotky flash**

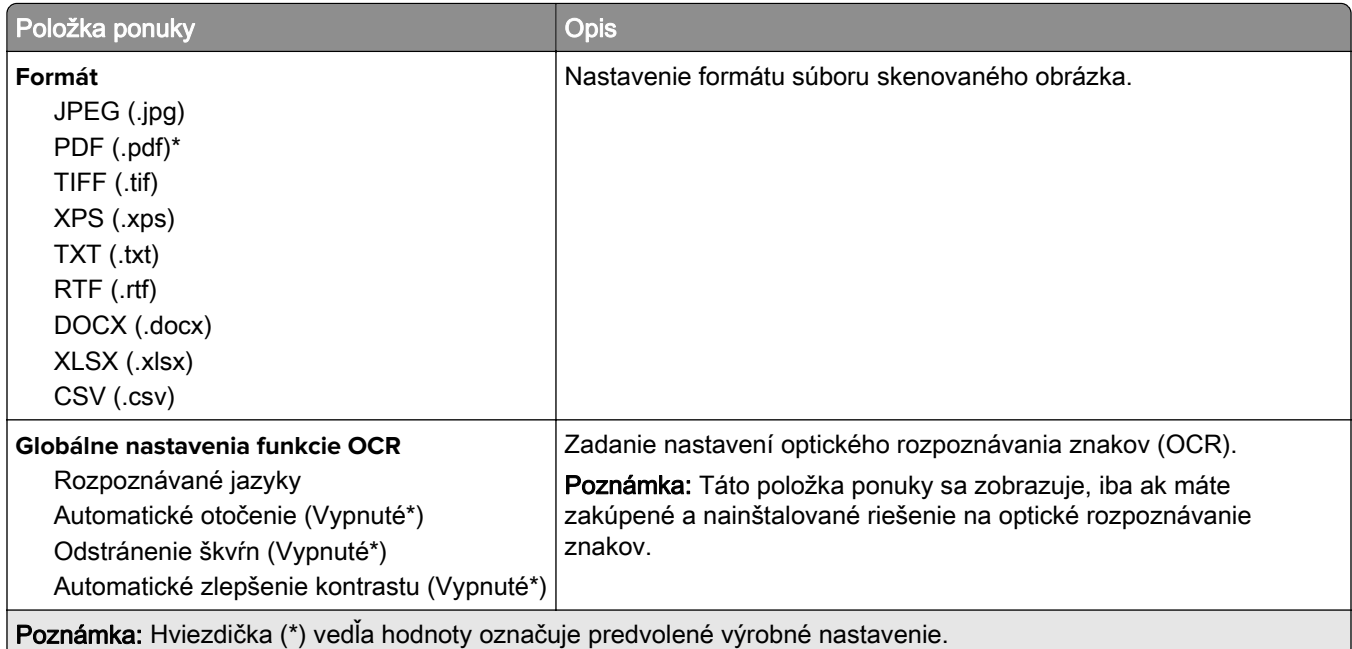

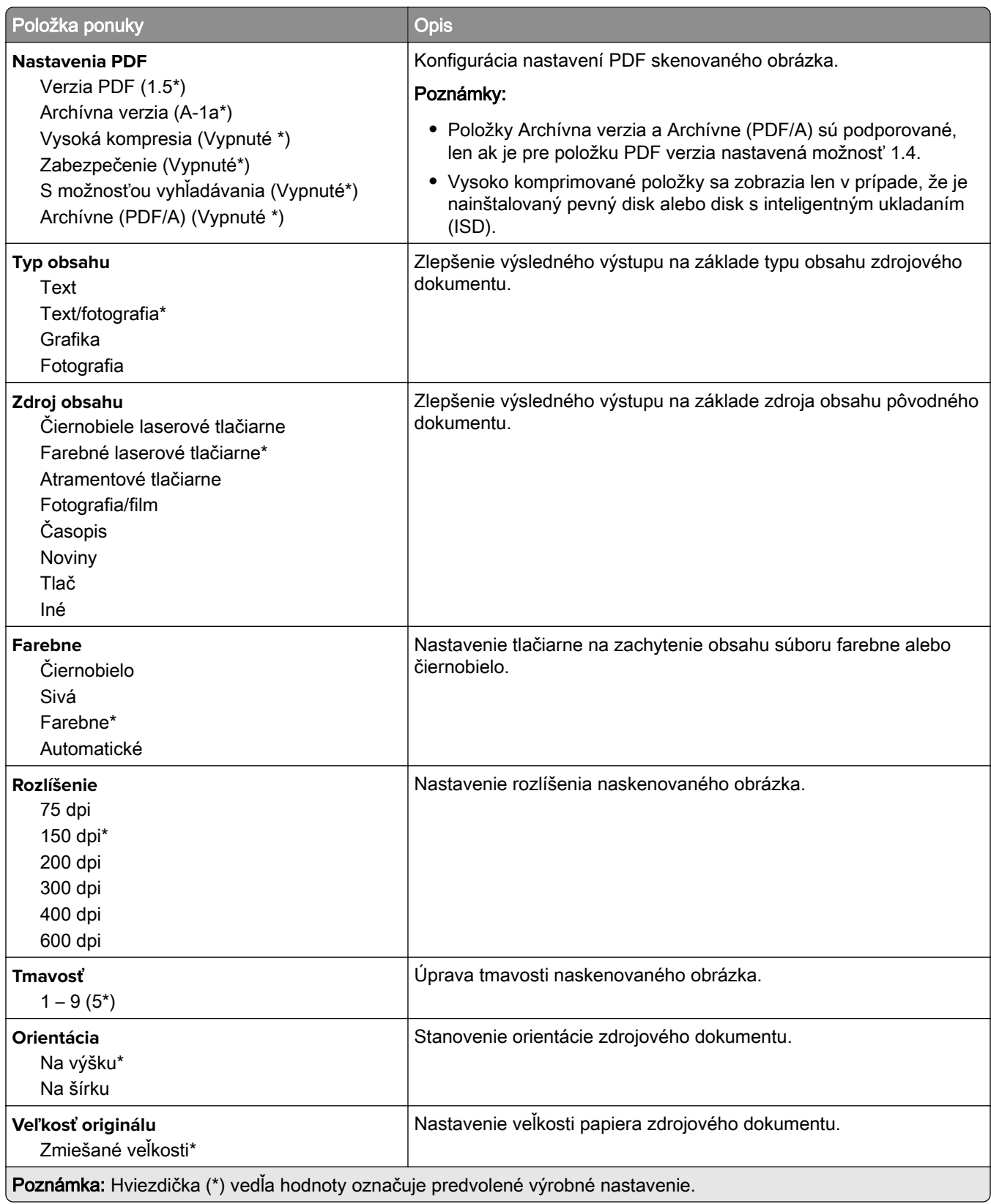

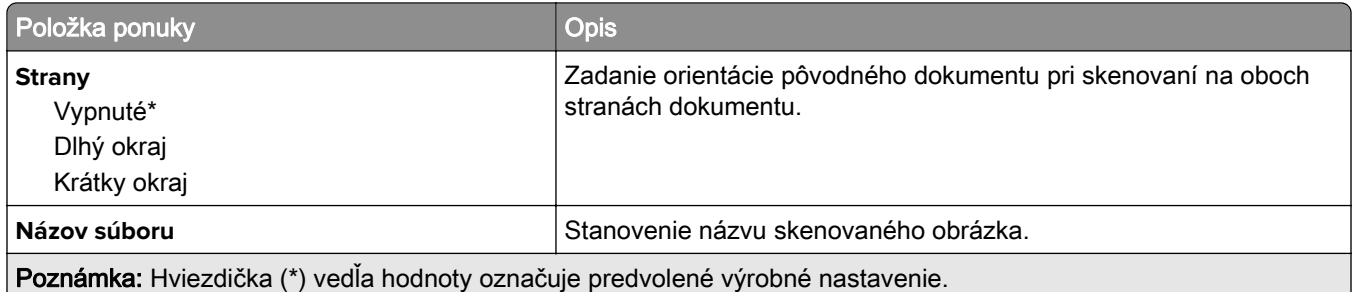

#### **Rozšírené spracovanie obrázkov**

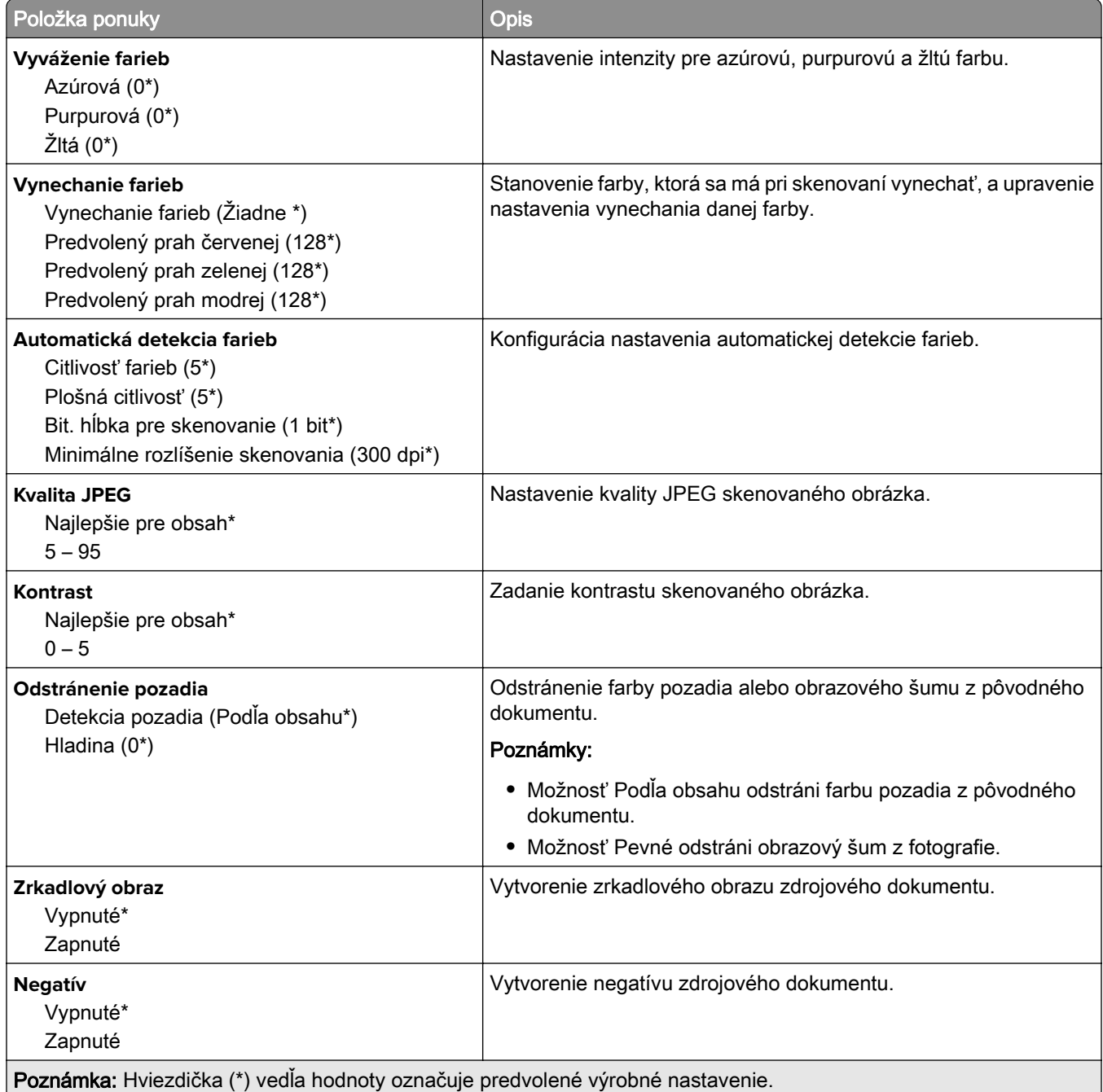
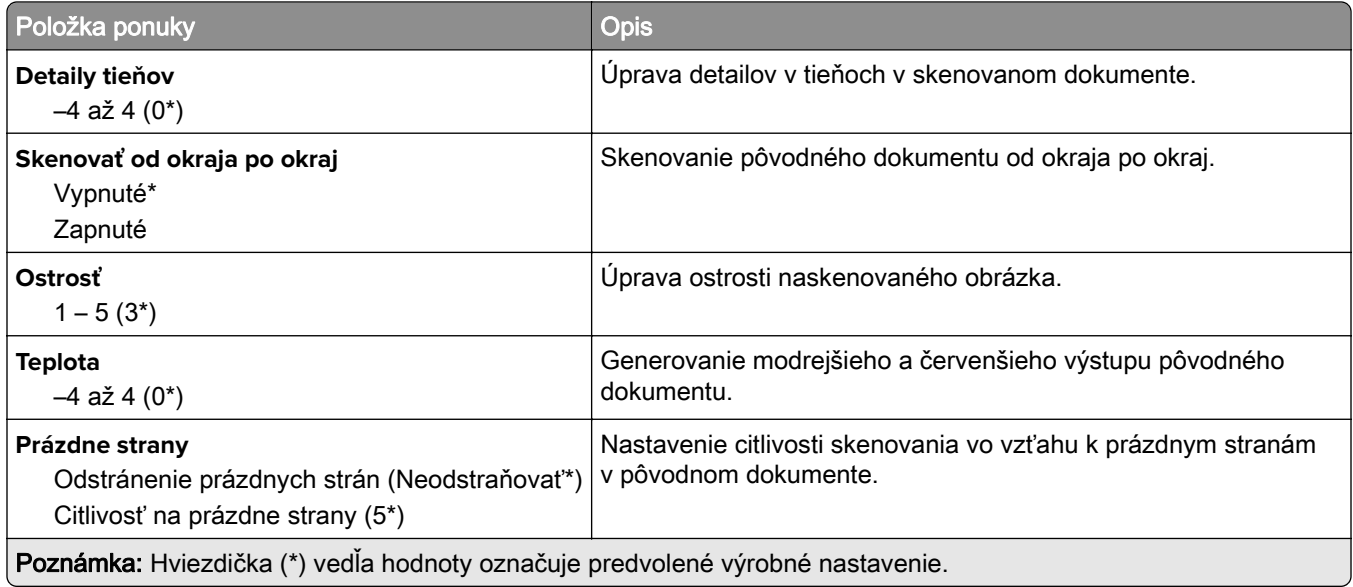

#### **Ovládacie prvky správcu**

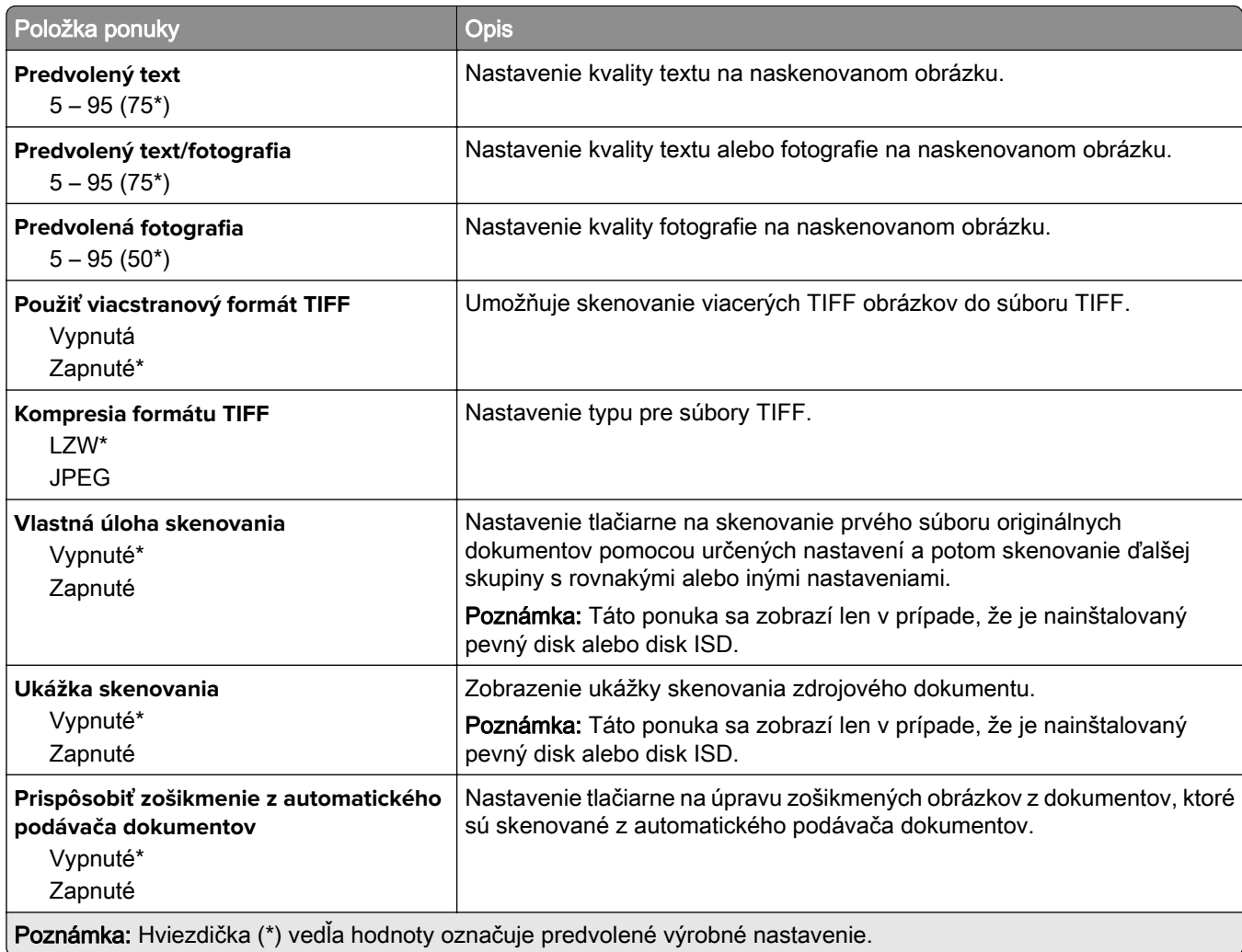

## **Tlač z pamäťovej jednotky flash**

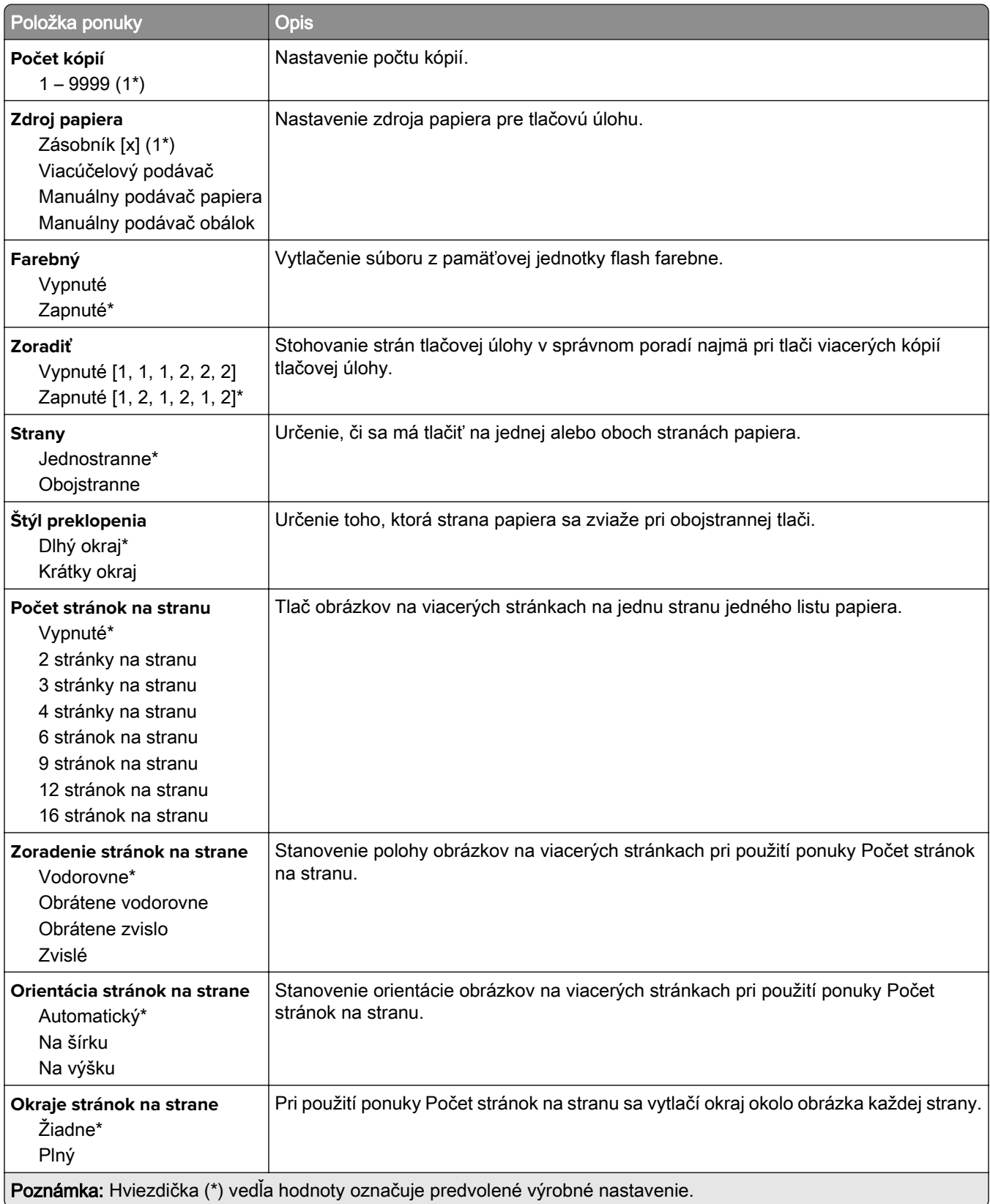

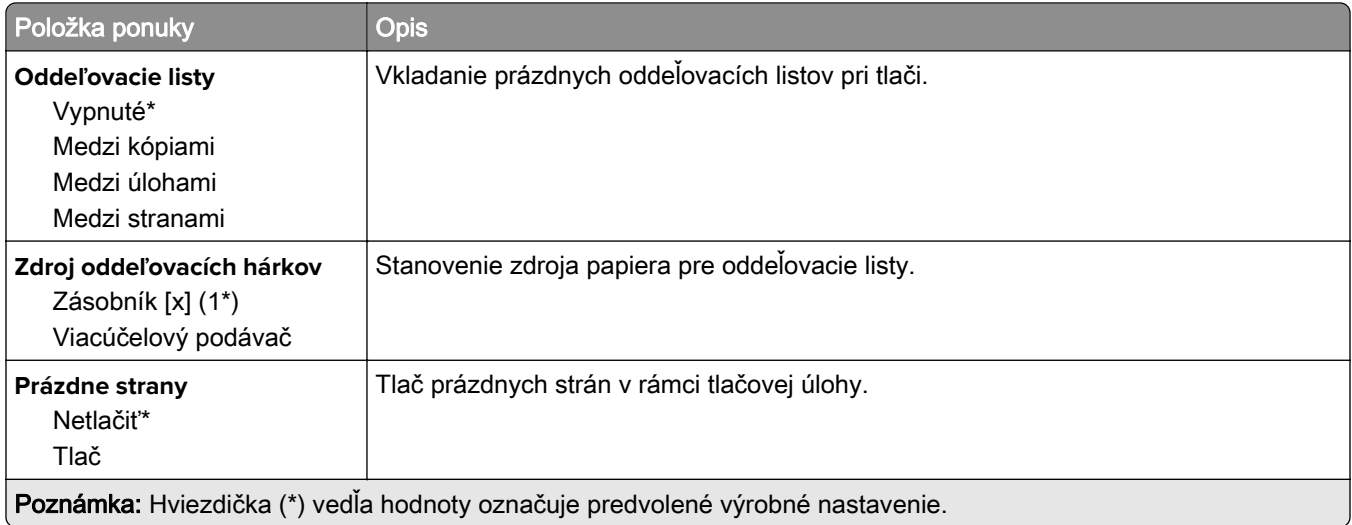

# **Sieť/porty**

## **Prehľad siete**

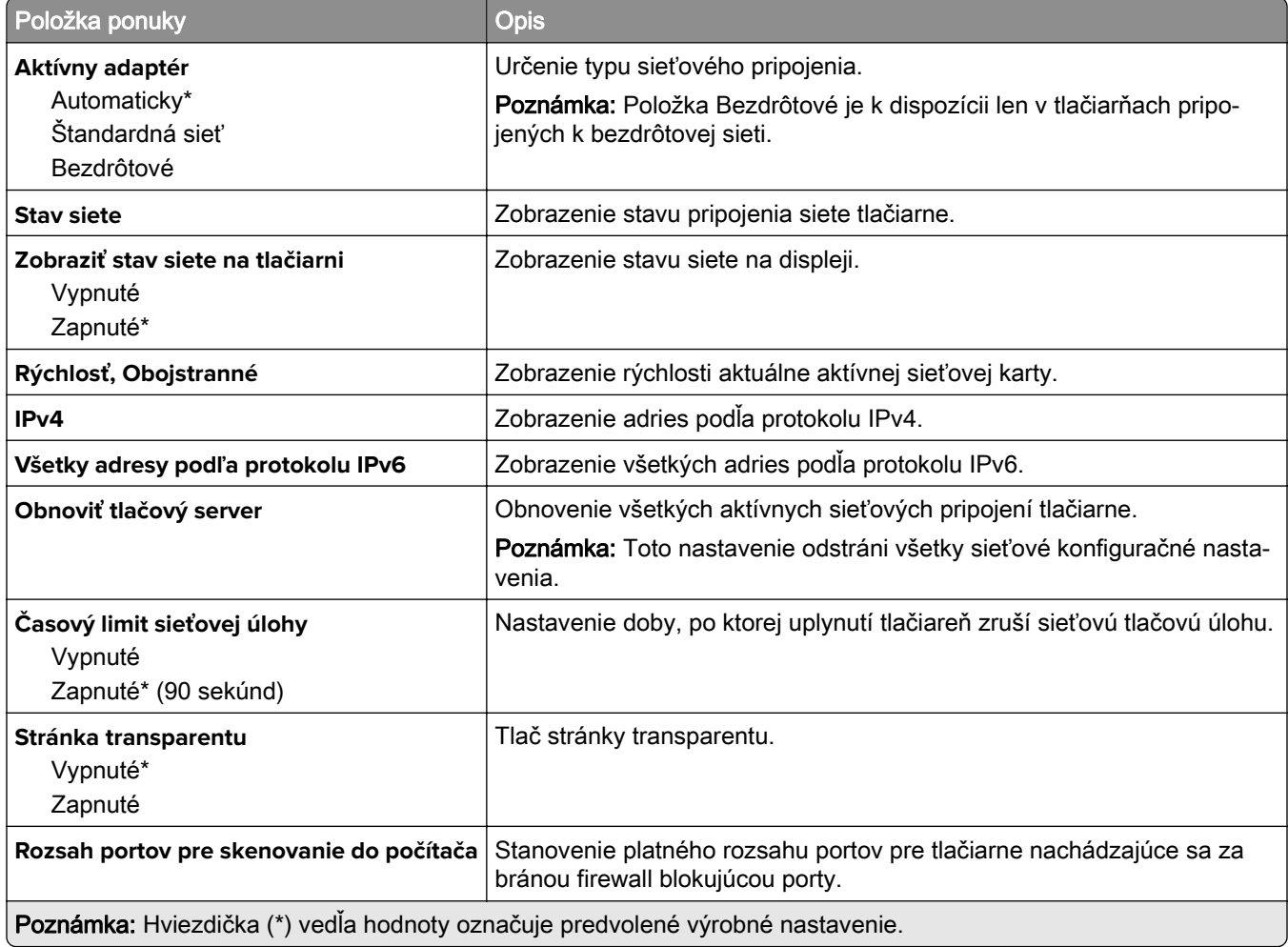

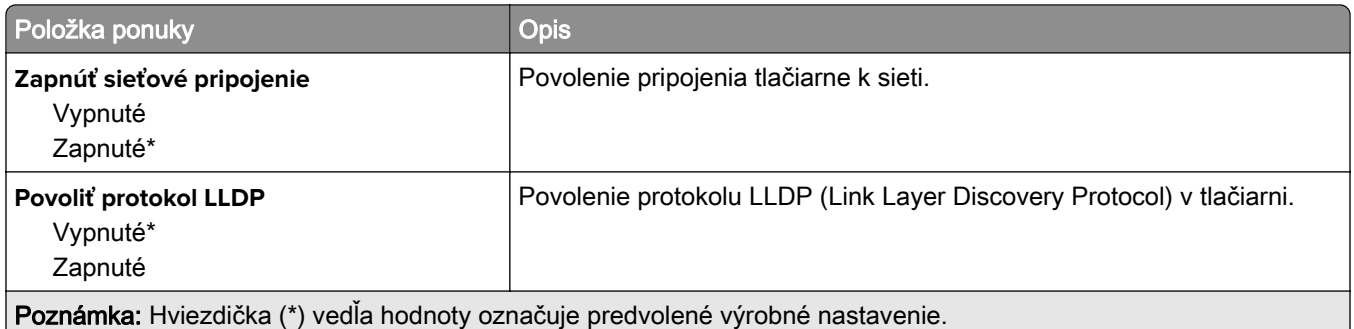

### **Bezdrôtové**

Poznámka: Táto ponuka je k dispozícii iba pre tlačiarne, ktoré sú pripojené k sieti Wi-Fi alebo majú adaptér bezdrôtovej siete.

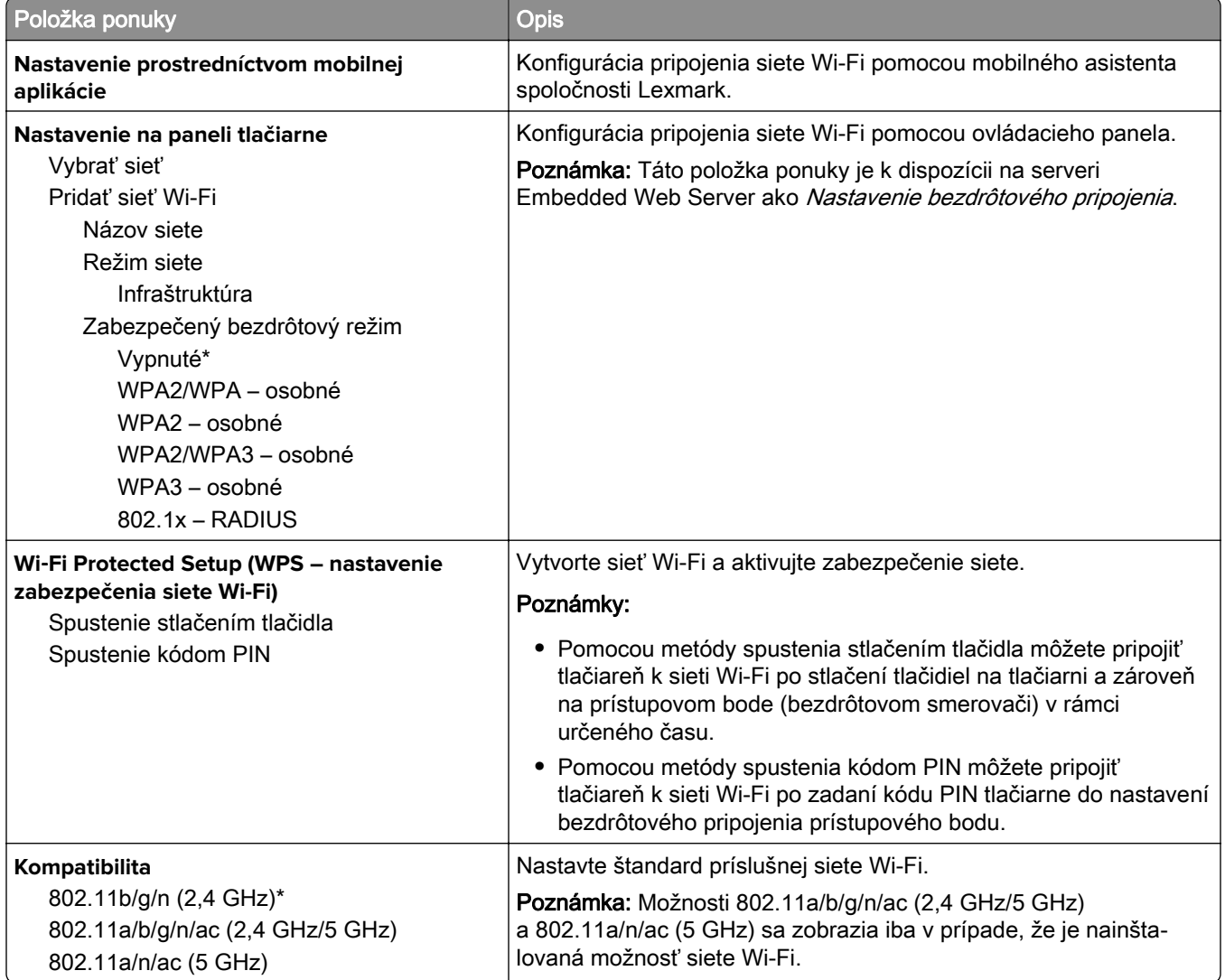

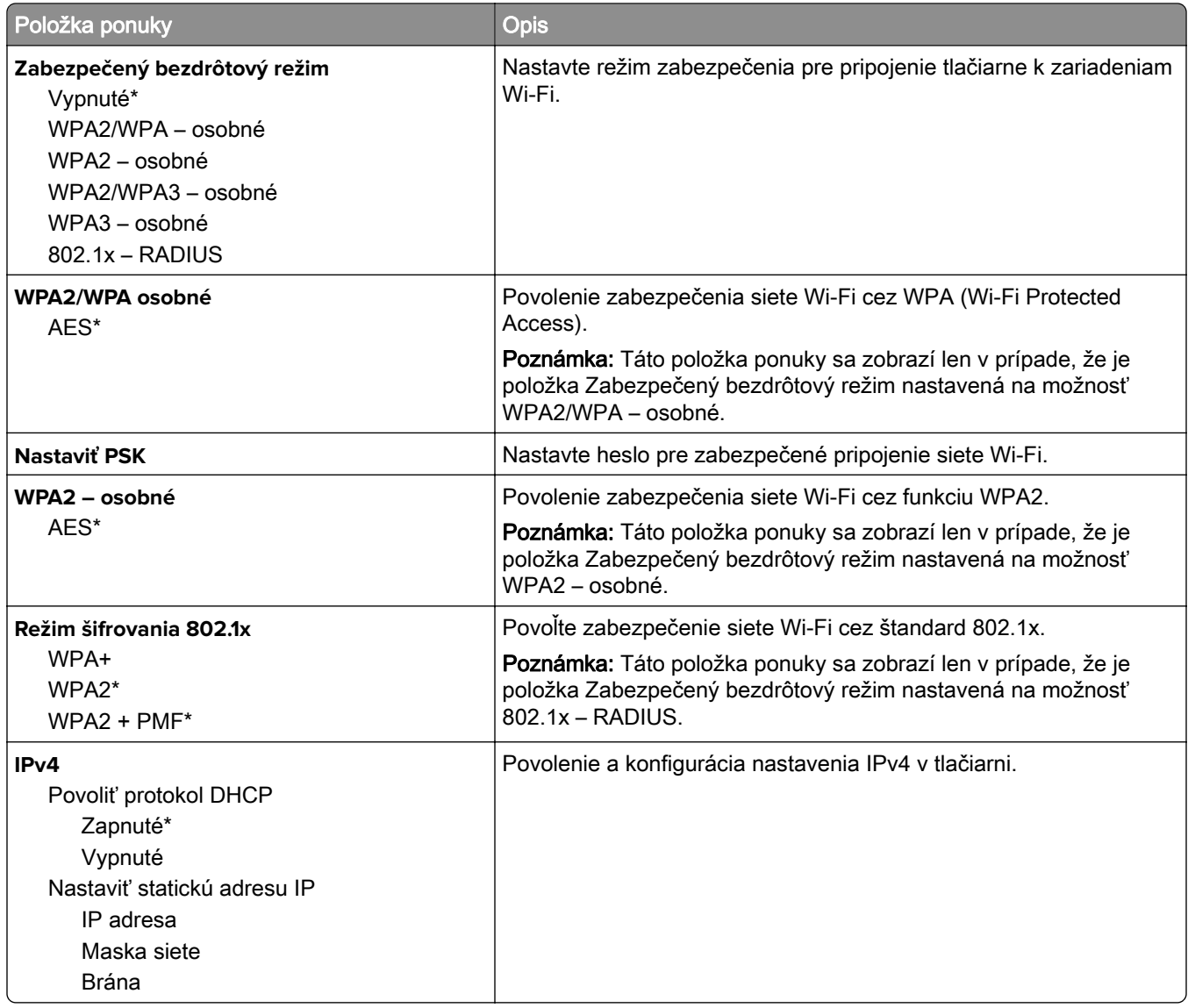

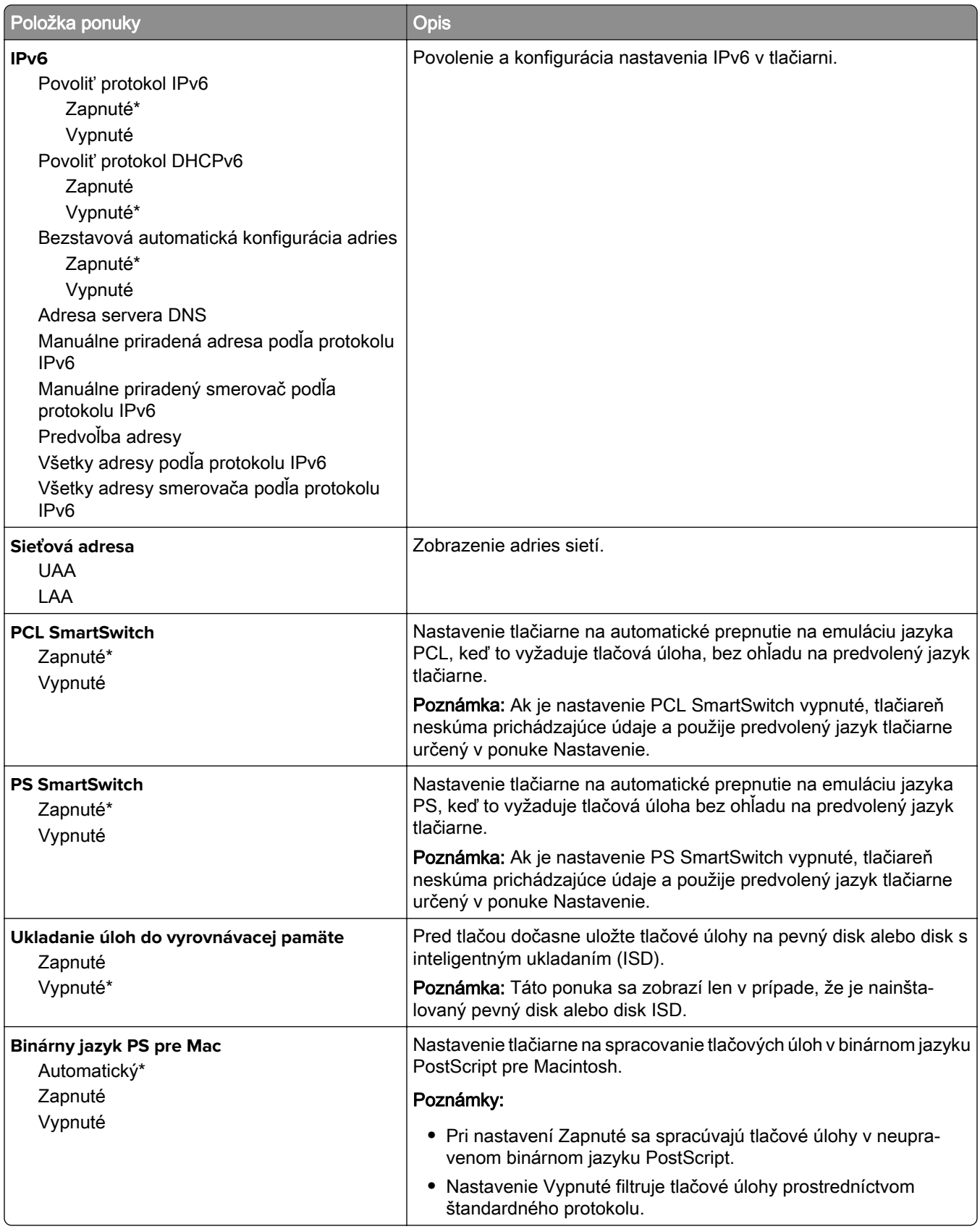

## **Wi**‑**Fi Direct**

Poznámka: Táto ponuka je k dispozícii iba pre tlačiarne, ktoré sú pripojené k sieti Wi-Fi alebo majú adaptér bezdrôtovej siete.

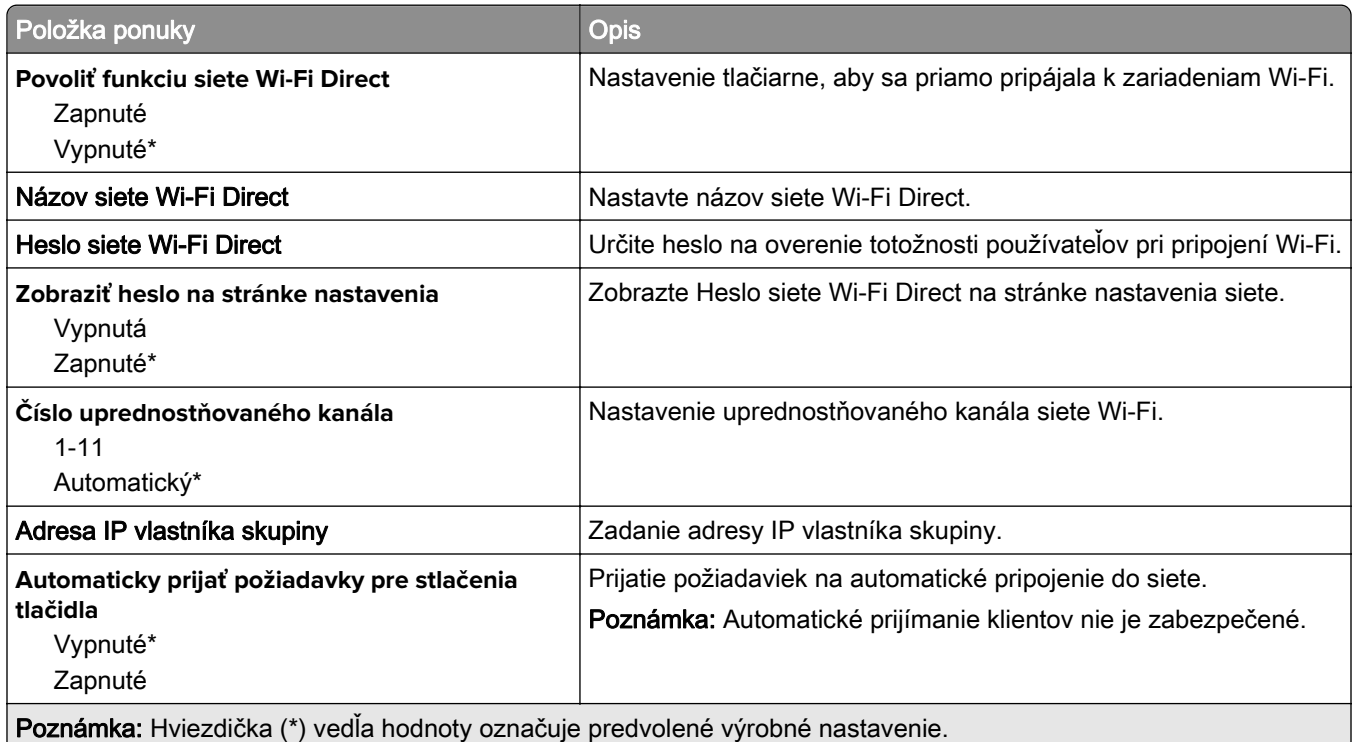

## **Správa mobilných služieb**

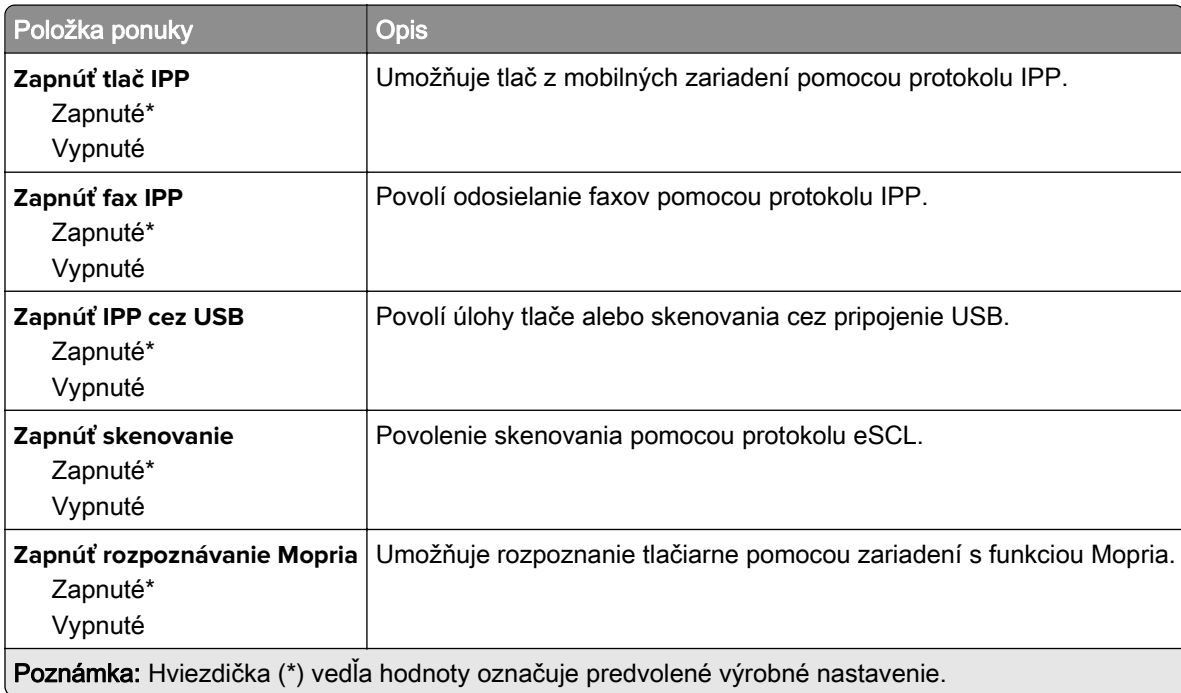

## **Ethernet**

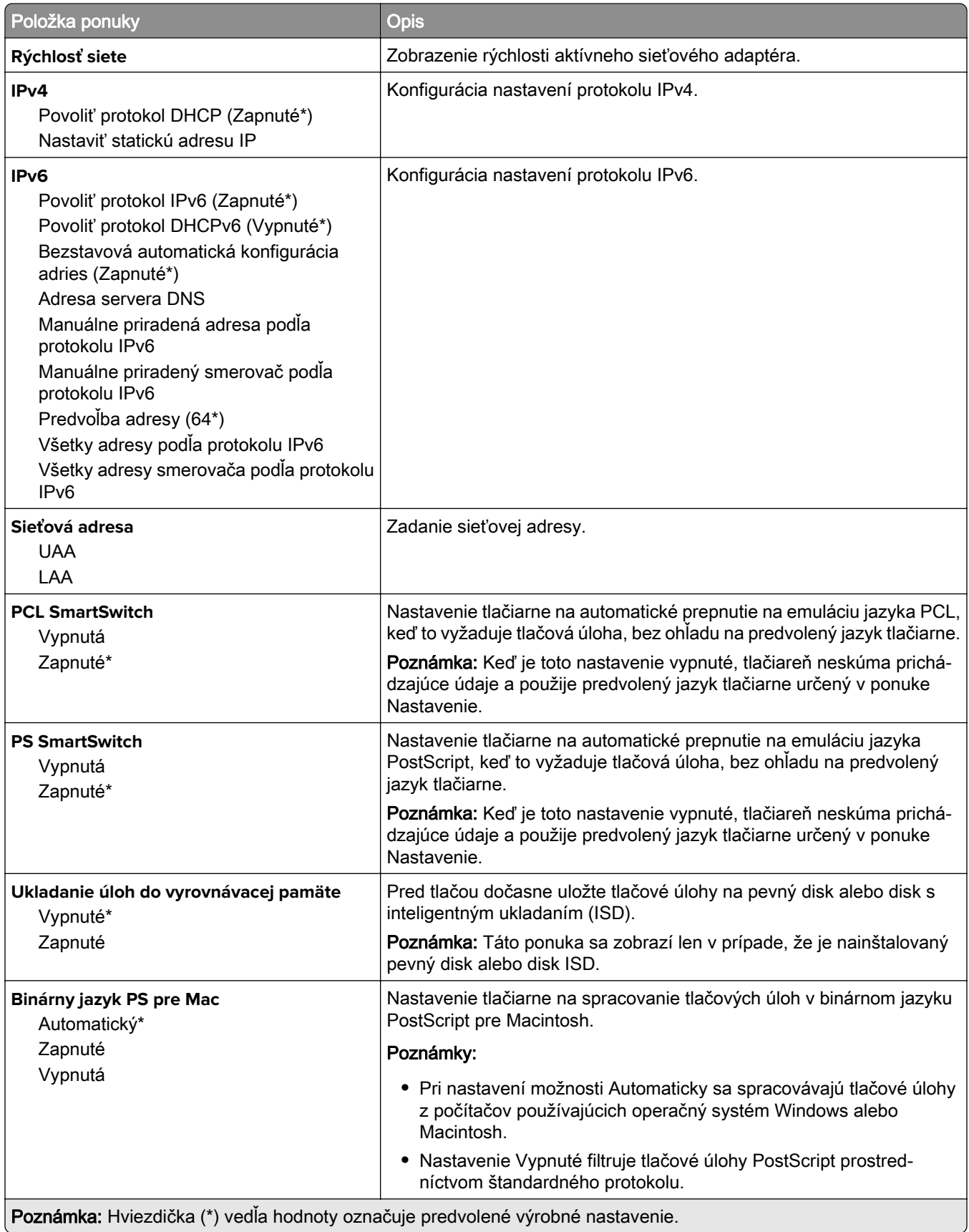

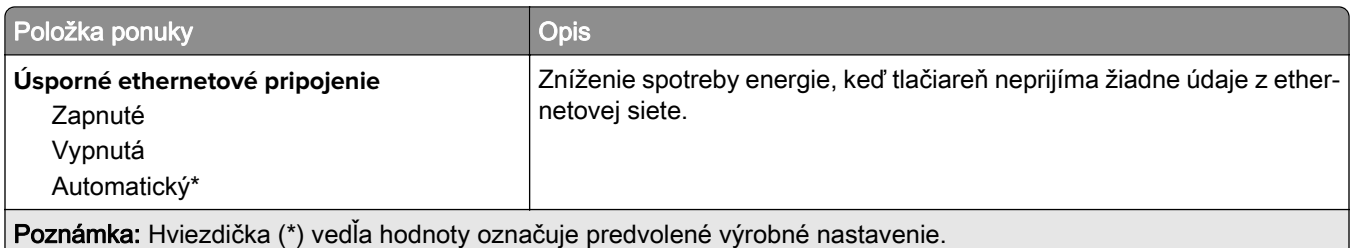

## **TCP/IP**

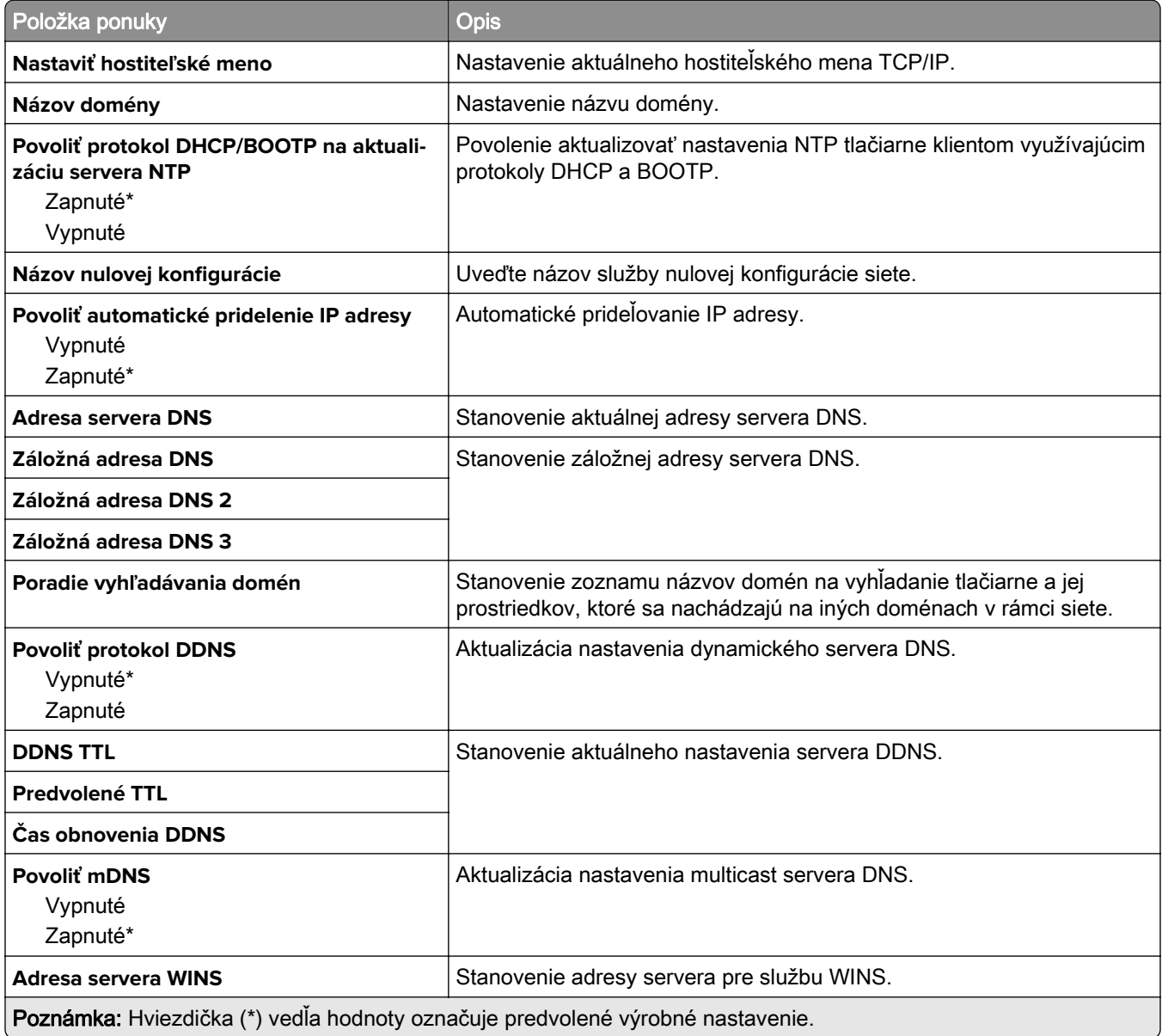

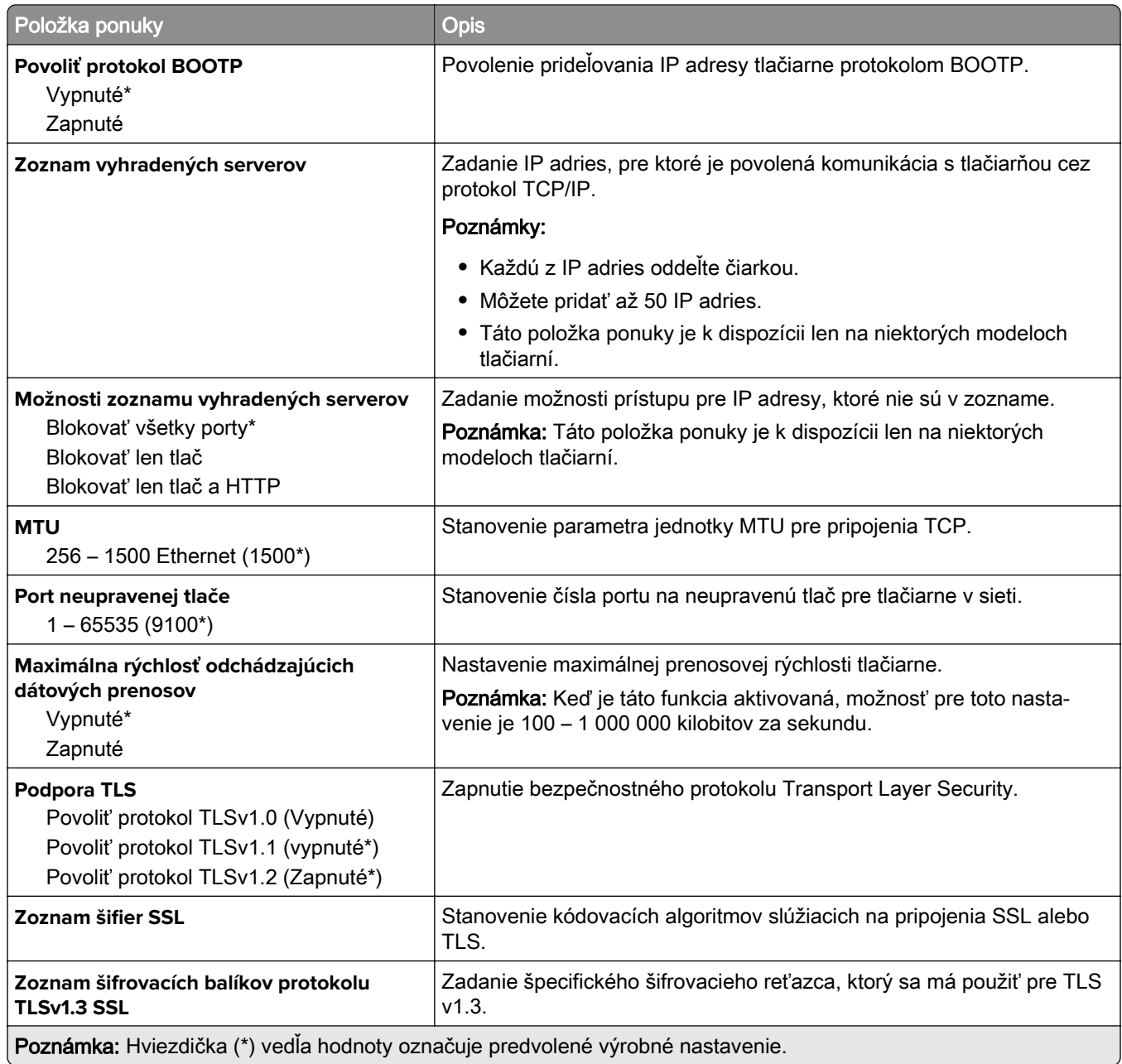

### **SNMP**

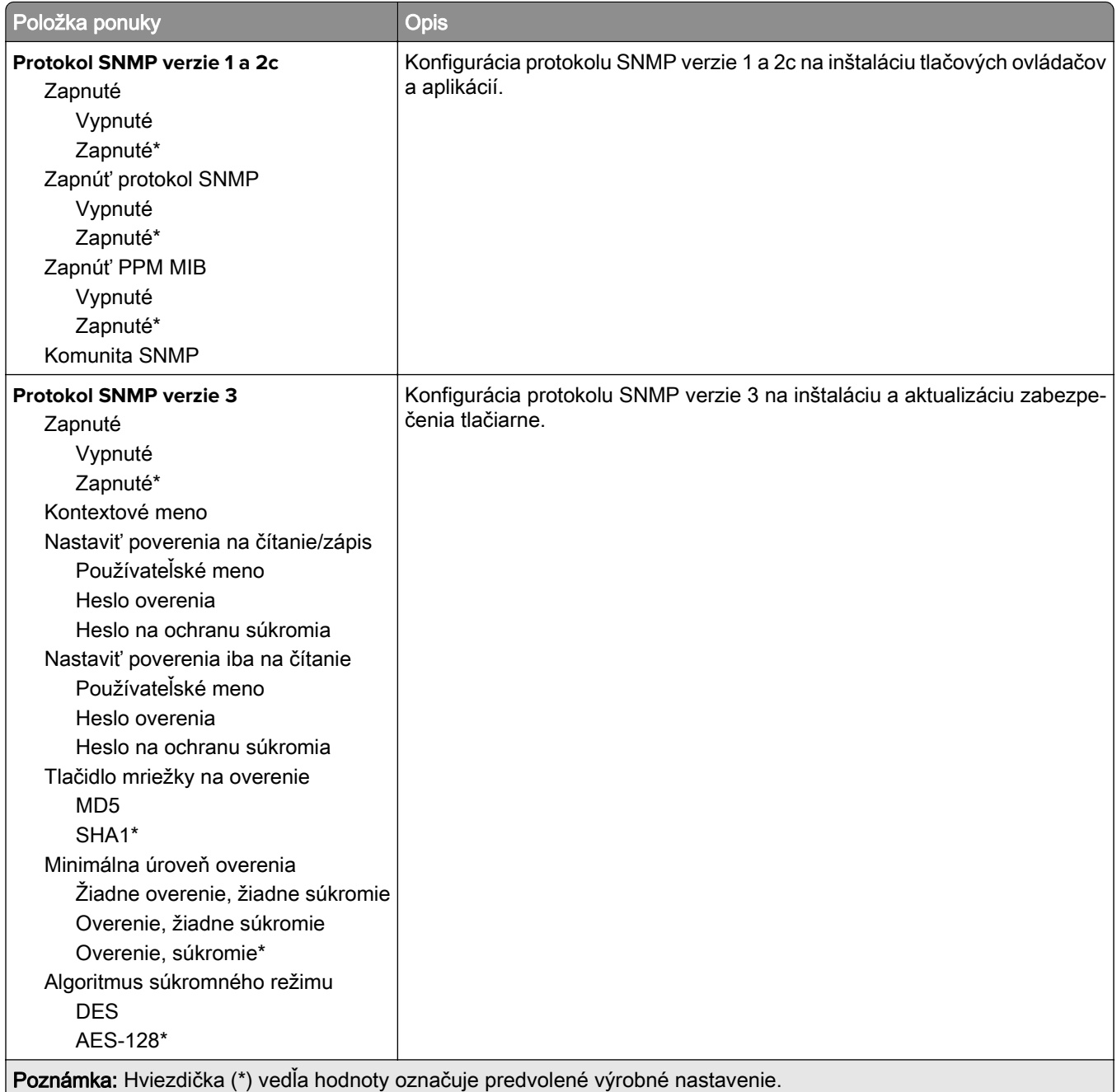

## **IPSec**

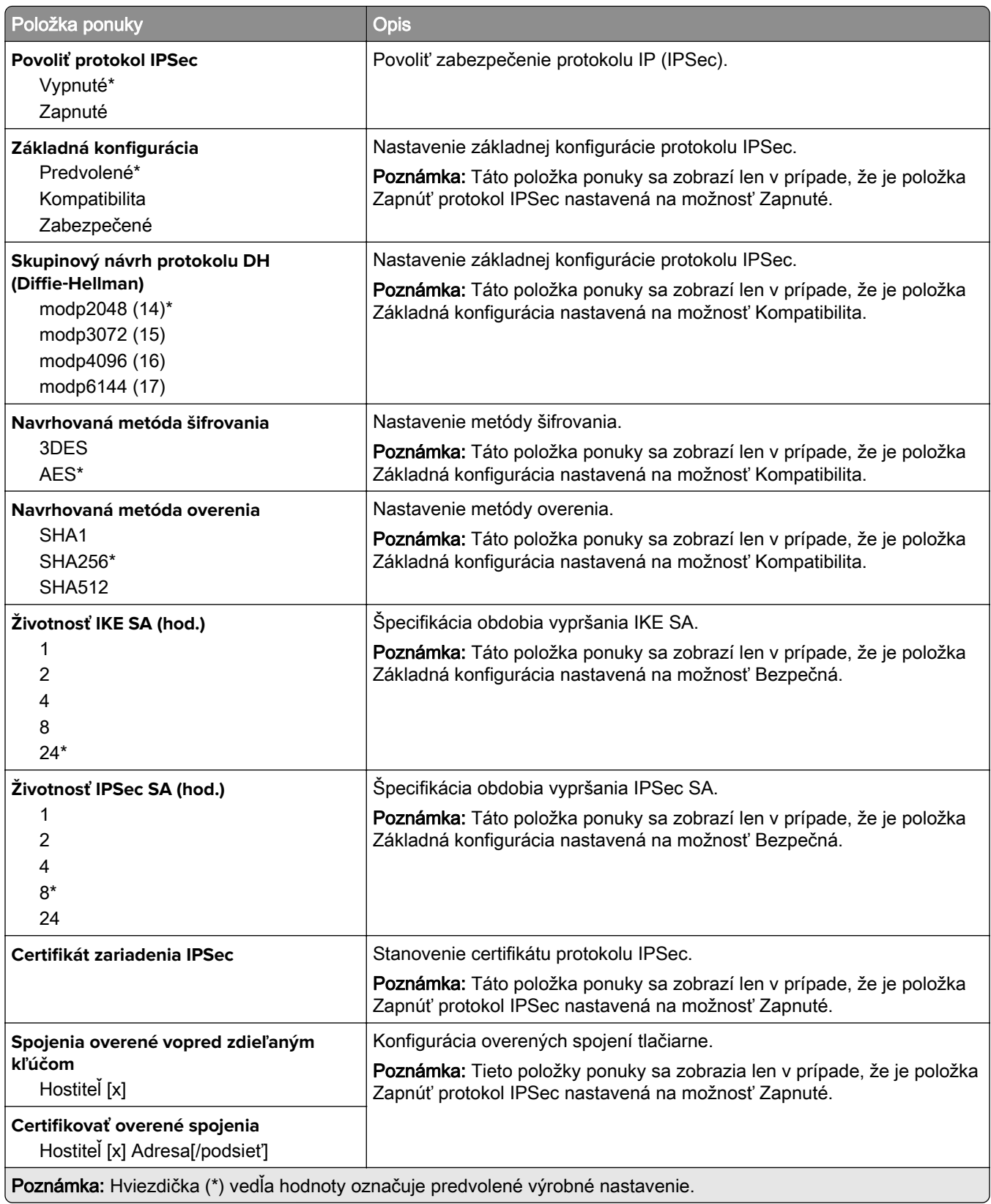

### **802.1x**

Poznámka: Táto ponuka sa zobrazí len na sieťových tlačiarňach alebo na tlačiarňach pripojených k tlačovým serverom.

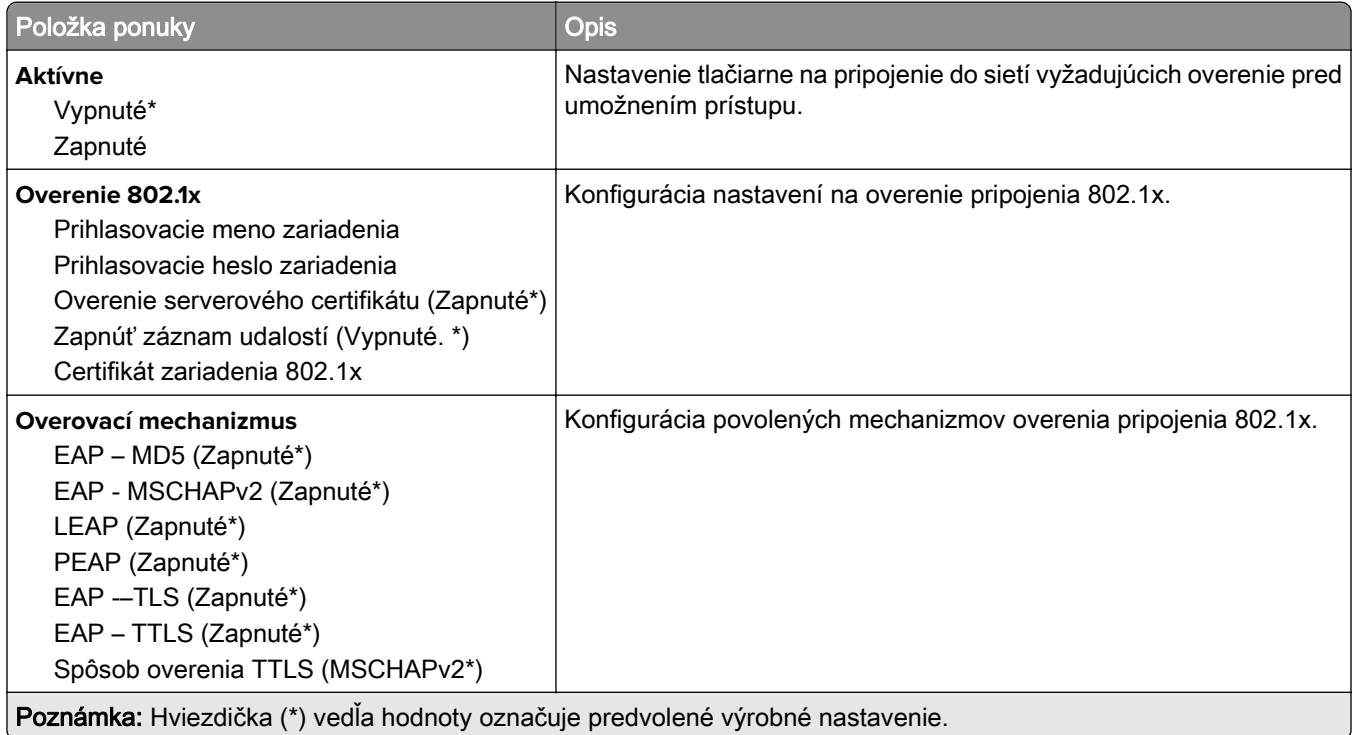

## **Konfigurácia LPD**

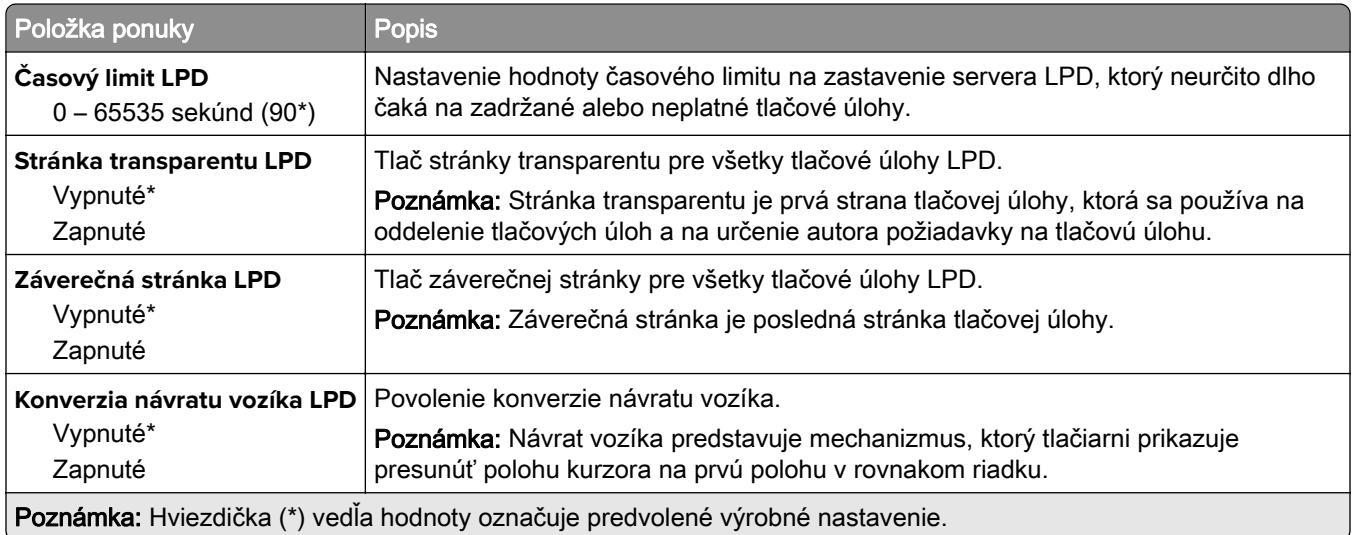

## **Nastavenia HTTP/FTP**

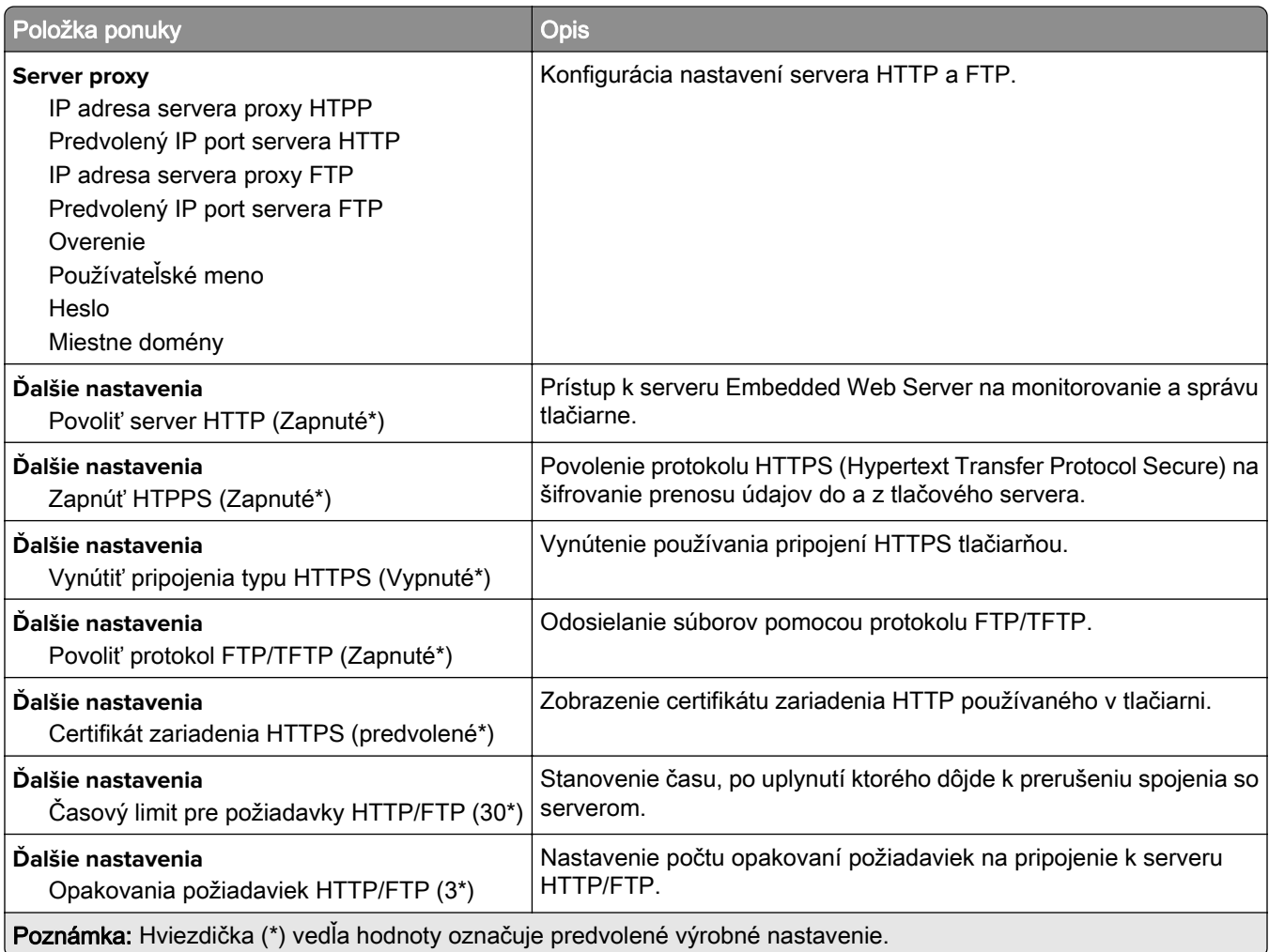

## **ThinPrint**

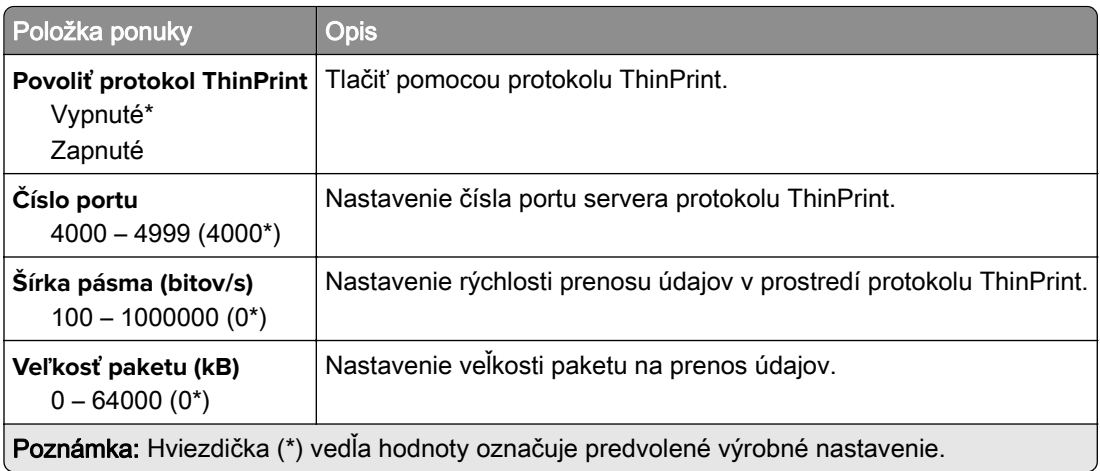

## **USB**

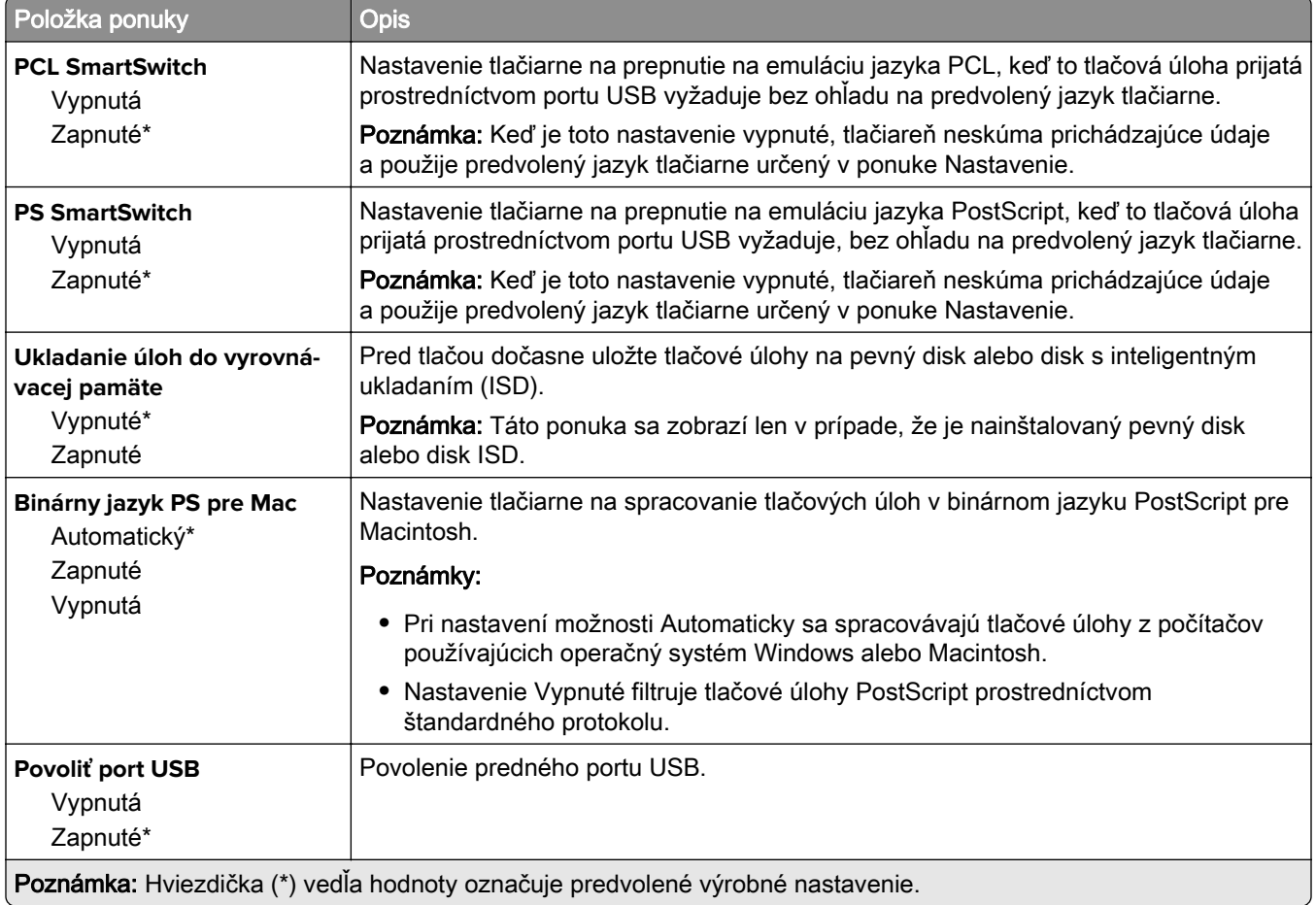

## **Obmedzenie prístupu do externej siete**

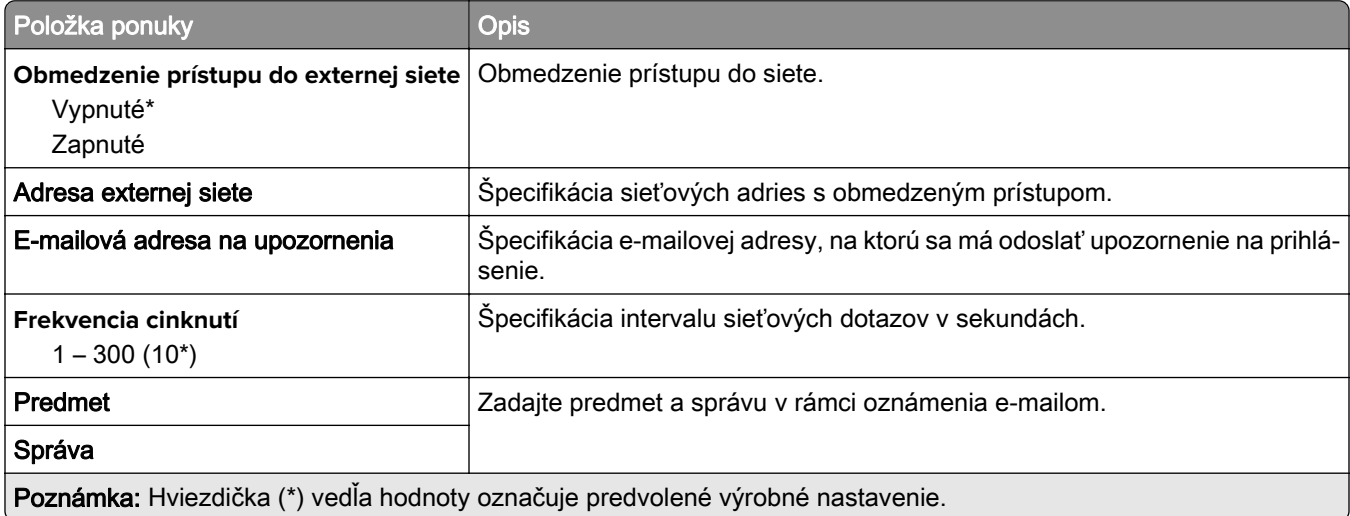

# **Zabezpečenie**

## **Spôsoby prihlásenia**

#### **Správa povolení**

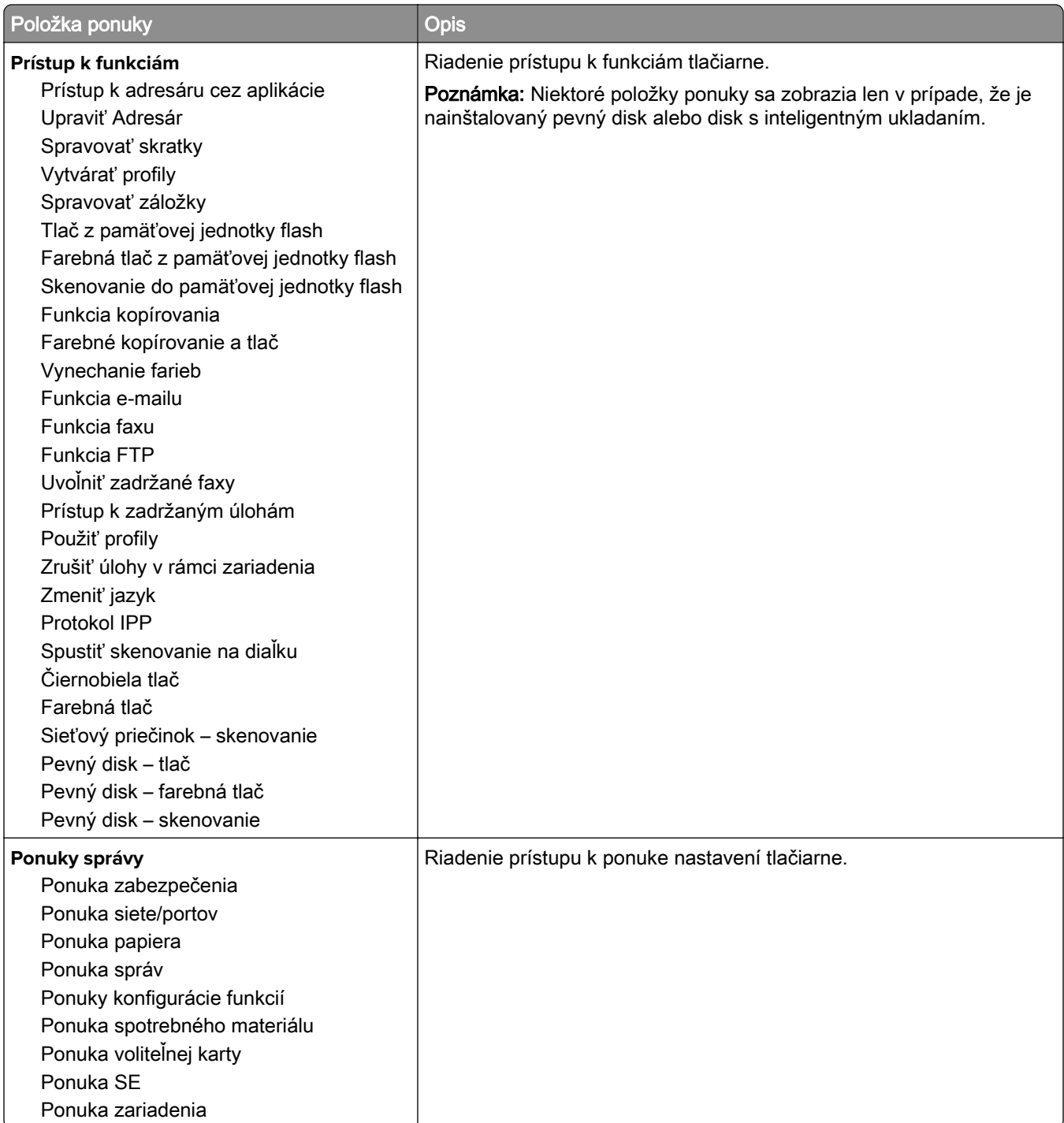

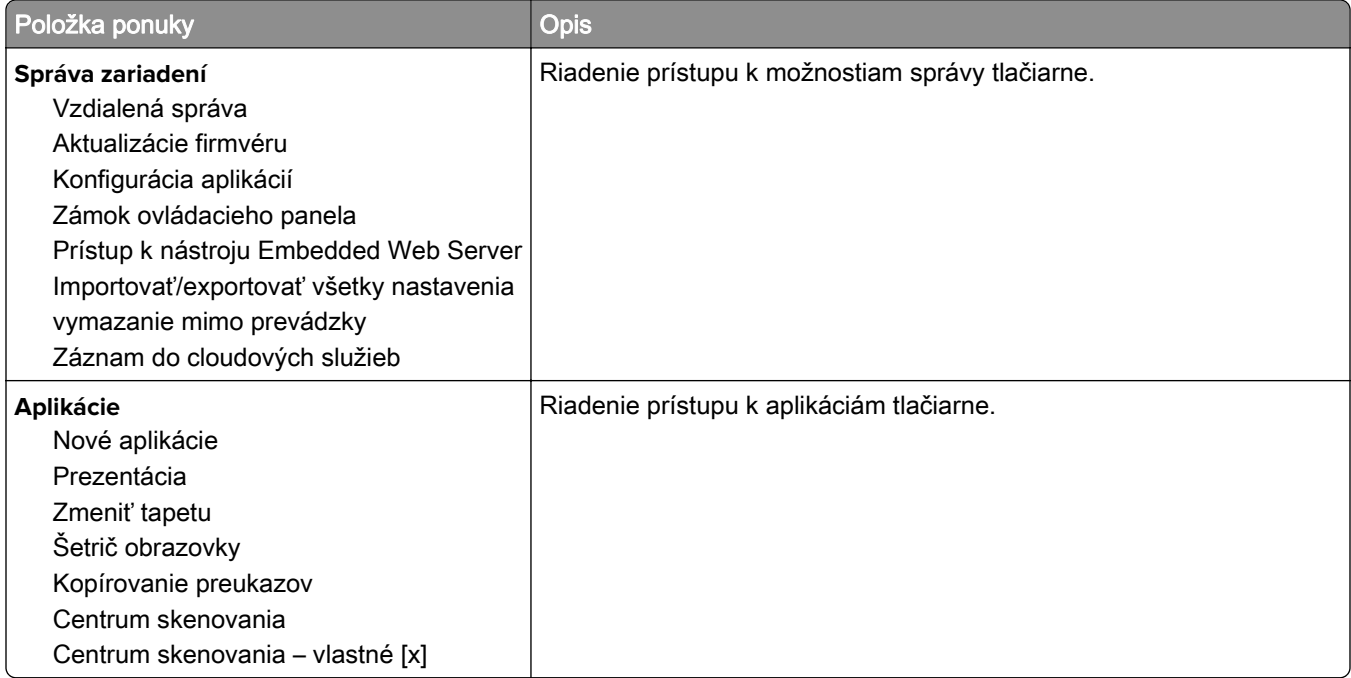

#### **Miestne kontá**

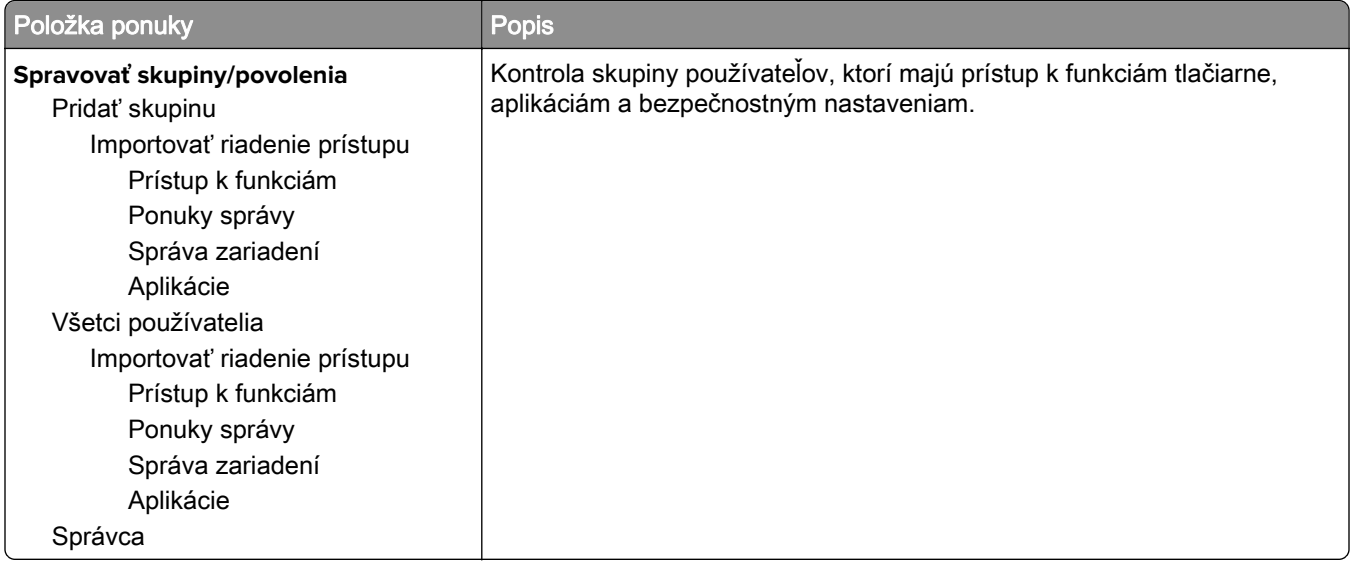

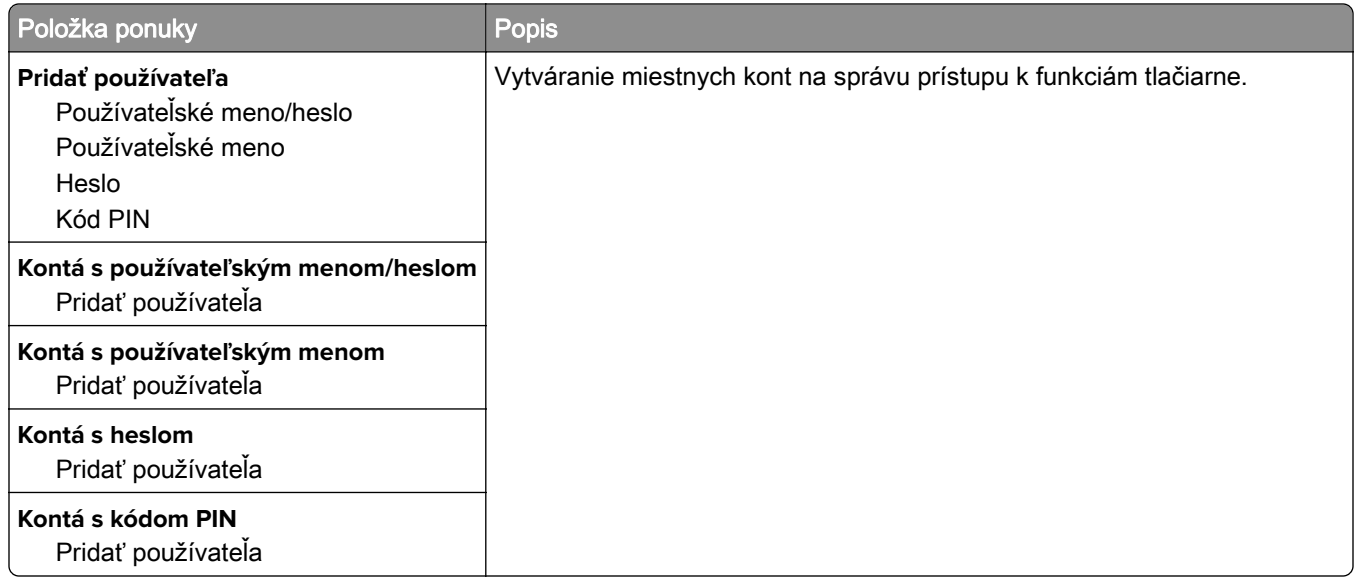

#### **Predvolené spôsoby prihlásenia**

Poznámka: Táto ponuka sa zobrazí iba vtedy, ak nakonfigurujete nastavenia v ponuke Lokálne účty.

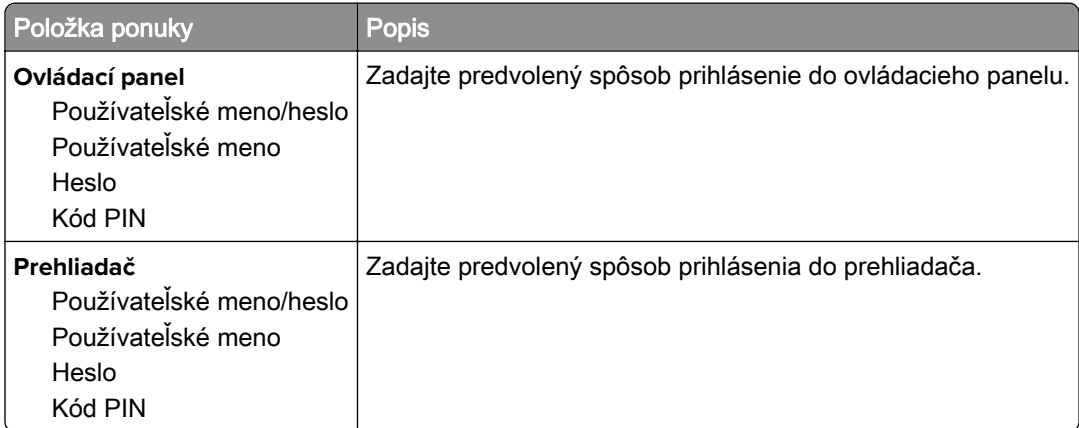

### **Plánovať zariadenia USB**

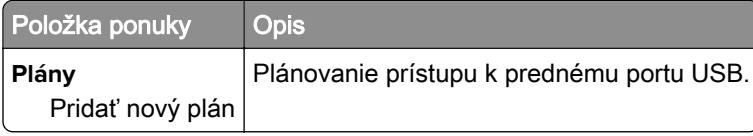

## **Denník auditu zabezpečenia**

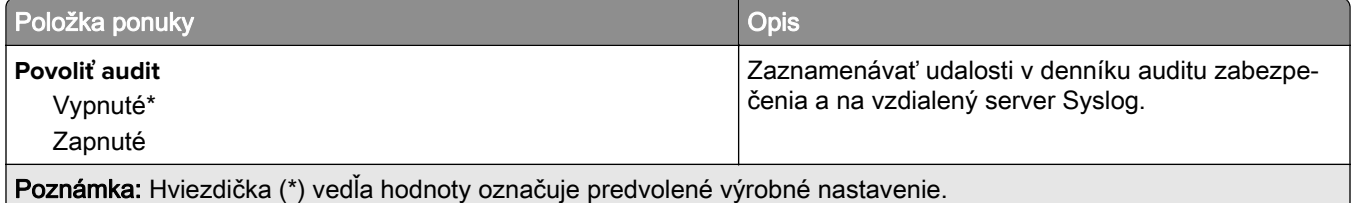

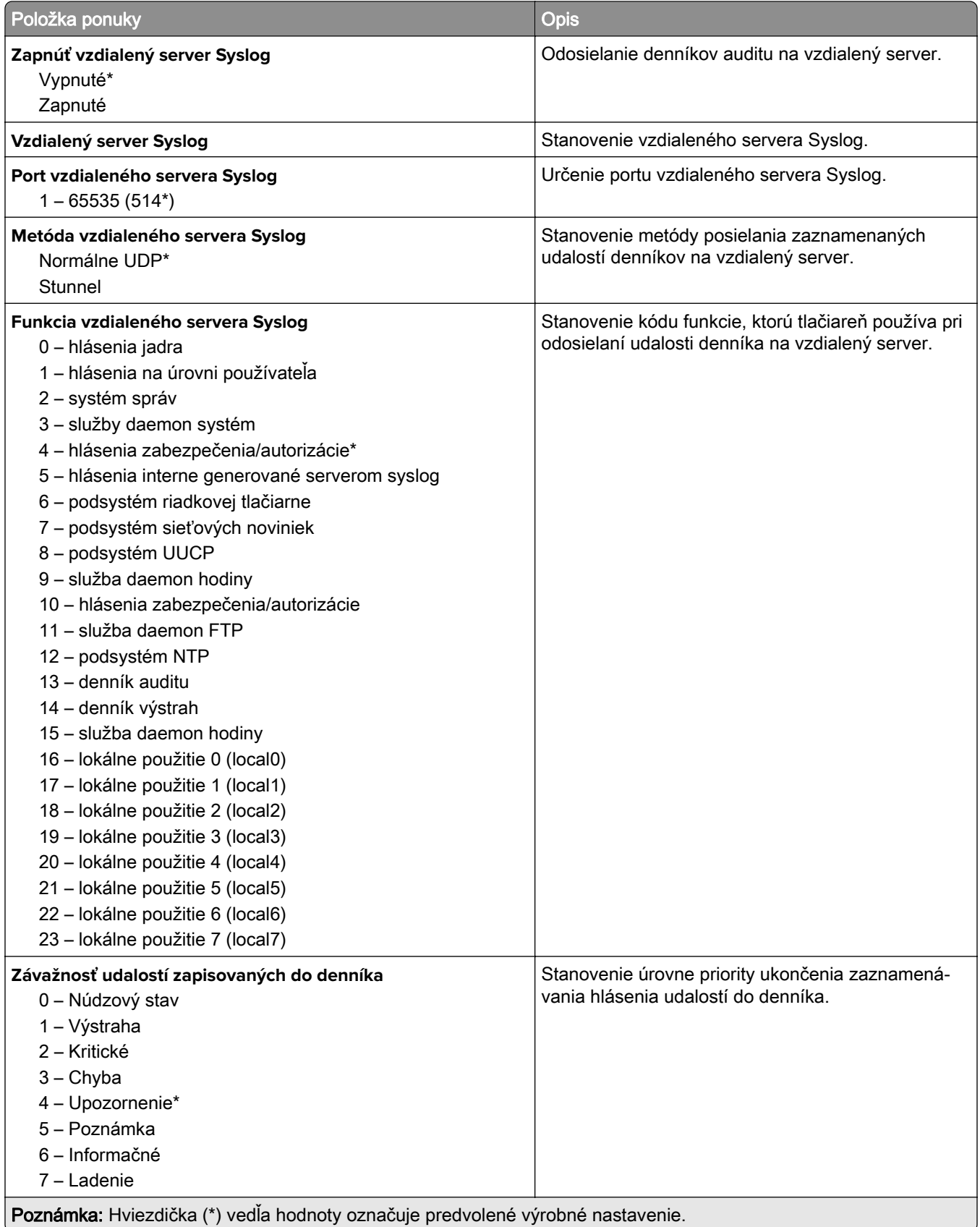

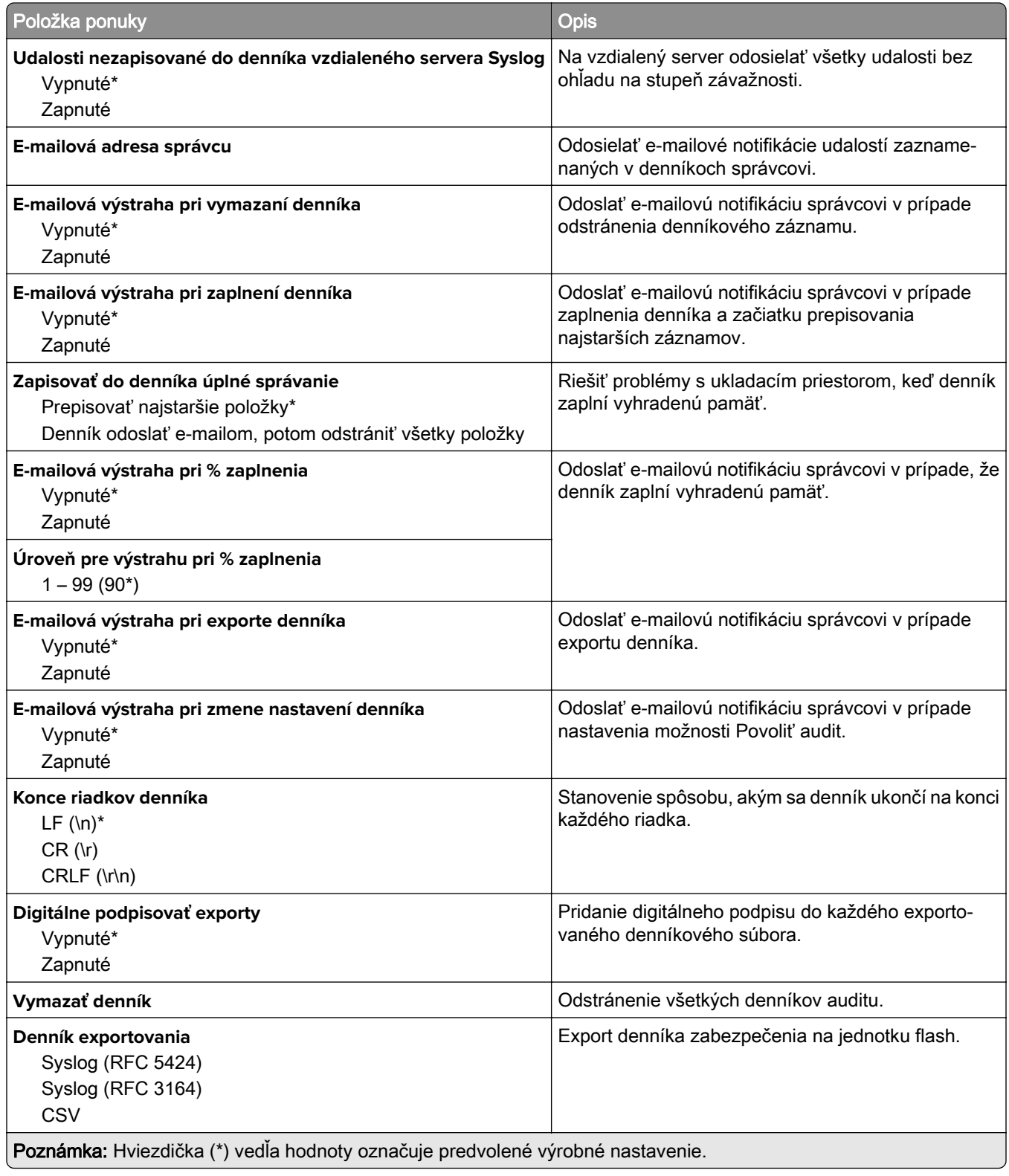

## **Obmedzenia prihlásenia**

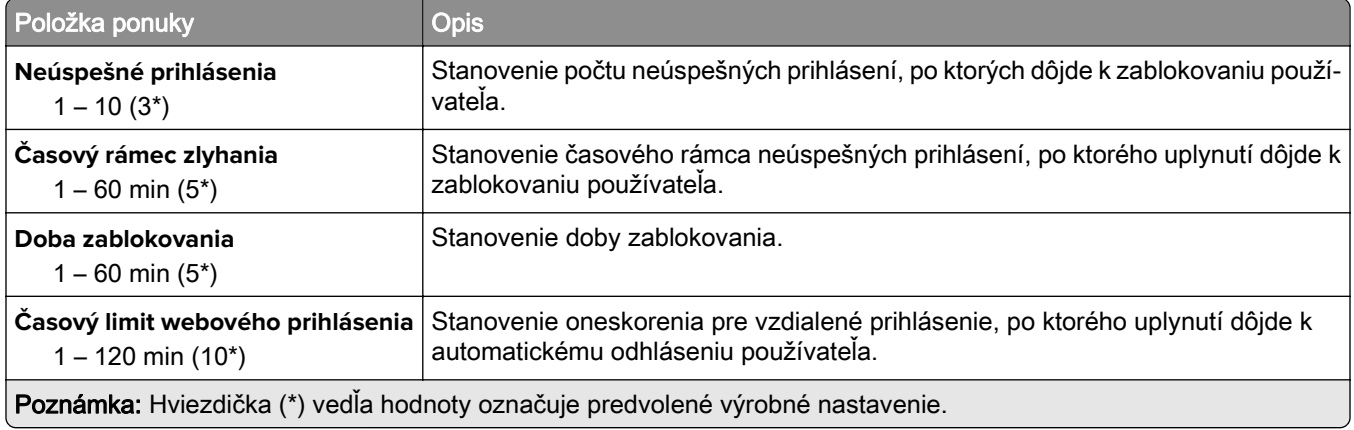

## **Nastavenie dôvernej tlače**

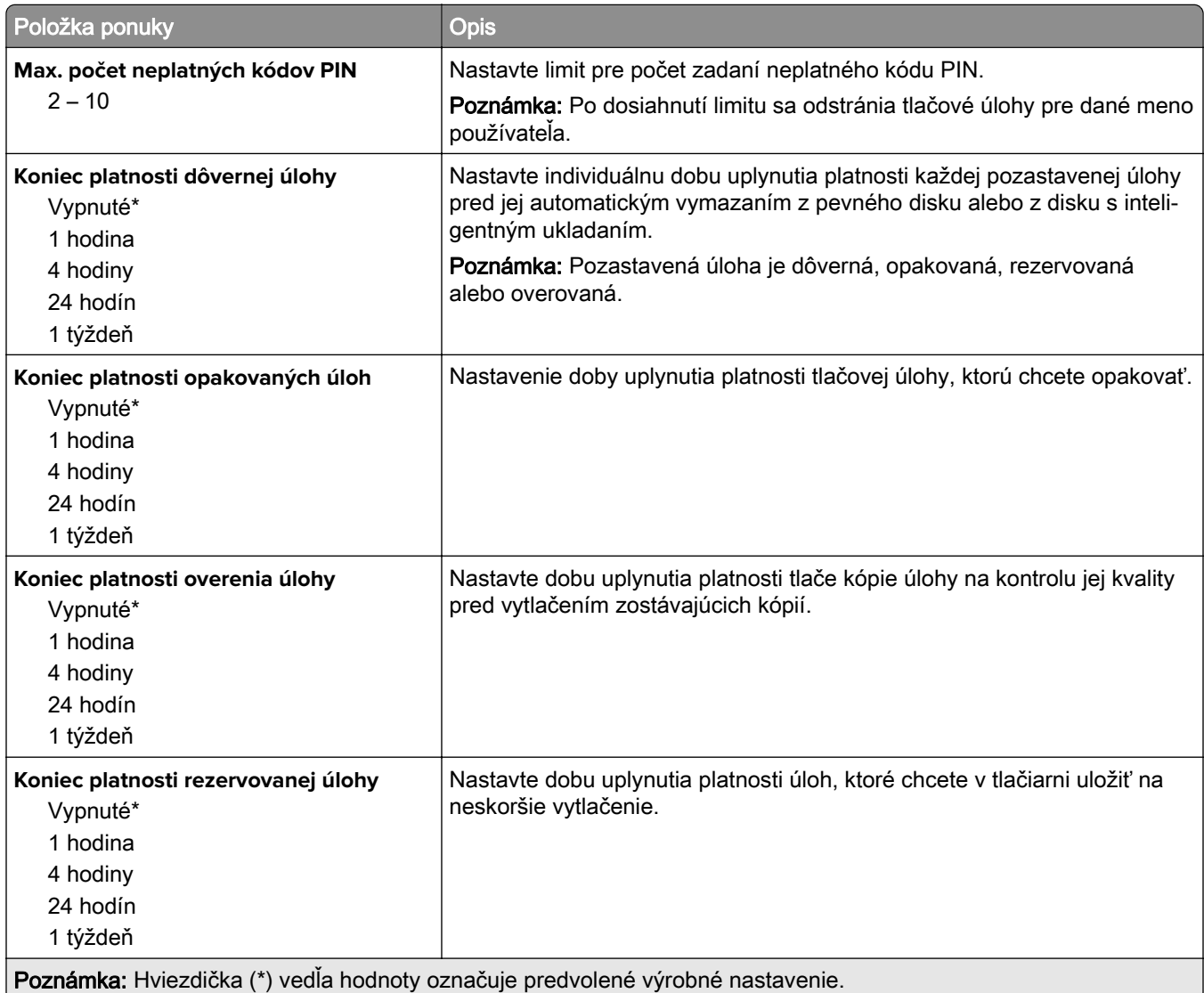

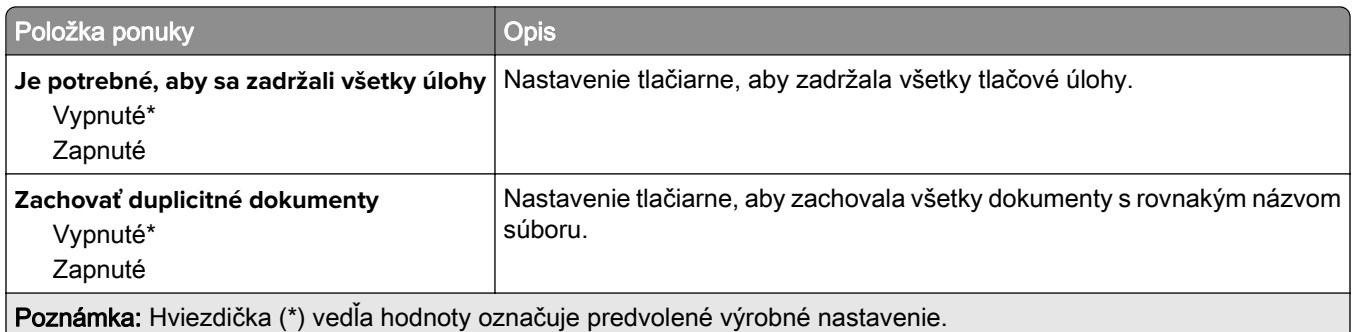

## **Šifrovanie disku**

Poznámka: Táto ponuka sa zobrazí len v prípade, že je nainštalovaný pevný disk alebo disk s inteligentným ukladaním.

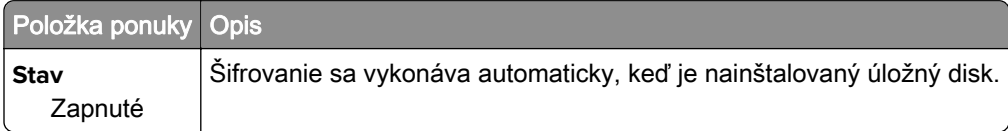

## **Vymazať dočasné údajové súbory**

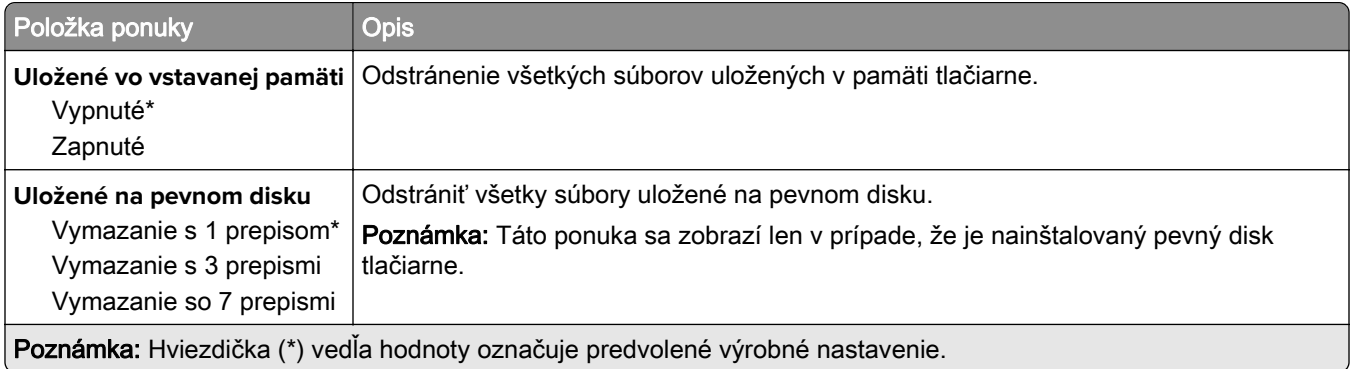

## **Nastavenia riešení LDAP**

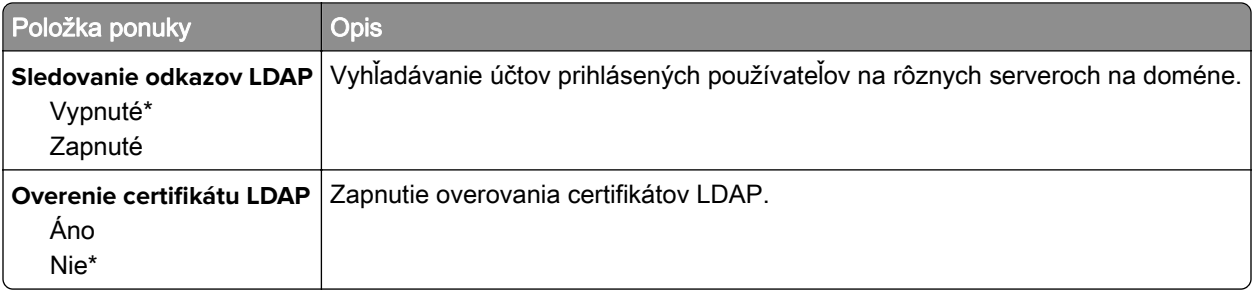

## **Rôzne**

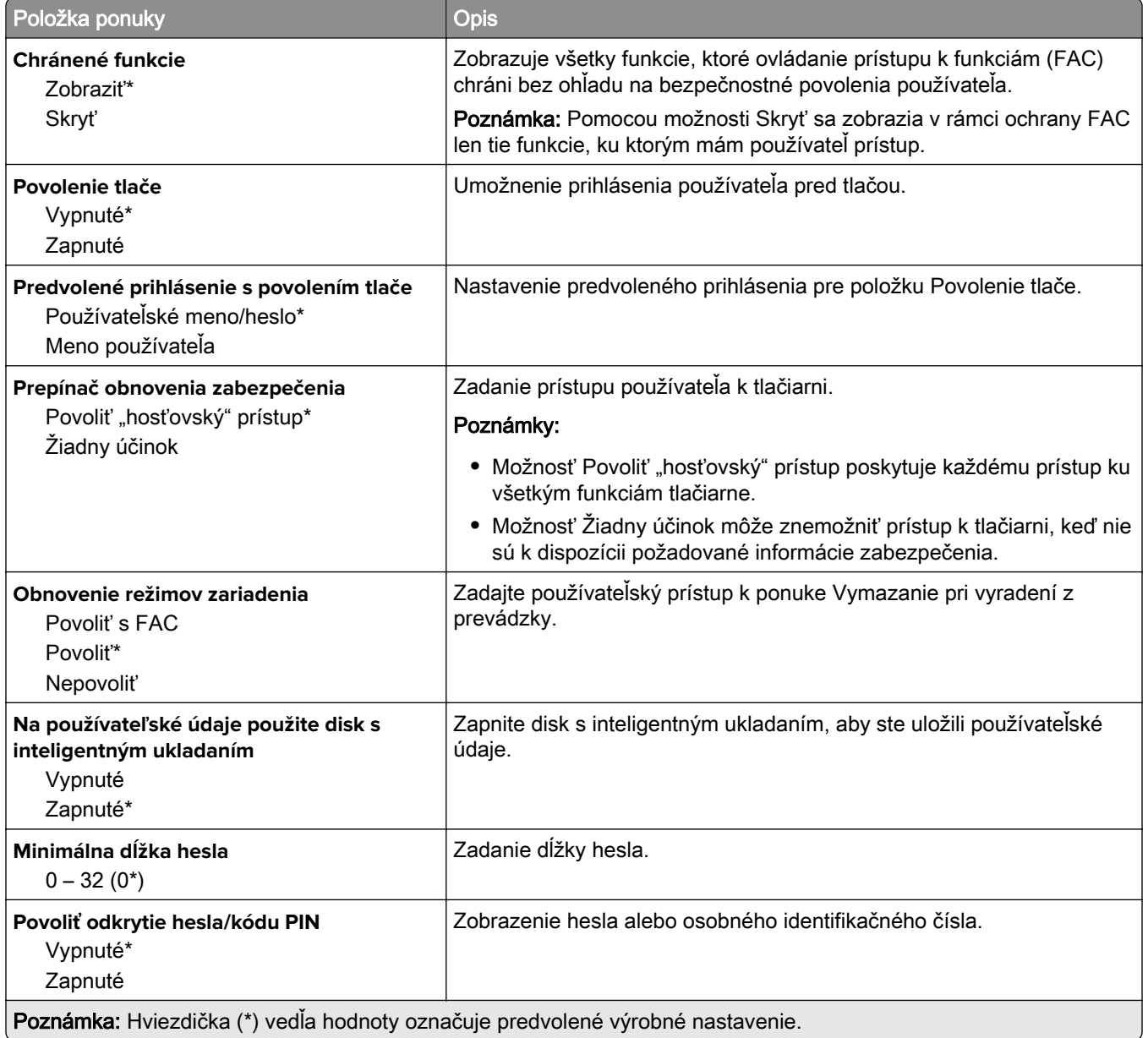

# **Cloudové služby**

## **Záznam do cloudových služieb**

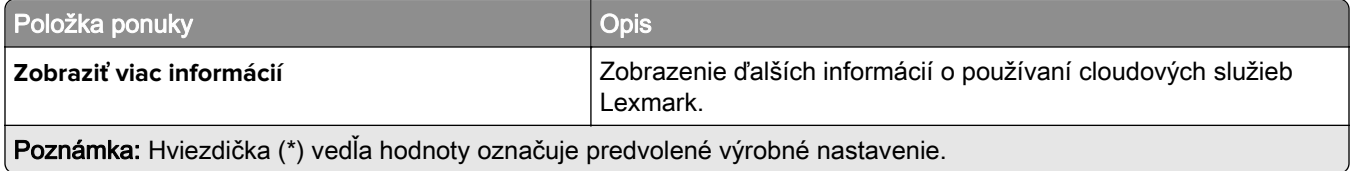

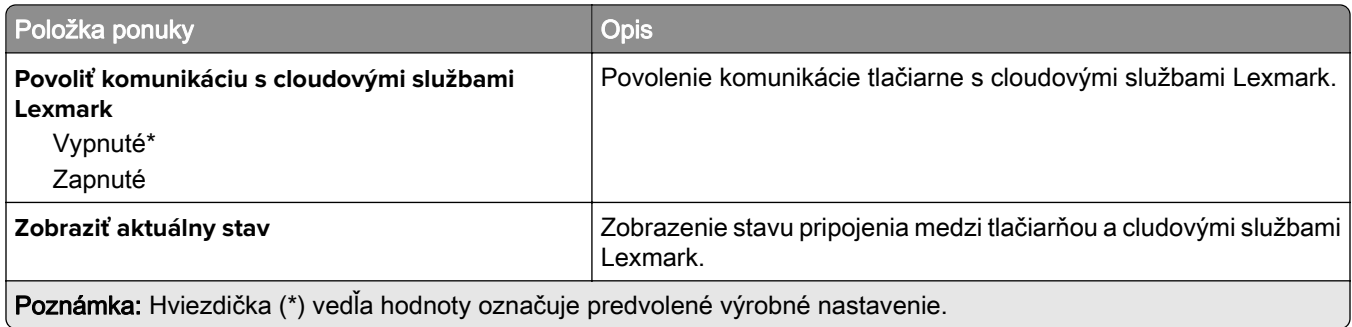

# **Správy**

## **Strana nastavení ponúk**

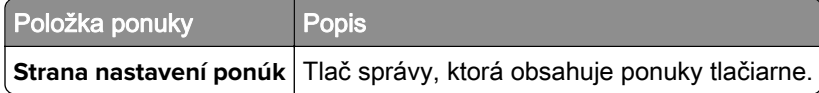

## **Zariadenie**

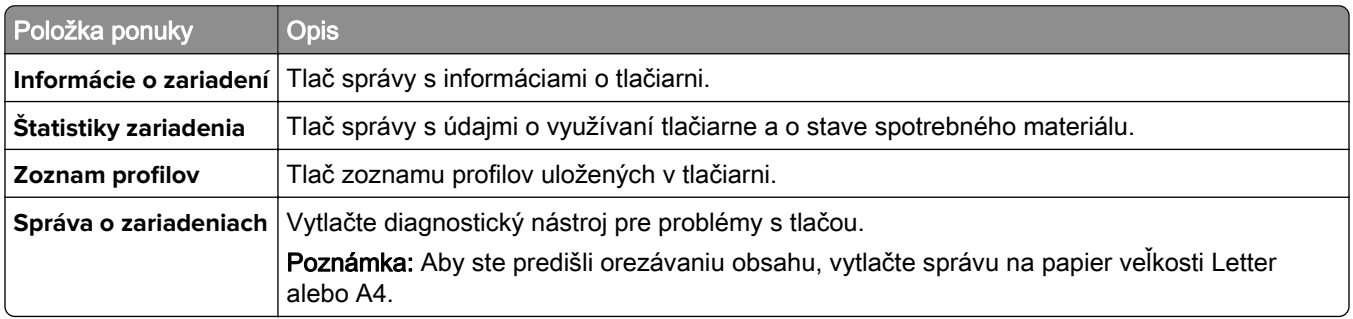

## **Tlač**

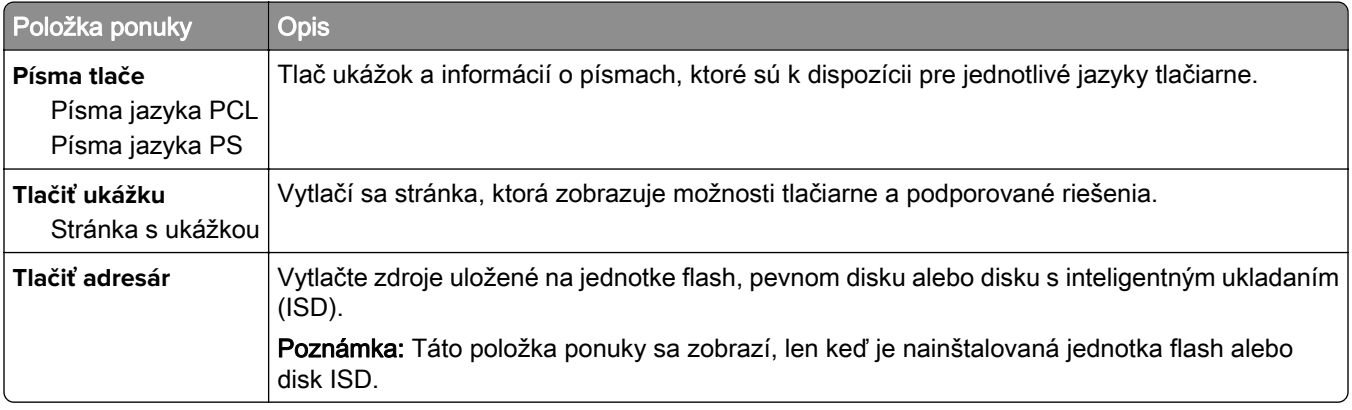

## **Skratky**

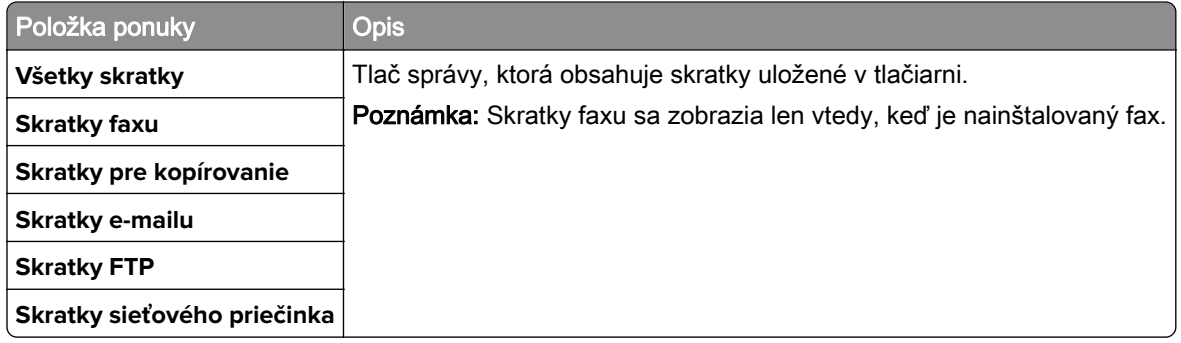

### **Fax**

Poznámka: Táto ponuka sa zobrazí len v prípade, že je nakonfigurovaný fax a možnosť Zapnúť denník úloh je zapnutá.

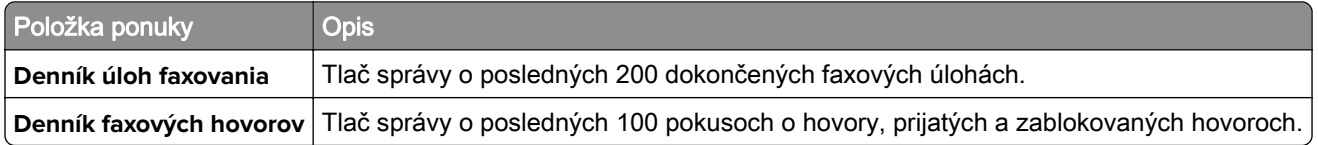

### **Sieť**

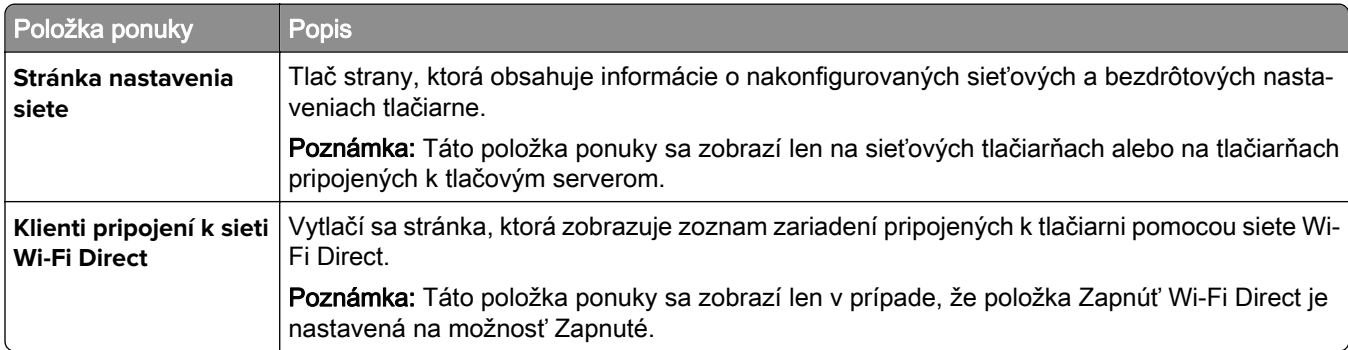

## **Riešenie problémov**

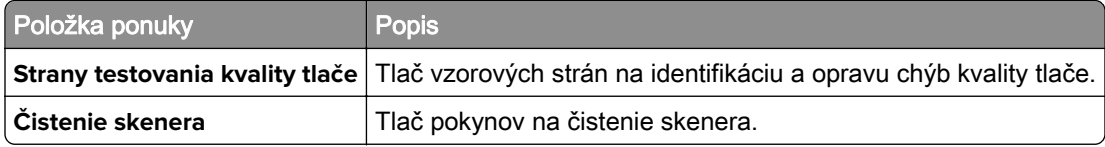

# **Tlač strany nastavení ponúk**

Na domovskej obrazovke sa dotknite položiek Nastavenia > Správy > Strana nastavení ponúk.

# **Údržba tlačiarne**

## **Kontrola stavu súčastí a spotrebného materiálu**

- 1 Na domovskej obrazovke sa dotknite položky Stav/spotrebný materiál.
- 2 Vyberte súčasti alebo spotrebný materiál, ktorý chcete skontrolovať.

Poznámka: K tomuto nastaveniu sa dostanete aj vtedy, keď sa dotknete hornej časti domovskej obrazovky.

## **Konfigurácia oznámení o spotrebnom materiáli**

1 Otvorte webový prehliadač a do poľa adresy zadajte adresu IP tlačiarne.

#### Poznámky:

- **•** Pozrite si adresu IP tlačiarne na domovskej obrazovke tlačiarne. IP Adresa sa zobrazuje ako štyri skupiny čísel, ktoré sú oddelené bodkami, napríklad 123.123.123.123.
- **•** Ak používate server proxy, dočasne ho vypnite, aby sa správne načítala webová stránka.
- 2 Kliknite na položky Nastavenia > Zariadenie > Oznámenia.
- 3 Z ponuky Spotrebný materiál kliknite na položku Vlastné oznámenia o spotrebnom materiáli.
- 4 Vyberte oznámenie pre každý spotrebný materiál.
- 5 Uložte zmeny.

## **Nastavenie upozornení e-mailom**

Nakonfigurujte tlačiareň tak, aby odosielala upozornenia e-mailom, keď spotrebný materiál dosiahne nízku úroveň, keď je potrebné vymeniť alebo doplniť papier, prípadne keď dôjde k zaseknutiu papiera.

1 Otvorte webový prehliadač a do poľa adresy zadajte adresu IP tlačiarne.

#### Poznámky:

- **•** Pozrite si adresu IP tlačiarne na domovskej obrazovke tlačiarne. IP Adresa sa zobrazuje ako štyri skupiny čísel, ktoré sú oddelené bodkami, napríklad 123.123.123.123.
- **•** Ak používate server proxy, dočasne ho vypnite, aby sa webová stránka správne načítala.
- 2 Kliknite na položku Nastavenia > Zariadenie > Oznámenia > Nastavenie upozornení e-mailom a potom nakonfigurujte nastavenia.

Poznámka: Ďalšie informácie o nastavení SMTP získate od svojho poskytovateľa e‑mailu.

- 3 Použite zmeny.
- 4 Kliknite na položku Nastavenie zoznamu e-mailov a upozornení e-mailom a potom nakonfigurujte nastavenia.
- 5 Použite zmeny.

## **Zobrazenie správ**

- 1 Na domovskej obrazovke sa dotknite položiek Nastavenia > Správy.
- 2 Vyberte správu, ktorú chcete zobraziť.

# **Objednávanie súčastí a spotrebného materiálu**

Ak objednávate spotrebný materiál v USA, obráťte sa na spoločnosť Lexmark na čísle 1 800 539 6275, kde získate informácie o autorizovaných predajcoch spotrebného materiálu spoločnosti Lexmark vo vašom okolí. V iných krajinách alebo regiónoch navštívte adresu [www.lexmark.com](http://www.lexmark.com) alebo sa obráťte na predajcu, od ktorého ste kúpili tlačiareň.

Poznámka: Všetky odhady životnosti spotrebného materiálu tlačiarne sú založené na predpoklade tlače na obyčajný papier veľkosti Letter alebo A4.

Výstraha – Riziko poranenia: Ak nebudete udržiavať optimálny výkon tlačiarne alebo vymieňať súčasti a spotrebný materiál, môže dôjsť k jej poškodeniu.

### **Používanie originálnych súčastí a spotrebného materiálu Lexmark**

Tlačiareň Lexmark funguje najlepšie s originálnymi súčasťami a spotrebným materiálom Lexmark. Používanie spotrebného materiálu alebo súčastí tretích strán môže ovplyvniť výkonnosť, spolahlivosť alebo životnosť tlačiarne a jej tlačových súčastí. Môže mať vplyv aj na pokrytie záruky. Záruka nepokrýva poškodenie spôsobené používaním súčastí a spotrebného materiálu tretích strán. Všetky indikátory životnosti sú určené na fungovanie so súčasťami a spotrebným materiálom Lexmark a ak sa používajú súčasti a spotrebný materiál tretích strán, môžu sa správať nepredvídateľne. Používanie tlačových súčastí po určenej životnosti môže poškodiť tlačiareň Lexmark alebo jej priradené súčasti.

Výstraha – Riziko poranenia: Spotrebný materiál a súčasti bez zmluvy o programe vrátenia môžu byť obnovené a repasované. Záruka výrobcu sa však nevzťahuje na škody spôsobené neoriginálnymi spotrebnými materiálmi alebo súčasťami. Obnovenie nastavenia počítadiel pre spotrebný materiál alebo súčiastky bez správneho repasovania môže poškodiť tlačiareň. Po obnovení nastavení počítadla spotrebného materiálu alebo súčiastok môže tlačiareň zobrazovať chybové hlásenie, ktoré označuje prítomnosť obnovenej položky.

### **Objednávanie tonerovej kazety**

#### Poznámky:

- **•** Odhadovaná výťažnosť kazety vychádza z normy ISO/IEC 19798.
- **•** Dlhé obdobia s mimoriadne malým objemom tlače môžu negatívne ovplyvniť skutočnú výťažnosť.

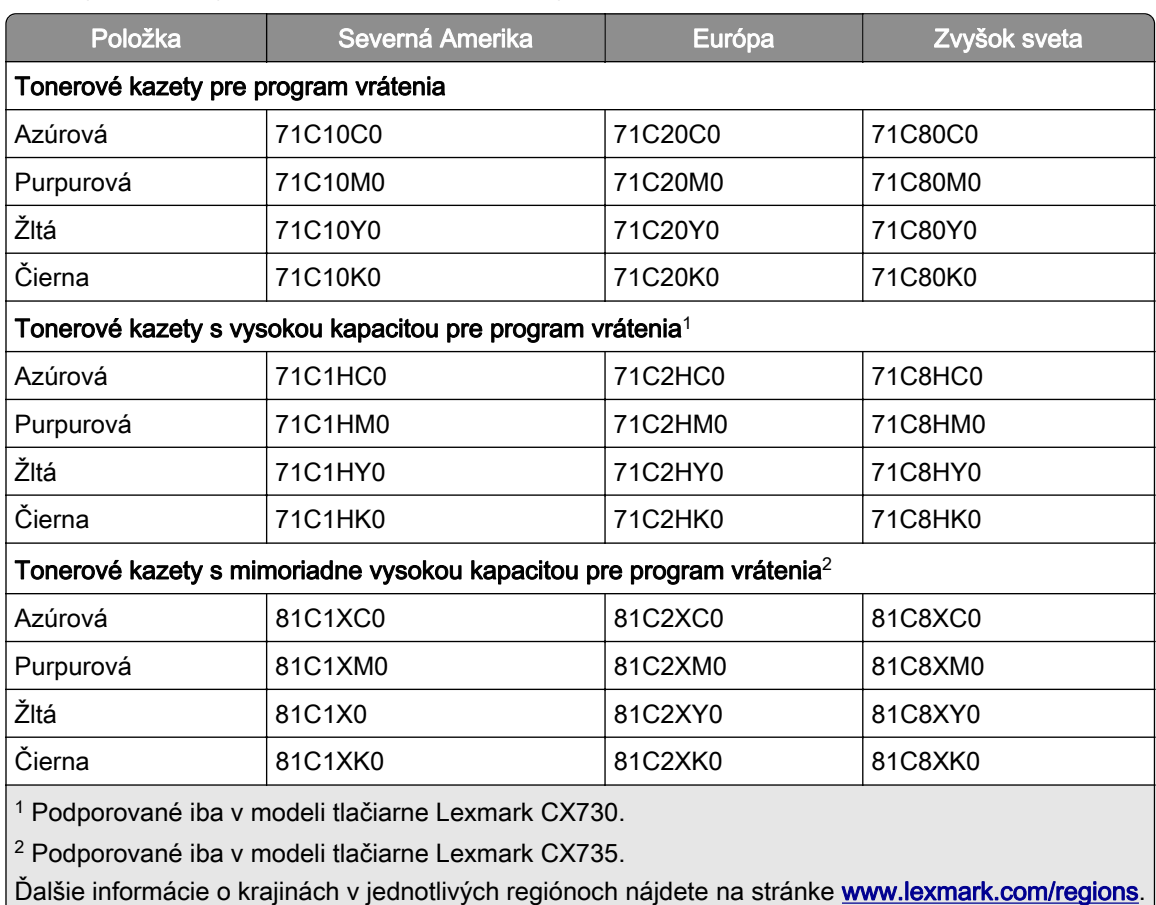

#### **Kazety pre program vrátenia pre modely tlačiarní CX730 a Lexmark CX735**

#### **Tonerové kazety s vysokou kapacitou pre model tlačiarne Lexmark CX730**

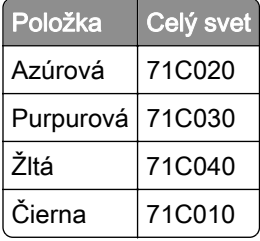

#### **Tonerové kazety s mimoriadne vysokou kapacitou pre model tlačiarne Lexmark CX735**

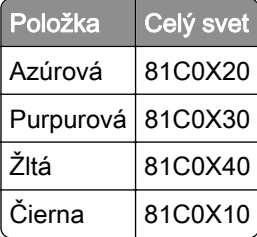

#### **Tonerové kazety pre modely tlačiarní Lexmark XC4342 a Lexmark XC4352**

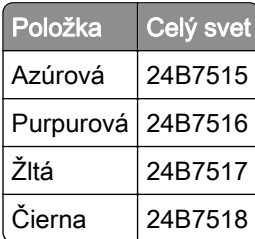

### **Objednanie čiernej tlačovej jednotky**

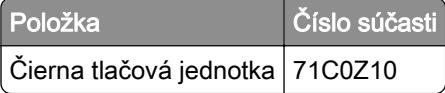

### **Objednanie farebnej tlačovej súpravy**

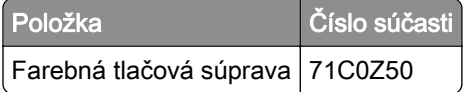

### **Objednanie fľaše na odpadový toner**

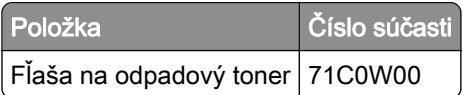

### **Objednávanie súpravy na údržbu fixačnej jednotky**

#### Poznámky:

- **•** Používanie určitých typov papiera si vyžaduje častejšiu výmenu súpravy na údržbu.
- **•** Súčasťou súpravy na údržbu je oddeľovacia zostava, fixačná jednotka a zostava podávacieho valca. V prípade potreby si môžete tieto súčasti objednať a vymeniť samostatne.
- **•** Ďalšie informácie o výmene súpravy na údržbu nájdete v dokumentácii, ktorá bola dodaná so súpravou.

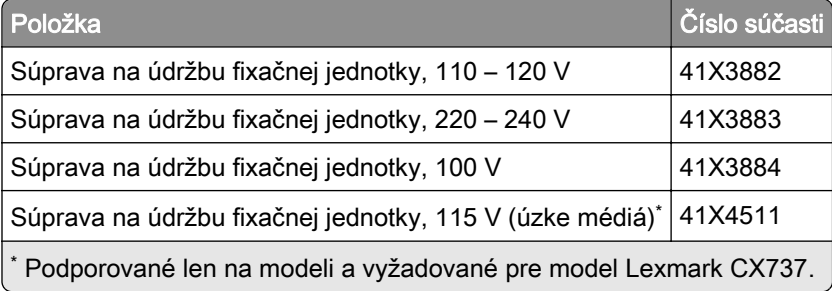

# **Výmena súčastí a spotrebného materiálu**

## **Výmena tonerovej kazety**

1 Otvorte dvierka B.

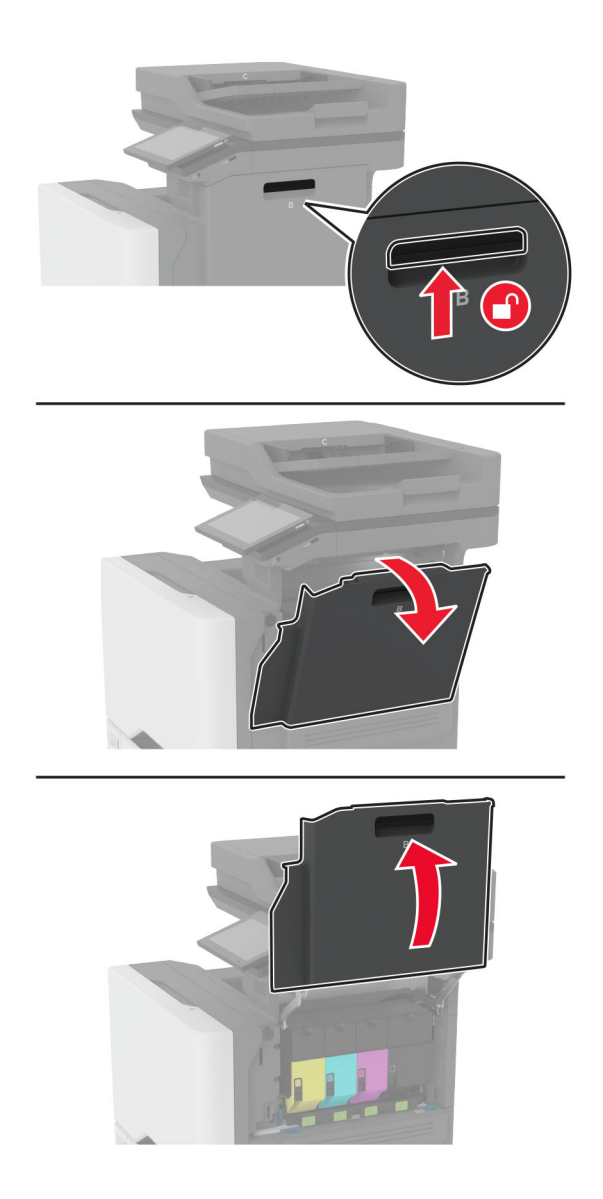

Vyberte prázdnu tonerovú kazetu.

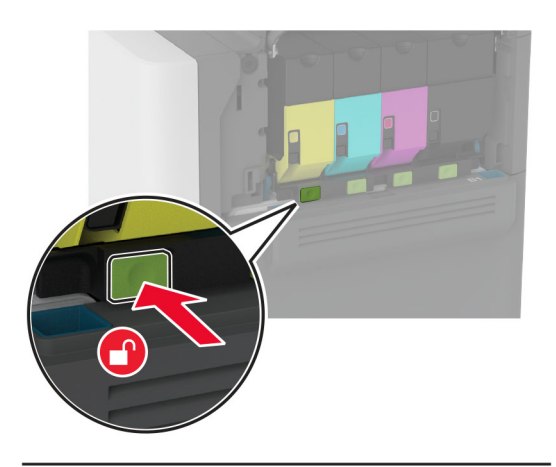

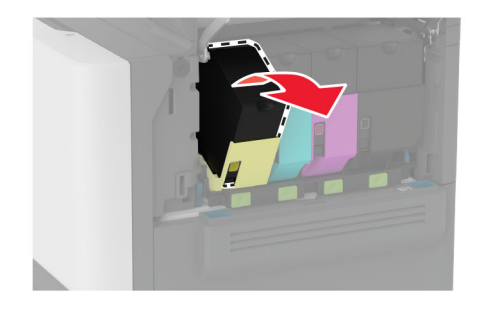

Vybaľte novú tonerovú kazetu.

Vložte novú tonerovú kazetu.

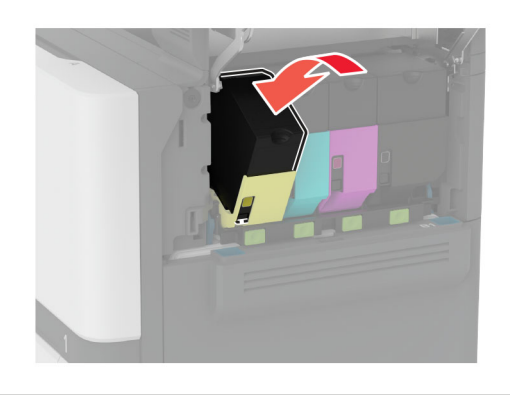

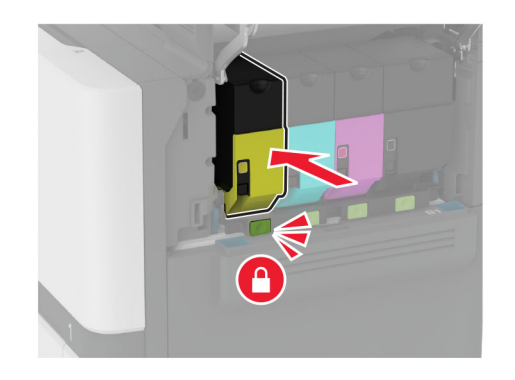

Zatvorte dvierka B.

## **Výmena čiernej tlačovej jednotky**

1 Otvorte dvierka B.

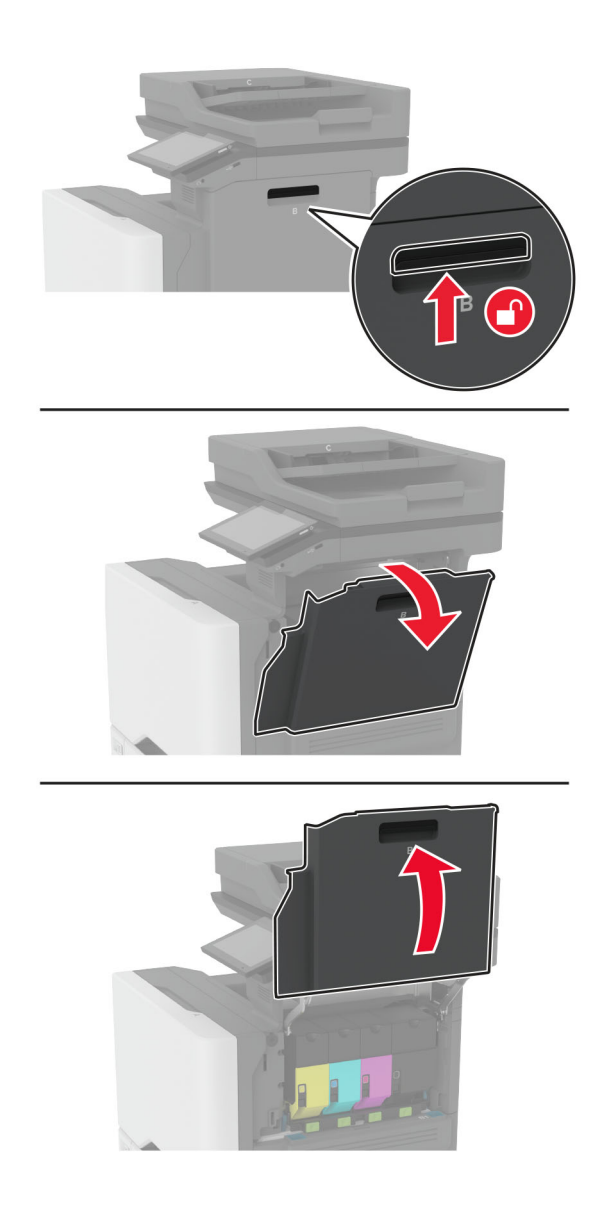

2 Vyberte fľašu na odpadový toner.

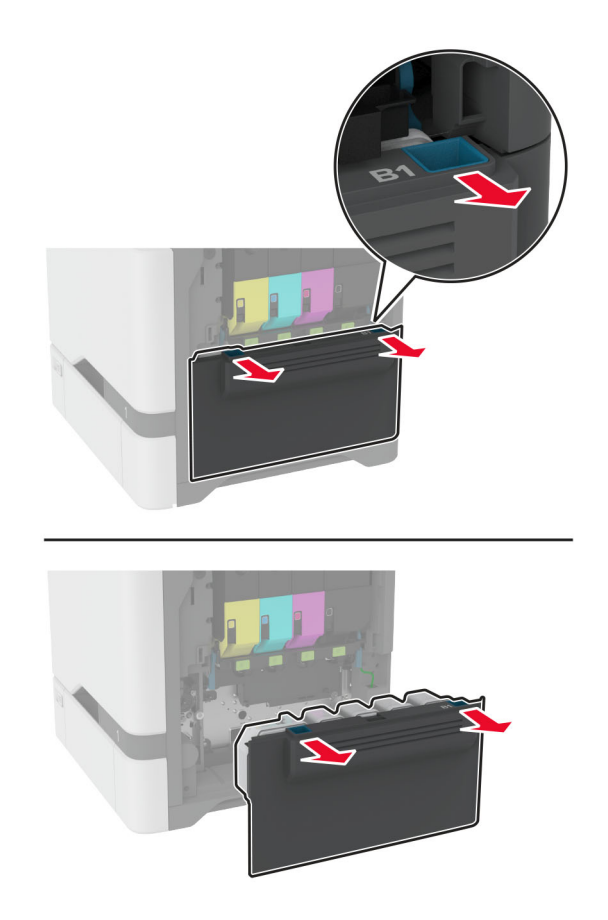

Poznámka: Aby sa predišlo rozsypaniu tonera, fľašu umiestnite do vzpriamenej polohy.

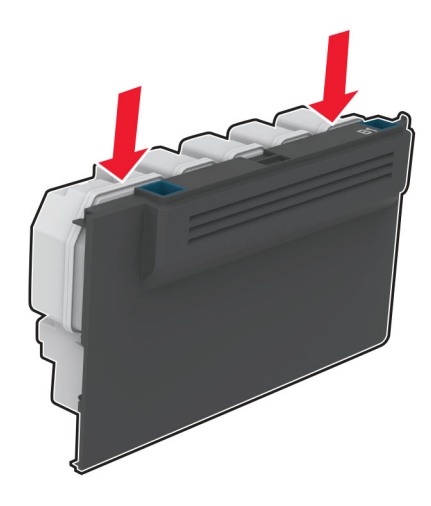

3 Vyberte tonerové kazety.

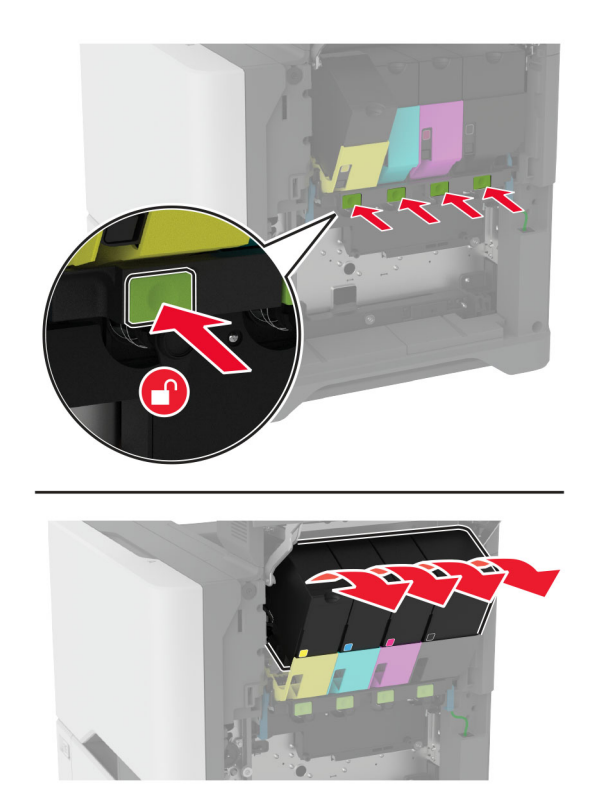

4 Odpojte kábel tlačovej súpravy.

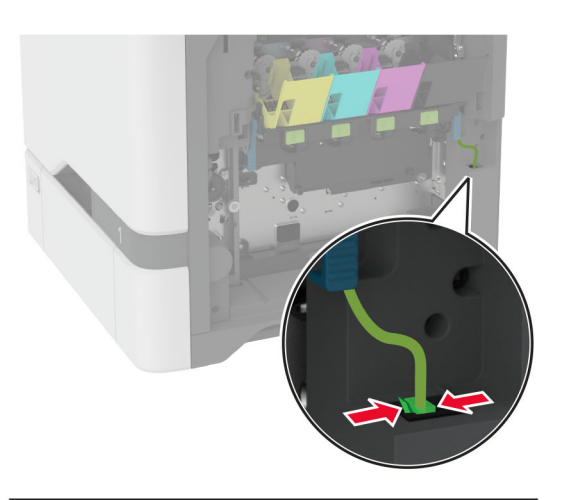

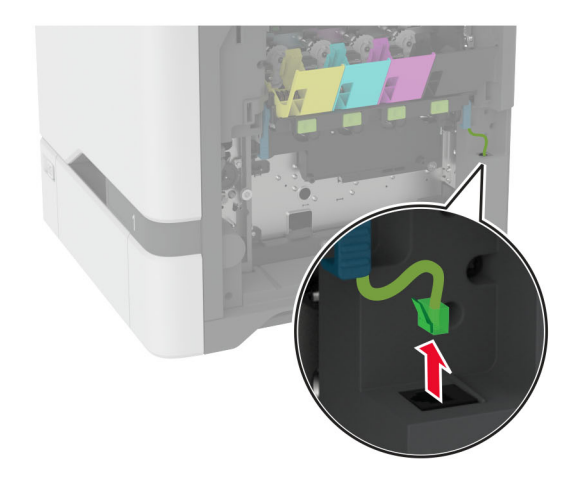
5 Odstráňte tlačovú súpravu.

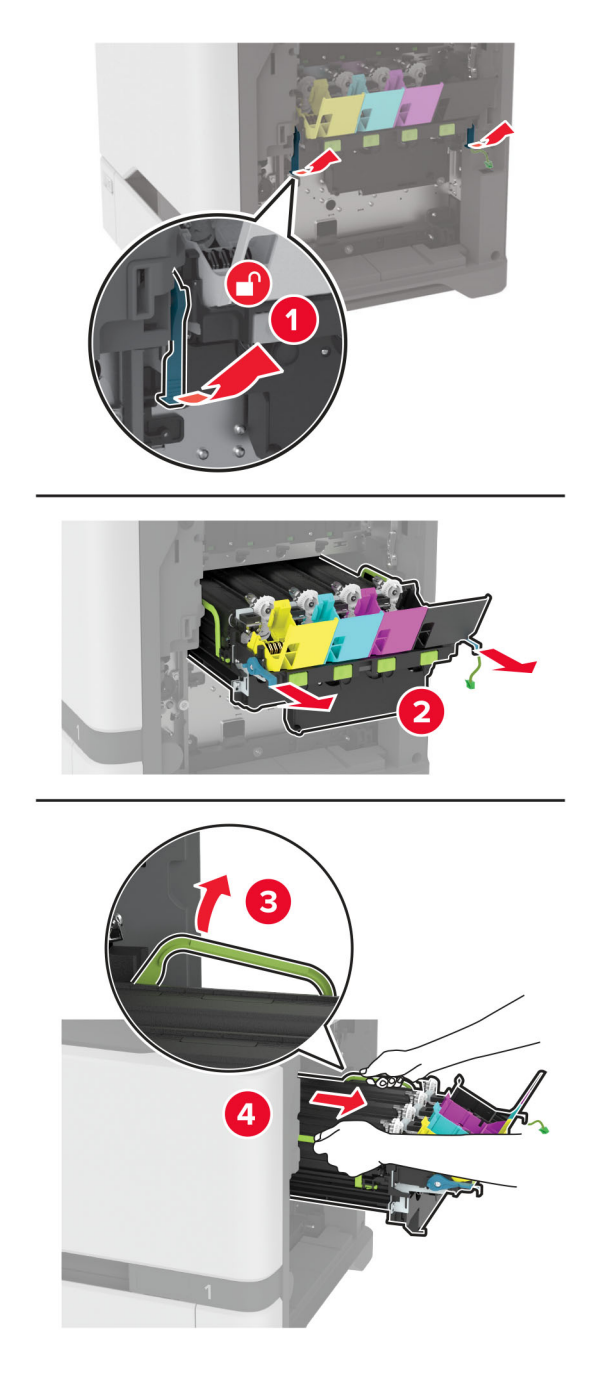

Poznámka: Aby ste predišli poškriabaniu tlačovej súpravy alebo poškodeniu fotografického bubna, umiestnite tlačovú súpravu do zdvihnutej polohy.

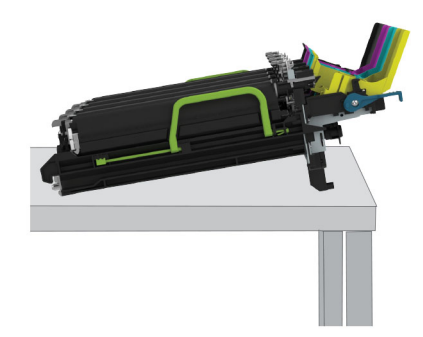

6 Vyberte použitú čiernu tlačovú jednotku.

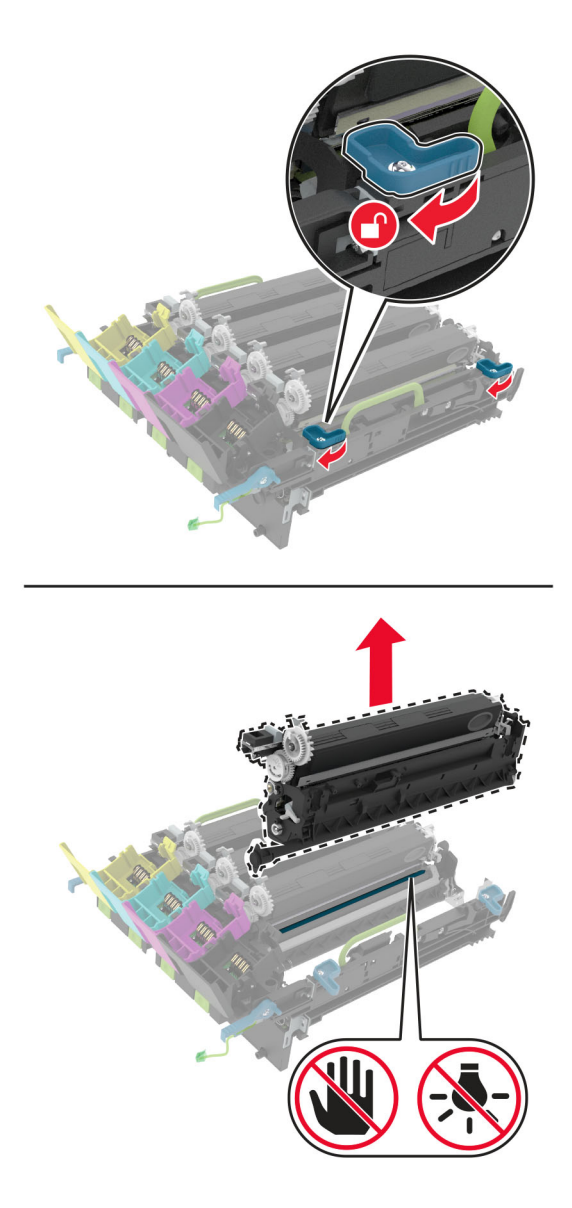

Výstraha – Riziko poranenia: Jednotku fotovalca nevystavujte priamemu svetlu na dlhšie ako 10 minút. Dlhšie vystavenie svetlu môže spôsobiť problémy s kvalitou tlače.

Výstraha – Riziko poranenia: Nedotýkajte sa lesklého fotovalca pod tlačovou súpravou. Mohli by ste tým ovplyvniť kvalitu tlače budúcich tlačových úloh.

- 7 Vybaľte novú čiernu tlačovú jednotku.
- 8 Vložte novú čiernu tlačovú jednotku do tlačovej súpravy.

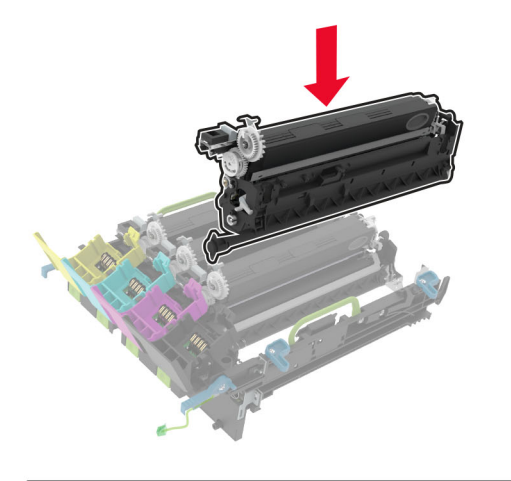

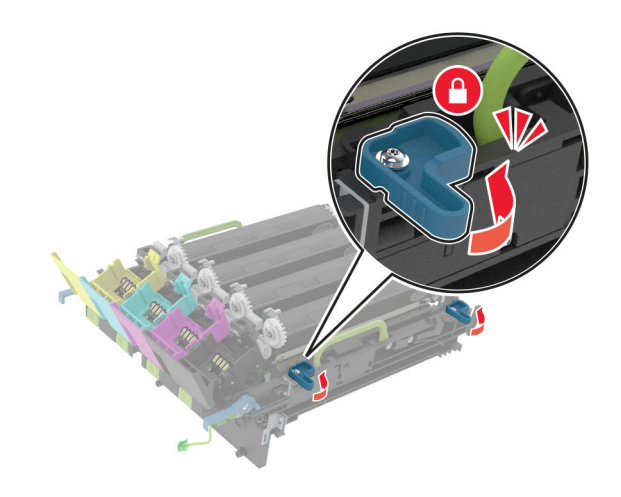

9 Vložte tlačovú súpravu.

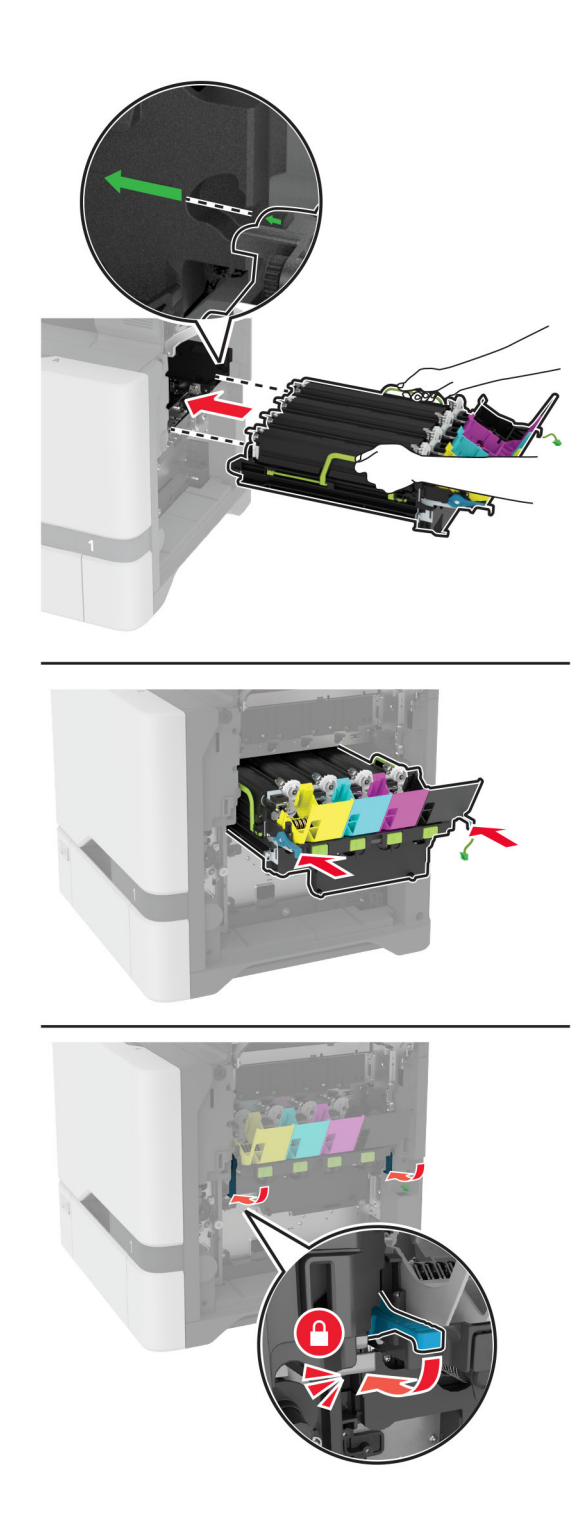

Pripojte kábel tlačovej súpravy.

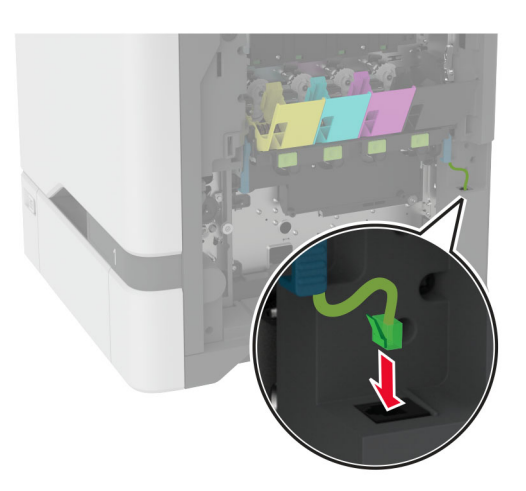

- Vložte fľašu na odpadový toner.
- Vložte tonerové kazety.
- Zatvorte dvierka B.

# **Výmena farebnej tlačovej súpravy**

1 Otvorte dvierka B.

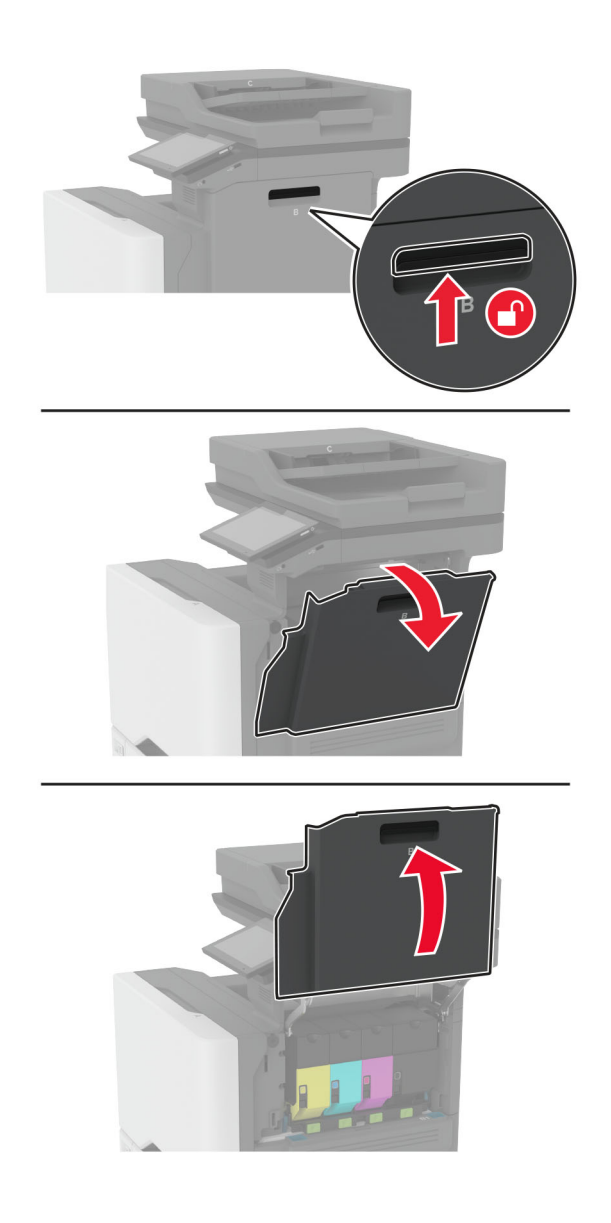

2 Vyberte fľašu na odpadový toner.

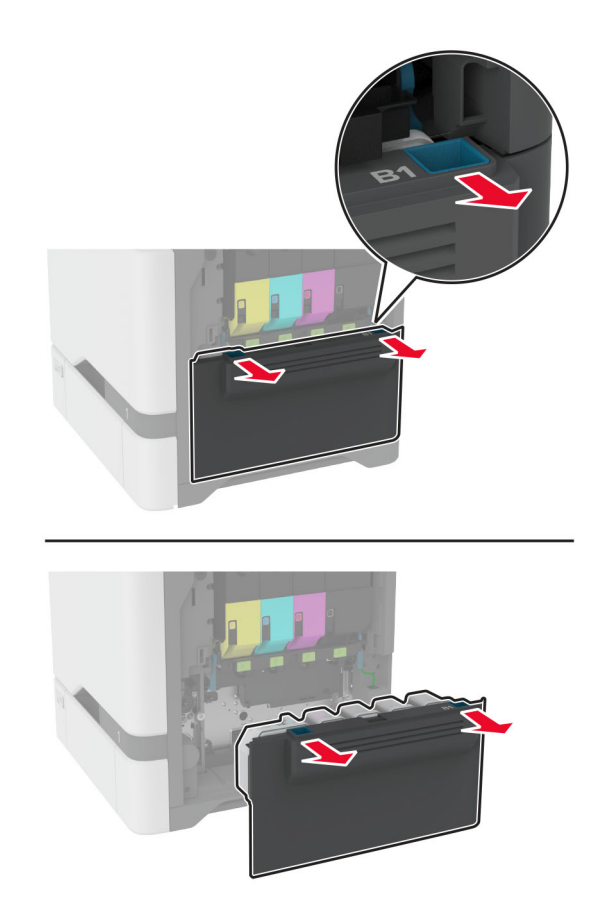

Poznámka: Aby sa predišlo rozsypaniu tonera, fľašu umiestnite do vzpriamenej polohy.

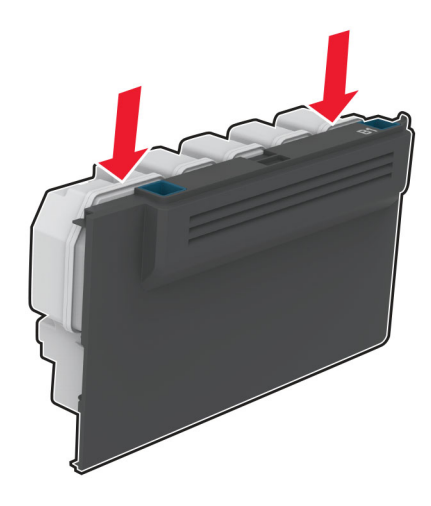

3 Vyberte tonerové kazety.

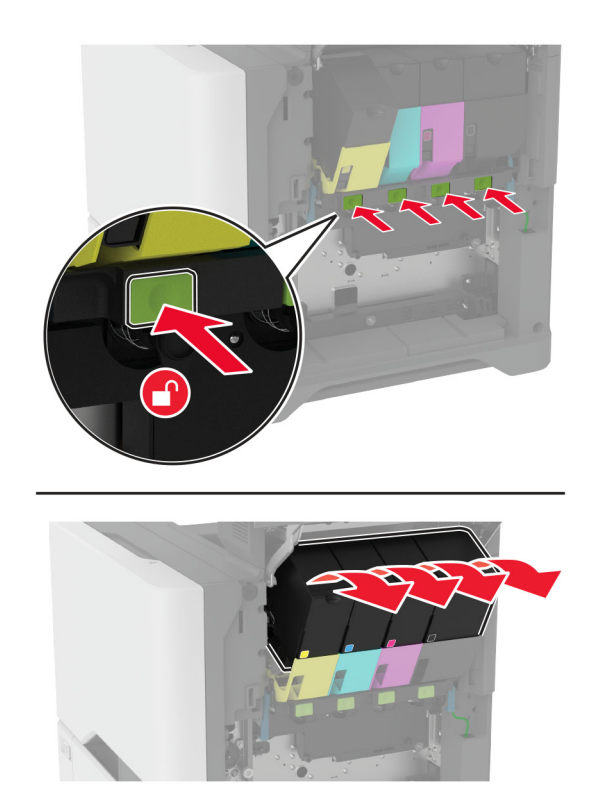

4 Odpojte kábel tlačovej súpravy.

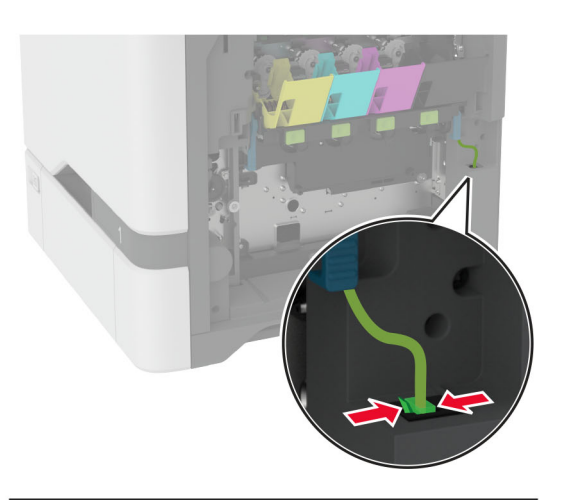

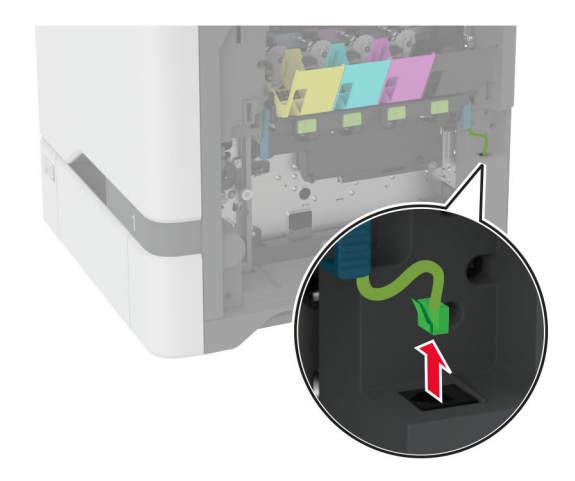

5 Vyberte použitú tlačovú súpravu.

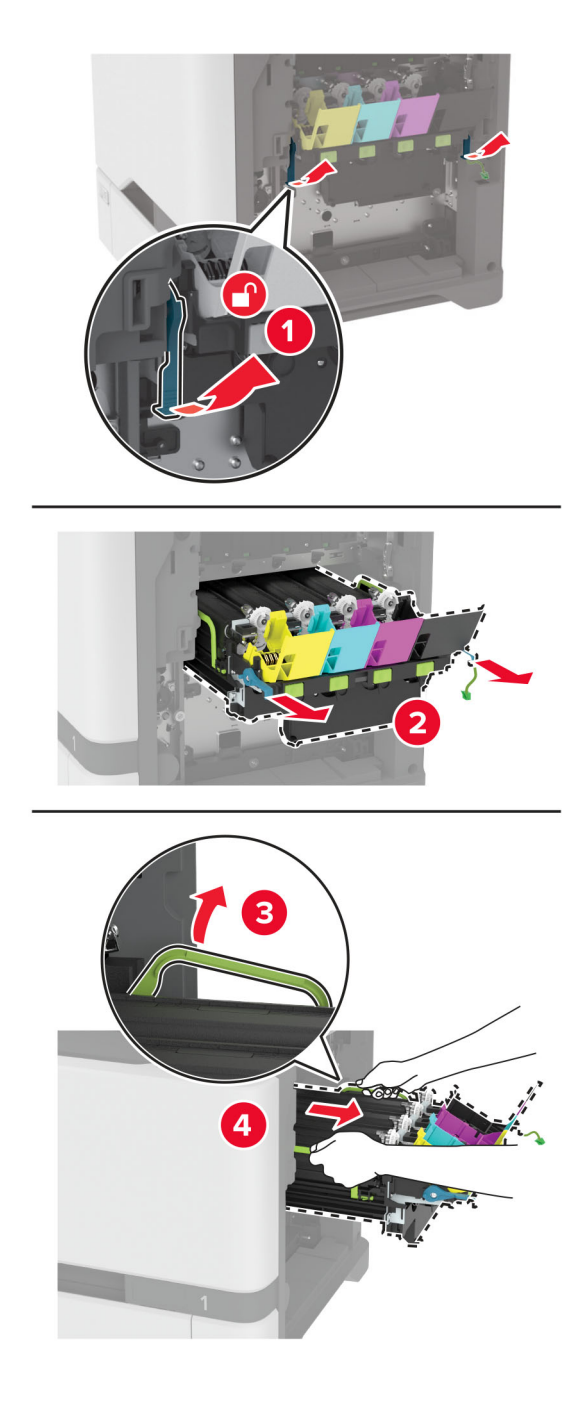

6 Vyberte čiernu tlačovú jednotku.

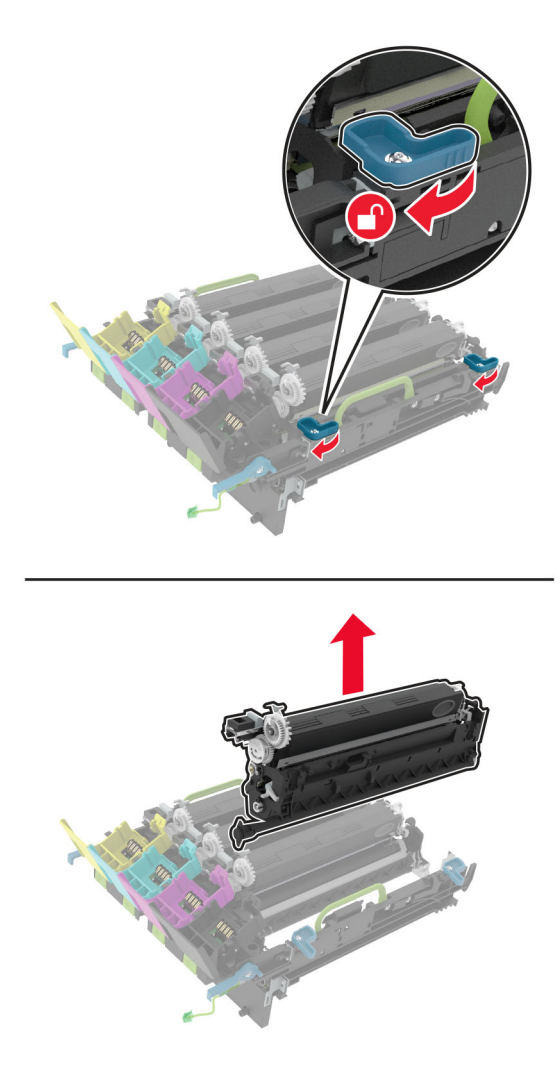

Výstraha – Riziko poranenia: Jednotku fotovalca nevystavujte priamemu svetlu na dlhšie ako 10 minút. Dlhšie vystavenie svetlu môže spôsobiť problémy s kvalitou tlače.

Výstraha – Riziko poranenia: Nedotýkajte sa lesklého fotovalca pod tlačovou jednotkou. Mohli by ste tým ovplyvniť kvalitu tlače budúcich tlačových úloh.

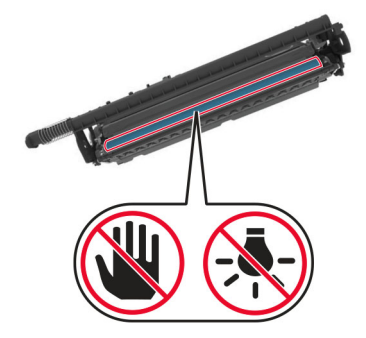

7 Vybaľte novú tlačovú súpravu.

Poznámka: Tlačová súprava obsahuje tlačovú súpravu a azúrovú, purpurovú a žltú jednotku vývojky.

8 Vložte čiernu tlačovú jednotku do novej tlačovej súpravy.

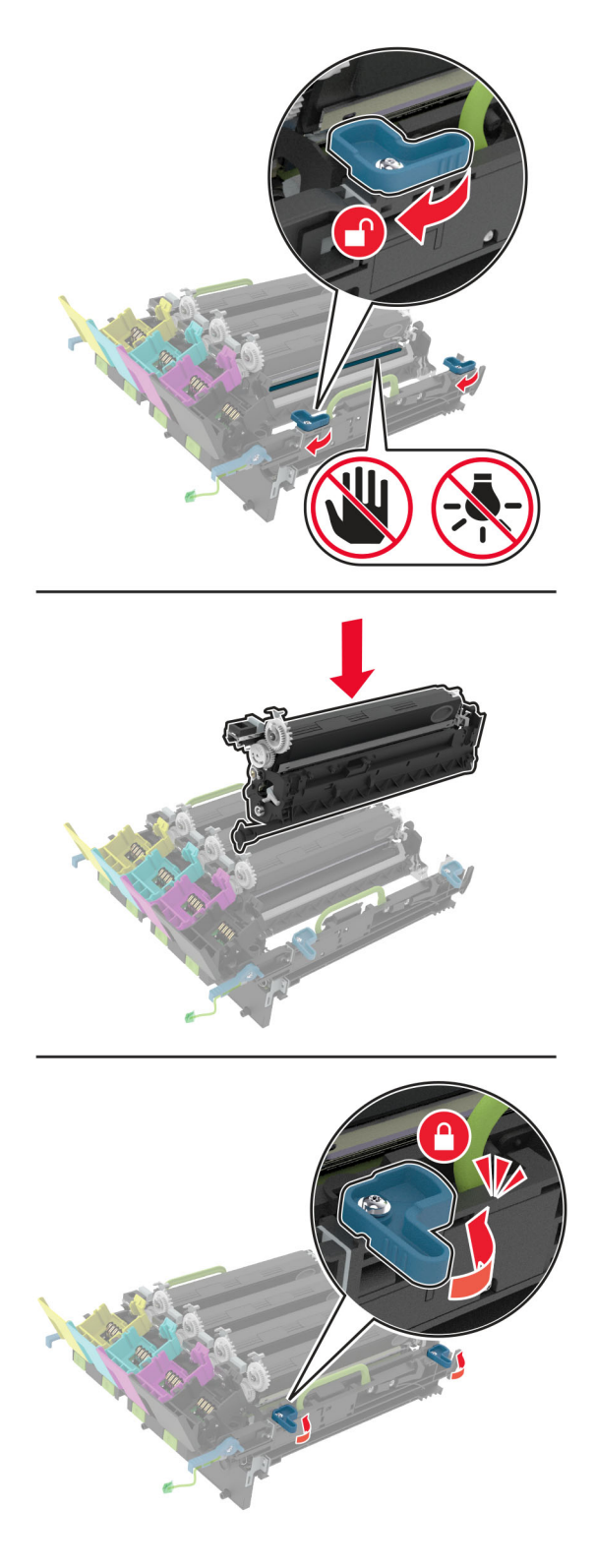

9 Vložte novú tlačovú súpravu.

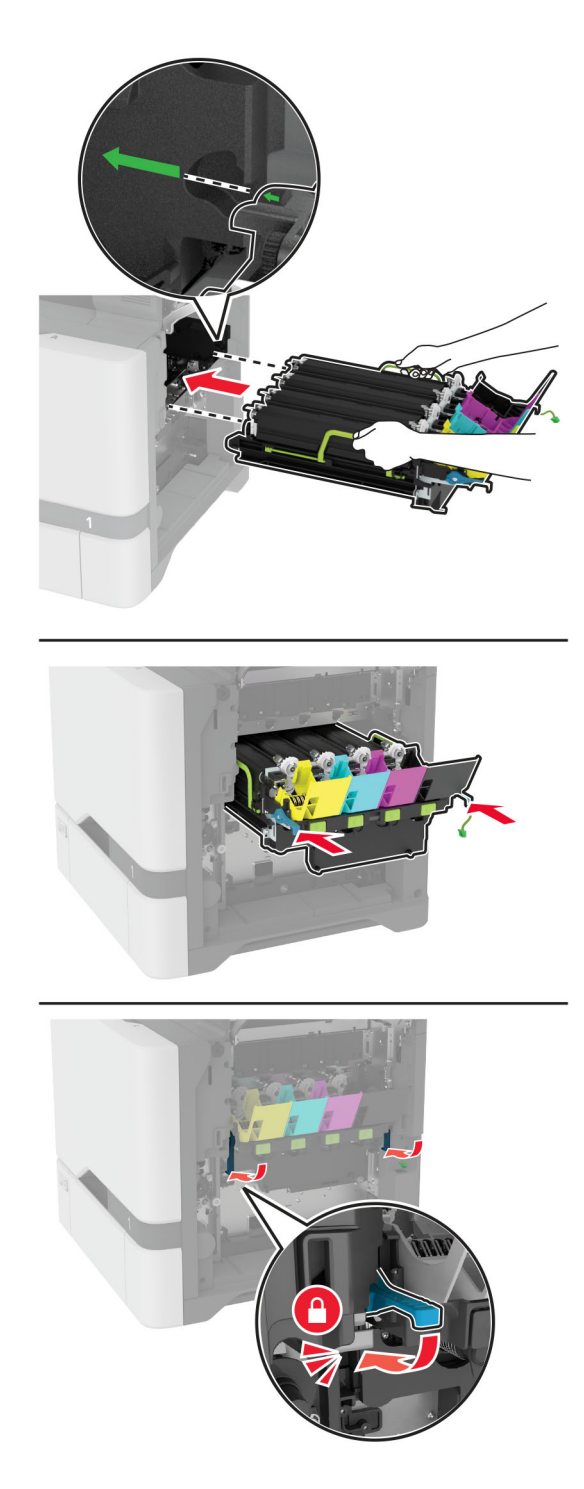

Pripojte kábel tlačovej súpravy.

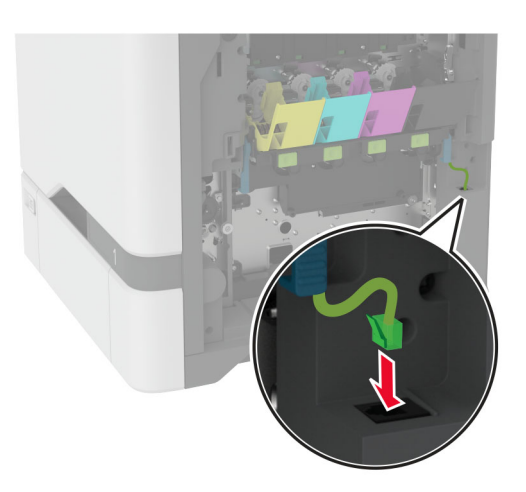

- Vložte fľašu na odpadový toner.
- Vložte tonerové kazety.
- Zatvorte dvierka B.

# **Výmena fľaše na odpadový toner**

1 Otvorte dvierka B.

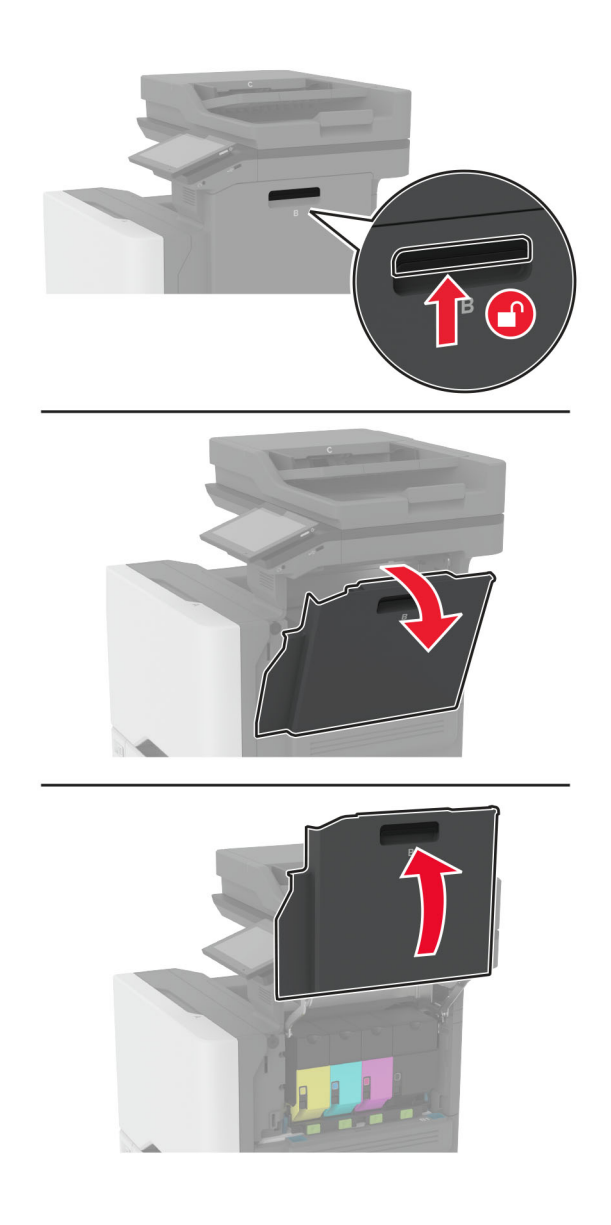

Vyberte použitú fľašu na odpadový toner.

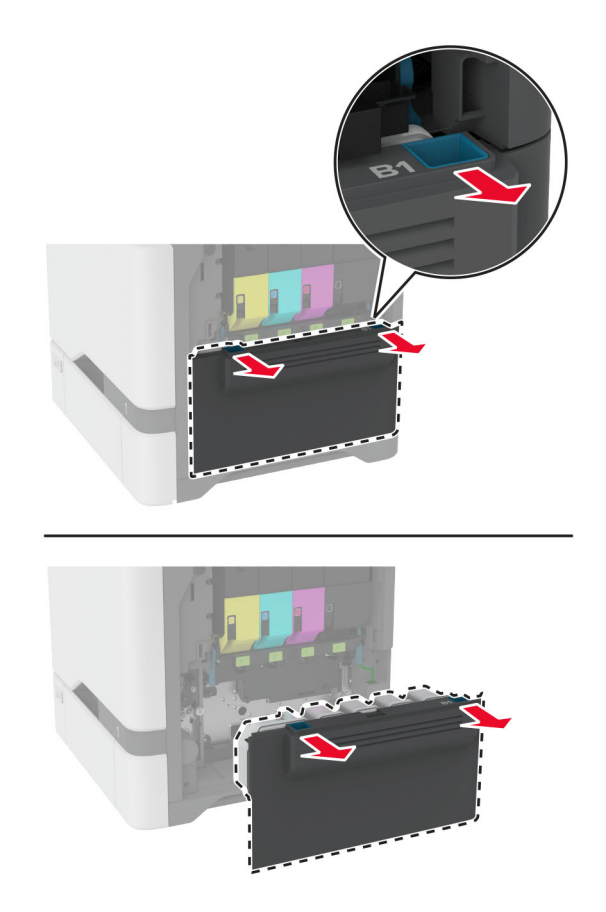

Poznámka: Aby sa predišlo rozsypaniu tonera, fľašu umiestnite do vzpriamenej polohy.

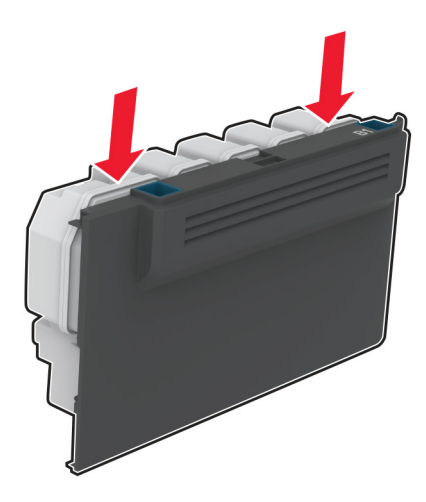

- Vybaľte novú fľašu na odpadový toner.
- Vložte novú fľašu na odpadový toner.
- Zatvorte dvierka B.
- Použitú fľašu na odpadový toner náležite zlikvidujte.

## **Výmena fixačnej jednotky**

- 1 Vypnite tlačiareň a potom z elektrickej zásuvky odpojte napájací kábel.
- 2 Otvorte dvierka A a potom otvorte dvierka A1.

POZOR – HORÚCI POVRCH: Vnútro tlačiarne môže byť horúce. Skôr ako sa dotknete ktorejkoľvek časti, nechajte povrch vychladnúť, aby ste predišli riziku popálenia.

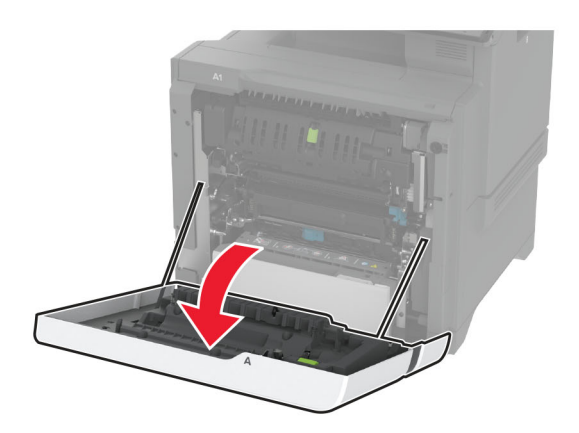

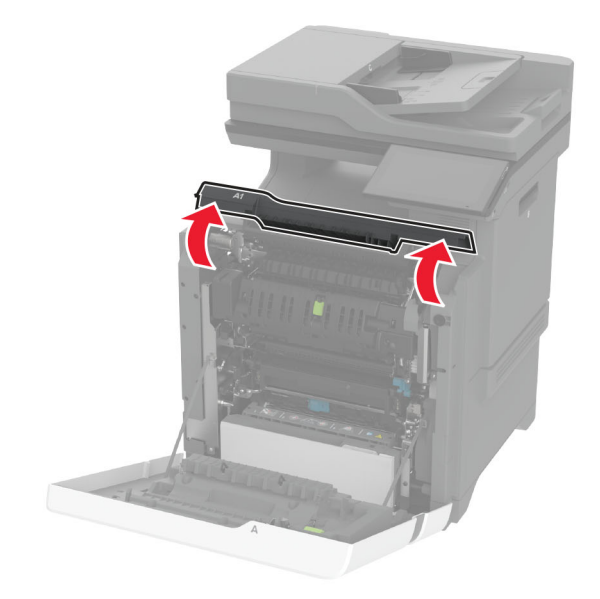

Vyberte použitú fixačnú jednotku.

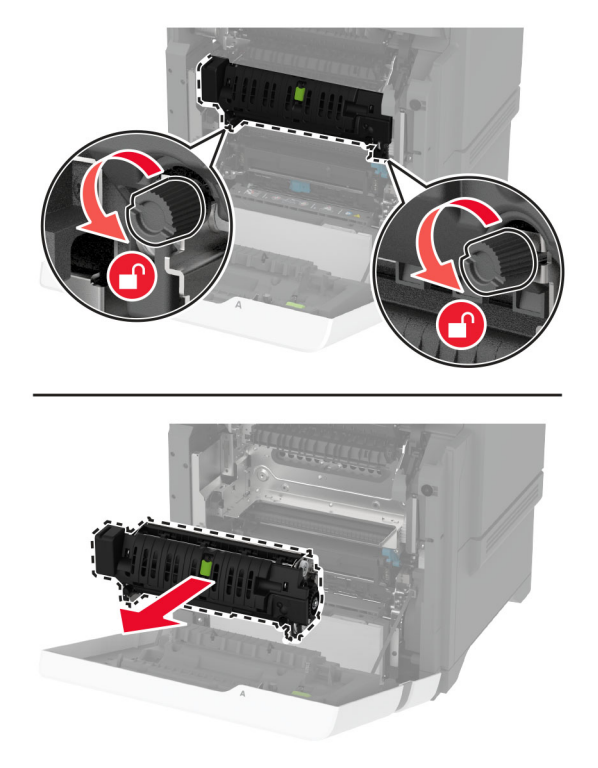

- Vybaľte novú fixačnú jednotku.
- Vložte novú fixačnú jednotku.

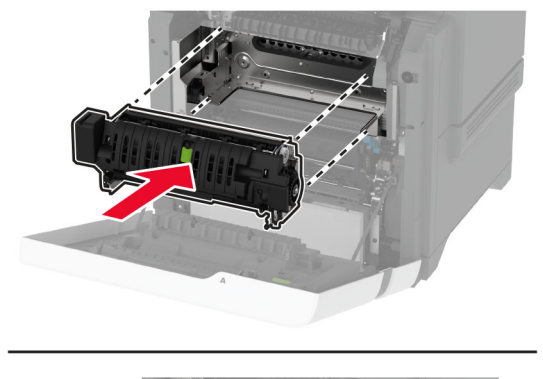

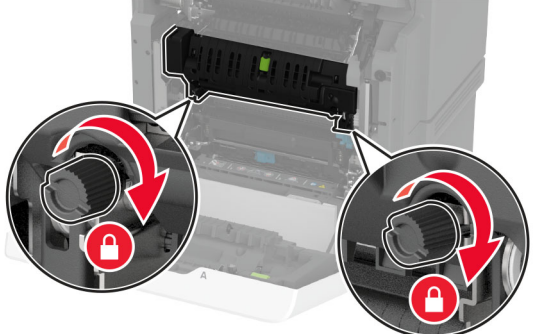

Zatvorte dvere A1 a potom zatvorte dvere A.

7 Zapojte napájací kábel do elektrickej zásuvky a zapnite tlačiareň.

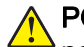

POZOR – RIZIKO PORANENIA: Riziku požiaru alebo elektrického šoku sa vyhnete tak, že zapojíte napájací kábel do riadne označenej a správne uzemnenej elektrickej zásuvky, ktorá sa nachádza blízko produktu a je ľahko dostupná.

8 Obnovte nastavenia počítadla údržby fixačnej jednotky.

Ďalšie informácie nájdete v časti ["Obnovenie nastavení počítadla údržby" na strane 247.](#page-246-0)

### **Výmena podávacieho valca**

#### **Výmena podávacieho valca v 550**‑**hárkovom zásobníku**

- 1 Vypnite tlačiareň a potom z elektrickej zásuvky odpojte napájací kábel.
- 2 Vyberte zásobník.

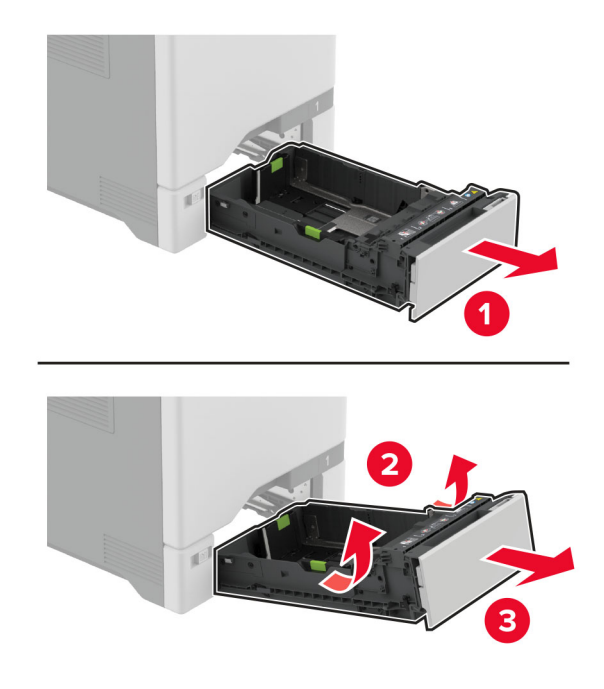

3 Vyberte použitý podávací valec.

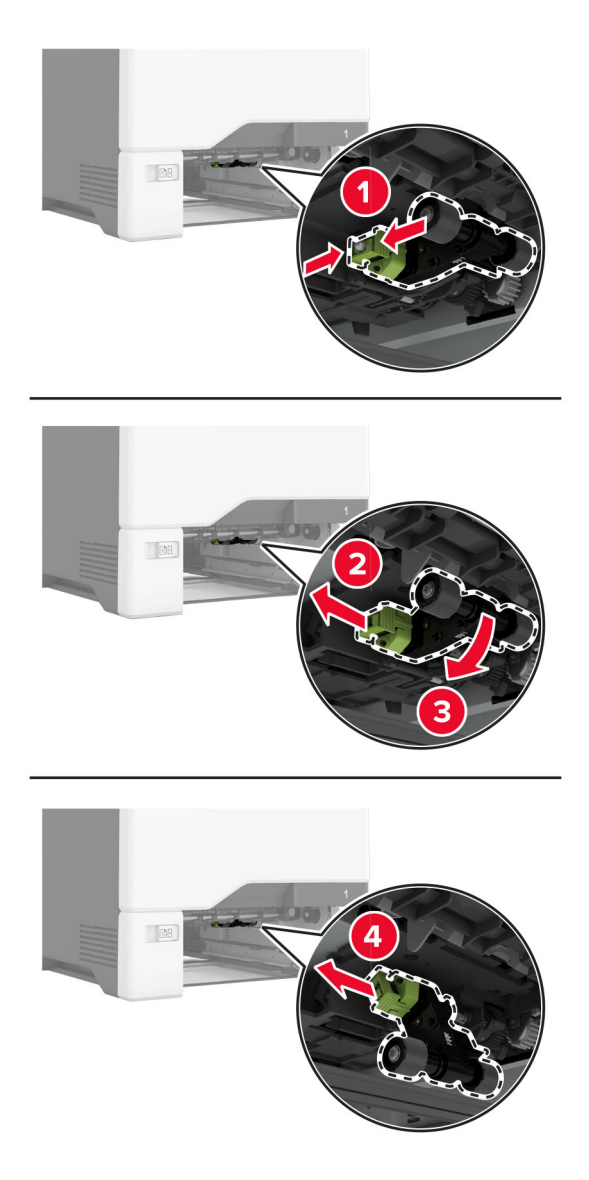

4 Vybaľte nový podávací valec.

Výstraha – Riziko poranenia: Aby ste predišli poškodeniu a slabému výkonu tlačiarne, pri manipulácii s dielcami sa uistite, že máte čisté ruky.

5 Vložte nový podávací valec.

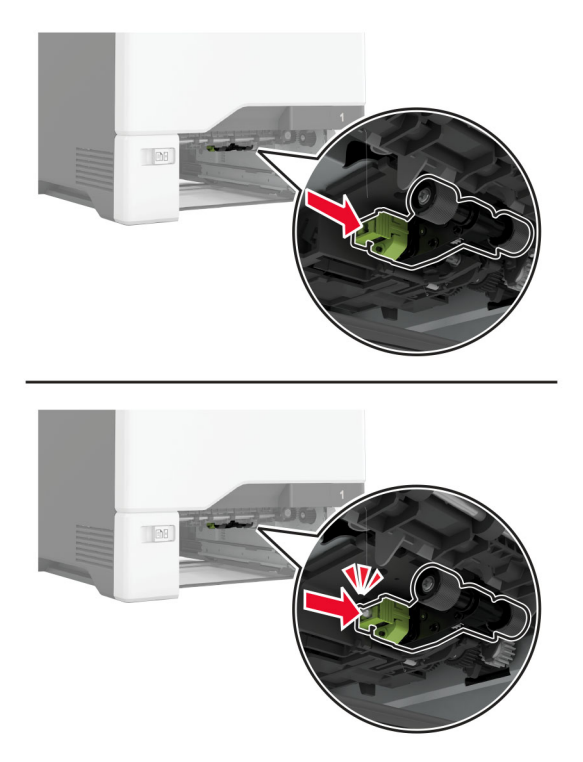

- 6 Vložte zásobník.
- 7 Zapojte napájací kábel do elektrickej zásuvky a zapnite tlačiareň.

POZOR – RIZIKO PORANENIA: Riziku požiaru alebo elektrického šoku sa vyhnete tak, že zapojíte napájací kábel do riadne označenej a správne uzemnenej elektrickej zásuvky, ktorá sa nachádza blízko produktu a je ľahko dostupná.

#### **Výmena podávacieho valca vo viacúčelovom podávači**

- 1 Vypnite tlačiareň a potom z elektrickej zásuvky odpojte napájací kábel.
- 2 Otvorte viacúčelový podávač.

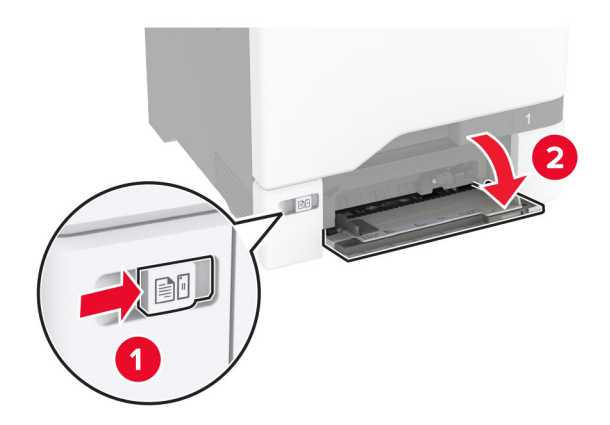

3 Vyberte použitý podávací valec.

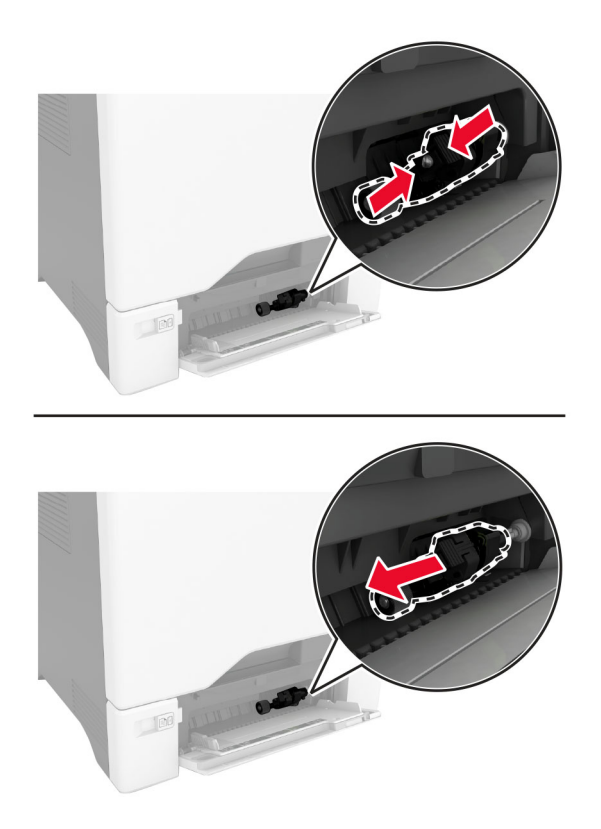

4 Vybaľte nový podávací valec.

Výstraha – Riziko poranenia: Aby ste predišli poškodeniu a slabému výkonu tlačiarne, pri manipulácii s dielcami sa uistite, že máte čisté ruky.

5 Vložte nový podávací valec.

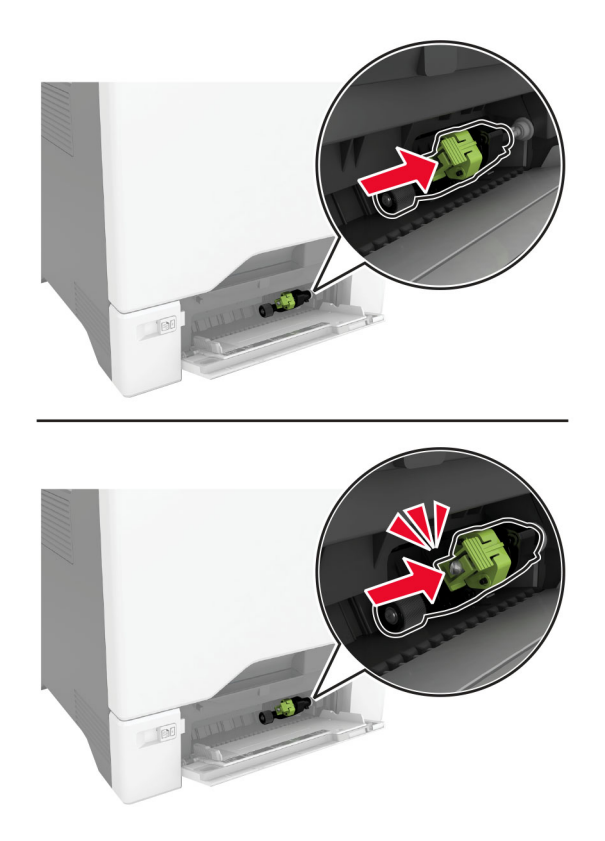

- 6 Zatvorte viacúčelový podávač.
- 7 Zapojte napájací kábel do elektrickej zásuvky a zapnite tlačiareň.

POZOR – RIZIKO PORANENIA: Riziku požiaru alebo elektrického šoku sa vyhnete tak, že zapojíte napájací kábel do riadne označenej a správne uzemnenej elektrickej zásuvky, ktorá sa nachádza blízko produktu a je ľahko dostupná.

### **Výmena držiaka oddeľovača**

1 Vytiahnite zásobník.

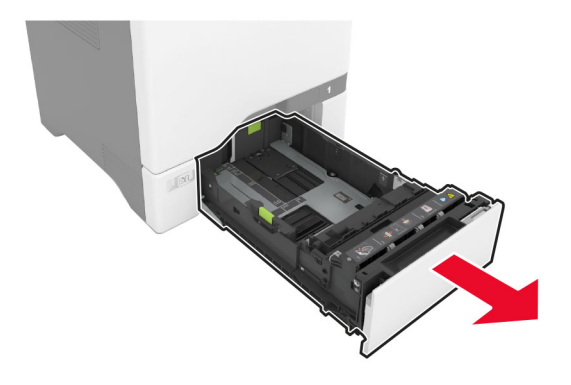

Vyberte použitý držiak oddeľovača.

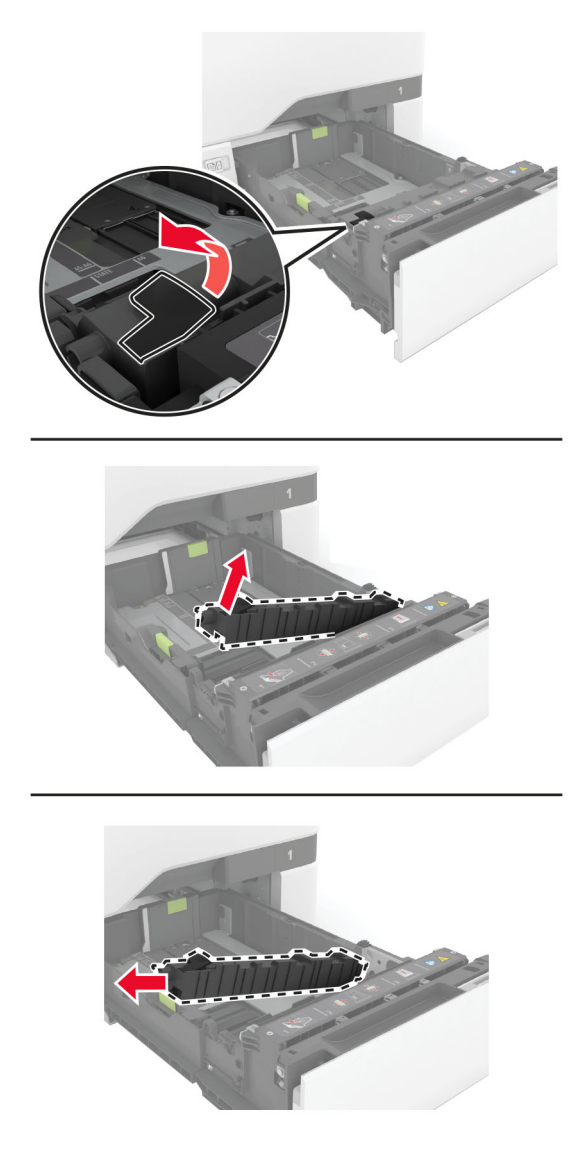

Vybaľte nový držiak oddeľovača.

4 Vložte nový držiak oddeľovača.

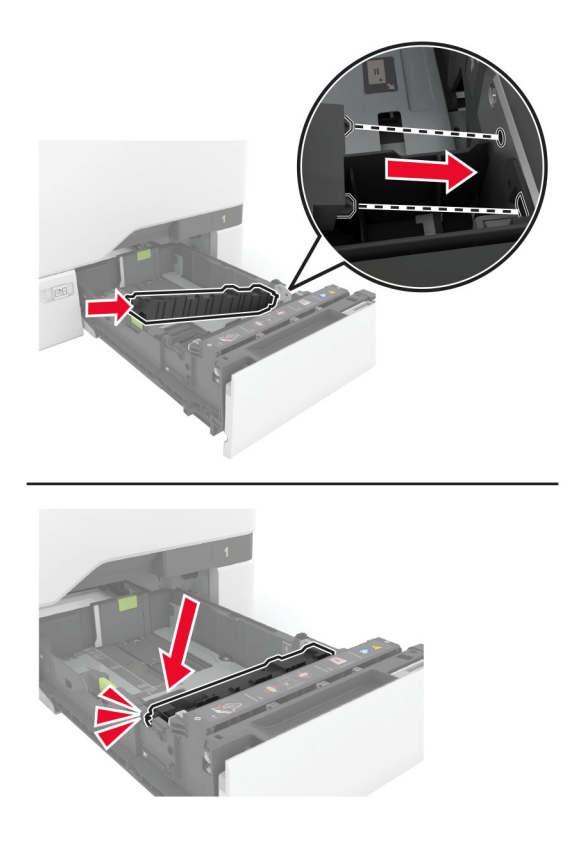

5 Vložte zásobník.

# **Výmena bloku skenovacieho skla**

1 Otvorte kryt skenera.

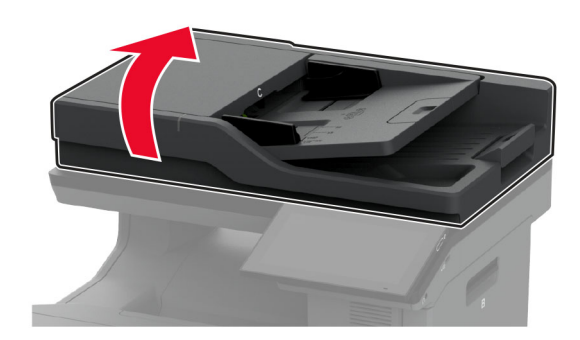

Odstráňte použitý blok skenovacieho skla.

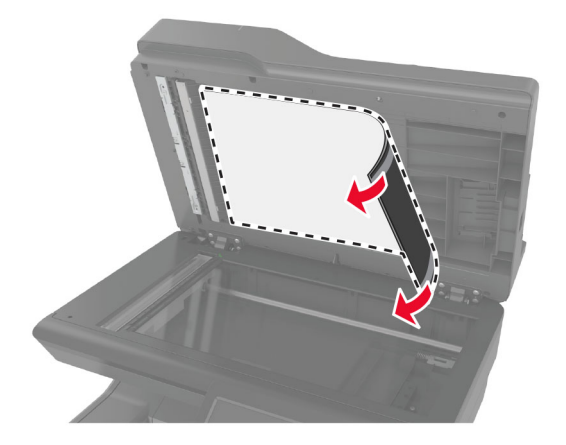

Vybaľte nový blok skenovacieho skla.

4 Umiestnite bielu oblasť nového bloku skenovacieho skla smerom nadol na skenovacie sklo a odstráňte kryciu vrstvu na páske.

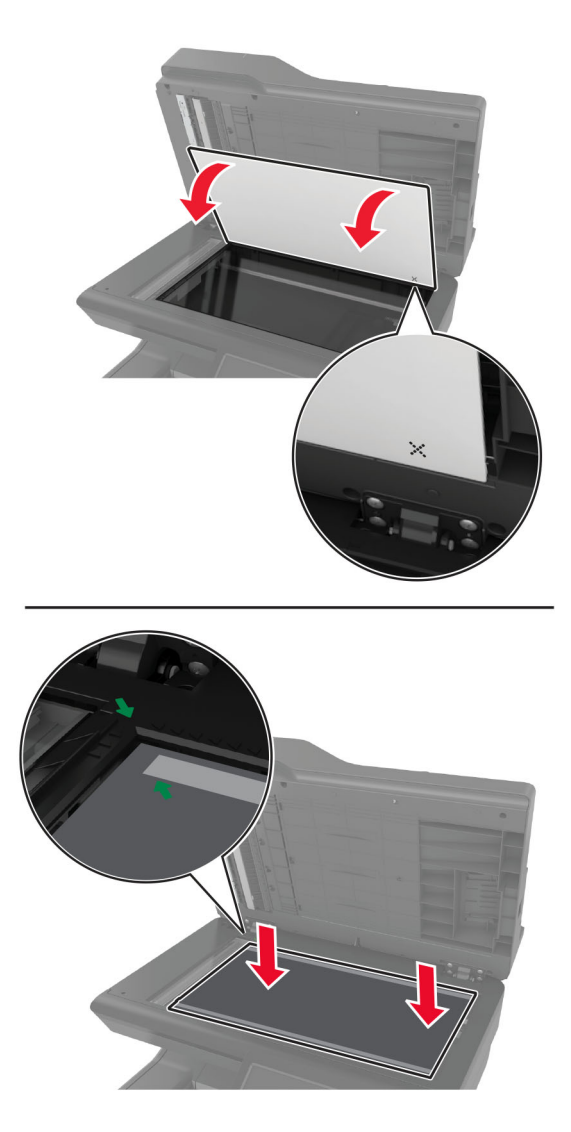

Poznámka: Uistite sa, že blok skenovacieho skla je na okrajoch správne zarovnaný.

5 Zatvorte kryt skenera, aby sa blok skenovacieho skla prilepil ku krytu.

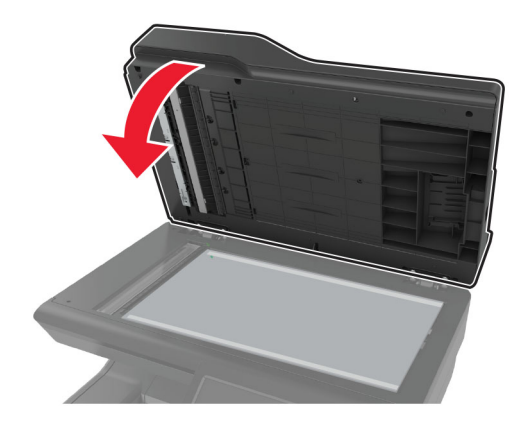

- Otvorte kryt skenera a skontrolujte, či je blok skenovacieho skla správne prichytený ku krytu.
- Zatvorte kryt skenera.

### **Výmena valcov automatického podávača dokumentov**

Otvorte dvierka C.

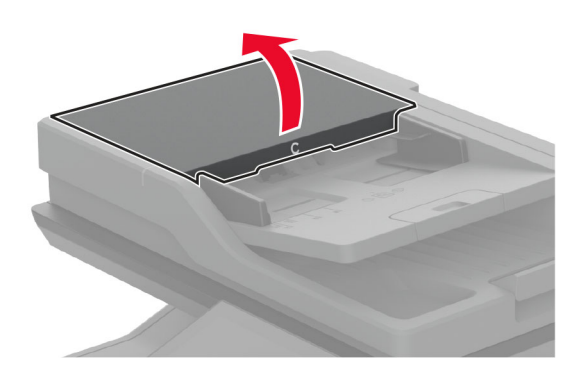

Vyberte použitý podávací valec automatického podávača dokumentov.

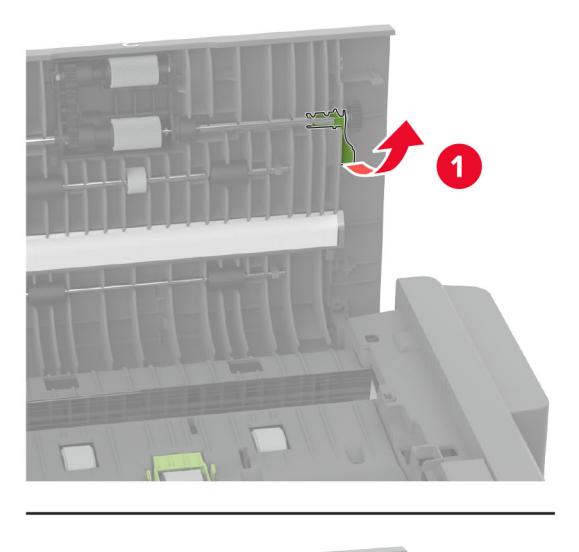

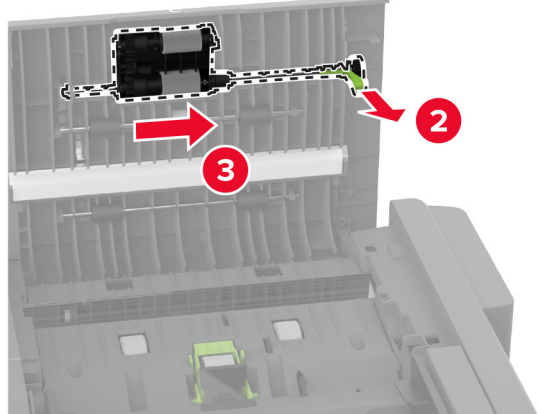

Odstráňte použitý oddeľovací valec automatického podávača dokumentov.

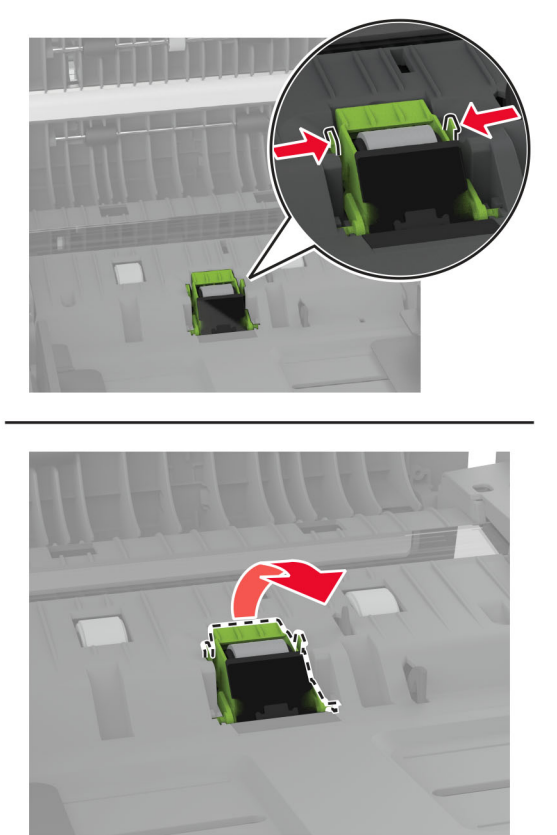

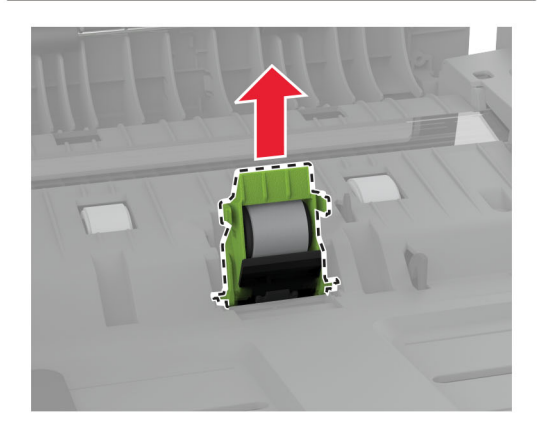

Rozbaľte nový podávací a oddeľovací valec automatického podávača dokumentov.

5 Vložte nový oddeľovací valec automatického podávača dokumentov tak, aby s kliknutím zapadol na miesto.

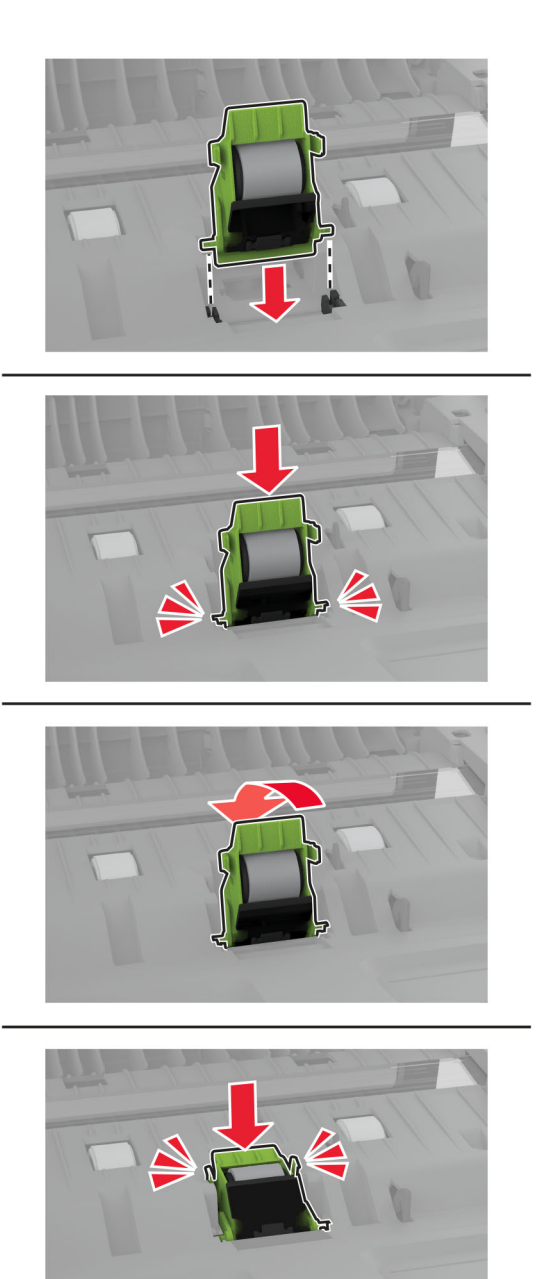

<span id="page-246-0"></span>6 Vložte nový podávací valec automatického podávača dokumentov tak, aby s kliknutím zapadol na miesto.

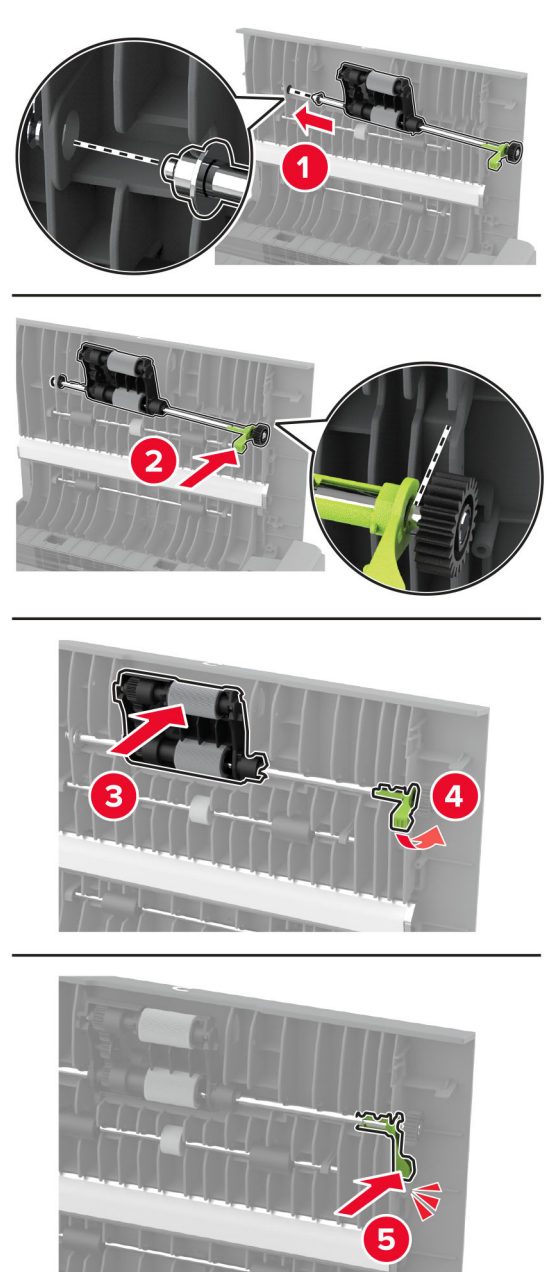

7 Zatvorte dvierka C.

#### **Obnovenie nastavení počítadla údržby**

- 1 Na domovskej obrazovke sa dotknite položiek Nastavenia > Zariadenie > Údržba > Ponuka konfigurácie > Počítadlá používania spotrebného materiálu.
- 2 Dotknite sa položky Vynulovať počítadlo údržby.

# **Obnovenie počítadiel používania spotrebného materiálu**

- 1 Na domovskej obrazovke sa dotknite položiek Nastavenia > Zariadenie > Údržba > Ponuka konfigurácie > Počítadlá používania spotrebného materiálu.
- 2 Vyberte počítadlo, ktoré chcete obnoviť.

Výstraha – Riziko poranenia: Spotrebný materiál a súčasti bez zmluvy o programe vrátenia môžu byť obnovené a repasované. Záruka výrobcu sa však nevzťahuje na škody spôsobené neoriginálnymi spotrebnými materiálmi alebo súčasťami. Obnovenie nastavenia počítadiel pre spotrebný materiál alebo súčasti bez správneho repasovania môže poškodiť tlačiareň. Po obnovení nastavení počítadla spotrebného materiálu alebo súčastí môže tlačiareň zobrazovať chybové hlásenie, ktoré označuje prítomnosť obnovenej položky.

# **Čistenie súčastí tlačiarne**

## **Čistenie tlačiarne**

POZOR – NEBEZPEČENSTVO ZÁSAHU ELEKTRICKÝM PRÚDOM: Skôr než budete pokračovať, odpojte napájací kábel zo zásuvky a z tlačiarne odpojte všetky káble, aby ste sa pri čistení vonkajších častí tlačiarne vyhli zasiahnutiu elektrickým prúdom.

#### Poznámky:

- **•** Tento postup vykonajte každých pár mesiacov.
- **•** Záruka tlačiarne nekryje poškodenie tlačiarne spôsobené nesprávnym zaobchádzaním.
- 1 Vypnite tlačiareň a potom z elektrickej zásuvky odpojte napájací kábel.
- 2 Vyberte papier zo štandardnej priehradky a z viacúčelového podávača.
- 3 Pomocou jemnej kefky alebo vysávača odstráňte prach, smietky a kúsky papiera okolo tlačiarne.
- 4 Utrite povrch tlačiarne navlhčenou mäkkou tkaninou, ktorá nepúšťa vlákna.

#### Poznámky:

- **•** Nepoužívajte čistiace prostriedky ani saponáty, pretože by mohli poškodiť povrch tlačiarne.
- **•** Uistite sa, že po vyčistení sú všetky časti tlačiarne suché.
- 5 Zapojte napájací kábel do elektrickej zásuvky a zapnite tlačiareň.

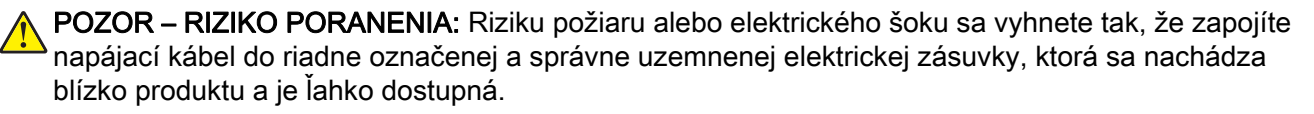

## **Čistenie dotykovej obrazovky**

- POZOR NEBEZPEČENSTVO ZÁSAHU ELEKTRICKÝM PRÚDOM: Skôr než budete pokračovať, odpojte napájací kábel zo zásuvky a z tlačiarne odpojte všetky káble, aby ste sa pri čistení vonkajších častí tlačiarne vyhli zasiahnutiu elektrickým prúdom.
- 1 Vypnite tlačiareň a potom z elektrickej zásuvky odpojte napájací kábel.
- 2 Navlhčenou mäkkou handričkou, z ktorej sa neuvoľňujú vlákna, utrite dotykovú obrazovku.

#### Poznámky:

- **•** Nepoužívajte čistiace prostriedky ani saponáty, pretože by mohli poškodiť dotykovú obrazovku.
- **•** Po čistení sa uistite, že je dotyková obrazovka suchá.
- 3 Zapojte napájací kábel do elektrickej zásuvky a zapnite tlačiareň.

POZOR – RIZIKO PORANENIA: Riziku požiaru alebo elektrického šoku sa vyhnete tak, že zapojíte napájací kábel do riadne označenej a správne uzemnenej elektrickej zásuvky, ktorá sa nachádza blízko produktu a je ľahko dostupná.

### **Čistenie skenera**

1 Otvorte kryt skenera.

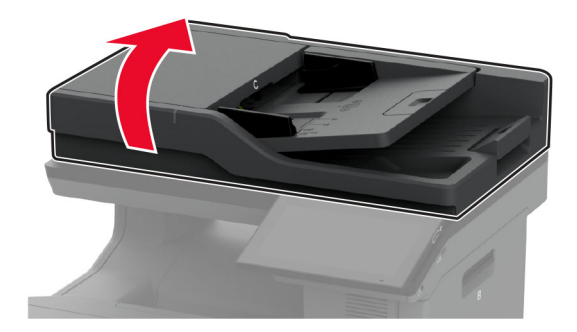

- 2 Navlhčenou mäkkou handričkou, z ktorej sa neuvoľňujú vlákna, utrite nasledujúce časti:
	- **•** Skenovací blok skla automatického podávača dokumentov

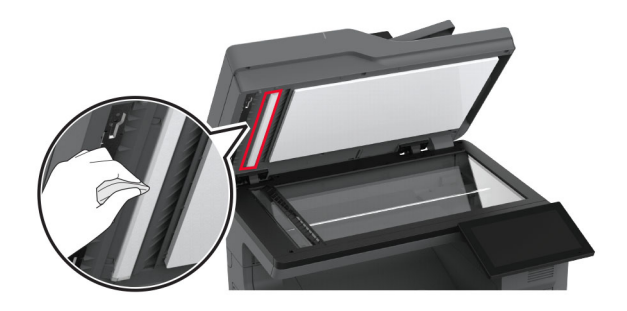

**•** Blok skenovacieho skla

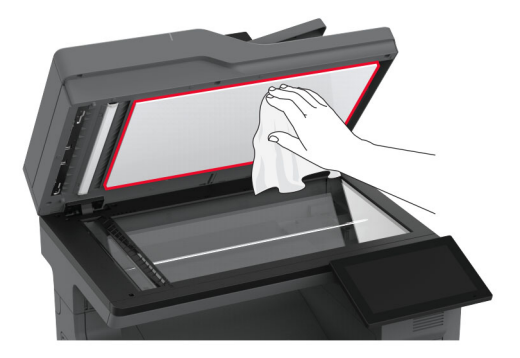

**•** Sklo automatického podávača dokumentov

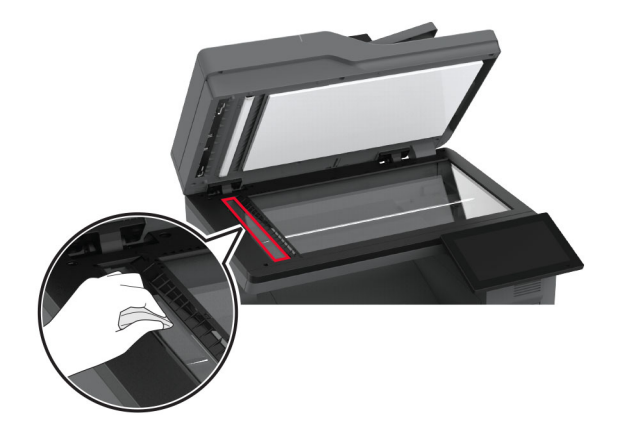

**•** Skenovacie sklo

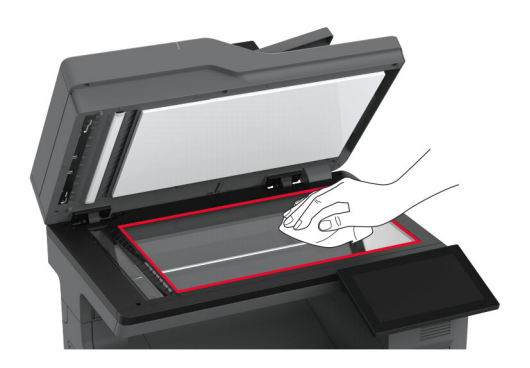

- 3 Zatvorte kryt skenera.
- 4 Otvorte dvierka C.
- 5 Navlhčenou mäkkou handričkou, z ktorej sa neuvoľňujú vlákna, utrite nasledujúce časti:
	- **•** Skenovací blok skla automatického podávača dokumentov v dvierkach C

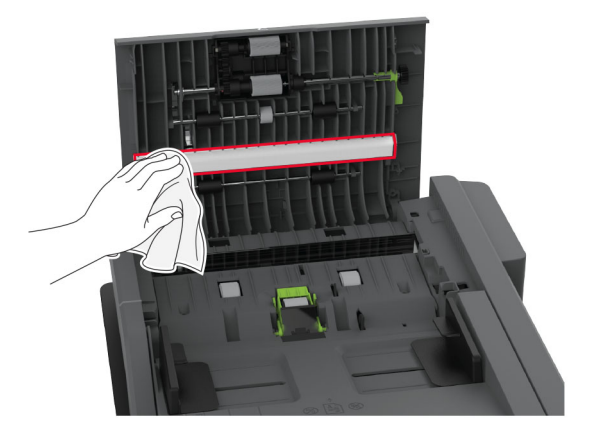

**•** Sklo automatického podávača dokumentov v dvierkach C

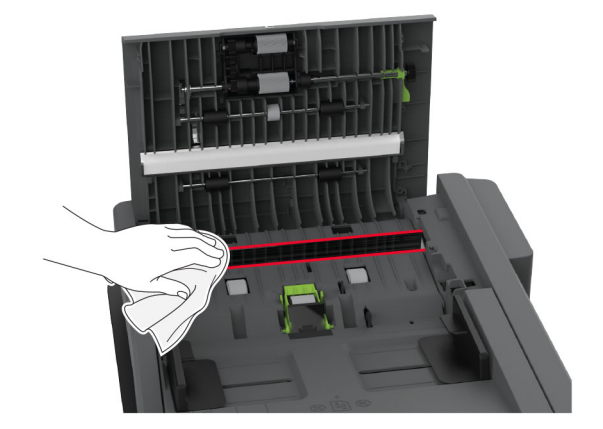

6 Zatvorte dvierka C.

# **Čistenie vyzdvihovacích koliesok**

- 1 Vypnite tlačiareň a potom z elektrickej zásuvky odpojte napájací kábel.
- 2 Vyberte zásobník.

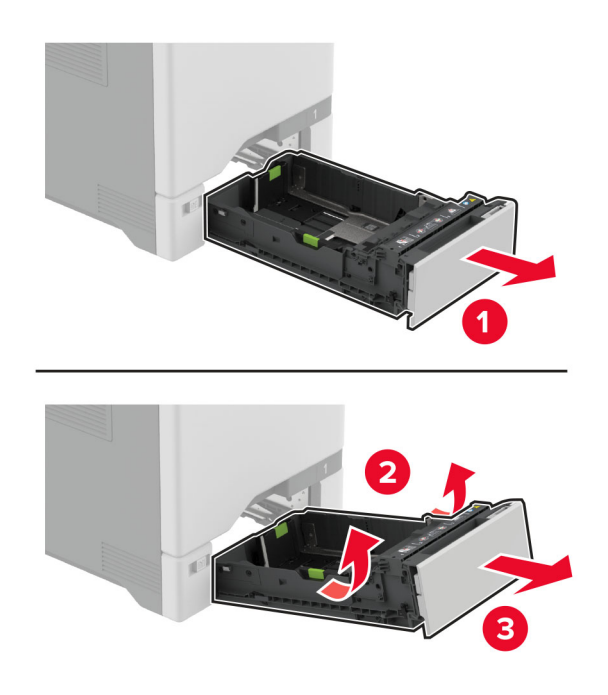
3 Vyberte podávací valec.

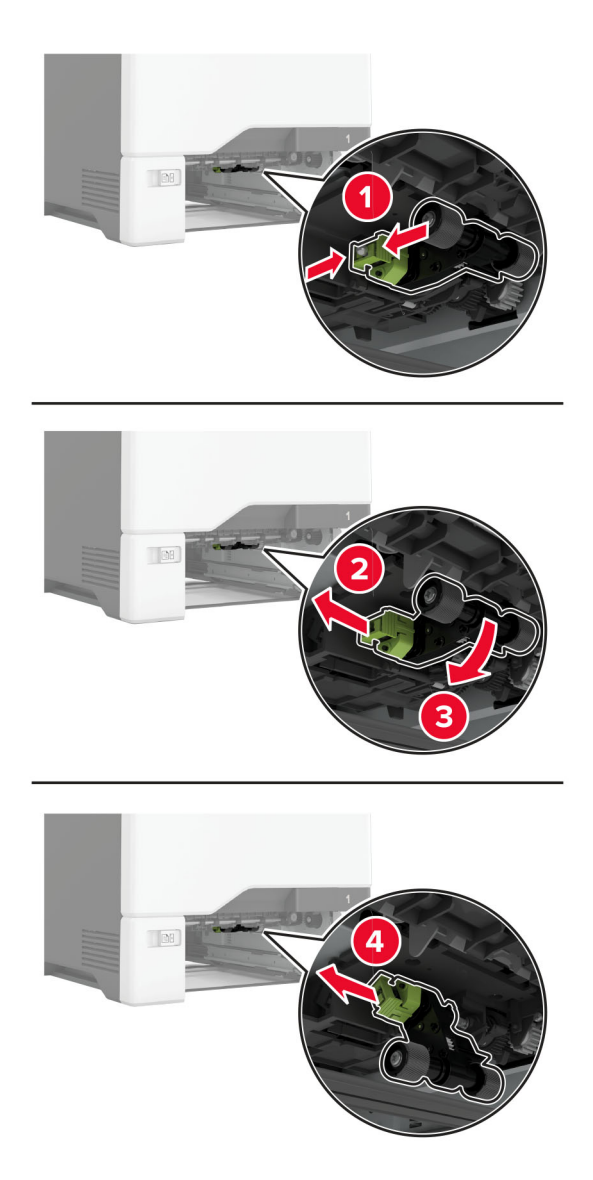

4 Naneste izopropylalkohol na mäkkú handričku, z ktorej sa neuvoľňujú vlákna, a potom ňou utrite vyzdvihovacie kolieska.

5 Vložte podávací valec.

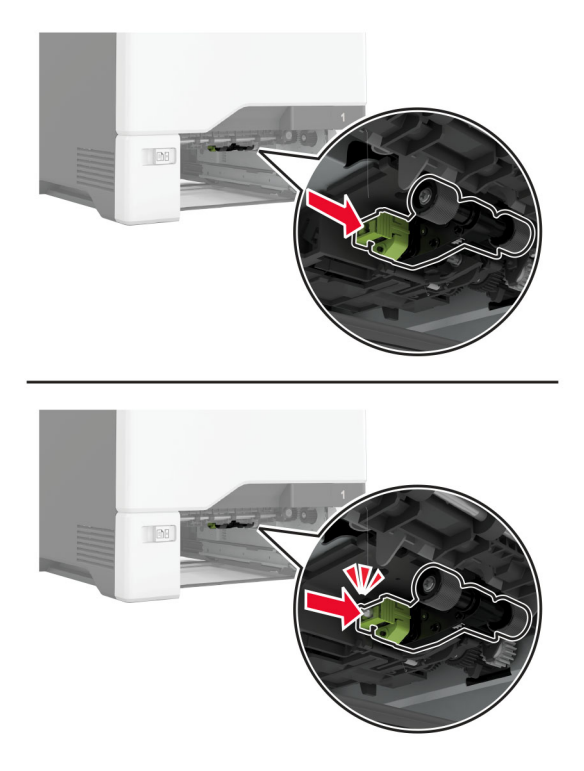

- 6 Vložte zásobník.
- 7 Zapojte napájací kábel do elektrickej zásuvky a zapnite tlačiareň.

POZOR – RIZIKO PORANENIA: Riziku požiaru alebo elektrického šoku sa vyhnete tak, že zapojíte napájací kábel do riadne označenej a správne uzemnenej elektrickej zásuvky, ktorá sa nachádza blízko produktu a je ľahko dostupná.

### **Čistenie podávacieho valca vo viacúčelovom podávači**

- 1 Vypnite tlačiareň a potom z elektrickej zásuvky odpojte napájací kábel.
- 2 Otvorte viacúčelový podávač.

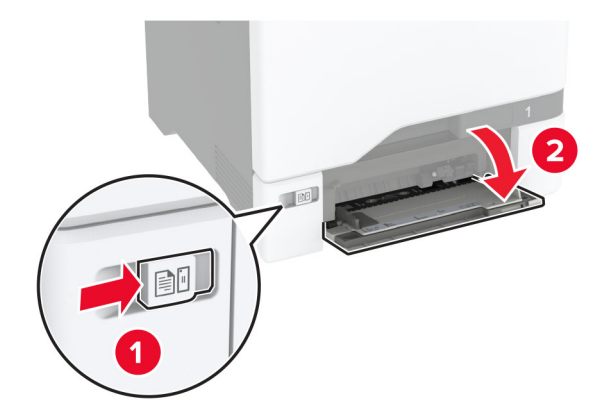

3 Vyberte podávací valec.

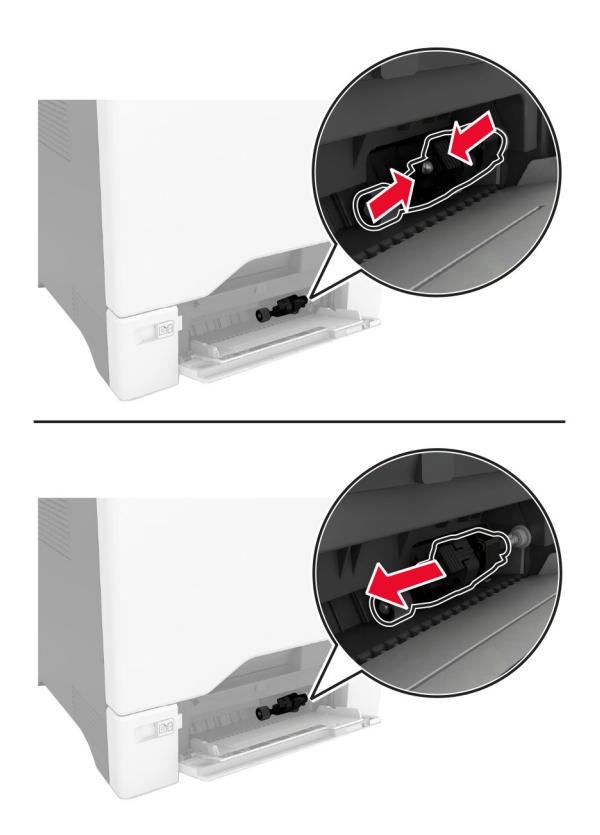

4 Naneste izopropylalkohol na mäkkú handričku, z ktorej sa neuvoľňujú vlákna, a potom ňou utrite podávací valec.

#### 5 Vložte podávací valec.

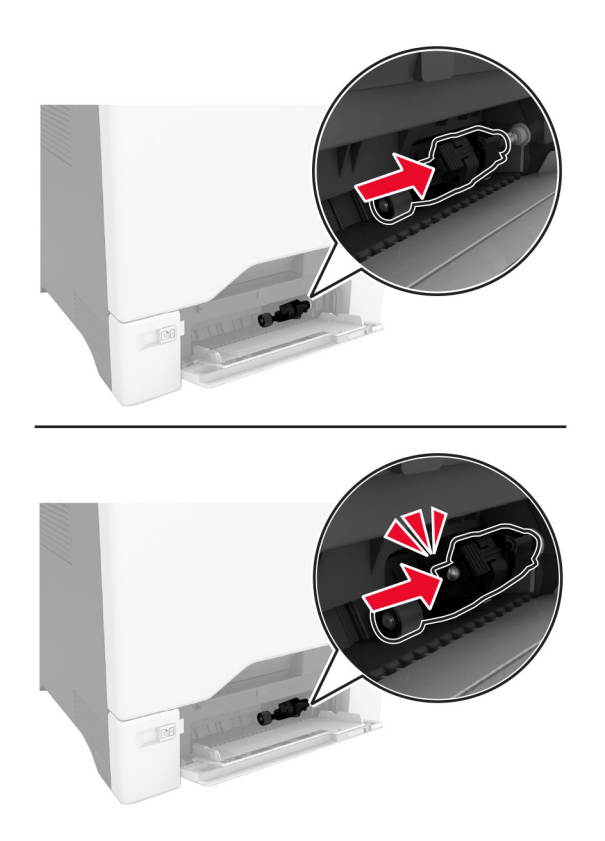

- 6 Zatvorte viacúčelový podávač.
- 7 Zapojte napájací kábel do elektrickej zásuvky a zapnite tlačiareň.

POZOR – RIZIKO PORANENIA: Riziku požiaru alebo elektrického šoku sa vyhnete tak, že zapojíte napájací kábel do riadne označenej a správne uzemnenej elektrickej zásuvky, ktorá sa nachádza blízko produktu a je ľahko dostupná.

### **Čistenie valcov automatického podávača dokumentov**

1 Otvorte dvierka C.

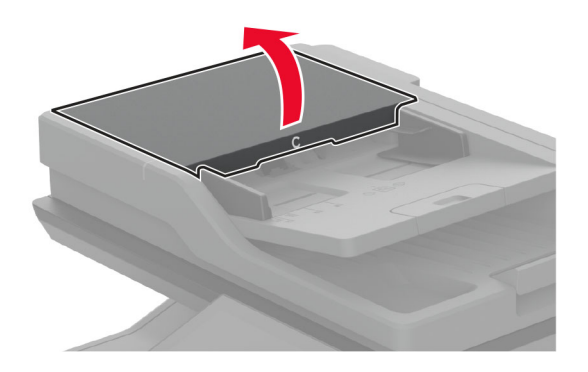

2 Odstráňte podávací valec automatického podávača dokumentov.

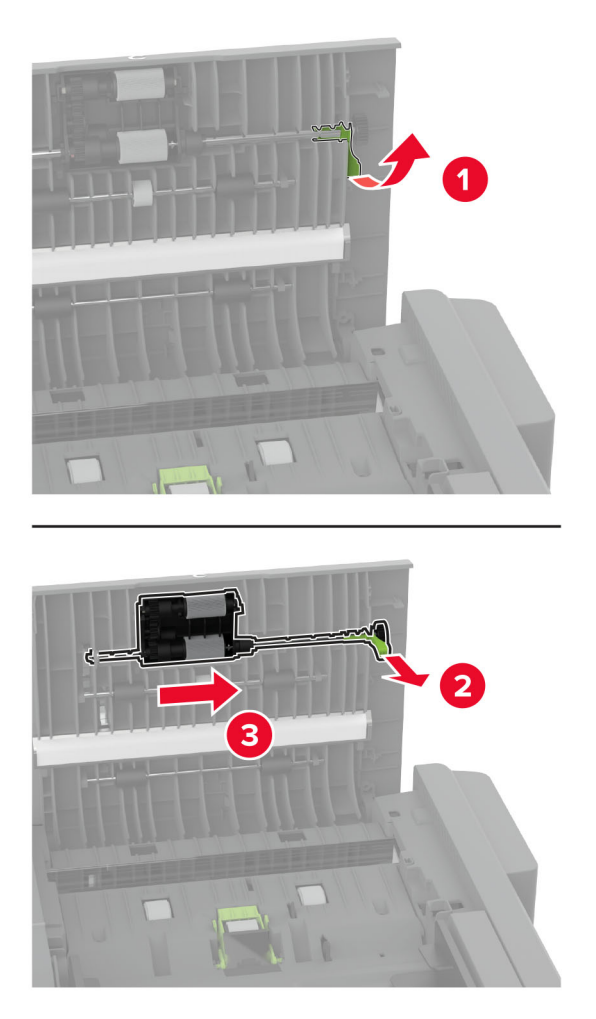

3 Odstráňte oddeľovací valec automatického podávača dokumentov.

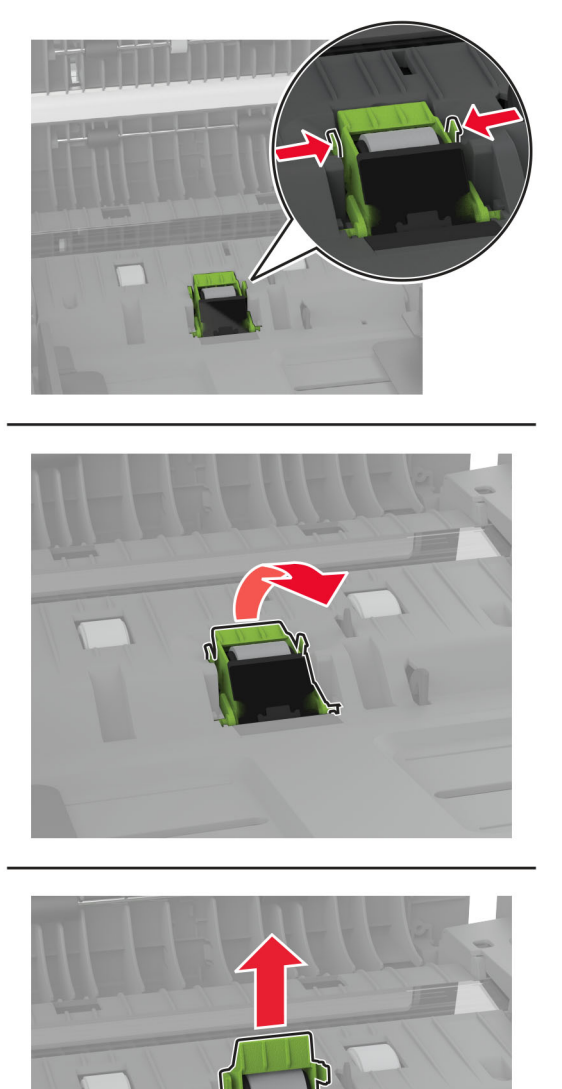

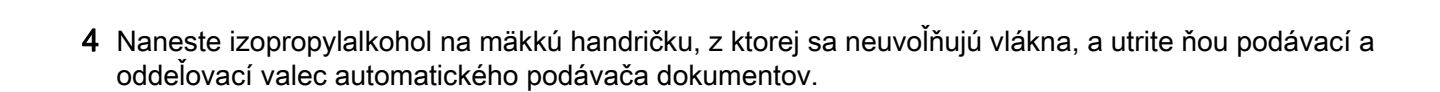

5 Vložte nový oddeľovací valec automatického podávača dokumentov tak, aby s kliknutím zapadol na miesto.

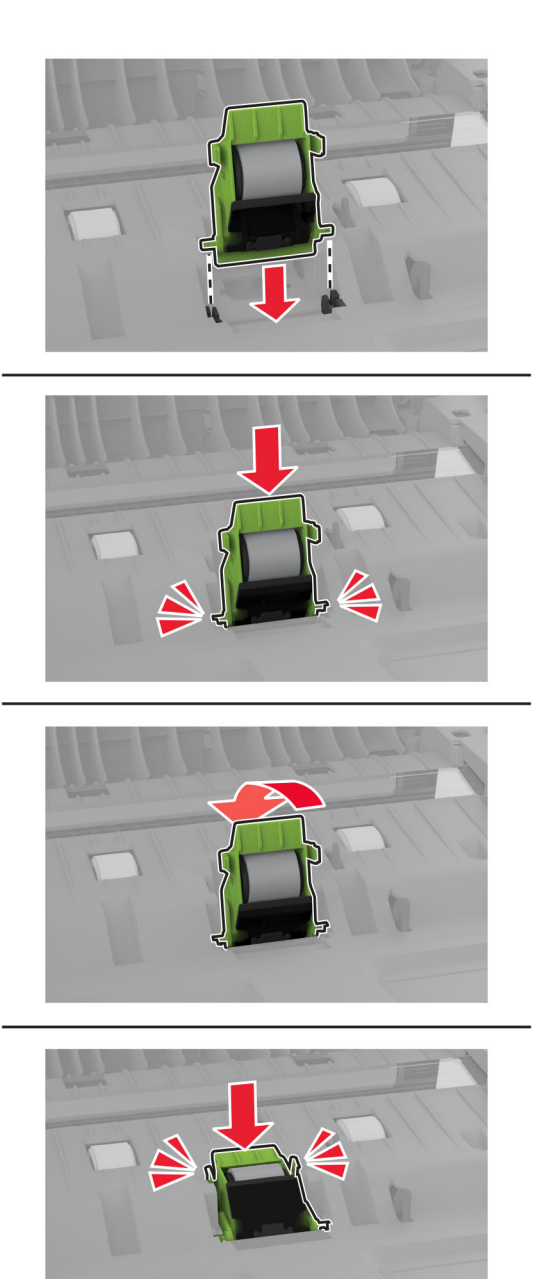

6 Vložte podávací valec automatického podávača dokumentov tak, aby s kliknutím zapadol na miesto.

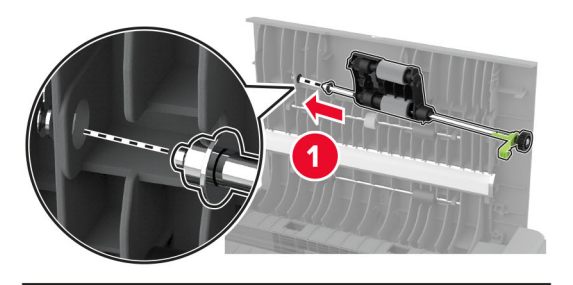

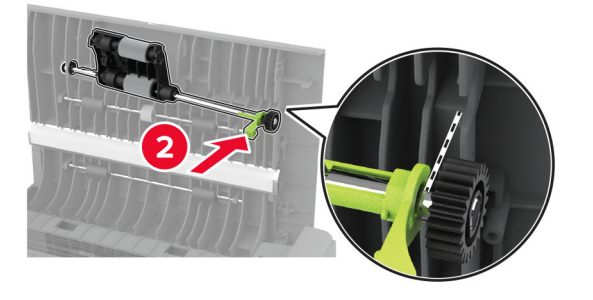

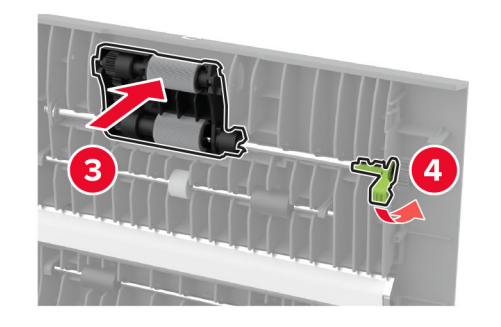

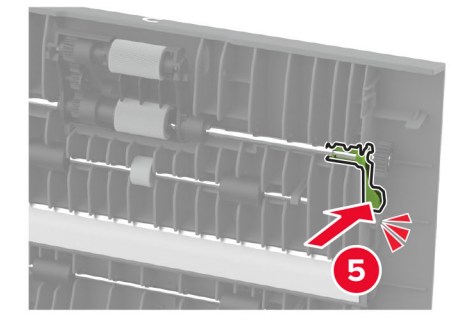

7 Zatvorte dvierka C.

# **Úspora energie a papiera**

### **Konfigurácia nastavení režimu úspory energie**

#### **režim spánku**

- 1 Na domovskej obrazovke sa dotknite položky Nastavenia > Zariadenie > Správa napájania > Časové limity > Režim spánku.
- 2 Zadajte dĺžku nečinnosti pred prepnutím tlačiarne do režimu spánku.

### **režim dlhodobého spánku**

- 1 Na domovskej obrazovke sa dotknite položky Nastavenia > Zariadenie > Správa napájania > Časové limity > Časový limit dlhodobého spánku
- 2 Vyberte dĺžku nečinnosti pred prepnutím tlačiarne do režimu dlhodobého spánku.

### Poznámky:

- **•** Aby funkcia Časový limit dlhodobého spánku fungovala, nastavte položku Časový limit dlhodobého spánku pri pripojení na možnosť Prejsť do režimu dlhodobého spánku.
- **•** Funkcia Embedded Web Server je počas režimu Dlhodobý spánok vypnutá.

## **Úprava jasu displeja**

- 1 Na domovskej obrazovke sa dotknite položky Nastavenia > Zariadenie > Predvoľby.
- 2 V ponuke Jas displeja upravte toto nastavenie.

### **Úspora spotrebného materiálu**

**•** Tlačte na obe strany papiera.

Poznámka: Obojstranná tlač je v ovládači tlačiarne nastavená predvolene.

- **•** Tlačte viacero stránok na jeden hárok papiera.
- **•** Používajte funkciu náhľadu, aby ste ešte pred tlačou videli, ako bude dokument vyzerať.
- **•** Vytlačte jednu kópiu dokumentu, aby ste mohli skontrolovať presnosť jej obsahu a formátu.

# **Premiestnenie tlačiarne na iné miesto**

POZOR – RIZIKO PORANENIA: Ak je hmotnosť tlačiarne väčšia ako 20 kg (44 libier), na jej bezpečné zdvihnutie môžu byť potrebné dve alebo viaceré osoby.

POZOR – RIZIKO PORANENIA: Riziku požiaru a zásahu elektrickým prúdom sa vyhnete tak, že budete používať len napájací kábel dodaný s týmto produktom alebo náhradu schválenú výrobcom. POZOR – RIZIKO PORANENIA: Keď premiestňujete tlačiareň, dodržte nasledujúce pokyny, aby ste zabránili úrazu a poškodeniu tlačiarne:

- **•** Skontrolujte, či sú zavreté všetky dvierka a zásobníky.
- **•** Vypnite tlačiareň a potom z elektrickej zásuvky odpojte napájací kábel.
- **•** Z tlačiarne odpojte všetky káble.
- **•** Ak sú k tlačiarni pripojené samostatne stojace voliteľné zásobníky alebo výstupné voliteľné prvky, pred presunom tlačiarne ich odpojte.
- **•** Ak má tlačiareň základňu na kolieskach, opatrne ju posuňte na nové miesto. Dávajte pozor pri prechode cez prahy dverí a nerovnosti na podlahe.
- **•** Ak tlačiareň nemá základňu na kolieskach, ale používa voliteľné zásobníky alebo výstupné voliteľné prvky, odoberte výstupné voliteľné prvky a tlačiareň zdvihnite bez zásobníkov. Nedvíhajte tlačiareň zároveň s voliteľnými prvkami.
- **•** Na zdvihnutie tlačiarne vždy použite držadlá na tlačiarni.
- **•** Ak na premiestnenie tlačiarne používate vozík, musí mať povrch, ktorý bude podopierať celú tlačiareň.
- **•** Ak na prenos hardvérových voliteľných prvkov používate vozík, musí mať povrch, ktorý bude podopierať celé hardvérové volitelné prvky.
- **•** Tlačiareň prenášajte v zvislej polohe.
- **•** Nerobte s ňou prudké a náhle pohyby.
- **•** Pri ukladaní tlačiarne dávajte pozor, aby ste pod ňou nemali prsty.
- **•** Skontrolujte, či je okolo tlačiarne dostatok voľného miesta.

Poznámka: Záruka tlačiarne sa nevzťahuje na poškodenie tlačiarne spôsobené nesprávnym zaobchádzaním pri premiestňovaní.

# **Doprava tlačiarne**

Pokyny o doprave získate na adrese<http://support.lexmark.com> alebo kontaktovaním podpory pre zákazníkov.

# **Riešenie problémov**

# **Problémy s kvalitou tlače**

Nájdite obrázok, ktorý pripomína váš problém s kvalitou tlače, kliknite na odkaz nižšie a prečítajte si kroky na vyriešenie problému.

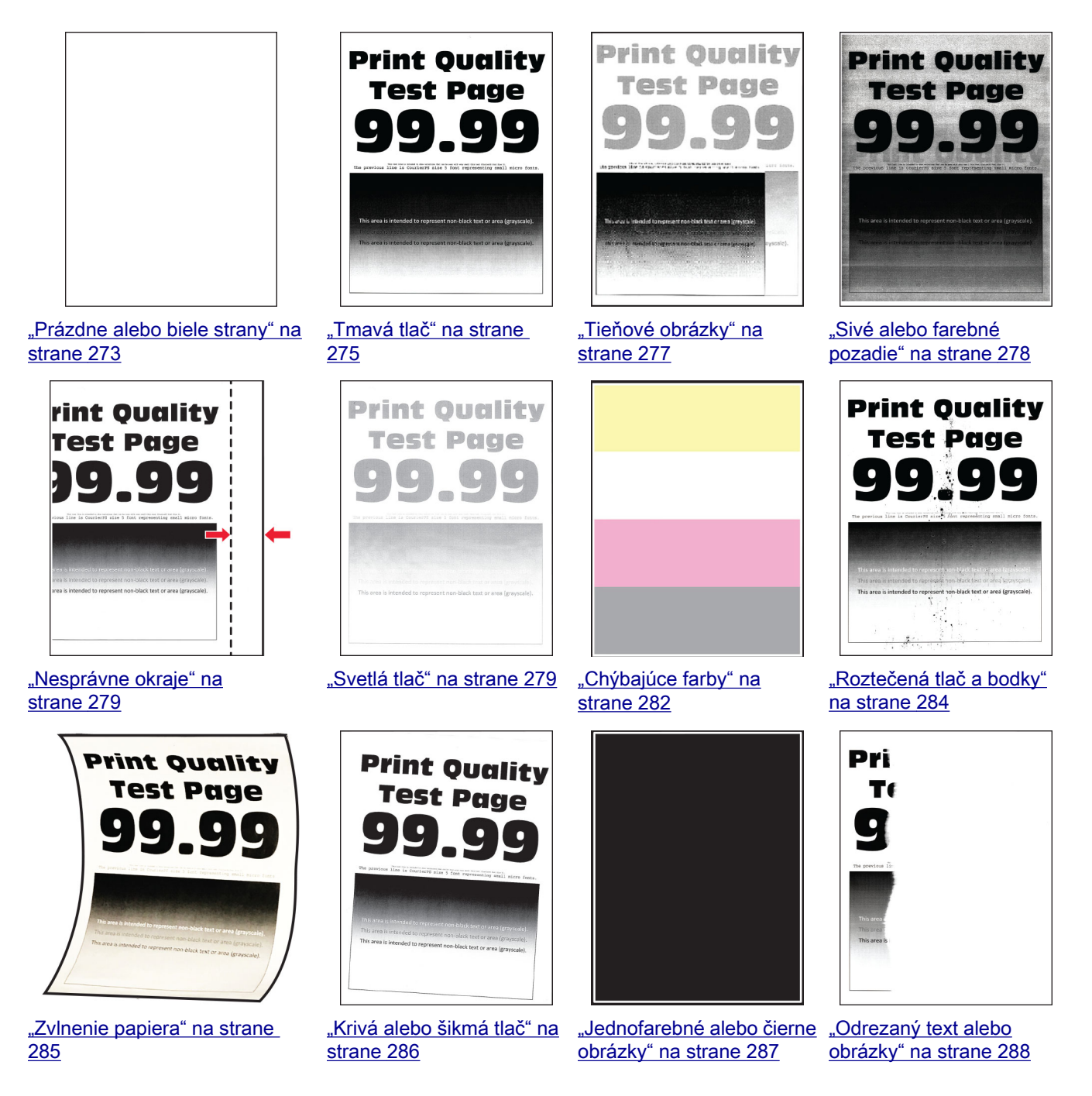

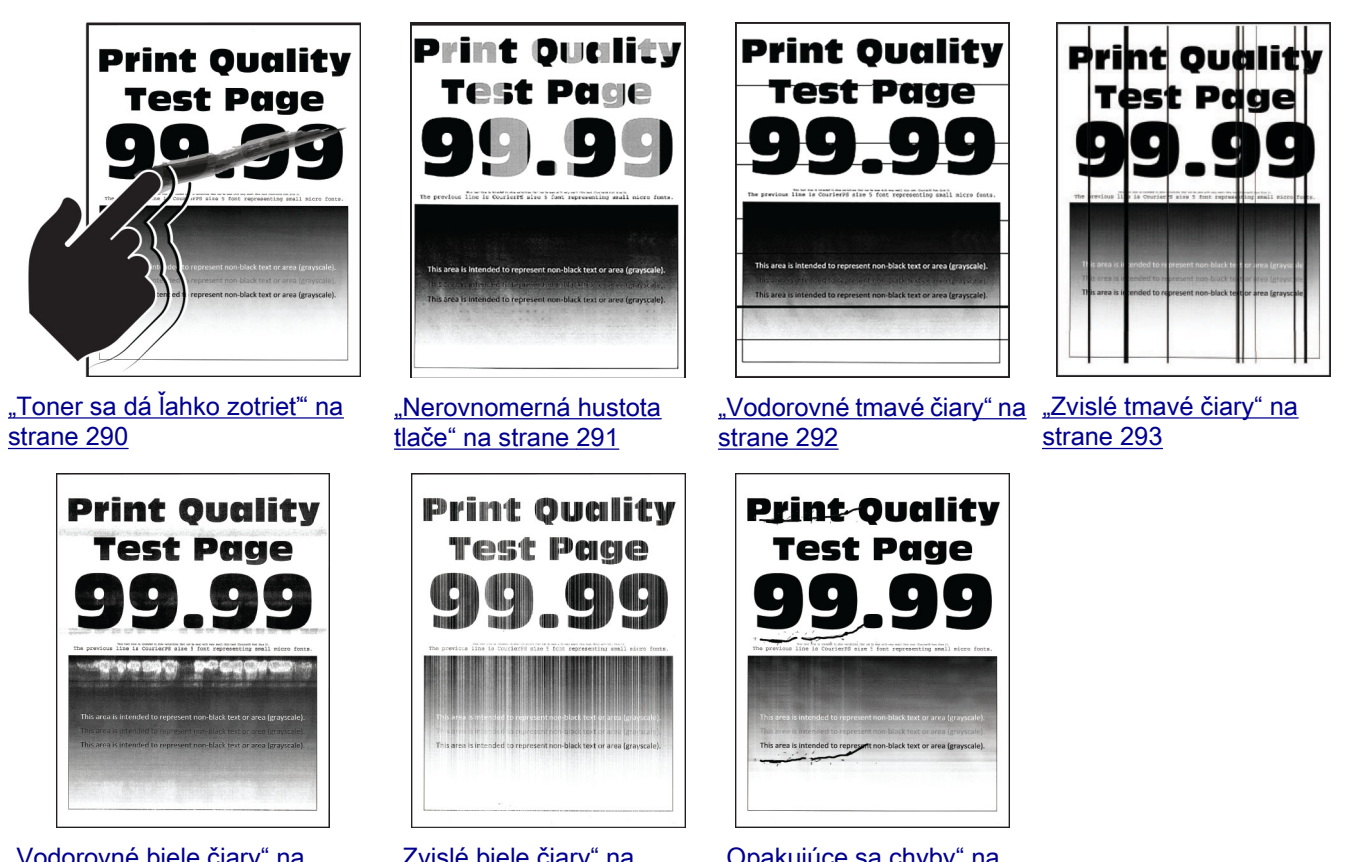

["Vodorovné biele čiary" na](#page-293-0) [strane 294](#page-293-0)

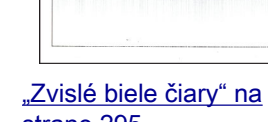

[strane 295](#page-294-0)

### ["Opakujúce sa chyby" na](#page-295-0) [strane 296](#page-295-0)

# **Chybové kódy tlačiarne**

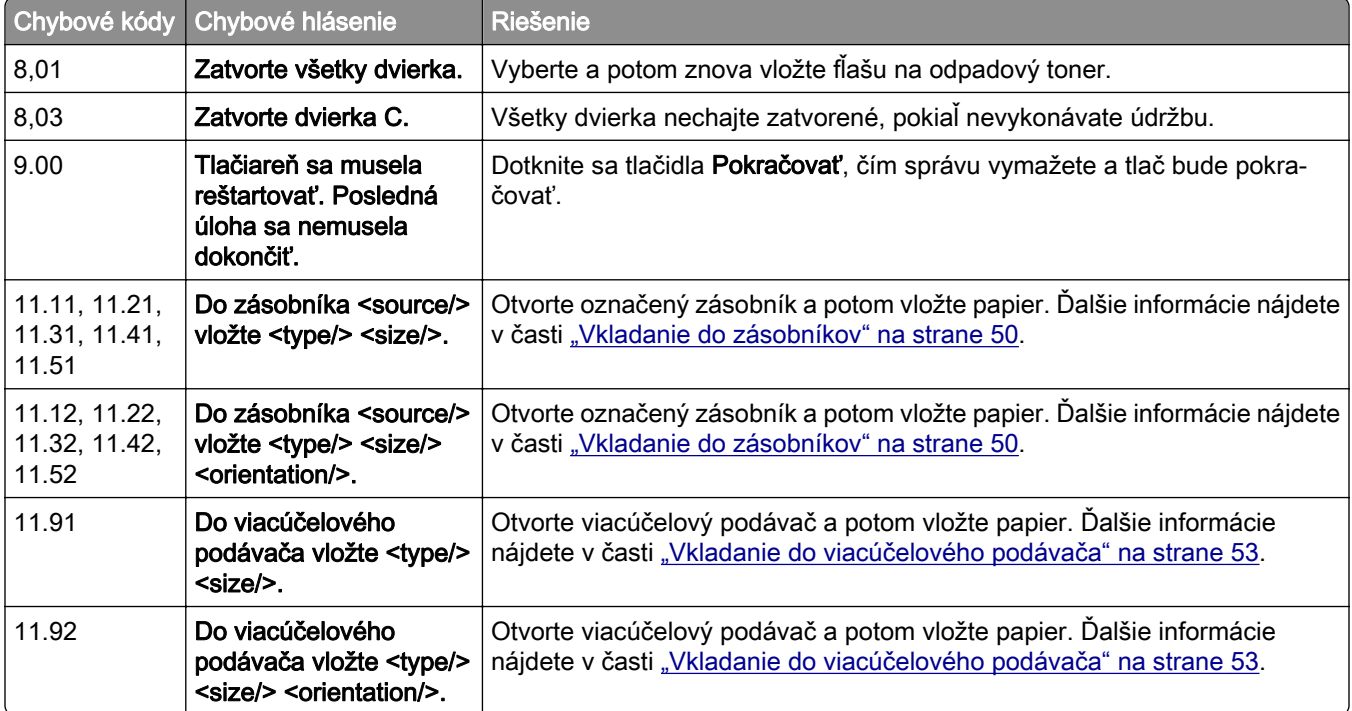

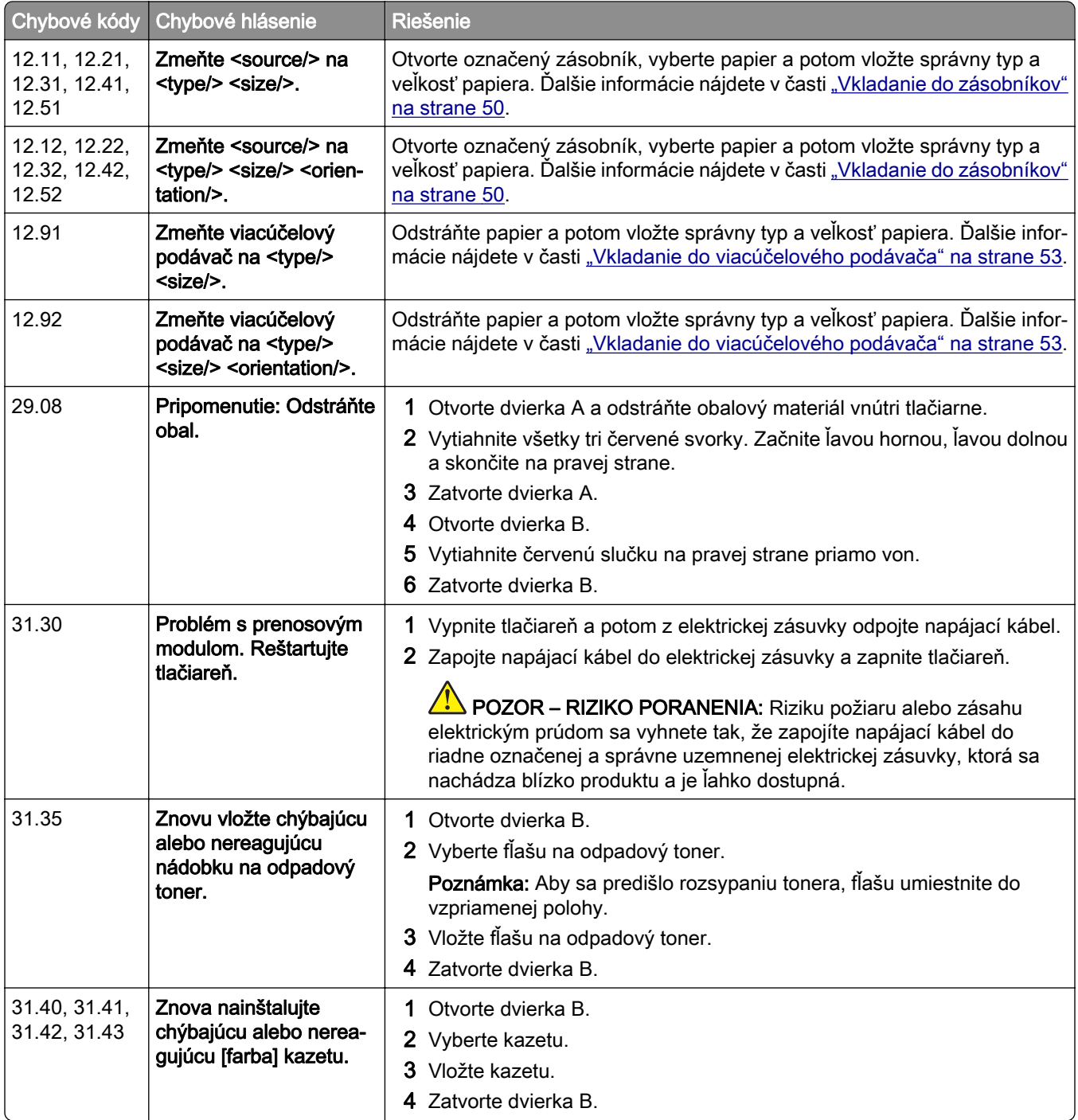

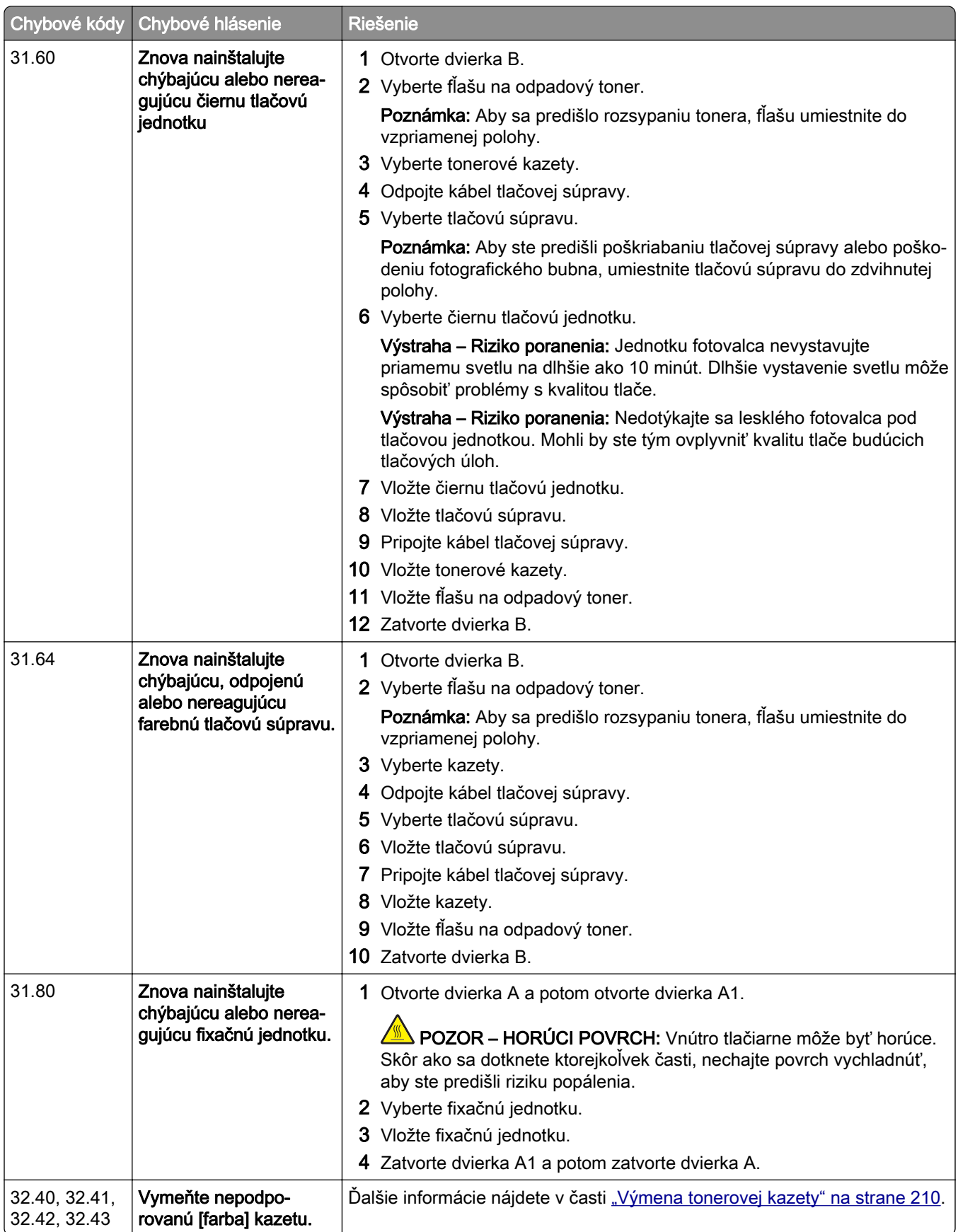

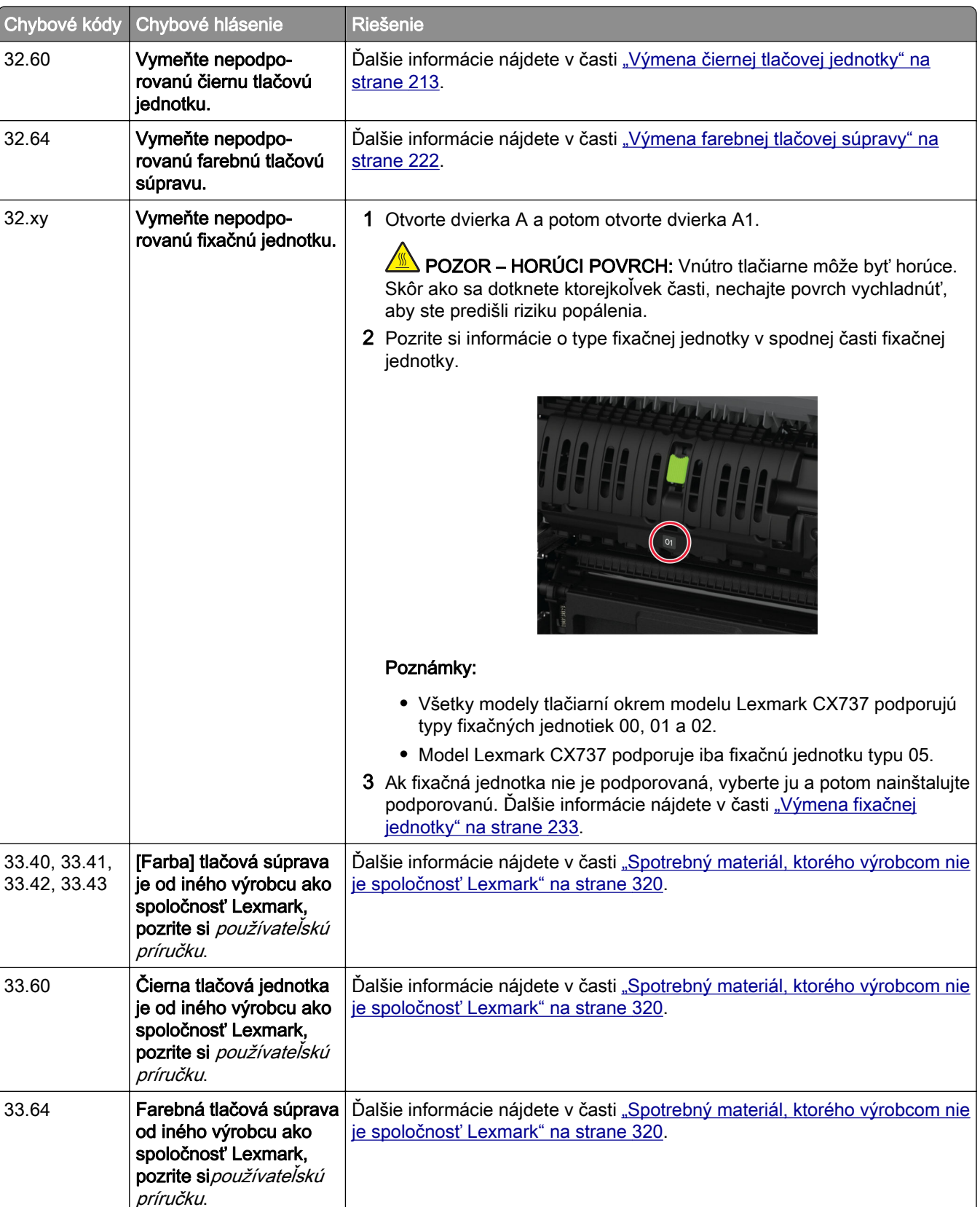

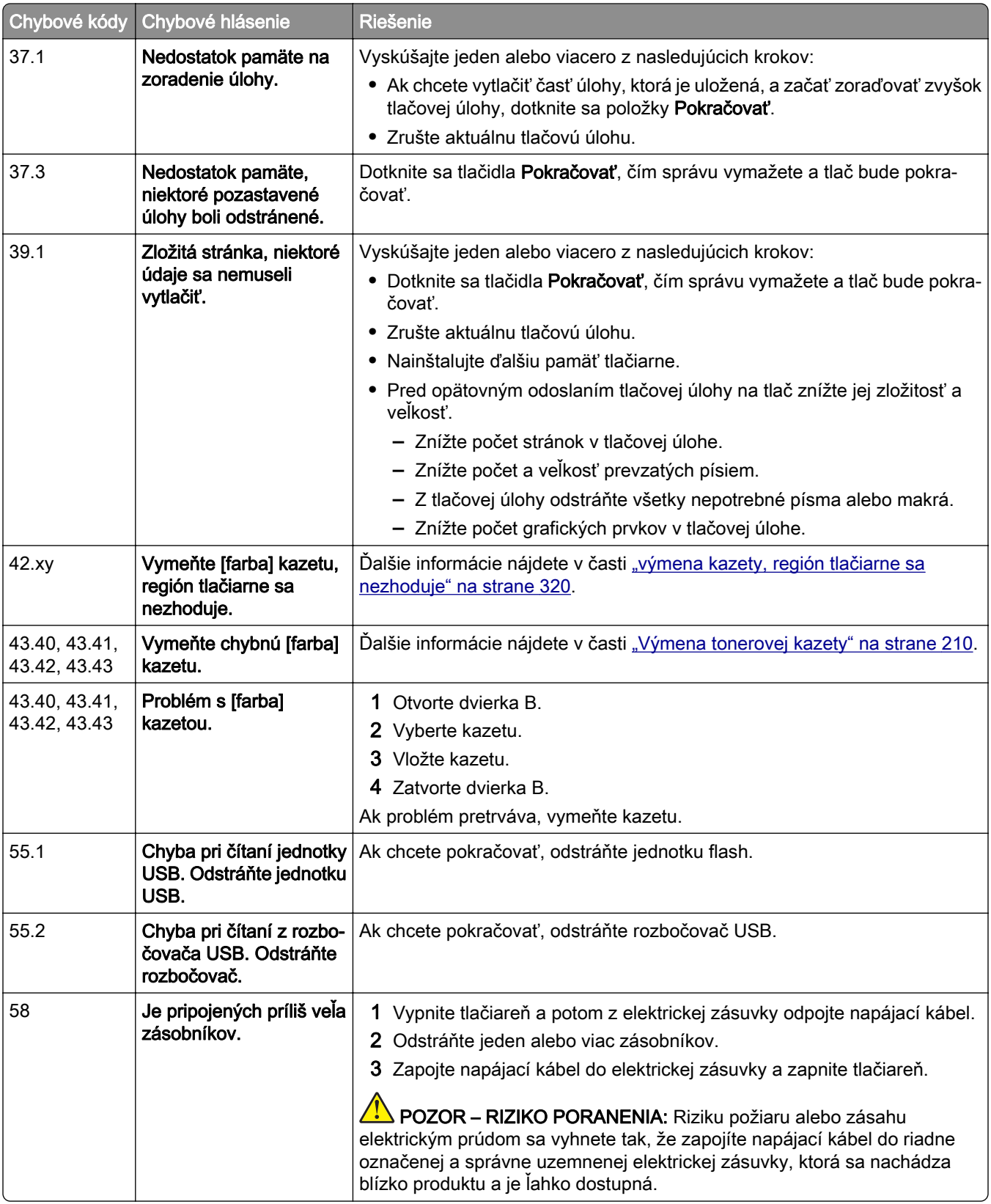

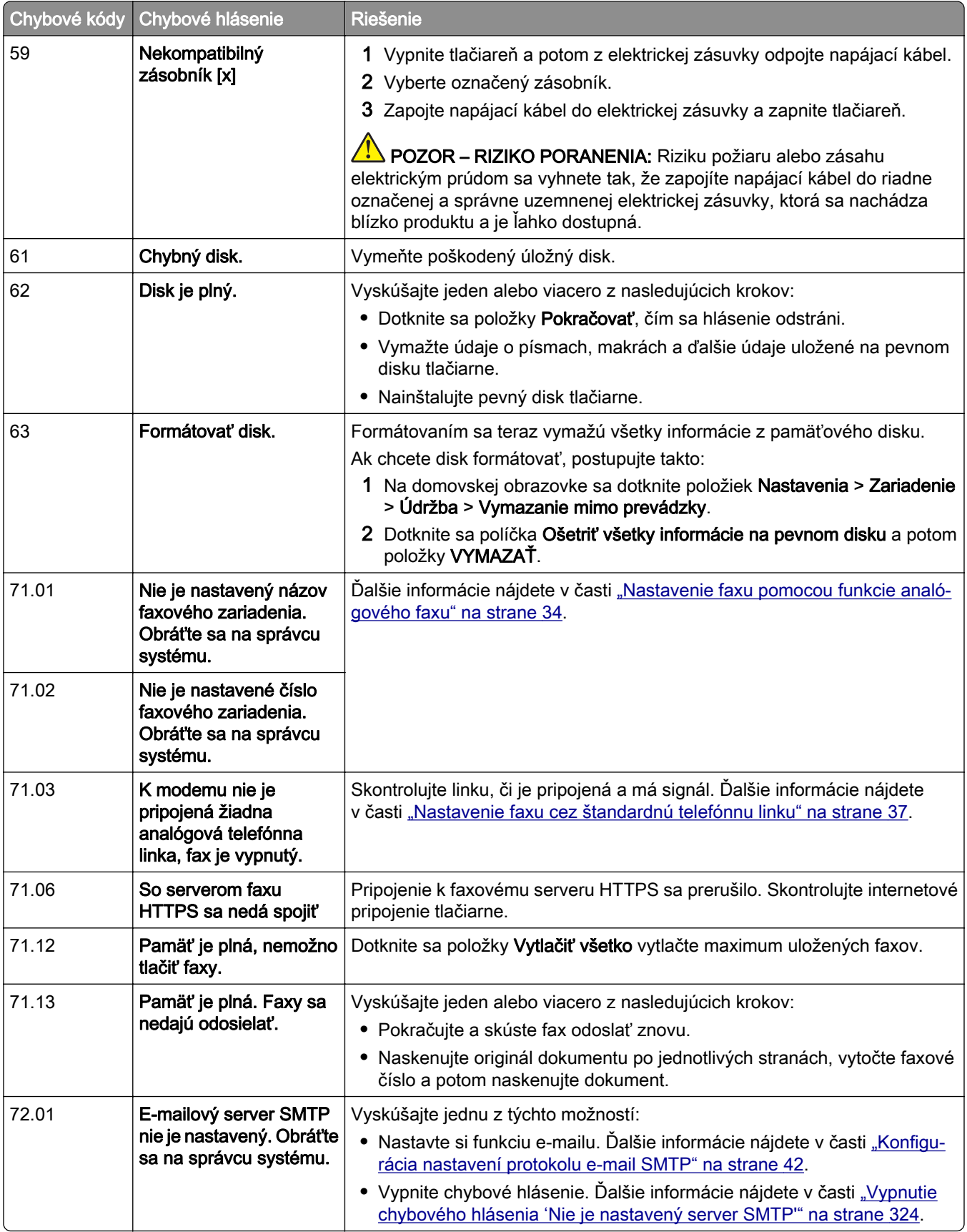

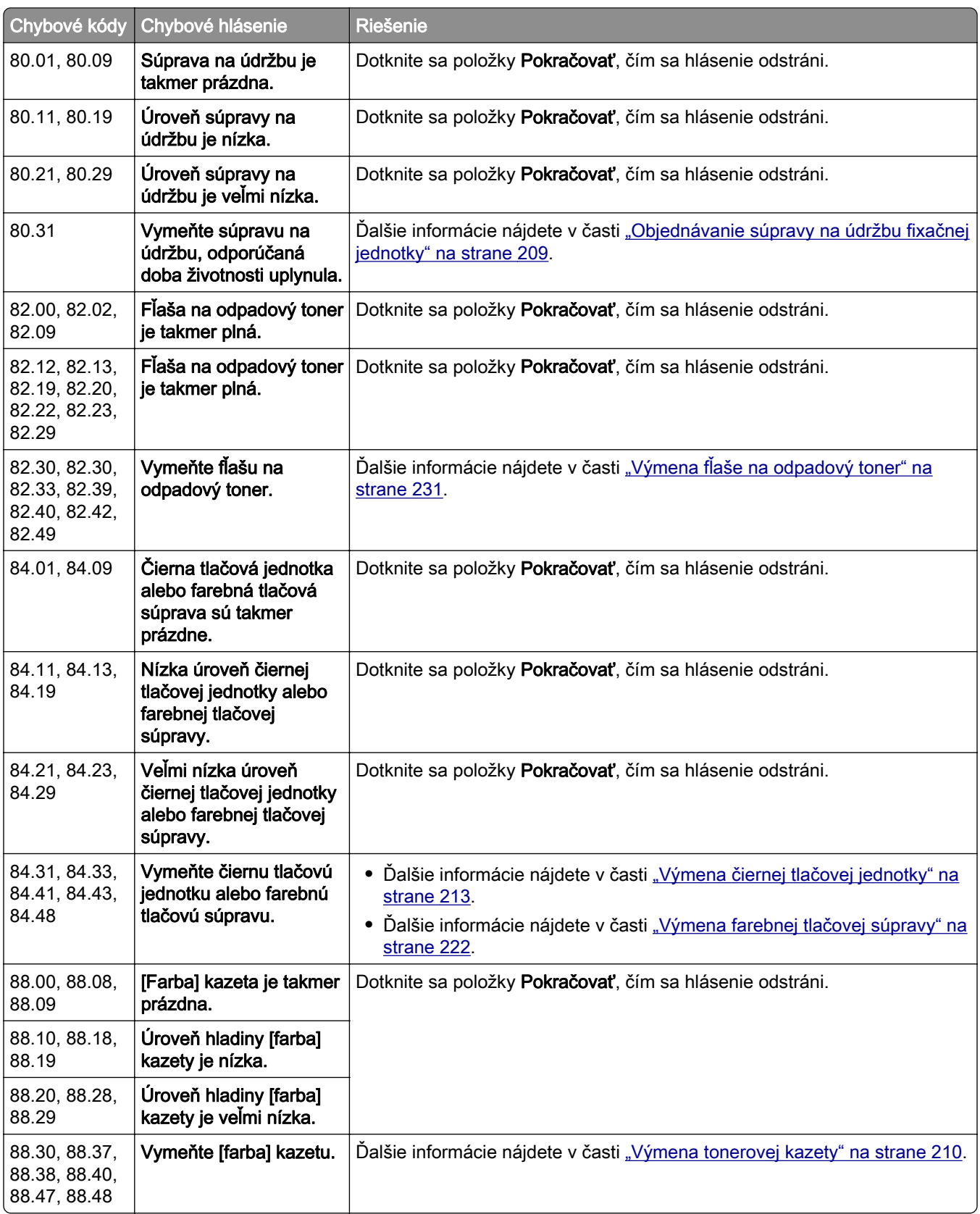

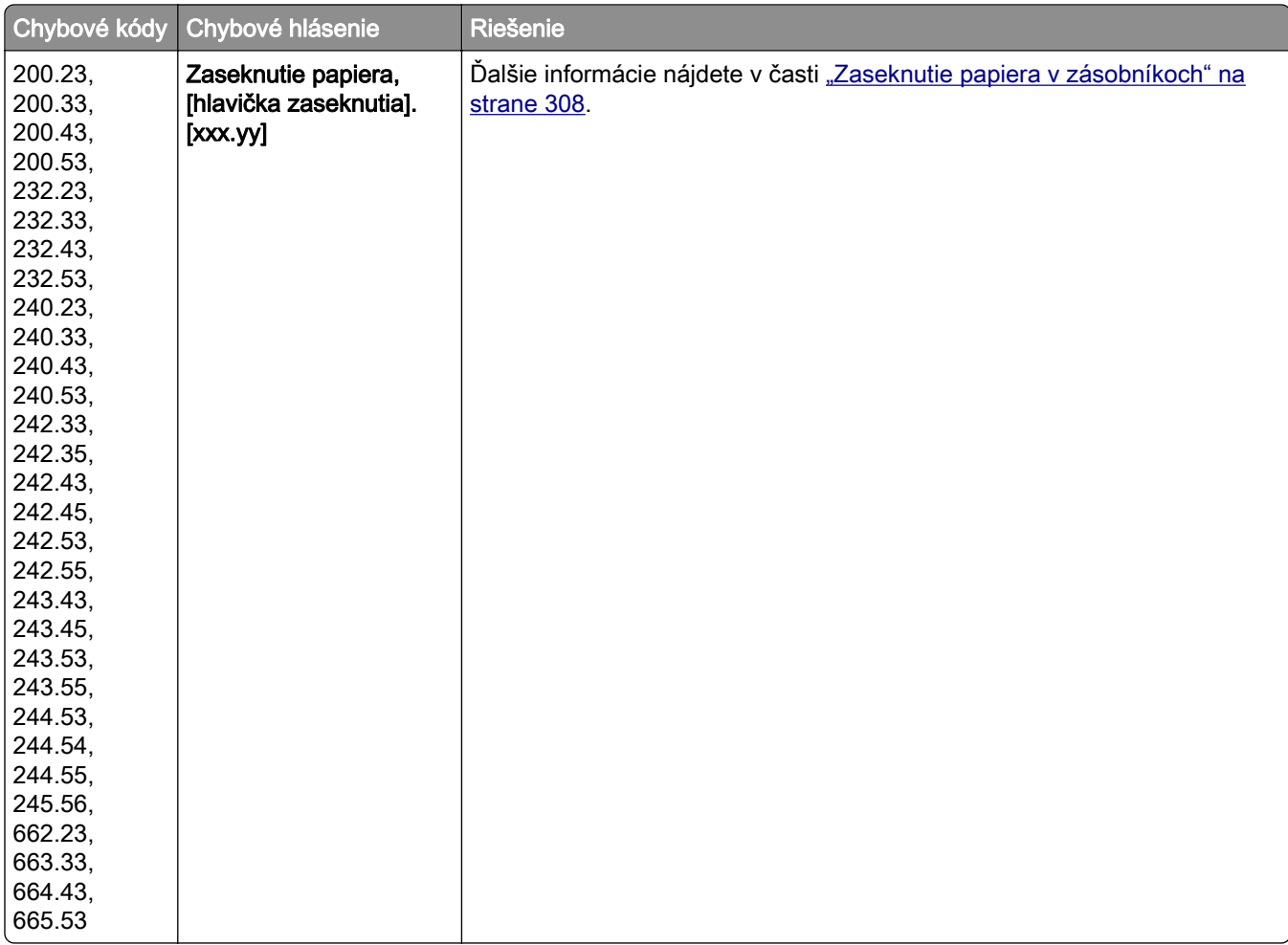

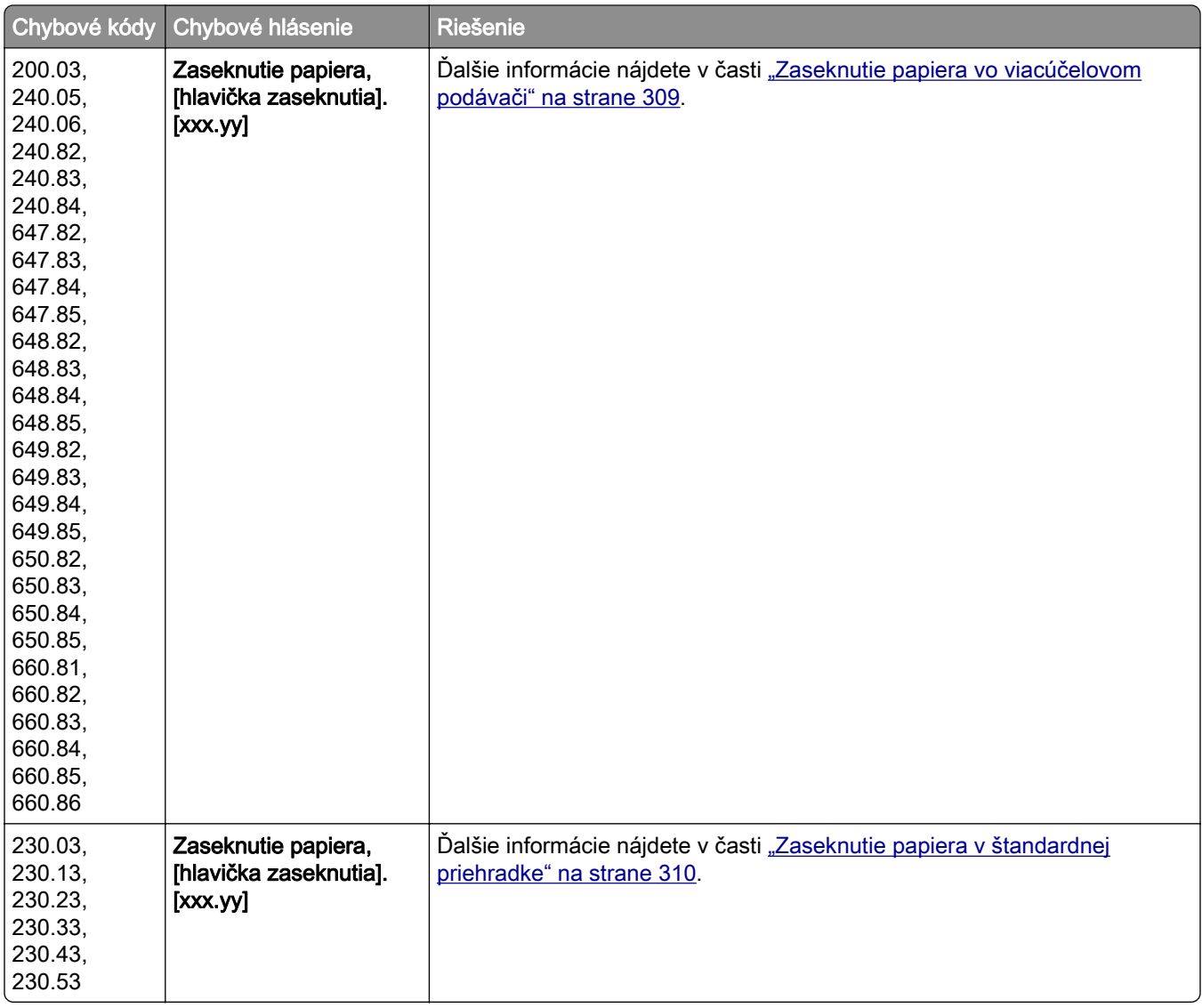

<span id="page-272-0"></span>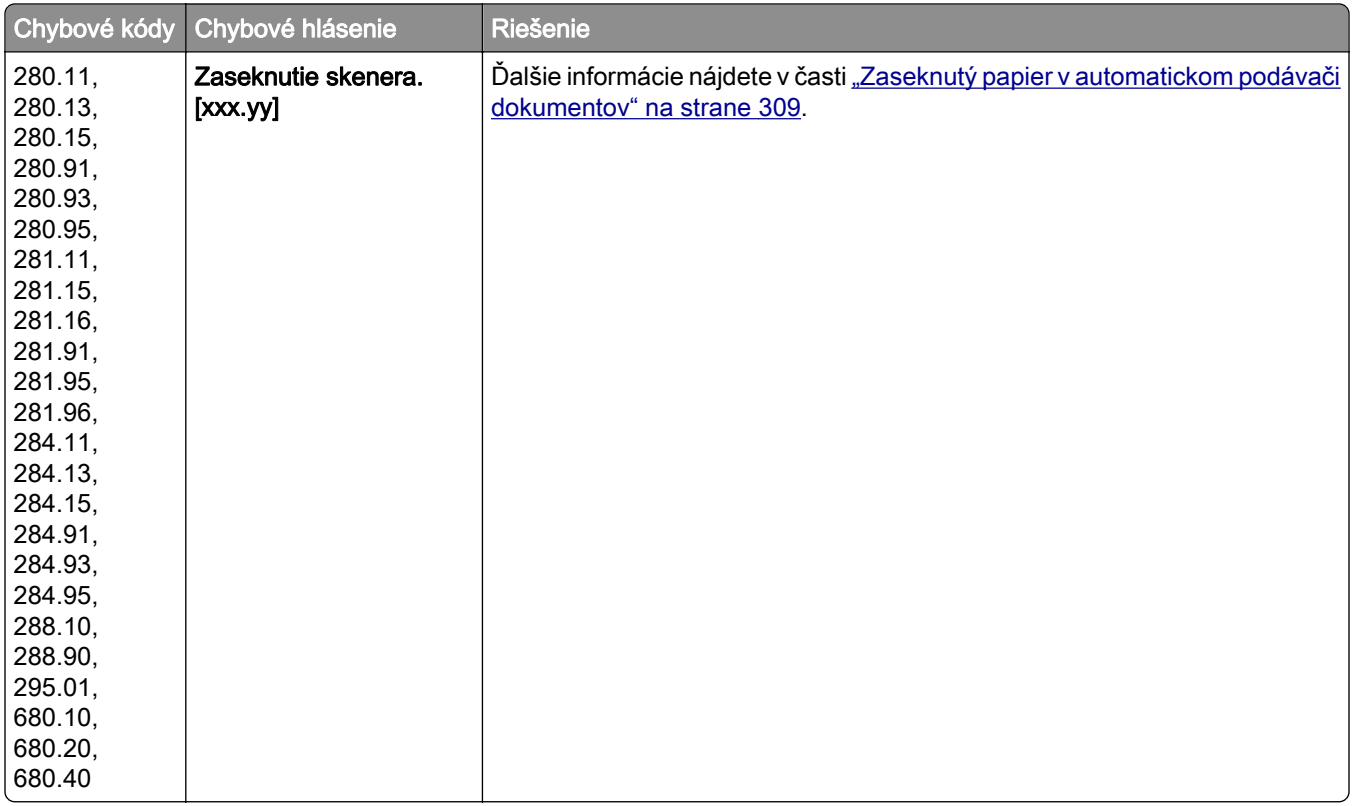

# **Problémy s tlačou**

### **Nízka kvalita tlače**

### **Prázdne alebo biele strany**

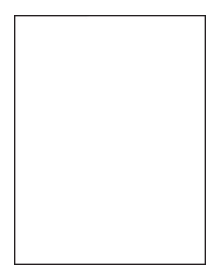

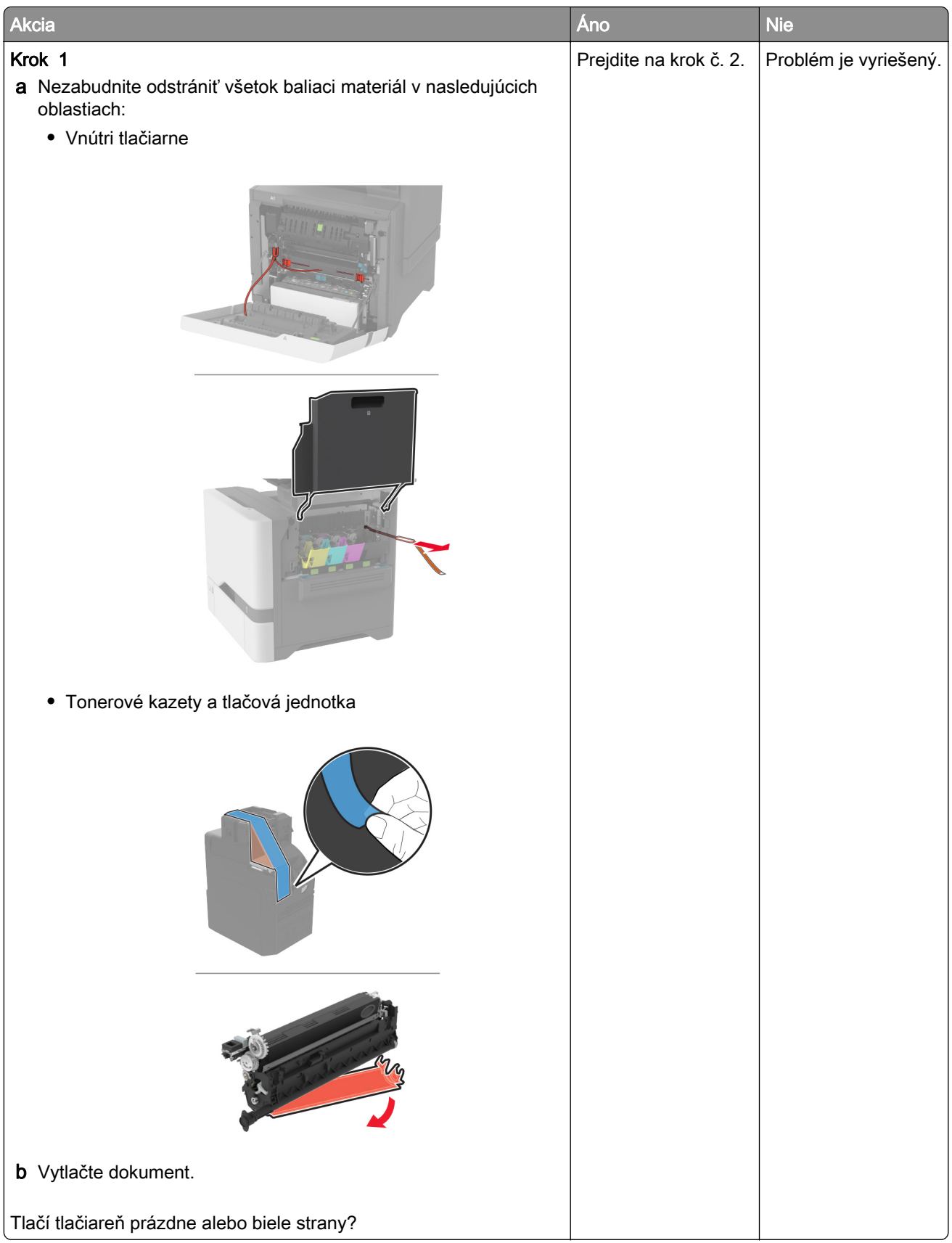

<span id="page-274-0"></span>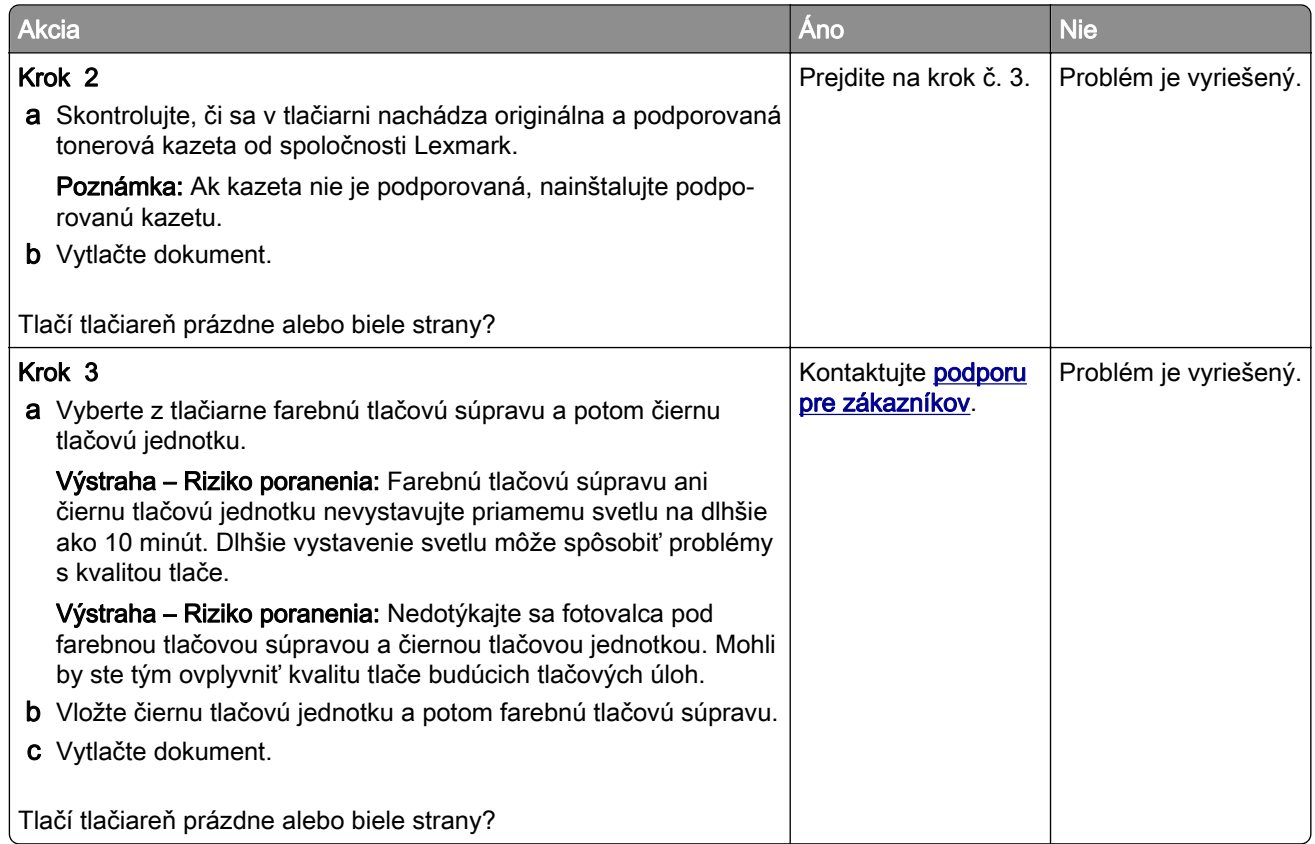

### **Tmavá tlač**

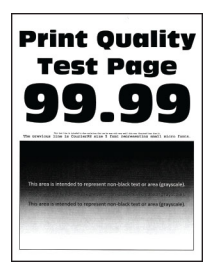

Poznámka: Než sa pustíte do riešenia tohto problému, vytlačte strany so vzorkami kvality tlače a zistite, ktorá farba chýba. Na domovskej obrazovke sa dotknite položiek Nastavenia > Riešenie problémov > Tlačiť strany testu kvality.

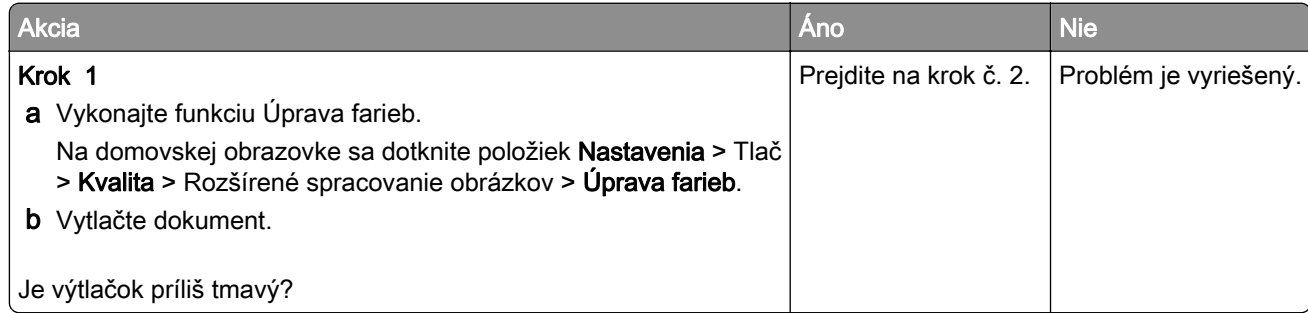

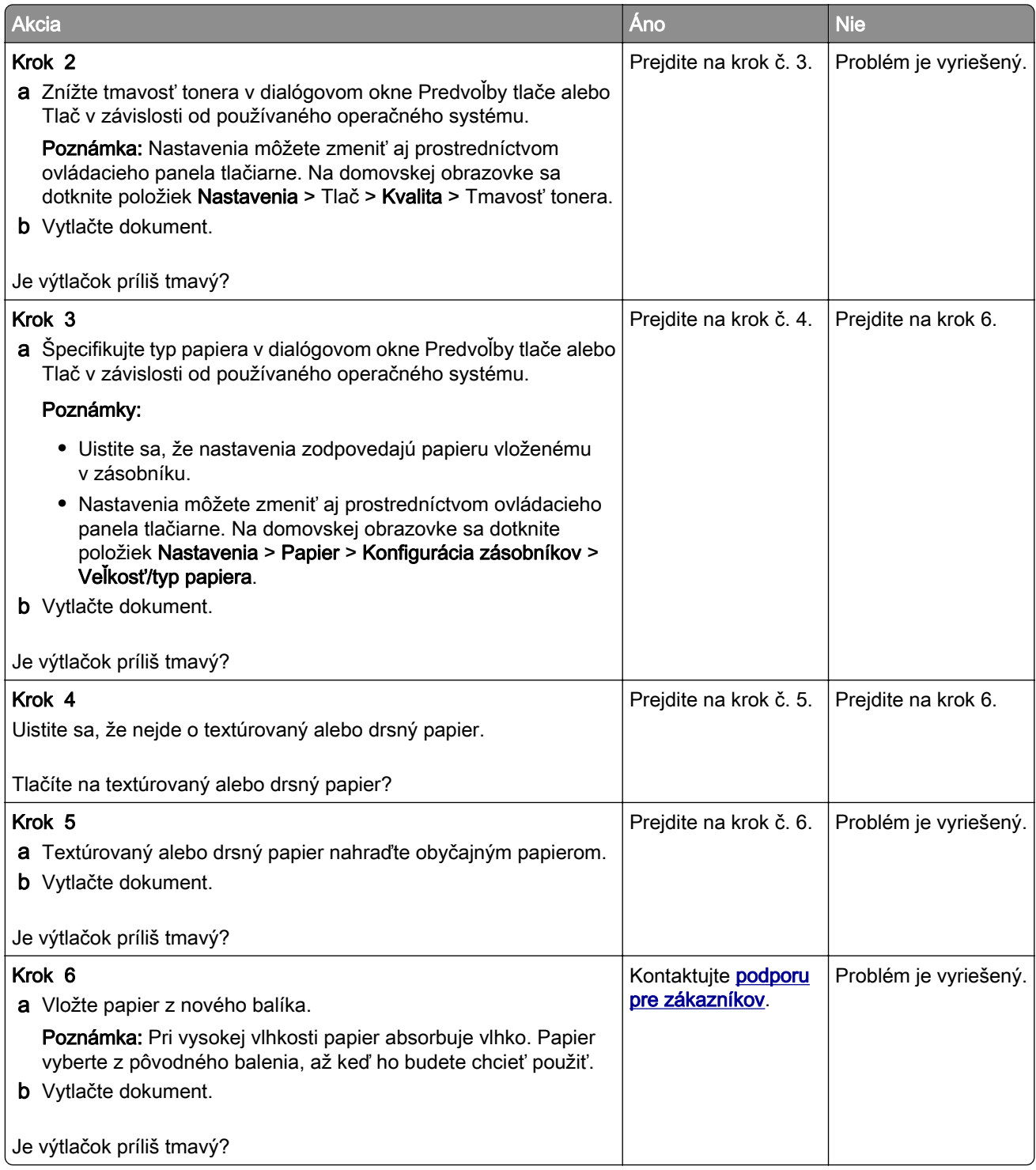

### <span id="page-276-0"></span>**Tieňové obrázky**

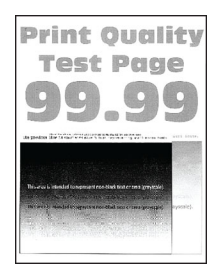

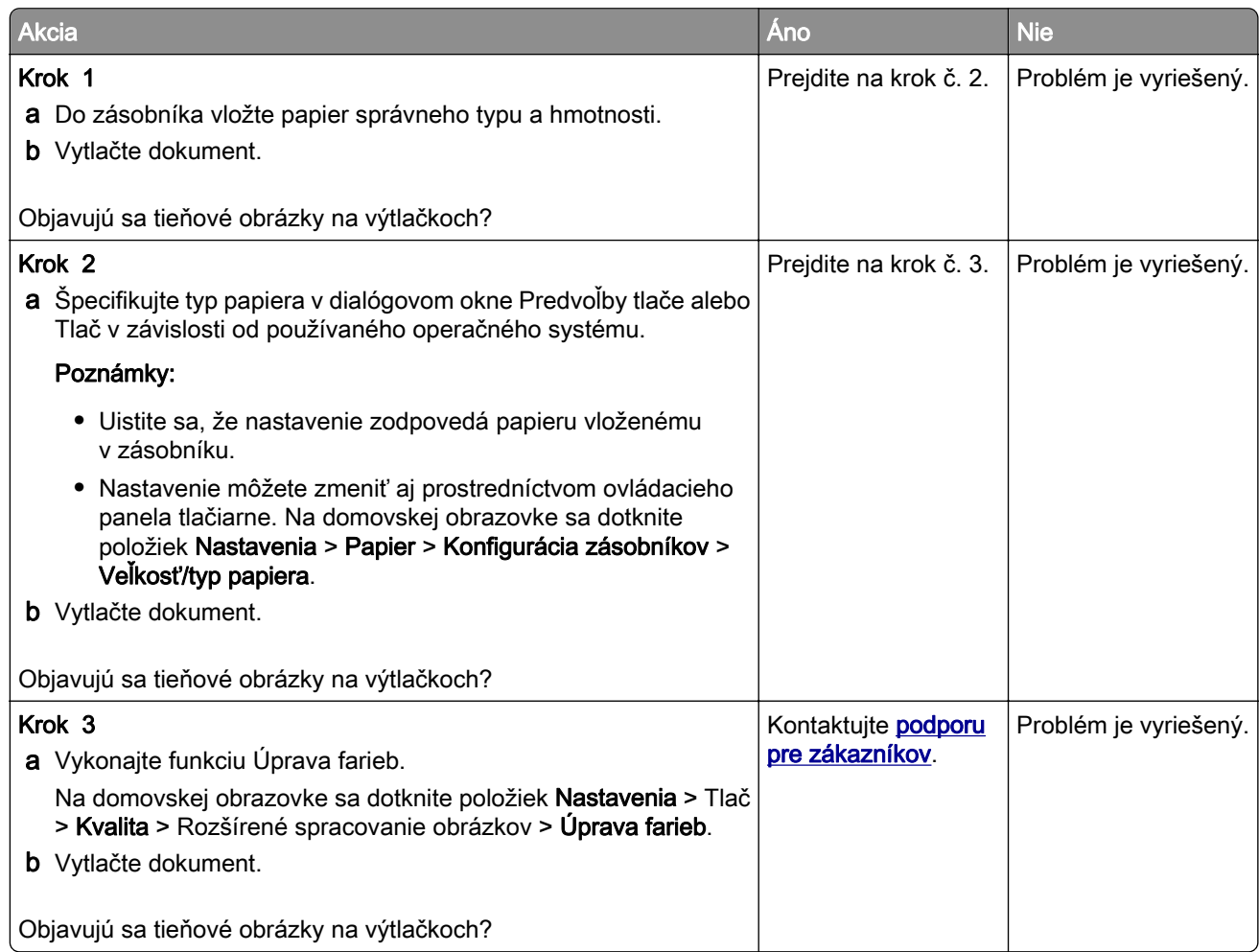

### <span id="page-277-0"></span>**Sivé alebo farebné pozadie**

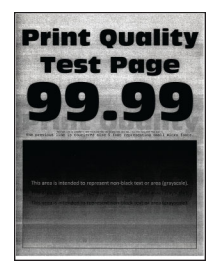

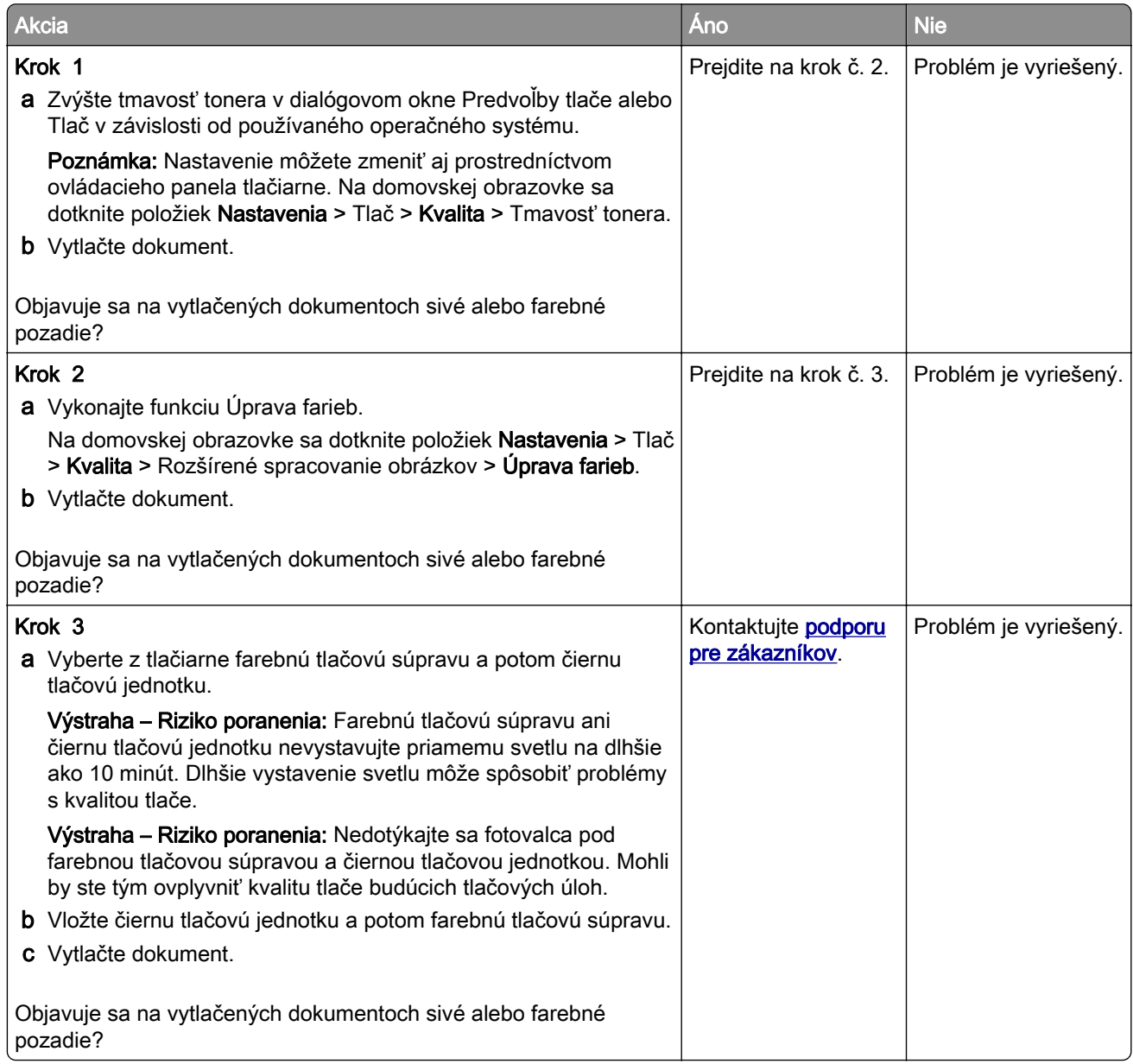

### <span id="page-278-0"></span>**Nesprávne okraje**

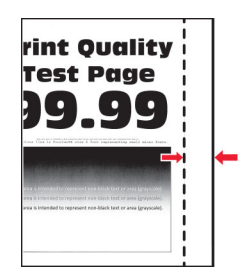

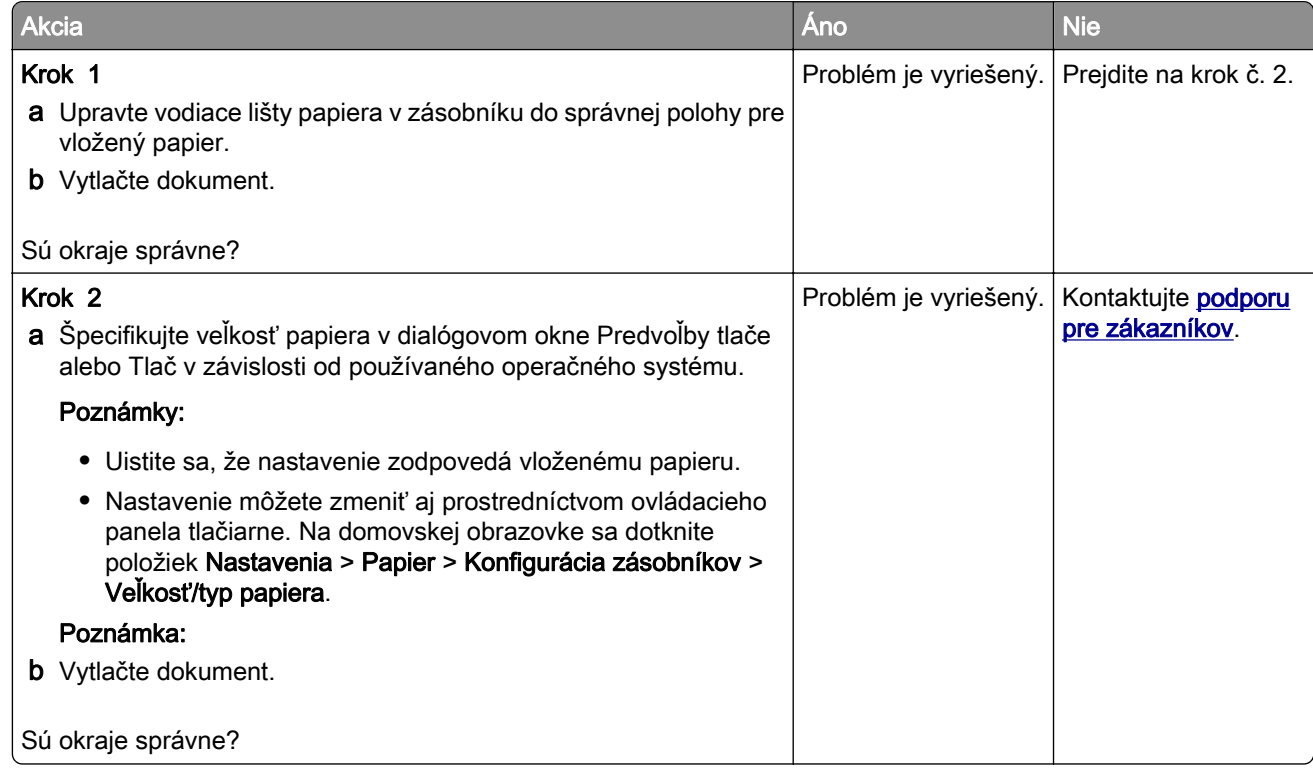

#### **Svetlá tlač**

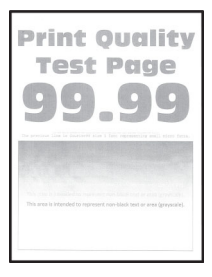

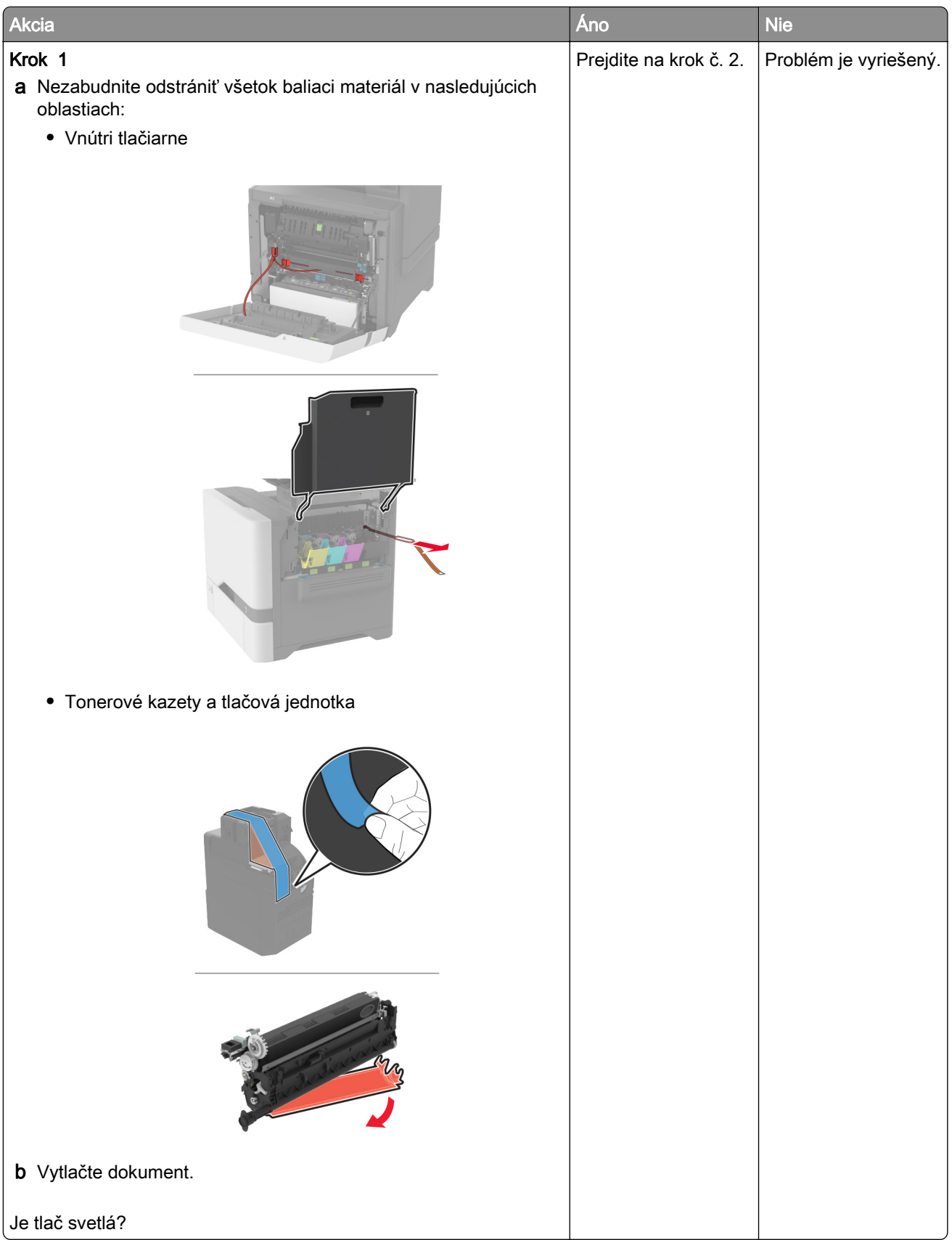

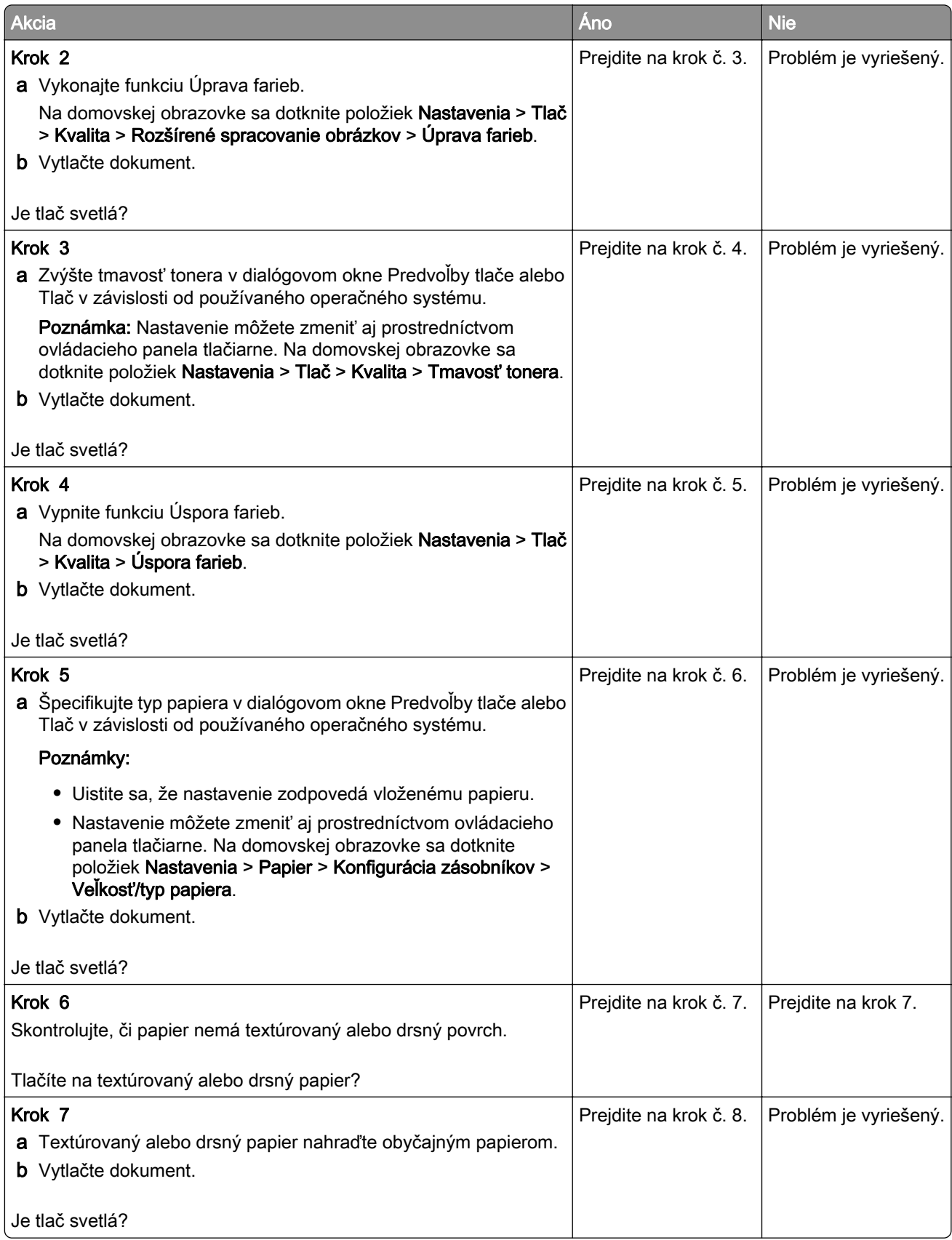

<span id="page-281-0"></span>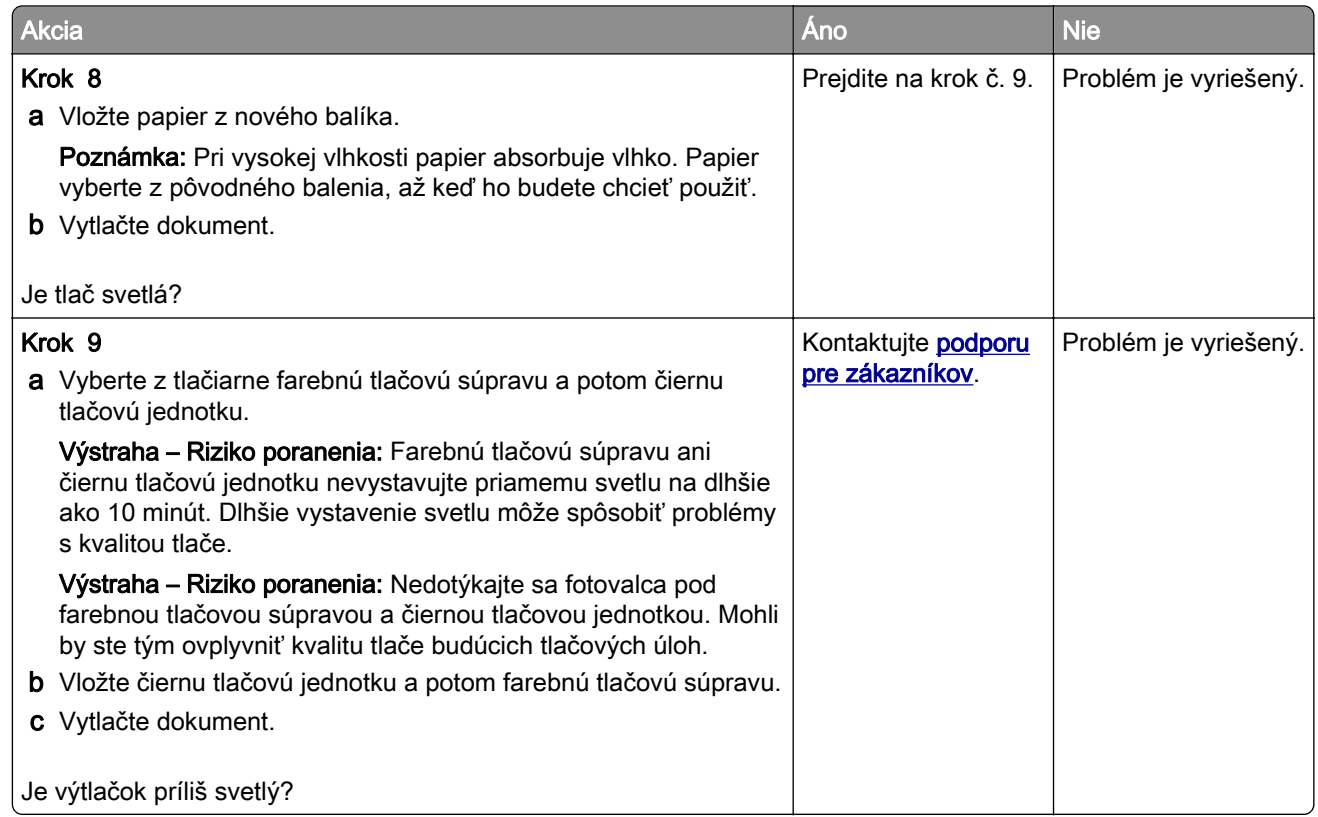

### **Chýbajúce farby**

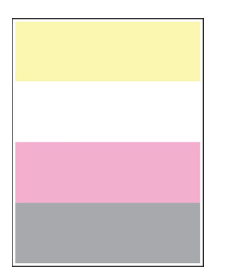

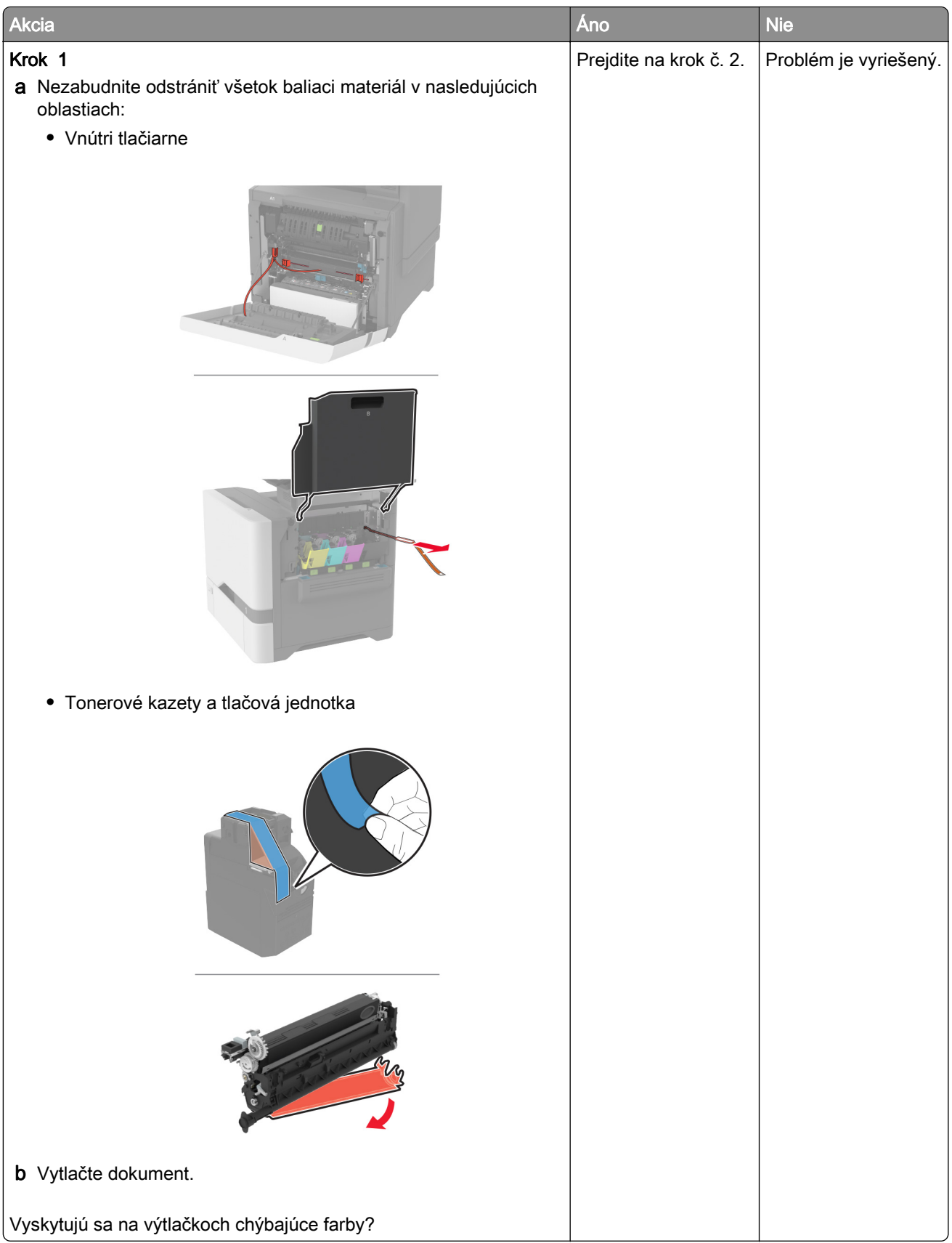

<span id="page-283-0"></span>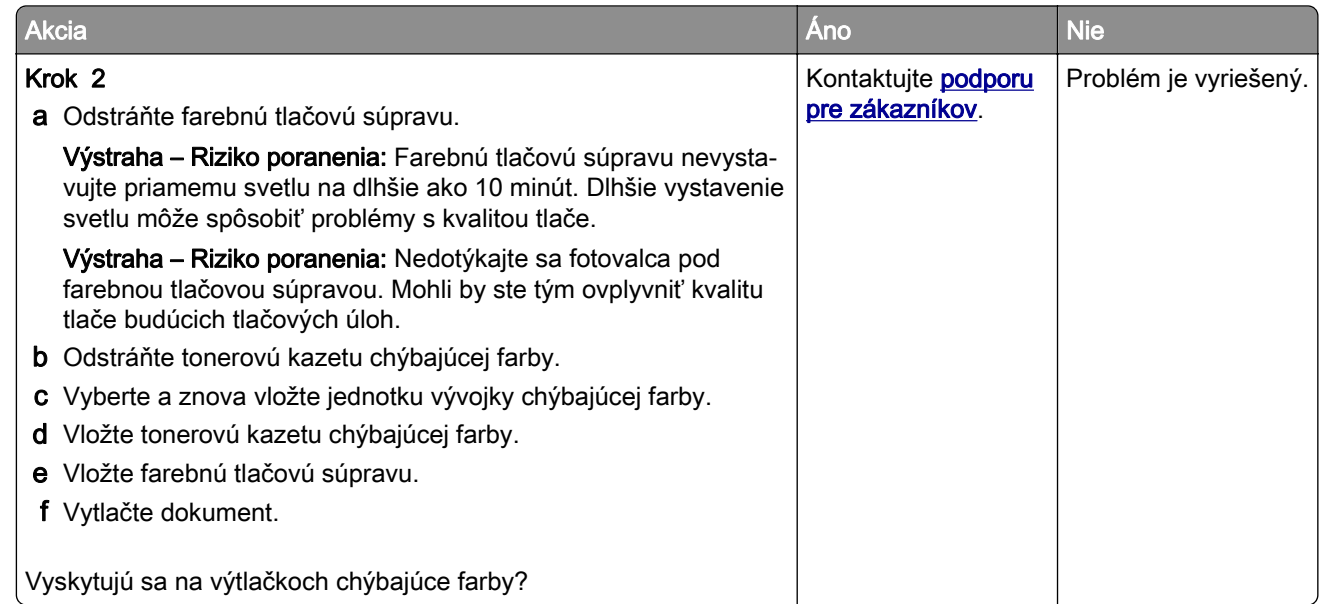

### **Roztečená tlač a bodky**

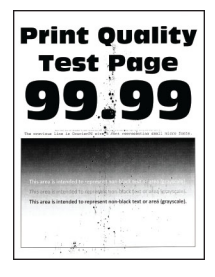

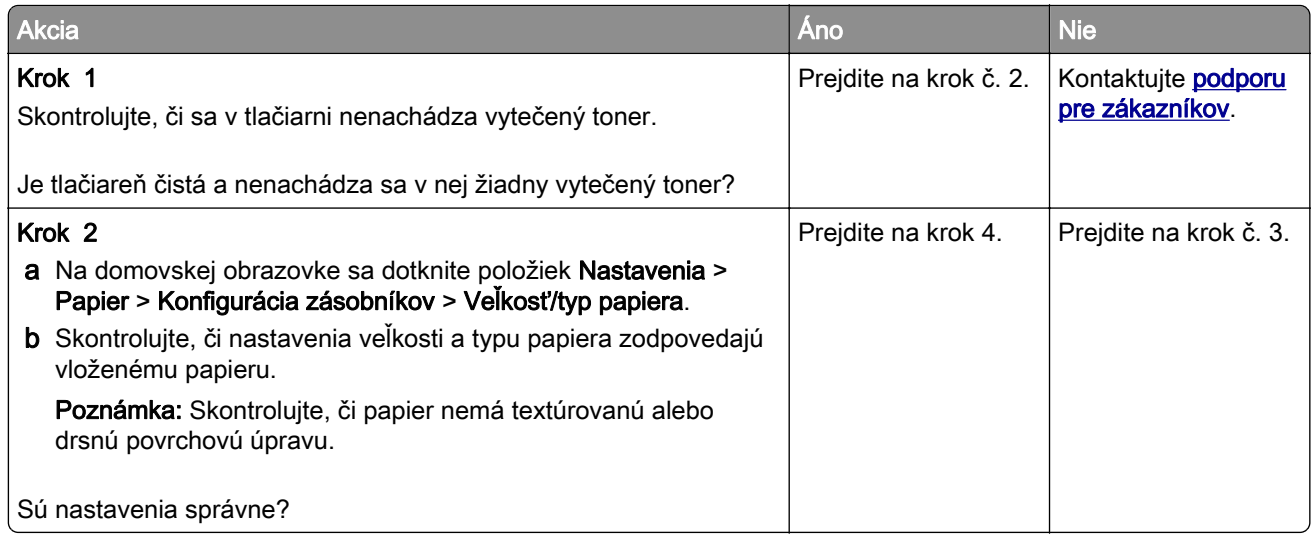

<span id="page-284-0"></span>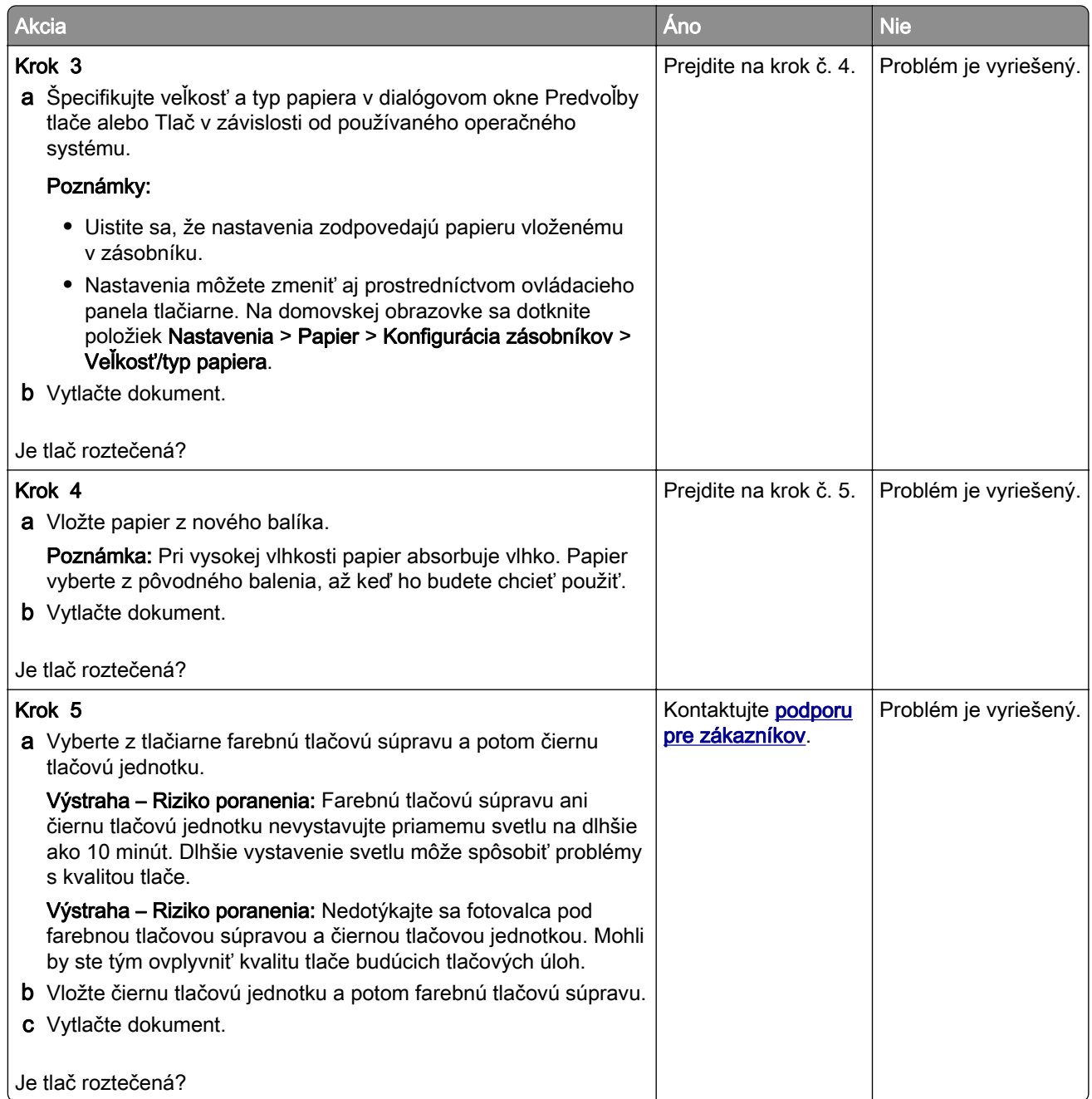

### **Zvlnenie papiera**

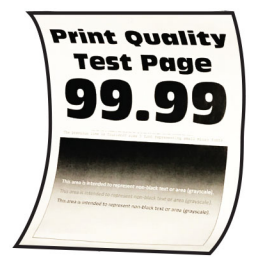

<span id="page-285-0"></span>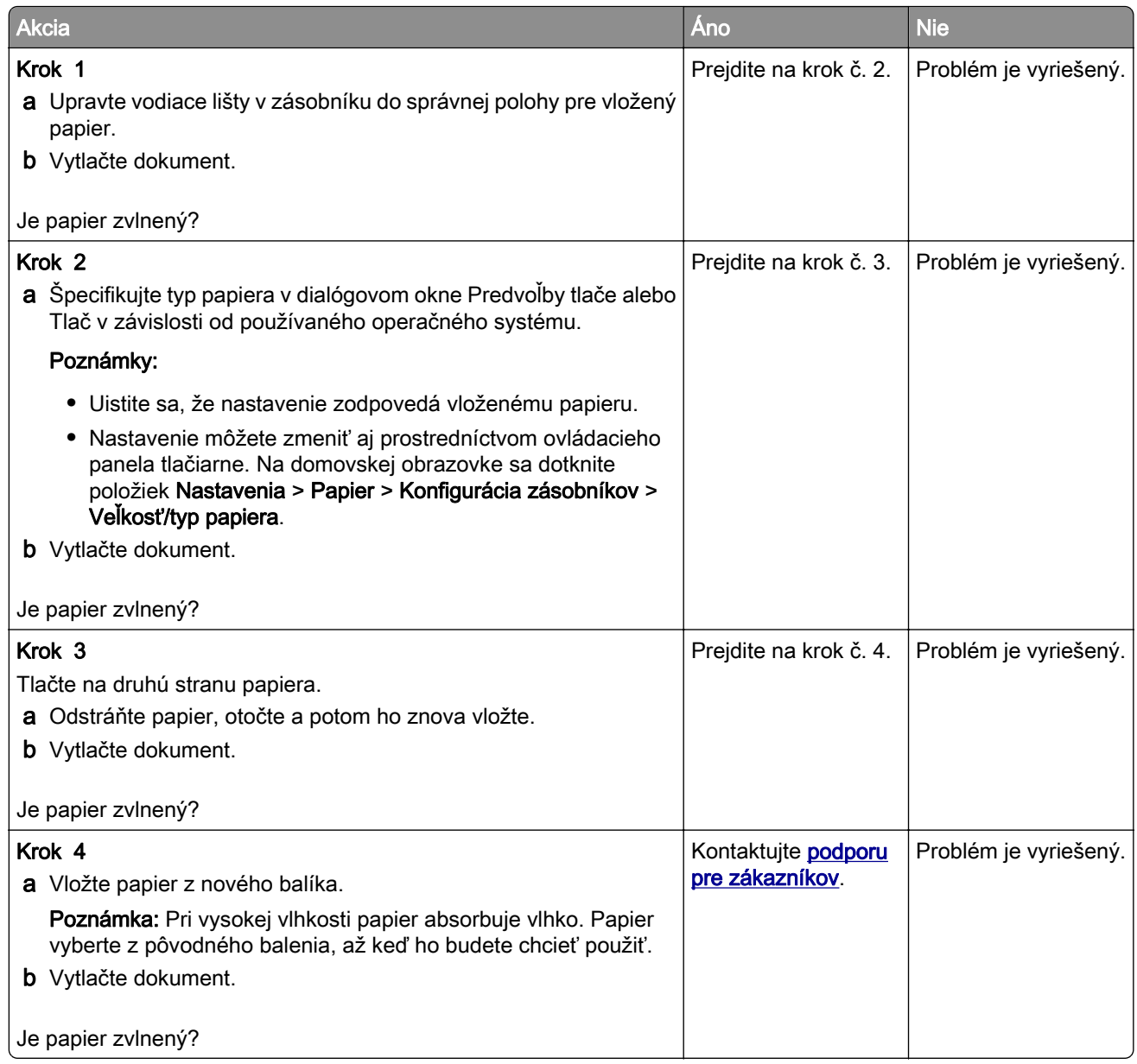

#### **Krivá alebo šikmá tlač**

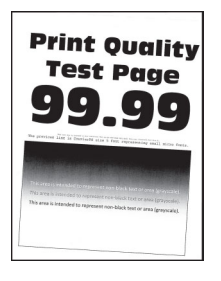

<span id="page-286-0"></span>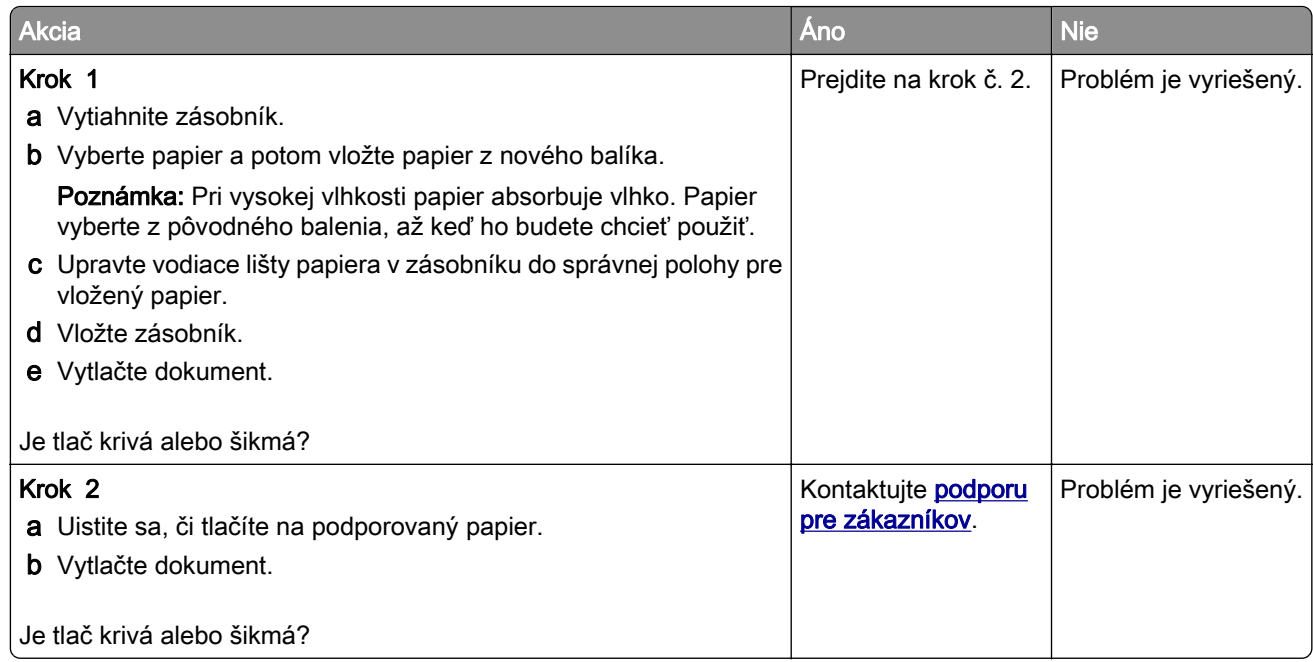

### **Jednofarebné alebo čierne obrázky**

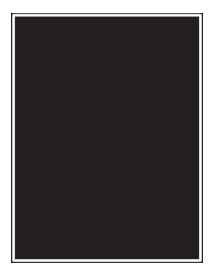

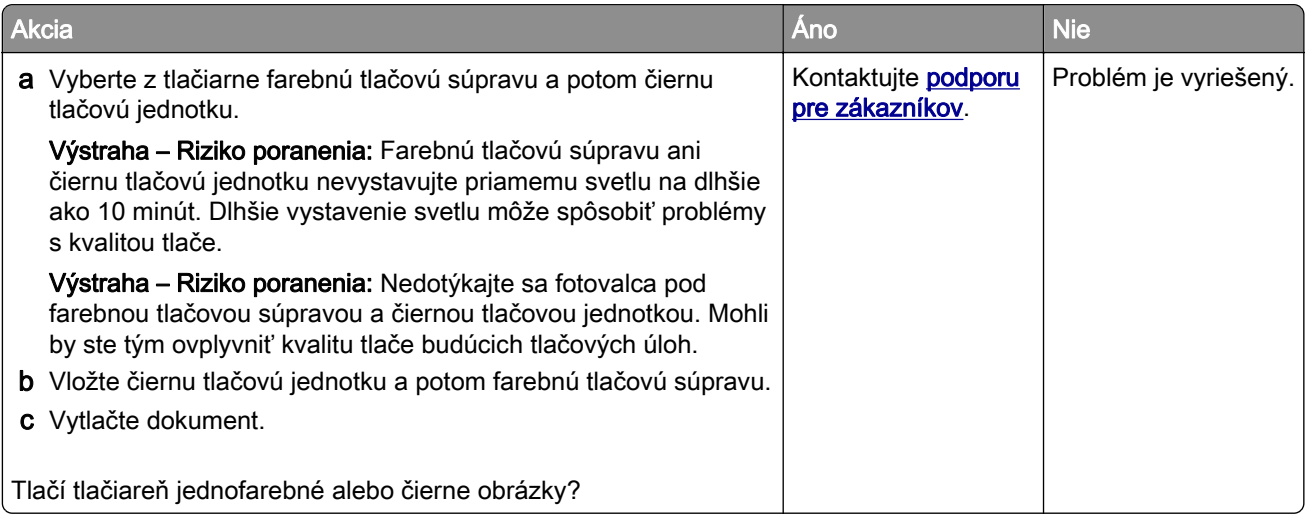

### <span id="page-287-0"></span>**Odrezaný text alebo obrázky**

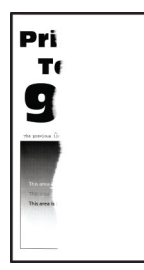
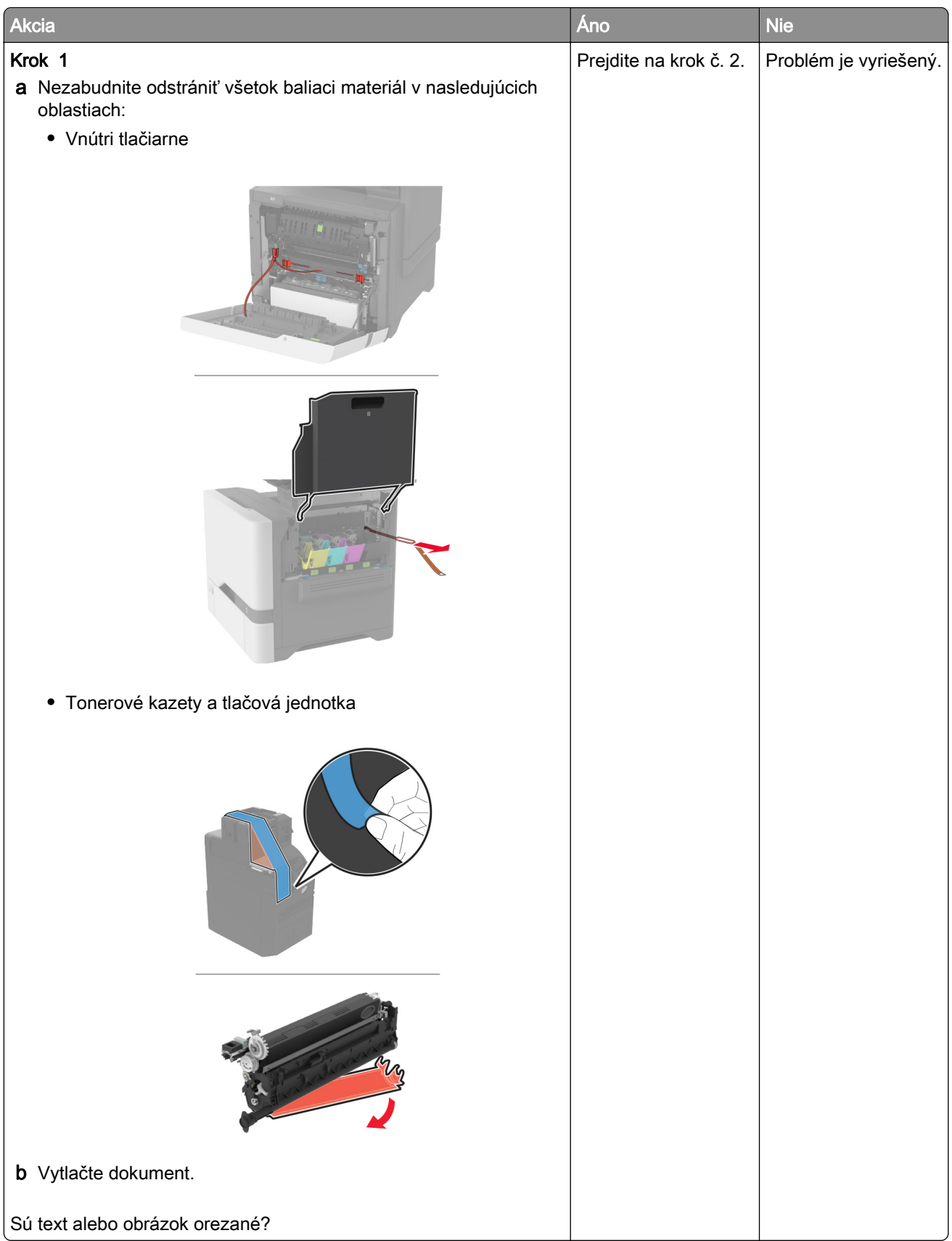

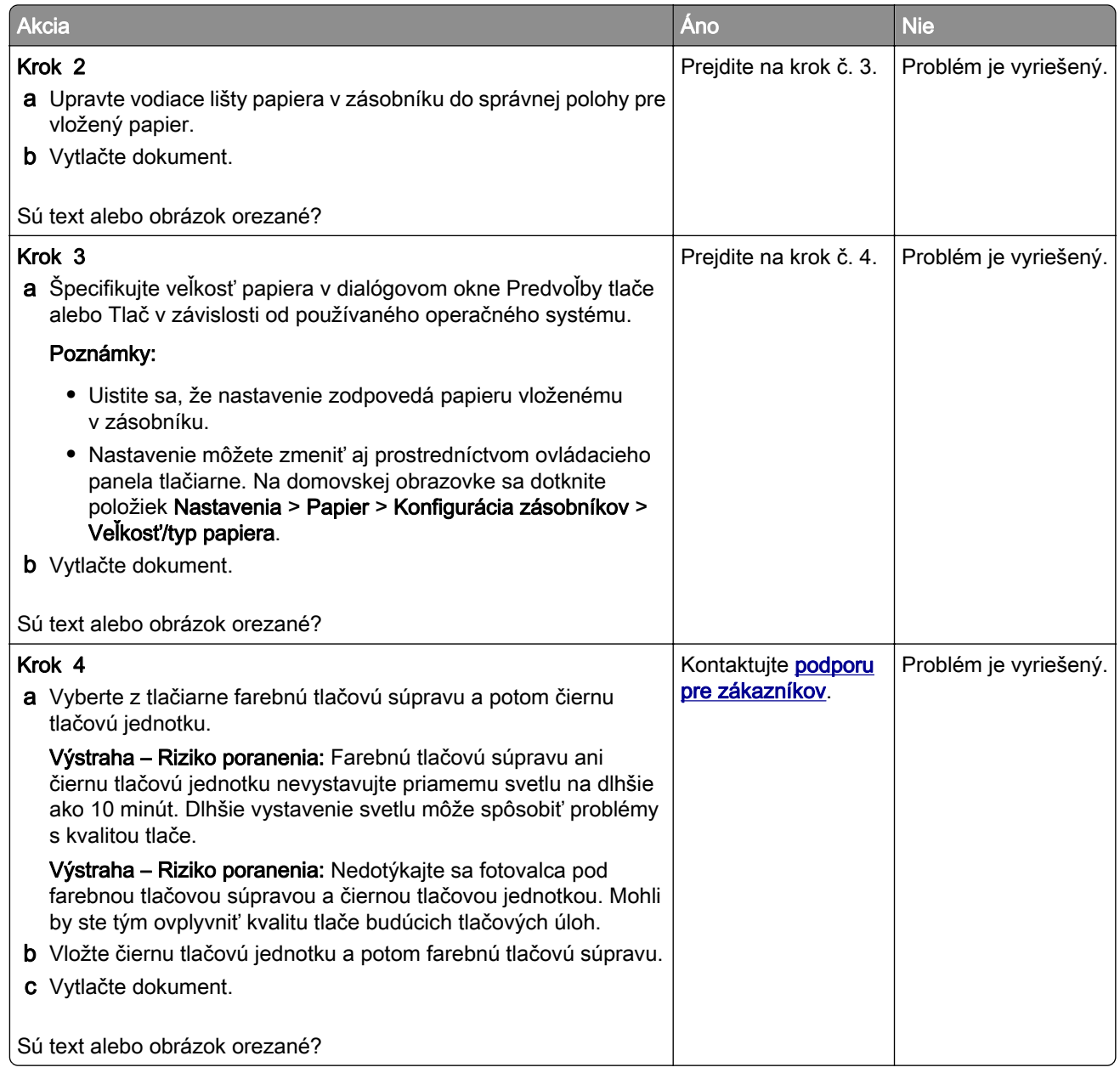

#### **Toner sa dá ľahko zotrieť**

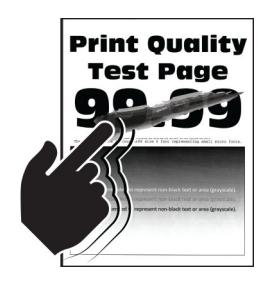

Poznámka: Skôr než sa pustíte do riešenia tohto problému, vytlačte strany testu kvality. Na domovskej obrazovke sa dotknite položiek Nastavenia > Riešenie problémov > Tlačiť strany testovania kvality tlače.

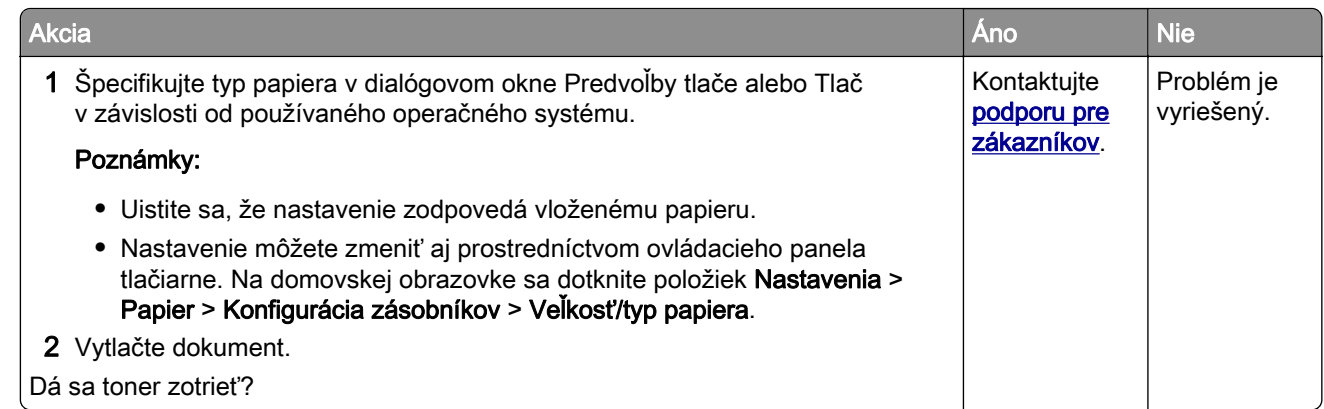

#### **Nerovnomerná hustota tlače**

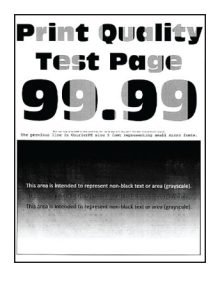

Poznámka: Skôr než sa pustíte do riešenia tohto problému, vytlačte strany testu kvality. Na domovskej obrazovke sa dotknite položiek Nastavenia > Riešenie problémov > Tlačiť strany testovania kvality tlače.

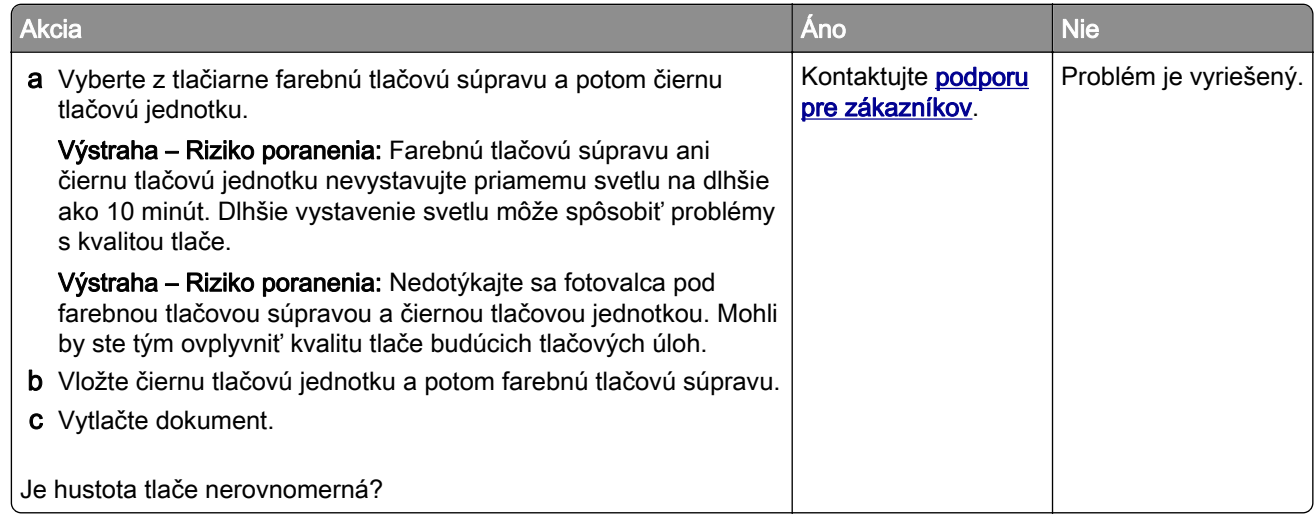

#### **Vodorovné tmavé čiary**

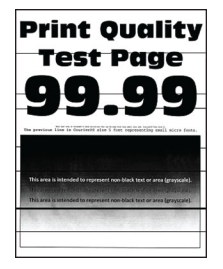

#### Poznámky:

- **•** Skôr než sa pustíte do riešenia tohto problému, vytlačte strany testu kvality. Na domovskej obrazovke sa dotknite položiek Nastavenia > Riešenie problémov > Tlačiť strany testovania kvality tlače.
- Ak sa na výtlačkoch objavujú vodorovné tmavé čiary, pozrite si tému "Opakujúce sa chyby".

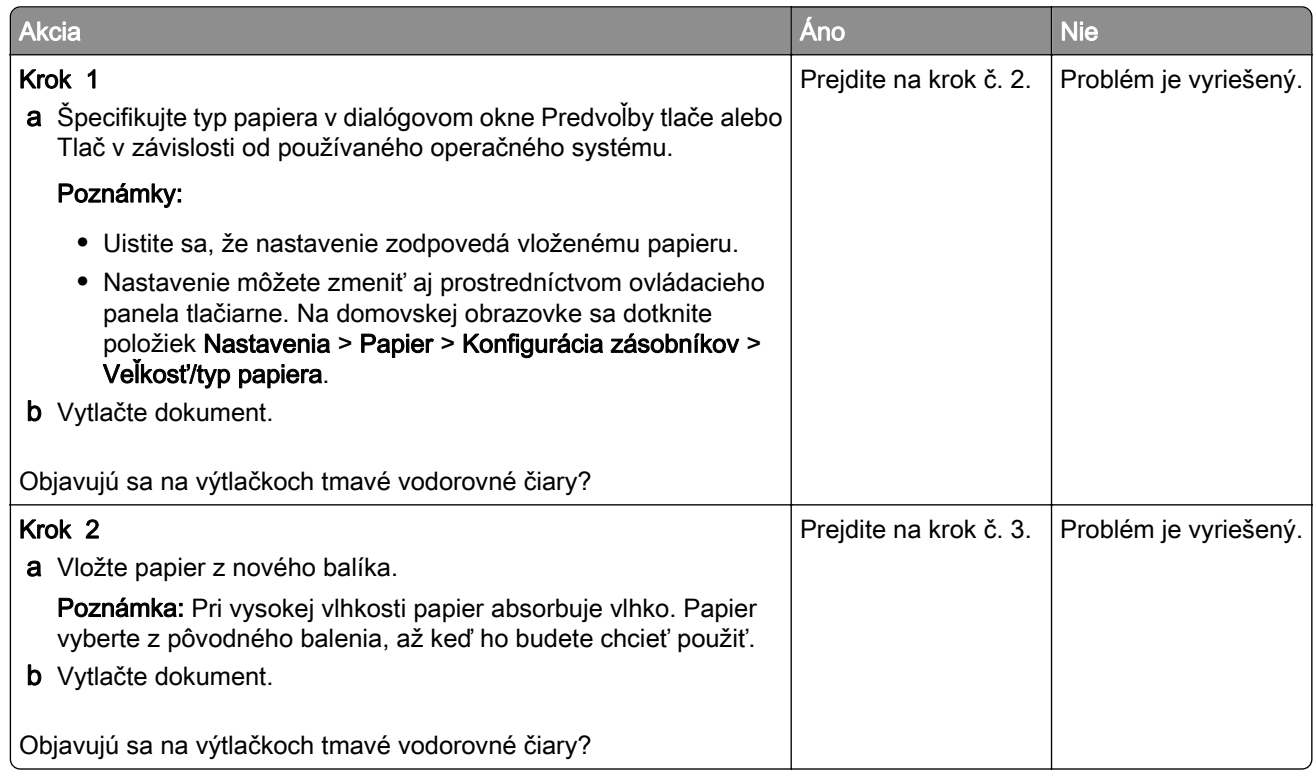

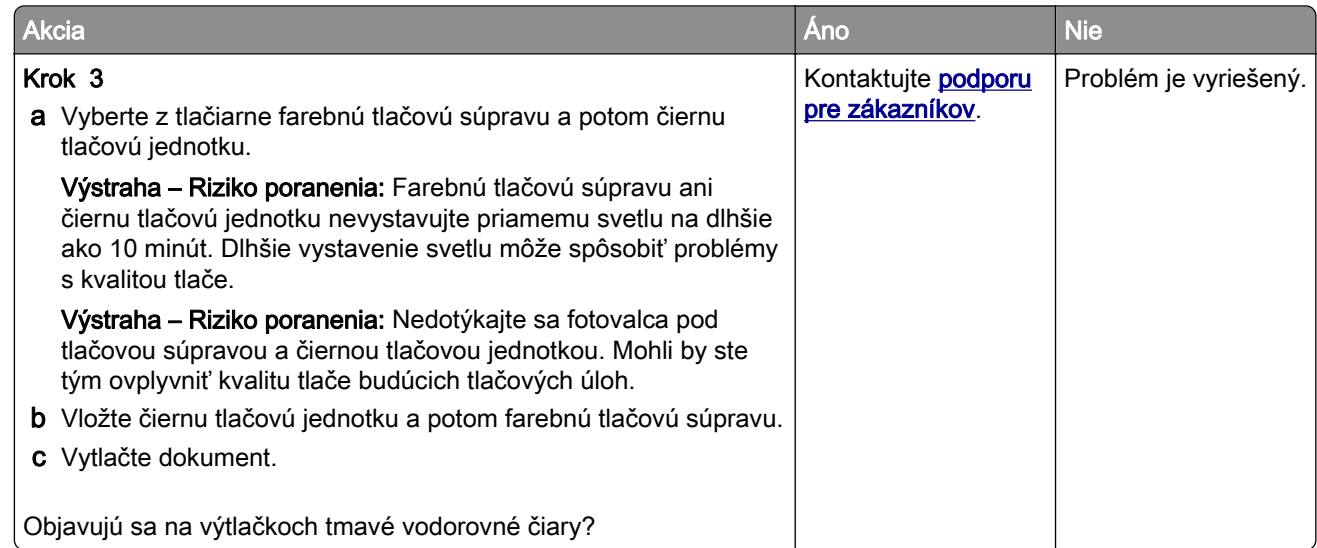

#### **Zvislé tmavé čiary**

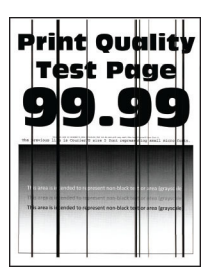

Poznámka: Skôr než sa pustíte do riešenia tohto problému, vytlačte strany testu kvality. Na domovskej obrazovke sa dotknite položiek Nastavenia > Riešenie problémov > Tlačiť strany testovania kvality tlače.

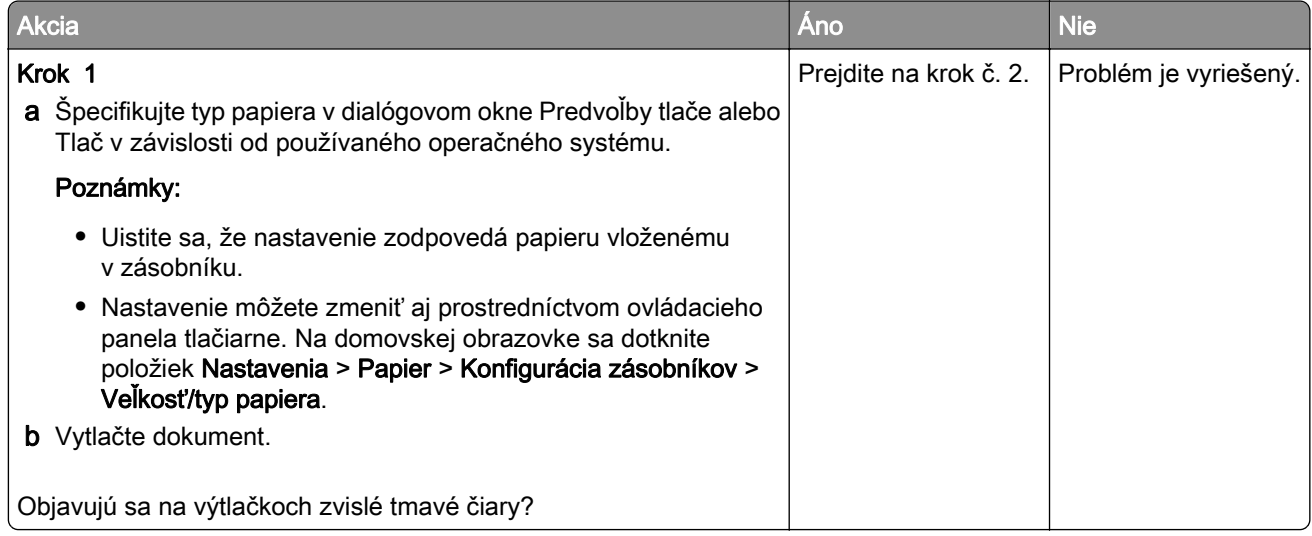

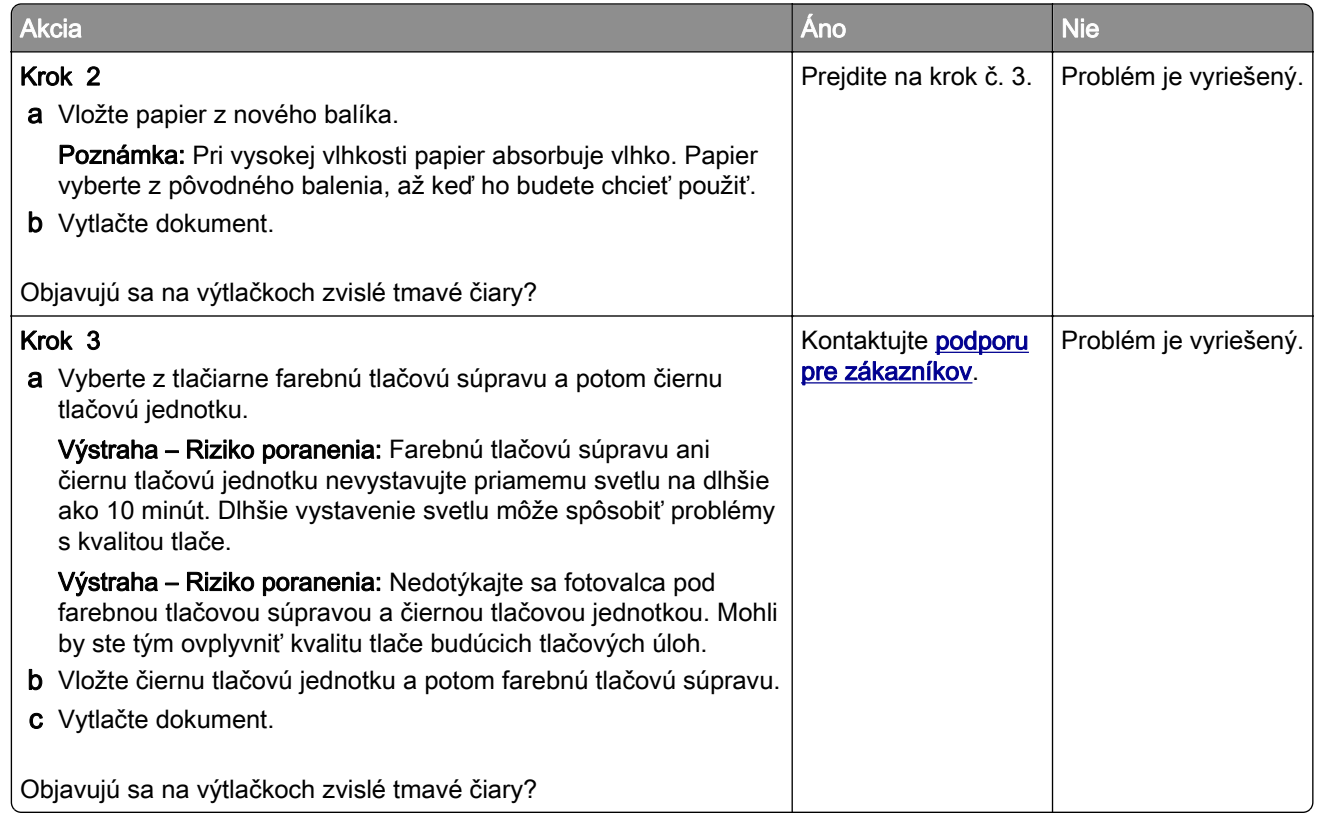

#### **Vodorovné biele čiary**

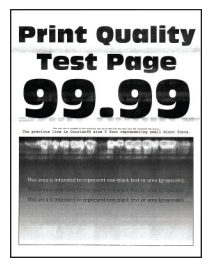

#### Poznámky:

- **•** Skôr než sa pustíte do riešenia tohto problému, vytlačte strany testu kvality. Na domovskej obrazovke sa dotknite položiek Nastavenia > Riešenie problémov > Tlačiť strany testovania kvality tlače.
- Ak sa na výtlačkoch objavujú vodorovné biele čiary, pozrite si tému "Opakujúce sa chyby".

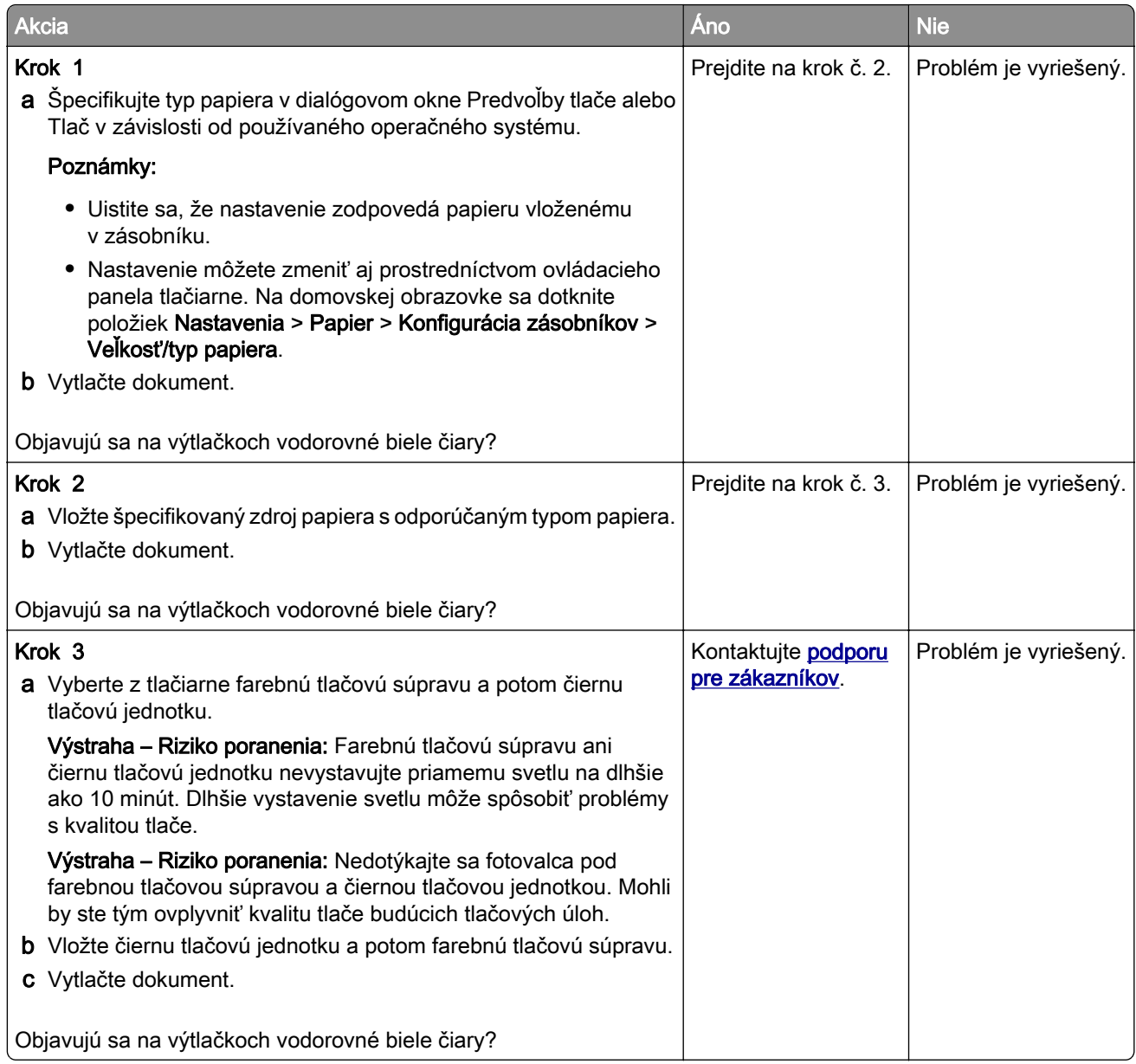

#### **Zvislé biele čiary**

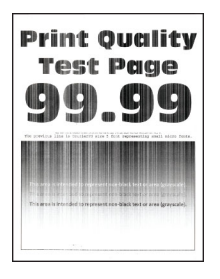

Poznámka: Skôr než sa pustíte do riešenia tohto problému, vytlačte strany testu kvality. Na domovskej obrazovke sa dotknite položiek Nastavenia > Riešenie problémov > Tlačiť strany testovania kvality tlače.

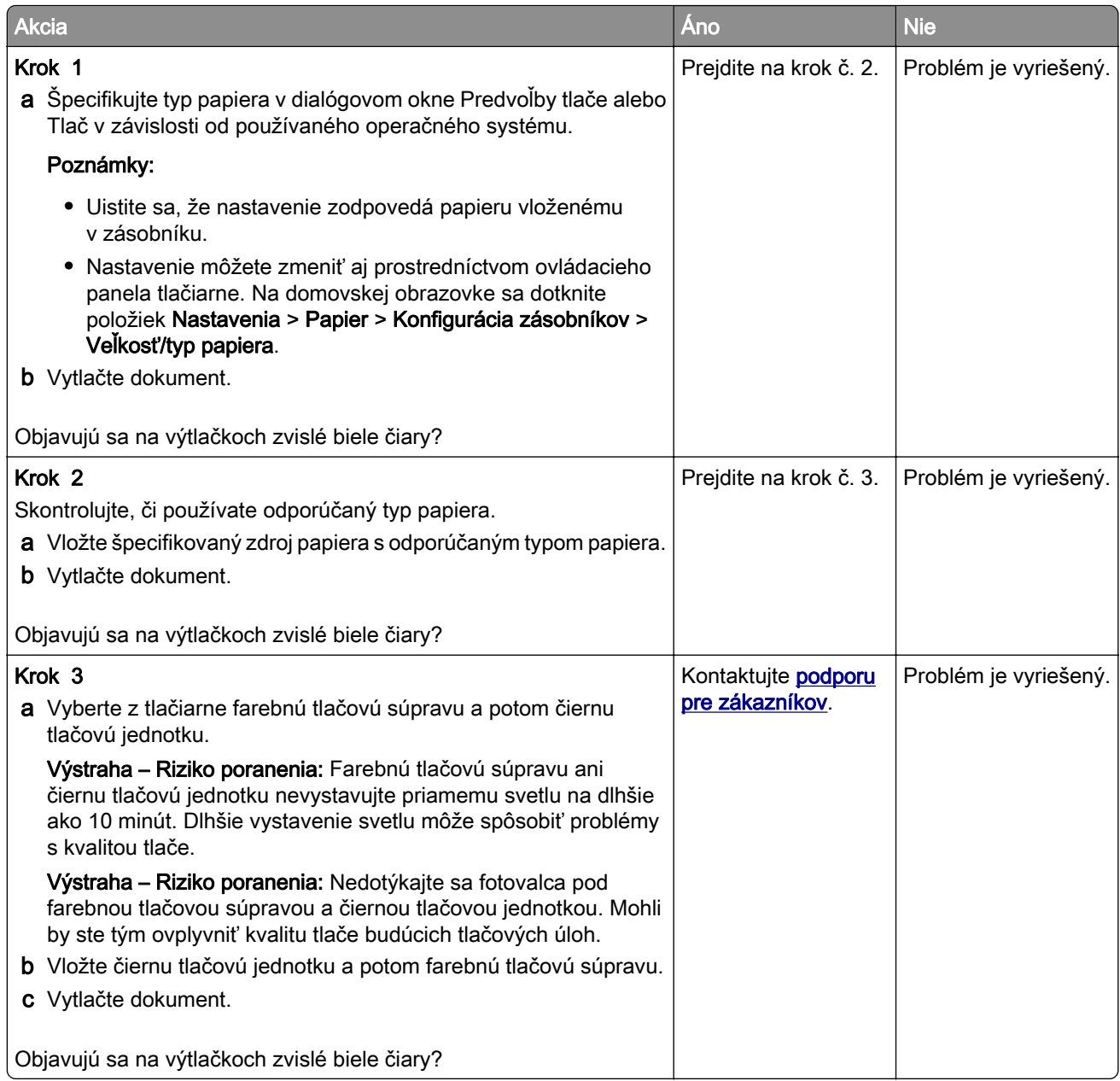

#### **Opakujúce sa chyby**

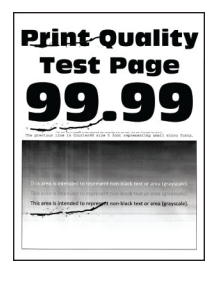

Poznámka: Než sa pustíte do riešenia tohto problému, vytlačte strany so vzorkami kvality tlače a zistite príčinu opakujúcich sa chýb. Na domovskej obrazovke sa dotknite položiek Nastavenia > Riešenie problémovTlačiť strany testu kvality > .

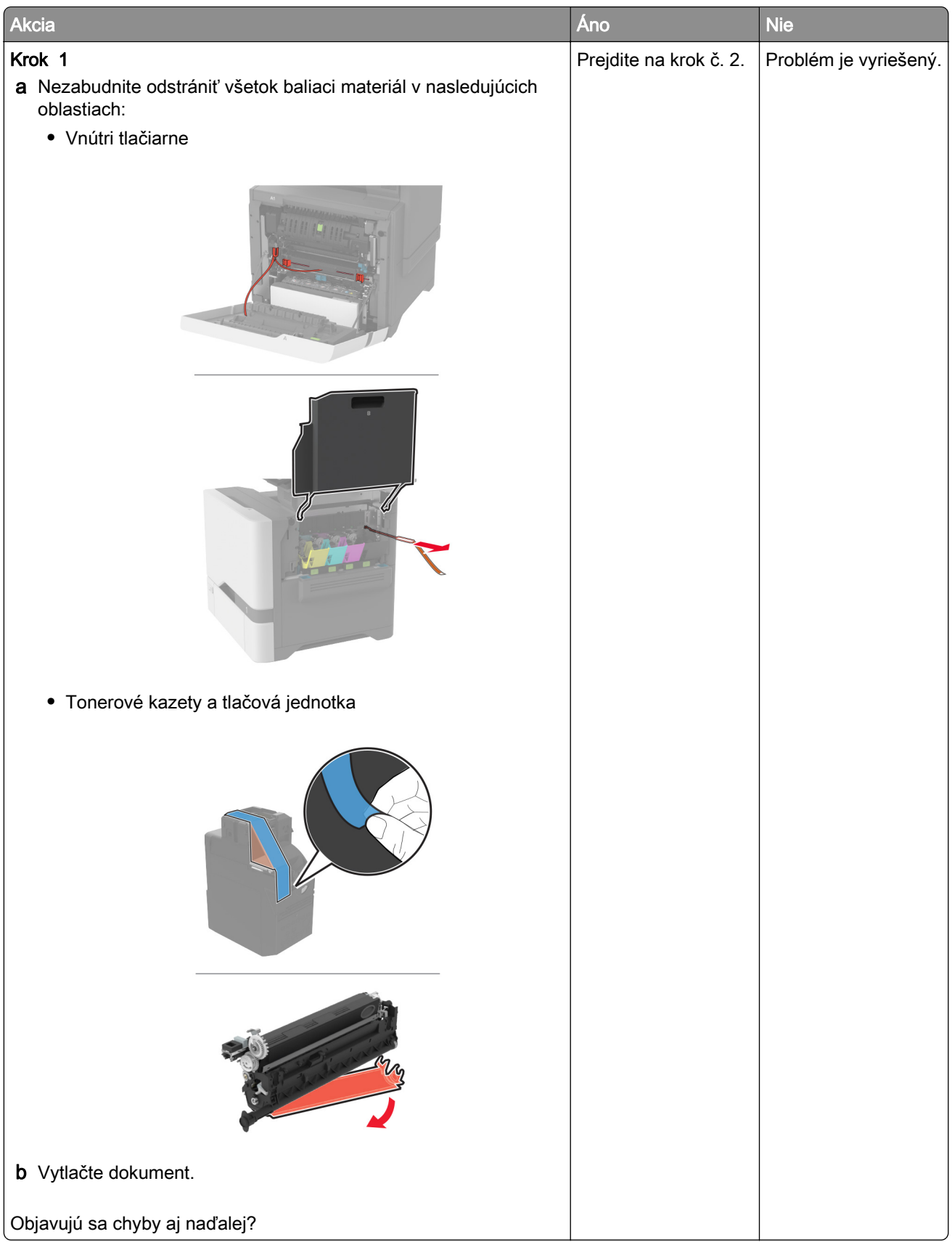

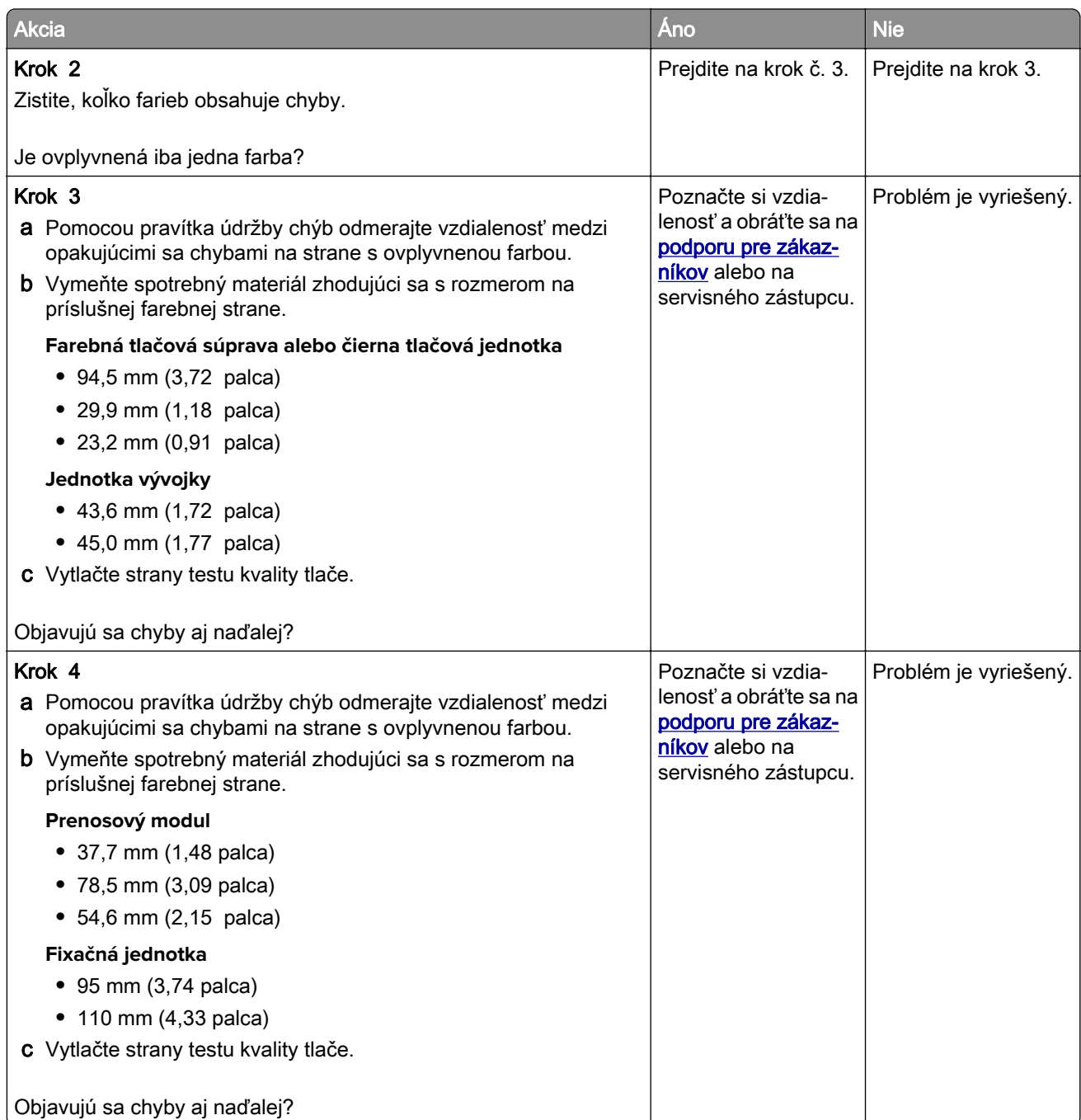

## **Tlačové úlohy sa netlačia**

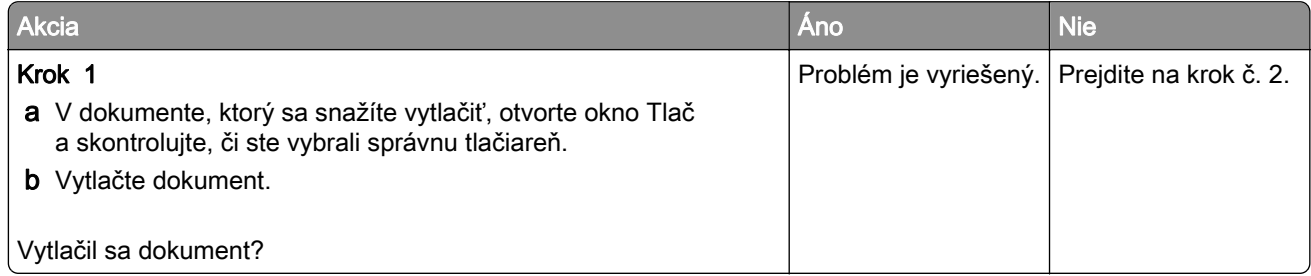

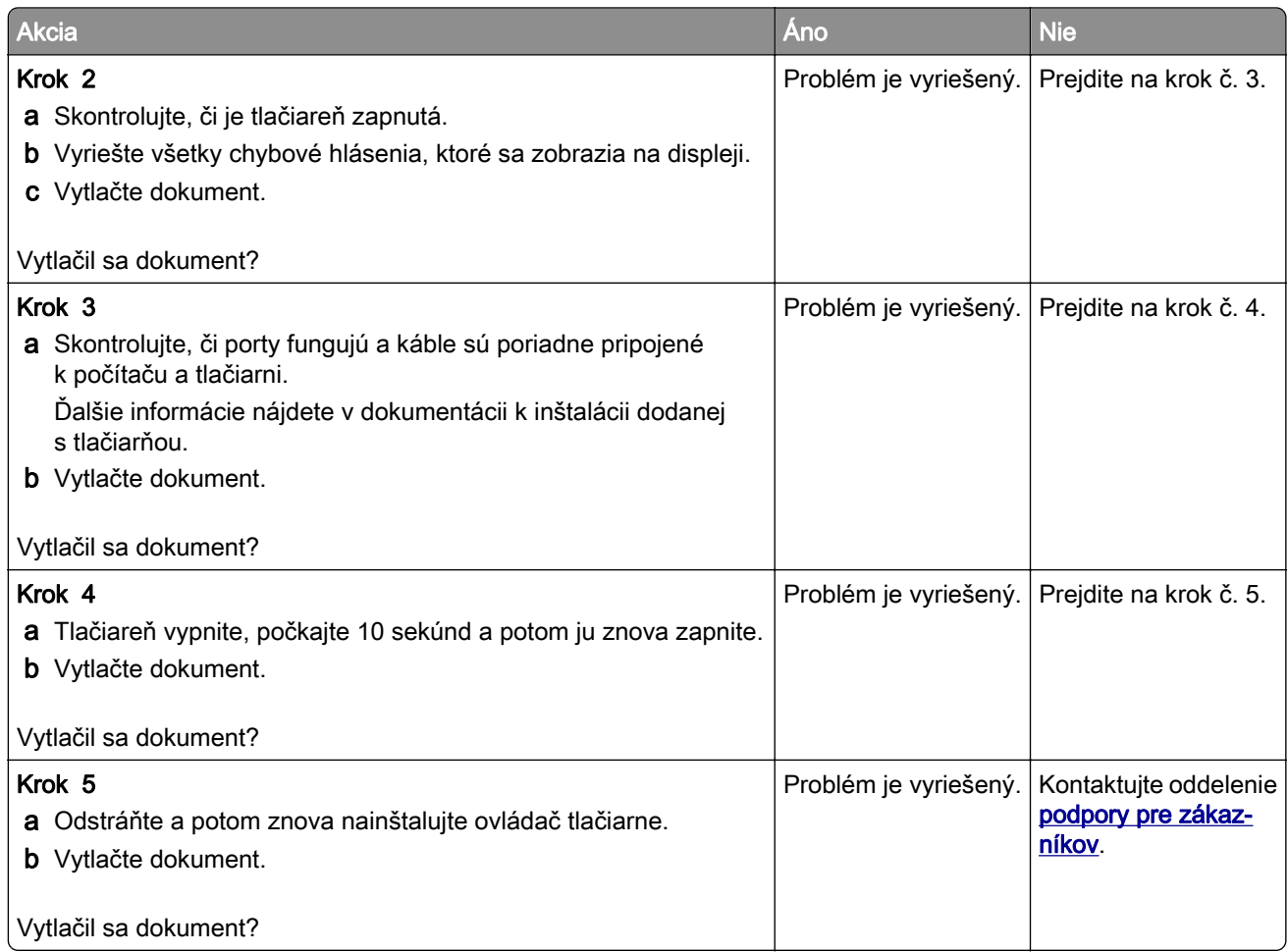

## **Dôverné a iné pozastavené dokumenty sa nevytlačia**

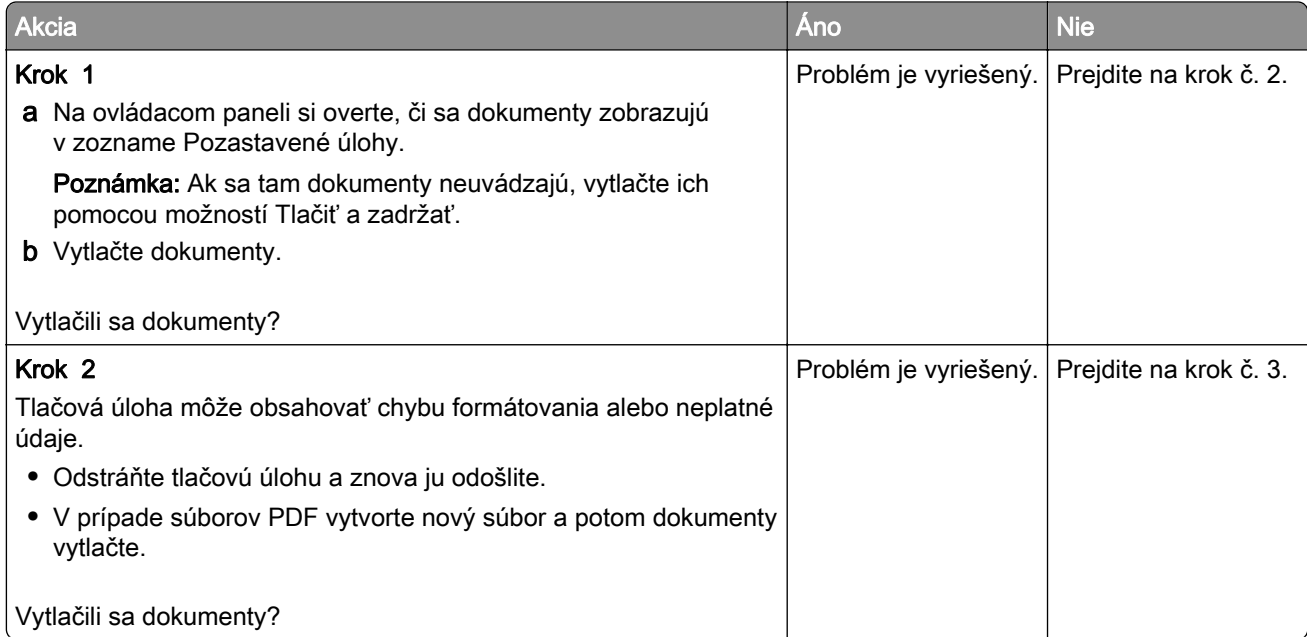

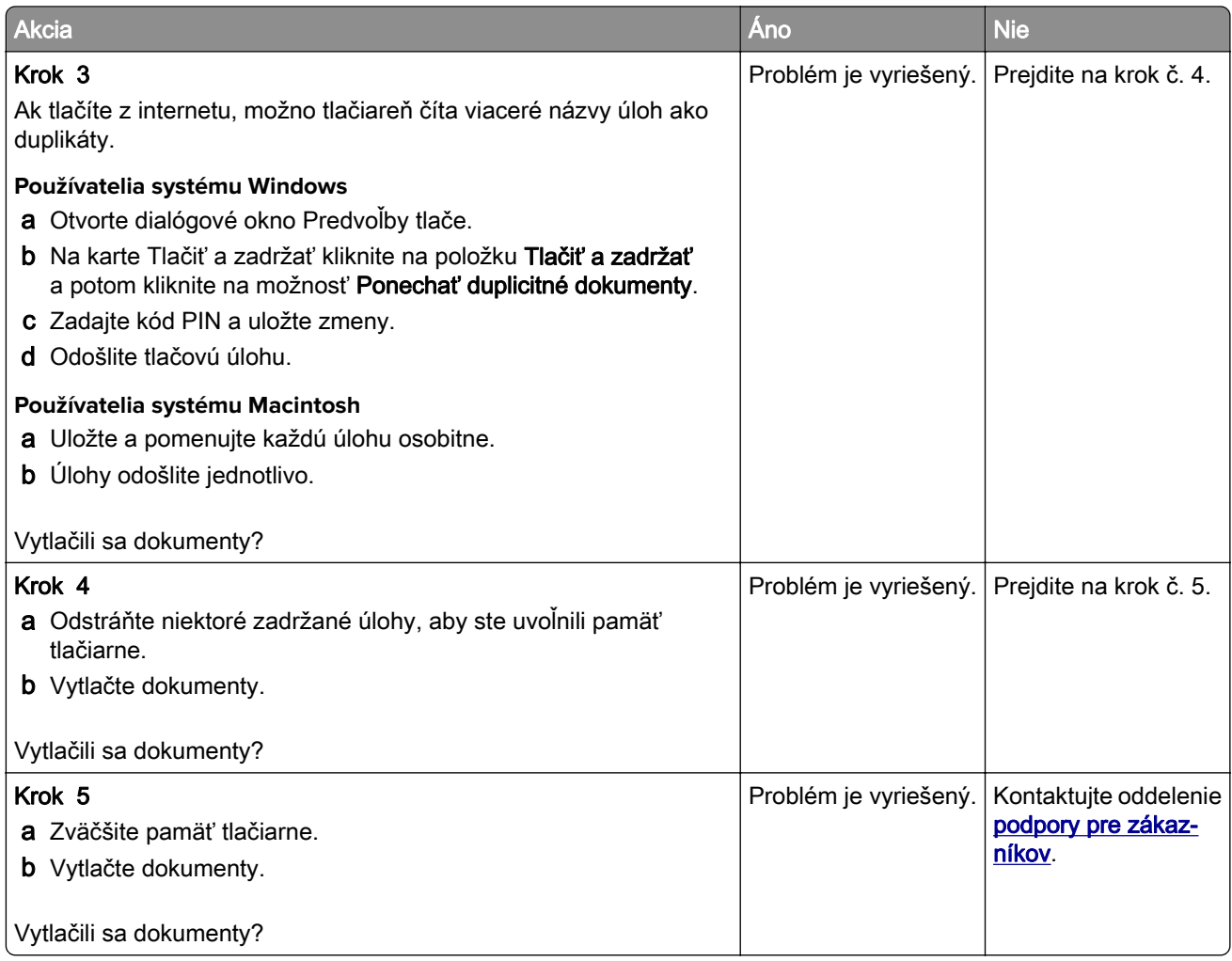

# **Úloha sa tlačí z nesprávneho zásobníka alebo na nesprávny papier**

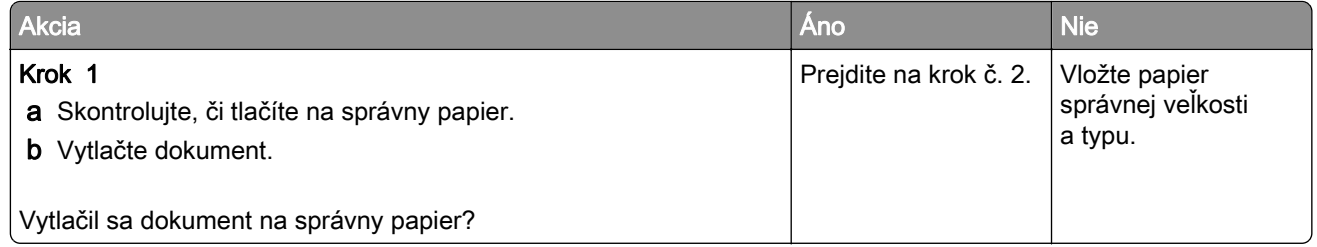

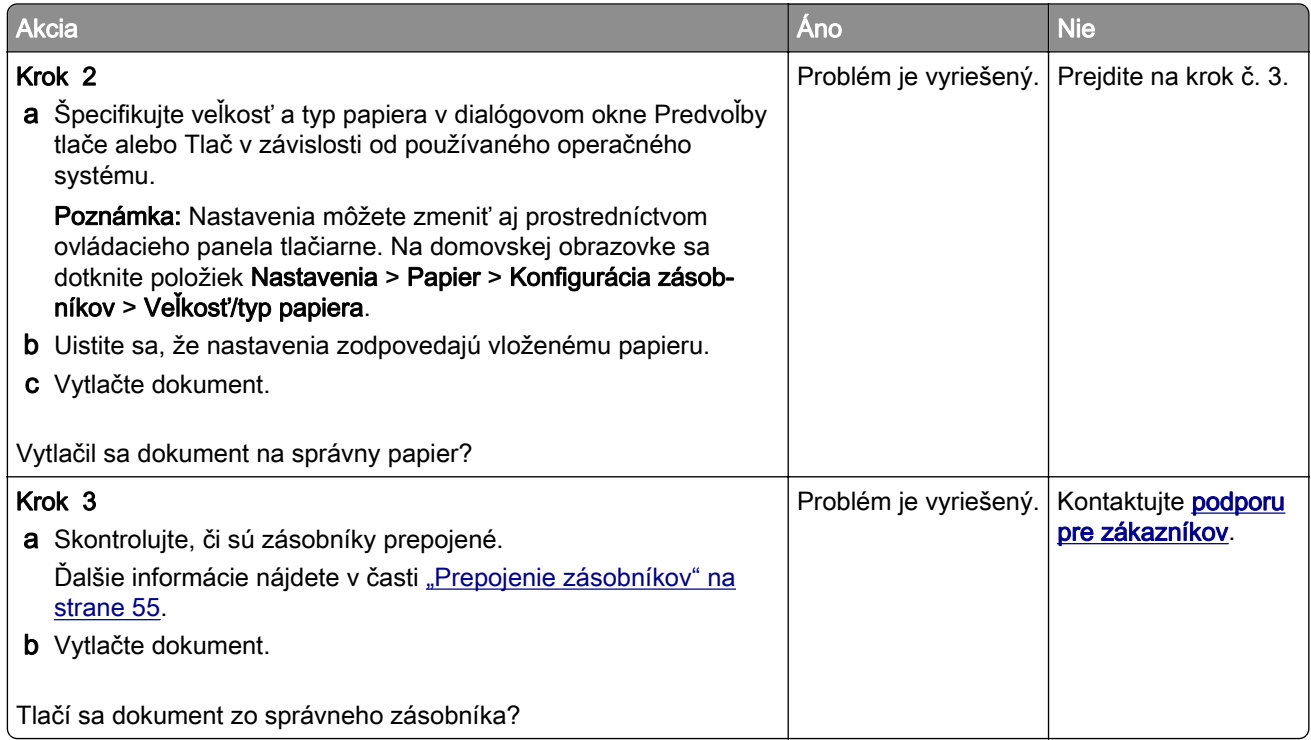

## **Pomalá tlač**

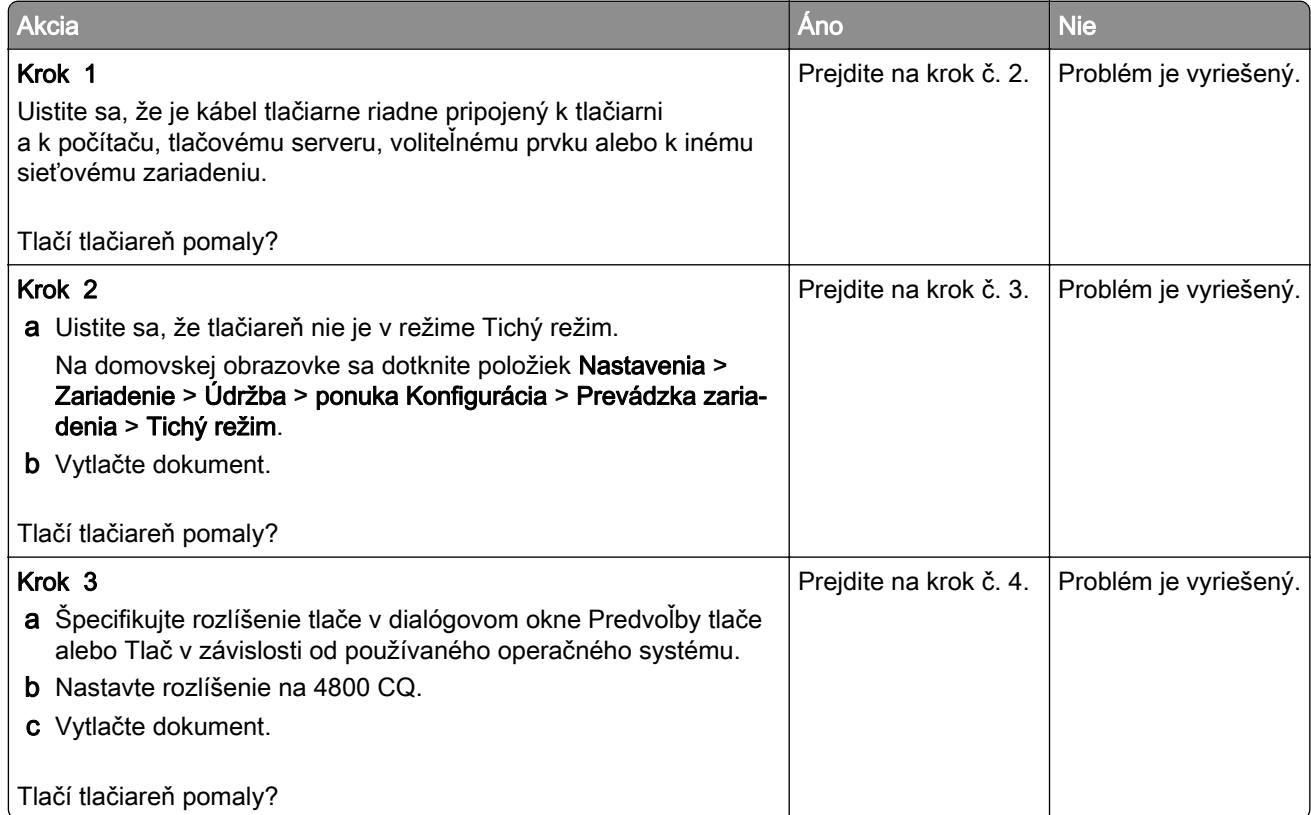

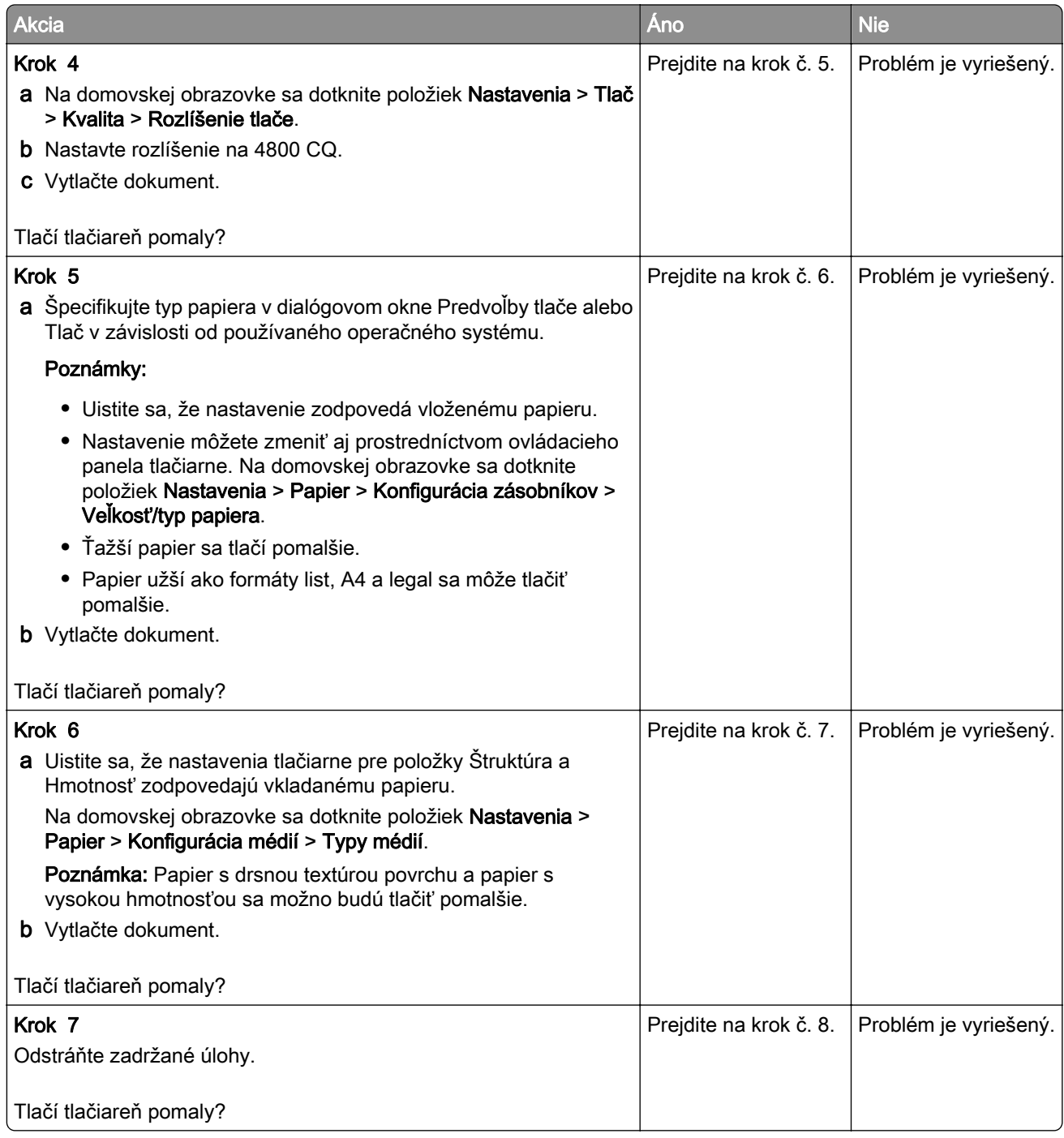

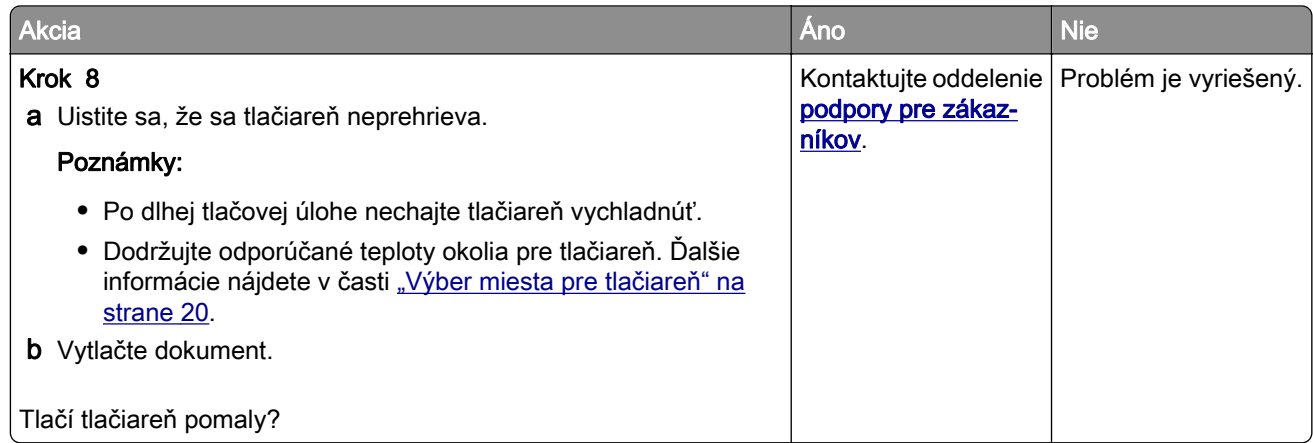

# **Tlačiareň nereaguje**

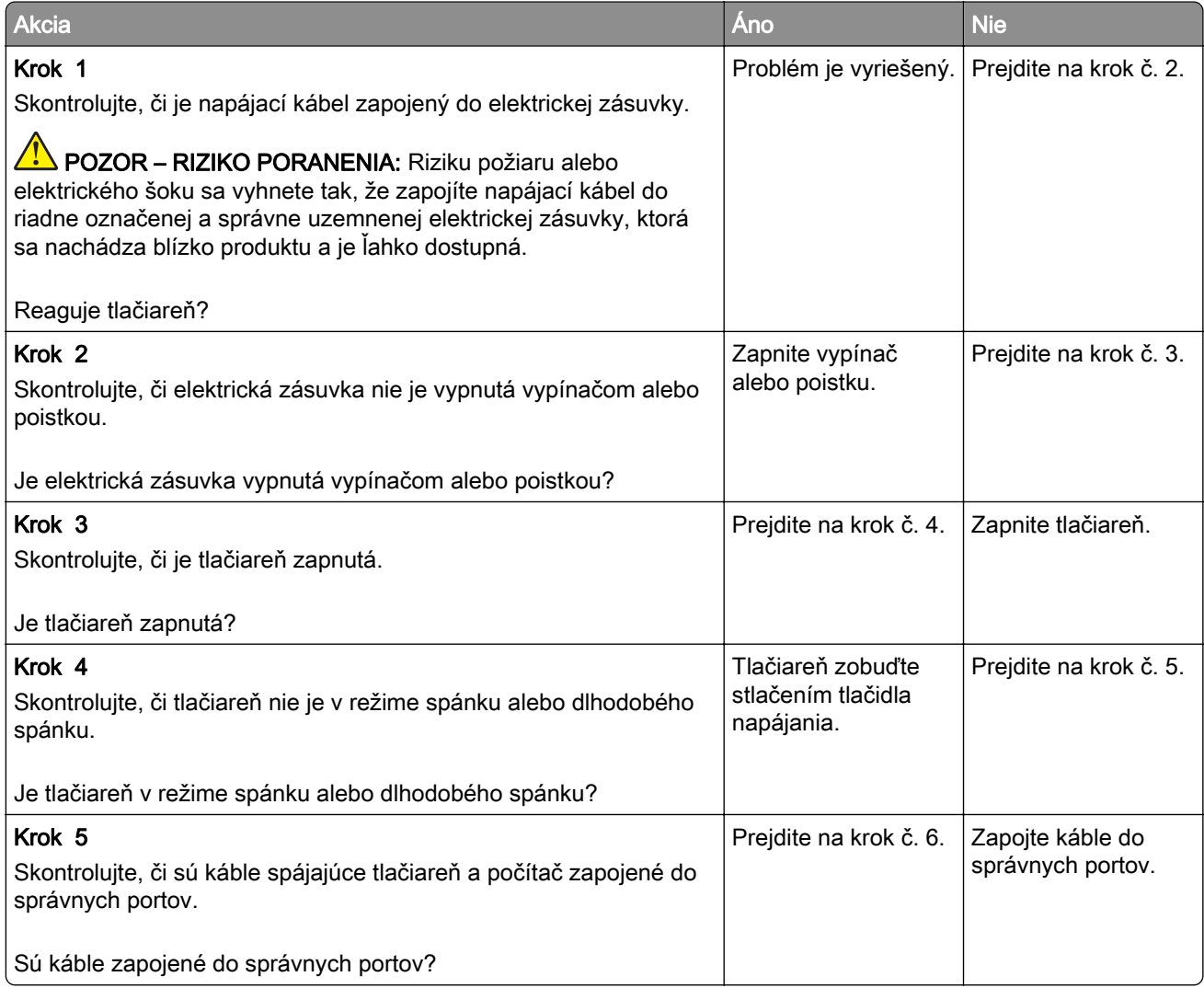

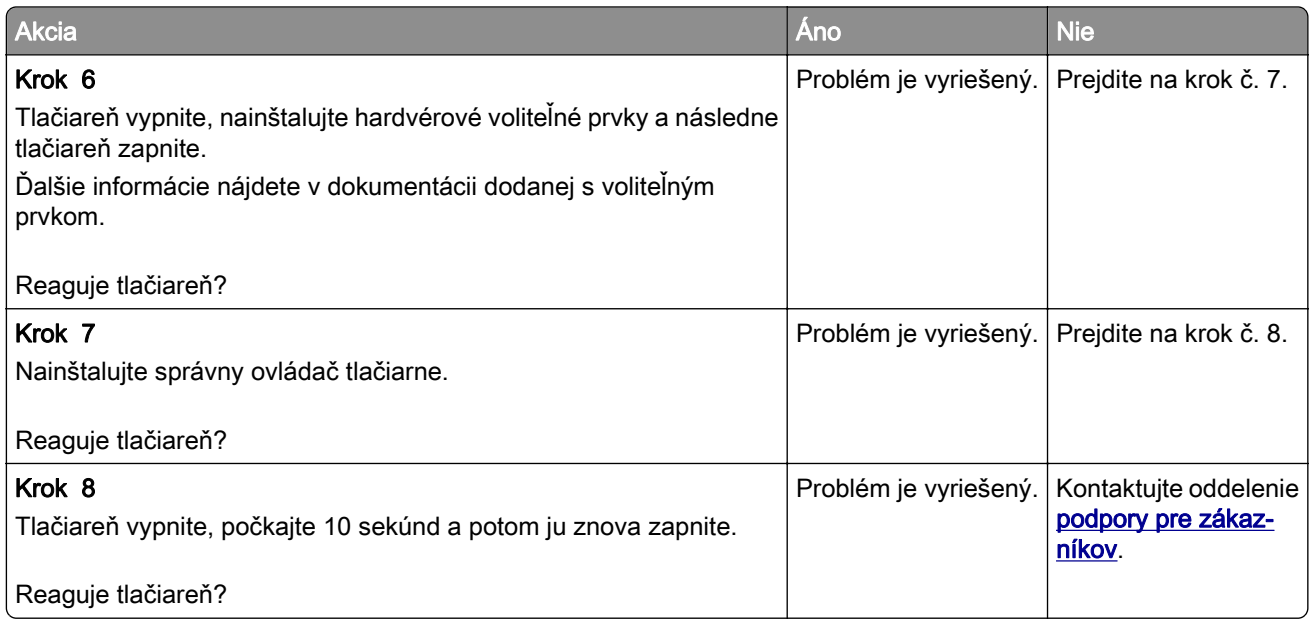

# **Nemožno čítať pamäťovú jednotku flash**

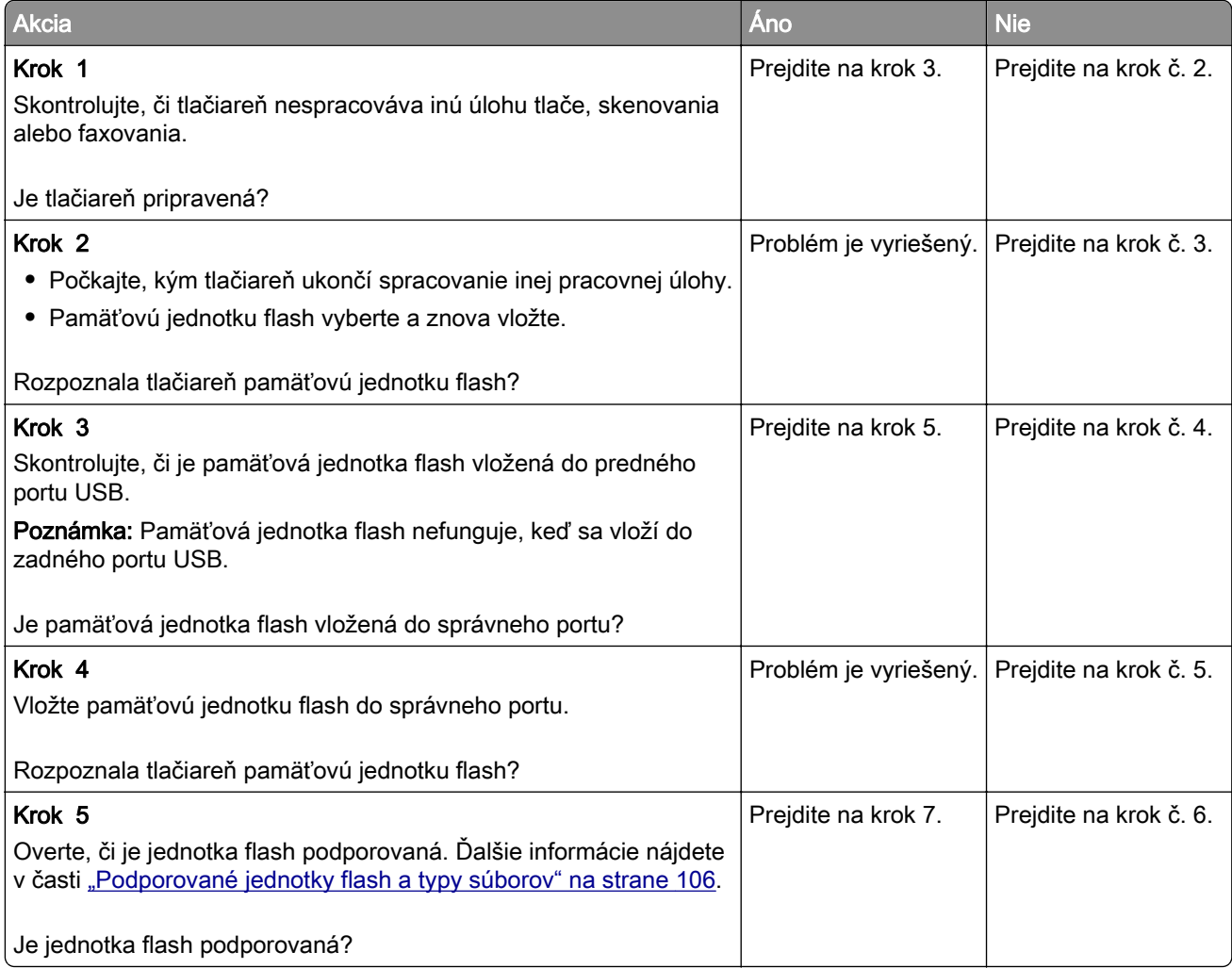

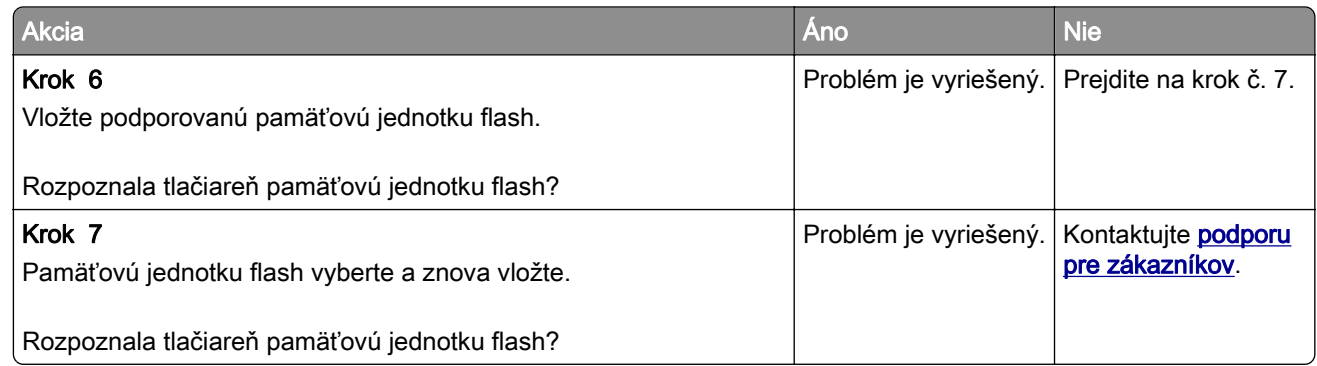

# **Zapnutie portu USB**

Na domovskej obrazovke sa dotknite položiek Nastavenia > Sieť/porty > USB > Povoliť port USB.

# **Odstránenie zaseknutého papiera**

## **Predchádzanie zaseknutiu papiera**

#### **Papier vložte správne**

**•** Uistite sa, že papier je v zásobníku vyrovnaný.

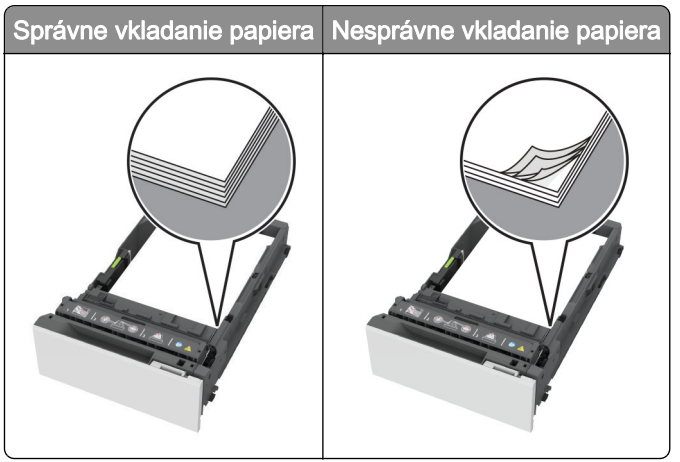

- **•** Zásobníky nevyberajte ani nenapĺňajte, keď tlačiareň pracuje.
- **•** Nevkladajte priveľa papiera. Uistite sa, že výška stohu nepresahuje označenie maximálnej kapacity papiera.

**•** Papier do zásobníka nezasúvajte. Papier vkladajte tak, ako je zobrazené na ilustrácii.

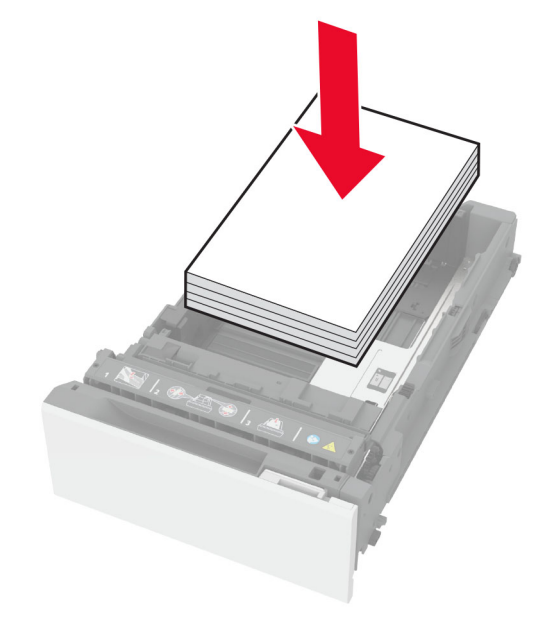

- **•** Uistite sa, že vodiace lišty papiera sú v správnej polohe a netlačia silno na papier alebo obálky.
- **•** Po vložení papiera zásobník dobre zasuňte do tlačiarne.

#### **Používajte odporúčaný papier**

- **•** Používajte iba odporúčaný papier alebo špeciálne médiá.
- **•** Nevkladajte zvlnený, pokrčený, vlhký, ohnutý ani stočený papier.
- **•** Pred vložením papiera ohnite, rozdeľte a zarovnajte jeho okraje.

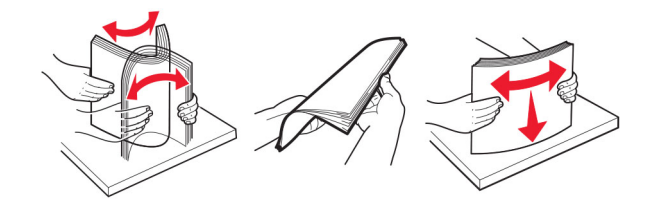

- **•** Nepoužívajte papier, ktorý bol ručne odstrihnutý alebo orezaný.
- **•** V jednom zásobníku nemiešajte papier rôznych veľkostí, hmotností a typov.
- **•** Uistite sa, že veľkosť a typ papiera sú v počítači alebo na ovládacom paneli tlačiarne správne nastavené.
- **•** Papier skladujte podľa odporúčaní výrobcu.

### **Identifikácia miest zaseknutia**

#### Poznámky:

- **•** Keď je Asistent zaseknutia nastavený na možnosť Zapnuté, po odstránení zaseknutej strany z tlačiarne vyjdú prázdne alebo čiastočne vytlačené strany. Skontrolujte, či sú vo výstupe tlačiarne prázdne strany.
- **•** Keď je funkcia Obnova po zaseknutí nastavená na možnosť Zapnuté alebo Automaticky, tlačiareň znova vytlačí zaseknuté strany.

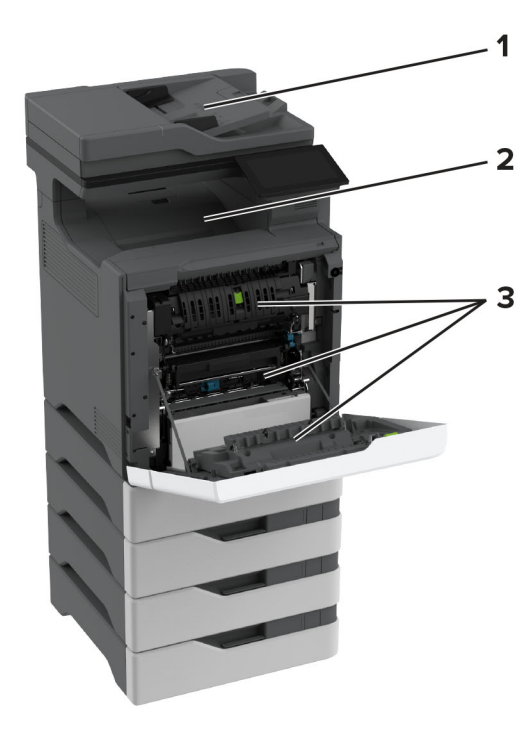

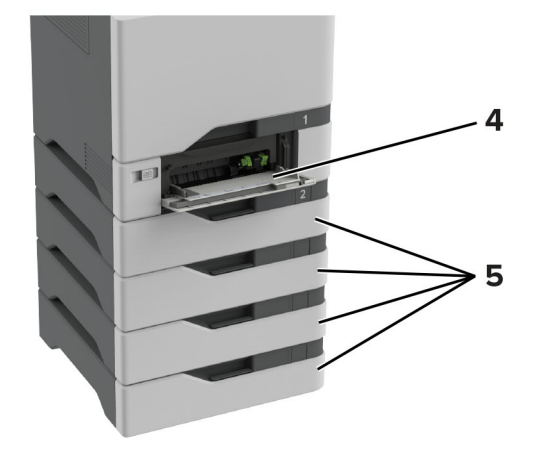

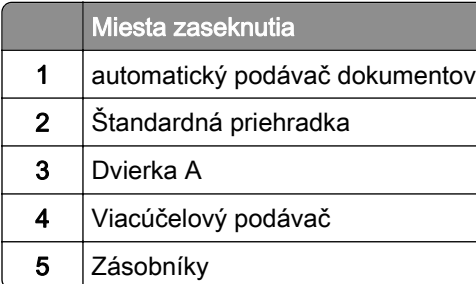

## **Zaseknutie papiera v zásobníkoch**

1 Vyberte zásobník.

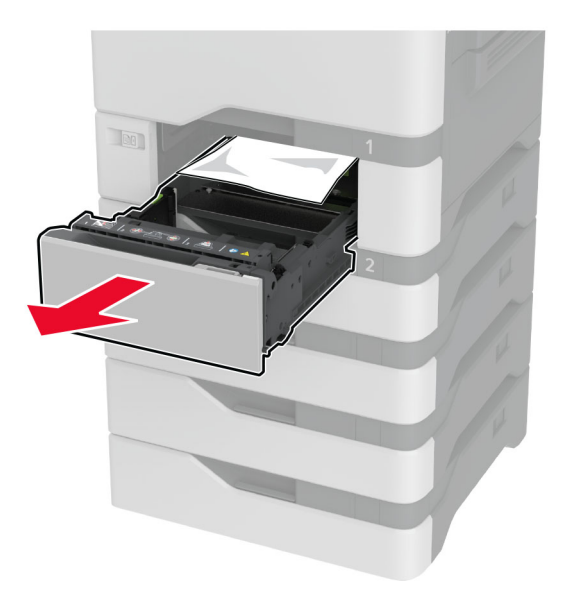

Výstraha – Riziko poranenia: Snímač vnútri voliteľného zásobníka sa môže ľahko poškodiť statickou elektrinou. Pred odstránením zaseknutého papiera v zásobníku sa dotknite kovového povrchu.

2 Vyberte zaseknutý papier.

Poznámka: Uistite sa, že ste vybrali všetok papier.

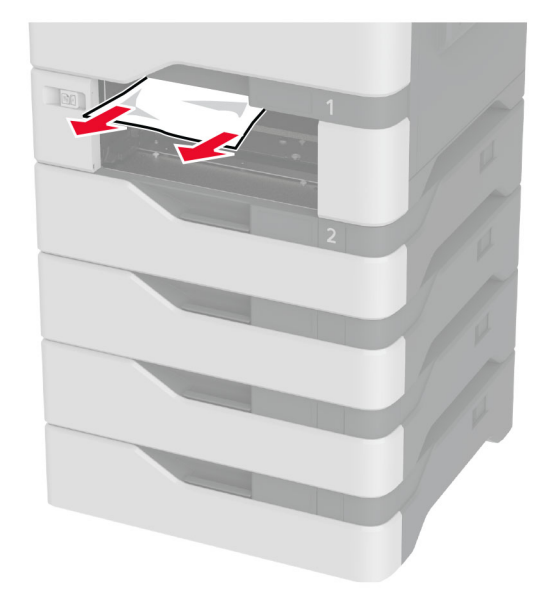

3 Vložte zásobník.

## **Zaseknutý papier v automatickom podávači dokumentov**

- 1 Odstráňte všetky pôvodné dokumenty zo zásobníka automatického podávača dokumentov.
- 2 Otvorte dvierka C.

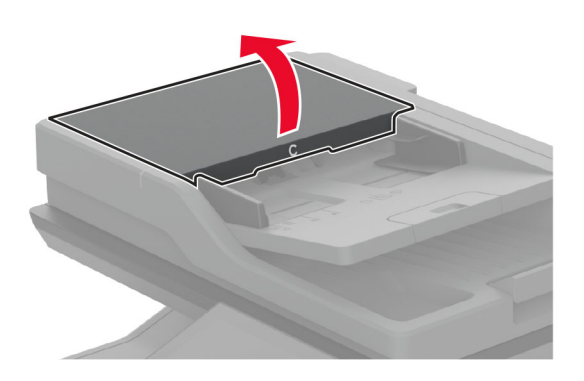

3 Vyberte zaseknutý papier.

Poznámka: Uistite sa, že ste vybrali všetok papier.

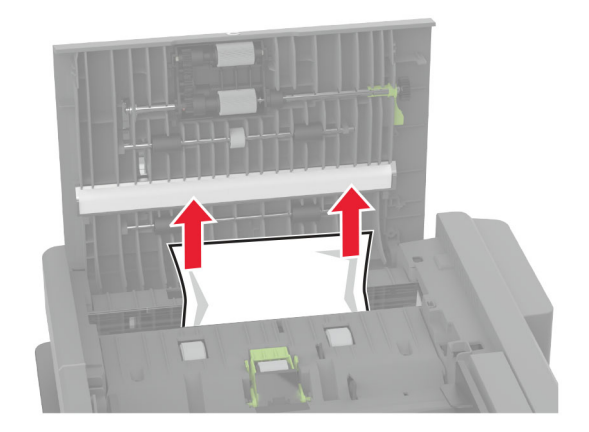

4 Zatvorte dvierka C.

### **Zaseknutie papiera vo viacúčelovom podávači**

- 1 Vyberte papier z viacúčelového podávača.
- 2 Vytiahnite zásobník.
- 3 Vyberte zaseknutý papier.

Poznámka: Uistite sa, že ste vybrali všetok papier.

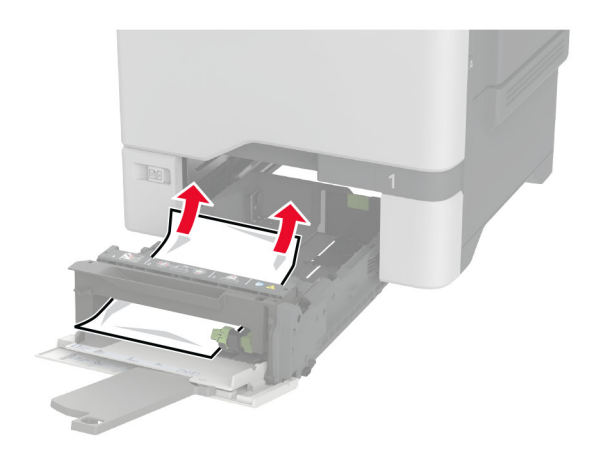

4 Vložte zásobník.

### **Zaseknutie papiera v štandardnej priehradke**

Vyberte zaseknutý papier.

Poznámka: Uistite sa, že ste vybrali všetok papier.

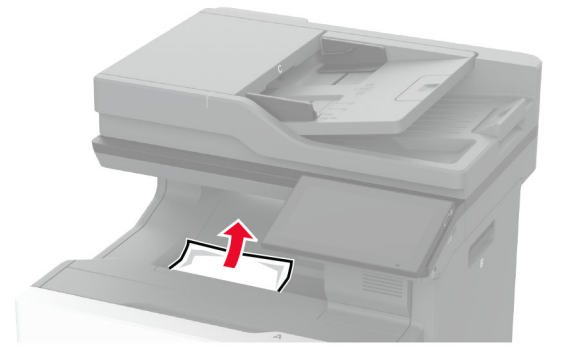

### **Zaseknutie papiera v dvierkach A**

#### **Zaseknutie papiera v oblasti fixačnej jednotky**

1 Otvorte dvierka A.

POZOR – HORÚCI POVRCH: Vnútro tlačiarne môže byť horúce. Skôr ako sa dotknete ktorejkoľvek časti, nechajte povrch vychladnúť, aby ste predišli riziku popálenia.

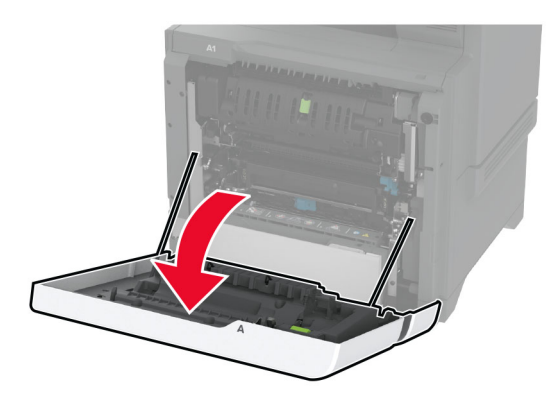

2 Vyberte zaseknutý papier.

Poznámka: Uistite sa, že ste vybrali všetok papier.

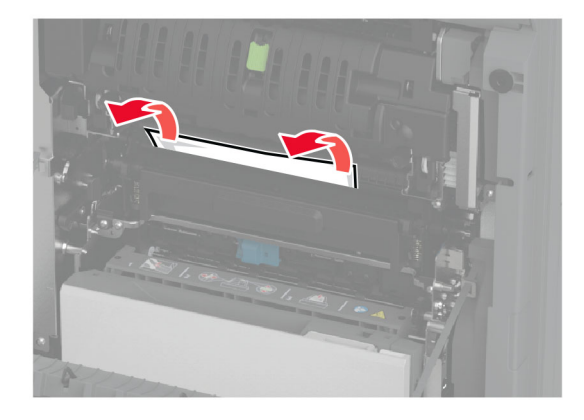

3 Otvorte dvierka A1.

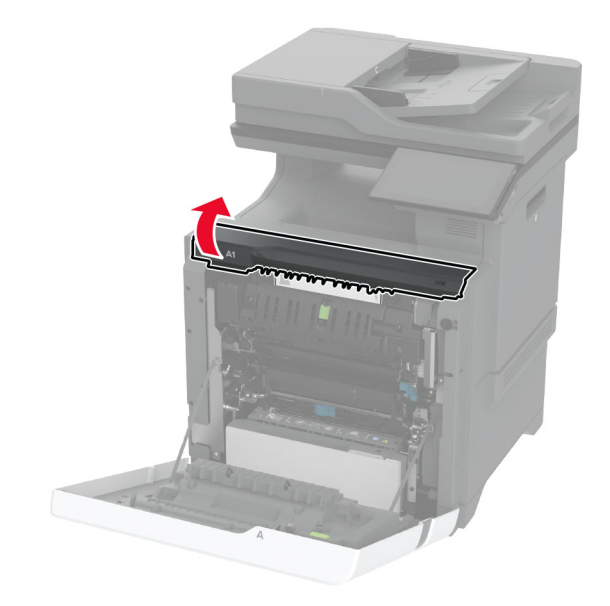

4 Otvorte dvierka prístupu k fixačnej jednotke.

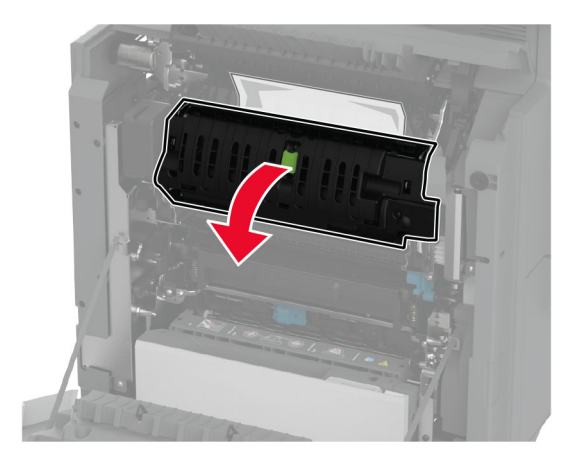

5 Vyberte zaseknutý papier.

Poznámka: Uistite sa, že ste vybrali všetok papier.

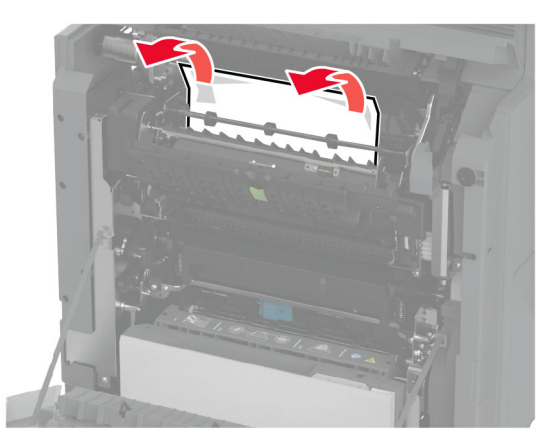

- 6 Zatvorte a zaistite dvierka prístupu k fixačnej jednotke.
- 7 Zatvorte dvere A1 a potom zatvorte dvere A.

#### **Zaseknutý papier za dvierkami A**

1 Otvorte dvierka A.

POZOR – HORÚCI POVRCH: Vnútro tlačiarne môže byť horúce. Skôr ako sa dotknete ktorejkoľvek časti, nechajte povrch vychladnúť, aby ste predišli riziku popálenia.

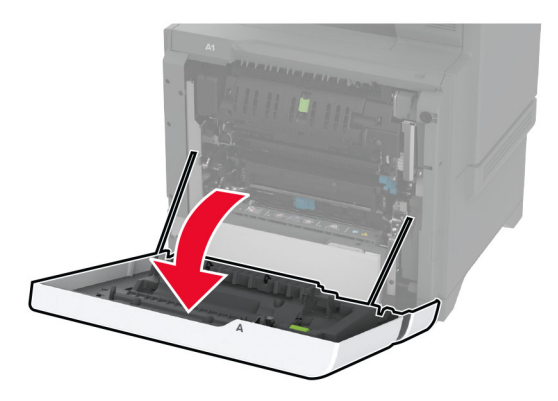

2 Otvorte dvierka izolačnej jednotky.

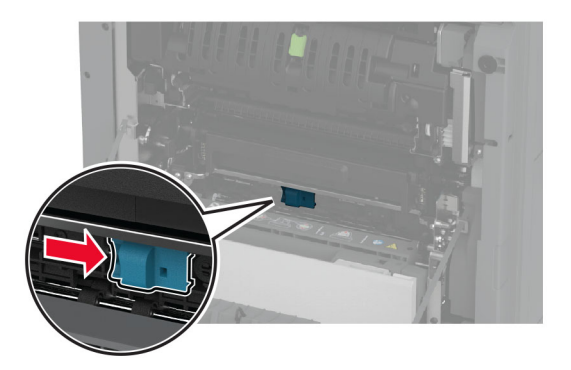

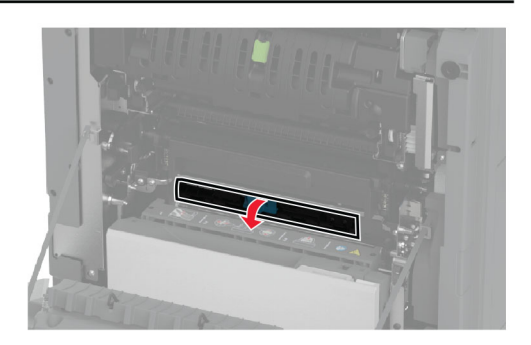

3 Vyberte zaseknutý papier.

Poznámka: Uistite sa, že ste vybrali všetok papier.

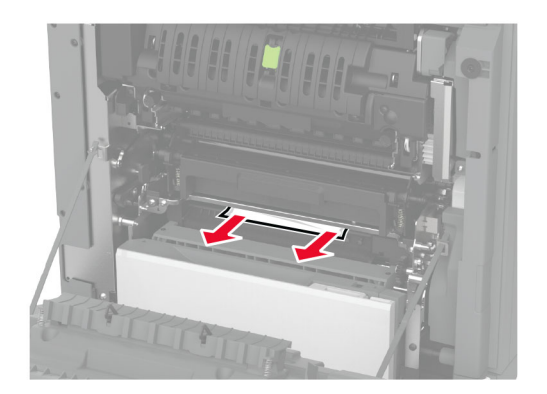

- 4 Zatvorte a zaistite dvierka izolačnej jednotky.
- 5 Zatvorte dvierka A.

#### **Zaseknutý papier v oblasti jednotky obojstrannej tlače**

1 Otvorte dvierka A.

POZOR – HORÚCI POVRCH: Vnútro tlačiarne môže byť horúce. Skôr ako sa dotknete ktorejkoľvek časti, nechajte povrch vychladnúť, aby ste predišli riziku popálenia.

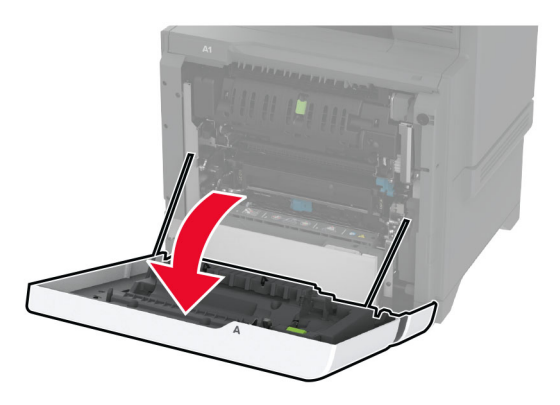

2 Otvorte kryt jednotky obojstrannej tlače.

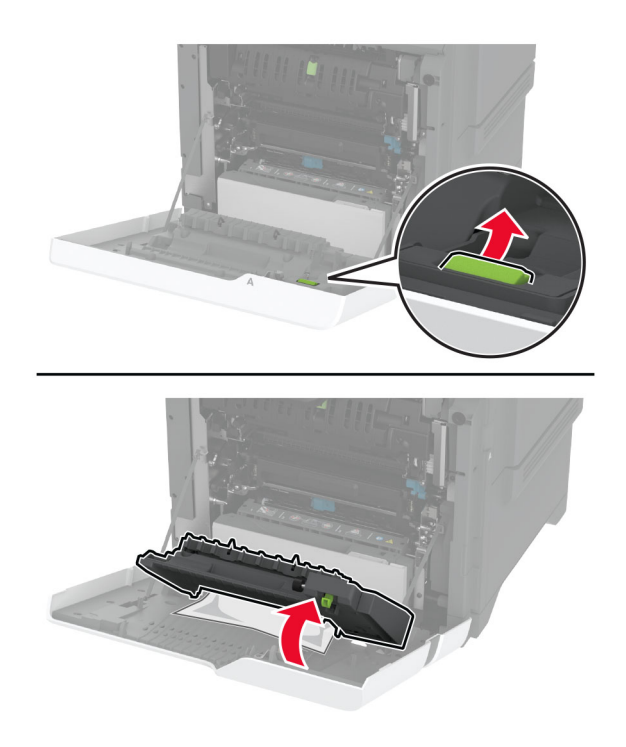

3 Vyberte zaseknutý papier.

Poznámka: Uistite sa, že ste vybrali všetok papier.

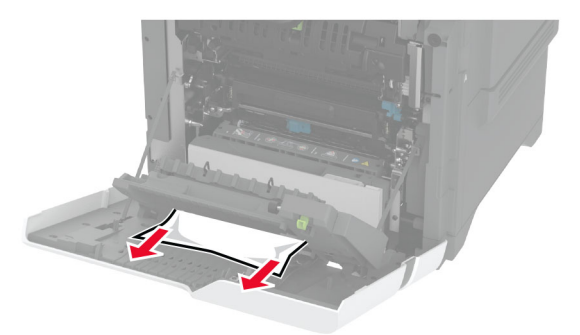

4 Zatvorte kryt jednotky obojstrannej tlače a potom dvierka A.

# **Problémy so sieťovým pripojením**

## **Nemožno otvoriť Embedded Web Server**

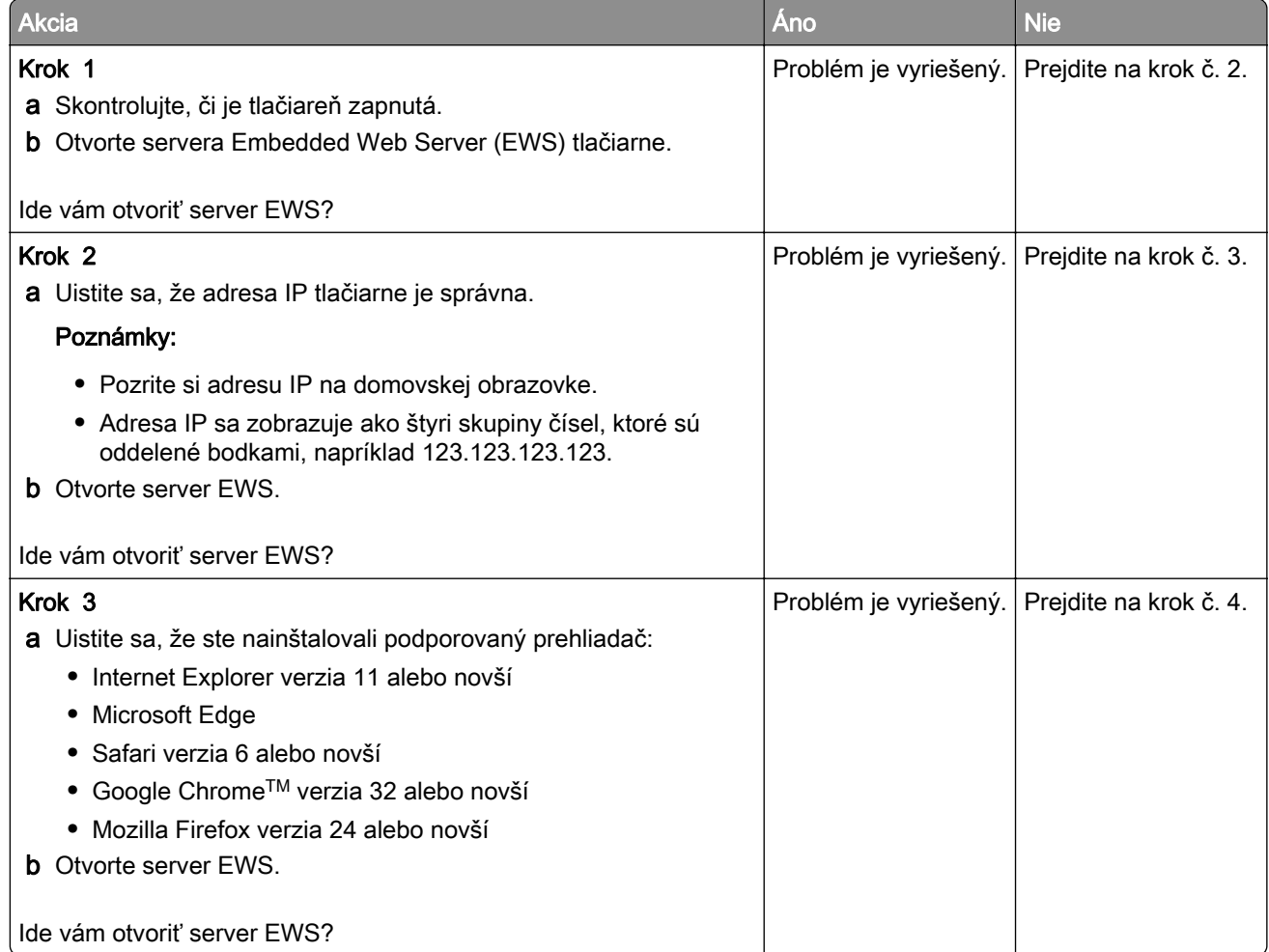

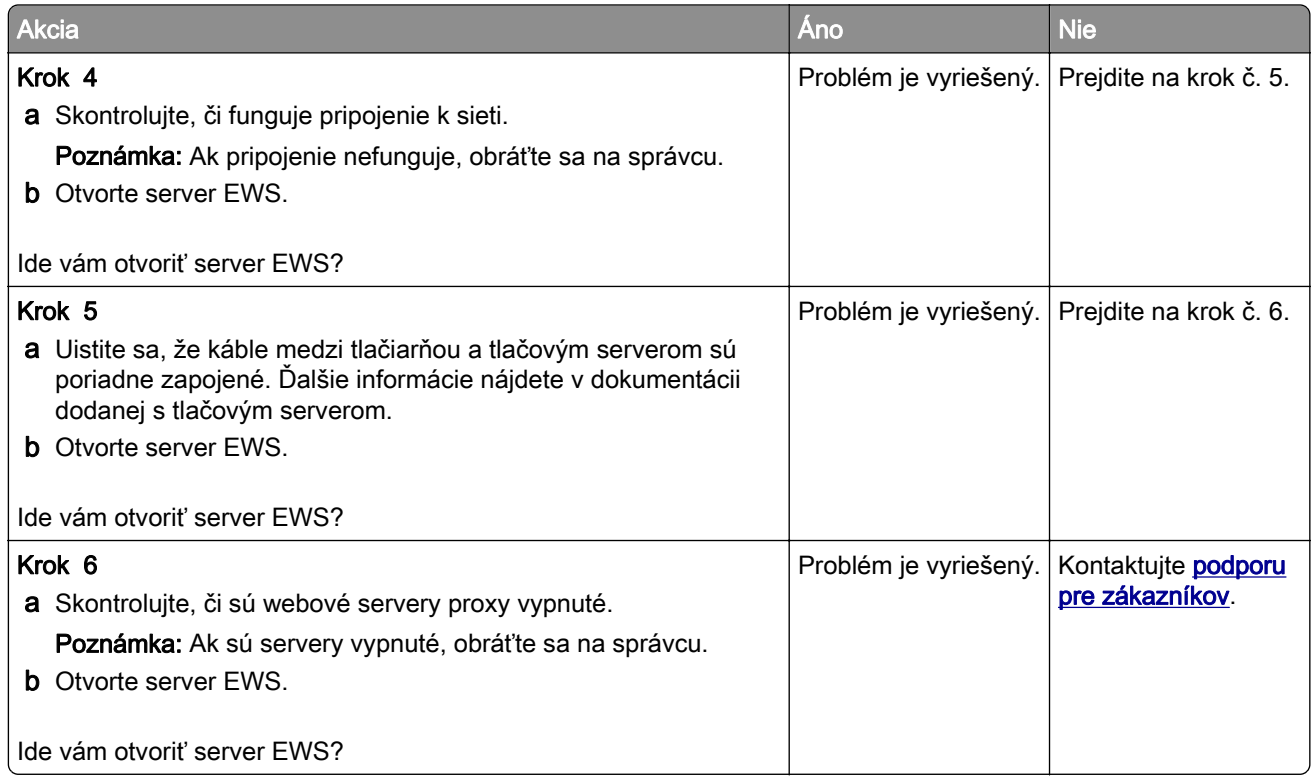

## **Tlačiareň sa nepodarilo pripojiť k sieti Wi**‑**Fi**

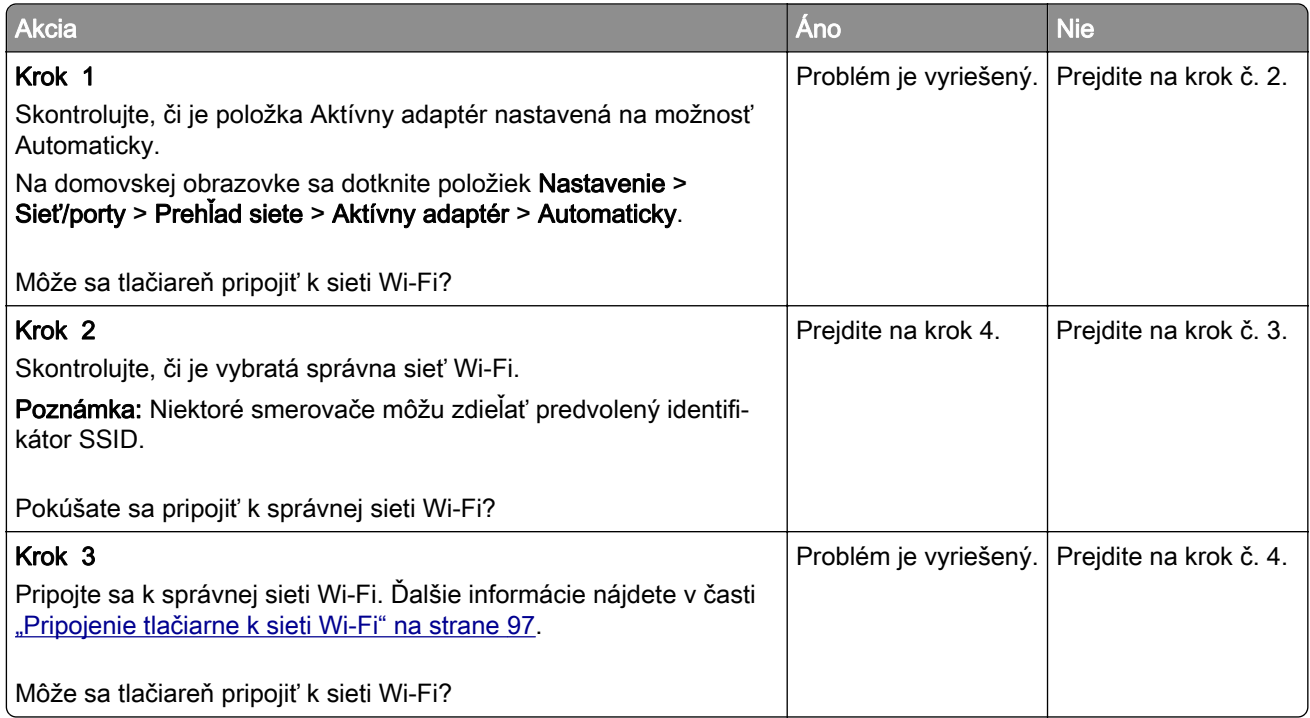

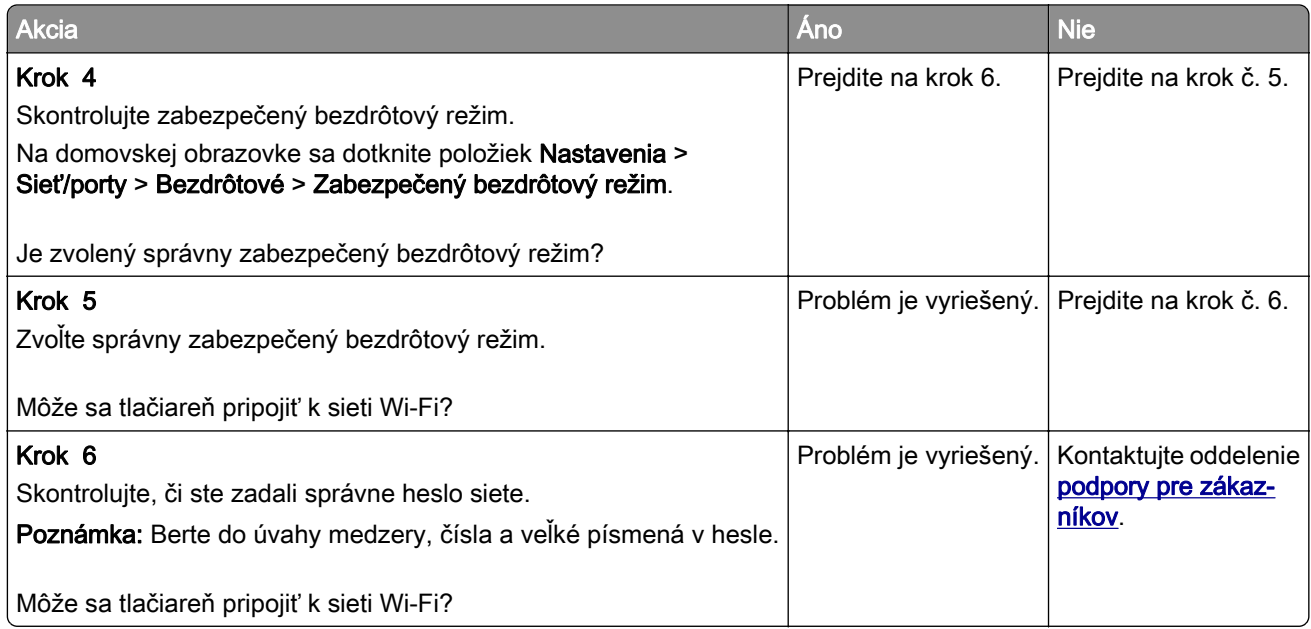

# **Problémy s hardvérovými voliteľnými prvkami**

## **Interný voliteľný prvok nemožno zistiť**

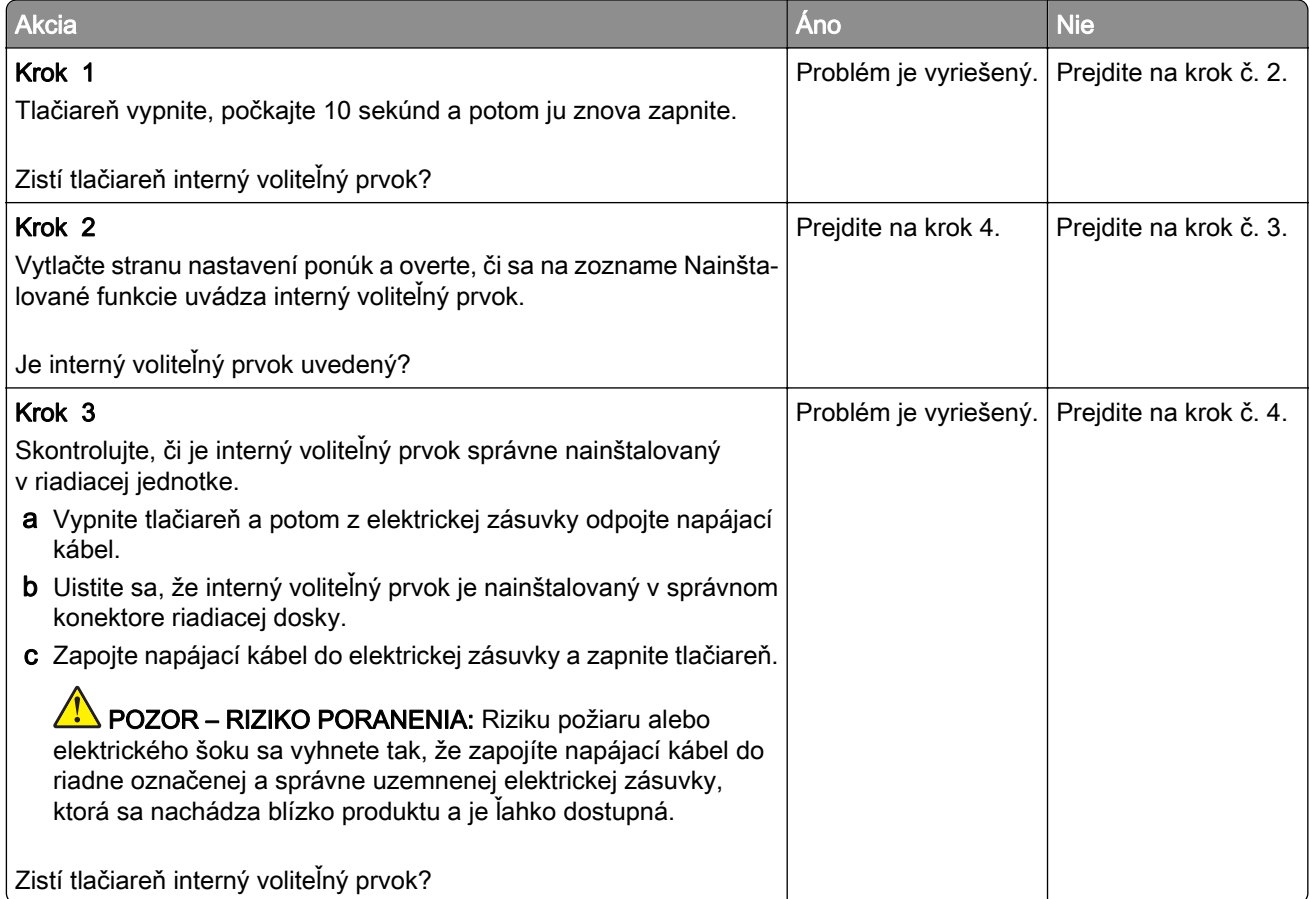

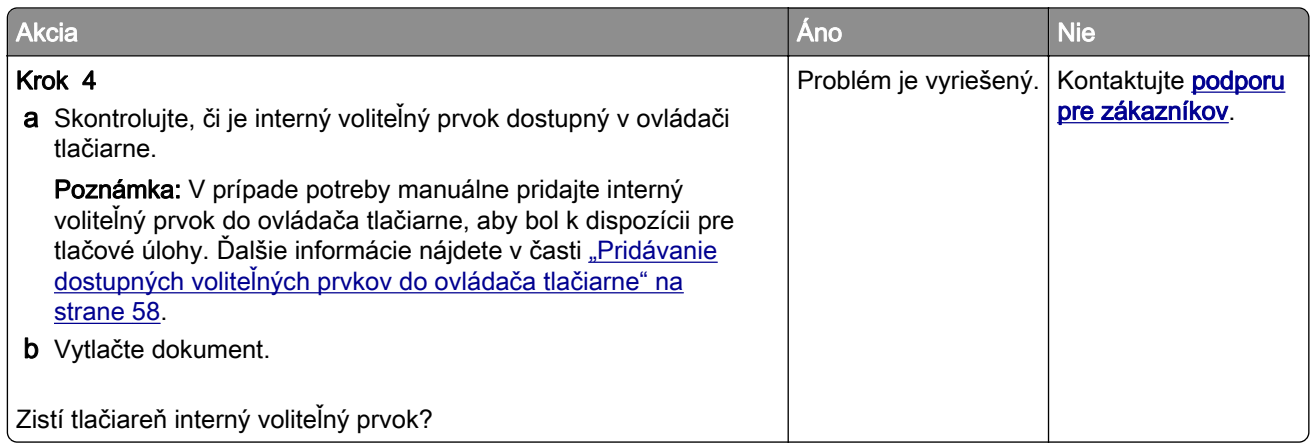

## **Port interných riešení nefunguje správne**

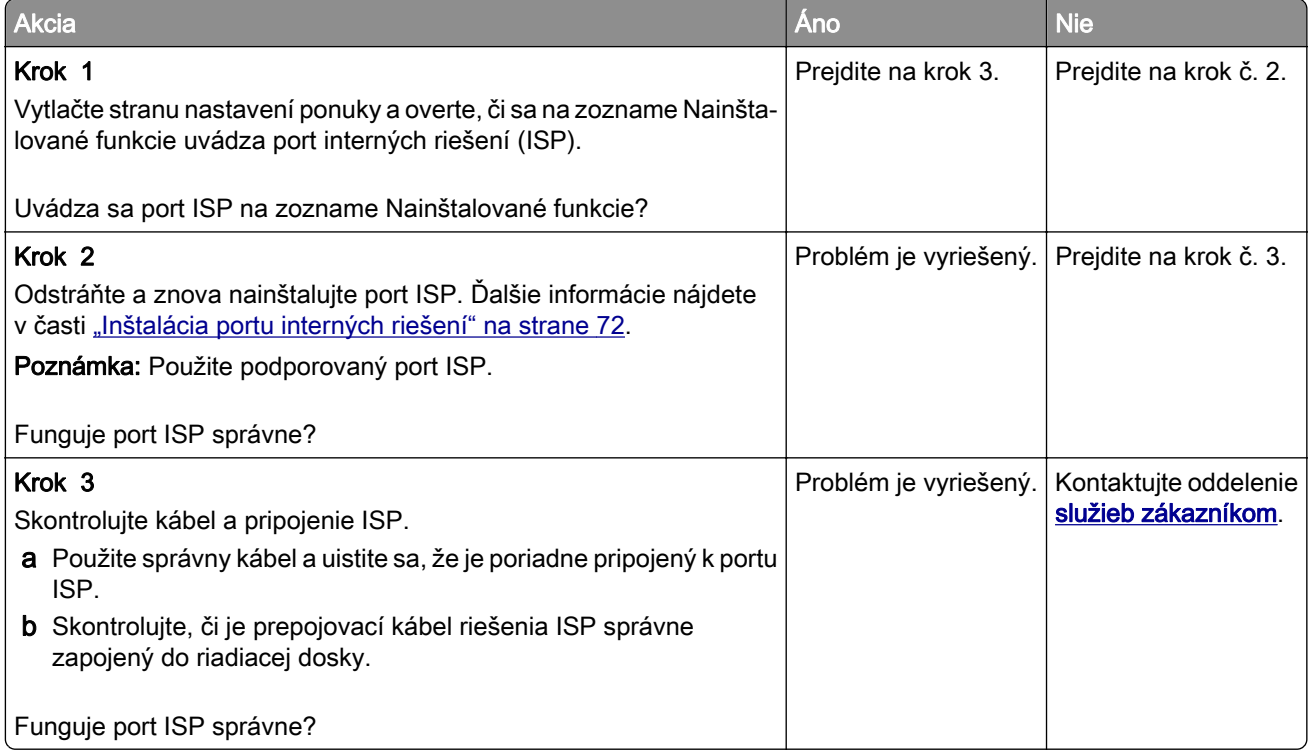

## **Karta paralelného alebo sériového rozhrania nefunguje správne**

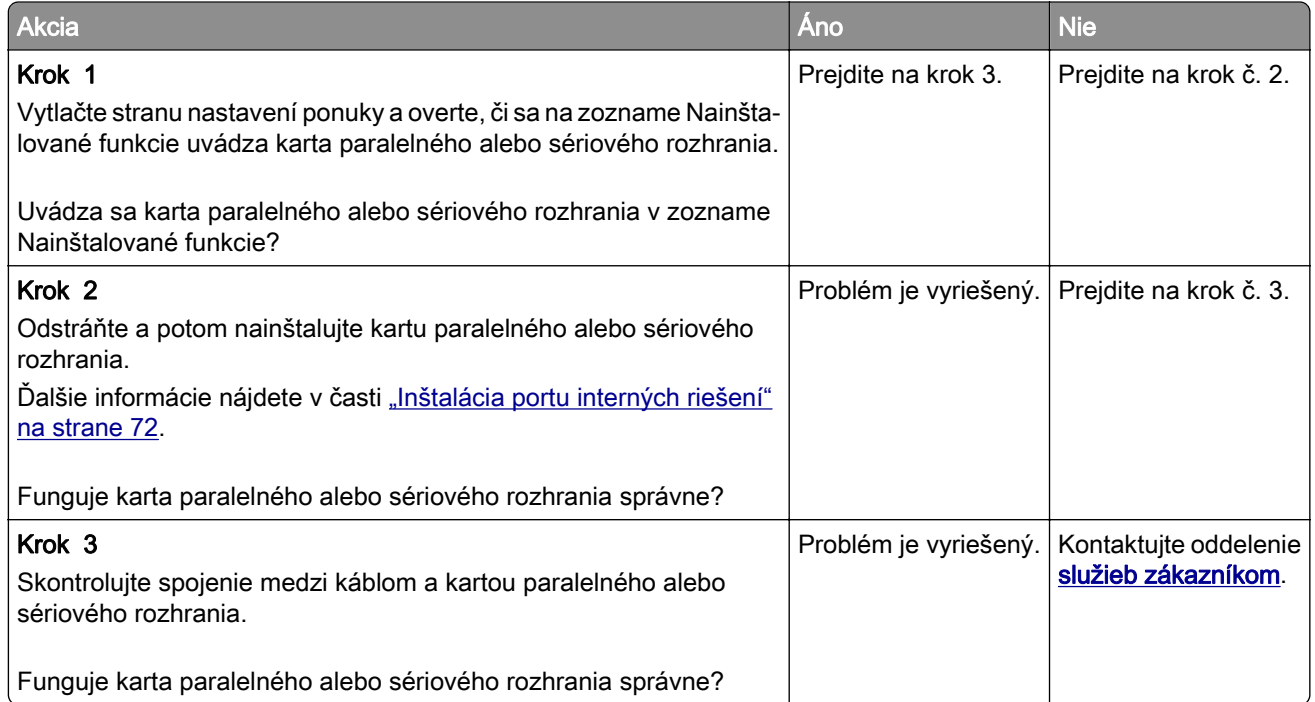

## **Zistila sa chybná pamäť flash**

Vyskúšajte jedno alebo viaceré z nasledujúcich riešení:

- **•** Vymeňte chybný disk s inteligentným ukladaním.
- **•** Ak chcete hlásenie ignorovať a pokračovať v tlači, na domovskej obrazovke sa dotknite položky Pokračovať.
- **•** Zrušte aktuálnu tlačovú úlohu.

### **Nedostatok voľného miesta v pamäti flash pre zdroje**

Vyskúšajte jedno alebo viaceré z nasledujúcich riešení:

- **•** Dotknite sa tlačidla Pokračovať, čím správu vymažete a tlač bude pokračovať.
- **•** Vymažte údaje o písmach, makrách a ďalšie údaje uložené v pamäti flash.
- **•** Nainštalujte pevný disk.

Poznámka: Stiahnuté písma a makrá, ktoré neboli uložené v pamäti flash, sa odstránia.

## **Červené svetlo na pohodlnej zošívačke**

Vyskúšajte jedno alebo viaceré z nasledujúcich riešení:

- **•** Zatvorte prístupové dvierka k spinkám.
- **•** Vyberte uvoľnené spinky.

Poznámka: Po odstránení uvoľnených spiniek sú pred zošívaním potrebné dva cykly plnenia. Do zošívačky trikrát vložte stoh papiera. Zošívanie začne pri treťom vložení.

**•** Výmena kazety so spinkami

## **Problémy so spotrebným materiálom**

#### **výmena kazety, región tlačiarne sa nezhoduje**

Ak chcete opraviť tento problém, zakúpte si kazetu so správnym regiónom zhodujúcim sa s regiónom tlačiarne alebo kazetu určenú na použitie kdekoľvek na svete.

- **•** Prvé číslo v správe po čísle 42 označuje región tlačiarne.
- **•** Druhé číslo v správe po čísle 42 označuje región kazety.

#### **Regióny tlačiarne a tonerovej kazety**

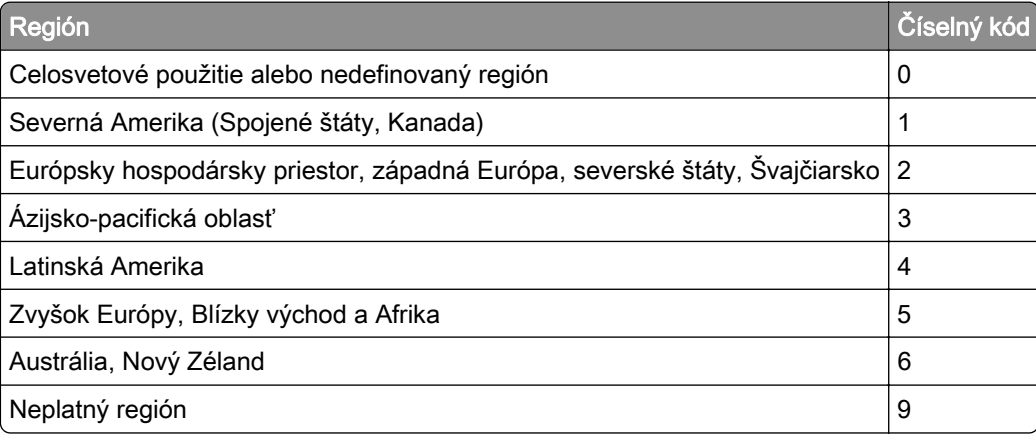

Poznámka: Ak chcete zistiť nastavenia regiónu tlačiarne a tonerovej kazety, vytlačte strany testu kvality. Na domovskej obrazovke sa dotknite položiek Nastavenia > Riešenie problémov > Tlačiť strany testovania kvality tlače.

### **Spotrebný materiál, ktorého výrobcom nie je spoločnosť Lexmark**

Tlačiareň zistila, že je v nej vložený spotrebný materiál alebo súčasť, ktorých výrobcom nie je spoločnosť Lexmark.

Tlačiareň Lexmark funguje najlepšie s originálnymi súčasťami a spotrebným materiálom značky Lexmark. Používanie spotrebného materiálu alebo súčastí tretích strán môže ovplyvniť výkonnosť, spoľahlivosť alebo životnosť tlačiarne a jej tlačových súčastí.

Všetky indikátory životnosti sú určené na fungovanie so súčasťami a spotrebným materiálom Lexmark a pri používaní spotrebného materiálu alebo súčastí tretích strán sa môžu správať nepredvídateľne. Používaním tlačových súčastí po určenej životnosti sa môže poškodiť tlačiareň Lexmark alebo priradené súčasti.

Výstraha – Riziko poranenia: Používanie spotrebného materiálu alebo súčastí tretích strán môže mať vplyv na záručné krytie. Záruka sa nevzťahuje na poškodenie spôsobené používaním spotrebného materiálu alebo súčastí tretích strán.

Ak chcete prijať všetky tieto riziká a pokračovať v používaní neoriginálneho spotrebného materiálu alebo súčastí tlačiarne, dvoma prstami stlačte a 15 sekúnd podržte chybové hlásenie. Keď sa zobrazí dialógové okno s potvrdením, dotknite sa položky Pokračovať.

Ak tieto riziká nechcete prijať, vyberte spotrebný materiál alebo súčasti tretích strán a vložte originálny spotrebný materiál alebo súčasť od spoločnosti Lexmark. Ďalšie informácie nájdete v časti ["Používanie](#page-206-0) [originálnych súčastí a spotrebného materiálu Lexmark" na strane](#page-206-0) 207.

Ak tlačiareň nezačne tlačiť ani po odstránení chybového hlásenia, vynulujte počítadlo používania spotrebného materiálu.

- 1 Na domovskej obrazovke sa dotknite položiek Nastavenia > Zariadenie > Údržba > Ponuka konfigurácie > Počítadlá používania spotrebného materiálu.
- 2 Vyberte súčasť alebo spotrebný materiál, ktoré chcete vynulovať, a dotknite sa položky Spustiť.
- 3 Prečítajte si správu s upozornením a dotknite sa položky Pokračovať.
- 4 Pomocou dvoch prstov sa dotknite displeja na 15 sekúnd, aby ste správu vymazali.

Poznámka: Ak sa vám nepodarí vynulovať počítadlá používania spotrebného materiálu, vráťte príslušný spotrebný materiál na predajné miesto.

## **Problémy s podávaním papiera**

### **Obálka sa zalepí počas tlače**

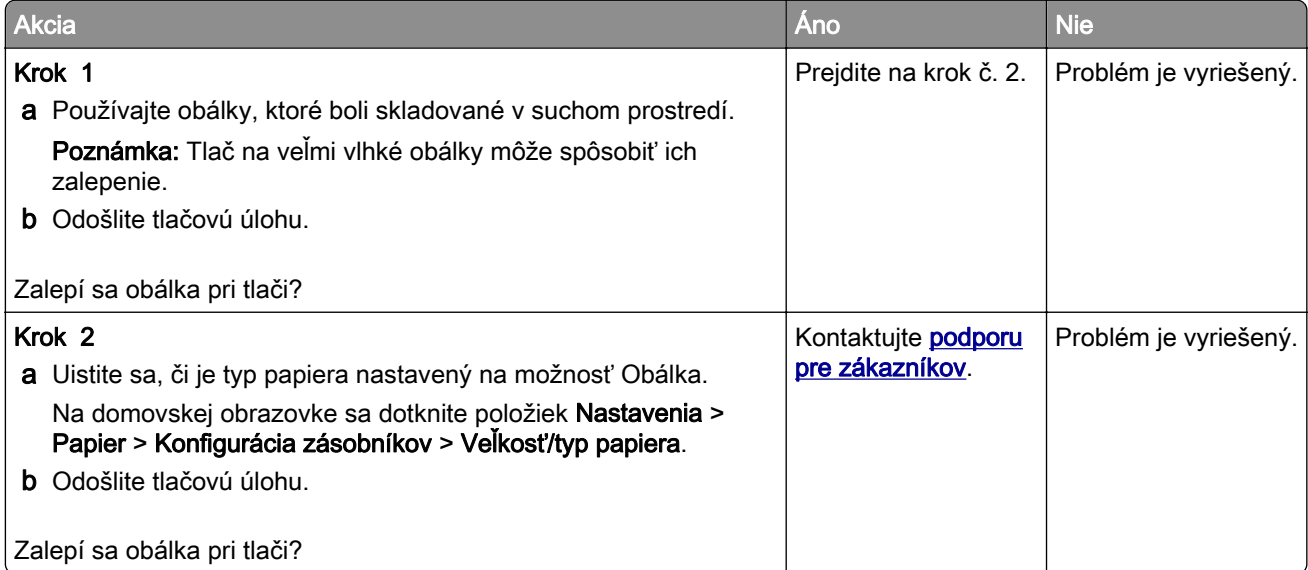

## **Zoradená tlač nefunguje**

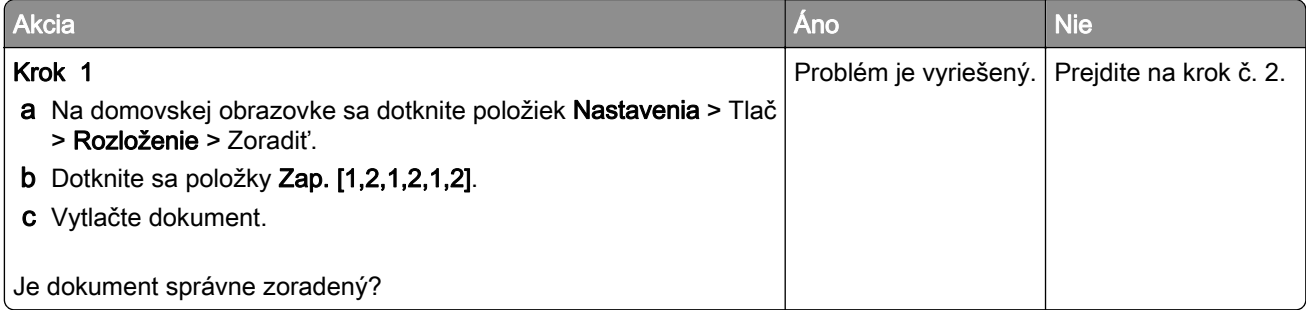

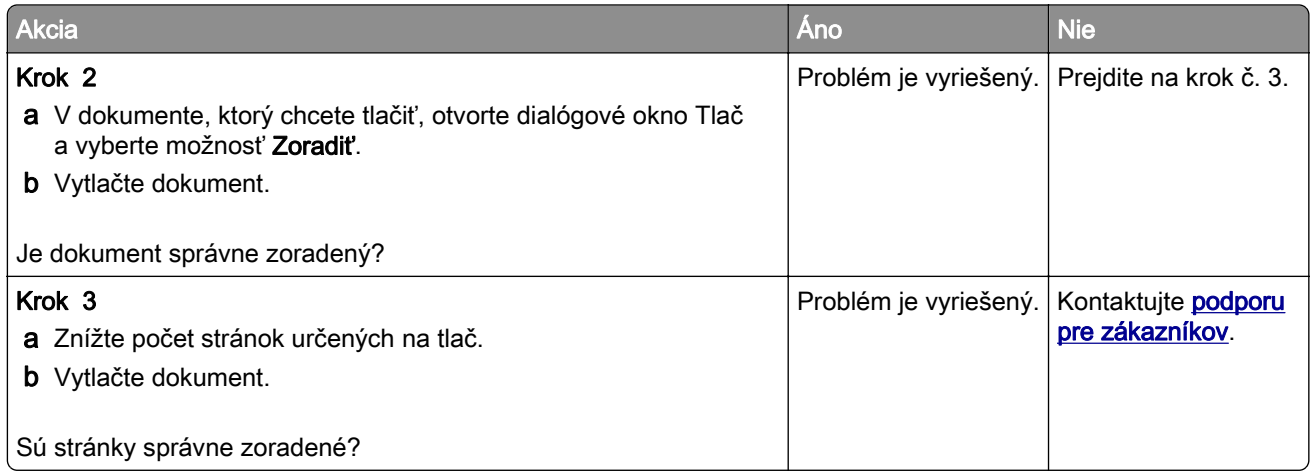

## **Prepojenie zásobníkov nefunguje**

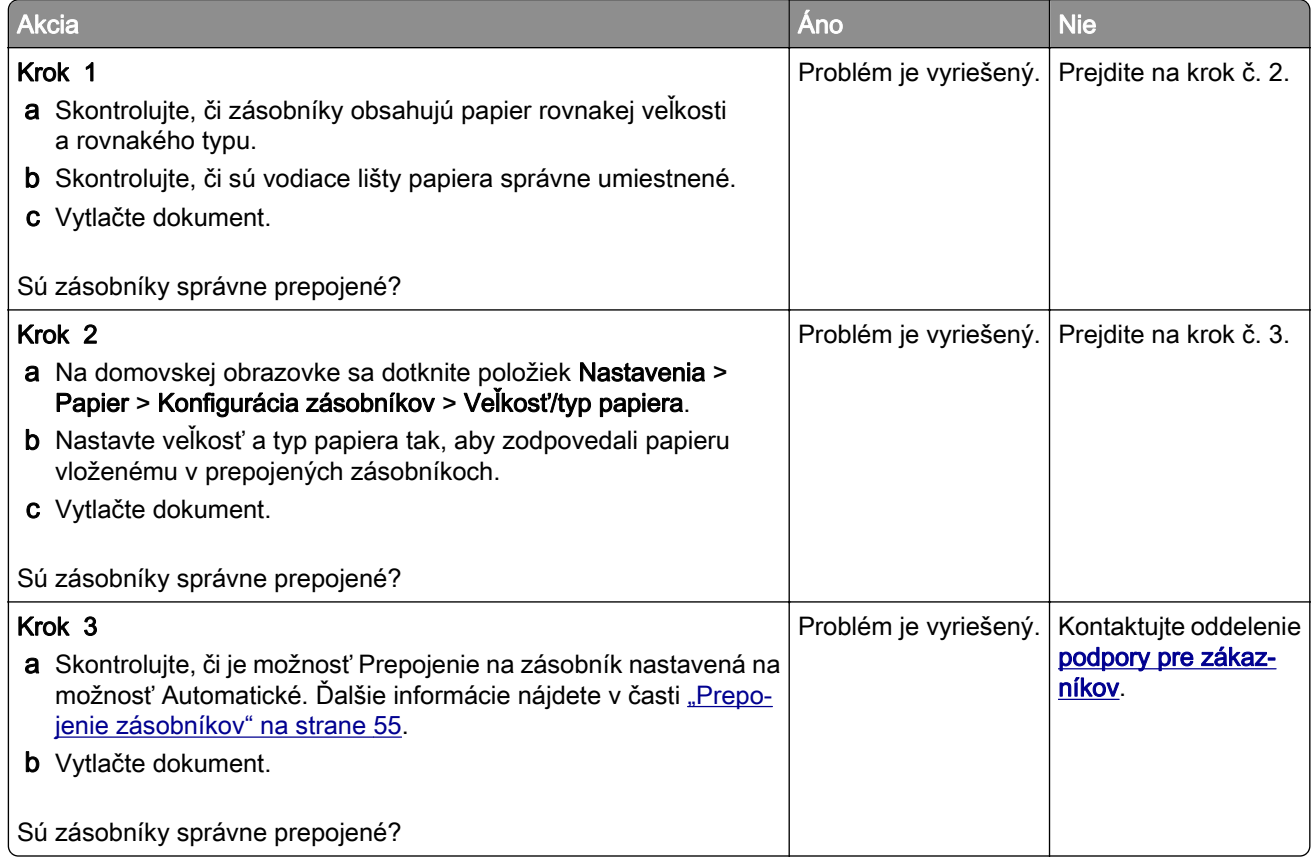

## **Papier sa často zasekáva**

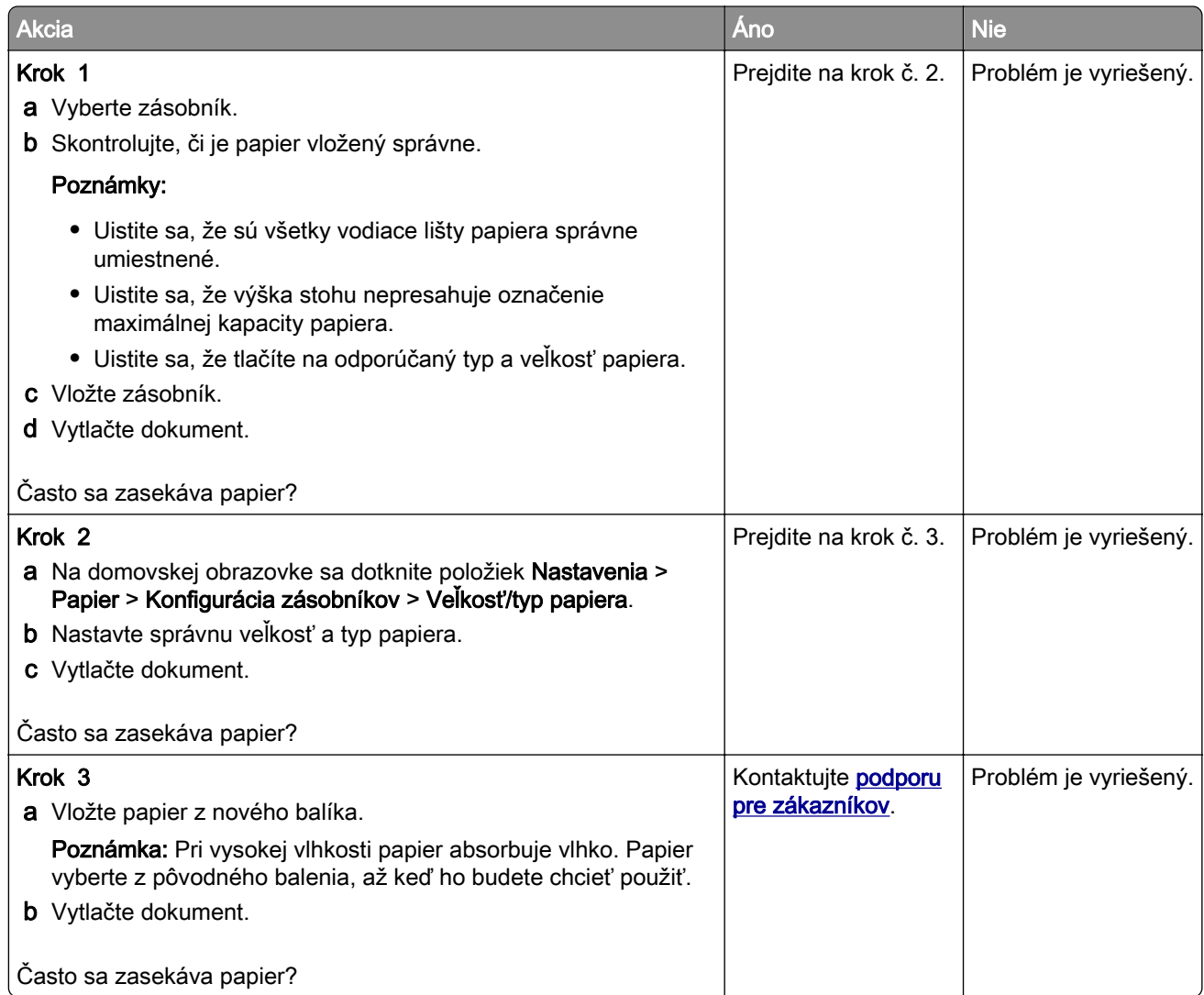

## **Zaseknuté strany sa nevytlačia znova**

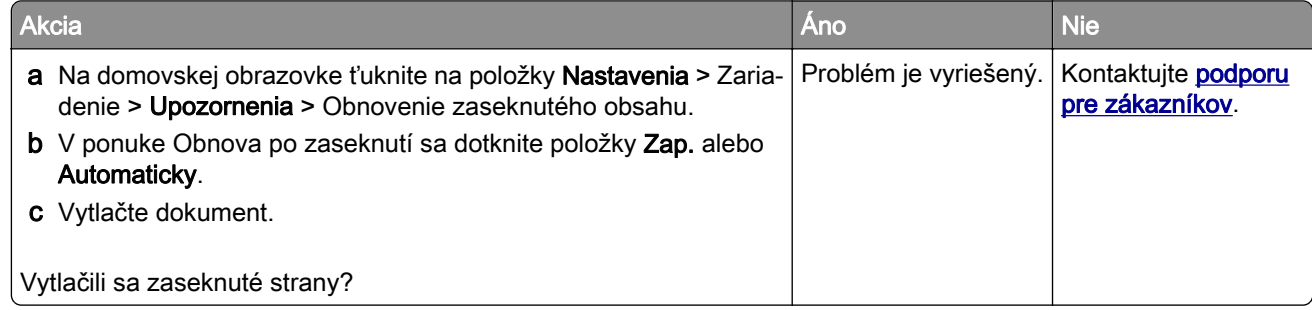

# **Problémy s e-mailami**

### Vypnutie chybového hlásenia "Nie je nastavený server SMTP"

Na domovskej obrazovke sa dotknite položiek Nastavenia > E-mail > Nastavenie e-mailu > Vypnúť chybu "Nie je nastavený server SMTP" > Zap..

Aby ste zabránili opätovnému výskytu chyby, vykonajte jeden alebo viacero z nasledujúcich krokov:

- Aktualizujte firmvér tlačiarne. Ďalšie informácie nájdete v časti ["Aktualizácia firmvéru" na strane 57.](#page-56-0)
- Nakonfigurujte nastavenia protokolu e-mail SMTP. Ďalšie informácie nájdete v časti ["Konfigurácia](#page-41-0) [nastavení protokolu e‑mail SMTP" na strane 42](#page-41-0).

#### **Nemožno odosielať e-maily**

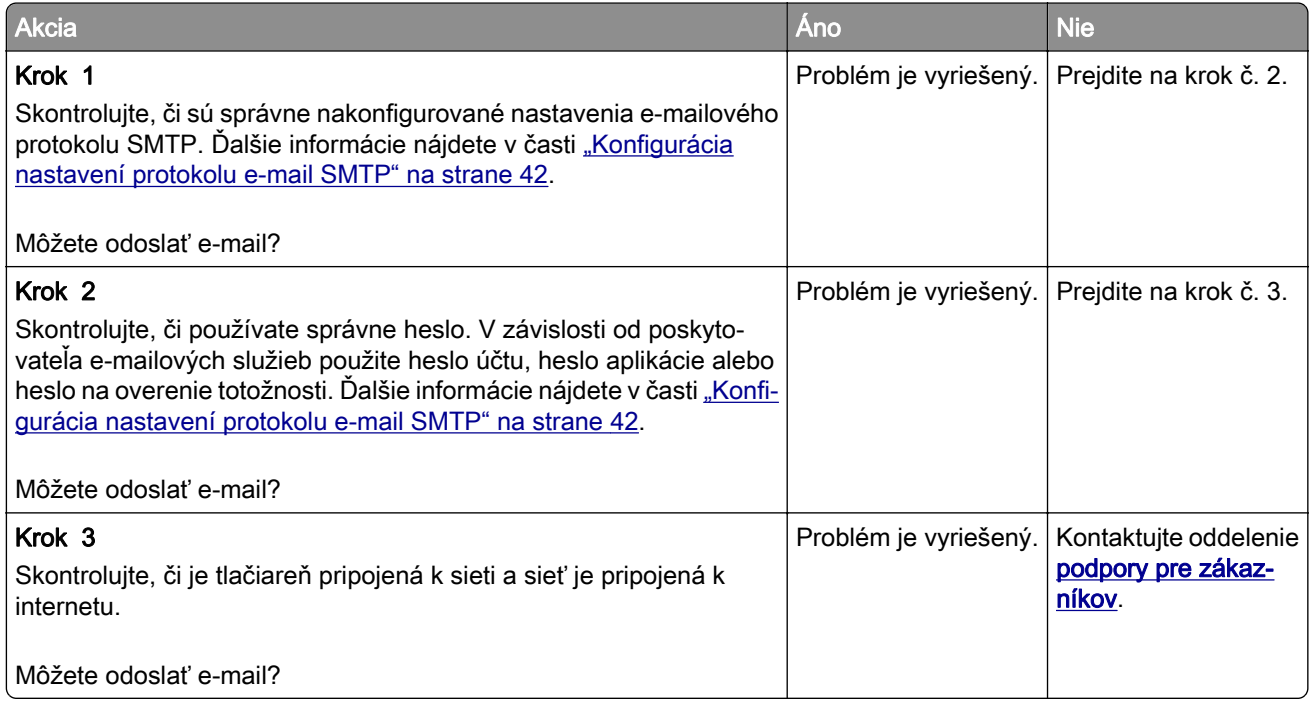
# <span id="page-324-0"></span>**Problémy s faxovaním**

#### **ID volajúceho sa nezobrazuje**

Poznámka: Tieto pokyny sa vzťahujú len na tlačiarne s podporou analógového faxu. Ďalšie informácie nájdete v časti **Nastavenie tlačiarne na fax**.

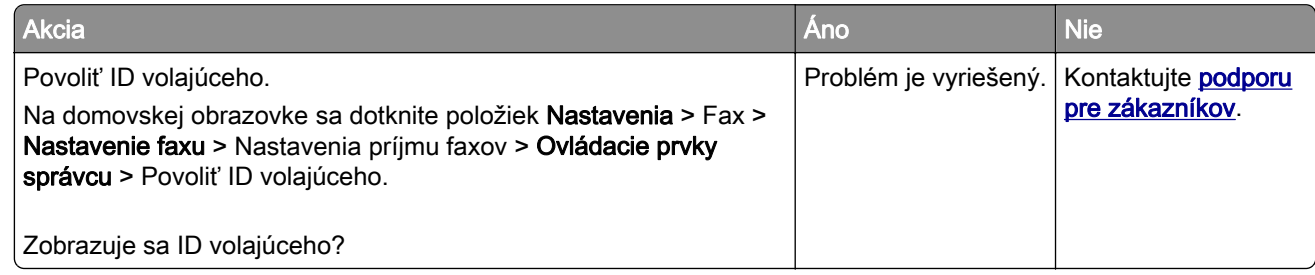

### **Nie je možné odosielať ani prijímať faxy pomocou analógového faxu**

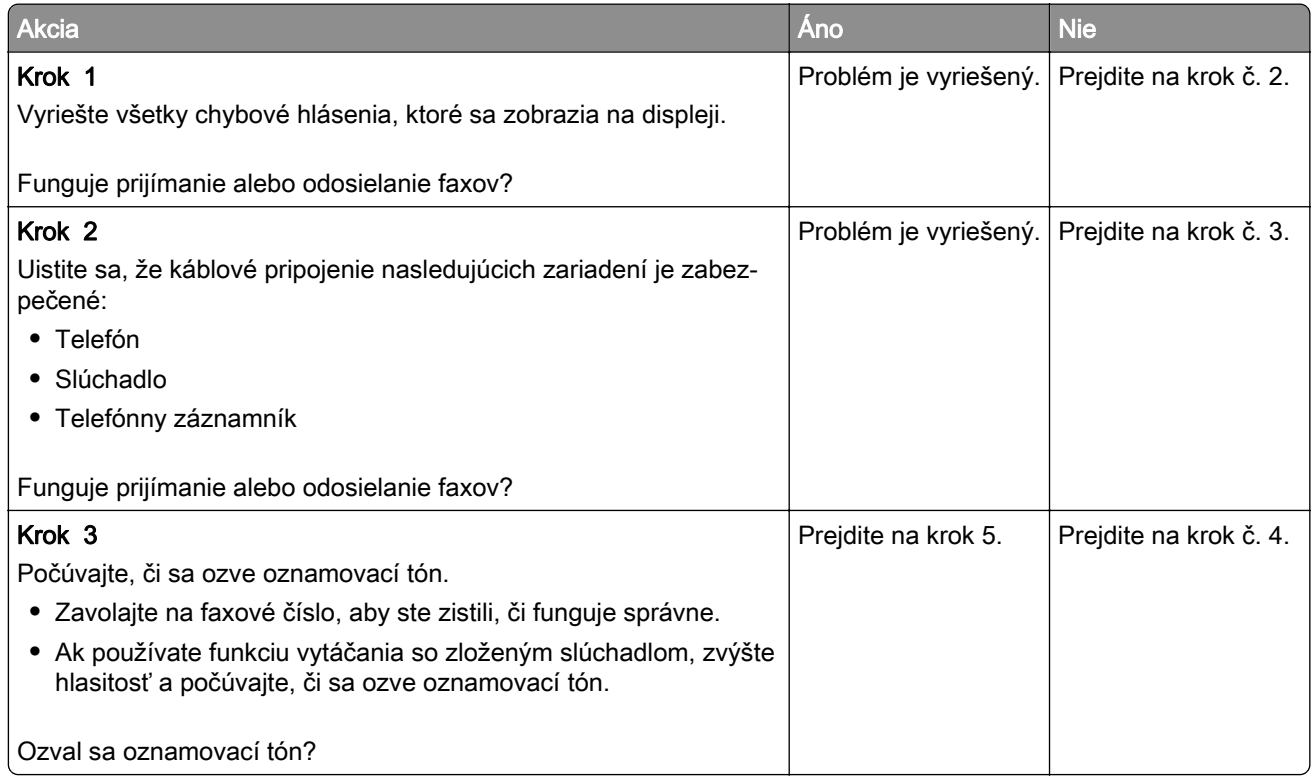

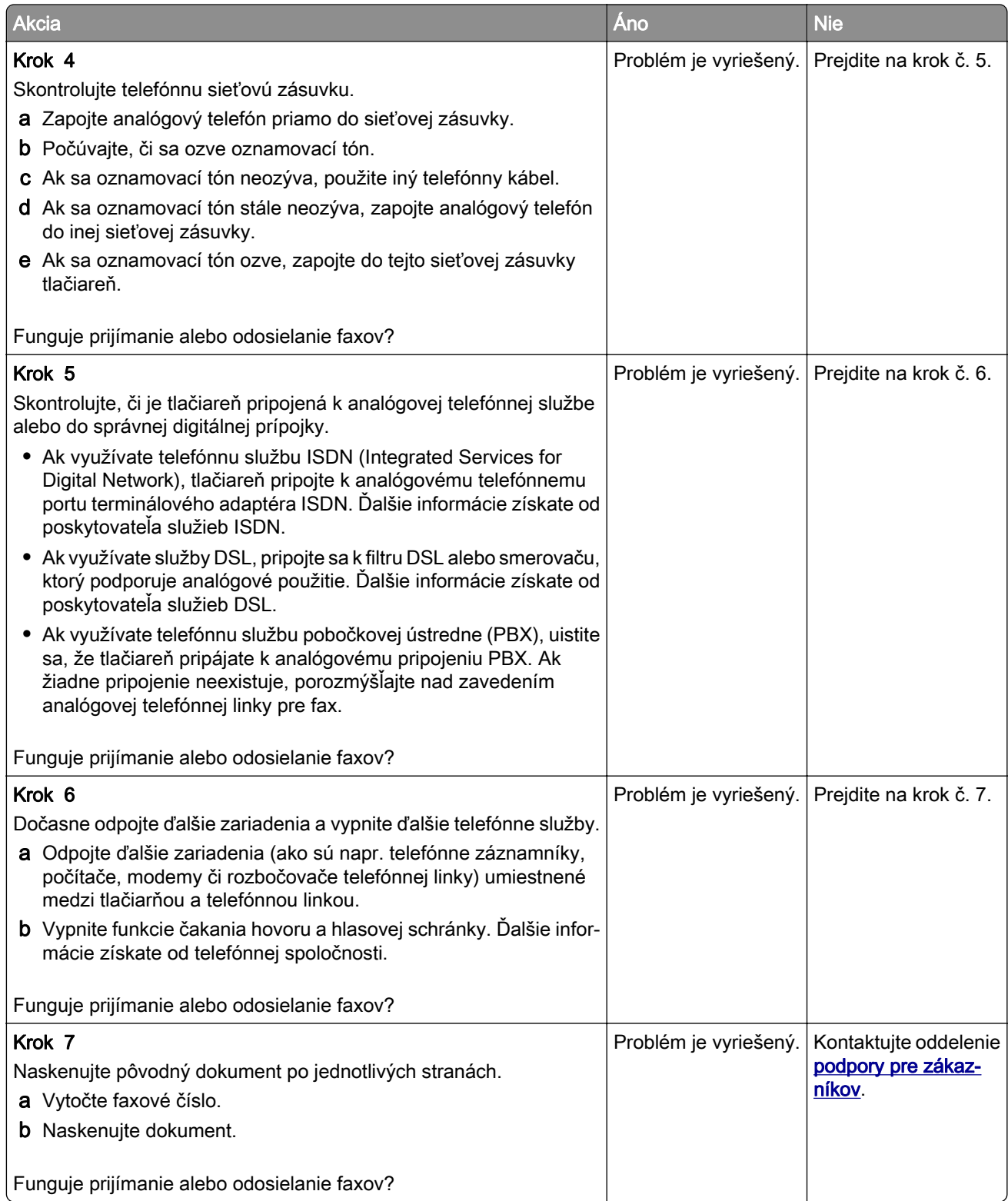

### <span id="page-326-0"></span>**Analógové faxy sa dajú prijímať, ale nie odosielať**

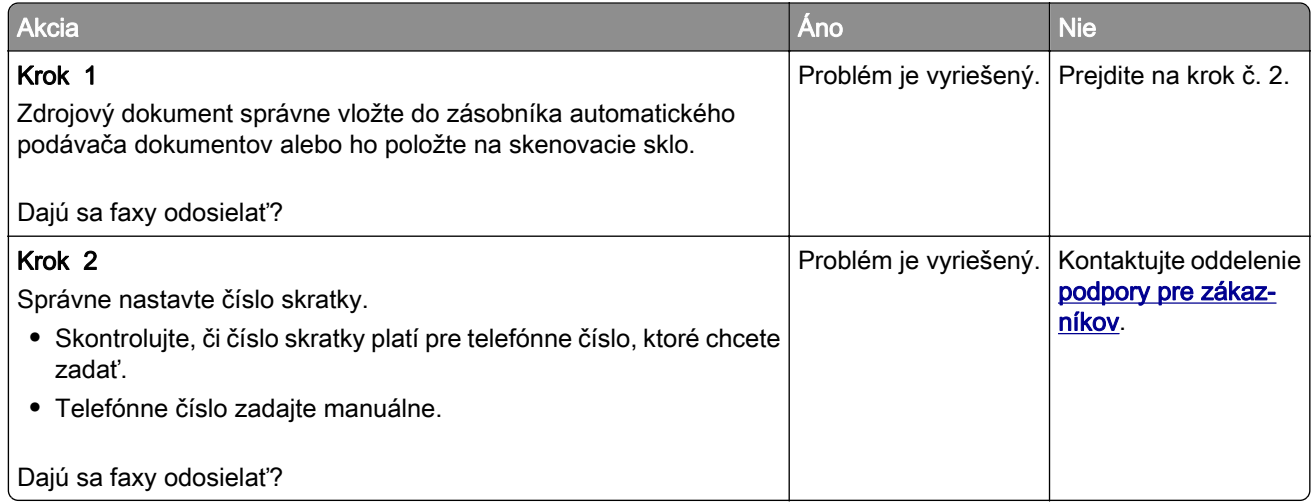

### **Analógové faxy sa dajú odosielať, ale nie prijímať**

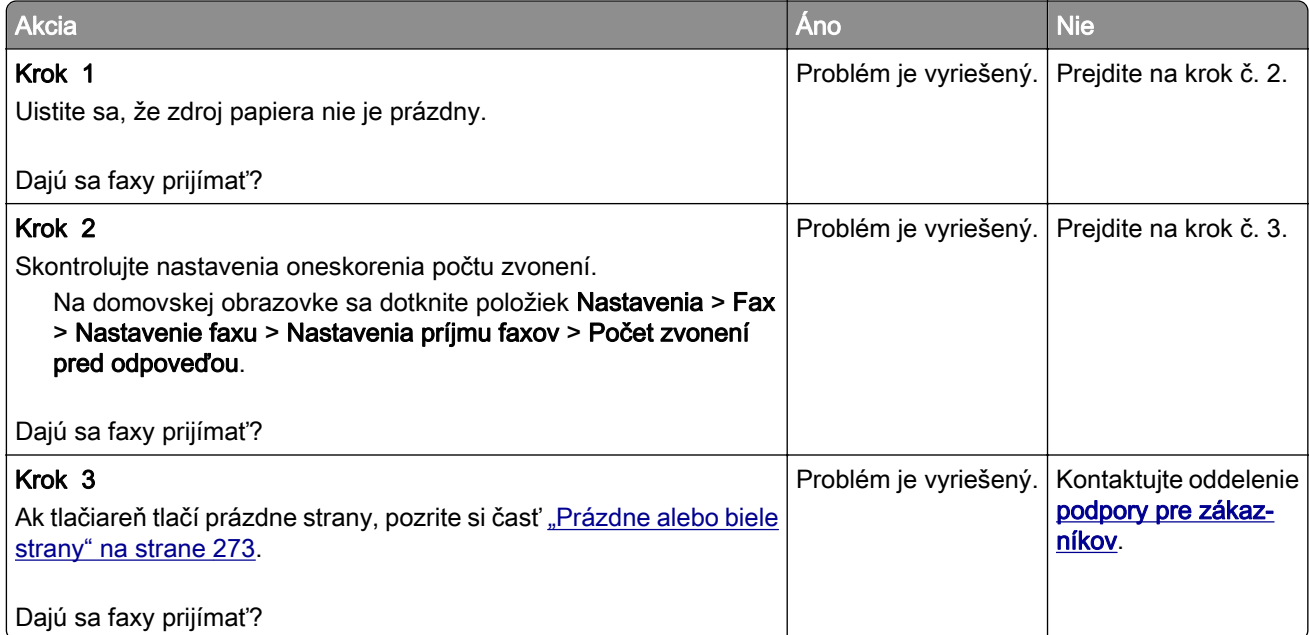

### **Nie je možné nastaviť etherFAX**

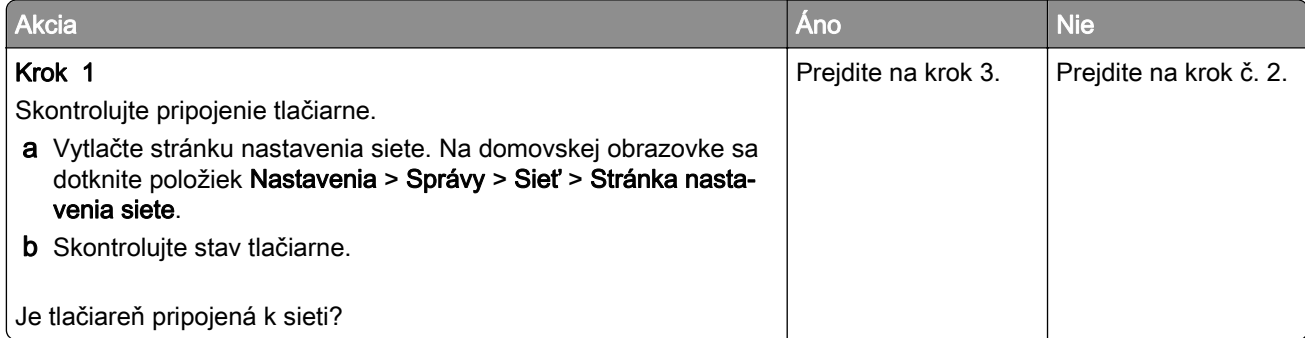

<span id="page-327-0"></span>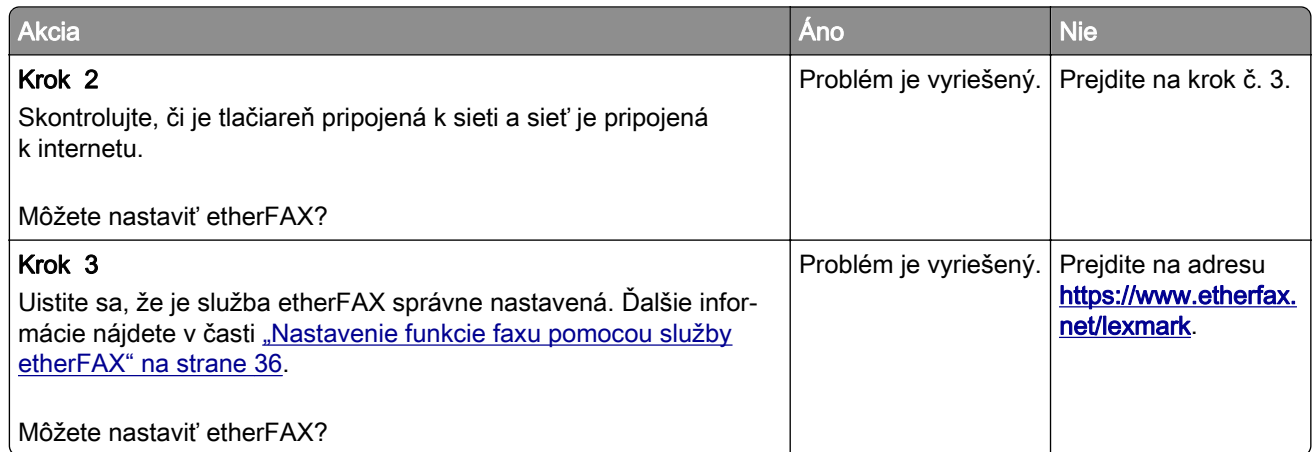

# **Nemožno prijímať alebo odosielať faxy cez etherFAX**

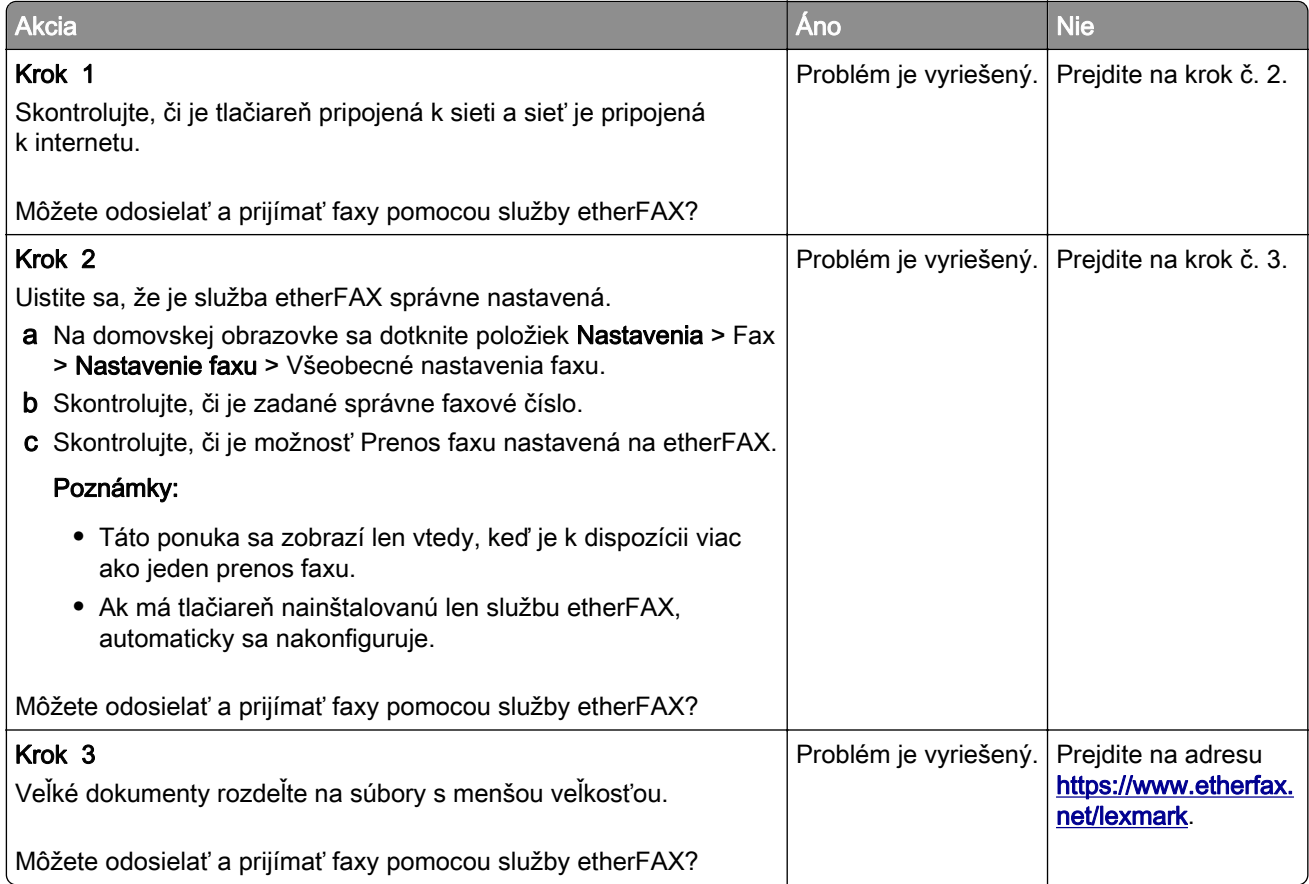

### <span id="page-328-0"></span>**Nízka kvalita tlače faxu**

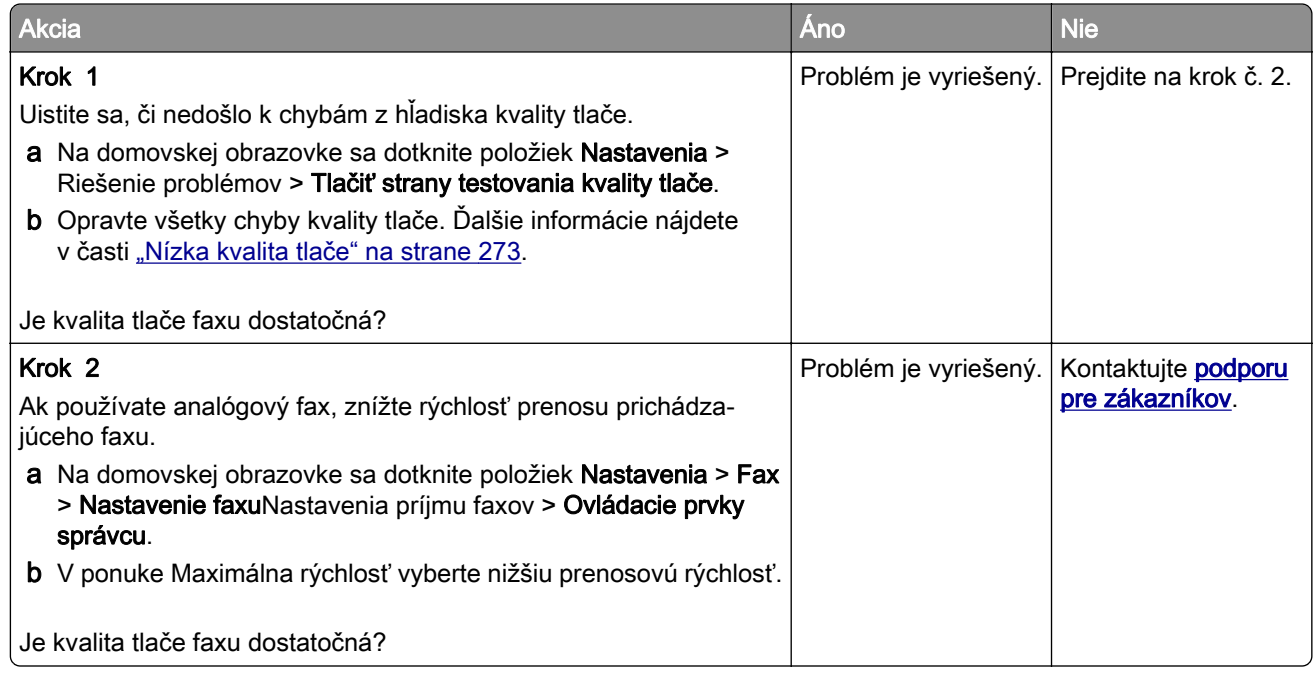

### **Chýbajúce informácie na úvodnej strane faxu**

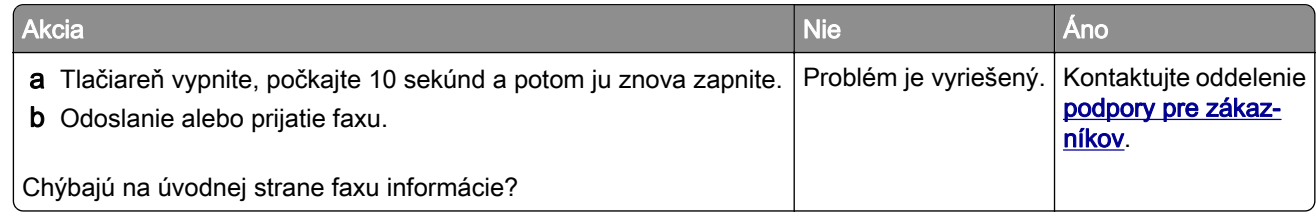

### **Nie je možné z počítača odoslať úvodnú stranu faxu**

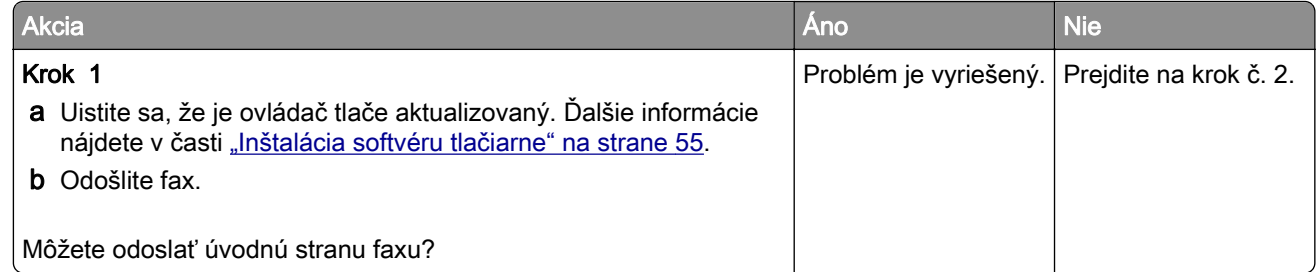

<span id="page-329-0"></span>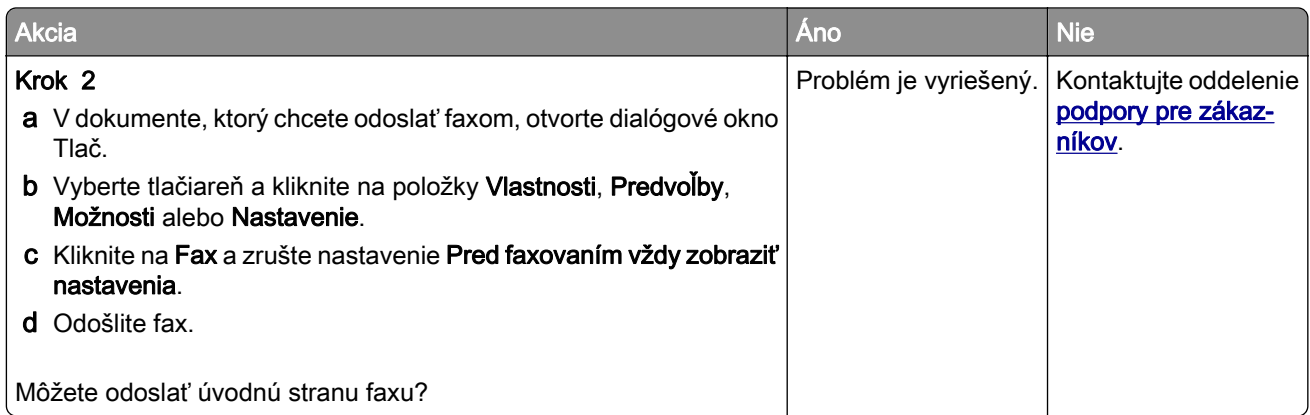

# **Problémy so skenovaním**

# **Nemožno skenovať do počítača**

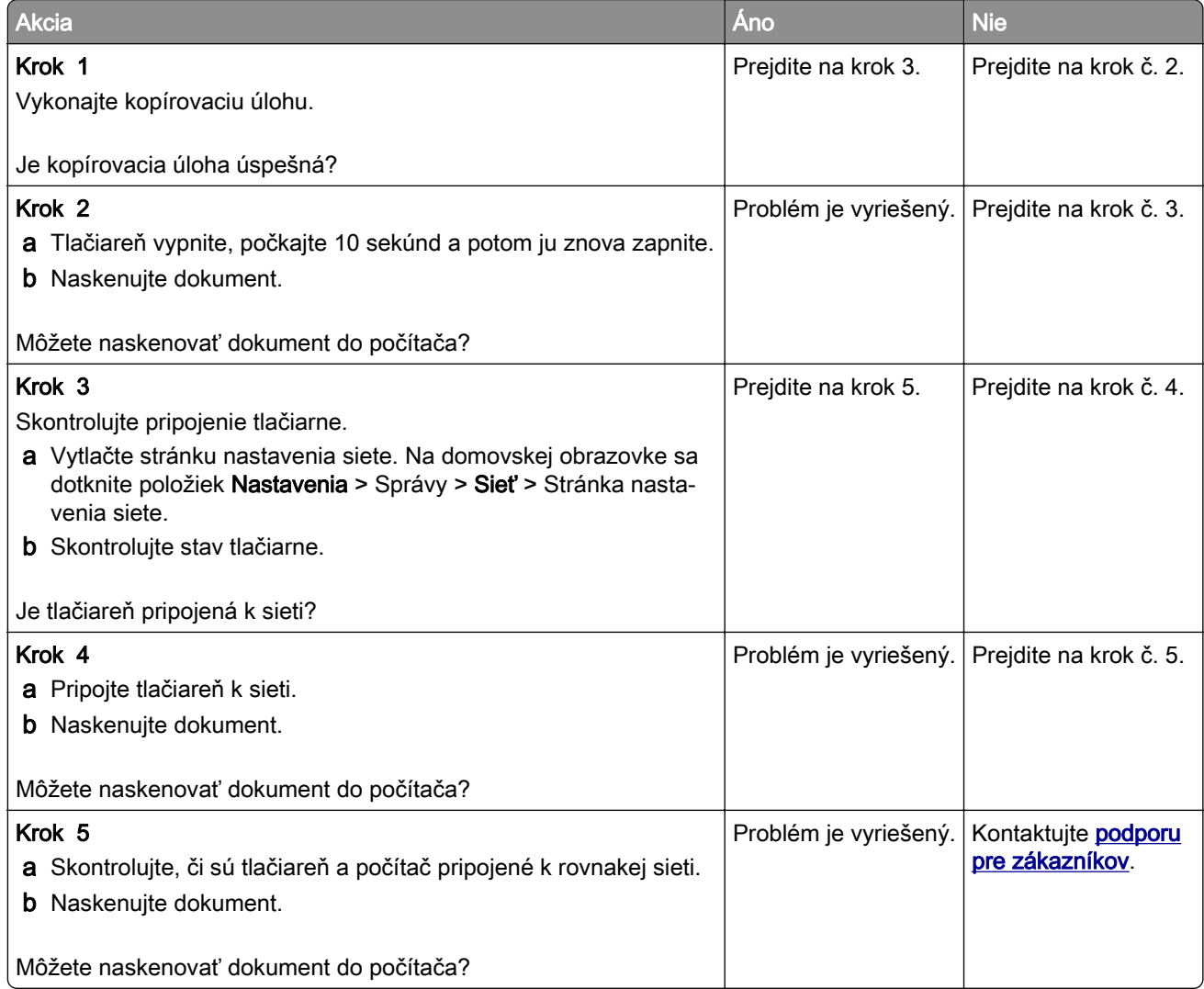

# <span id="page-330-0"></span>**Nemožno skenovať do sieťového priečinka**

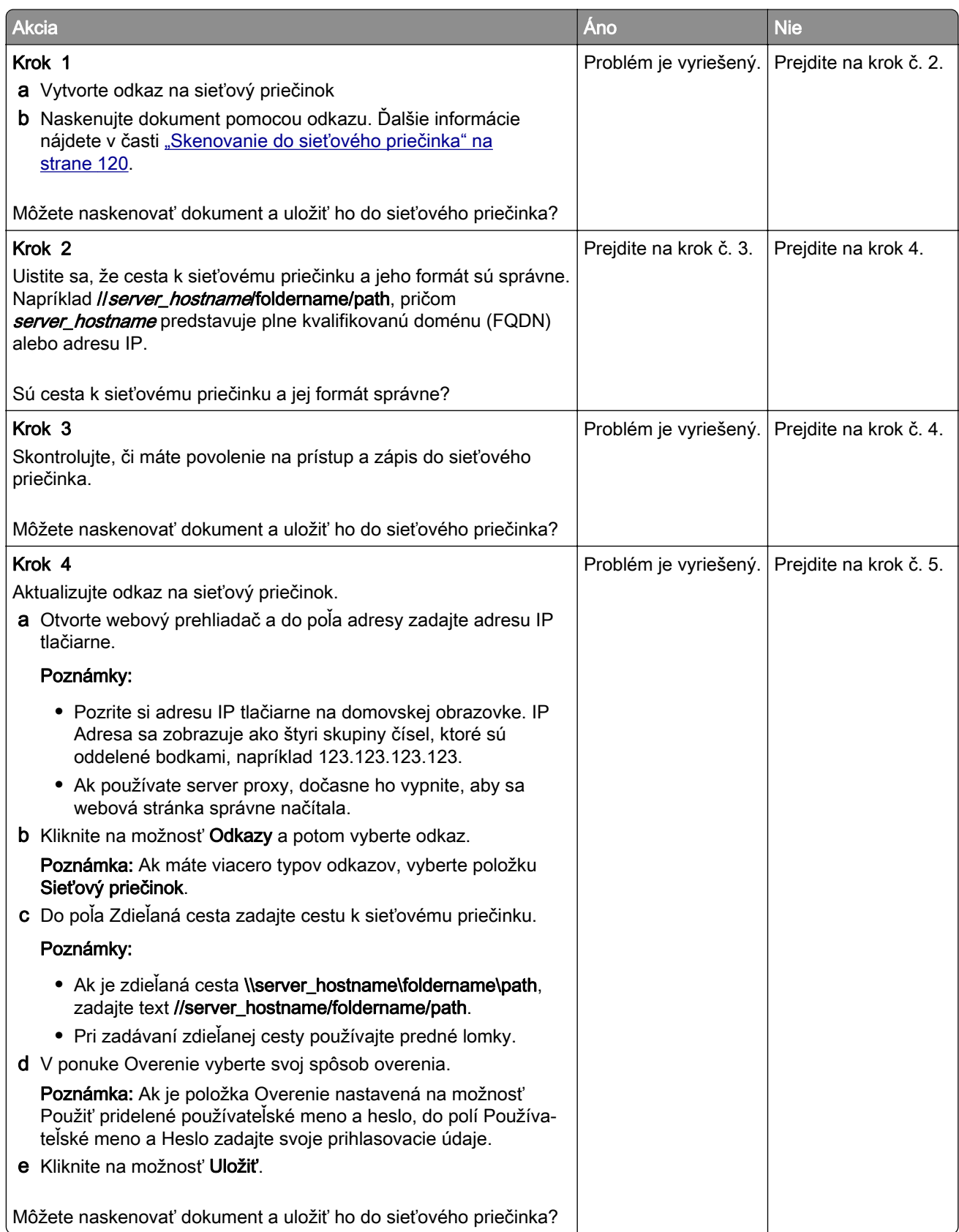

<span id="page-331-0"></span>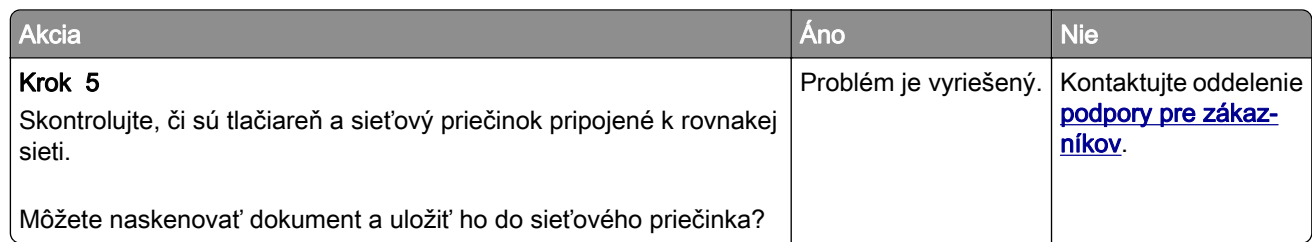

# **Čiastočné kópie dokumentu alebo fotografie**

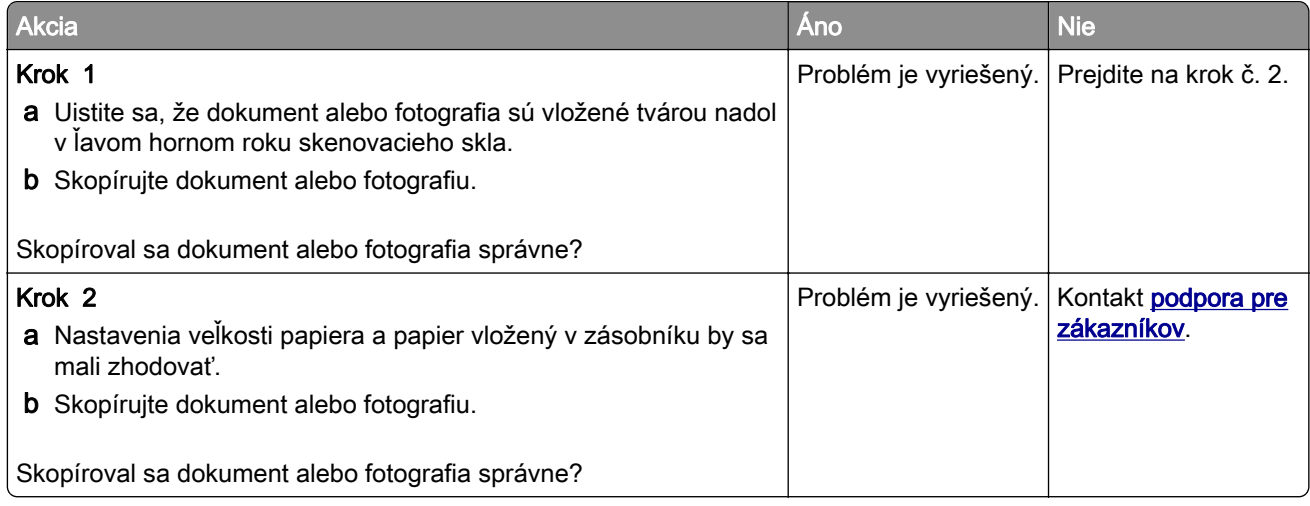

# **Nízka kvalita kopírovania**

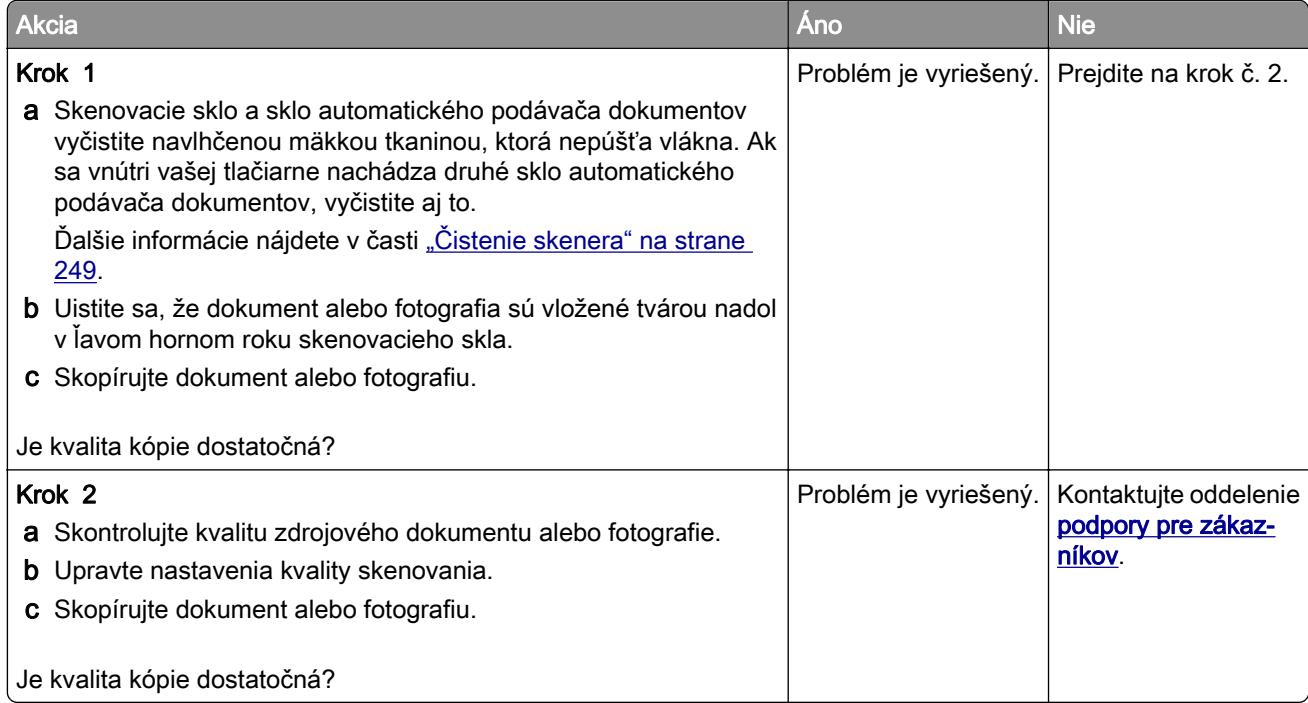

### <span id="page-332-0"></span>**Zvislé tmavé čiary na výtlačku pri skenovaní z automatického podávača dokumentov**

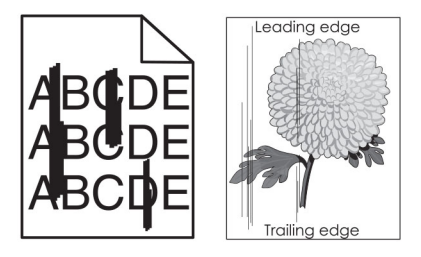

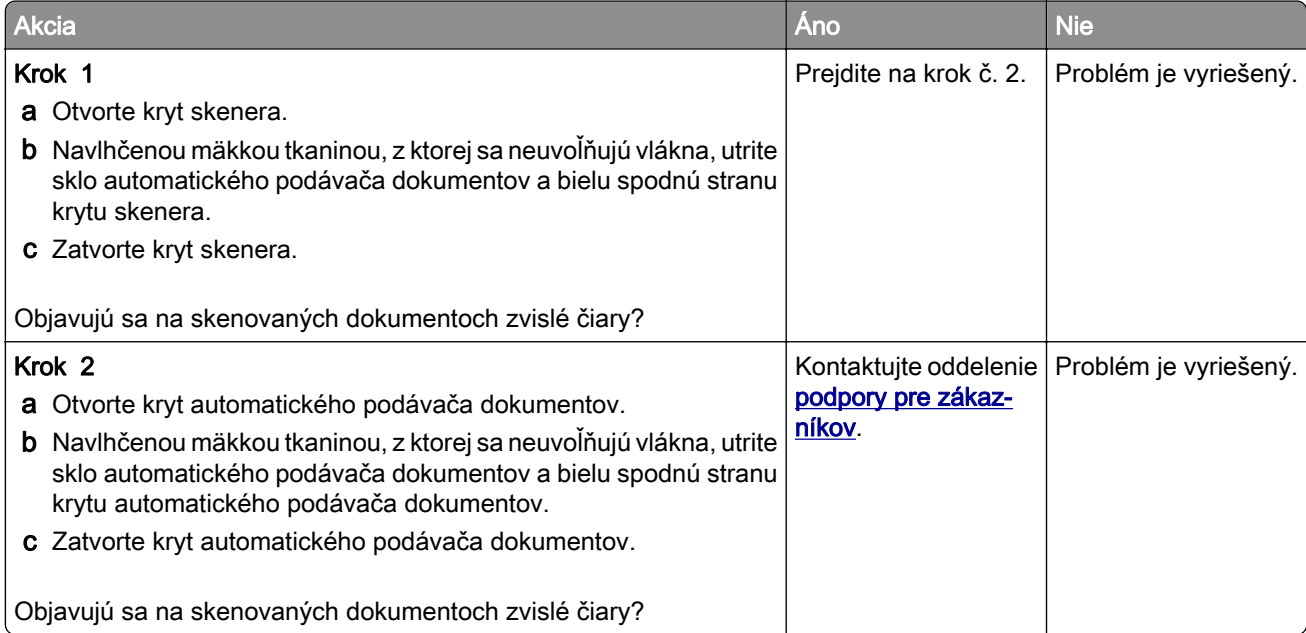

### **Zubatý obrázok alebo text pri skenovaní z automatického podávača dokumentov**

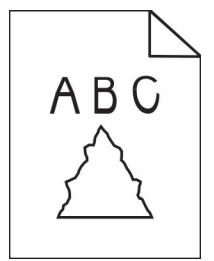

<span id="page-333-0"></span>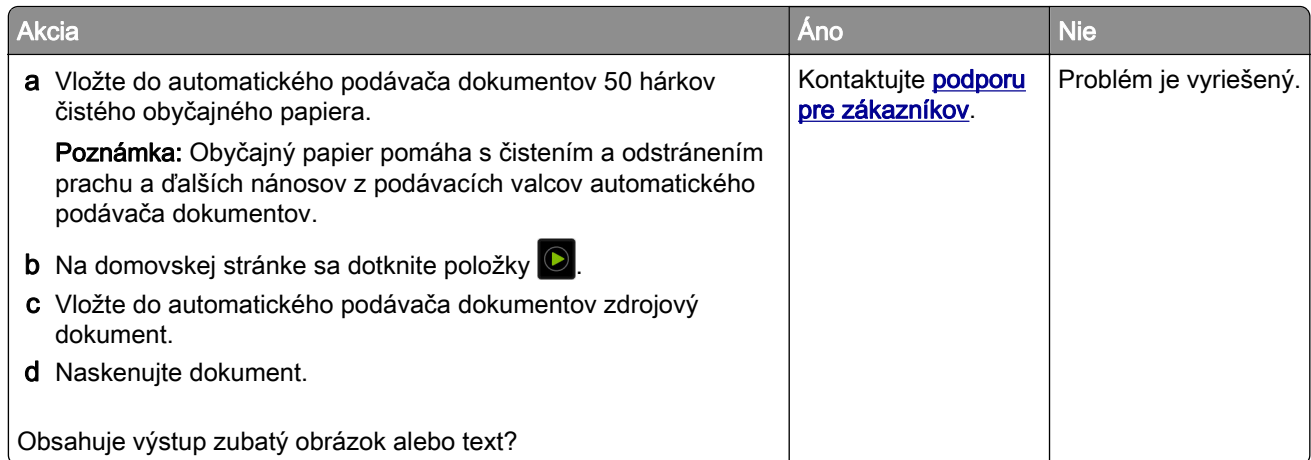

# **Úloha skenovania nebola úspešná**

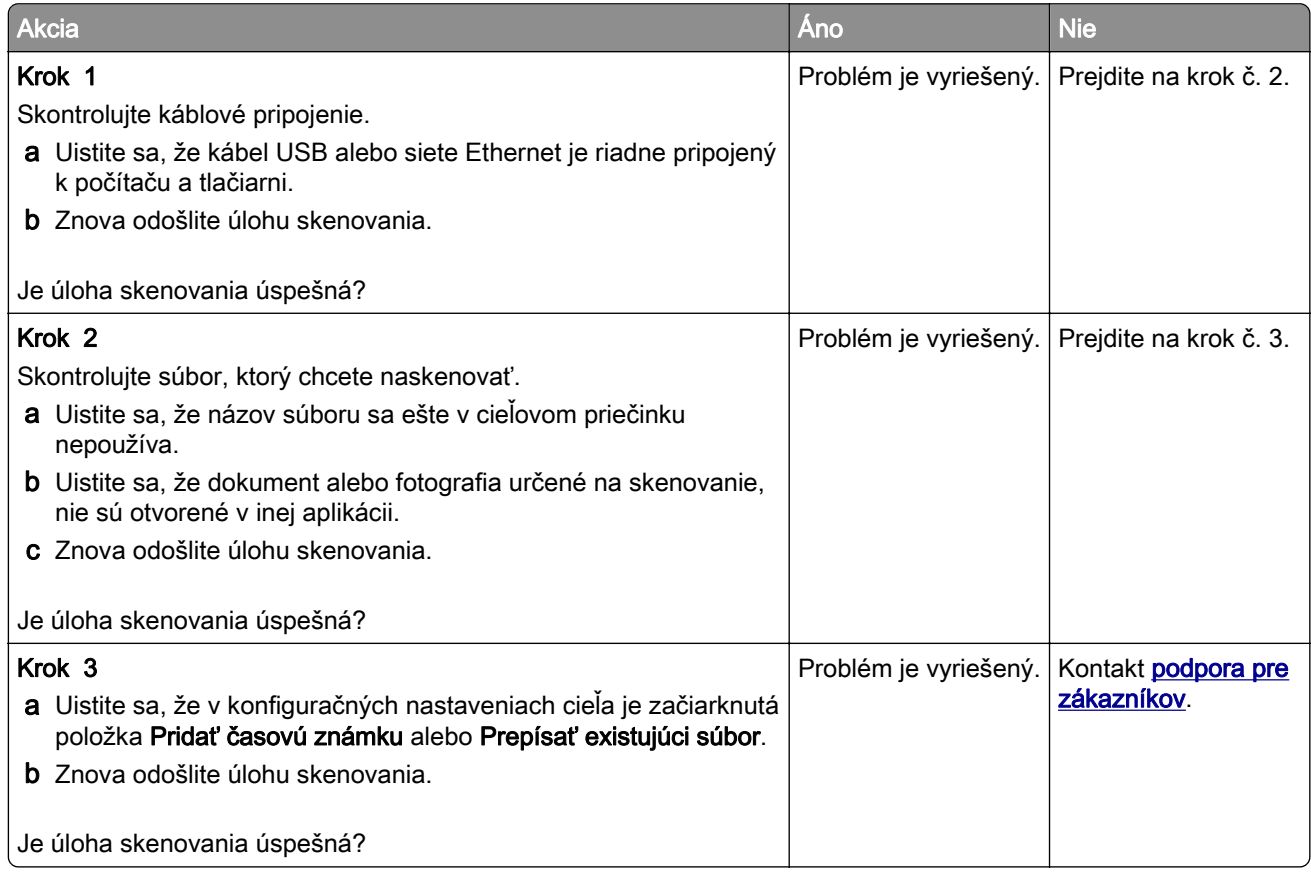

### **Skener sa nezatvára**

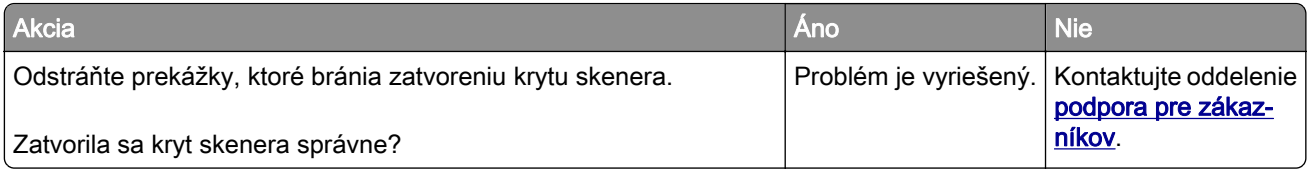

### <span id="page-334-0"></span>**Skenovanie trvá príliš dlho alebo spôsobí zamrznutie počítača**

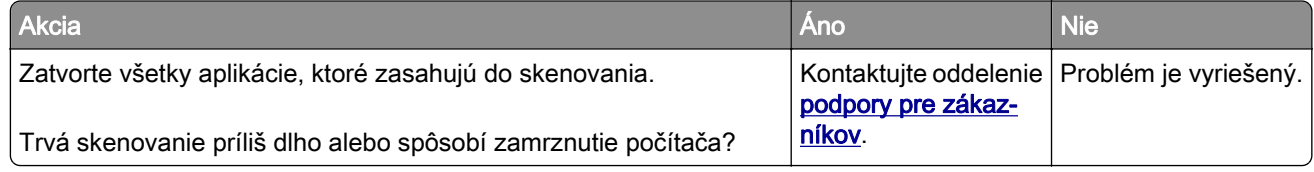

#### **Skener nereaguje**

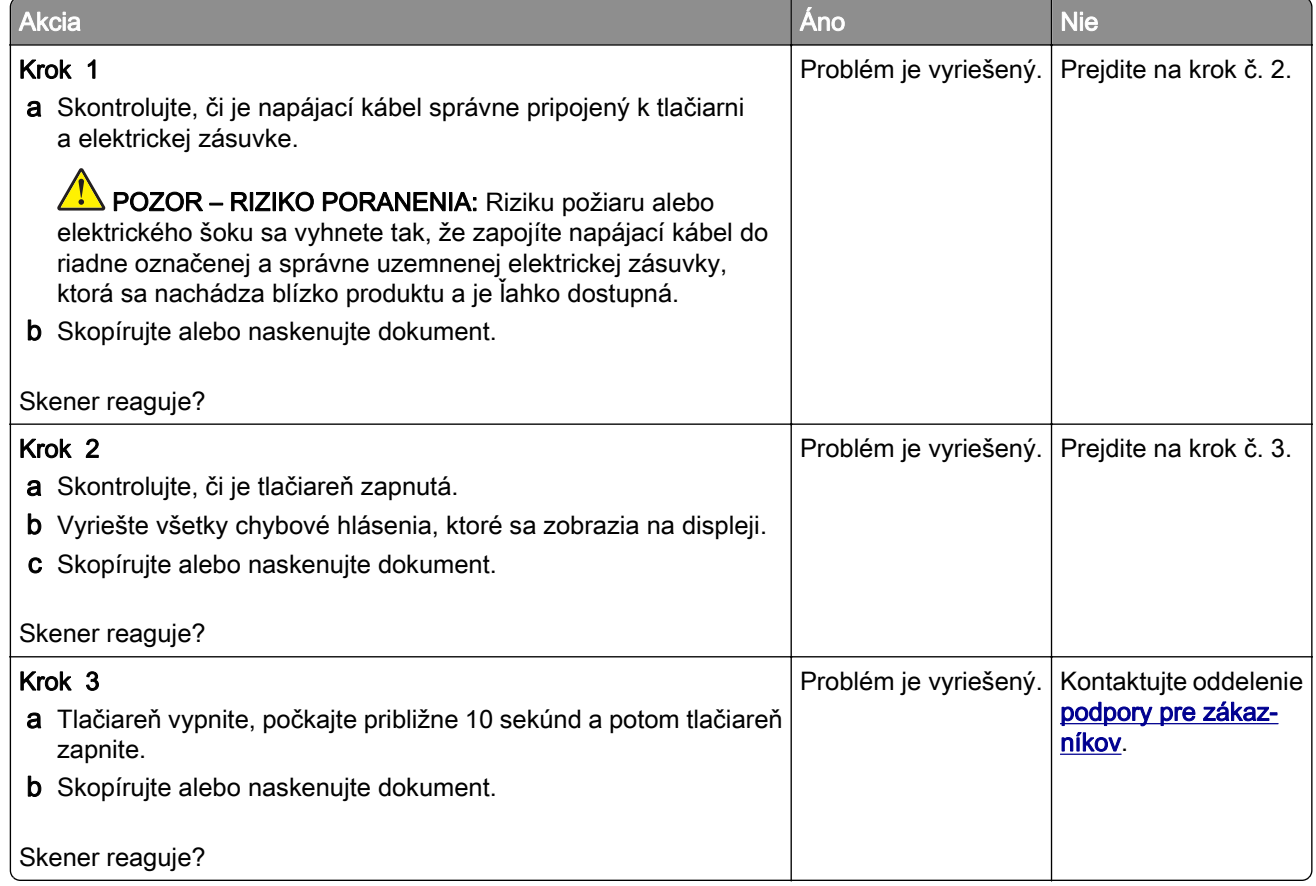

### **Úprava registrácie skenera**

- 1 Na domovskej obrazovke sa dotknite položky Nastavenia > Zariadenie > Údržba > Ponuka konfigurácie > Konfigurácia skenera > Manuálna registrácia skenera.
- 2 V ponuke Rýchly test tlače sa dotknite položky Spustenie.
- 3 Položte stránku rýchleho testu tlače na skenovacie sklo a dotknite sa položky Registrácia plochého skenera.
- 4 V ponuke Rýchly test kopírovania sa dotknite položky Spustenie.

<span id="page-335-0"></span>5 Porovnajte stránku rýchleho testu kopírovania so zdrojovým dokumentom.

Poznámka: Ak sa okraje testovacej stránky líšia od zdrojového dokumentu, upravte položky Ľavý okraj a Horný okraj.

6 Kroky [krok 4](#page-334-0) a krok 5 opakujte dovtedy, kým okraje stránky rýchleho testu kopírovania nebudú zodpovedať zdrojovému dokumentu.

#### **Úprava registrácie automatického podávača dokumentov**

- 1 Na domovskej obrazovke sa dotknite položky Nastavenia > Zariadenie > Údržba > Ponuka konfigurácie > Konfigurácia skenera > Manuálna registrácia skenera.
- 2 V ponuke Rýchly test tlače sa dotknite položky Spustenie.
- 3 Umiestnite stánku rýchleho testu tlače do zásobníka automatického podávača dokumentov.
- 4 Dotknite sa položky Registrácia predného automatického podávača dokumentov alebo položky Registrácia zadného automatického podávača dokumentov.

#### Poznámky:

- **•** Ak chcete zarovnať registráciu predného automatického podávača dokumentov, položte testovaciu stránku lícom nahor, krátkym okrajom napred do zásobníka automatického podávača dokumentov.
- **•** Ak chcete zarovnať registráciu zadného automatického podávača dokumentov, položte testovaciu stránku lícom nadol, krátkym okrajom napred do zásobníka automatického podávača dokumentov.
- 5 V ponuke Rýchly test kopírovania sa dotknite položky Spustenie.
- 6 Porovnajte stránku rýchleho testu kopírovania so zdrojovým dokumentom.

Poznámka: Ak sa okraje testovacej stránky líšia od zdrojového dokumentu, upravte položky Horizontálna úprava a Horný okraj.

7 Kroky krok 5 a krok 6 opakujte dovtedy, kým okraje stránky rýchleho testu kopírovania nebudú zodpovedať zdrojovému dokumentu.

# **Problémy s kvalitou farieb**

### **Úprava farieb vo výtlačkoch**

- 1 Na domovskej obrazovke sa dotknite položiek Nastavenia > Tlač > Kvalita > Rozšírené spracovanie obrázkov > Korekcia farieb.
- 2 V ponuke Korekcia farieb vyberte položky Manuálne > Obsah korekcie farieb.
- 3 Zvoľte vhodné nastavenie na prevod farieb.

<span id="page-336-0"></span>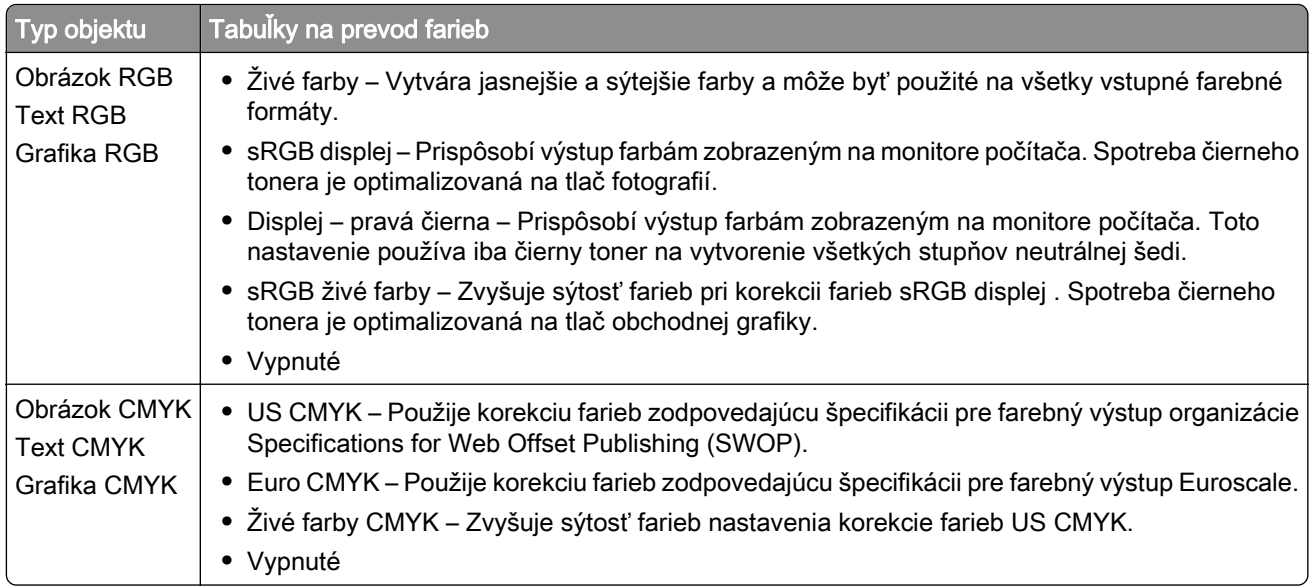

### **Často kladené otázky o farebnej tlači**

#### Čo je farba RGB?

Farba RGB je spôsob popisu farieb, ktorý označuje množstvo červenej, zelenej alebo modrej farby použité na vytvorenie určitej farby. Červené, zelené a modré svetlo možno miešať v rôznych pomeroch a vytvárať tak veľkú škálu farieb pozorovaných v prírode. Tento spôsob zobrazovania farieb používajú počítačové obrazovky, skenery a digitálne fotoaparáty.

#### Čo je farba CMYK?

Farba CMYK je spôsob popisu farieb, ktorý označuje množstvo azúrovej, purpurovej, žltej a čiernej farby použité na vytvorenie určitej farby. Azúrový, purpurový, žltý a čierny atrament alebo toner možno tlačiť v rôznych pomeroch a vytvárať tak veľkú škálu farieb pozorovaných v prírode. Týmto postupom vytvárajú farbu tlačiarenské lisy, atramentové tlačiarne a farebné laserové tlačiarne.

#### Akým spôsobom sa vytlačí farba špecifikovaná v dokumente?

Na špecifikáciu a modifikáciu farby v dokumente prostredníctvom kombinácií RGB a CMYK sa používajú softvérové programy. Ďalšie informácie nájdete v pomocníkovi softvérového programu.

#### Ako tlačiareň zistí, akú farbu má vytlačiť?

Počas tlače dokumentu sa tlačiarni odošlú informácie s popisom typu a farby každého objektu a tie prejdú cez tabuľky na prevod farieb. Farba je potom prevedená na príslušné množstvo azúrového, purpurového, žltého a čierneho tonera použitého na vytvorenie požadovanej farby. Informácie o objekte určujú použitie tabuliek na prevod farieb. Napríklad je možné použiť jednu tabuľku na prevod farieb na text, pričom na fotografie sa použije iná tabulka.

#### Čo je to manuálna korekcia farieb?

Keď je zapnutá manuálna korekcia farieb, tlačiareň použije pri spracovaní objektov používateľom vybraté tabuľky na prevod farieb. Nastavenia manuálnej korekcie farieb sú špecifické pre typ objektu, ktorý sa tlačí (text, grafika alebo obrázky). Špecifická je tiež špecifikácia farby objektu v softvérovom programe (kombinácie farieb RGB alebo CMYK). Ak chcete manuálne použiť odlišné tabuľky na prevod farieb, pozrite si časť "Uprava farieb vo výtlačkoch" na strane 336.

<span id="page-337-0"></span>Ak softvérový program nepoužíva na špecifikáciu farieb kombinácie RGB alebo CMYK, manuálna korekcia farieb je zbytočná. Efektívna nie je ani v prípade, ak úpravu farieb ovláda softvérový program alebo operačný systém počítača. Vo väčšine prípadov nastavenie možnosti Korekcia farieb na Automatické vedie ku generovaniu preferovaných farieb pre dokumenty.

#### Ako dokážem napodobniť konkrétnu farbu (napr. pre firemné logo)?

V ponuke Kvalita na tlačiarni je k dispozícii deväť typov sád so vzorkami farieb. Tieto sady sú takisto dostupné na stránke Vzorky farieb funkcie Embedded Web Server. Výberom ktorejkoľvek sady vzoriek sa vytlačia stránky so stovkami farebných políčok. Každé políčko obsahuje kombináciu farieb RGB alebo CMYK v závislosti od zvolenej tabuľky. Pozorovaná farba každého z políčok je dosiahnutá aplikáciou vybranej tabuľky na prevod farieb na kombináciu farieb CMYK alebo RGB označenej na políčku.

Preskúmaním sád so vzorkami farieb môžete identifikovať políčko s farbou, ktorá najviac zodpovedá požadovanej farbe. Kombinácia farieb označená na políčku tak môže slúžiť na úpravu farby objektu v softvérovom programe. Ďalšie informácie nájdete v pomocníkovi softvérového programu. Pri použití vybratej tabuľky na prevod farieb na konkrétny objekt môže byť potrebná manuálna korekcia farieb.

Výber vhodnej sady so vzorkami farieb na konkrétny problém so zhodou farby závisí od nasledujúcich faktorov:

- **•** Zvolené nastavenie korekcie farieb (Automatické, Vypnuté alebo Manuálne)
- **•** Typ tlačeného objektu (text, grafika alebo obrázky)
- **•** Špecifikácia farby objektu v softvérovom programe (kombinácie farieb RGB alebo CMYK).

Ak softvérový program nepoužíva na špecifikáciu farieb kombinácie RGB alebo CMYK, stránky so vzorkami farieb nie sú užitočné. Niektoré softvérové programy navyše upravujú kombinácie farieb RGB alebo CMYK špecifikované v programe prostredníctvom funkcie správy farieb. V takom prípade nemusí vytlačená farba presne zodpovedať farbe zo stránok so vzorkami farieb.

### **Tlač má iný farebný odtieň**

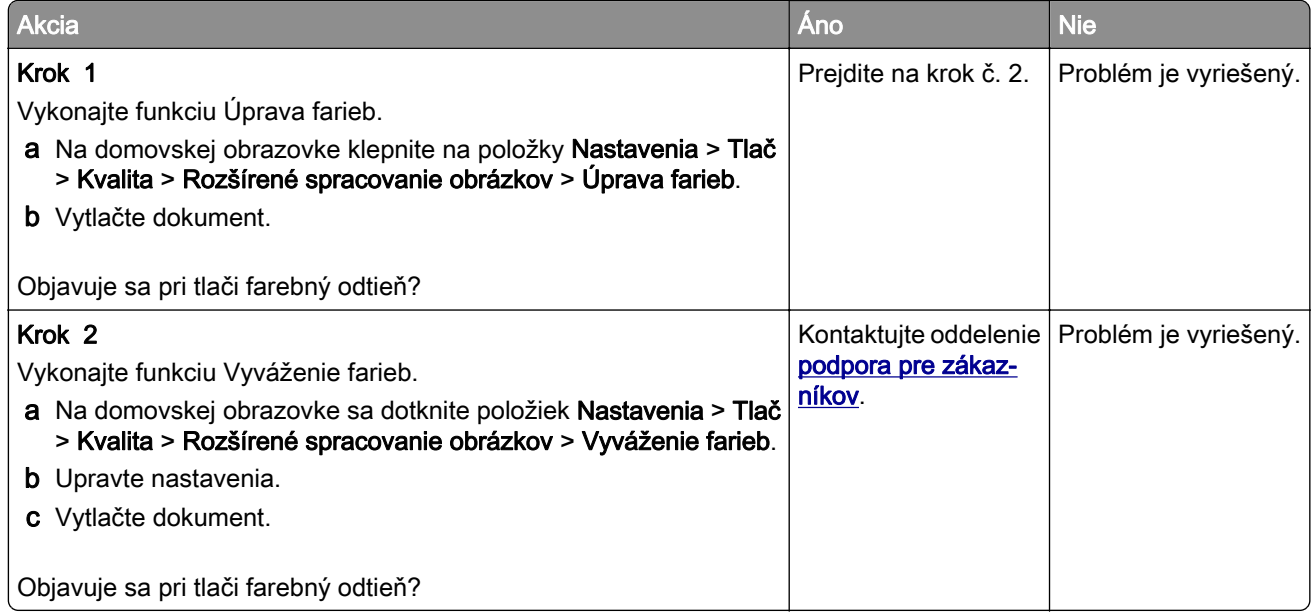

# <span id="page-338-0"></span>**Kontaktovanie podpory pre zákazníkov**

Pred kontaktovaním podpory pre zákazníkov sa uistite, že máte k dispozícii nasledujúce informácie:

- **•** Problém s tlačiarňou
- **•** Chybové hlásenie
- **•** Typ modelu a sériové číslo tlačiarne

Prejdite na adresu [http://support.lexmark.com,](http://support.lexmark.com) ak chcete dostávať maily alebo podporu cez chat, prezerať knižnicu návodov na používanie, podpornú dokumentáciu, ovládače a iné súbory na prevzatie.

K dispozícii je aj telefonická technická podpora. V USA a Kanade volajte na číslo 1-800-539-6275. Iné krajiny a regióny – prejdite na adresu <http://support.lexmark.com>.

# <span id="page-339-0"></span>**Recyklácia a likvidácia**

# **Recyklácia produktov Lexmark**

Vrátenie produktov Lexmark na recykláciu:

- 1 Prejdite na stránku **www.lexmark.com/recycle**.
- 2 Vyberte produkt, ktorý chcete recyklovať.

Poznámka: Spotrebný materiál a hardvér tlačiarne, ktorý nie je súčasťou programu zberu a recyklácie spoločnosti Lexmark, je možné recyklovať cez miestne recyklačné centrum.

# **Recyklácia obalov Lexmark**

Spoločnosť Lexmark sa neustále snaží minimalizovať obalové materiály. Menej obalových materiálov zaručuje, že tlačiarne Lexmark sa prenášajú čo najefektívnejšie a environmentálne najšetrnejšie a že pre vás bude jednoduchšie zbaviť sa obalov. Zabezpečíme tak aj vznik menšieho množstva emisií skleníkových plynov, úsporu energie a prírodných zdrojov. Spoločnosť Lexmark navyše v niektorých krajinách alebo regiónoch ponúka recykláciu obalových materiálov. Pre ďalšie informácie prejdite na stránku [www.lexmark.com/recycle](http://www.lexmark.com/recycle) a vyberte svoju krajinu alebo región. Informácie o dostupných programoch recyklácie obalových materiálov nájdete pri informáciách o recyklácii produktu.

Kartóny Lexmark sú 100 % recyklovateľné v zariadeniach na recykláciu lepenky. Vo vašej oblasti takéto zariadenia nemusia existovať.

Pena, ktorú spoločnosť Lexmark používa pri balení, je recyklovateľná v zariadeniach na recykláciu peny. Vo vašej oblasti takéto zariadenia nemusia existovať.

Keď vrátite kazetu spoločnosti Lexmark, môžete znovu použiť krabičku, v ktorej ste kazetu dostali. Spoločnosť Lexmark krabičku zrecykluje.

# **Oznámenia**

#### **Informácie o produkte**

Názov produktu:

Multifunkčné tlačiarne Lexmark CX730de, Lexmark CX735adse, Lexmark CX737adzse, Lexmark XC4342, Lexmark XC4352

Typ zariadenia:

7530

Modely:

236, 239, 678, 679, 878

### **Poznámky k vydaniu**

Apríl 2023

Nasledujúci odsek sa nevzťahuje na krajiny, v ktorých nie sú podobné druhy obstarávania v súlade s miestnymi zákonmi: SPOLOČNOSŤ LEXMARK INTERNATIONAL, INC., POSKYTUJE TÚTO PUBLIKÁCIU TAK, AKO JE, TEDA BEZ AKEJKOĽVEK ZÁRUKY, PRIAMEJ ČI NEPRIAMEJ, VRÁTANE – ALE NIE VÝLUČNE – NEPRIAMEJ ZÁRUKY PREDAJNOSTI ALEBO VHODNOSTI NA KONKRÉTNY ÚČEL. Niektoré štáty nepovoľujú zrieknutie sa priamych ani nepriamych záruk v určitých transakciách, preto sa vás toto vyhlásenie nemusí týkať.

Táto publikácia môže obsahovať technické nepresnosti alebo typografické chyby. Tu uvedené informácie podliehajú pravidelným zmenám; tieto zmeny budú zahrnuté do ďalších vydaní. V popísaných produktoch alebo programoch sa môžu kedykoľvek vykonať vylepšenia alebo zmeny.

Odkazy na produkty, programy alebo služby v tejto publikácii neznamenajú, že výrobca ich plánuje poskytovať vo všetkých krajinách, v ktorých pôsobí. Zámerom žiadneho odkazu na produkt, program alebo službu nie je tvrdiť alebo naznačovať, že použiť možno iba tento produkt, program alebo službu. Namiesto neho môže byť použitý akýkoľvek funkčne ekvivalentný produkt, program alebo služba, ktoré neporušujú existujúce práva duševného vlastníctva. Vyhodnotenie a overenie prevádzky v kombinácii s inými produktmi, programami alebo službami než tými, ktoré sú priamo určené výrobcom, je povinnosťou používateľa.

Ak potrebujete technickú podporu spoločnosti Lexmark, prejdite na lokalitu [http://support.lexmark.com.](http://support.lexmark.com)

Viac informácií o zásadách ochrany osobných údajov spoločnosti Lexmark, ktoré regulujú používanie tohto produktu, nájdete na lokalite [www.lexmark.com/privacy](http://www.lexmark.com/privacy).

Viac informácií o spotrebnom materiáli a súboroch na prevzatie nájdete na lokalite [www.lexmark.com.](http://www.lexmark.com)

© 2022 Lexmark International, Inc.

Všetky práva vyhradené.

### **Ochranné známky**

Lexmark, logo Lexmark a MarkNet sú ochranné známky alebo registrované ochranné známky spoločnosti Lexmark International, Inc. v USA a/alebo ďalších krajinách.

<span id="page-341-0"></span>Gmail, Android, Google Play a Google Chrome sú ochranné známky spoločnosti Google LLC.

Macintosh, macOS, Safari, and AirPrint are trademarks of Apple Inc., registered in the U.S. and other countries. App Store and iCloud are service marks of Apple Inc., registered in the U.S. and other countries. Use of the Works with Apple badge means that an accessory has been designed to work specifically with the technology identified in the badge and has been certified by the developer to meet Apple performance standards.

Microsoft, Internet Explorer, Microsoft 365, Microsoft Edge, Outlook a Windows sú ochranné známky skupiny spoločností Microsoft.

Slovná ochranná známka Mopria® je registrovaná a/alebo neregistrovaná ochranná známka spoločnosti Mopria Alliance, Inc. v Spojených štátoch a iných krajinách. Neautorizované používanie je prísne zakázané.

PCL® je registrovaná ochranná známka spoločnosti Hewlett-Packard. PCL je označenie, ktoré spoločnosť Hewlett-Packard využíva pre súbor príkazov tlačiarne (jazyk) a funkcie obsiahnuté v tlačiarenských produktoch. Táto tlačiareň je kompatibilná s jazykom PCL. To znamená, že tlačiareň pozná príkazy PCL, ktoré sa používajú v rôznych aplikačných programoch, a vykonáva funkcie zodpovedajúce príslušným príkazom.

PostScript je registrovaná ochranná známka spoločnosti Adobe Systems Incorporated v USA alebo ďalších krajinách.

Wi-Fi® a Wi-Fi Direct® sú registrované ochranné známky spoločnosti Wi-Fi Alliance®.

Všetky ostatné ochranné známky sú majetkom príslušných vlastníkov.

#### **Informácie o licencovaní**

Všetky informácie o licencovaní spájajúce sa s týmto produktom možno nájsť na CD:\NOTICES – priečinok na inštalačnom softvérovom CD.

#### **Hladiny emisií hluku**

Nasledujúce merania boli vykonané v súlade s normou ISO 7779 a nahlásené v súlade s normou ISO 9296.

Poznámka: Niektoré režimy sa nemusia týkať vášho výrobku.

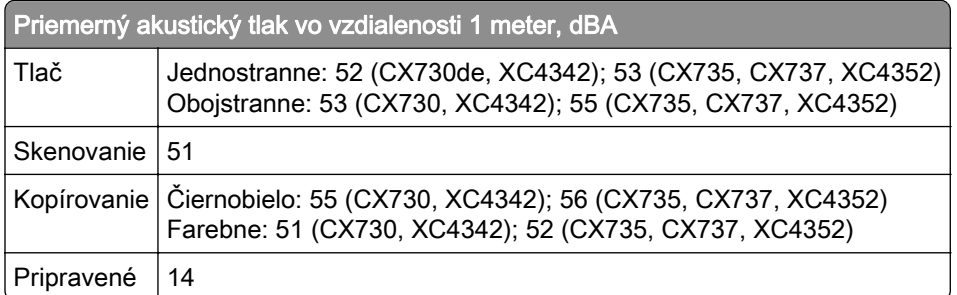

Hodnoty sa môžu meniť. Aktuálne hodnoty nájdete na stránke [www.lexmark.com.](http://www.lexmark.com)

### <span id="page-342-0"></span>**Smernica o odpade z elektrických a elektronických zariadení (WEEE)**

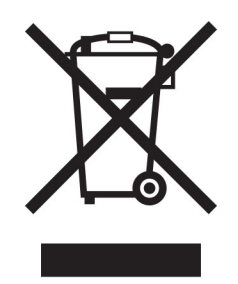

Logom WEEE sa označujú špecifické recyklačné programy a postupy pre elektronické produkty v krajinách Európskej únie. Podporujeme recykláciu našich výrobkov.

Pokiaľ máte ďalšie otázky týkajúce sa možností recyklácie, navštívte webovú lokalitu spoločnosti Lexmark na adrese [www.lexmark.com](http://www.lexmark.com), na ktorej nájdete telefónne číslo miestneho predajcu.

### **Nabíjateľná lítium**‑**iónová batéria**

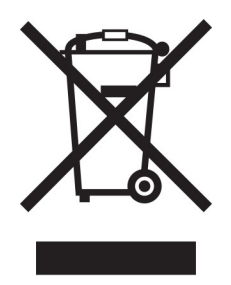

Tento produkt môže obsahovať gombíkovú, nabíjateľnú lítium-iónovú batériu, ktorú by mal vybrať iba školený technik. Prečiarknutý kôš na kolieskach znamená, že produkt sa nesmie likvidovať ako netriedený odpad, ale musí sa poslať do samostatných zberných zariadení na zhodnotenie a recykláciu. V prípade vybrania batérie nevyhadzujte batériu do domového odpadu. Vo vašej miestnej komunite môžu existovať systémy separovaného zberu batérií, napríklad miesto, kde možno batérie odovzdať na recykláciu. Separovaný zber použitých batérií zabezpečuje vhodné spracovanie odpadu vrátane opätovného použitia a recyklácie a zabraňuje akýmkolvek možným negatívnym účinkom na ludské zdravie a životné prostredie. Batérie zlikvidujte zodpovedne.

### **Likvidácia produktu**

Tlačiareň ani spotrebný materiál nevyhadzujte do kontajnerov pre domový odpad. Informácie o možnostiach likvidácie alebo recyklácie získate na príslušnom miestom úrade.

### **Vrátenie kaziet Lexmark na opätovné použitie alebo recykláciu**

Program zberu tlačových kaziet Lexmark vám umožňuje bezplatne vrátiť použité kazety spoločnosti Lexmark na opätovné použitie alebo recykláciu. Sto percent prázdnych kaziet vrátených spoločnosti Lexmark sa znovu použije alebo sa rozoberie na recykláciu. Krabičky použité na vrátenie kaziet taktiež recyklujeme.

<span id="page-343-0"></span>Ak chcete vrátiť kazety Lexmark na opätovné použitie alebo recykláciu, postupujte takto:

- 1 Prejdite na stránku **www.lexmark.com/recycle**.
- 2 Vyberte svoju krajinu alebo región.
- 3 Vyberte program zberu tlačových kaziet Lexmark.
- 4 Postupujte podľa pokynov na obrazovke.

#### **Upozornenie o statickej citlivosti**

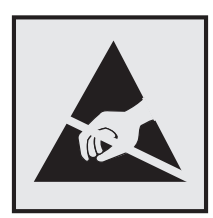

Tento symbol označuje staticky citlivé súčasti. Skôr ako sa dotknete oblastí v blízkosti týchto symbolov, dotknite sa najskôr kovového povrchu v oblasti mimo symbolu.

Aj keď označenie týmto symbolom chýba, skôr ako získate prístup k vnútorným častiam tlačiarne alebo sa ich dotknete, dotknite sa hociktorej časti odkrytého kovového rámu tlačiarne, aby ste zabránili poškodeniu elektrostatickým výbojom pri vykonávaní údržby (napr. pri vyberaní zaseknutého papiera alebo výmene spotrebného materiálu).

### **ENERGY STAR**

Každý produkt spoločnosti Lexmark s emblémom ENERGY STAR<sup>®</sup> na produkte alebo na spúšťacej obrazovke je k dátumu výroby certifikovaný ako produkt, ktorý je v zhode s požiadavkami certifikácie ENERGY STAR Agentúry Spojených štátov na ochranu životného prostredia (EPA – Environmental Protection Agency).

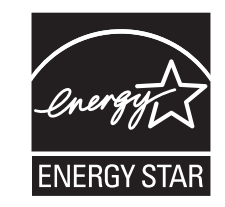

### **Informácie o teplotách**

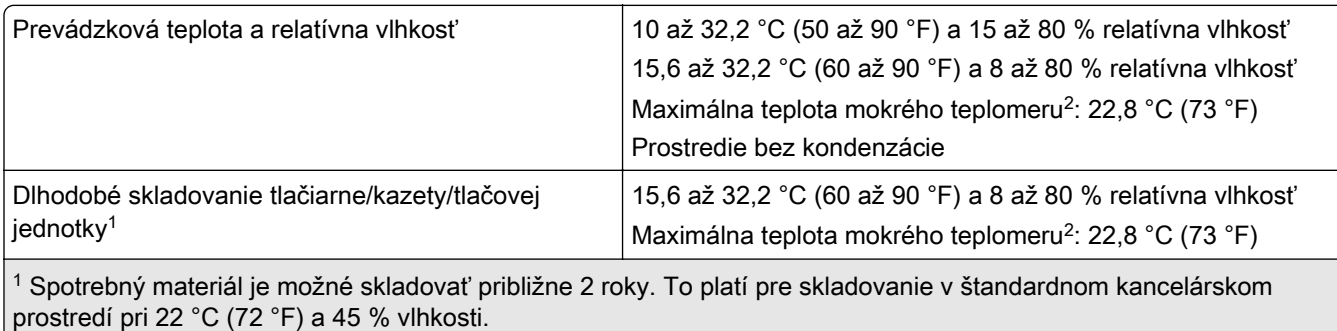

2 Teplota vlhkého teplomera sa určuje podľa teploty vzduchu a relatívnej vlhkosti.

<span id="page-344-0"></span>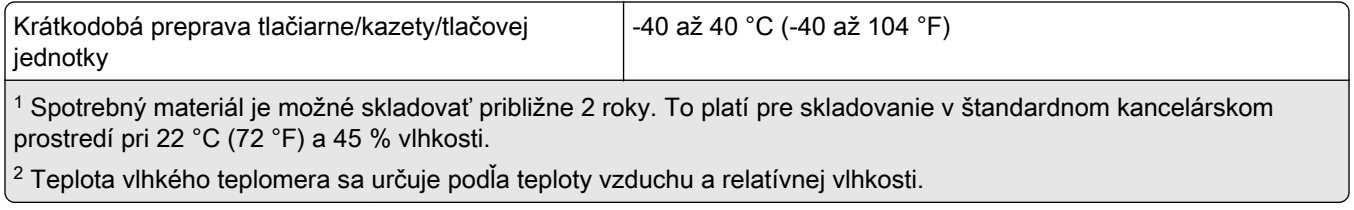

### **Vyhlásenie o laserovom zariadení**

Tlačiareň je v USA certifikovaná v súlade s požiadavkami zákona 21 Ministerstva zdravotníctva USA (DHHS), kapitoly I, podkapitoly J o laserových výrobkoch triedy I (1). V iných častiach sveta je certifikovaná ako spotrebiteľský laserový výrobok triedy 1 v súlade s požiadavkami normy IEC 60825-1:2014, EN 60825-1:2014+A11:2021 a EN 50689:2021.

Laserové zariadenia triedy 1 sa nepovažujú za nebezpečné. Laserový systém a tlačiareň sú navrhnuté tak, aby počas bežnej prevádzky, údržby používateľom alebo v predpísanom servisnom stave nedošlo ku kontaktu ľudí s laserovým žiarením väčším, ako je žiarenie zariadení triedy 1. Tlačiareň má zostavu tlačovej hlavy, na ktorú sa nevzťahuje záruka, a ktorá obsahuje laser s nasledujúcimi špecifikáciami:

Trieda: III b (3b) AlGaAs

Menovitý výstupný výkon (v miliwattoch): 12

Vlnová dĺžka (v nanometroch): 770 – 800

### **Spotreba energie**

#### **Spotreba energie produktu**

Nasledujúca tabuľka dokumentuje vlastnosti spotreby energie produktu.

Poznámka: Niektoré režimy sa nemusia týkať vášho produktu.

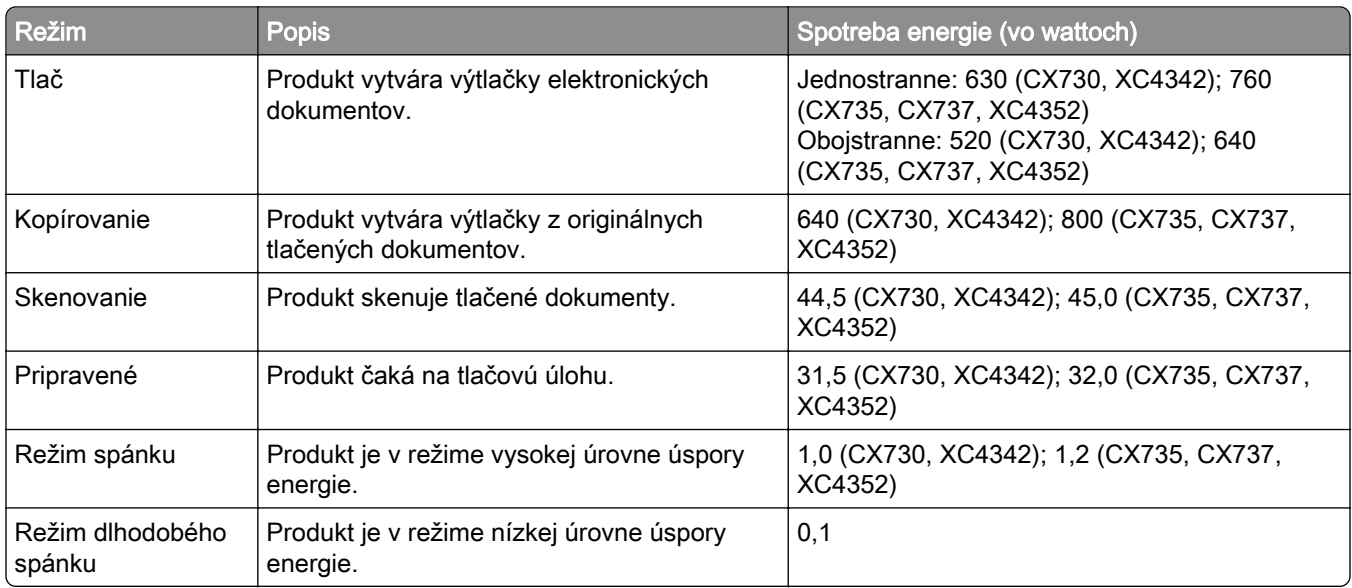

<span id="page-345-0"></span>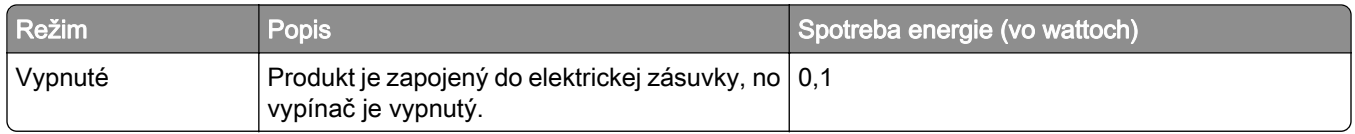

Úrovne spotreby energie uvedené v predchádzajúcej tabuľke predstavujú časovo spriemerované merania. Okamžitý príkon môže byť podstatne vyšší než je priemer.

Hodnoty sa môžu meniť. Aktuálne hodnoty nájdete na stránke [www.lexmark.com.](http://www.lexmark.com)

#### **Režim spánku**

Tento produkt disponuje režimom na úsporu energie, ktorý sa označuje ako *režim spánku*. Režim spánku šetrí energiu znižovaním spotreby energie počas dlhších období nečinnosti. Režim spánku sa spúšťa automaticky po tom, ako sa produkt nepoužíva po určenú dobu nazývanú *časový limit režimu spánku*.

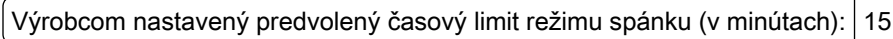

Pomocou konfiguračných ponúk je možné časový limit režimu spánku upraviť v rozsahu od 1 minúty do 120 minút alebo od 1 minúty do 114 minút v závislosti od modelu tlačiarne. Ak je rýchlosť tlačiarne formátu A4 menšia ako alebo rovná hodnote 30 strán za minútu, potom môžete nastaviť časový limit maximálne 60 alebo 54 minút v závislosti od modelu tlačiarne. Nastavenie časového limitu režimu spánku na nízku hodnotu vedie k zníženiu spotreby energie, ale môže predĺžiť čas odozvy produktu. Pri nastavení časového limitu režimu spánku na vysokú hodnotu sa zachová rýchla odozva, ale spotrebuje sa viac energie.

Niektoré modely podporujú *režim hlbokého spánku*, ktorý ešte viac znižuje spotrebu energie po dlhšej dobe nečinnosti.

#### **Režim dlhodobého spánku**

Tento produkt disponuje prevádzkovým režimom s ultranízkou spotrebou energie, ktorý sa označuje ako režim dlhodobého spánku. Počas prevádzky v režime dlhodobého spánku sa bezpečne vypne napájanie všetkých ostatných systémov a zariadení.

Do režimu dlhodobého spánku je možné prejsť niektorým z nasledujúcich spôsobov:

- **•** pomocou časového limitu režimu dlhodobého spánku,
- **•** pomocou režimov plánov napájania,

Výrobcom nastavený predvolený časový limit režimu dlhodobého spánku pre tento produkt vo všetkých krajinách  $\mid$  3 dni alebo oblastiach

Časové obdobie, počas ktorého tlačiareň po dokončení predchádzajúcej tlačovej úlohy čaká, kým prejde do režimu dlhodobého spánku, je možné upraviť v rozpätí od jednej hodiny do jedného mesiaca.

#### **Poznámky k zobrazovacím zariadeniam registrovaným v EPEAT:**

- **•** Úroveň napájania v pohotovostnom režime sa vyskytuje v režime dlhodobého spánku alebo vypnutia.
- **•** Produkt sa automaticky vypne na úroveň napájania v pohotovostnom režime ≤ 1 W. Funkcia automatického pohotovostného režimu (dlhodobý spánok alebo vypnuté) sa aktivuje pri dodaní produktu.

#### **Režim vypnutia**

Ak tento produkt disponuje režimom vypnutia, ktorý stále spotrebuje malé množstvo energie, ak chcete úplne zastaviť spotrebu energie produktu, odpojte napájací kábel z elektrickej siete.

#### **Celková spotreba energie**

Niekedy je užitočné odhadnúť celkovú spotrebu energie produktu. Údaje o príkone sú uvádzané vo wattoch, preto aby ste vypočítali spotrebu energie, musíte uvádzaný príkon vynásobiť časom, po ktorý výrobok pracuje v každom režime. Celková spotreba energie výrobku je súčet spotreby energie vo všetkých režimoch.

### **Regulačné upozornenia týkajúce sa koncových telekomunikačných**

#### **zariadení**

Táto časť obsahuje regulačné informácie týkajúce sa produktov obsahujúcich analógovú faxovú kartu:

Regulačný typ/číslo modelu Lexmark:

LEX-M14-002 alebo LEX-M03-002

### **Zhoda so smernicami Európskeho spoločenstva (ES)**

Tento produkt je v zhode s požiadavkami ochrany smerníc Rady ES 2014/30/EÚ, 2014/35/EÚ a 2011/65/EÚ, zmenenými a doplnenými smernicou (EÚ) 2015/863 o aproximácii a harmonizácii zákonov členských štátov týkajúcich sa elektromagnetickej kompatibility, bezpečnosti elektrického zariadenia navrhnutého na používanie v rámci určitého rozsahu napätia a obmedzení používania určitých nebezpečných látok v elektrických a elektronických zariadeniach.

Výrobcom tohto produktu je: spoločnosť Lexmark International, Inc., 740 West New Circle Road, Lexington, KY, 40550 USA. Splnomocnený zástupca pre EHP/EÚ je: spoločnosť Lexmark International Technology Hungária Kft., 8 Lechner Ödön fasor, Millennium Tower III, 1095 Budapešť, MAĎARSKO. Dovozca pre EHP/EÚ je: Lexmark International Technology S.à.r.l. 20, Route de Pré-Bois, ICC Building, Bloc A, CH-1215 Ženeva, Švajčiarsko. Vyhlásenie o zhode s požiadavkami smerníc poskytuje na požiadanie splnomocnený zástupca alebo ho možno získať na adrese

[www.lexmark.com/en\\_us/about/regulatory-compliance/european-union-declaration-of-conformity.html](http://www.lexmark.com/en_us/about/regulatory-compliance/european-union-declaration-of-conformity.html).

Tento produkt spĺňa hraničné hodnoty triedy A podľa normy EN 55032 a bezpečnostné požiadavky normy EN 62368‑1.

### **Upozornenie o rádiovej interferencii**

#### Upozornenie

Tento produkt spĺňa požiadavky týkajúce sa emisií (hraničné hodnoty pre triedu A) podľa normy EN 55032 a požiadavky týkajúce sa odolnosti podľa normy EN 55035. Tento produkt nie je určený na používanie v obytných zónach alebo v domácom prostredí.

Toto je produkt triedy A. V domácom prostredí môže tento produkt spôsobovať rádiovú interferenciu a v takom prípade sa od používateľa môže požadovať prijatie primeraných opatrení.

# **Register**

#### **A**

aktivácia hlasových pokynov [28](#page-27-0) zástrčka adaptéra [39](#page-38-0) pridanie odkazu kopírovanie [112](#page-111-0) pridávanie aplikácií na domovskú obrazovku [23](#page-22-0) pridanie skupín kontaktov [28](#page-27-0) pridávanie kontaktov [28](#page-27-0) pridávanie hardvérových voliteľných prvkov ovládač tlačiarne [58](#page-57-0) pridávanie interných voliteľných prvkov ovládač tlačiarne [58](#page-57-0) pridávanie tlačiarní do počítača [56](#page-55-0) pridanie odkazu e‑mail [113](#page-112-0) cieľové umiestnenie pre fax [115](#page-114-0) adresa FTP [120](#page-119-0) Adresár používanie [28](#page-27-0) podávací valec automatického podávača dokumentov čistenie [256](#page-255-0) výmena [244](#page-243-0) registrácia automatického podávača dokumentov nastavenie [336](#page-335-0) valce automatického podávača dokumentov čistenie [256](#page-255-0) výmena [244](#page-243-0) oddeľovací valec automatického podávača dokumentov čistenie [256](#page-255-0) výmena [244](#page-243-0) nastavenie registrácia skenera [335](#page-334-0) nastavenie registrácie automatického podávača dokumentov [336](#page-335-0) nastavenie jasu displeja [261](#page-260-0)

nastavenie predvolenej hlasitosti slúchadlo [33](#page-32-0) reproduktor [33](#page-32-0) nastavenie tmavosti faxu [116](#page-115-0) úprava rýchlosti reči Hlasové pokyny [33](#page-32-0) nastavenie tmavosti tonera [109](#page-108-0) AirPrint používanie [104](#page-103-0) analógový fax nastavenie [34](#page-33-0) telefónny záznamník nastavenie [37](#page-36-0) priradenie tlačiarne k zvoneniu [41](#page-40-0) pripojenie káblov [21](#page-20-0) predchádzanie zaseknutiu papiera [305](#page-304-0)

#### **B**

čierne obrázky [287](#page-286-0) čierna tlačová jednotka objednávanie [209](#page-208-0) výmena [213](#page-212-0) prázdne strany [273](#page-272-0) blokovanie nevyžiadaných faxov [116](#page-115-0) záložky vytvorenie [26](#page-25-0) vytváranie priečinkov na [27](#page-26-0)

### **C**

ID volajúceho sa nezobrazuje [325](#page-324-0) zrušenie tlačovej úlohy [108](#page-107-0) tlačiareň sa nedá pripojiť k sieti Wi‑Fi [316](#page-315-0) nie je možné otvoriť Embedded Web Server [315](#page-314-0) nie je možné prijímať faxy pomocou analógového faxu [327](#page-326-0) nie je možné skenovať do počítača [330](#page-329-0) nie je možné skenovať do sieťového priečinka [331](#page-330-0) nie je možné odosielať emaily [324](#page-323-0)

nie je možné odosielať ani prijímať faxy pomocou analógového faxu [325](#page-324-0) nie je možné prijímať alebo odosielať faxy cez etherFAX [328](#page-327-0) nie je možné z počítača odoslať úvodnú stranu faxu [329](#page-328-0) Kopírovanie preukazov nastavenie [25](#page-24-0) kartónový papier vkladanie [53](#page-52-0) preukazy kopírovanie [112](#page-111-0) zmena rozlíšenia faxu [115](#page-114-0) zmena nastavenia portov tlačiarne po inštalácii zariadenia ISP [77](#page-76-0) zmena tapety [25](#page-24-0) kontrola stavu súčastí a spotrebného materiálu [206](#page-205-0) čistenie vonkajšie časti tlačiarne [248](#page-247-0) vnútorné časti tlačiarne [248](#page-247-0) vyzdvihovacie kolieska [252](#page-251-0) čistenie podávacieho valca vo viacúčelovom podávači [254](#page-253-0) čistenie podávacieho valca automatického podávača dokumentov [256](#page-255-0) čistenie valcov automatického podávača dokumentov [256](#page-255-0) čistenie oddeľovacieho valca automatického podávača dokumentov [256](#page-255-0) čistenie tlačiarne [248](#page-247-0) Čistenie skenera [205](#page-204-0) čistenie skenera [249](#page-248-0) čistenie dotykovej obrazovky [249](#page-248-0) odstránenie zaseknutého papiera za dvierkami A [310](#page-309-0) v automatickom podávači dokumentov [309](#page-308-0) v oblasti jednotky obojstrannej tlače [310](#page-309-0) v oblasti fixačnej jednotky [310](#page-309-0)

vo viacúčelovom podávači [309](#page-308-0) v štandardnej priehradke [310](#page-309-0) v zásobníkoch [308](#page-307-0) zoradená tlač nefunguje [321](#page-320-0) zoradenie kópií [111](#page-110-0) korekcia farieb [336](#page-335-0) farebná tlačová súprava objednávanie [209](#page-208-0) výmena [222](#page-221-0) kvalita farieb, riešenie problémov tlač má farebný odtieň [338](#page-337-0) farebné pozadie na výtlačkoch [278](#page-277-0) počítač pripojenie k počítaču [99](#page-98-0) počítač, skenovanie do [118](#page-117-0) dôverné dokumenty sa nevytlačia [299](#page-298-0) úlohy dôvernej tlače konfigurácia [106](#page-105-0) tlač [107](#page-106-0) konfigurácia letného času [41](#page-40-0) konfigurácia nastavení reproduktora faxu [41](#page-40-0) konfigurácia oznámení o spotrebnom materiáli [206](#page-205-0) konfigurácia nastavení e‑mailového servera [42](#page-41-0) konfigurácia siete Wi-Fi Direct [98](#page-97-0) pripojenie počítača k tlačiarni [99](#page-98-0) pripojenie mobilného zariadenia k tlačiarni [99](#page-98-0) pripojenie tlačiarne k službe osobitého zvonenia [41](#page-40-0) pripojenie tlačiarne k bezdrôtovej sieti [97](#page-96-0) pripojenie k bezdrôtovej sieti pomocou metódy PIN [97](#page-96-0) pomocou metódy stlačenia tlačidla [97](#page-96-0) úspora spotrebného materiálu [261](#page-260-0) kontaktovanie podpory pre zákazníkov [339](#page-338-0) ovládací panel používanie [11](#page-10-0) praktická zošívačka inštalácia [81](#page-80-0) červený indikátor [319](#page-318-0)

riešenie problémov pri kopírovaní čiastočné kópie dokumentov alebo fotografií [332](#page-331-0) nízka kvalita kópií [332](#page-331-0) skener nereaguje [335](#page-334-0) kopírovanie preukazy [112](#page-111-0) na obe strany papiera [111](#page-110-0) na hlavičkový papier [111](#page-110-0) fotografie [110](#page-109-0) pomocou automatického podávača dokumentov (ADF) [110](#page-109-0) používanie skenovacieho skla [110](#page-109-0) kopírovanie dokumentov rôznych veľkostí [110](#page-109-0) kopírovanie z vybraného zásobníka [110](#page-109-0) kopírovanie viacerých stránok na jeden hárok [112](#page-111-0) vytvorenie odkazu kopírovanie [112](#page-111-0) sieťový priečinok [120](#page-119-0) vytváranie záložiek [26](#page-25-0) vytváranie priečinkov na záložky [27](#page-26-0) vytvorenie skratky e‑mail [113](#page-112-0) cieľové umiestnenie pre fax [115](#page-114-0) adresa FTP [120](#page-119-0) vytváranie skratiek [24](#page-23-0) tlač nakrivo [286](#page-285-0) Podpora pre zákazníkov používanie [26](#page-25-0) podpora pre zákazníkov kontaktovanie [339](#page-338-0)

#### **D**

tmavá tlač [275](#page-274-0) dátum a čas nastavenia faxu [41](#page-40-0) letný čas konfigurácia [41](#page-40-0) deaktivácia siete Wi-Fi [100](#page-99-0) deaktivácia hlasových pokynov [29](#page-28-0) predvolená hlasitosť slúchadiel nastavenie [33](#page-32-0)

prispôsobenie displeja [25](#page-24-0)

predvolená hlasitosť reproduktora nastavenie [33](#page-32-0) chybný disk s inteligentným ukladaním [319](#page-318-0) odstránenie skupín kontaktov [28](#page-27-0) odstránenie kontaktov [28](#page-27-0) Kvóty zariadení nastavenie [26](#page-25-0) rôzne veľkosti papiera, kopírovanie [110](#page-109-0) zoznam adresára tlač [108](#page-107-0) zakázanie chyby Nie je nastavený server SMTP [324](#page-323-0) jas displeja nastavenie [261](#page-260-0) Prispôsobenie displeja používanie [25](#page-24-0) zobrazenie aplikácií na domovskej obrazovke [23](#page-22-0) služba osobitého zvonenia, fax zapnutie [41](#page-40-0) dokumenty, tlač z počítača [103](#page-102-0) z mobilného zariadenia [103](#page-102-0) bodky na vytlačenej strane [284](#page-283-0)

#### **E**

úprava kontaktov [28](#page-27-0) upozornenia o emisiách [342](#page-341-0) zapnutie režimu zväčšenia [33](#page-32-0) zapnutie osobných identifikačných čísel [34](#page-33-0) zapnutie čítania hesiel [34](#page-33-0) zapnutie portu USB [305](#page-304-0) povolenie funkcie Wi-Fi Direct [99](#page-98-0) zväčšenie veľkosti kopírovania [111](#page-110-0) obálka sa zalepí počas tlače [321](#page-320-0) obálky vkladanie [53](#page-52-0) ekologické nastavenia [261](#page-260-0) vymazanie pamäte tlačiarne [101,](#page-100-0) [102](#page-101-0) vymazanie úložného disku tlačiarne [101](#page-100-0) chybové kódy [264](#page-263-0) chybové hlásenia [264](#page-263-0)

etherFAX nastavenie funkcie faxu [36](#page-35-0) ethernetový kábel [21](#page-20-0) Ethernetový port [21](#page-20-0) export konfiguračného súboru prostredníctvom nástroja Embedded Web Server [57](#page-56-0) e‑mail odosielanie [113](#page-112-0) upozornenia e-mailom nastavenie [206](#page-205-0) funkcia e-mailu nastavenie [42](#page-41-0) e‑mailový server konfigurácia [42](#page-41-0) poskytovatelia e-mailových služieb [42](#page-41-0) skratka pre e-mail vytvorenie [113](#page-112-0) riešenie problémov s e‑mailom nie je možné odosielať emaily [324](#page-323-0) odosielanie e-mailov pomocou automatického podávača dokumentov (ADF) [113](#page-112-0) používanie skenovacieho skla [113](#page-112-0)

#### **F**

predvolené výrobné nastavenia obnovenie [102](#page-101-0) časté otázky o farebnej tlači [337](#page-336-0) fax posielanie ďalej [117](#page-116-0) zadržanie [116](#page-115-0) odosielanie [114](#page-113-0) faxová karta inštalácia [67](#page-66-0) tmavosť faxu nastavenie [116](#page-115-0) skratka cieľového umiestnenia pre fax vytvorenie [115](#page-114-0) ovládač faxu inštalácia [56](#page-55-0) denník faxov tlač [116](#page-115-0) rozlíšenie faxu zmena [115](#page-114-0) faxový server, používanie nastavenie funkcie faxu [36](#page-35-0)

nastavenie faxu podľa krajiny alebo regiónu [39](#page-38-0) pripojenie štandardnou telefónnou linkou [37](#page-36-0) nastavenia reproduktora faxu konfigurácia [41](#page-40-0) riešenie problémov s faxom ID volajúceho sa nezobrazuje [325](#page-324-0) analógové faxy sa dajú odosielať, ale nie prijímať [327](#page-326-0) nie je možné odosielať faxy pomocou analógového faxu [327](#page-326-0) nie je možné odosielať ani prijímať faxy pomocou analógového faxu [325](#page-324-0) nie je možné prijímať alebo odosielať faxy cez etherFAX [328](#page-327-0) nie je možné z počítača odoslať úvodnú stranu faxu [329](#page-328-0) nie je možné nastaviť etherFAX [327](#page-326-0) chýbajúce informácie na úvodnej strane faxu [329](#page-328-0) znížená kvalita tlače [329](#page-328-0) fax, plánovanie [115](#page-114-0) faxovanie nastavenie dátumu a času [41](#page-40-0) pomocou automatického podávača dokumentov (ADF) [114](#page-113-0) používanie skenovacieho skla [114](#page-113-0) typy súborov podporované [106](#page-105-0) vyhľadanie informácií o tlačiarni [9](#page-8-0) vyhľadanie sériového čísla tlačiarne [10](#page-9-0) firmvér, aktualizácia [57](#page-56-0) jednotka flash tlač z [105](#page-104-0) skenovanie do [121](#page-120-0) pamäťové jednotky flash podporované [106](#page-105-0) zoznam ukážok písiem tlač [108](#page-107-0) posielanie faxu ďalej [117](#page-116-0) adresa FTP vytvorenie skratky [120](#page-119-0)

skenovanie na server FTP používanie ovládacieho panela [119](#page-118-0) fixačná jednotka výmena [233](#page-232-0) súprava na údržbu fixačnej jednotky objednávanie [209](#page-208-0)

#### **G**

originálne súčasti a spotrebný materiál Lexmark [207](#page-206-0) originálne súčasti a spotrebný materiál [207](#page-206-0) tieňové obrázky [277](#page-276-0) sivé pozadie na výtlačkoch [278](#page-277-0)

#### **H**

pevný disk vymazanie [101](#page-100-0) jednotka pevného disku s ukladaním [102](#page-101-0) hardvérové voliteľné prvky zásobníky [59](#page-58-0) hardvérové voliteľné prvky, pridávanie ovládač tlačiarne [58](#page-57-0) pozastavené dokumenty sa netlačia [299](#page-298-0) pozastavené úlohy tlač [107](#page-106-0) nastavenie času uplynutia platnosti [106](#page-105-0) režim dlhodobého spánku konfigurácia [261](#page-260-0) zadržiavanie faxov [116](#page-115-0) domovská obrazovka prispôsobenie [23](#page-22-0) používanie [22](#page-21-0) ikony domovskej obrazovky zobrazenie [23](#page-22-0) vodorovné tmavé čiary [292](#page-291-0) vodorovné biele čiary [294](#page-293-0) vlhkosť okolo tlačiarne [344](#page-343-0)

#### **I**

ikony na domovskej obrazovke zobrazovanie [23](#page-22-0) odrezané obrázky na výtlačku [288](#page-287-0)

import konfiguračného súboru prostredníctvom nástroja Embedded Web Server [57](#page-56-0) nesprávne okraje [279](#page-278-0) svetlo indikátora vysvetlenie stavu [12](#page-11-0) inštalácia interných voliteľných prvkov faxová karta [67](#page-66-0) disk s inteligentným ukladaním [60](#page-59-0) Modul dôveryhodnej platformy [64](#page-63-0) inštalácia voliteľných prvkov port interných riešení [72](#page-71-0) pevný disk tlačiarne [78](#page-77-0) inštalácia pohodlnej zošívačky [81](#page-80-0) inštalácia ovládača faxu [56](#page-55-0) inštalácia ovládača tlače [55](#page-54-0) inštalácia softvéru tlačiarne [55](#page-54-0) inštalácia zásobníkov [59](#page-58-0) inštalácia bezdrôtového tlačového servera [87](#page-86-0)[, 93,](#page-92-0) [95](#page-94-0) disk s inteligentným ukladaním [58,](#page-57-0) [102](#page-101-0) vymazanie [101](#page-100-0) inštalácia [60](#page-59-0) interný voliteľný prvok nebol zistený [317](#page-316-0) interné voliteľné prvky [58](#page-57-0) interné voliteľné prvky, pridávanie ovládač tlačiarne [58](#page-57-0) port interných riešení [58](#page-57-0) inštalácia [72](#page-71-0) riešenie problémov [318](#page-317-0)

#### **J**

zubatý obrázok skenovanie z automatického podávača dokumentov [333](#page-332-0) zubatý text skenovanie z automatického podávača dokumentov [333](#page-332-0) oblasti zaseknutia umiestnenie [306](#page-305-0) zaseknutie, odstránenie vo viacúčelovom podávači [309](#page-308-0) v štandardnej priehradke [310](#page-309-0) zaseknuté strany sa nevytlačia znova [323](#page-322-0)

zaseknutia, papier predchádzanie [305](#page-304-0) úloha sa tlačí z nesprávneho zásobníka [300](#page-299-0) úloha sa tlačí na nesprávny papier [300](#page-299-0) nevyžiadané faxy blokovanie [116](#page-115-0)

#### **L**

hlavičkový papier kopírovanie na [111](#page-110-0) výber [14](#page-13-0) mobilná tlač Lexmark používanie [103](#page-102-0) Lexmark Print používanie [103](#page-102-0) Lexmark ScanBack Utility používanie [118](#page-117-0) svetlá tlač [279](#page-278-0) prepojenie zásobníkov [55](#page-54-0) vkladanie kartónový papier [53](#page-52-0) obálky [53](#page-52-0) viacúčelový podávač [53](#page-52-0) vkladanie do zásobníkov [50](#page-49-0) nájdenie miest zaseknutia [306](#page-305-0) umiestnenie bezpečnostnej zásuvky [101](#page-100-0)

#### **M**

režim zväčšenia zapnutie [33](#page-32-0) počítadlo údržby obnovenie [247](#page-246-0) vytváranie kópií [110](#page-109-0) správa šetriča obrazovky [25](#page-24-0) manuálna korekcia farieb [336](#page-335-0) Bezdrôtový tlačový server MarkNet N8370 [87](#page-86-0) Bezdrôtový tlačový server MarkNet N8372 [93](#page-92-0) Bezdrôtový tlačový server MarkNet N8450 [95](#page-94-0) ponuka 802.1x [193](#page-192-0) Informácie o tlačiarni [139](#page-138-0) zjednodušenie ovládania [131](#page-130-0) Anonymný zber údajov [131](#page-130-0) Registrácia do cloudových služieb [203](#page-202-0)

Nastavenie dôvernej tlače [201](#page-200-0) Ponuka konfigurácie [132](#page-131-0) Predvolené hodnoty kopírovania [150](#page-149-0) Vlastné veľkosti skenovania [149](#page-148-0) Predvolené spôsoby prihlásenia [198](#page-197-0) Zariadenie [204](#page-203-0) Šifrovanie disku [202](#page-201-0) Úsporný režim [125](#page-124-0) Vymazanie dočasných údajových súborov [202](#page-201-0) Ethernet [188](#page-187-0) Predvolené hodnoty emailu [169](#page-168-0) Nastavenie e-mailu [168](#page-167-0) Fax [205](#page-204-0) Režim faxu [154](#page-153-0) Nastavenie servera faxu [165](#page-164-0) Nastavenie faxu [154](#page-153-0) Tlač z pamäťovej jednotky flash [182](#page-181-0) Skenovanie do pamäťovej jednotky flash [178](#page-177-0) Predvolené hodnoty FTP [174](#page-173-0) Prispôsobenie domovskej obrazovky [138](#page-137-0) Nastavenia HTTP/FTP [194](#page-193-0) Obrázok [147](#page-146-0) IPSec [191](#page-190-0) Štatistika úloh [143](#page-142-0) Rozloženie [139](#page-138-0) Miestne kontá [197](#page-196-0) Obmedzenia prihlásenia [201](#page-200-0) Konfigurácia LPD [193](#page-192-0) Správa povolení [196](#page-195-0) Typy médií [150](#page-149-0) Strana nastavení ponuky [204](#page-203-0) Rôzne [203](#page-202-0) Správa mobilných služieb [187](#page-186-0) Sieť [205](#page-204-0) Prehľad siete [183](#page-182-0) Oznámenia [127](#page-126-0) Vymazanie mimo prevádzky [137](#page-136-0) PCL [145](#page-144-0) PDF [144](#page-143-0) PostScript [144](#page-143-0) Správa napájania [130](#page-129-0) Predvoľby [124](#page-123-0) Tlač [204](#page-203-0)

Kvalita [141](#page-140-0) Vzdialený ovládací panel [126](#page-125-0) Obnovenie predvolených výrobných nastavení [132](#page-131-0) Obmedzenie prístupu do externej siete [195](#page-194-0) Plánovanie zariadení USB [198](#page-197-0) Denník auditu zabezpečenia [198](#page-197-0) Nastavenie [140](#page-139-0) Skratky [205](#page-204-0) SNMP [190](#page-189-0) Nastavenia LDAP riešení [202](#page-201-0) TCP/IP [189](#page-188-0) ThinPrint [194](#page-193-0) Konfigurácia zásobníkov [148](#page-147-0) Riešenie problémov [205](#page-204-0) Univerzálne nastavenie [148](#page-147-0) Aktualizácia firmvéru [138](#page-137-0) USB [195](#page-194-0) Nastavenie webového prepojenia [174](#page-173-0) Bezdrôtové [184](#page-183-0) Wi-Fi Direct [187](#page-186-0) Strana nastavení ponuky tlač [205](#page-204-0) chýbajúce farby [282](#page-281-0) chýbajúce informácie na úvodnej strane faxu [329](#page-328-0) mobilné zariadenie pripojenie k tlačiarni [99](#page-98-0) tlač z [103](#page-102-0)[, 104](#page-103-0) úprava farebného výstupu [336](#page-335-0) tlačová služba Mopria [104](#page-103-0) roztečená tlač a bodky [284](#page-283-0) premiestnenie tlačiarne [20](#page-19-0)[, 261](#page-260-0) Viaceré univerzálne veľkosti zapnutie [50](#page-49-0) viacúčelový podávač vkladanie [53](#page-52-0)

#### **N**

navigácia na obrazovke pomocou gest [29](#page-28-0) sieťový priečinok vytvorenie odkazu [120](#page-119-0) stránka nastavenia siete tlač [100](#page-99-0) hladiny emisií hluku [342](#page-341-0) permanentná pamäť vymazanie [101](#page-100-0)

spotrebný materiál od iného výrobcu ako spoločnosti Lexmark [320](#page-319-0) stála pamäť [102](#page-101-0) Nedostatok voľného miesta v pamäti flash pre zdroje [319](#page-318-0) oznámenia [342](#page-341-0)[, 343](#page-342-0), [345,](#page-344-0) [346](#page-345-0)

### **O**

klávesnica na obrazovke používanie [33](#page-32-0) objednanie spotrebného materiálu čierna tlačová jednotka [209](#page-208-0) farebná tlačová súprava [209](#page-208-0) súprava na údržbu fixačnej jednotky [209](#page-208-0) tonerová kazeta [207](#page-206-0) fľaša na odpadový toner [209](#page-208-0)

#### **P**

papier hlavičkový papier [14](#page-13-0) predtlačené formuláre [14](#page-13-0) výber [12](#page-11-0) neprijateľné [13](#page-12-0) Nastavenie univerzálnej veľkosti [49](#page-48-0) vlastnosti papiera [12](#page-11-0) papier sa často zasekáva [323](#page-322-0) pokyny na používanie papiera [12](#page-11-0) zaseknutý papier za dvierkami A [310](#page-309-0) v automatickom podávači dokumentov [309](#page-308-0) v oblasti jednotky obojstrannej tlače [310](#page-309-0) v oblasti fixačnej jednotky [310](#page-309-0) vo viacúčelovom podávači [309](#page-308-0) v štandardnej priehradke [310](#page-309-0) v zásobníkoch [308](#page-307-0) zaseknutia papiera predchádzanie [305](#page-304-0) veľkosť papiera nastavenie [49](#page-48-0) veľkosti papiera podporované [15](#page-14-0) typ papiera nastavenie [49](#page-48-0)

typy papiera podporované [18](#page-17-0) hmotnosti papiera podporované [19](#page-18-0) karta paralelného rozhrania riešenie problémov [319](#page-318-0) stav súčastí kontrola [206](#page-205-0) osobné identifikačné čísla zapnutie [34](#page-33-0) fotografie, kopírovanie [110](#page-109-0) podávací valec výmena [235](#page-234-0) podávací valec vo viacúčelovom podávači čistenie [254](#page-253-0) vyzdvihovacie kolieska čistenie [252](#page-251-0) umiestnenie oddeľovacích hárkov [108](#page-107-0) umiestnenie oddeľovacích hárkov medzi kópie kopírovanie [111](#page-110-0) nízka kvalita tlače faxu [329](#page-328-0) zásuvka na napájací kábel [21](#page-20-0) režimy úspory energie konfigurácia [261](#page-260-0) predtlačené formuláre výber [14](#page-13-0) tlač má farebný odtieň [338](#page-337-0) ovládač tlačiarne hardvérové voliteľné prvky, pridávanie [58](#page-57-0) inštalácia [55](#page-54-0) tlačová úloha zrušenie [108](#page-107-0) nevytlačené tlačové úlohy [298](#page-297-0) problém s kvalitou tlače prázdne strany [273](#page-272-0) odrezané obrázky na výtlačku [288](#page-287-0) svetlá tlač [279](#page-278-0) chýbajúce farby [282](#page-281-0) opakujúce sa chyby tlače [296](#page-295-0) odrezaný text na výtlačku [288](#page-287-0) biele strany [273](#page-272-0) Tlač strany testu kvality [205](#page-204-0) riešenie problémov s kvalitou tlače tlač nakrivo [286](#page-285-0) tmavá tlač [275](#page-274-0)

tieňové obrázky na výtlačkoch [277](#page-276-0) sivé alebo farebné pozadie [278](#page-277-0) vodorovné tmavé čiary [292](#page-291-0) vodorovné biele čiary [294](#page-293-0) roztečená tlač a bodky [284](#page-283-0) zvlnenie papiera [285](#page-284-0) tlač našikmo [286](#page-285-0) jednofarebné alebo čierne obrázky [287](#page-286-0) toner sa dá ľahko zotrieť [290](#page-289-0) nerovnomerná hustota tlače [291](#page-290-0) na výtlačkoch sa objavujú zvislé tmavé čiary [293](#page-292-0) zvislé biele čiary [295](#page-294-0) riešenie problémov s tlačou zoradená tlač nefunguje [321](#page-320-0) dôverné a iné pozastavené dokumenty sa nevytlačia [299](#page-298-0) obálka sa zalepí počas tlače [321](#page-320-0) nesprávne okraje [279](#page-278-0) úloha sa tlačí z nesprávneho zásobníka [300](#page-299-0) úloha sa tlačí na nesprávny papier [300](#page-299-0) papier sa často zasekáva [323](#page-322-0) tlačové úlohy sa netlačia [298](#page-297-0) pomalá tlač [301](#page-300-0) prepojenie zásobníkov nefunguje [322](#page-321-0) nemožno čítať pamäťovú jednotku flash [304](#page-303-0) tlačiareň minimálny voľný priestor [20](#page-19-0) výber miesta pre [20](#page-19-0) preprava [262](#page-261-0) konfigurácie tlačiarne [10](#page-9-0) chybové kódy tlačiarne [264](#page-263-0) chybové hlásenia tlačiarne [264](#page-263-0) pevný disk tlačiarne [58](#page-57-0) inštalácia [78](#page-77-0) informácie o tlačiarni vyhľadanie [9](#page-8-0) tlačiareň nereaguje [303](#page-302-0) pamäť tlačiarne vymazanie [101](#page-100-0) ponuky tlačiarne [123,](#page-122-0) [205](#page-204-0)

hlásenia tlačiarne Zistila sa chybná pamäť flash [319](#page-318-0) spotrebný materiál od iného výrobcu ako spoločnosti Lexmark [320](#page-319-0) Nedostatok volného miesta v pamäti flash pre zdroje [319](#page-318-0) výmena kazety, región tlačiarne sa nezhoduje [320](#page-319-0) riešenie problémov s voliteľnými prvkami tlačiarne interný voliteľný prvok nemožno zistiť [317](#page-316-0) port interných riešení [318](#page-317-0) karta paralelného rozhrania [319](#page-318-0) karta sériového rozhrania [319](#page-318-0) nastavenia portov tlačiarne zmena [77](#page-76-0) porty tlačiarne [21](#page-20-0) nastavenia tlačiarne obnovenie predvolených výrobných nastavení [102](#page-101-0) softvér tlačiarne inštalácia [55](#page-54-0) stav tlačiarne [12](#page-11-0) tlač úlohy dôvernej tlače [107](#page-106-0) zoznam adresára [108](#page-107-0) zoznam ukážok písiem [108](#page-107-0) z počítača [103](#page-102-0) z pamäťovej jednotky flash [105](#page-104-0) z mobilného zariadenia [104](#page-103-0) pozastavené úlohy [107](#page-106-0) Strana nastavení ponuky [205](#page-204-0) stránka nastavenia siete [100](#page-99-0) pomocou tlačovej služby Mopria [104](#page-103-0) pomocou funkcie Wi-Fi Direct [104](#page-103-0) tlač výpisu adresára [108](#page-107-0) tlač denníka faxov [116](#page-115-0) tlač zoznamu ukážok písiem [108](#page-107-0) tlač stránky nastavenia siete [100](#page-99-0) tlač z počítača [103](#page-102-0)

#### **R**

prijaté faxy zadržanie [116](#page-115-0) recyklácia obalové materiály Lexmark [340](#page-339-0) produkty Lexmark [340](#page-339-0) červený indikátor na pohodlnej zošívačke [319](#page-318-0) zmenšenie veľkosti kopírovania [111](#page-110-0) odstránenie zaseknutia za dvierkami A [310](#page-309-0) v oblasti jednotky obojstrannej tlače [310](#page-309-0) v oblasti fixačnej jednotky [310](#page-309-0) odstránenie zaseknutého papiera v automatickom podávači dokumentov [309](#page-308-0) v zásobníkoch [308](#page-307-0) opakované tlačové úlohy [106](#page-105-0) opakujúce sa chyby tlače [296](#page-295-0) výmena kazety, región tlačiarne sa nezhoduje [320](#page-319-0) výmena súčastí podávací valec automatického podávača dokumentov [244](#page-243-0) valce automatického podávača dokumentov [244](#page-243-0) oddeľovací valec automatického podávača dokumentov [244](#page-243-0) fixačná jednotka [233](#page-232-0) podávací valec [235](#page-234-0) držiak oddeľovača [239](#page-238-0) výmena spotrebného materiálu čierna tlačová jednotka [213](#page-212-0) farebná tlačová súprava [222](#page-221-0) blok skenovacieho skla [241](#page-240-0) tonerová kazeta [210](#page-209-0) flaša na odpadový toner [231](#page-230-0) správy stav tlačiarne [207](#page-206-0) používanie tlačiarne [207](#page-206-0) obnovenie počítadlá používania spotrebného materiálu [320](#page-319-0) obnovenie počítadiel používania spotrebného materiálu [248](#page-247-0) obnova počítadla údržby [247](#page-246-0) obnovenie počítadiel používania spotrebného materiálu [320](#page-319-0) adaptér RJ11 [39](#page-38-0) spustenie prezentácie [25](#page-24-0)

#### **S**

bezpečnostné informácie [7,](#page-6-0) [8](#page-7-0) úspora papiera [112](#page-111-0) úspora tonera [112](#page-111-0) Centrum skenovania nastavenie [24](#page-23-0) riešenie problémov skenovania nie je možné skenovať do počítača [330](#page-329-0) nemožno skenovať do sieťového priečinka [331](#page-330-0) zubatý obrázok pri skenovaní z automatického podávača dokumentov [333](#page-332-0) zubatý text pri skenovaní z automatického podávača dokumentov [333](#page-332-0) čiastočné kópie dokumentov alebo fotografií [332](#page-331-0) nízka kvalita kópií [332](#page-331-0) úloha skenovania nebola úspešná [334](#page-333-0) skener nereaguje [335](#page-334-0) počítač zamrzne počas skenovania [335](#page-334-0) skenovanie trvá príliš dlho [335](#page-334-0) zvislé tmavé pásy na výstupe pri skenovaní z automatického podávača dokumentov [333](#page-332-0) skener čistenie [249](#page-248-0) skener sa nezatvára [334](#page-333-0) blok skenovacieho skla výmena [241](#page-240-0) skenovanie do počítača [118](#page-117-0) na server FTP [119](#page-118-0) na jednotku flash [121](#page-120-0) pomocou automatického podávača dokumentov (ADF) [118](#page-117-0) používanie skenovacieho skla [118](#page-117-0) skenovanie z automatického podávača dokumentov zubatý obrázok [333](#page-332-0) zubatý text [333](#page-332-0) problém s kvalitou skenovania [333](#page-332-0) skenovanie do sieťového priečinka [120](#page-119-0)

skenovanie na server FTP používanie ovládacieho panela [119](#page-118-0) naplánovanie odoslania faxu [115](#page-114-0) gestá na obrazovke [29](#page-28-0) zabezpečenie údajov tlačiarne [102](#page-101-0) bezpečnostná zásuvka umiestnenie [101](#page-100-0) výber miesta pre tlačiareň [20](#page-19-0) odosielanie e-mailu [113](#page-112-0) odoslanie faxu [114](#page-113-0) držiak oddeľovača výmena [239](#page-238-0) oddeľovacie hárky umiestnenie [108](#page-107-0) karta sériového rozhrania riešenie problémov [319](#page-318-0) sériové číslo, tlačiareň vyhľadanie [10](#page-9-0) tlač cez sériový port nastavenie [100](#page-99-0) nastavenie veľkosti papiera Viaceré univerzálne veľkosti [50](#page-49-0) nastavenie veľkosti papiera [49](#page-48-0) nastavenie typu papiera [49](#page-48-0) nastavenie univerzálnej veľkosti papiera [49](#page-48-0) nastavenie analógový fax [34](#page-33-0) nastavenie kvót zariadenia [26](#page-25-0) nastavenie upozornení emailom [206](#page-205-0) nastavenie faxu podľa krajiny alebo regiónu [39](#page-38-0) pripojenie štandardnou telefónnou linkou [37](#page-36-0) nastavenie funkcie faxu pomocou služby etherFAX [36](#page-35-0) nastavenie tlače cez sériový port [100](#page-99-0) nastavenie funkcie faxu pomocou faxového servera [36](#page-35-0) preprava tlačiarne [262](#page-261-0) skratka Kopírovanie [24](#page-23-0) E-mail [24](#page-23-0) Fax [24](#page-23-0) FTP [24](#page-23-0)

skratka, vytvorenie e‑mail [113](#page-112-0) cieľové umiestnenie pre fax [115](#page-114-0) adresa FTP [120](#page-119-0) skratka, vytvorenie kopírovanie [112](#page-111-0) skratky vytvorenie [24](#page-23-0) tlač našikmo [286](#page-285-0) Režim spánku konfigurácia [261](#page-260-0) pomalá tlač [301](#page-300-0) SMB skenovanie [120](#page-119-0) chyba: nie je nastavený server SMTP zakázanie [324](#page-323-0) nastavenia SMTP konfigurácia [42](#page-41-0) jednofarebné [287](#page-286-0) zoradenie viacerých kópií [111](#page-110-0) čítanie hesiel zapnutie [34](#page-33-0) vyhlásenie o nestálosti [102](#page-101-0) úložný disk vymazanie [101](#page-100-0) skladovanie papiera [14](#page-13-0) uloženie tlačových úloh [106](#page-105-0) spotrebný materiál úspora [261](#page-260-0) stav spotrebného materiálu kontrola [206](#page-205-0) oznámenia o spotrebnom materiáli konfigurácia [206](#page-205-0) počítadlá používania spotrebného materiálu obnovenie [248](#page-247-0)[, 320](#page-319-0) podporované aplikácie [24](#page-23-0) podporovaný fax [34](#page-33-0) podporované typy súborov [106](#page-105-0) podporované jednotky flash [106](#page-105-0) podporované veľkosti papiera [15](#page-14-0) podporované typy papiera [18](#page-17-0) podporované hmotnosti papiera [19](#page-18-0)

#### **T**

teplota okolo tlačiarne [344](#page-343-0) odrezaný text na výtlačku [288](#page-287-0)

tonerová kazeta objednávanie [207](#page-206-0) výmena [210](#page-209-0) tmavosť tonera nastavenie [109](#page-108-0) toner sa dá ľahko zotrieť [290](#page-289-0) dotyková obrazovka čistenie [249](#page-248-0) gestá na dotykovej obrazovke [29](#page-28-0) zásobníky inštalácia [59](#page-58-0) prepojenie [55](#page-54-0) vkladanie [50](#page-49-0) zrušenie prepojenia [55](#page-54-0) riešenie problémov tlačiareň sa nedá pripojiť k sieti Wi‑Fi [316](#page-315-0) nie je možné otvoriť Embedded Web Server [315](#page-314-0) časté otázky o farebnej tlači [337](#page-336-0) tlačiareň nereaguje [303](#page-302-0) chyba: nie je nastavený server SMTP [324](#page-323-0) riešenie problémov, kvalita farieb tlač má farebný odtieň [338](#page-337-0) riešenie problémov, kopírovanie čiastočné kópie dokumentov alebo fotografií [332](#page-331-0) nízka kvalita kópií [332](#page-331-0) skener sa nezatvára [334](#page-333-0) skener nereaguje [335](#page-334-0) riešenie problémov, e‑mail nie je možné odosielať emaily [324](#page-323-0) riešenie problémov, fax ID volajúceho sa nezobrazuje [325](#page-324-0) analógové faxy sa dajú odosielať, ale nie prijímať [327](#page-326-0) nie je možné odosielať faxy pomocou analógového faxu [327](#page-326-0) nie je možné odosielať ani prijímať faxy pomocou analógového faxu [325](#page-324-0) nie je možné prijímať alebo odosielať faxy cez etherFAX [328](#page-327-0)

nie je možné z počítača odoslať úvodnú stranu faxu [329](#page-328-0) nie je možné nastaviť etherFAX [327](#page-326-0) chýbajúce informácie na úvodnej strane faxu [329](#page-328-0) znížená kvalita tlače [329](#page-328-0) riešenie problémov, tlač zoradená tlač nefunguje [321](#page-320-0) dôverné a iné pozastavené dokumenty sa nevytlačia [299](#page-298-0) obálka sa zalepí počas tlače [321](#page-320-0) nesprávne okraje [279](#page-278-0) zaseknuté strany sa nevytlačia znova [323](#page-322-0) úloha sa tlačí z nesprávneho zásobníka [300](#page-299-0) úloha sa tlačí na nesprávny papier [300](#page-299-0) papier sa často zasekáva [323](#page-322-0) tlačové úlohy sa netlačia [298](#page-297-0) pomalá tlač [301](#page-300-0) prepojenie zásobníkov nefunguje [322](#page-321-0) riešenie problémov, kvalita tlače tlač nakrivo [286](#page-285-0) tmavá tlač [275](#page-274-0) tieňové obrázky na výtlačkoch [277](#page-276-0) sivé alebo farebné pozadie [278](#page-277-0) vodorovné tmavé čiary [292](#page-291-0) vodorovné biele čiary [294](#page-293-0) roztečená tlač a bodky [284](#page-283-0) zvlnenie papiera [285](#page-284-0) tlač našikmo [286](#page-285-0) jednofarebné alebo čierne obrázky [287](#page-286-0) toner sa dá ľahko zotrieť [290](#page-289-0) nerovnomerná hustota tlače [291](#page-290-0) na výtlačkoch sa objavujú zvislé tmavé čiary [293](#page-292-0) zvislé biele čiary [295](#page-294-0) riešenie problémov, možnosti tlačiarne interný voliteľný prvok nemožno zistiť [317](#page-316-0) port interných riešení [318](#page-317-0)

riešenie problémov, skenovanie nie je možné skenovať do počítača [330](#page-329-0) nie je možné skenovať do sieťového priečinka [331](#page-330-0) zubatý obrázok pri skenovaní z automatického podávača dokumentov [333](#page-332-0) zubatý text pri skenovaní z automatického podávača dokumentov [333](#page-332-0) čiastočné kópie dokumentov alebo fotografií [332](#page-331-0) nízka kvalita kópií [332](#page-331-0) úloha skenovania nebola úspešná [334](#page-333-0) skener sa nezatvára [334](#page-333-0) skener nereaguje [335](#page-334-0) zvislé tmavé pásy na výstupe pri skenovaní z automatického podávača dokumentov [333](#page-332-0) Modul dôveryhodnej platformy inštalácia [64](#page-63-0) obojstranné kopírovanie [111](#page-110-0)

#### **U**

nemožno čítať pamäťovú jednotku flash riešenie problémov, tlač [304](#page-303-0) nerovnomerná hustota tlače [291](#page-290-0) Univerzálna veľkosť papiera nastavenie [49](#page-48-0) zrušenie prepojenia zásobníkov [55](#page-54-0) aktualizácia firmvéru [57](#page-56-0) kábel USB [21](#page-20-0) Port USB [21](#page-20-0) zapnutie [305](#page-304-0) používanie Podpory pre zákazníkov [26](#page-25-0) používanie funkcie Prispôsobenie displeja [25](#page-24-0) používanie originálnych súčastí a spotrebného materiálu Lexmark [207](#page-206-0) používanie automatického podávača dokumentov kopírovanie [110](#page-109-0) používanie ovládacieho panela [11](#page-10-0) používanie domovskej obrazovky [22](#page-21-0)

používanie skenovacieho skla kopírovanie [110](#page-109-0)

#### **V**

overenie tlačových úloh [106](#page-105-0) zvislé tmavé čiary na výtlačkoch [293](#page-292-0) zvislé tmavé pásy na výstupe pri skenovaní z automatického podávača dokumentov [333](#page-332-0) zvislé biele čiary [295](#page-294-0) zobrazenie správ [207](#page-206-0) Hlasové pokyny aktivácia [28](#page-27-0) deaktivácia [29](#page-28-0) rýchlosť reči [33](#page-32-0) rýchlosť reči hlasových pokynov nastavenie [33](#page-32-0) nestála pamäť [102](#page-101-0) vymazanie [101](#page-100-0)

#### **W**

fľaša na odpadový toner objednávanie [209](#page-208-0) výmena [231](#page-230-0) biele strany [273](#page-272-0) bezdrôtová sieť pripojenie tlačiarne k [97](#page-96-0) bezdrôtové siete [97](#page-96-0) bezdrôtový tlačový server [58](#page-57-0) inštalácia [87,](#page-86-0) [93,](#page-92-0) [95](#page-94-0) Wi-Fi Direct konfigurácia [98](#page-97-0) zapnutie [99](#page-98-0) tlač z mobilného zariadenia [104](#page-103-0) sieť Wi‑Fi deaktivácia [100](#page-99-0) Wi‑Fi Protected Setup (WPS – nastavenie zabezpečenia siete Wi-Fi) konfigurácia [97](#page-96-0)